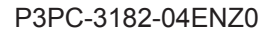

# **FUJITSU**

# **ScanSnap N1800 Network Scanner**

# Operator's Guide

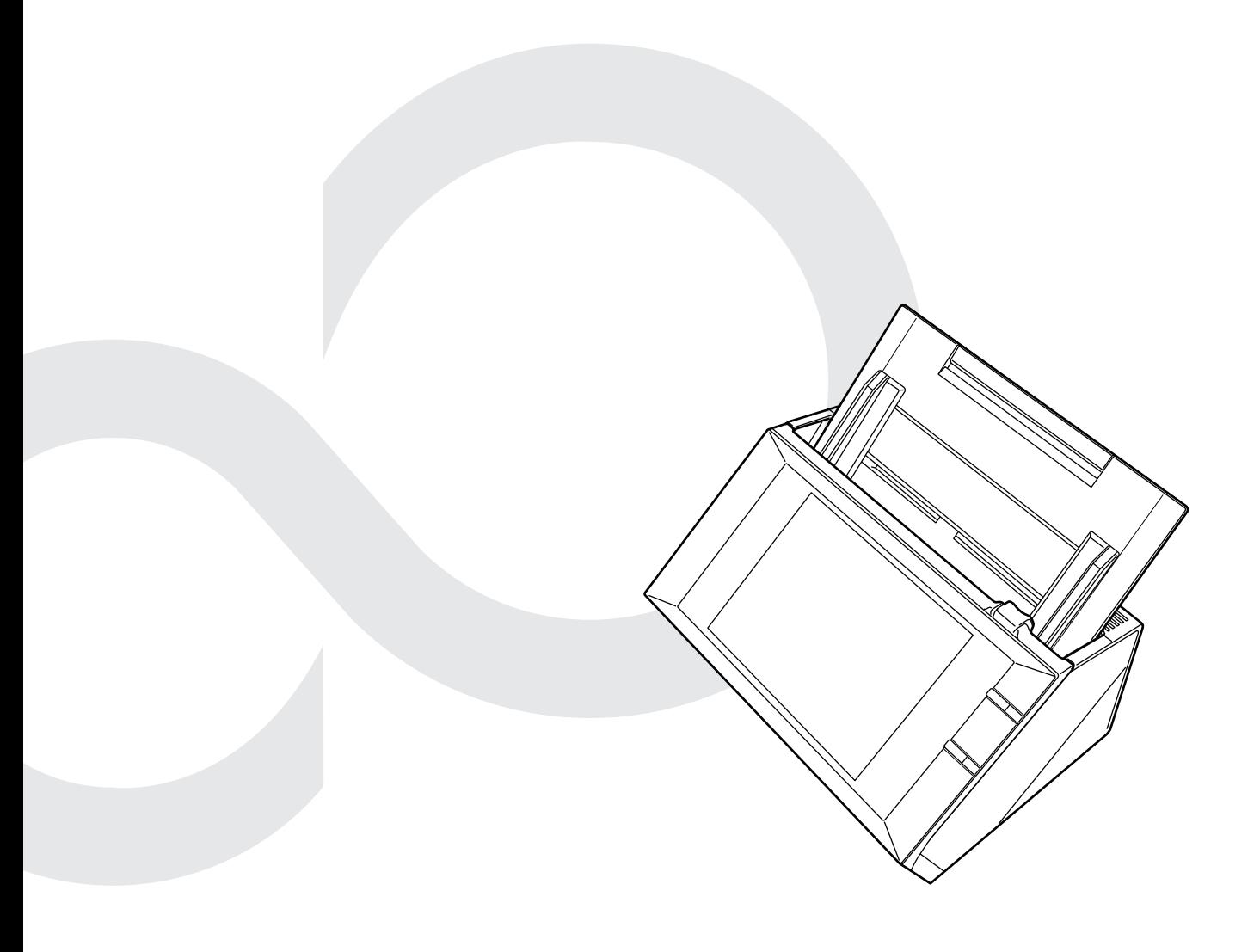

# **Contents**

Ì.

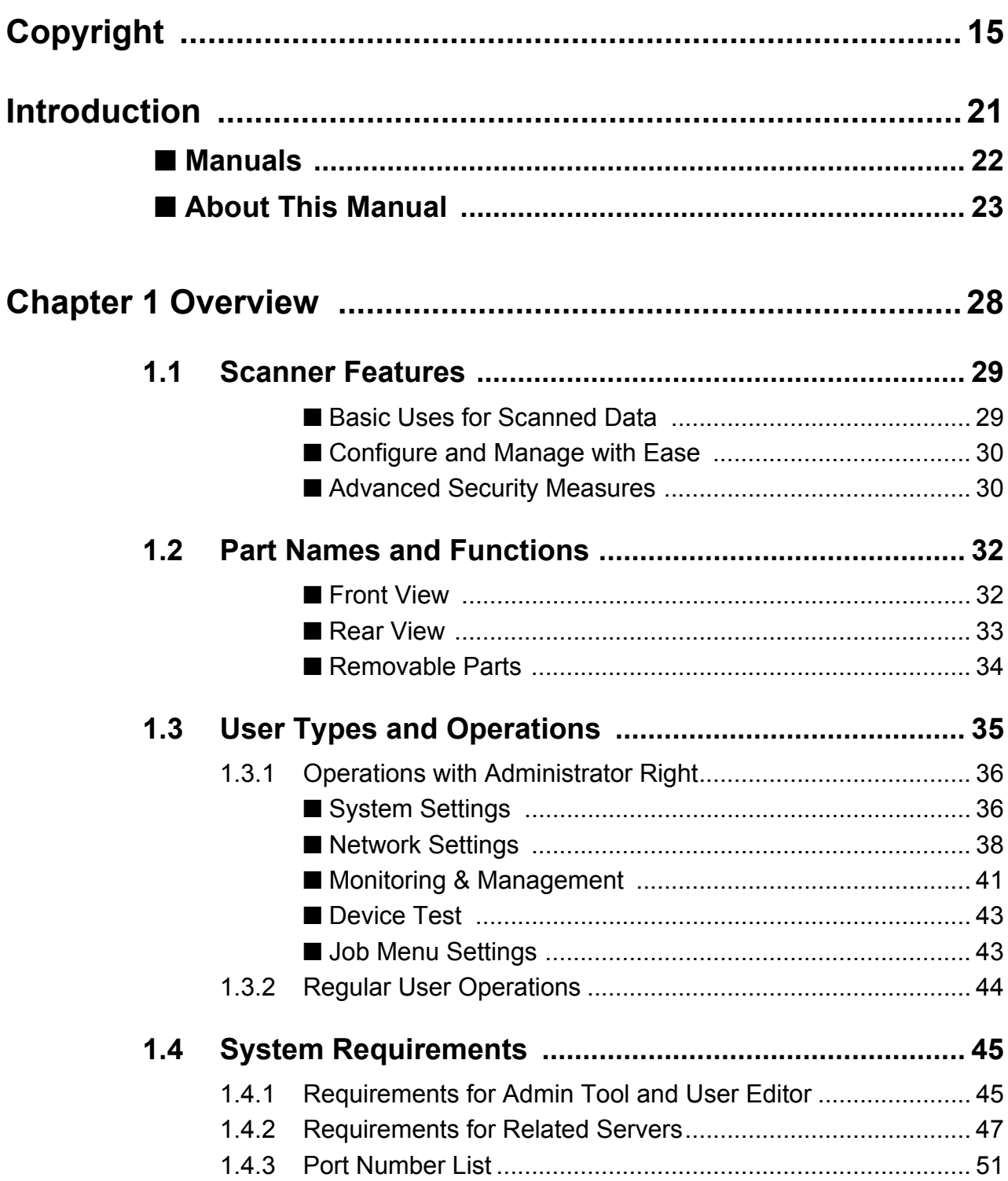

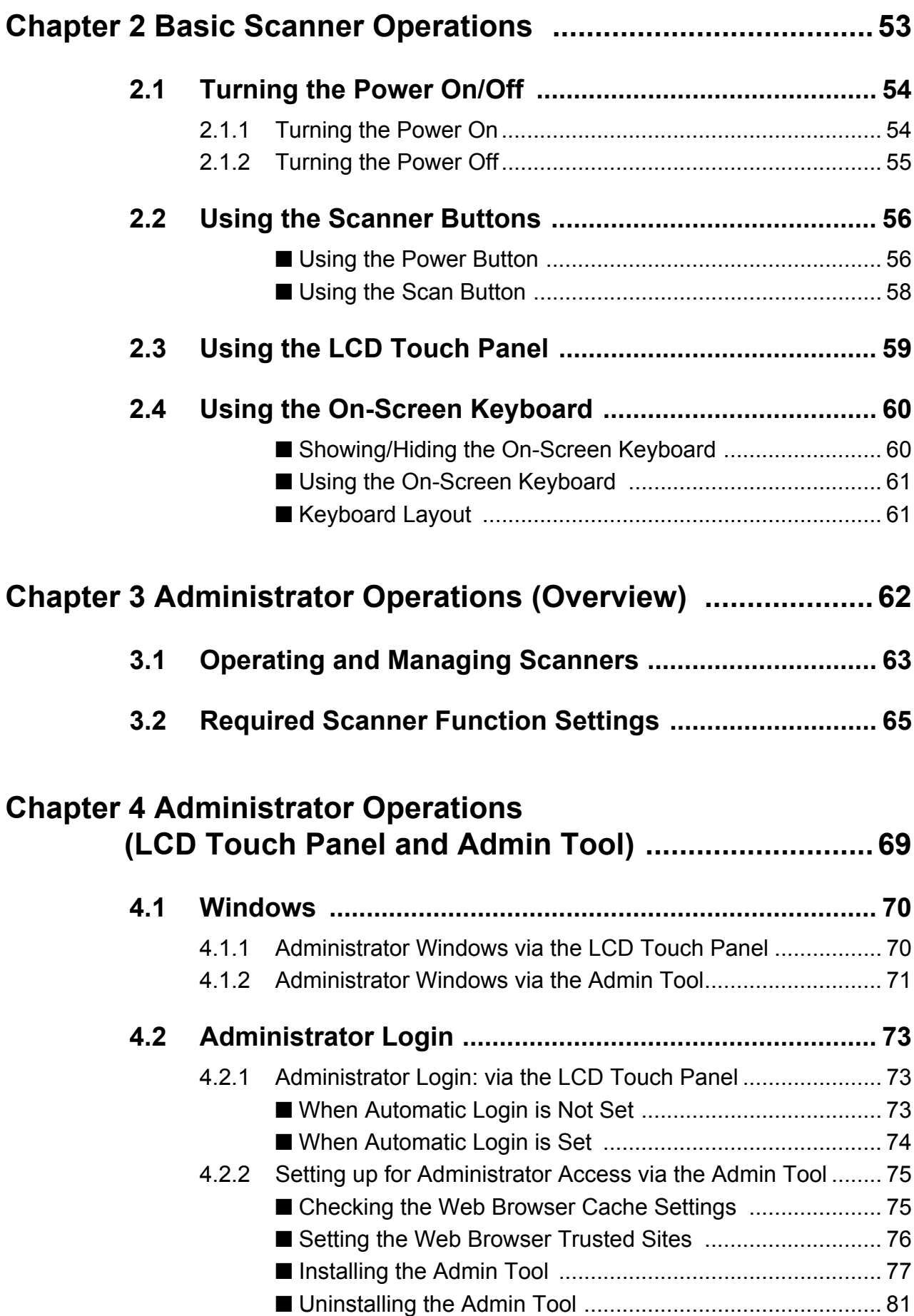

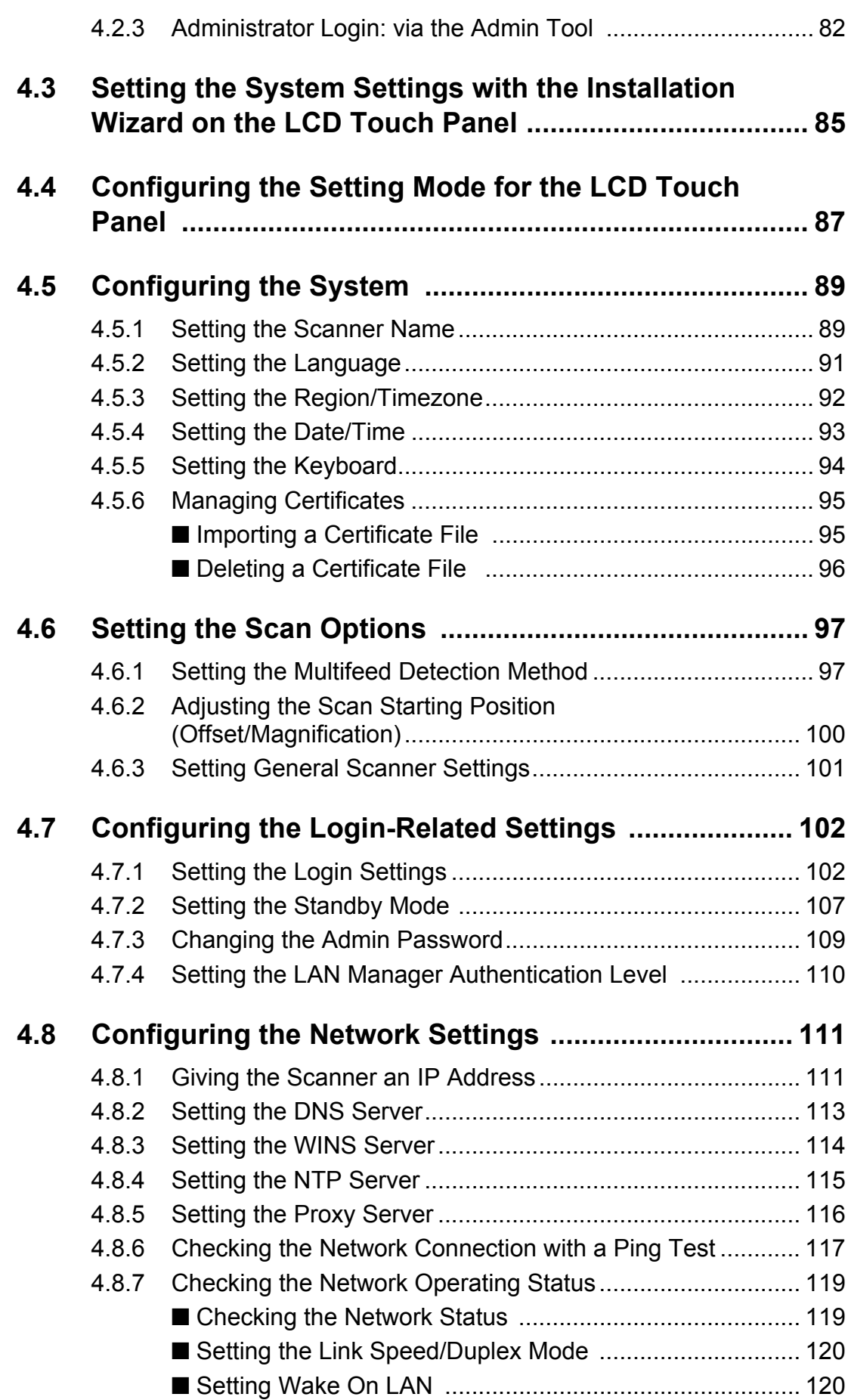

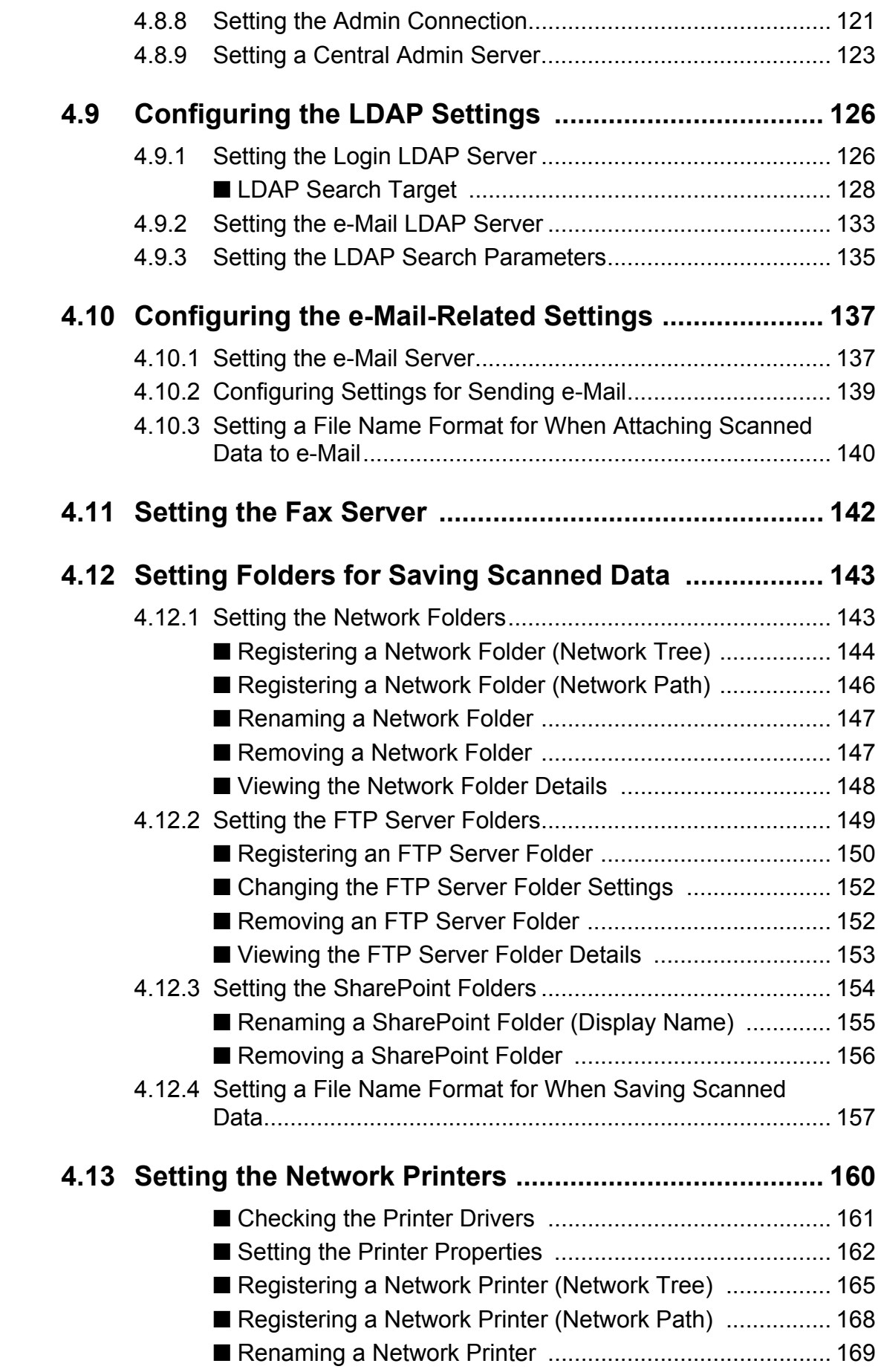

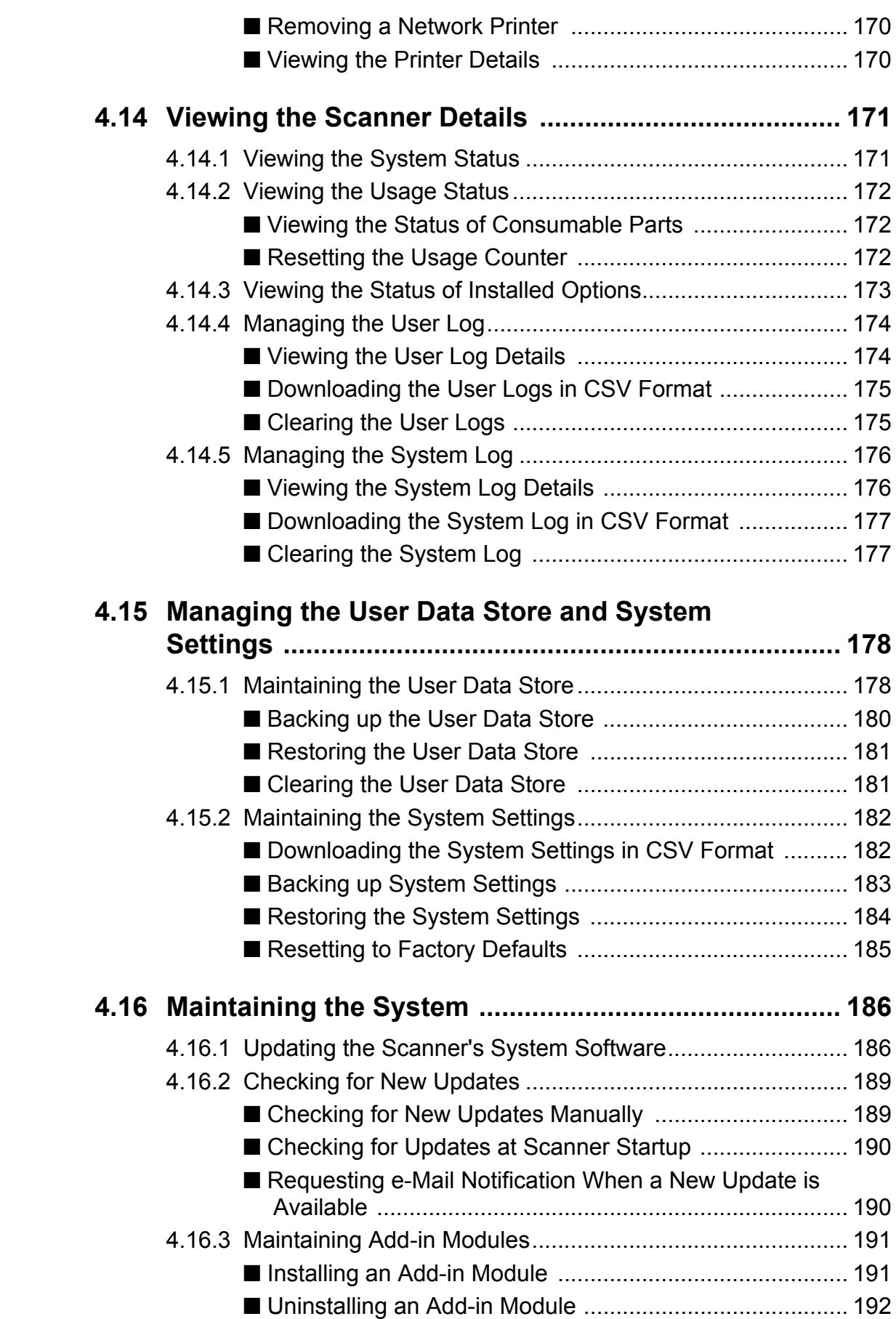

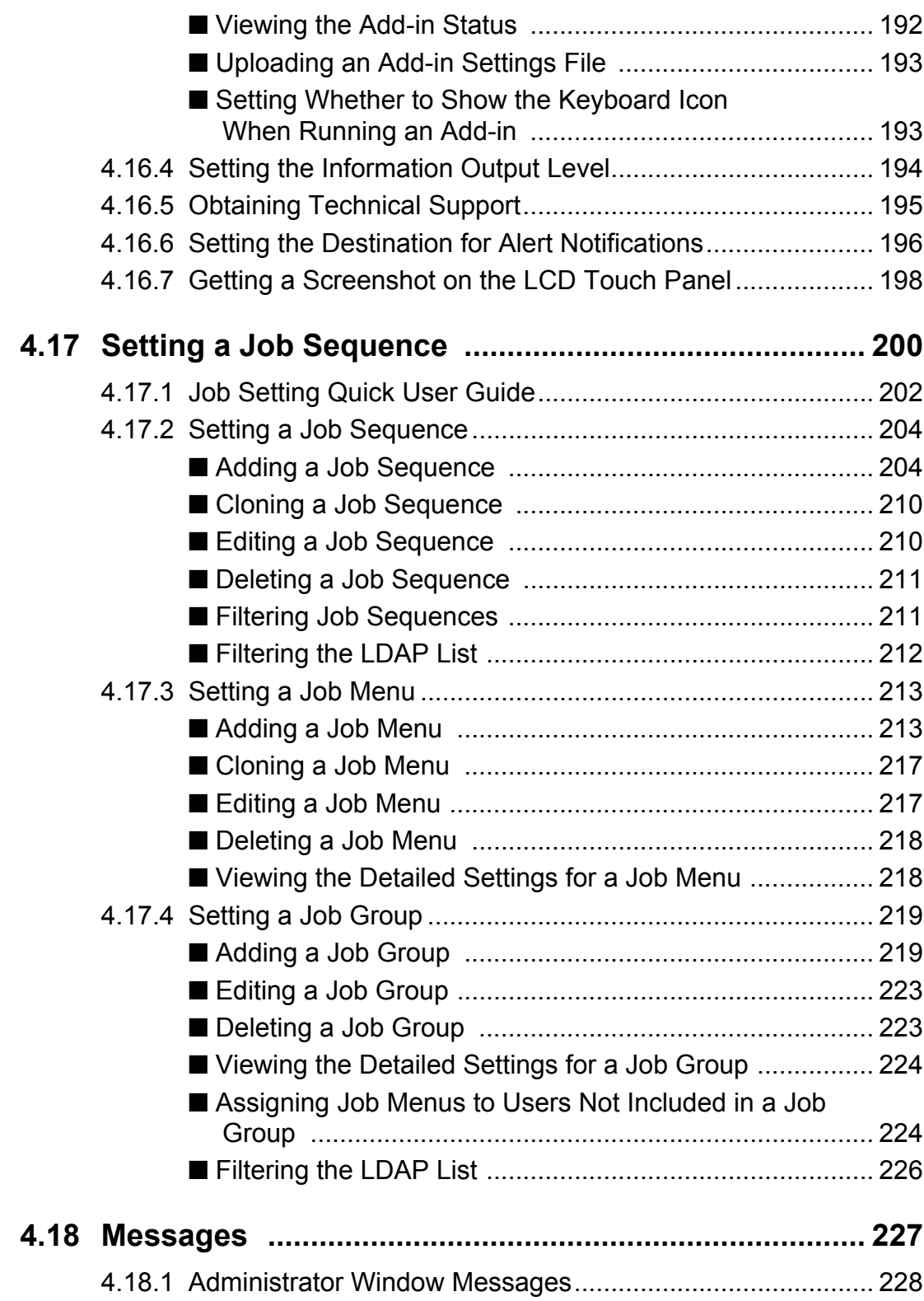

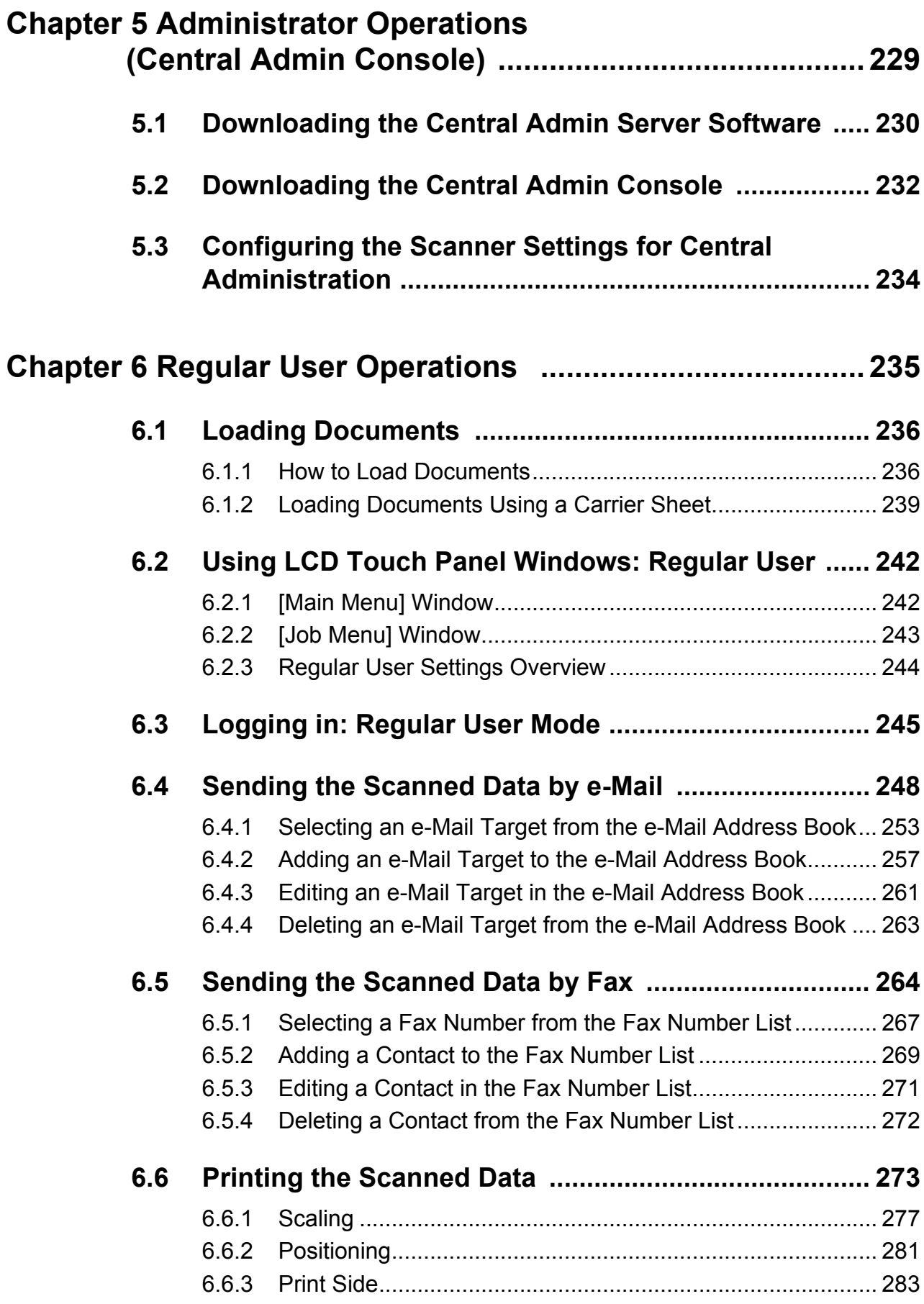

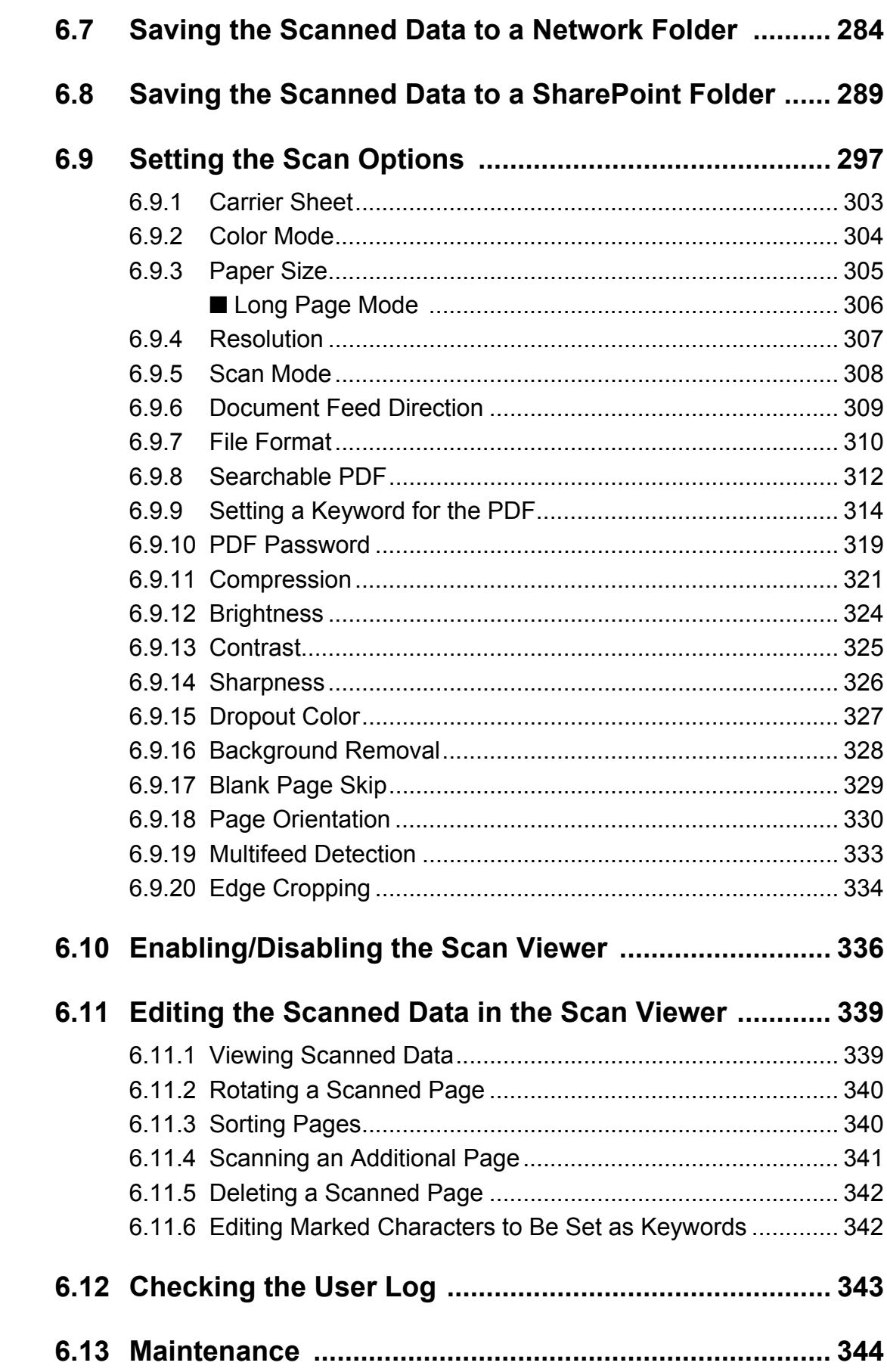

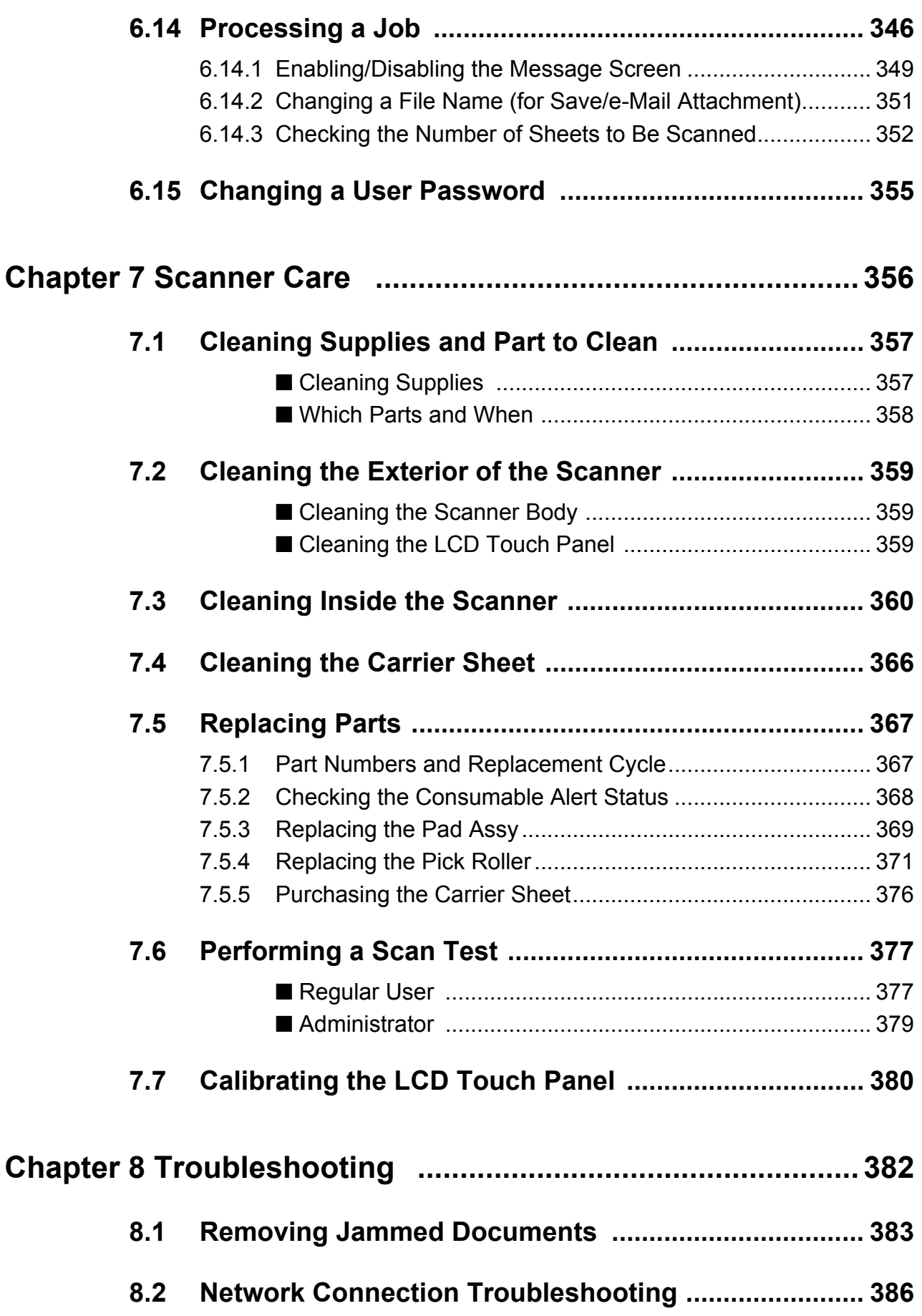

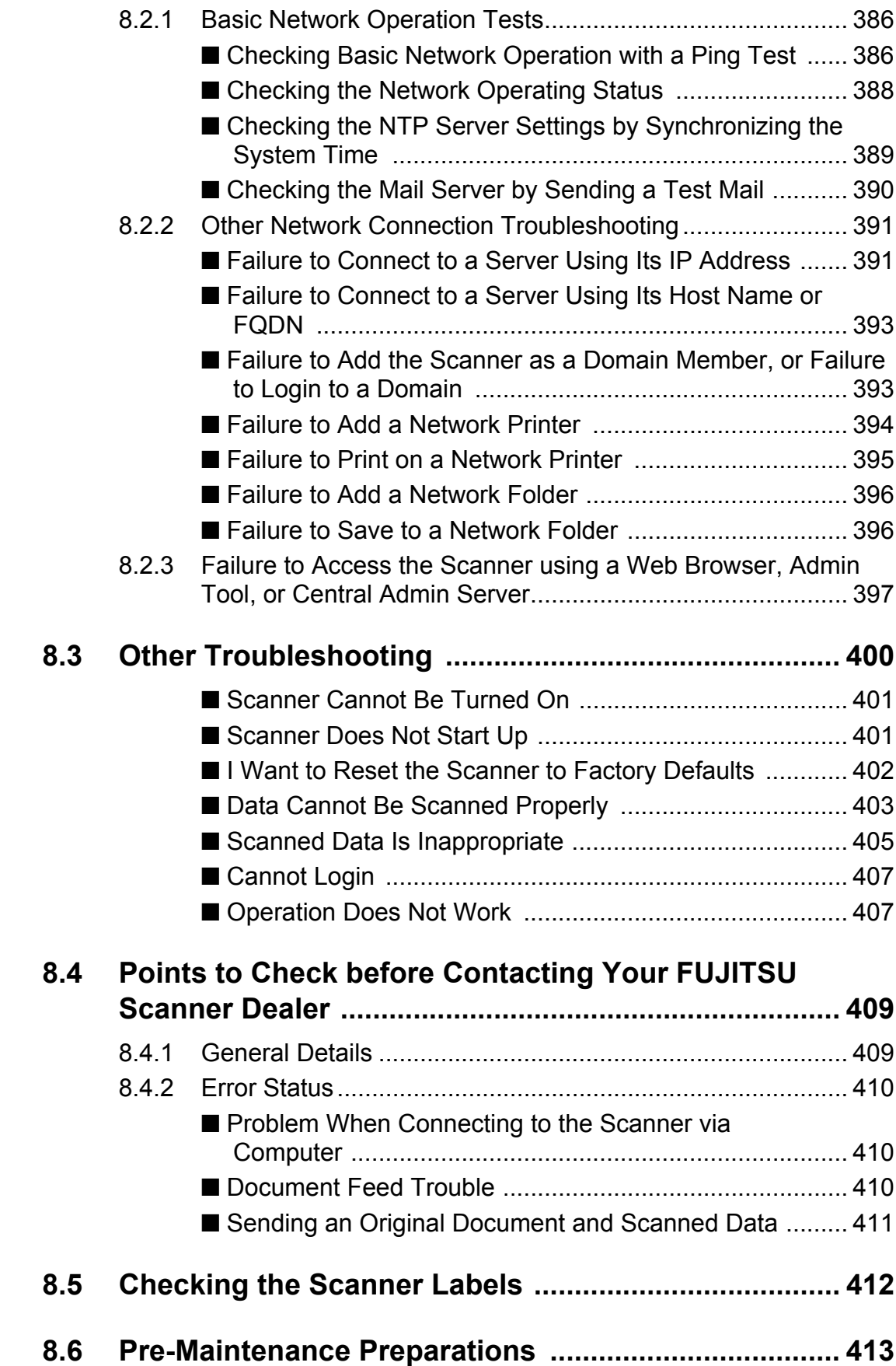

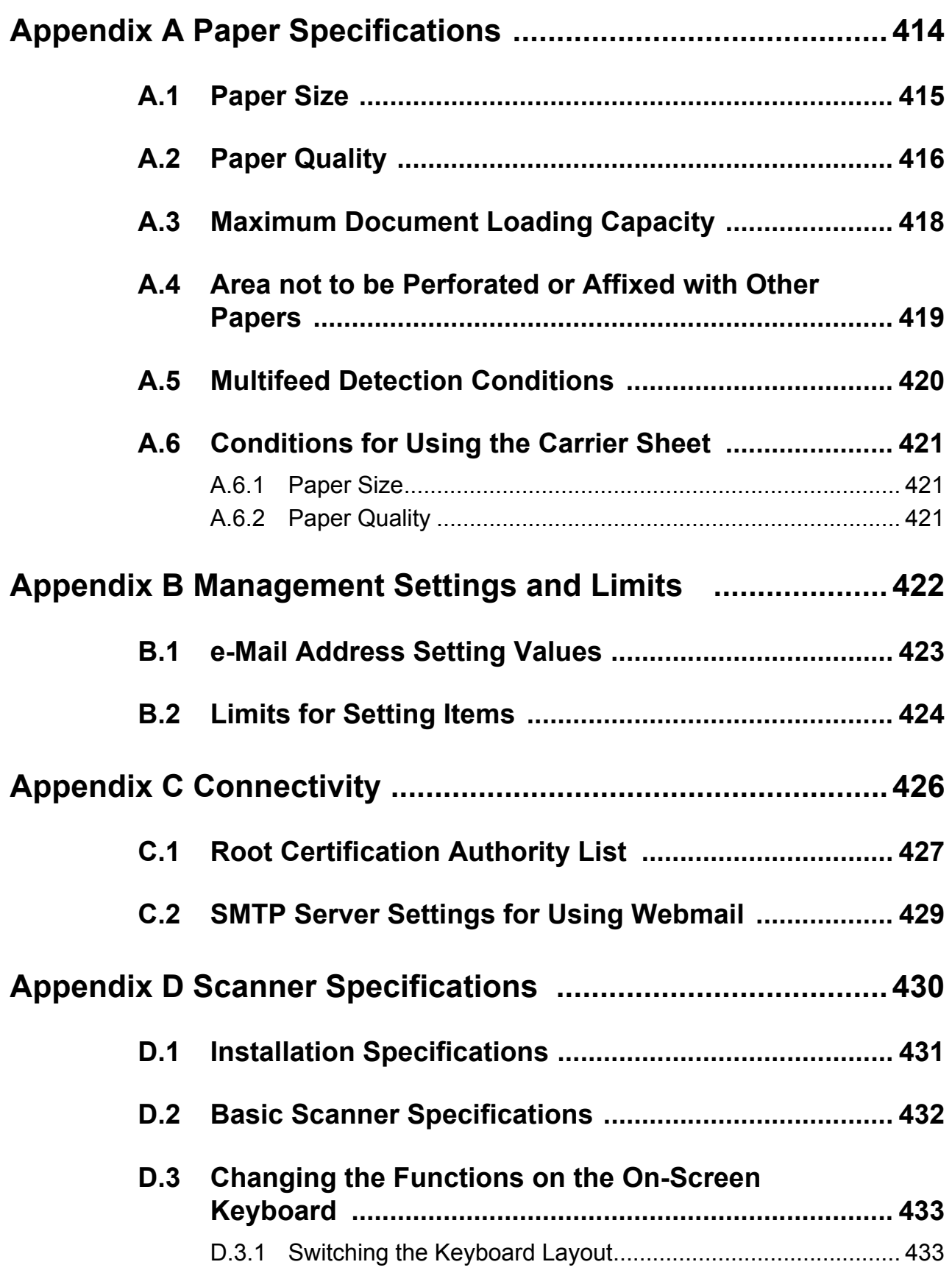

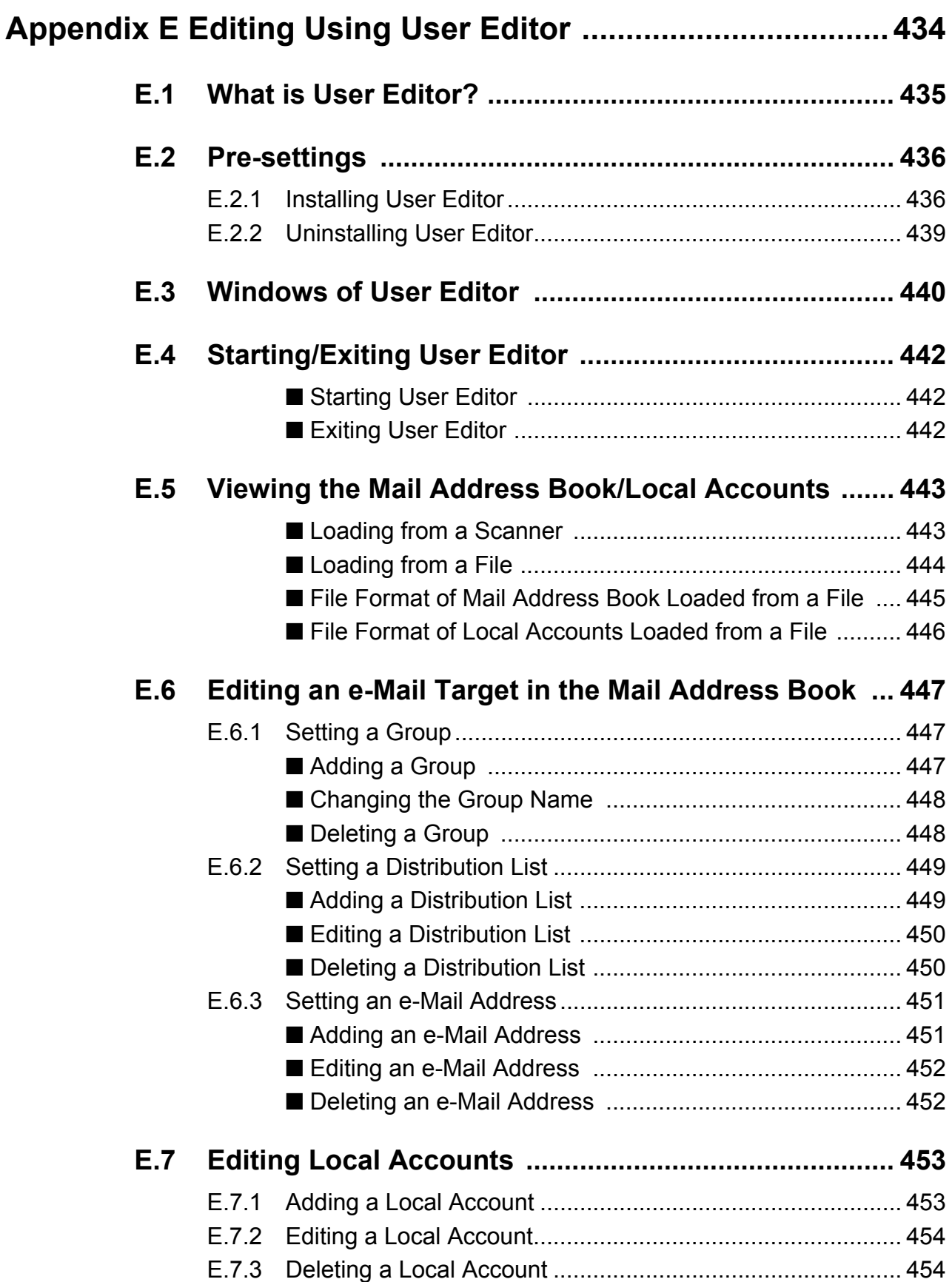

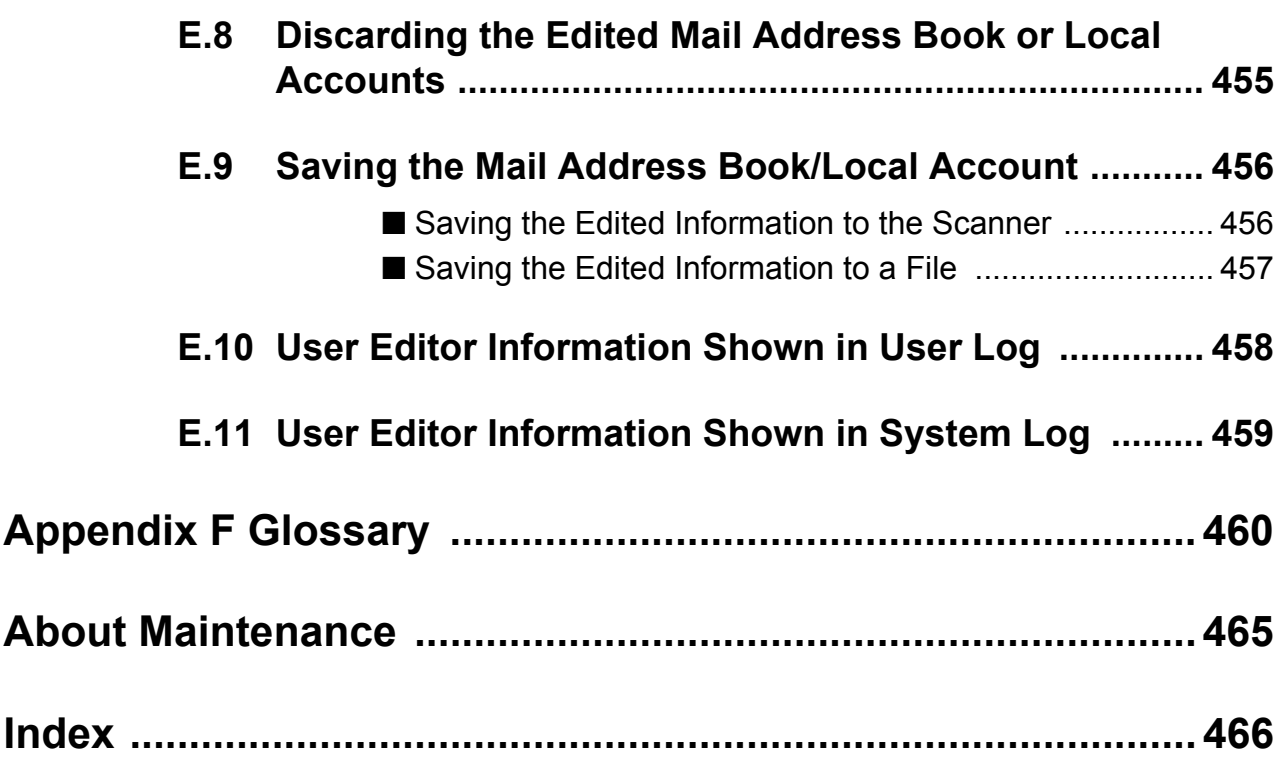

# <span id="page-14-0"></span>**Copyright**

#### **NetAdvantage**

Copyright© 2000-2007 Infragistics, Inc.

#### **LEADTOOLS for .NET**

Copyright© 2005 LEAD Technologies, Inc.

#### **WinPcap**

Copyright© 1999 - 2005 NetGroup, Politecnico di Torino (Italy). Copyright© 2005 - 2010 CACE Technologies, Davis (California). All rights reserved.

Redistribution and use in source and binary forms, with or without

- modification, are permitted provided that the following conditions are met:
	- 1 Redistributions of source code must retain the above copyright notice, this list of conditions and the following disclaimer.
	- 2 Redistributions in binary form must reproduce the above copyright notice, this list of conditions and the following disclaimer in the documentation and/or other materials provided with the distribution.
	- 3 Neither the name of the Politecnico di Torino, CACE Technologies nor the names of its contributors may be used to endorse or promote products derived from this software without specific prior written permission.

THIS SOFTWARE IS PROVIDED BY THE COPYRIGHT HOLDERS AND CONTRIBUTORS "AS IS" AND ANY EXPRESS OR IMPLIED WARRANTIES, INCLUDING, BUT NOT LIMITED TO, THE IMPLIED WARRANTIES OF MERCHANTABILITY AND FITNESS FOR A PARTICULAR PURPOSE ARE DISCLAIMED. IN NO EVENT SHALL THE COPYRIGHT OWNER OR CONTRIBUTORS BE LIABLE FOR ANY DIRECT, INDIRECT, INCIDENTAL, SPECIAL, EXEMPLARY, OR CONSEQUENTIAL DAMAGES (INCLUDING, BUT NOT LIMITED TO, PROCUREMENT OF SUBSTITUTE GOODS OR SERVICES; LOSS OF USE, DATA, OR PROFITS; OR BUSINESS INTERRUPTION) HOWEVER CAUSED AND ON ANY THEORY OF LIABILITY, WHETHER IN CONTRACT, STRICT LIABILITY, OR TORT (INCLUDING NEGLIGENCE OR OTHERWISE) ARISING IN ANY WAY OUT OF THE USE OF THIS SOFTWARE, EVEN IF ADVISED OF THE POSSIBILITY OF SUCH DAMAGE.

This product includes software developed by the University of California, Lawrence Berkeley Laboratory and its contributors.

This product includes software developed by the Kungliga Tekniska Hogskolan and its contributors.

This product includes software developed by Yen Yen Lim and North Dakota State University.

Portions Copyright© 1990, 1991, 1992, 1993, 1994, 1995, 1996, 1997 The Regents of the University of California. All rights reserved.

Redistribution and use in source and binary forms, with or without

modification, are permitted provided that the following conditions are met:

- 1 Redistributions of source code must retain the above copyright notice, this list of conditions and the following disclaimer.
- 2 Redistributions in binary form must reproduce the above copyright notice, this list of conditions and the following disclaimer in the documentation and/or other materials provided with the distribution.
- 3 All advertising materials mentioning features or use of this software must display the following acknowledgement: "This product includes software developed by the University of California, Berkeley and its contributors."
- 4 Neither the name of the University nor the names of its contributors may be used to endorse or promote products derived from this software without specific prior written permission.

THIS SOFTWARE IS PROVIDED BY THE INSTITUTE AND CONTRIBUTORS "AS IS" AND ANY EXPRESS OR IMPLIED WARRANTIES, INCLUDING, BUT NOT LIMITED TO, THE IMPLIED WARRANTIES OF MERCHANTABILITY AND FITNESS FOR A PARTICULAR PURPOSE ARE DISCLAIMED. IN NO EVENT SHALL THE REGENTS OR CONTRIBUTORS BE LIABLE FOR ANY DIRECT, INDIRECT, INCIDENTAL, SPECIAL, EXEMPLARY, OR CONSEQUENTIAL DAMAGES (INCLUDING, BUT NOT LIMITED TO, PROCUREMENT OF SUBSTITUTE GOODS OR SERVICES; LOSS OF USE, DATA, OR PROFITS; OR BUSINESS INTERRUPTION) HOWEVER CAUSED AND ON ANY THEORY OF LIABILITY, WHETHER IN CONTRACT, STRICT LIABILITY, OR TORT (INCLUDING NEGLIGENCE OR OTHERWISE) ARISING IN ANY WAY OUT OF THE USE OF THIS SOFTWARE, EVEN IF ADVISED OF THE POSSIBILITY OF SUCH DAMAGE.

Portions Copyright© 1983 Regents of the University of California. All rights reserved.

Redistribution and use in source and binary forms are permitted provided that the above copyright notice and this paragraph are duplicated in all such forms and that any documentation, advertising materials, and other materials related to such distribution and use acknowledge that the software was developed by the University of California, Berkeley. The name of the University may not be used to endorse or promote products derived from this software without specific prior written permission.

THIS SOFTWARE IS PROVIDED "AS IS" AND WITHOUT ANY EXPRESS OR IMPLIED WARRANTIES, INCLUDING, WITHOUT LIMITATION, THE IMPLIED WARRANTIES OF MERCHANTIBILITY AND FITNESS FOR A PARTICULAR PURPOSE.

Portions Copyright© 1995, 1996, 1997 Kungliga Tekniska Hogskolan (Royal Institute of Technology, Stockholm, Sweden). All rights reserved.

Redistribution and use in source and binary forms, with or without modification, are permitted provided that the following conditions are met:

- 1 Redistributions of source code must retain the above copyright notice, this list of conditions and the following disclaimer.
- 2 Redistributions in binary form must reproduce the above copyright notice, this list of conditions and the following disclaimer in the documentation and/or other materials provided with the distribution.
- 3 All advertising materials mentioning features or use of this software must display the following acknowledgement: "This product includes software developed by the Kungliga Tekniska Hogskolan and its contributors."
- 4 Neither the name of the University nor the names of its contributors may be used to endorse or promote products derived from this software without specific prior written permission.

THIS SOFTWARE IS PROVIDED BY THE INSTITUTE AND CONTRIBUTORS "AS IS" AND ANY EXPRESS OR IMPLIED WARRANTIES, INCLUDING, BUT NOT LIMITED TO, THE IMPLIED WARRANTIES OF MERCHANTABILITY AND FITNESS FOR A PARTICULAR PURPOSE ARE DISCLAIMED. IN NO EVENT SHALL THE INSTITUTE OR CONTRIBUTORS BE LIABLE FOR ANY DIRECT, INDIRECT, INCIDENTAL, SPECIAL, EXEMPLARY, OR CONSEQUENTIAL DAMAGES (INCLUDING, BUT NOT LIMITED TO, PROCUREMENT OF SUBSTITUTE GOODS OR SERVICES; LOSS OF USE, DATA, OR PROFITS; OR BUSINESS INTERRUPTION) HOWEVER CAUSED AND ON ANY THEORY OF LIABILITY, WHETHER IN CONTRACT, STRICT LIABILITY, OR TORT (INCLUDING NEGLIGENCE OR OTHERWISE) ARISING IN ANY WAY OUT OF THE USE OF THIS SOFTWARE, EVEN IF ADVISED OF THE POSSIBILITY OF SUCH DAMAGE.

Portions Copyright© 1997 Yen Yen Lim and North Dakota State University. All rights reserved.

Redistribution and use in source and binary forms, with or without modification, are permitted provided that the following conditions are met:

- 1 Redistributions of source code must retain the above copyright notice, this list of conditions and the following disclaimer.
- 2 Redistributions in binary form must reproduce the above copyright notice, this list of conditions and the following disclaimer in the documentation and/or other materials provided with the distribution.
- 3 All advertising materials mentioning features or use of this software must display the following acknowledgement: "This product includes software developed by Yen Yen Lim and North Dakota State University"
- 4 The name of the author may not be used to endorse or promote products derived from this software without specific prior written permission.

THIS SOFTWARE IS PROVIDED BY THE AUTHOR "AS IS" AND ANY EXPRESS OR IMPLIED WARRANTIES, INCLUDING, BUT NOT LIMITED TO, THE IMPLIED WARRANTIES OF MERCHANTABILITY AND FITNESS FOR A PARTICULAR PURPOSE ARE DISCLAIMED. IN NO EVENT SHALL THE AUTHOR BE LIABLE FOR ANY DIRECT, INDIRECT, INCIDENTAL, SPECIAL, EXEMPLARY, OR CONSEQUENTIAL DAMAGES (INCLUDING, BUT NOT LIMITED TO, PROCUREMENT OF SUBSTITUTE GOODS OR SERVICES; LOSS OF USE, DATA, OR PROFITS; OR BUSINESS INTERRUPTION) HOWEVER CAUSED AND ON ANY THEORY OF LIABILITY, WHETHER IN CONTRACT, STRICT LIABILITY, OR TORT (INCLUDING NEGLIGENCE OR OTHERWISE) ARISING IN ANY WAY OUT OF THE USE OF THIS SOFTWARE, EVEN IF ADVISED OF THE POSSIBILITY OF SUCH DAMAGE. Portions Copyright© 1993 by Digital Equipment Corporation.

Permission to use, copy, modify, and distribute this software for any purpose with or without fee is hereby granted, provided that the above copyright notice and this permission notice appear in all copies, and that the name of Digital Equipment Corporation not be used in advertising or publicity pertaining to distribution of the document or software without specific, written prior permission.

THE SOFTWARE IS PROVIDED "AS IS" AND DIGITAL EQUIPMENT CORP. DISCLAIMS ALL WARRANTIES WITH REGARD TO THIS SOFTWARE, INCLUDING ALL IMPLIED WARRANTIES OF MERCHANTABILITY AND FITNESS. IN NO EVENT SHALL DIGITAL EQUIPMENT CORPORATION BE LIABLE FOR ANY SPECIAL, DIRECT, INDIRECT, OR CONSEQUENTIAL DAMAGES OR ANY DAMAGES WHATSOEVER RESULTING FROM LOSS OF USE, DATA OR PROFITS, WHETHER IN AN ACTION OF CONTRACT, NEGLIGENCE OR OTHER TORTIOUS ACTION, ARISING OUT OF OR IN CONNECTION WITH THE USE OR PERFORMANCE OF THIS SOFTWARE.

Portions Copyright© 1995, 1996, 1997, 1998, and 1999 WIDE Project. All rights reserved.

Redistribution and use in source and binary forms, with or without modification, are permitted provided that the following conditions are met:

- 1 Redistributions of source code must retain the above copyright notice, this list of conditions and the following disclaimer.
- 2 Redistributions in binary form must reproduce the above copyright notice, this list of conditions and the following disclaimer in the documentation and/or other materials provided with the distribution.
- 3 Neither the name of the project nor the names of its contributors may be used to endorse or promote products derived from this software without specific prior written permission.

THIS SOFTWARE IS PROVIDED BY THE PROJECT AND CONTRIBUTORS "AS IS" AND ANY EXPRESS OR IMPLIED WARRANTIES, INCLUDING, BUT NOT LIMITED TO, THE IMPLIED WARRANTIES OF MERCHANTABILITY AND FITNESS FOR A PARTICULAR PURPOSE ARE DISCLAIMED. IN NO EVENT SHALL THE PROJECT OR CONTRIBUTORS BE LIABLE FOR ANY DIRECT, INDIRECT, INCIDENTAL, SPECIAL, EXEMPLARY, OR CONSEQUENTIAL DAMAGES (INCLUDING, BUT NOT LIMITED TO, PROCUREMENT OF SUBSTITUTE GOODS OR SERVICES; LOSS OF USE, DATA, OR PROFITS; OR BUSINESS INTERRUPTION) HOWEVER CAUSED AND ON ANY THEORY OF LIABILITY, WHETHER IN CONTRACT, STRICT LIABILITY, OR TORT (INCLUDING NEGLIGENCE OR OTHERWISE) ARISING IN ANY WAY OUT OF THE USE OF THIS SOFTWARE, EVEN IF ADVISED OF THE POSSIBILITY OF SUCH DAMAGE.

Portions Copyright© 1996 Juniper Networks, Inc. All rights reserved.

Redistribution and use in source and binary forms, with or without modification, are permitted provided that: (1)source code distributions retain the above copyright notice and this paragraph in its entirety, (2) distributions including binary code include the above copyright notice and this paragraph in its entirety in the documentation or other materials provided with the distribution.

The name of Juniper Networks may not be used to endorse or promote products derived from this software without specific prior written permission.

THIS SOFTWARE IS PROVIDED "AS IS" AND WITHOUT ANY EXPRESS OR IMPLIED WARRANTIES, INCLUDING, WITHOUT LIMITATION, THE IMPLIED WARRANTIES OF MERCHANTABILITY AND FITNESS FOR A PARTICULAR PURPOSE.

Portions Copyright© 2001 Daniel Hartmeier All rights reserved.

Redistribution and use in source and binary forms, with or without modification, are permitted provided that the following conditions are met:

- $\bullet$  Redistributions of source code must retain the above copyright notice, this list of conditions and the following disclaimer.
- Redistributions in binary form must reproduce the above copyright notice, this list of conditions and the following disclaimer in the documentation and/or other materials provided with the distribution.

THIS SOFTWARE IS PROVIDED BY THE COPYRIGHT HOLDERS AND CONTRIBUTOR "AS IS" AND ANY EXPRESS OR IMPLIED WARRANTIES, INCLUDING, BUT NOT LIMITED TO, THE IMPLIED WARRANTIES OF MERCHANTABILITY AND FITNESS FOR A PARTICULAR PURPOSE ARE DISCLAIMED. IN NO EVENT SHALL THE COPYRIGHT HOLDERS OR CONTRIBUTORS BE LIABLE FOR ANY DIRECT, INDIRECT, INCIDENTAL, SPECIAL, EXEMPLARY, OR CONSEQUENTIAL DAMAGES (INCLUDING, BUT NOT LIMITED TO, PROCUREMENT OF SUBSTITUTE GOODS OR SERVICES; LOSS OF USE, DATA, OR PROFITS; OR BUSINESS INTERRUPTION) HOWEVER CAUSED AND ON ANY THEORY OF LIABILITY, WHETHER IN CONTRACT, STRICT LIABILITY, OR TORT (INCLUDING NEGLIGENCE OR OTHERWISE) ARISING IN ANY WAY OUT OF THE USE OF THIS SOFTWARE, EVEN IF ADVISED OF THE POSSIBILITY OF SUCH DAMAGE.

Portions Copyright 1989 by Carnegie Mellon.

Permission to use, copy, modify, and distribute this program for any purpose and without fee is hereby granted, provided that this copyright and permission notice appear on all copies and supporting documentation, the name of Carnegie Mellon not be used in advertising or publicity pertaining to distribution of the program without specific prior permission, and notice be given in supporting documentation that copying and distribution is by permission of Carnegie Mellon and Stanford University. Carnegie Mellon makes no representations about the suitability of this software for any purpose. It is provided "as is" without express or implied warranty.

#### **WinDump**

Copyright© 1999 - 2005 NetGroup, Politecnico di Torino (Italy). Copyright© 2005 - 2006 CACE Technologies, Davis (California). All rights reserved.

Redistribution and use in source and binary forms, with or without modification, are permitted provided that the following conditions are met:

- 1 Redistributions of source code must retain the above copyright notice, this list of conditions and the following disclaimer.
- 2 Redistributions in binary form must reproduce the above copyright notice, this list of conditions and the following disclaimer in the documentation and/or other materials provided with the distribution.
- 3 Neither the name of the Politecnico di Torino, CACE Technologies nor the names of its contributors may be used to endorse or promote products derived from this software without specific prior written permission.

THIS SOFTWARE IS PROVIDED BY THE COPYRIGHT HOLDERS AND CONTRIBUTORS "AS IS" AND ANY EXPRESS OR IMPLIED WARRANTIES, INCLUDING, BUT NOT LIMITED TO, THE IMPLIED WARRANTIES OF MERCHANTABILITY AND FITNESS FOR A PARTICULAR PURPOSE ARE DISCLAIMED. IN NO EVENT SHALL THE COPYRIGHT OWNER OR CONTRIBUTORS BE LIABLE FOR ANY DIRECT, INDIRECT, INCIDENTAL, SPECIAL, EXEMPLARY, OR CONSEQUENTIAL DAMAGES (INCLUDING, BUT NOT LIMITED TO, PROCUREMENT OF SUBSTITUTE GOODS OR SERVICES; LOSS OF USE, DATA, OR PROFITS; OR BUSINESS INTERRUPTION) HOWEVER CAUSED AND ON ANY THEORY OF LIABILITY, WHETHER IN CONTRACT, STRICT LIABILITY, OR TORT (INCLUDING NEGLIGENCE OR OTHERWISE) ARISING IN ANY WAY OUT OF THE USE OF THIS SOFTWARE, EVEN IF ADVISED OF THE POSSIBILITY OF SUCH DAMAGE.

This product includes software developed by the University of California, Lawrence Berkeley Laboratory and its contributors.

#### **Secure iNetSuite**

Copyright© 2008 Dart Communications

# <span id="page-20-0"></span>**Introduction**

Thank you for purchasing the ScanSnap N1800.

The ScanSnap N1800 is a network image scanner. This easy-to-operate scanner facilitates the optimal flow of office work for workgroups communicating via a network.

#### **Trademarks**

Microsoft, Windows, Windows Vista, Windows Server, SharePoint, and Internet Explorer are either registered trademarks or trademarks of Microsoft Corporation in the United States and/ or other countries.

Adobe, the Adobe logo, Acrobat, and Reader are either registered trademarks or trade names of Adobe Systems Incorporated in the United States and/or other countries. Intel is a registered trademark or trademark of Intel Corporation in the United States and other countries.

ABBYY™ FineReader™ Engine © ABBYY. OCR by ABBYY

ABBYY and FineReader are trademarks of ABBYY.

Linux is the registered trademark or trademark of Linus Torvalds in the U.S. and other countries.

Red Hat is the registered trademark or trademark of Red Hat, Inc. in the United States and other countries.

Yahoo! (http://yahoo.com/) is an information portal site on the Internet run by Yahoo! Inc. ScanSnap and the ScanSnap logo are registered trademarks or trademarks of PFU LIMITED in Japan.

Other company names and product names are the registered trademarks or trademarks of the respective companies.

#### **Manufacturer**

PFU LIMITED

International Sales Dept., Imaging Business Division, Products Group Solid Square East Tower, 580 Horikawa-cho, Saiwai-ku, Kawasaki-shi Kanagawa 212-8563, Japan Phone: (81-44) 540-4538

© PFU LIMITED 2010-2013

### <span id="page-21-0"></span>■**Manuals**

This section describes the ScanSnap N1800 manuals.

#### **Types of Manuals**

The following manuals are prepared for the ScanSnap N1800. Read them as needed.

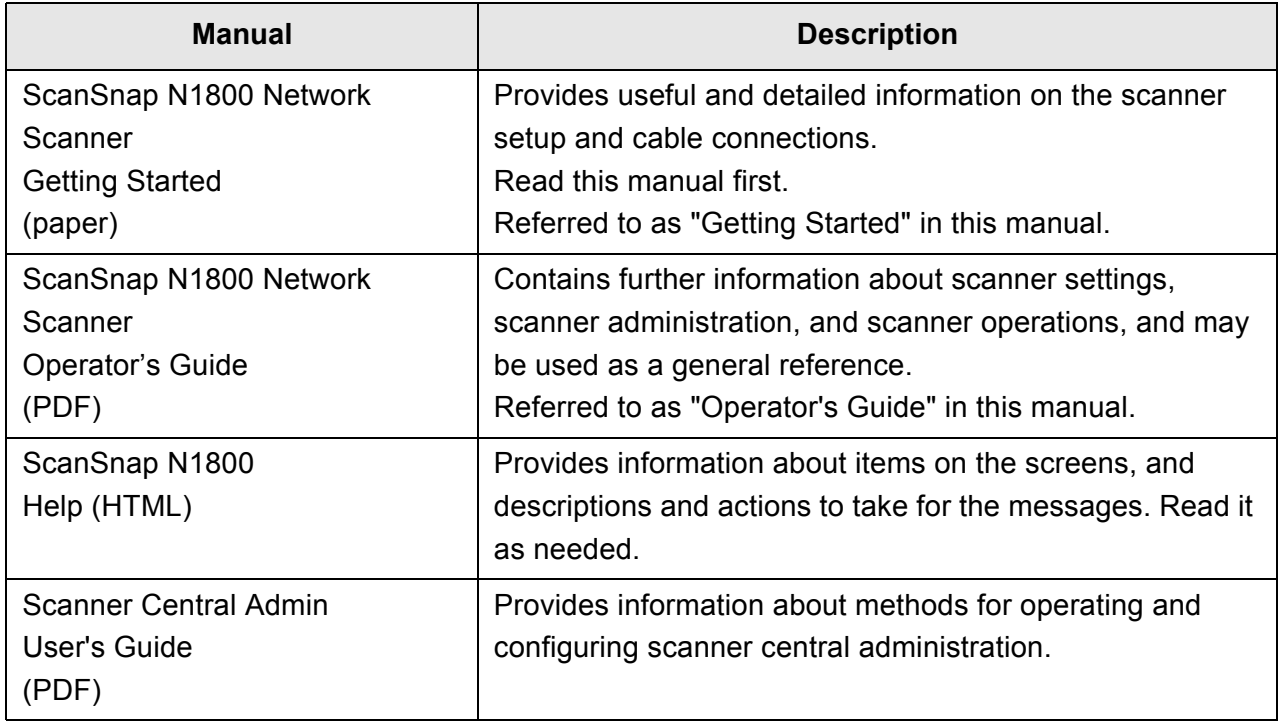

#### **Accessing the Manuals**

- $\bullet$  The manuals can be accessed by downloading them from the scanner.
- When the [Help] button is available on the window or dialog box that is displayed during the operation, you can open Help by clicking it.

On the LCD touch panel,  $\boxed{?}$  is displayed as a Help button.

### <span id="page-22-0"></span>■**About This Manual**

#### **Warning Indications Used in This Manual**

The following indications are used in this manual to obviate any chance of accident or damage to you and people near you, and your property. Warning labels indicate the warning level and statements. The symbols indicating warning levels and their meanings are as follows:

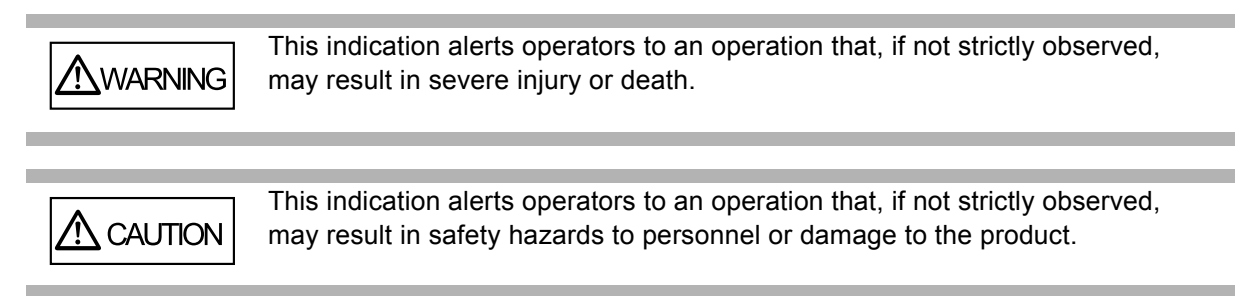

#### **Symbols Used in This Manual**

Besides warning indicators, the following symbols are also used in this manual:

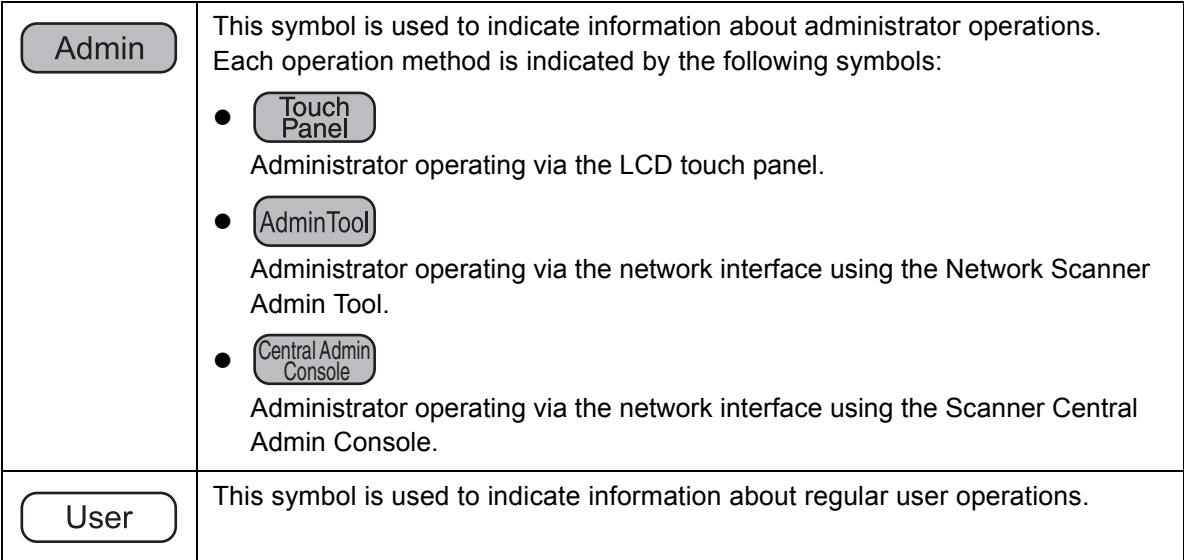

#### **Arrow Symbols in This Manual**

Right-arrow symbols  $(\rightarrow)$  are used to connect icons or menu options you should select in succession.

Example: Select the [Start] menu  $\rightarrow$  [Computer].

#### **Screen Examples in This Manual**

Microsoft product screenshots are reprinted with permission from Microsoft Corporation. The screen examples in this manual are subject to change without notice in the interest of product development.

The screenshots used in this manual are of Windows Vista.

The actual windows and operations may differ depending on the operating system. If the actual screen differs from the screen examples in this manual, operate by following the actual displayed screen.

#### **For Windows Server 2012/Windows 8 Users**

To start applications for this product or display Control Panel, use the All apps screen. The All apps screen is displayed by following the procedure below.

- 1 Right-click the Start screen.
- 2 Click [All apps] on the app bar. Example: Windows 8 screen

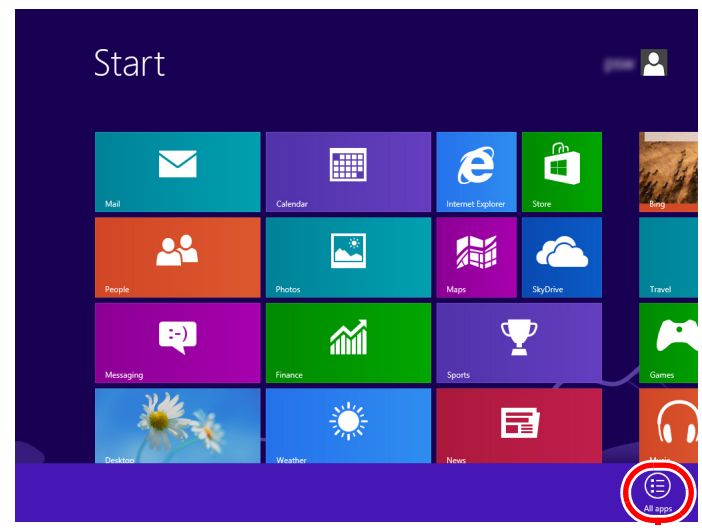

#### **Abbreviations Used in This Manual**

 $\blacksquare$ 

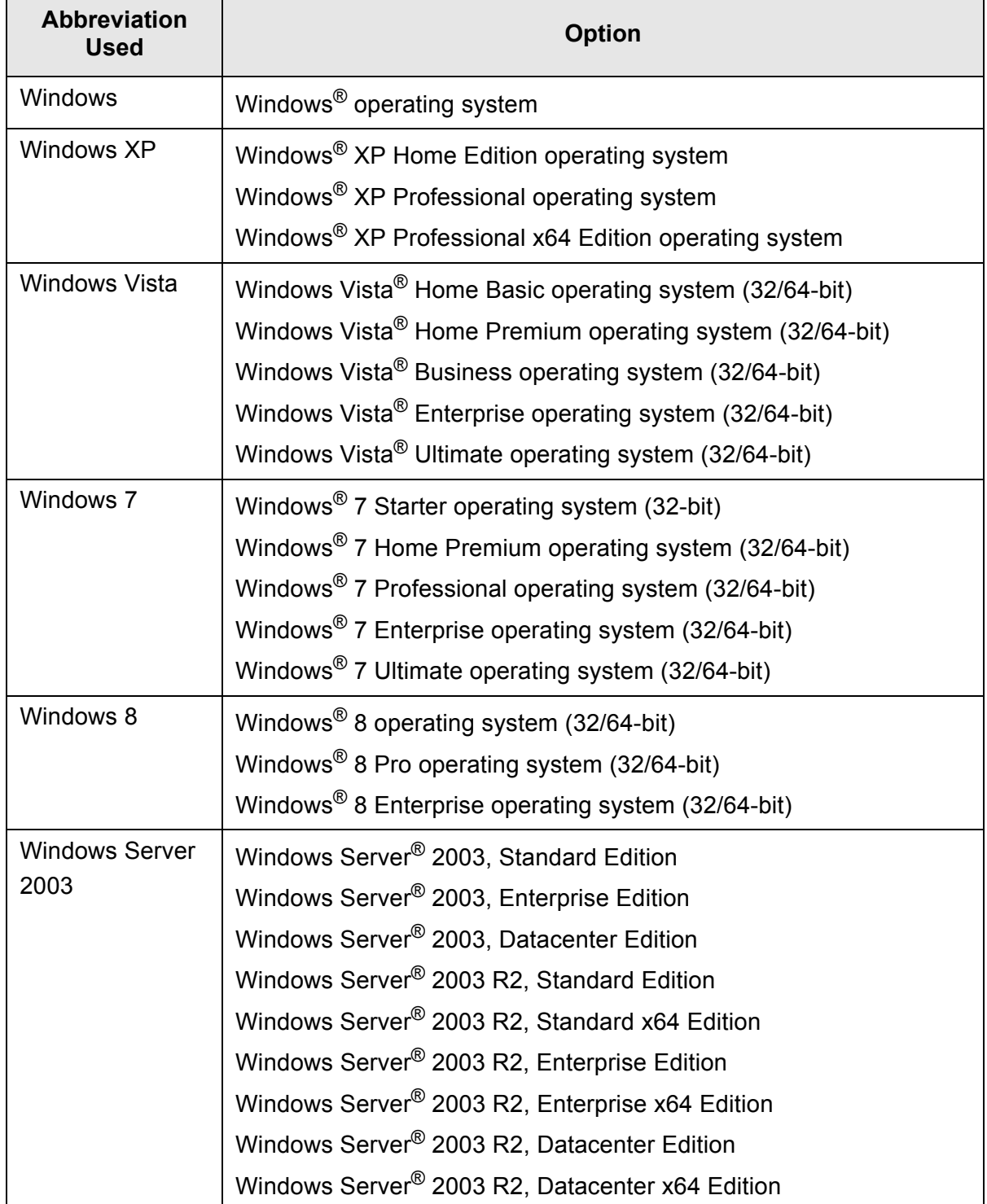

The following abbreviations are used in this manual:

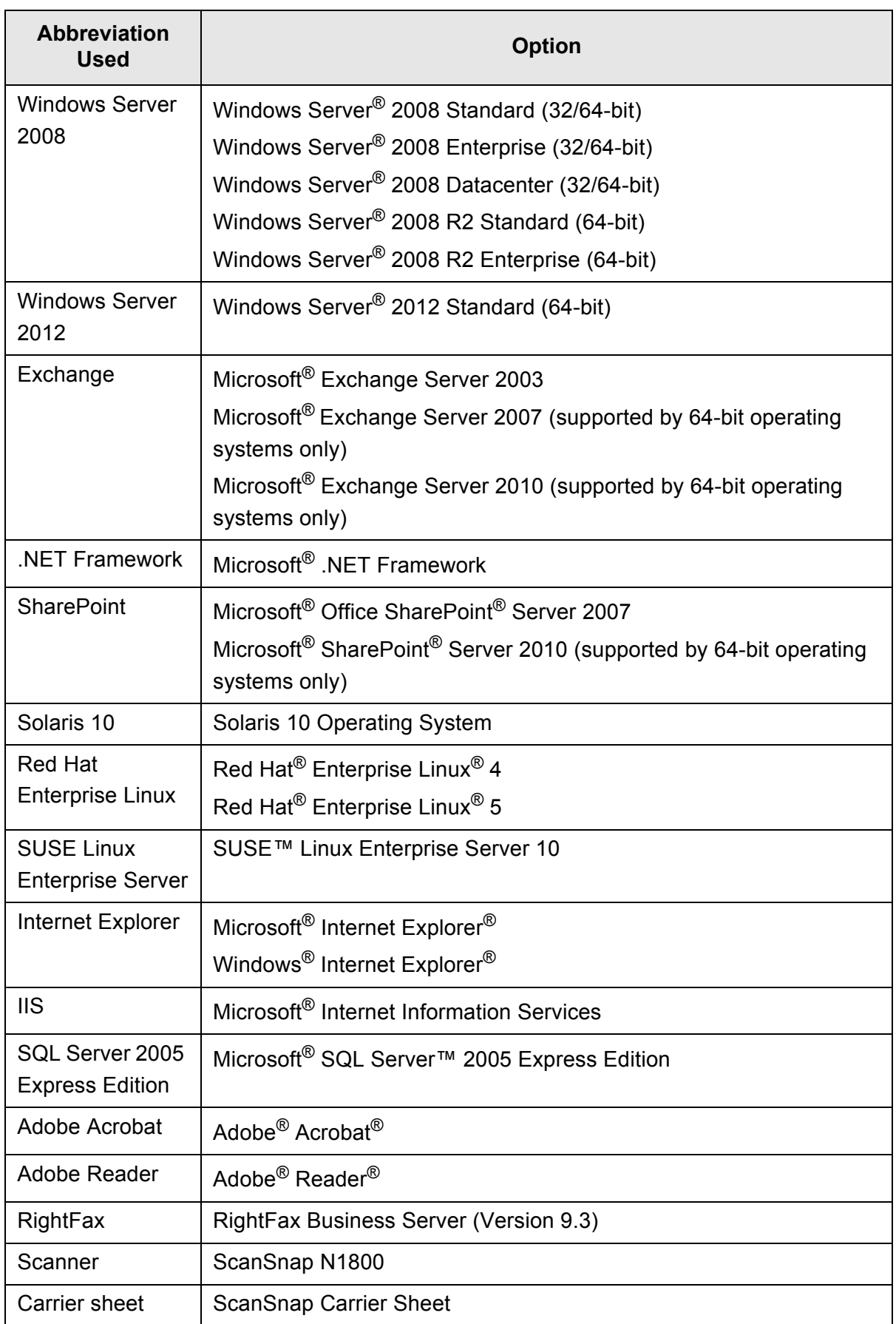

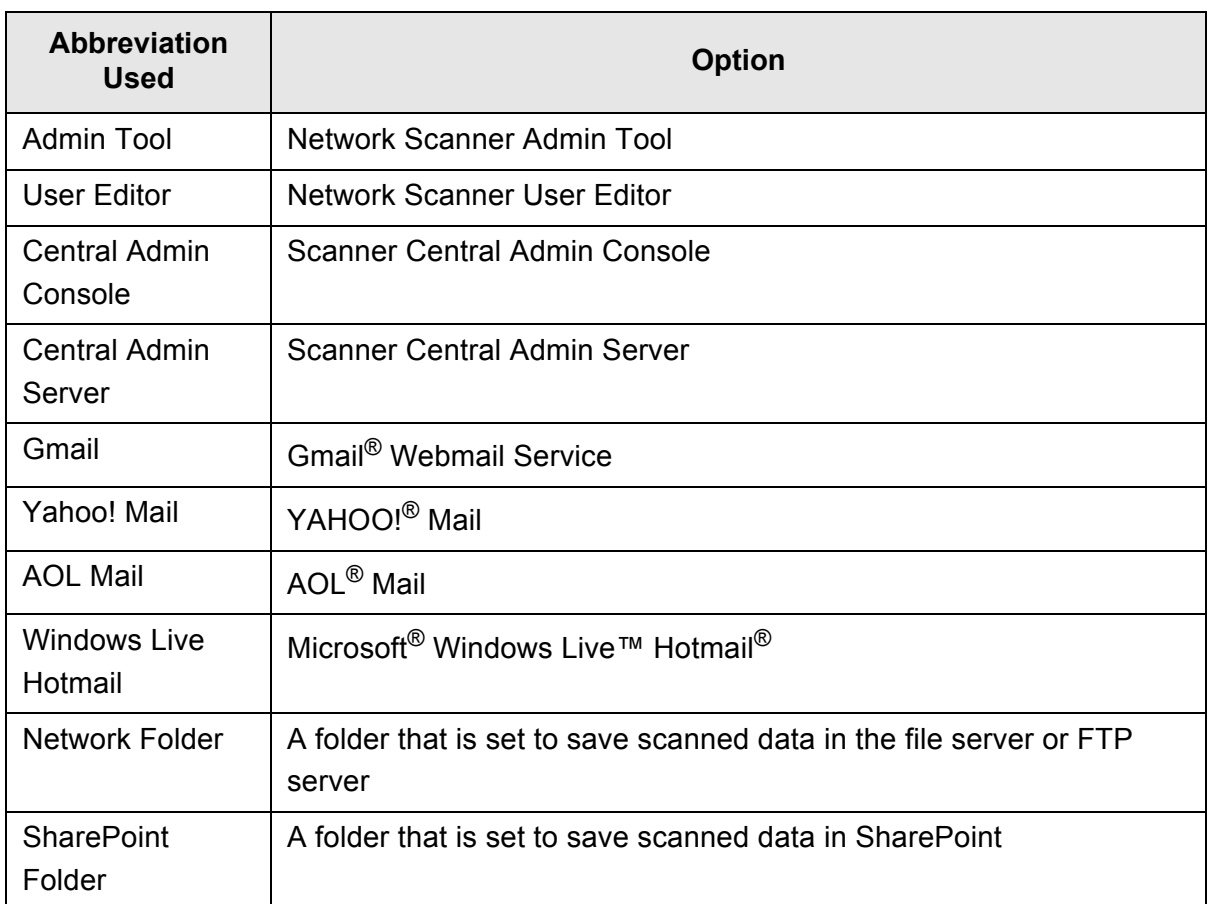

# <span id="page-27-0"></span>**Chapter 1**

## **Overview**

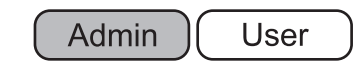

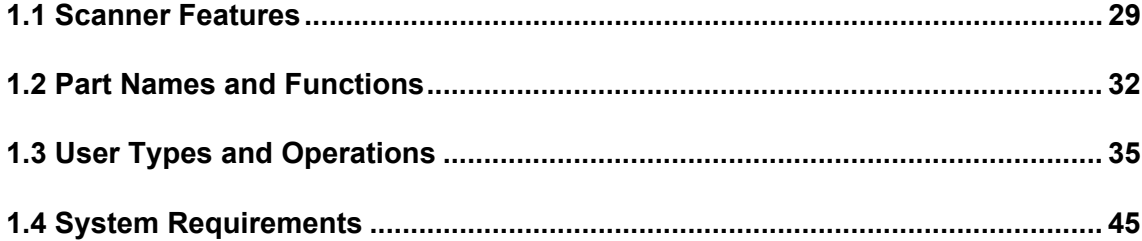

### <span id="page-28-0"></span>**1.1 Scanner Features**

#### <span id="page-28-1"></span>■ **Basic Uses for Scanned Data**

This easy-to-operate network scanner is used to scan documents for further use:

- 1. Scanned data can be sent as an e-mail attachment.
- 2. Scanned data can be sent by fax.
- 3. Scanned data can be printed on a network printer.
- 4. Scanned data can be saved in a network folder.
- 5. Scanned data can be saved in a SharePoint folder.

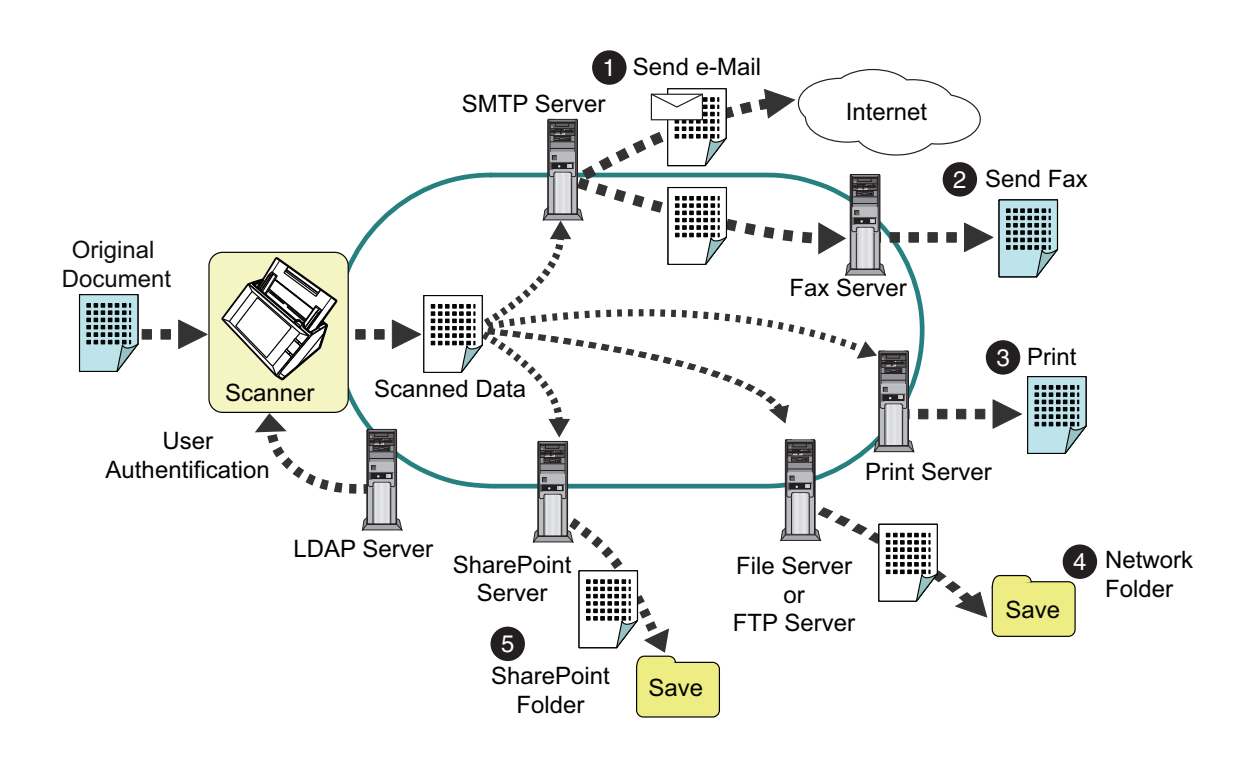

#### <span id="page-29-0"></span>■ Configure and Manage with Ease

Configuration and management of the scanner can be easily performed via the LCD touch panel on the scanner or via the "Admin Tool" or the "Central Admin Console" installed on a computer.

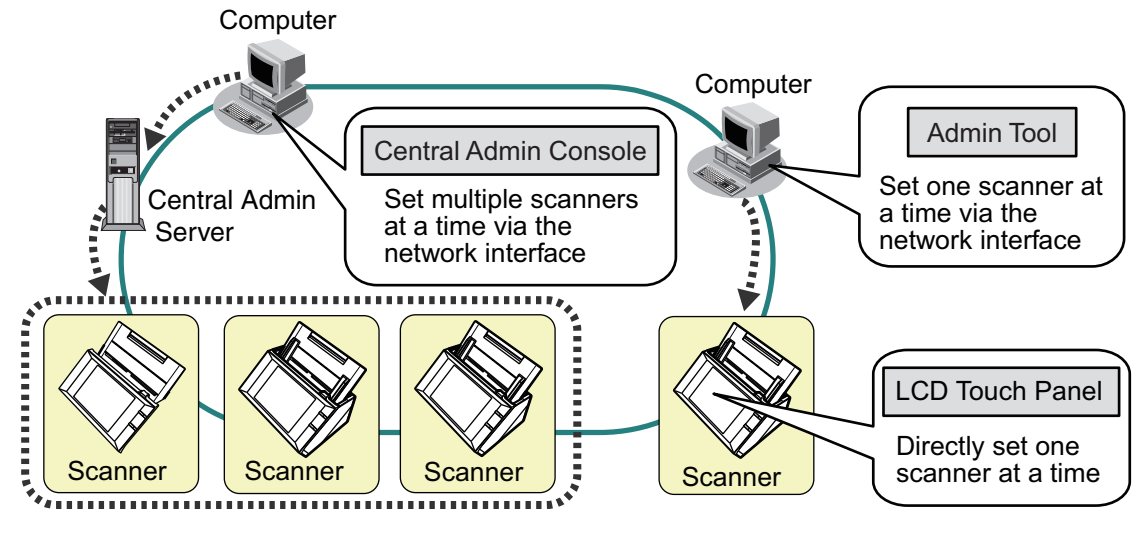

• Admin Tool

Application that connects to each scanner and configures the scanner settings.

• Central Admin Console

Application that configures operation settings for multiple scanners, and monitors their operating status.

This application is used for connecting with Central Admin Server, which manages multiple scanners at the same times.

For details on Central Admin Console, refer to the Scanner Central Admin User's Guide.

#### <span id="page-29-1"></span>■ **Advanced Security Measures**

The following security functions are provided for the scanner.

- Login authentication can restrict user access.
- Scanned data can be converted to password protected PDF files.
- $\bullet$  Scanned data can be protected.

Since the scanner is intended to be shared by multiple users, data privacy is an important factor. The following security measures are used to protect the data against untoward access:

• Encryption

The scanned data is temporarily saved in the scanner while being e-mailed, faxed, printed, or saved in a folder. The data, however, is always saved in the scanner in an encrypted form, in order to prevent exposure of the data in case the disk contents are analyzed.

• Scanned data deletion

After the scanned data has been e-mailed, faxed, printed or saved, the temporary data is deleted. Even if an error interrupts this process, leaving some scanned data in the scanner, this will automatically be deleted at the next start up.

#### $\bullet$  Secure initialize

When initializing the data in the scanner, the free disk space can be also overwritten with meaningless random data. When the user data store is cleared from the scanner, the old cipher key is deleted and a new cipher key is generated. This totally eliminates the possibility of access to any user data remaining in the free disk space.

There is no input pathway to the scanner for files via external memory media, and input pathways of files via the network are limited to the minimum. Security patches are provided to protect the scanner against virus attacks. Taking these measures enables the scanner to be protected against virus infection.

### <span id="page-31-0"></span>**1.2 Part Names and Functions**

#### <span id="page-31-1"></span>■ **Front View**

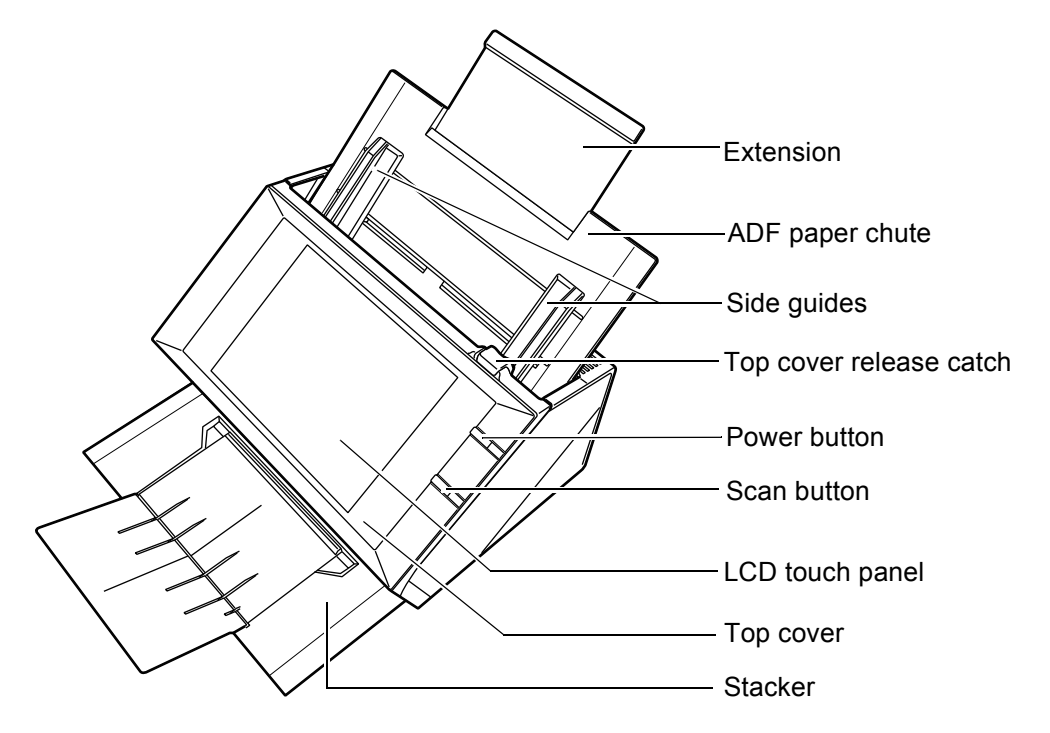

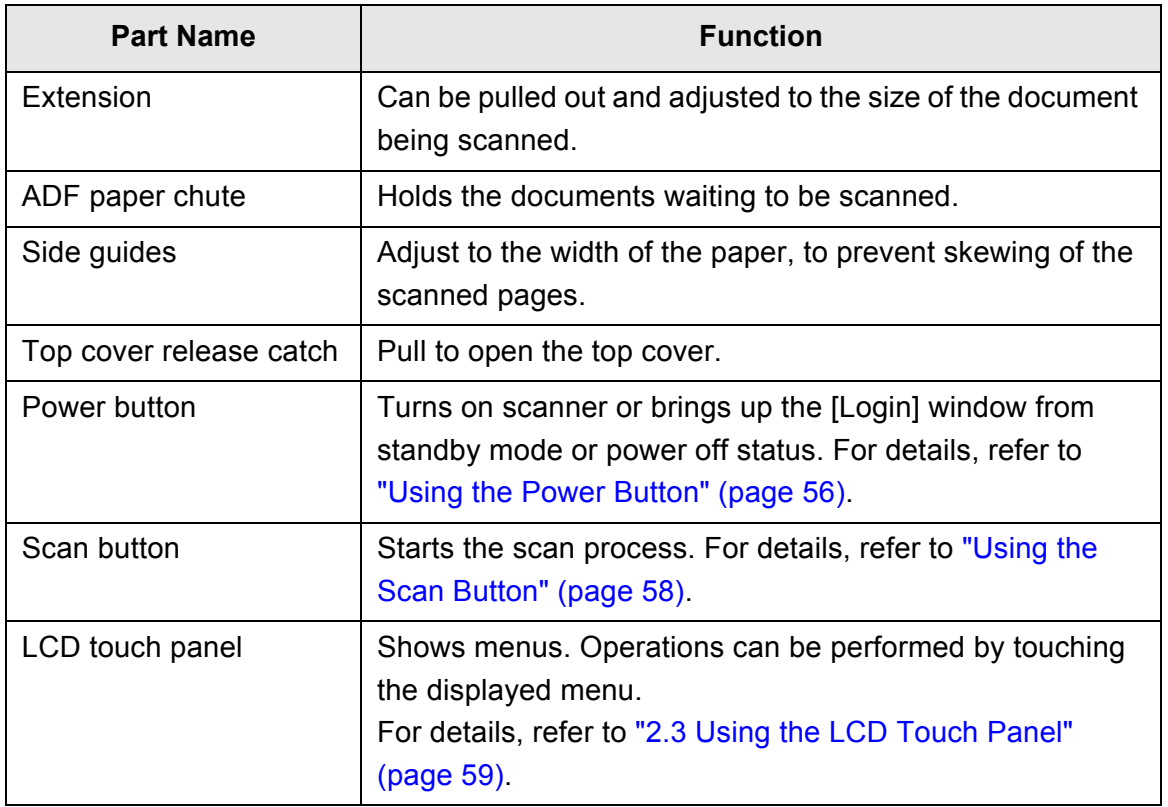

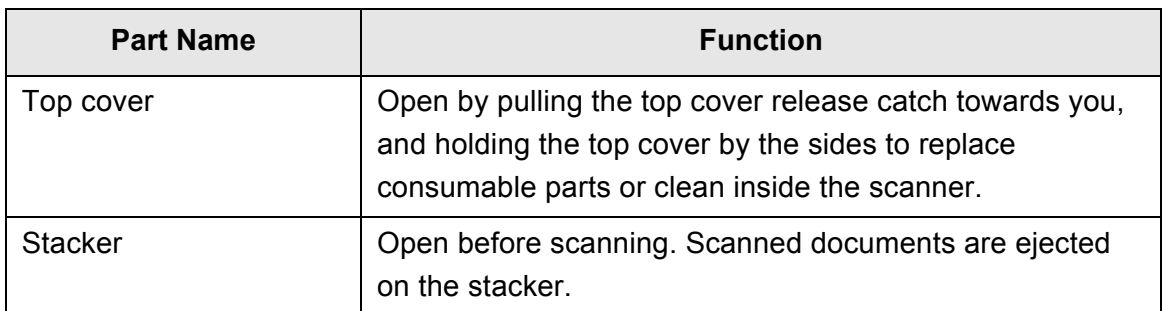

#### <span id="page-32-0"></span>■ **Rear View**

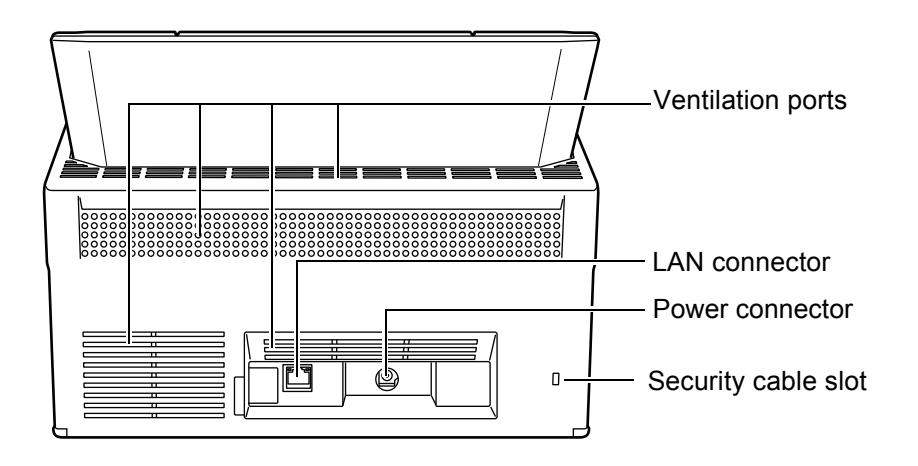

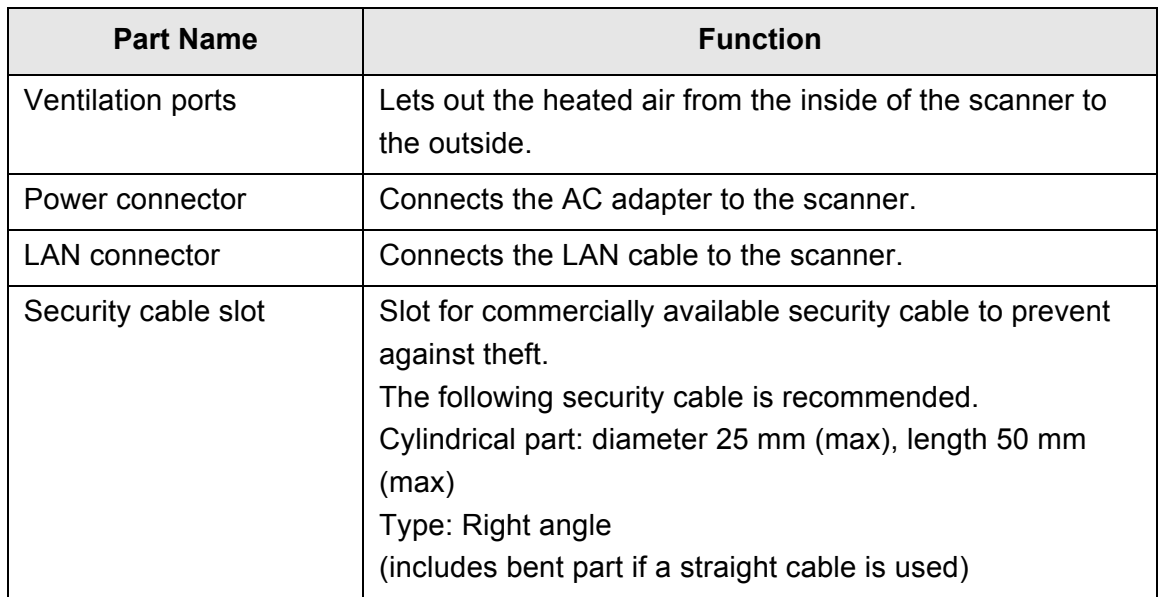

<span id="page-33-0"></span>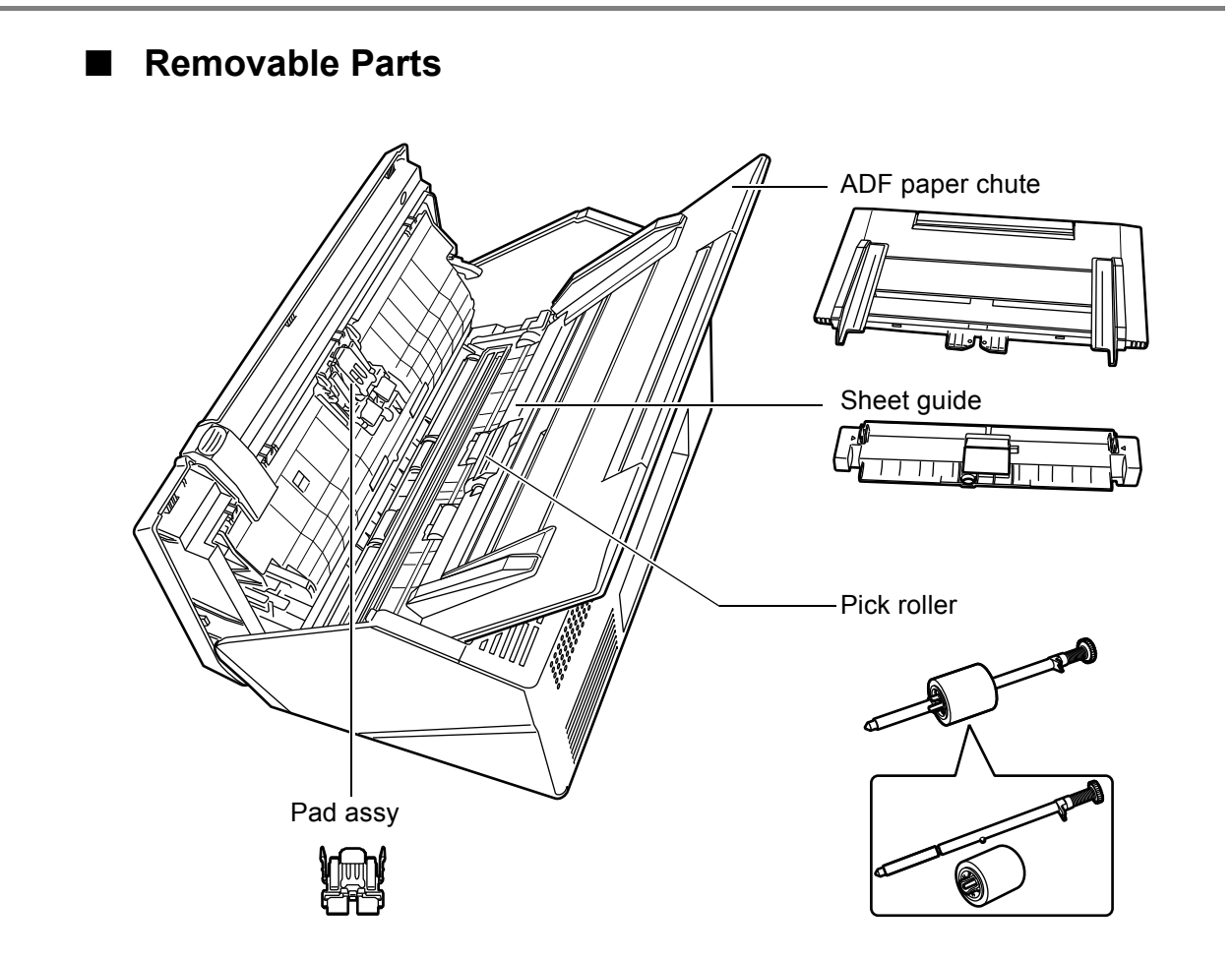

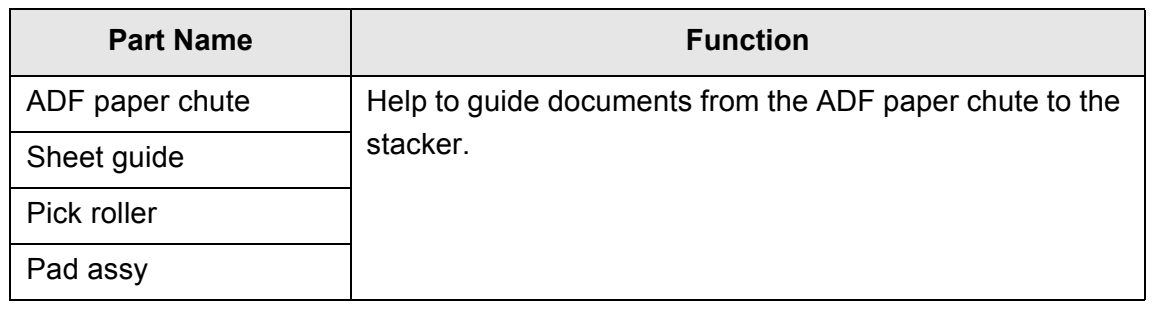

### <span id="page-34-0"></span>**1.3 User Types and Operations**

When you use the scanner, login to the scanner as a user with the following operation right.

 $\bullet$  Regular user rights

Operation rights given when you login to the scanner with a regular user account. When you login to the scanner with these rights, you are a "regular user" of the scanner.

A regular user can scan documents and then send, print, or save the resulting data.

• Administrator rights

Operation rights given when you login to the scanner with an administrator account.

When you login to the scanner with these rights, you are an "administrator" of the scanner.

An administrator can setup and manage the scanner.

Note that the method of login to the scanner varies depending on the user type as follows:

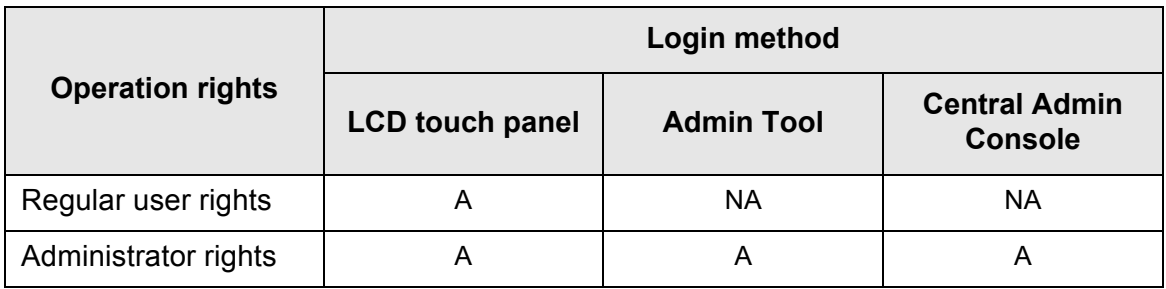

A: Available NA: Not available

The following table lists the operations available for the administrator and regular users.

### <span id="page-35-0"></span>**1.3.1 Operations with Administrator Right**

### <span id="page-35-1"></span>■ **System Settings**

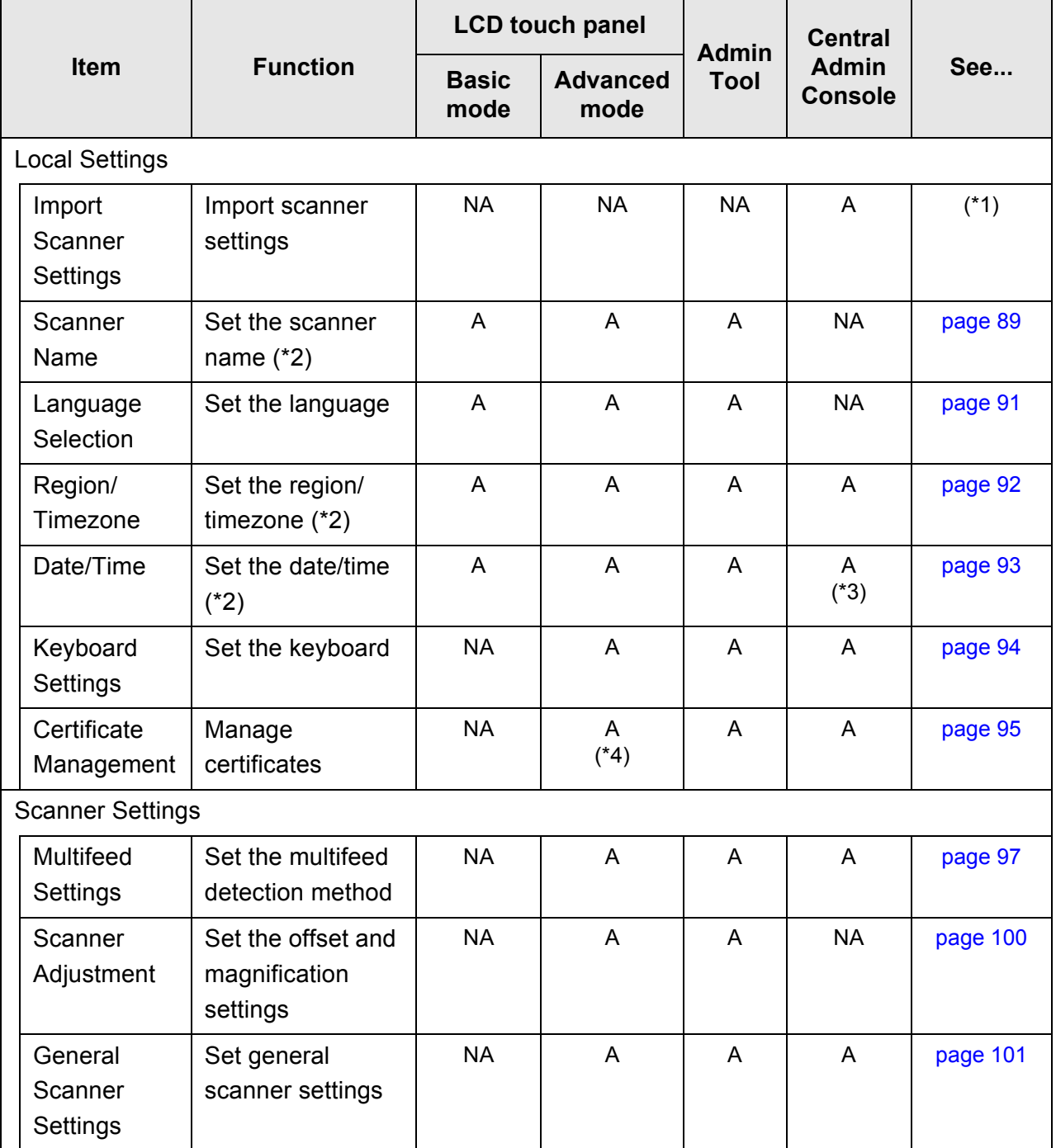
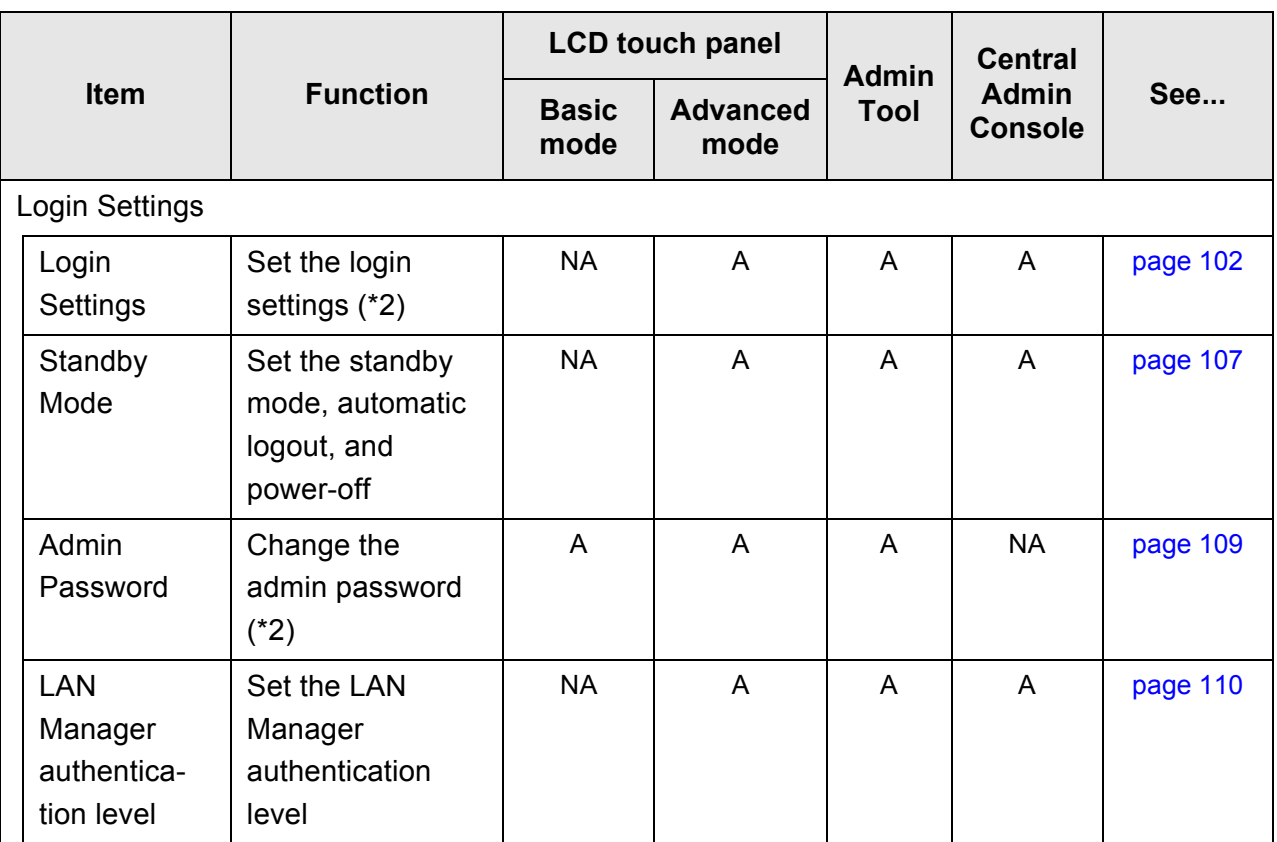

A: Available NA: Not available

- (\*1): For the operations, refer to the Scanner Central Admin User's Guide.
- (\*2): Operations can be performed in the Installation Wizard.
- (\*3): The [Date / Time] input field and [Get Time] button cannot be used.
- (\*4): Certificates cannot be imported.

## ■ **Network Settings**

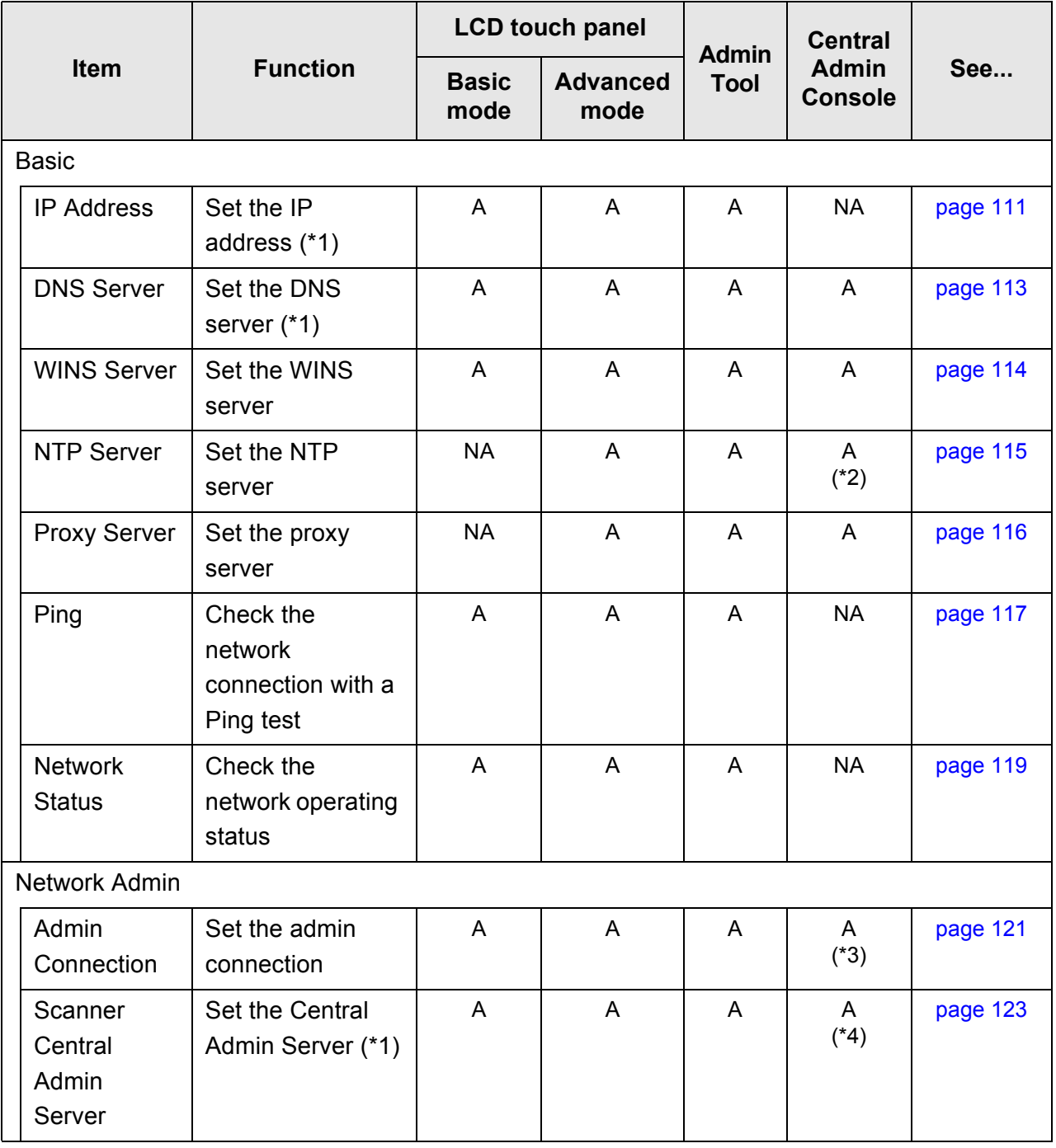

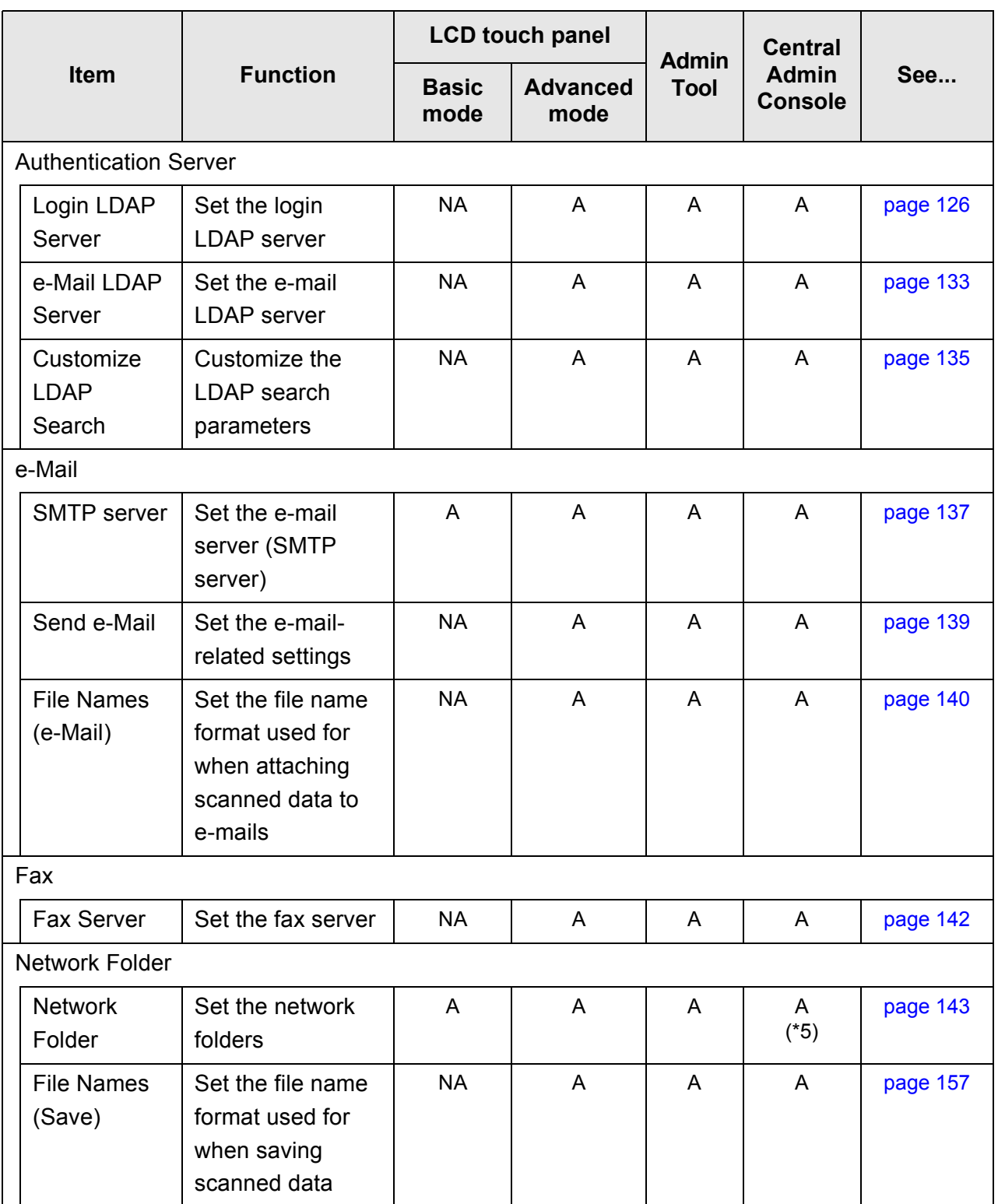

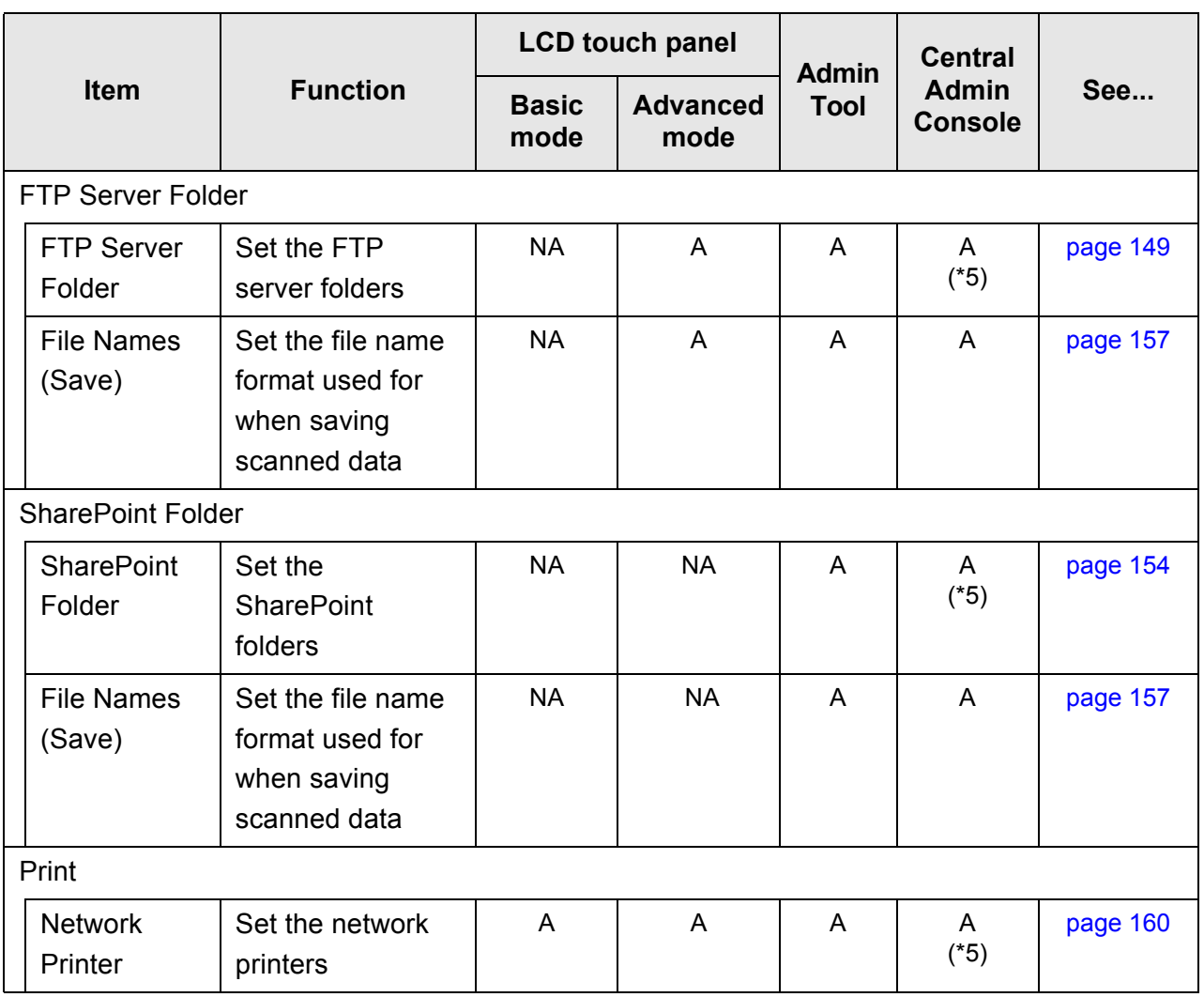

A: Available NA: Not available

- (\*1): Operations can be performed in the Installation Wizard.
- (\*2): Synchronization not possible.
- (\*3): Contents of the SSL Certificate are not shown.
- (\*4): [Address] and [Port Number] cannot be set.
- (\*5): Printers, folders and SharePoint folders that can be accessed from the Central Admin Server can be set.

## ■ **Monitoring & Management**

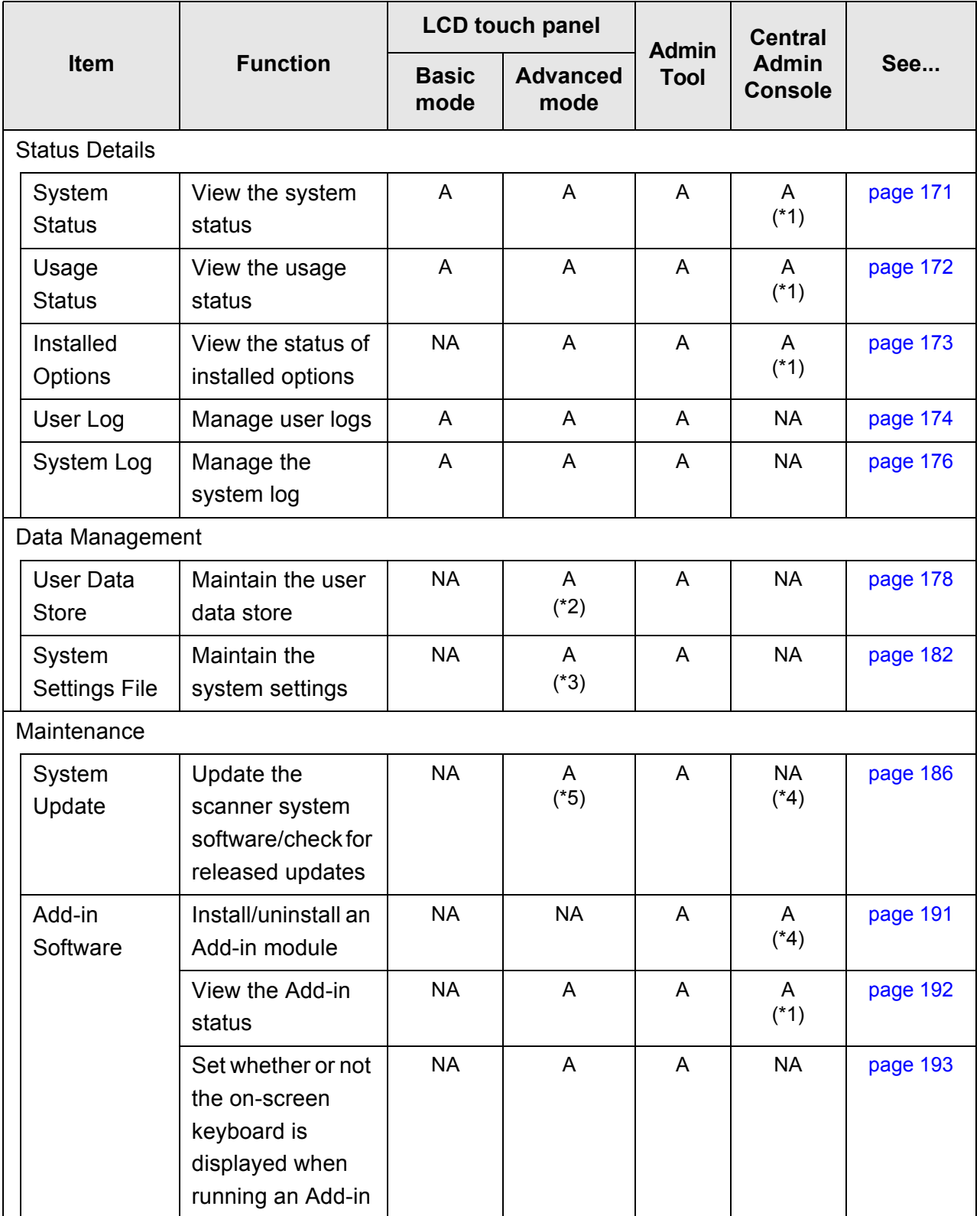

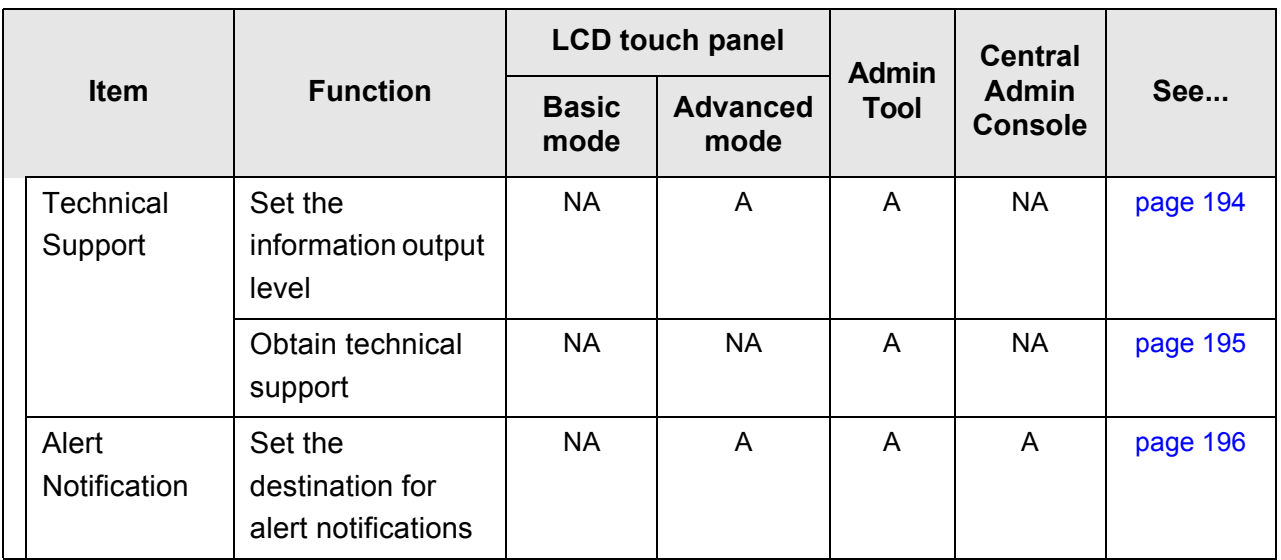

A: Available NA: Not available

- (\*1): This can be viewed on the Central Admin Console [Scanner Details] window. This cannot be viewed on the scanner settings edit window, which is displayed by pressing the [Edit Scanner Settings] button in the Central Admin Console [Scanner Settings] window.
- (\*2): When using the LCD touch panel, only the user data delete operation can be performed.
- (\*3): When using the LCD touch panel, only the system settings reset or clear operation can be performed.
- (\*4): This can be operated from the Central Admin Console [Scanner Admin Operations] window. This cannot be operated from the scanner settings edit window, which is displayed by pressing the [Edit Scanner Settings] button in the Central Admin Console [Scanner Settings] window.
- (\*5): When using the LCD touch panel, the update cannot be performed.

### ■ **Device Test**

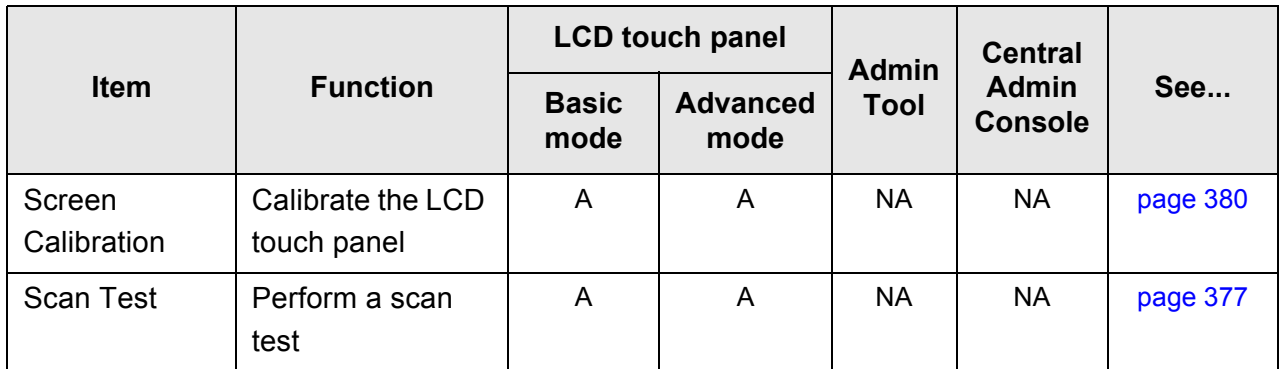

A: Available NA: Not available

### ■ **Job Menu Settings**

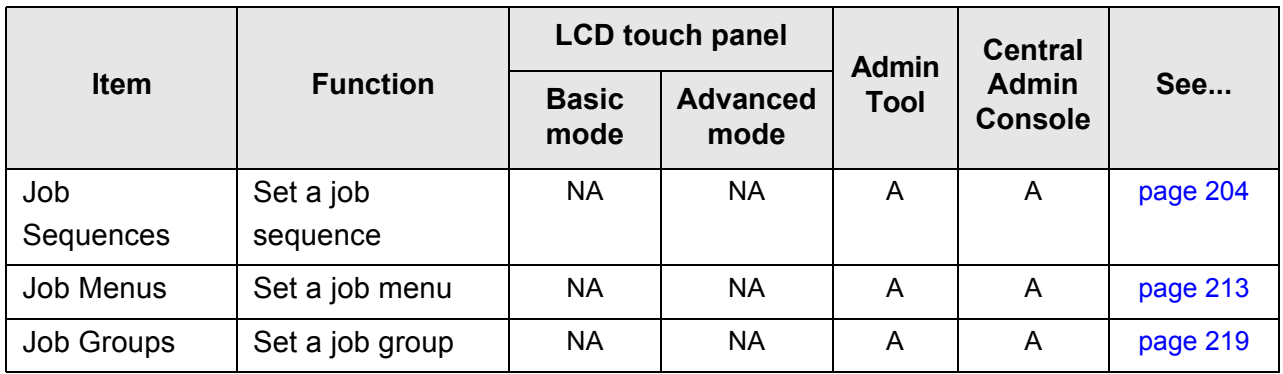

A: Available NA: Not available

## **1.3.2 Regular User Operations**

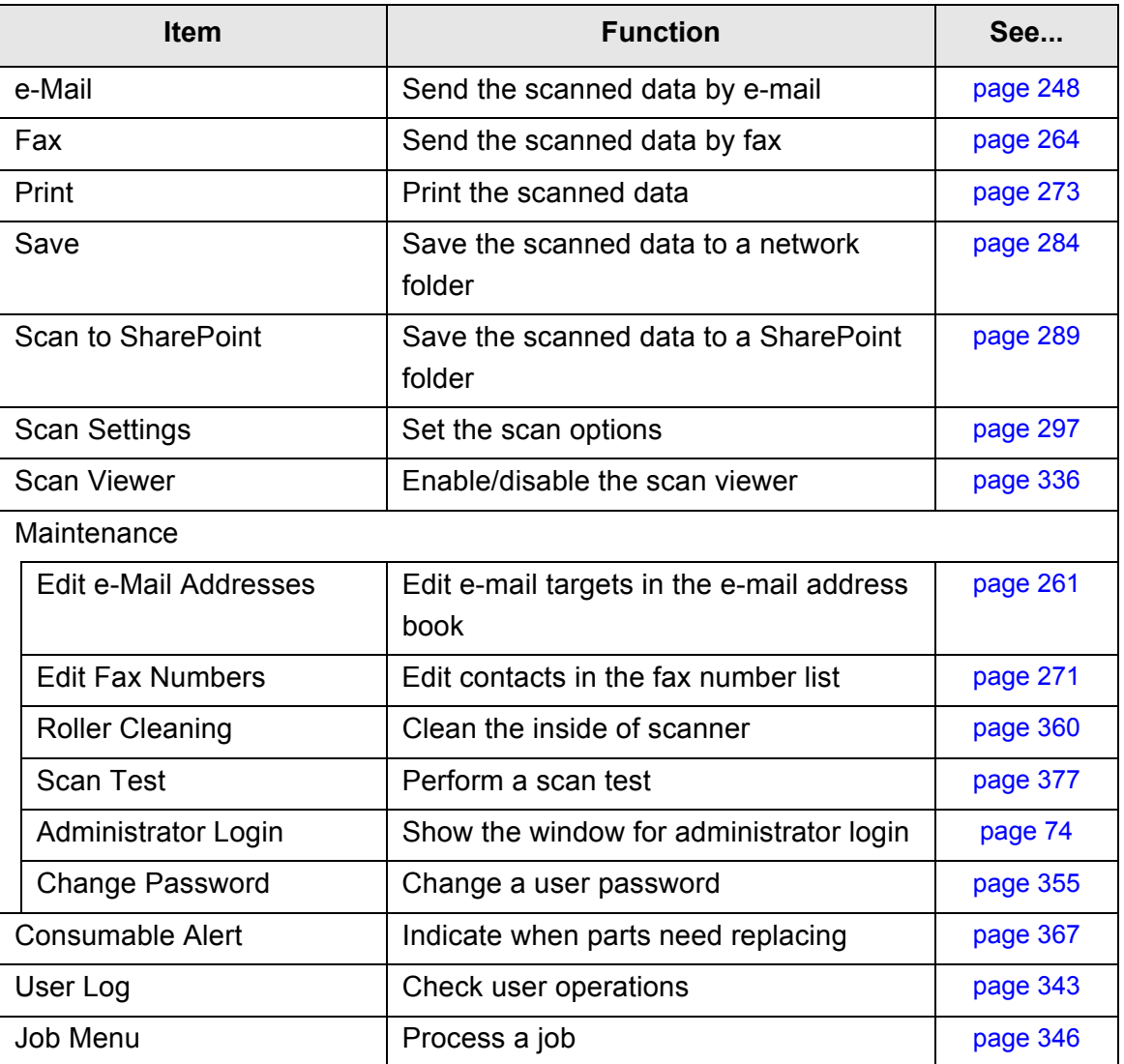

## **1.4 System Requirements**

### **1.4.1 Requirements for Admin Tool and User Editor**

For use of the Admin Tool and User Editor, the following requirements apply:

### **Software (English Versions)**

- Operating system
	- Windows XP (Service Pack 3 or later)
	- Windows Vista (Service Pack 1 or later)
	- Windows 7
	- $\bullet$  Windows 8
	- Windows Server 2003 (Service Pack 2 or later)
	- Windows Server 2008
	- Windows Server 2012
- .NET Framework

Which .NET Framework is used depends on the operating system.

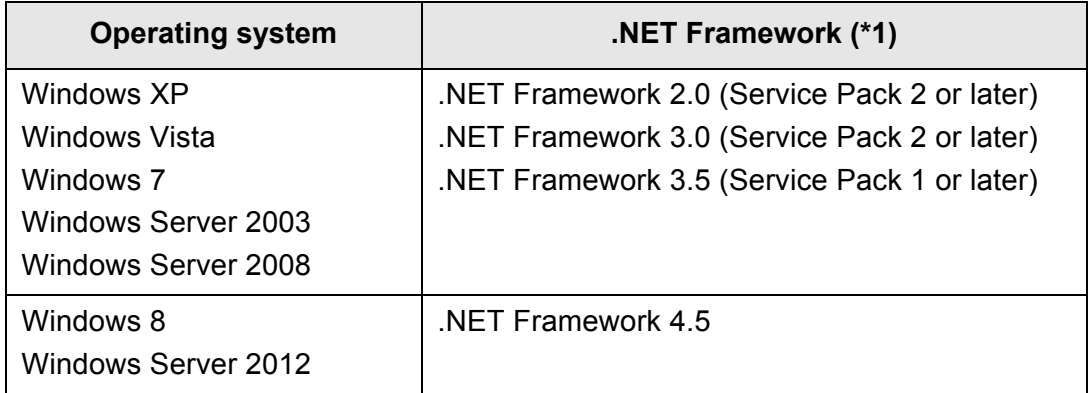

#### $\bullet$  Web browser

- Internet Explorer 6.0 (Service Pack 2) or later (\*2)
- (\*1): If .NET Framework is not installed, the administrator will be notified. Download .NET Framework from the Microsoft Web site and install it into the computer.

When installing .NET Framework, check that there is enough free disk space. For .NET Framework 2.0, at least 500 MB of additional free disk space is required.

(\*2): For the Admin Tool, confirm that the latest security patch has been applied. If the latest patch has not been applied, download operations (such as manual download) may not be possible. For Windows XP, "KB933566" must be applied to Internet Explorer.

> If download operations are not possible, clear the [Do not save encrypted pages to disk] check box on [Advanced] of [Internet Options] in Internet Explorer, and then try downloading again.

If the Web browser is Internet Explorer 10, configure [Compatibility View settings] so that the specified URL is displayed in compatibility view.

#### **ATTENTION**

Make sure that the language settings for the computer where the Admin Tool and User Editor are installed are the same as the language settings for the scanner.

#### **Hardware**

- Computer that runs the supported software and meets the following conditions: 32 MB or more of free memory space 64 MB or more of free disk space
- XGA monitor or better
- $\bullet$  LAN cable
- Pointing device (e.g. mouse)

### **1.4.2 Requirements for Related Servers**

For servers that can be linked with the scanner, the following requirements apply. For the supported versions and editions of each operating system, refer to ["Abbreviations](#page-24-0)  [Used in This Manual" \(page 25\)](#page-24-0).

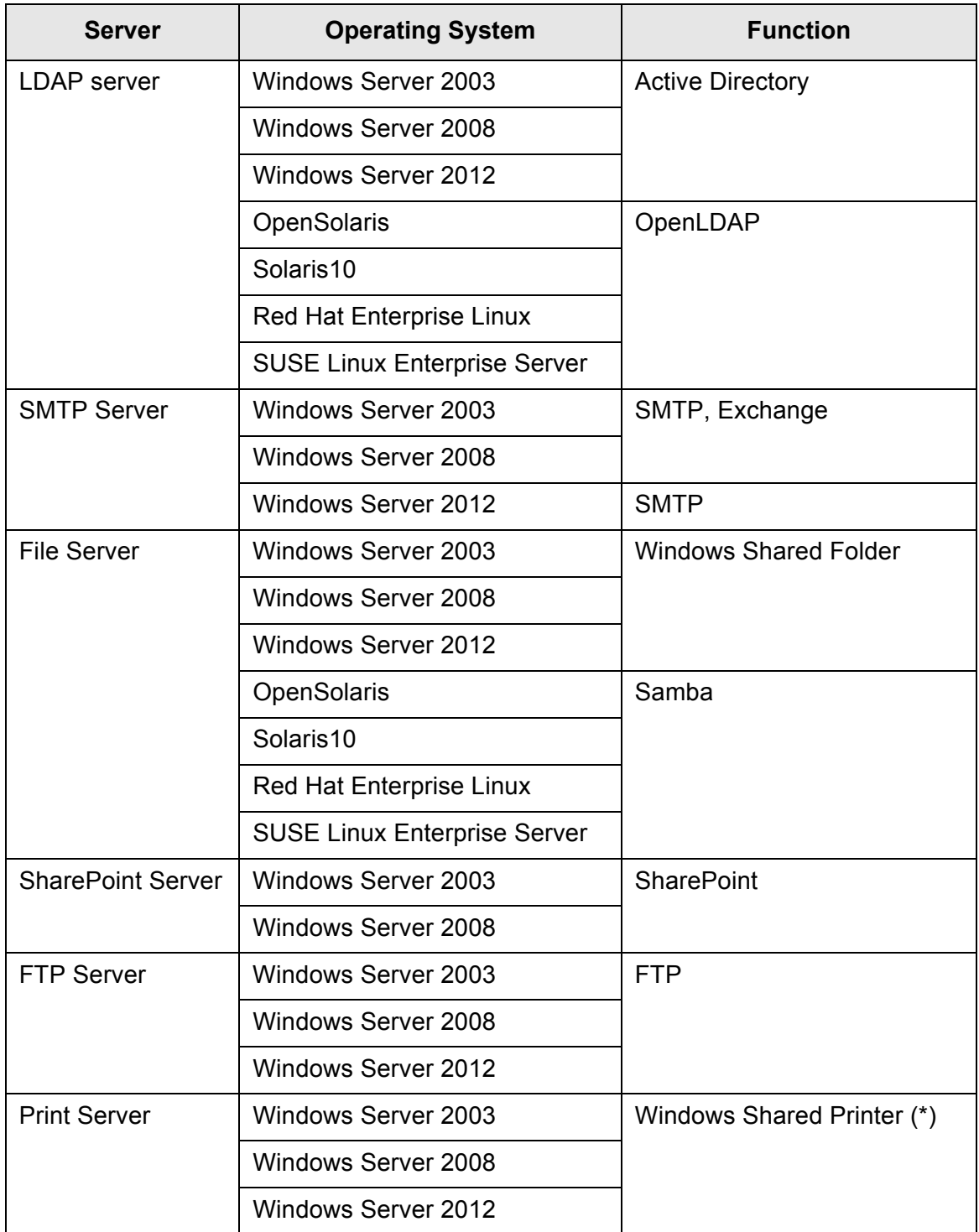

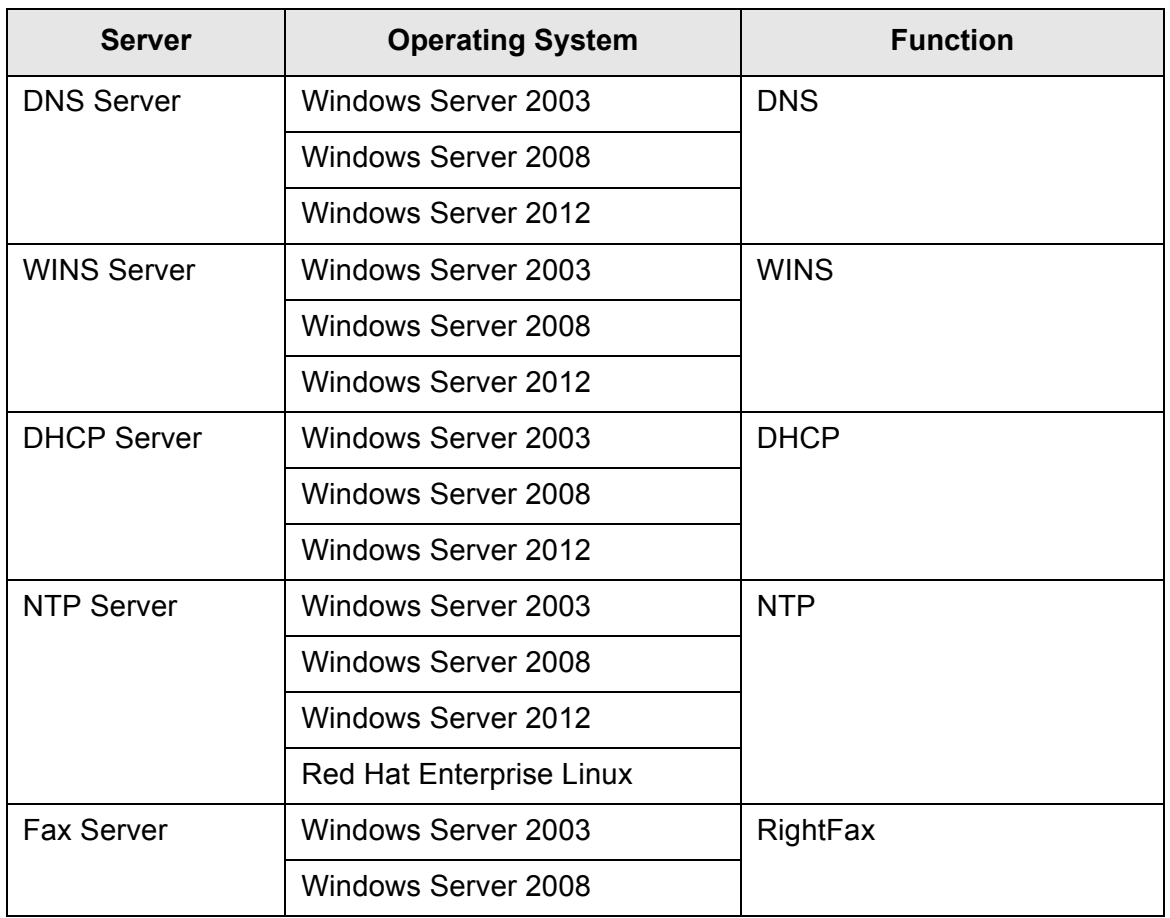

(\*): To use as network printer, Windows XP compatible printer driver must be installed.

### **LDAP Server**

LDAP (Lightweight Directory Access Protocol) is a protocol for accessing a directory databases over a TCP/IP network. It can be used to administrator networked users e-mail addresses and operating environments.

When connected using encryption (SSL), this is called the "LDAPS Server".

The LDAP server can be used to perform the following:

- User authentication at login
- Finding or entering e-mail addresses in an address book

### **SMTP Server**

SMTP (Simple Mail Transfer Protocol) is a protocol for sending e-mail. The SMTP server can be used to perform the following:

- Sending the scanned data as an e-mail
- Sending the scanned data by fax

## **File Server**

The file server shares the disk on a server with other computers on a network, and enables use of the disk from an external computer.

Using this file server enables scanned data to be saved to a file server network folder.

## **SharePoint Server**

SharePoint is the collective name for the elements of a Web browser based document management platform provided by Microsoft.

Using a SharePoint server enables scanned data to be saved to a SharePoint folder on the SharePoint server.

## **FTP Server**

FTP (File Transfer Protocol) is a standard network protocol used for copying files between hosts on the network based on TCP/IP.

An FTP server which connects with SSL encryption is called an "FTPS Server". Using this FTP server enables scanned data to be saved to an FTP server network folder.

## **Print Server**

The print server refers to the computer or device used when multiple client computers use a printer on the network. It receives print requests from the client computers on the network and delivers them to the printer connected with the print server.

#### **ATTENTION**

- Windows XP compatible printer drivers must be registered.
- Printer must be able to spool print jobs (to hard disk or memory). Contact your printer dealer if uncertain whether your printer has a spool function.
- Printers that allow the status of print errors to be easily checked (via an LCD control panel, or similar) are recommended.

### **DNS Server**

The function of DNS servers is the translation (resolution) of humanly memorable host names and FQDN into the corresponding numeric IP addresses.

### **WINS Server**

The WINS server handles name registration requests from WINS clients and registers their names and IP addresses with the server database. The WINS server responds to NetBIOS name queries submitted by clients and returns the IP address of the queried name if it is listed in the server database. In addition, when a DNS name resolution fails, the query can be transferred to the WINS server.

### **DHCP Server**

DHCP (Dynamic Host Configuration Protocol) is an auto-configuration protocol used for an IP network. Network administrator intervention is not required when the DHCP server is used because it assigns the IP addresses of scanners as well as computers automatically.

### **NTP Server**

NTP (Network Time Protocol) is a protocol to synchronize the time of computers on the network with the correct time.

It is used when a client makes a time query through the network.

## **Fax Server**

The fax server refers to the computer equipped with a fax modem or a dedicated fax board connected with a telephone line. It is used for sending faxes.

- This scanner supports the following fax servers:
	- RightFax Business Server

This fax server can be used to send the scanned data by fax.

### **1.4.3 Port Number List**

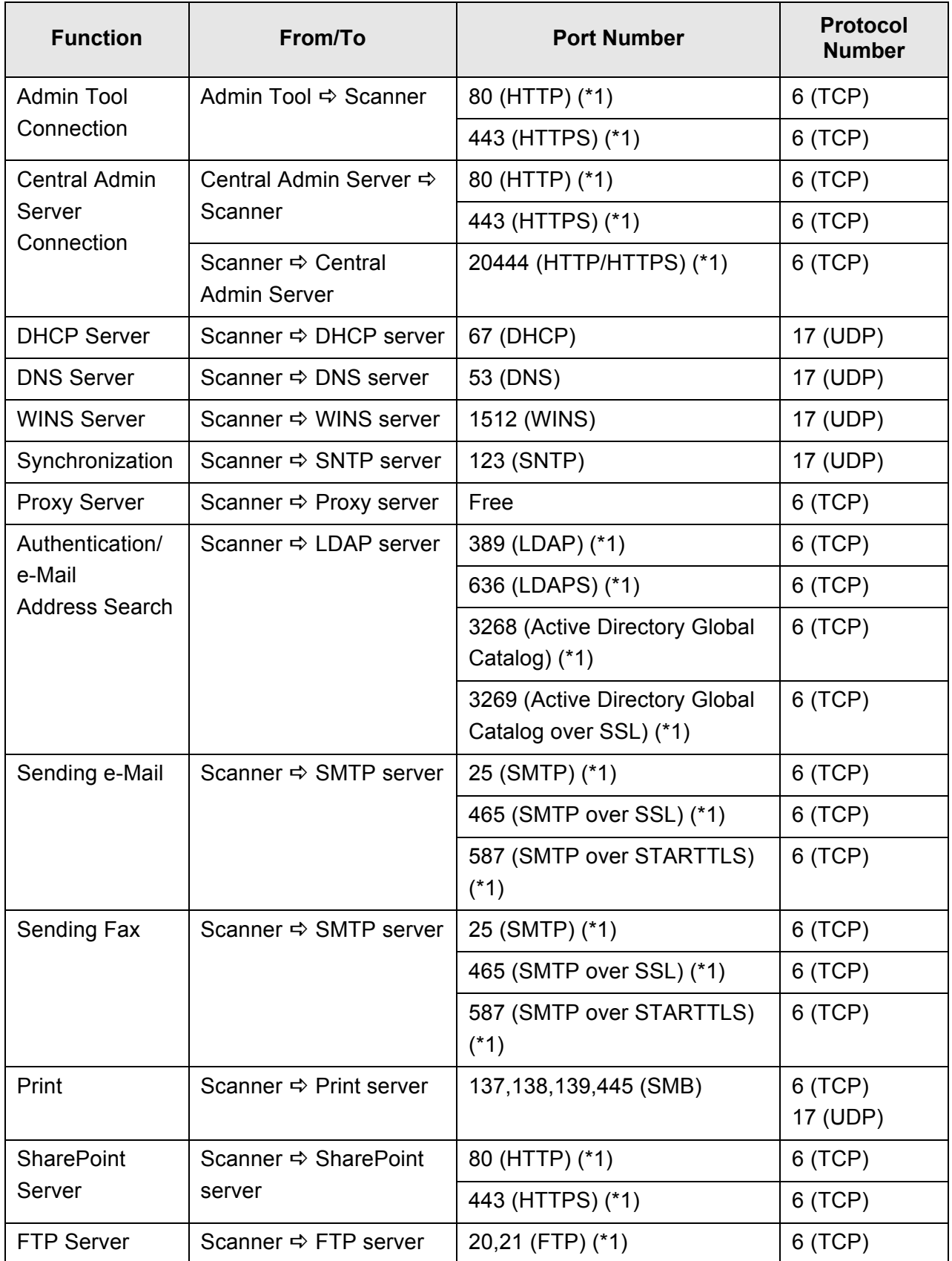

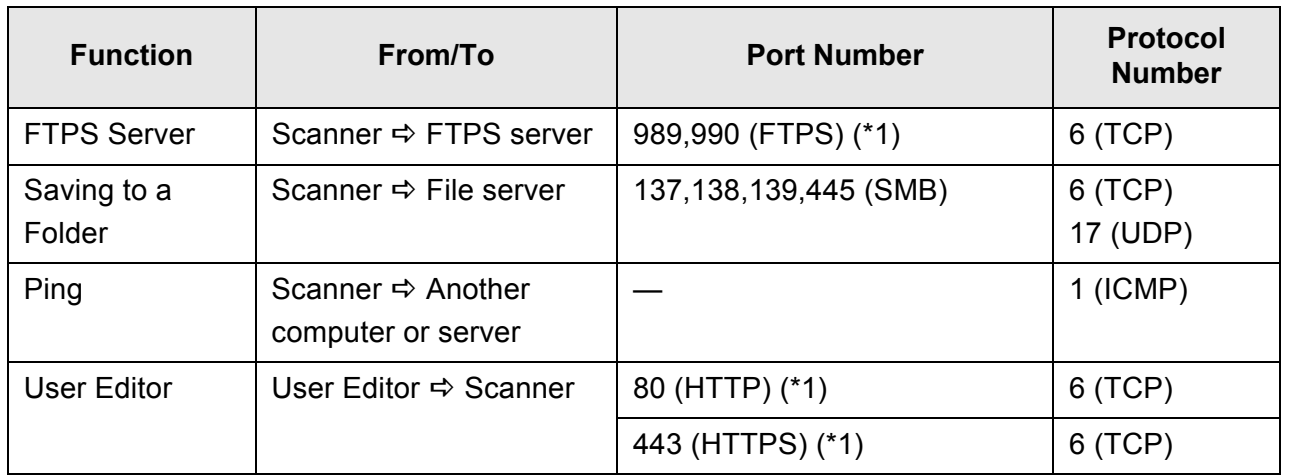

(\*1): Changing the port number is possible

# **Chapter 2**

# **Basic Scanner Operations**

Admin  $\overline{\mathsf{User}}$ 

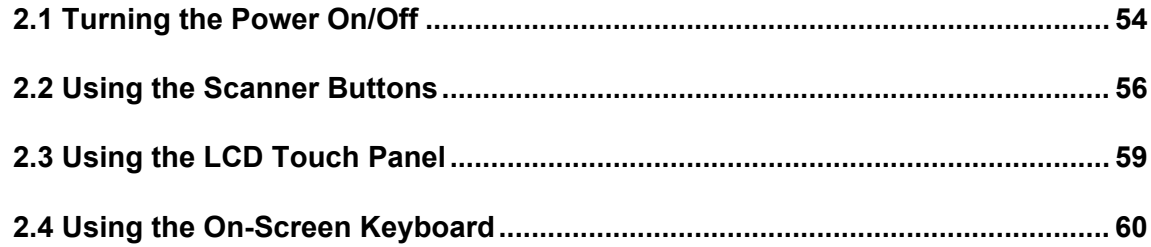

## <span id="page-53-0"></span>**2.1 Turning the Power On/Off**

### **2.1.1 Turning the Power On**

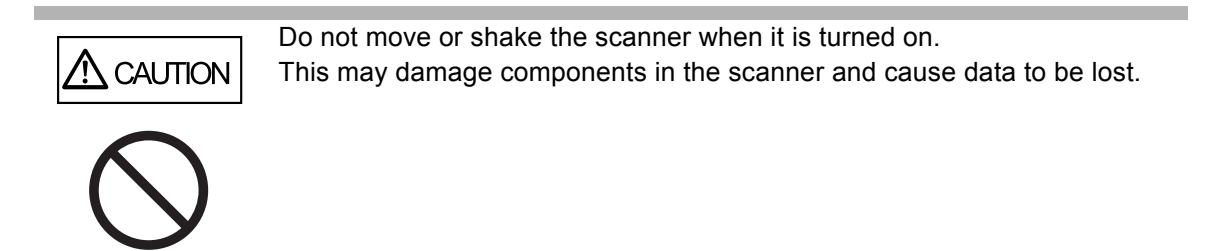

**1. Press the power button.**

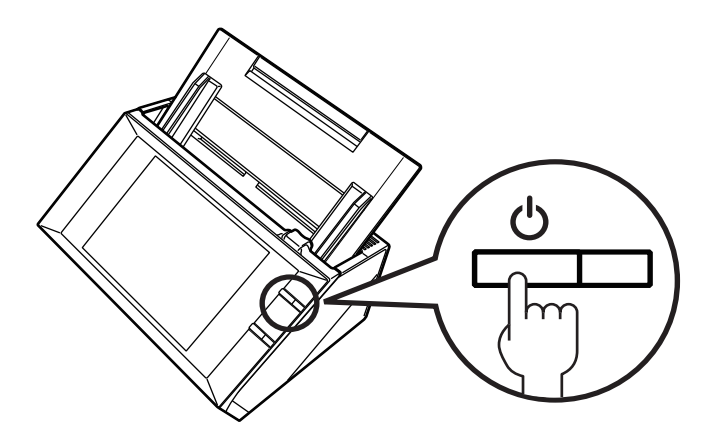

 $\Rightarrow$  After the scanner starts up, the [Login] window appears. The installation wizard may be shown depending on the settings.

#### **ATTENTION**

After turning the power off, wait for at least 10 seconds before turning the power back on again.

### **2.1.2 Turning the Power Off**

#### **1. Press the [Shutdown] button on the [Login] window.**

#### **ATTENTION**

To turn the scanner off, make sure to press the [Shutdown] button. Do not force the scanner to turn off by holding down the power button for 4 seconds or longer. It may cause the scanner to function abnormally.

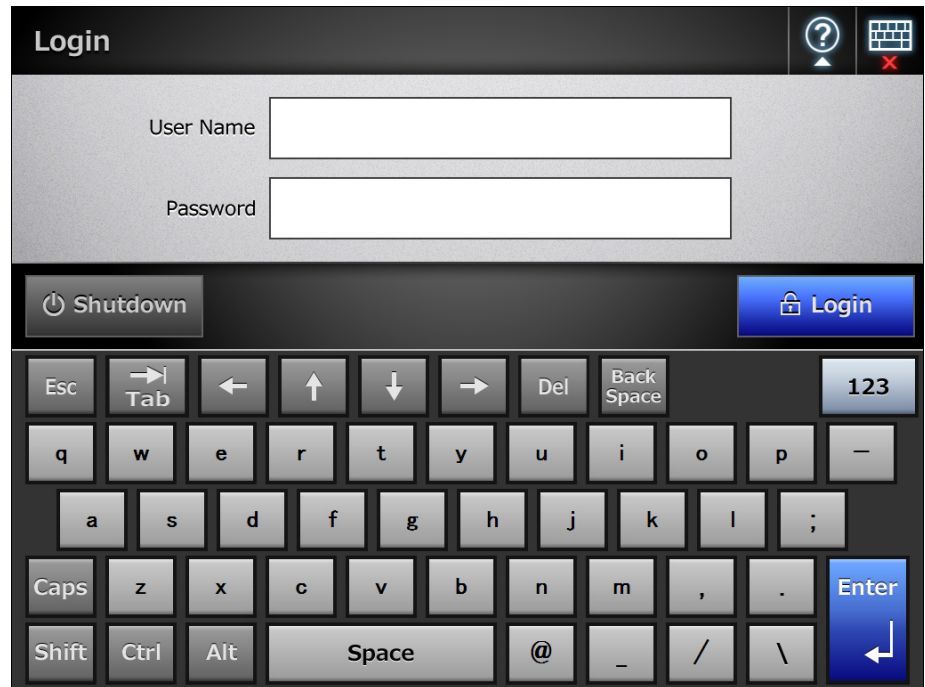

 $\Rightarrow$  A confirmation window appears.

#### **2. Press the [OK] button.**

 $\Rightarrow$  The scanner power is turned off.

## <span id="page-55-0"></span>**2.2 Using the Scanner Buttons**

### ■ Using the Power Button

When the scanner is off or in standby mode, pressing the power button will start the scanner up and display the login window.

When the scanner is on, pressing the power button will show a message.

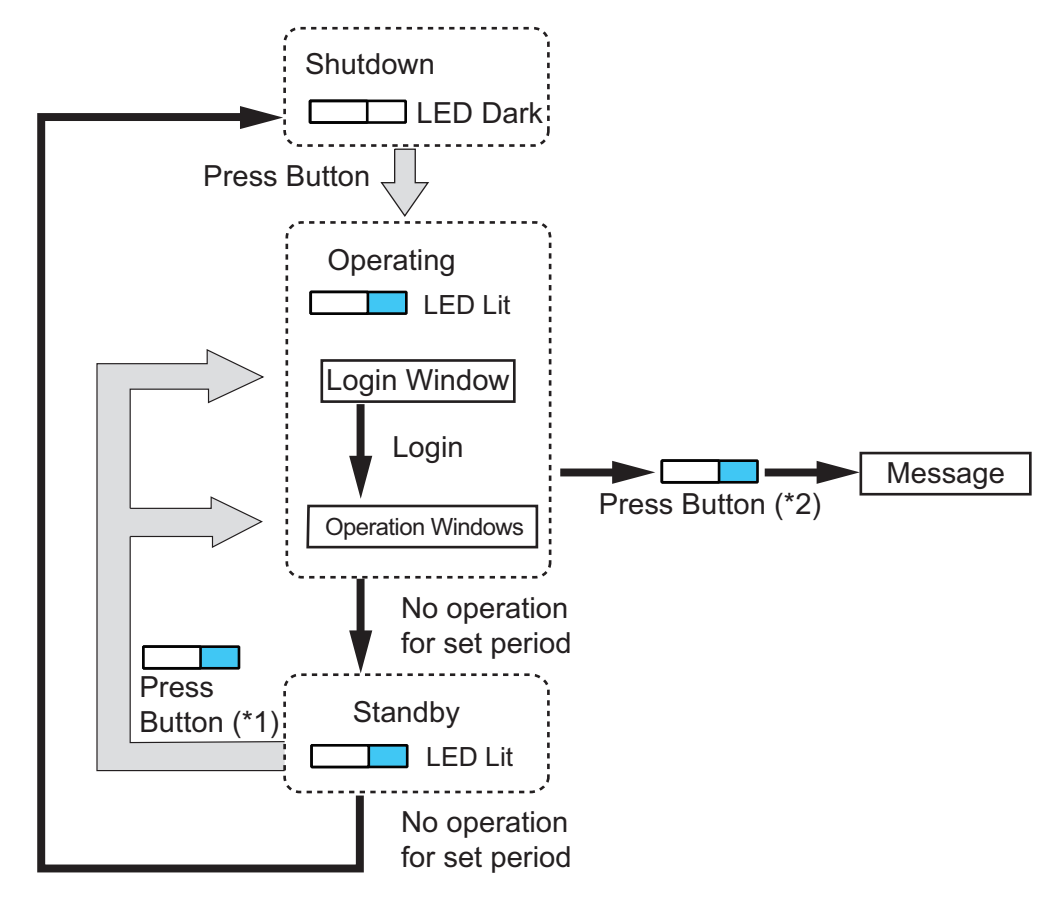

- (\*1) Other than pressing the power button, any of the following operations will startup the scanner from standby mode.
	- Loading the documents into the ADF paper chute.
	- $\bullet$  Closing the top cover.
	- $\bullet$  Pressing the power button.
	- Pressing the Scan button.
	- Touching the LCD touch panel.

The window displayed after restarting varies according to the automatic login settings in the following way:

- $\bullet$  If automatic login is enabled, the operation window is displayed.
- If automatic login is disabled, the [Login] window in displayed.
- $(2)$   $\bullet$  When the scanner power button is pressed while a window displaying the [Shutdown] button is shown, the [Please release the power button and select shutdown to turn the scanner off.] message appears.
	- $\bullet$  When the scanner power button is pressed while a window not displaying the [Shutdown] button is shown, the [Please release the power button. Can not shutdown scanner because the system is in operation.] message appears.

#### **ATTENTION**

• When the scanner is running or in standby mode, do not hold down the power button for 4 seconds or longer, as it may cause the scanner to shutdown. If this happens, saved scanned data may become unusable.

If you hold down the power button for 4 seconds or longer and the scanner is shutdown, remove the AC cable to ensure that the power is completely off.

• After turning the power off, wait for at least 10 seconds before turning the power back on again. To shutdown the scanner correctly, press the [Shutdown] button on the window.

#### **HINT**

- If the scanner is left in standby mode until the time set for [Power-off after], the power of the scanner is automatically turned off. Note that if this occurs, it takes time to turn the scanner on again.
- The time to enter standby mode and to power off the scanner can be changed. For details, refer to ["4.7.2 Setting the Standby Mode" \(page 107\)](#page-106-0).
- Automatic login without displaying the [Login] window is possible. For more details about how to set automatic login, refer to ["4.7.1 Setting the Login Settings" \(page 102\).](#page-101-0)
- If automatic login is set, login via the Admin Tool is possible while the main menu or job menu is displayed.

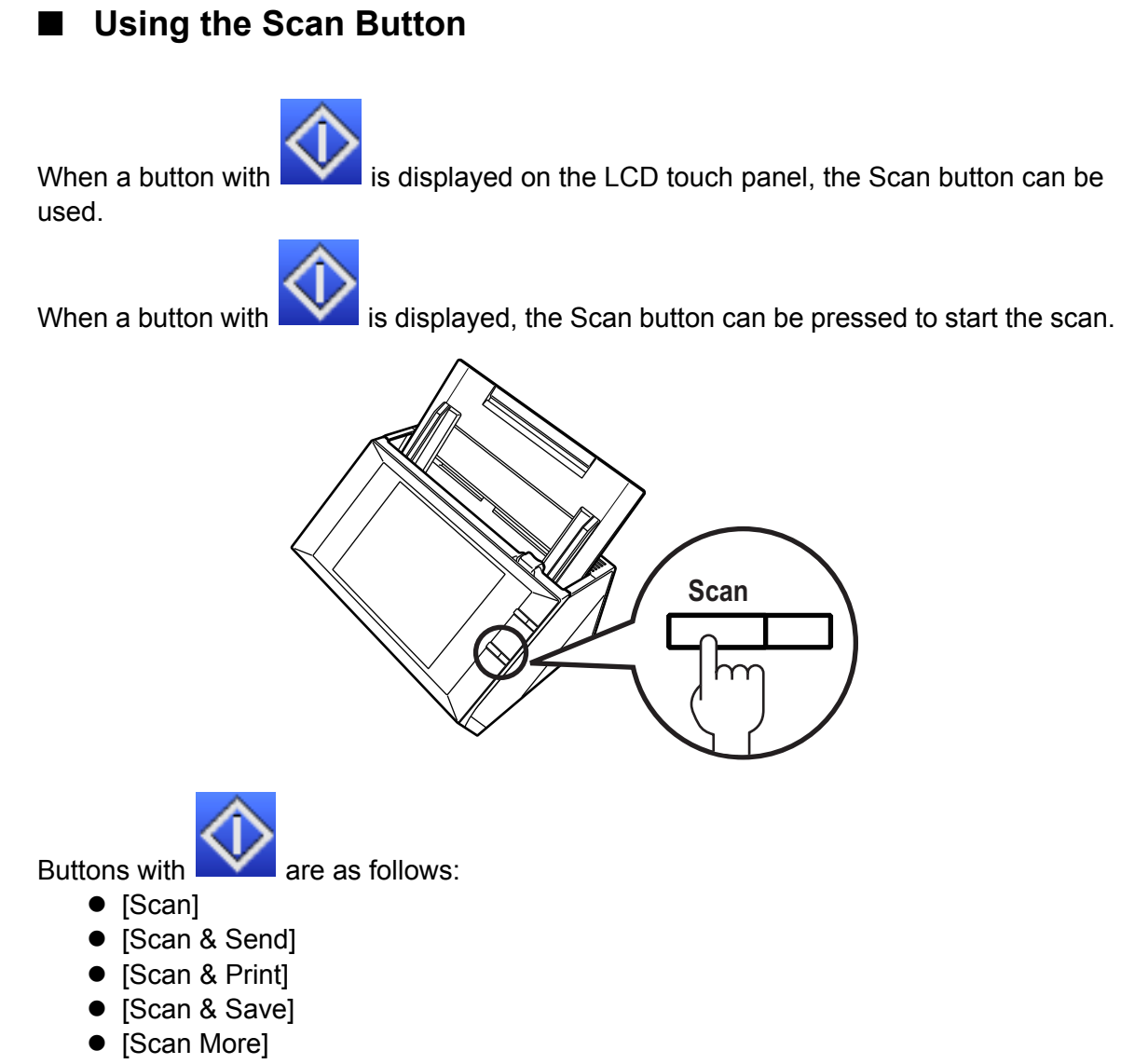

One of those buttons on the LCD touch panel can be pressed to start the scan.

## <span id="page-58-0"></span>**2.3 Using the LCD Touch Panel**

When using the LCD touch panel, buttons only need to be lightly pressed to select them. For details about the LCD touch panel, refer to the following:

- ["4.1.1 Administrator Windows via the LCD Touch Panel" \(page 70\)](#page-69-0)
- ["6.2 Using LCD Touch Panel Windows: Regular User" \(page 242\)](#page-241-0)

#### **ATTENTION**

- $\bullet$  Do not use a pen or other hard object on the LCD touch panel. The LCD touch panel may be damaged.
- If the screen is dirty, this may cause the LCD touch panel to malfunction. Clean the screen if it is visibly dirty.

For details, refer to ["Cleaning the LCD Touch Panel" \(page 359\)](#page-358-0).

## <span id="page-59-0"></span>**2.4 Using the On-Screen Keyboard**

On the LCD touch panel, the on-screen keyboard can be used to enter text in the input field on the window.

The on-screen keyboard can be used in the following ways.

### **Showing/Hiding the On-Screen Keyboard**

To show/hide the on-screen keyboard, press the following button displayed on the LCD touch panel.

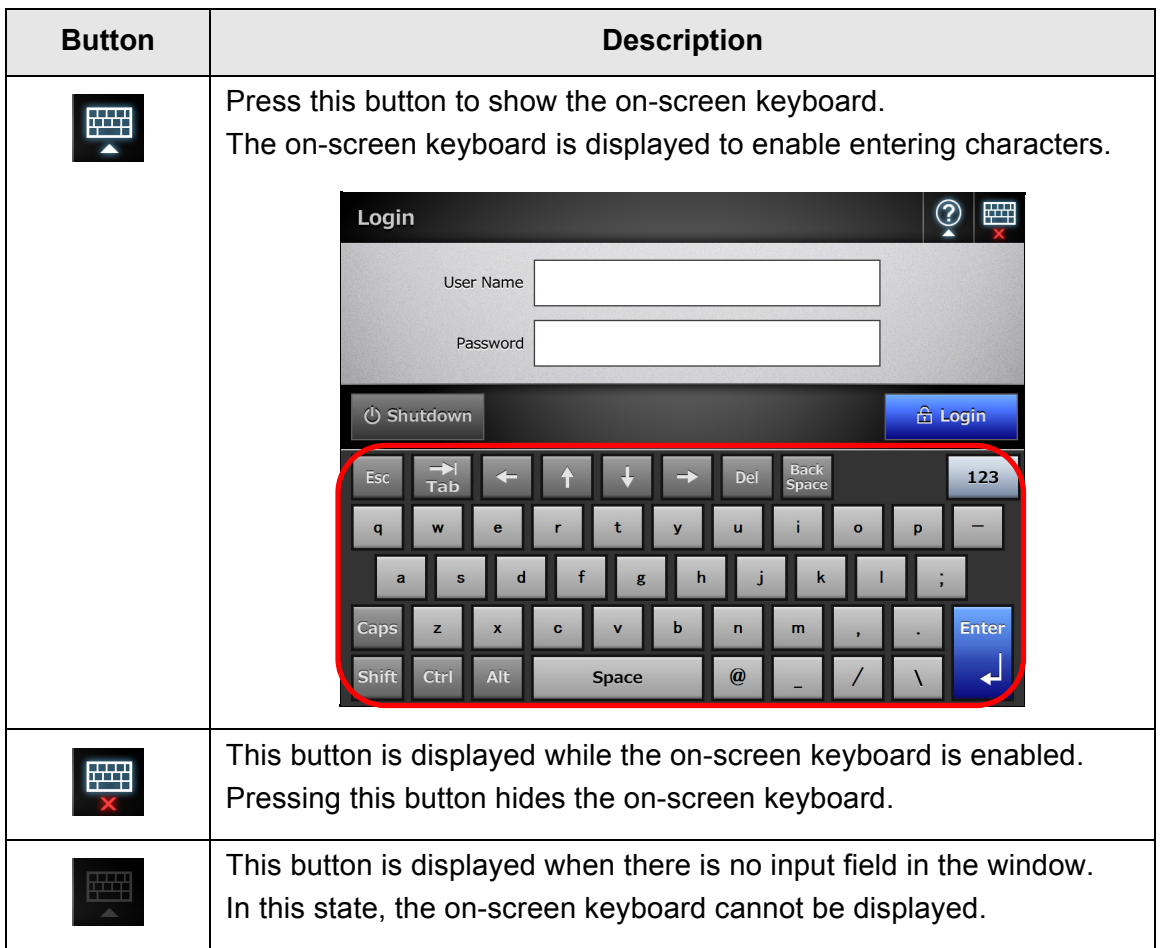

When you touch any input field, the on-screen keyboard is displayed. In the [Login] window, the on-screen keyboard is automatically displayed.

#### **HINT**

For an Add-in, you can use the [Add-in Software] window to set the on-screen keyboard not to be displayed when running an Add-in.

When you display the on-screen keyboard when running an Add-in, yo can change the display location of the button used for displaying the on-screen keyboard.

### ■ Using the On-Screen Keyboard

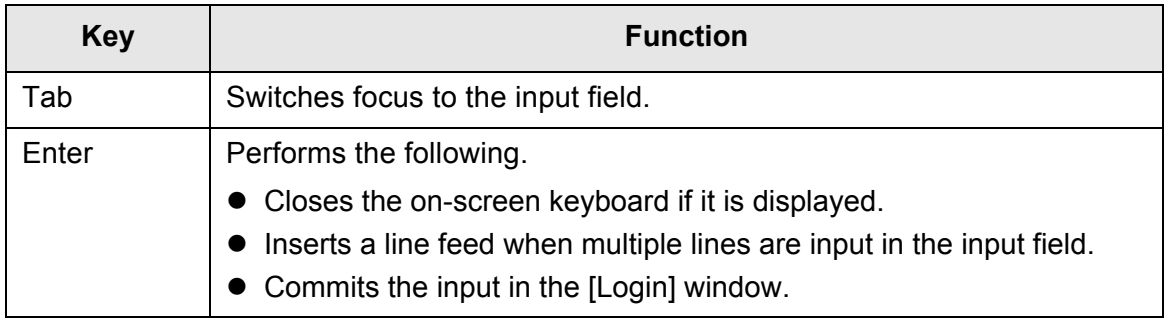

#### **ATTENTION**

When logged in via the LCD touch panel, the administrator cannot select the menu items using the on-screen keyboard. Select buttons in the menu by pressing the LCD touch panel.

### **Keyboard Layout**

A keyboard layout can be selected on the [Keyboard Settings] window. The on-screen keyboard is compliant with the QWERTY layout. The French on-screen keyboard is compliant with the AZERTY layout. The keyboard layout of the on-screen keyboard can be switched by pressing a specific key. For details, refer to ["D.3 Changing the Functions](#page-432-0)  [on the On-Screen Keyboard" \(page 433\).](#page-432-0)

# **Administrator Operations (Overview)**

Admin

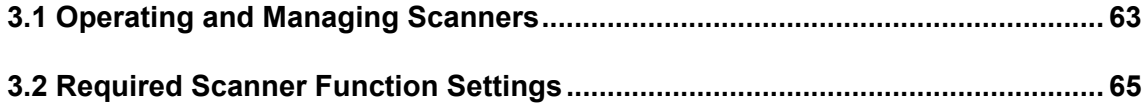

## <span id="page-62-0"></span>**3.1 Operating and Managing Scanners**

The administrator can configure and manage the scanner in the following ways.

#### • LCD touch panel

Scanner settings management can be implemented directly via the scanner's LCD touch panel.

#### **Setting mode**

The administrator can operate the LCD touch panel in the following setting modes.

- Basic mode A setting mode for Administrators with basic knowledge of computers. Basic required scanner settings can be performed.
- Advanced mode

A setting mode for Administrators with advanced knowledge of networks and servers.

Settings which are more advanced than those of Basic mode, such as, authentication server, server environment, or advanced scanning settings can be performed.

For details about the configuration of setting modes, refer to ["4.4 Configuring the](#page-86-0)  [Setting Mode for the LCD Touch Panel" \(page 87\).](#page-86-0)

In addition, using the wizard on the LCD touch panel allows you to configure the minimum scanner settings required to operate the scanner. You can also use the wizard to restrict the configurable functions. For details about the configuration with the wizard, refer to ["4.3 Setting the System Settings with the Installation Wizard on the](#page-84-0)  [LCD Touch Panel" \(page 85\).](#page-84-0)

• Admin Tool

Scanner settings management, and updates can be implemented via the network interface by using the Admin Tool installed on a computer. Settings can be performed for one scanner at a time.

#### • Central Admin Console

Scanner settings management, and updates can be implemented via the network interface by using the Central Admin Console installed on a computer, for multiple scanners together.

In this case, settings made with the Central Admin Console are applied to scanners via a Central Admin Server.

For details on Central Admin Console, refer to the Scanner Central Admin User's Guide.

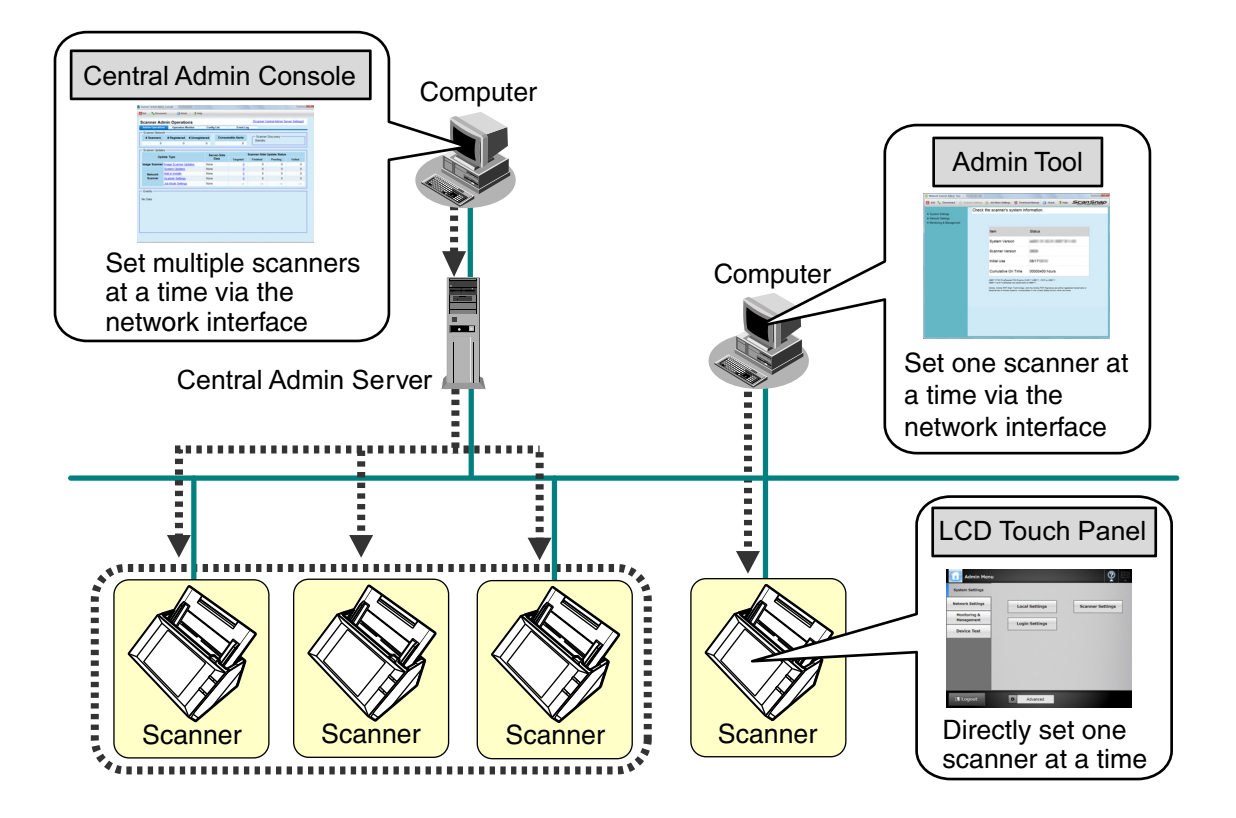

## <span id="page-64-0"></span>**3.2 Required Scanner Function Settings**

Which scanner settings are required differs according to scanner functions to be used by the regular user.

The function buttons are displayed on the [Main Menu] window for the regular user, in accordance with the settings specified by the administrator.

? **Main Menu** Consumable <sup>1</sup>7 Maintenance **■** User Log  $\overline{\mathbf{M}}$  e-Mail  $\frac{1}{2}$  Fax  $\blacksquare$  Print **Save** Scan to SharePoint Logout

Buttons are displayed in accordance with the settings specified by the administrator

The following shows the necessary settings for each function to be used.

## **System Settings**

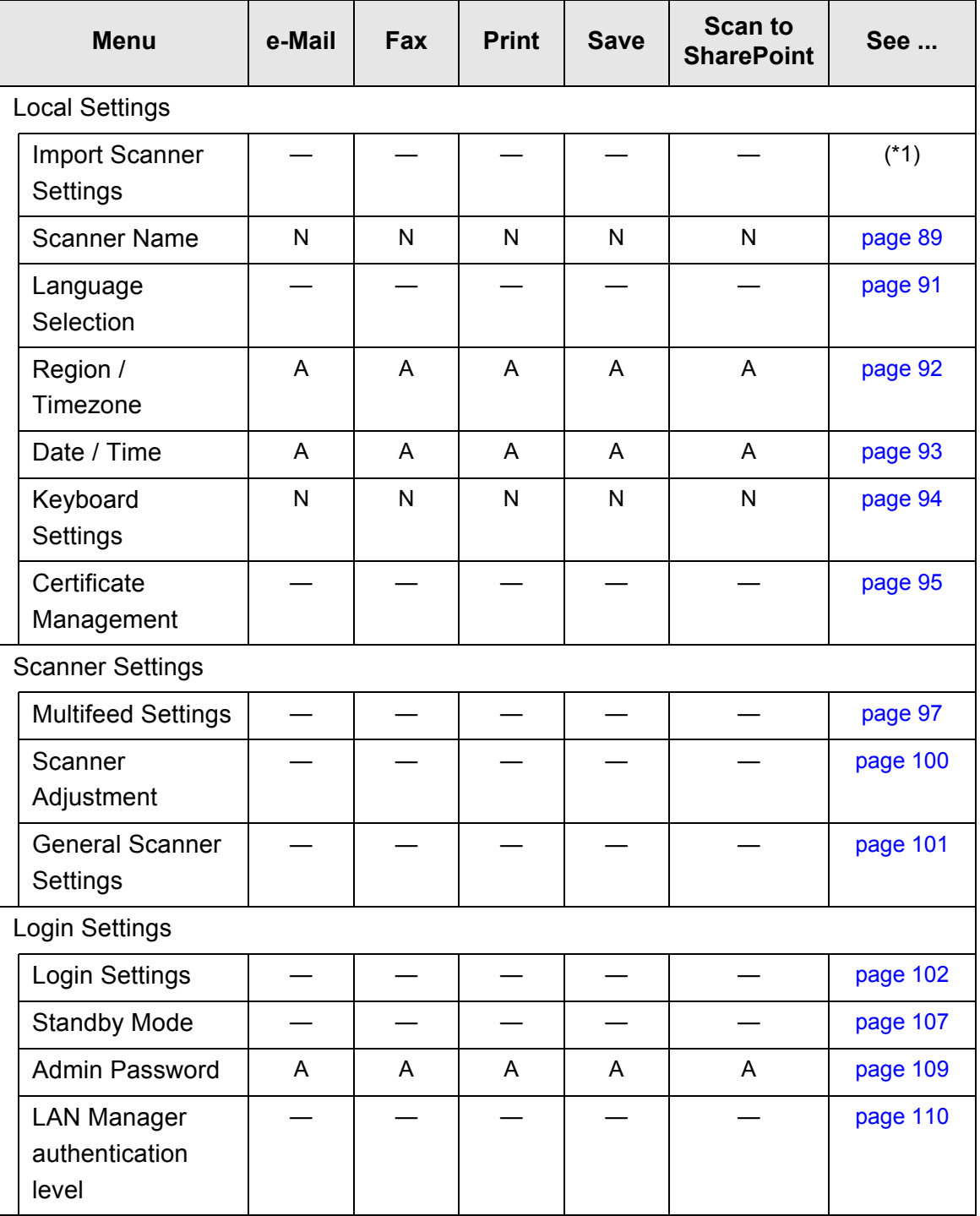

N: Necessary A: Advisable —: Not required

(\*1): For the operations, refer to the Scanner Central Admin User's Guide.

## **Network Settings**

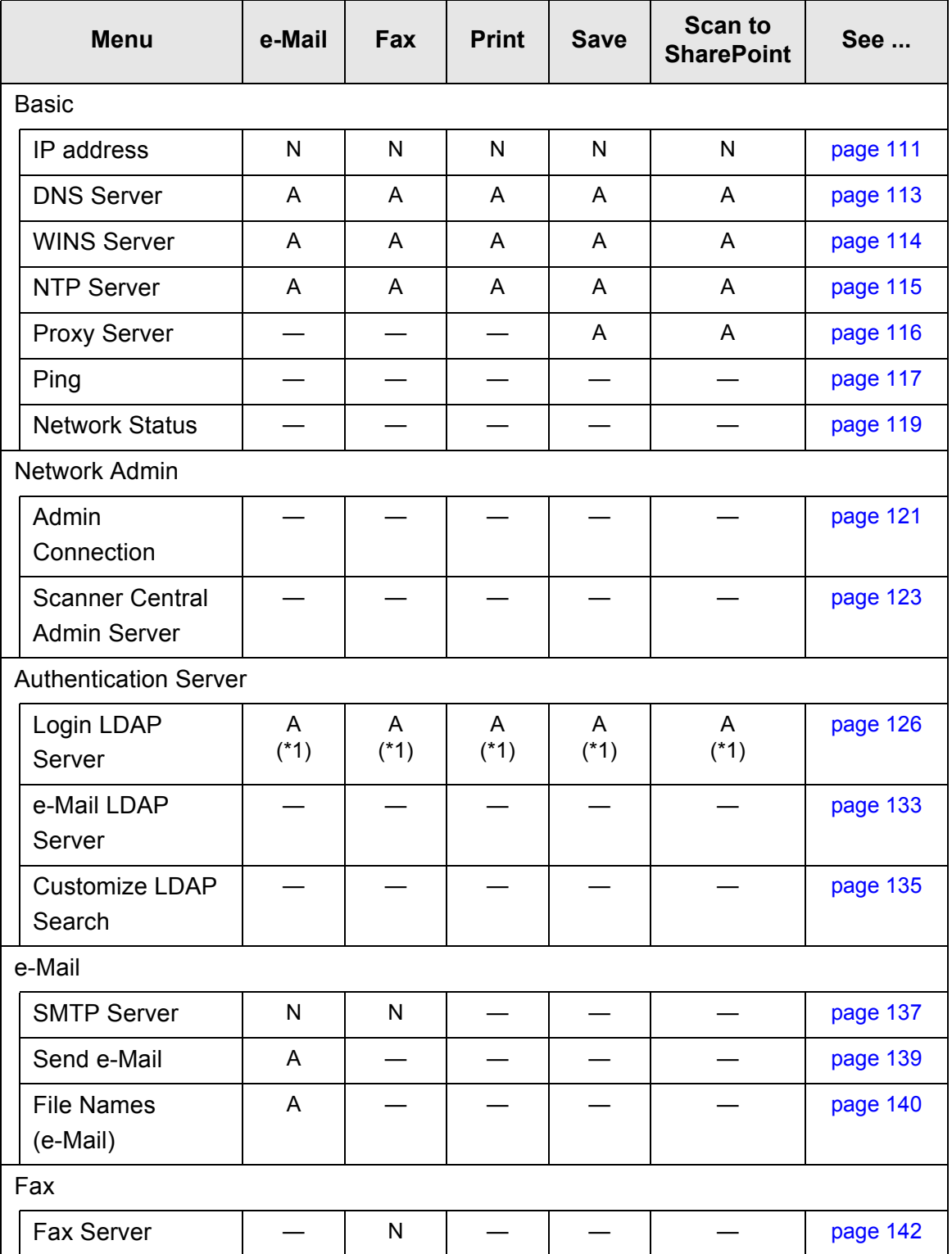

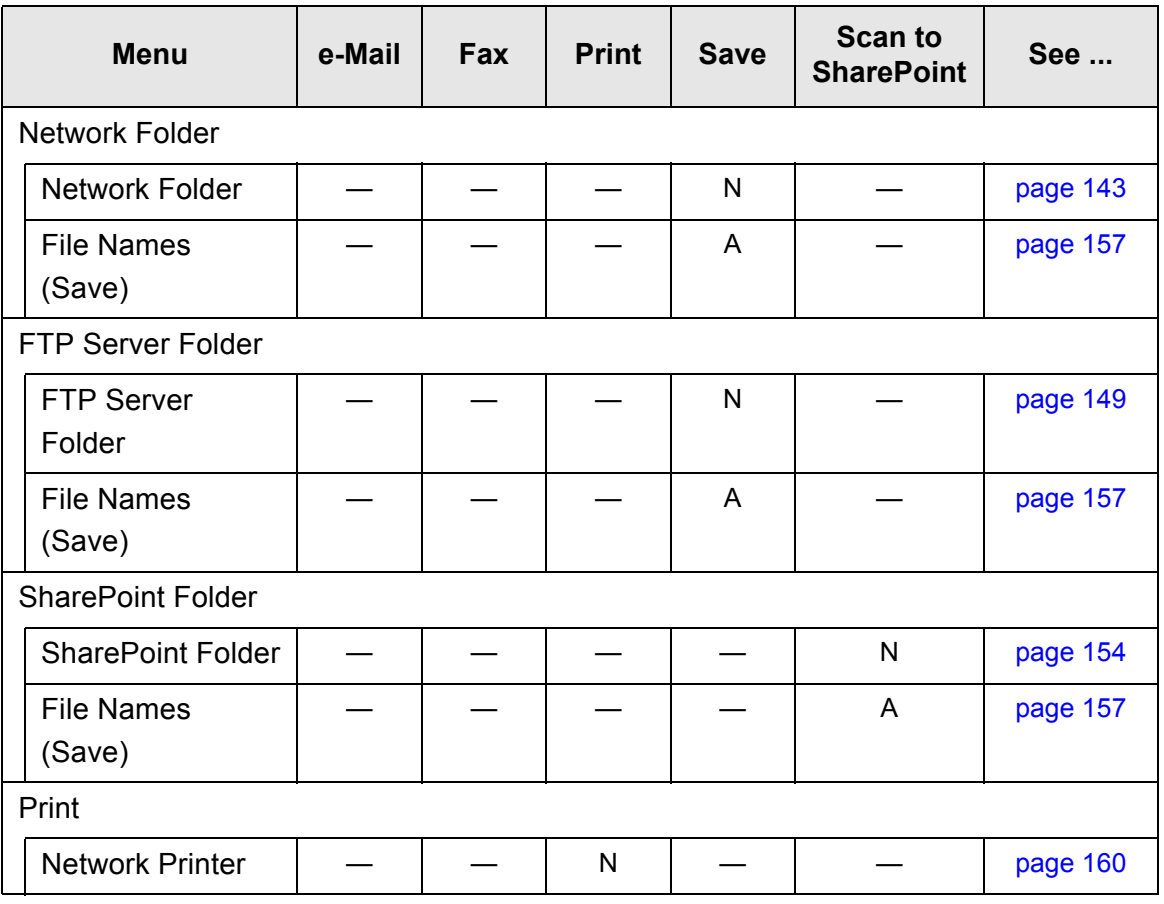

N: Necessary A: Advisable —: Not required

(\*1): Only necessary if connecting to an LDAP server.

# **Chapter 4**

### **Administrator Operations (LCD Touch Panel and Admin Tool)** Admin

This chapter provides an explanation of administrator operations (setting up and managing the scanner) via the scanner's LCD touch panel, or via the network interface using the Admin Tool.

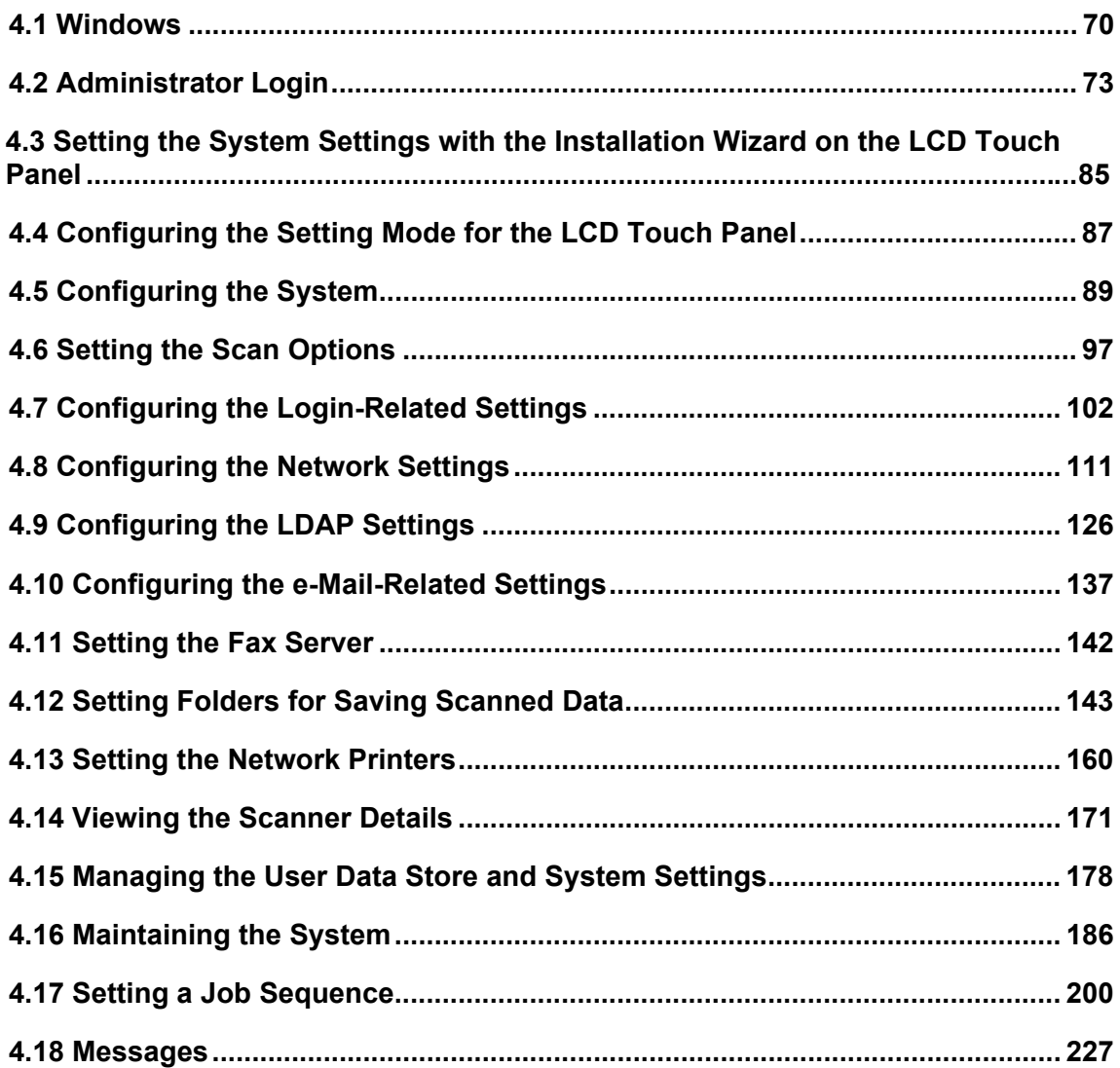

## <span id="page-69-1"></span>**4.1 Windows**

### <span id="page-69-0"></span>**4.1.1 Administrator Windows via the LCD Touch Panel**

Selecting a menu displays its sub-menu.

The sub-menu items are shown in the right-side of the window.

Selecting the lowest level menu displays the setting window for the menu.

#### Menu

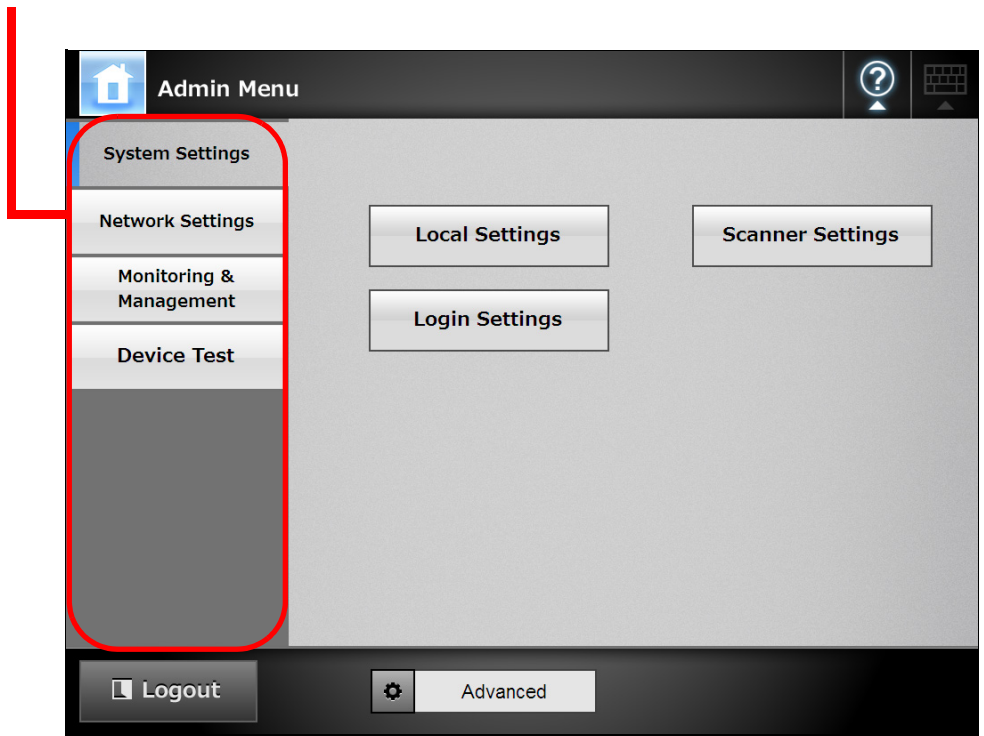

### **4.1.2 Administrator Windows via the Admin Tool**

Administrator windows via the Admin Tool are as follows.

• When the [Scanner Settings] button is pressed

Press the [Scanner Settings] button on the Tool Menu, then select the menu to show its sub-menu.

Selecting the lowest level menu displays the setting window for the menu.

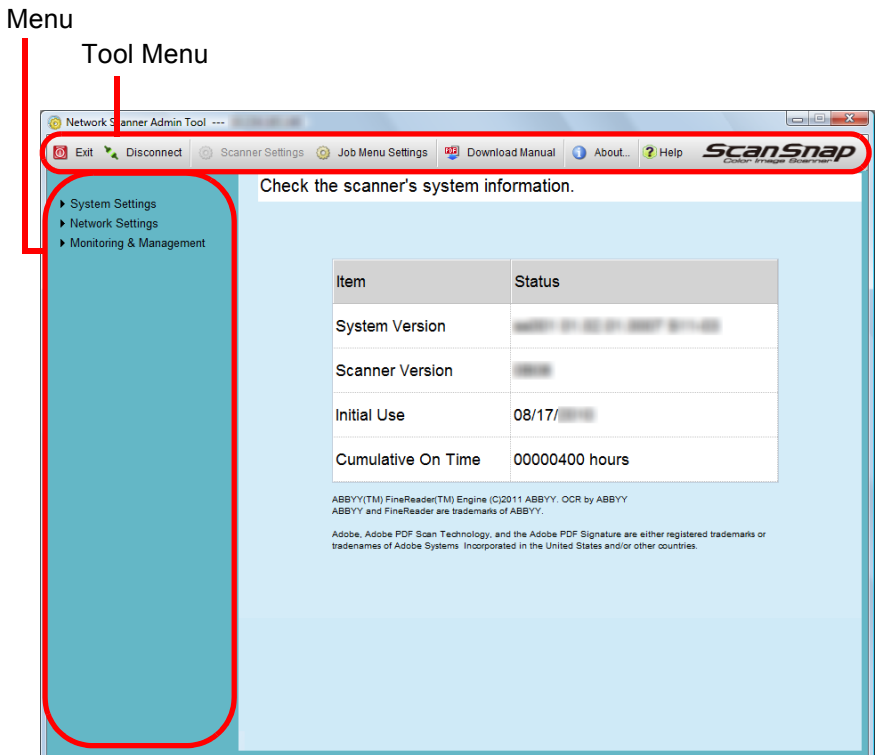

• When the [Job Menu Settings] button is pressed

Pressing the [Job Menu Settings] button on the Tool Menu shows the window for setting jobs.

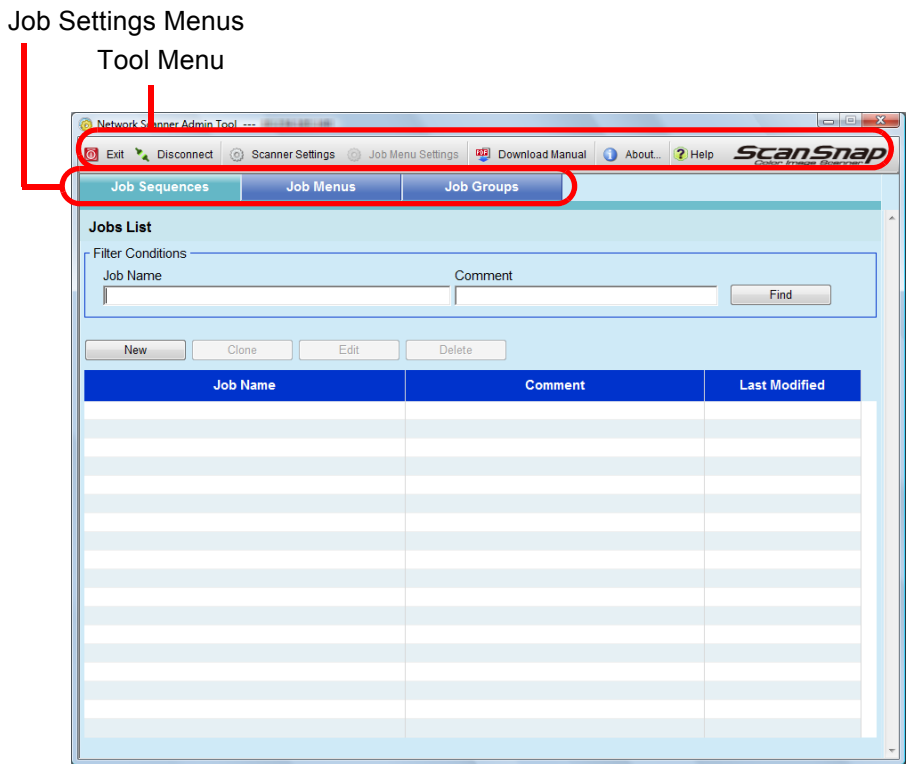
# **4.2 Administrator Login**

- **4.2.1 Administrator Login: via the LCD Touch Panel**
	- When Automatic Login is Not Set

### **HINT**

• The default user name and password for the administrator are set as follows: User name: admin

Password: password

- The scanner setup can be configured by one user.
- **1. Enter the user name and password of the administrator.**

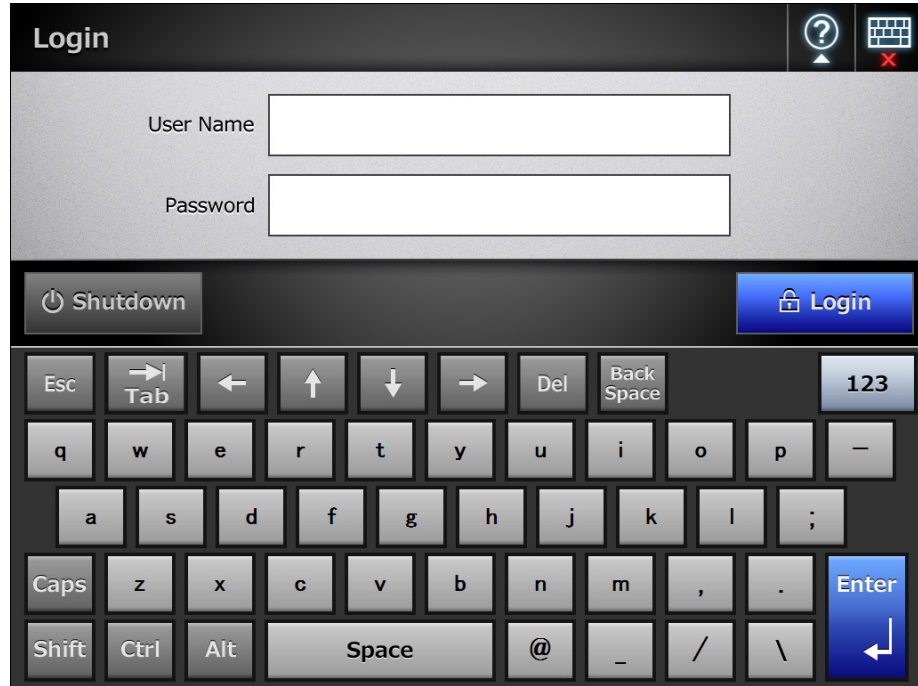

## **HINT**

If [Active Directory Global Catalog] is selected for the login LDAP server, the [UPN Suffix] input field is displayed.

A UPN suffix is not required when logging in as an administrator. Even if entered, it is ignored.

# **2. Press the [Login] button.**

 $\Rightarrow$  If the user name and password are valid, the [System Settings] window appears.

# ■ When Automatic Login is Set

When automatic login has been set, login to the administrator windows from the regular user window.

**1. From the [Maintenance] window, press the [Administrator Login] button.**

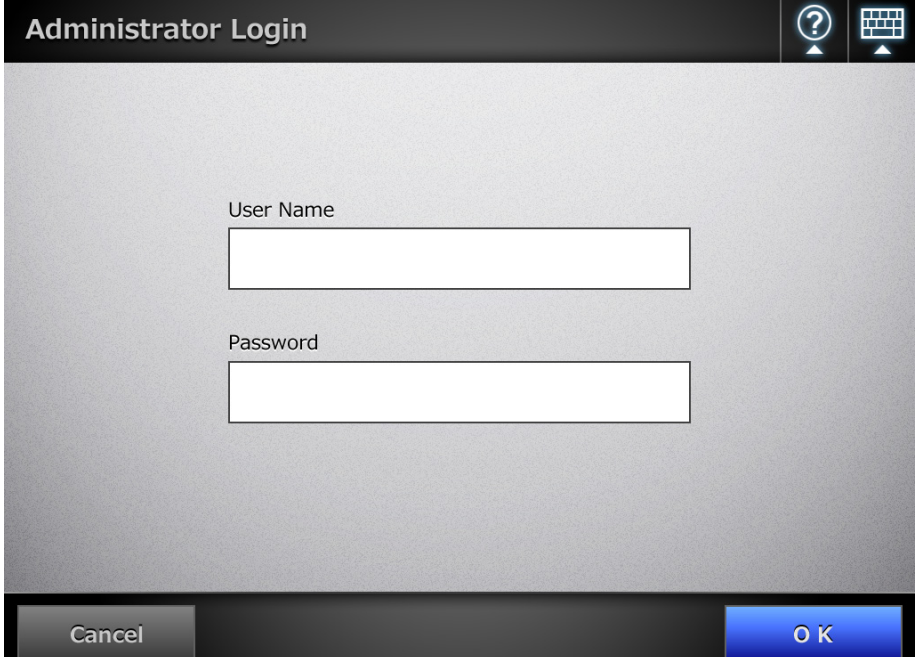

 $\Rightarrow$  The [Administrator Login] window appears.

- **2. Enter the administrator user name and password.**
- **3. Press the [OK] button.**
	- $\Rightarrow$  When authenticated, the system settings window is shown.

# **4.2.2 Setting up for Administrator Access via the Admin Tool**

This section describes the required settings for logging in via the Admin Tool.

### **HINT**

The following are required for administrator login via the Admin Tool:

- ["4.5.1 Setting the Scanner Name" \(page 89\)](#page-88-0)
- ["4.7.3 Changing the Admin Password" \(page 109\)](#page-108-0)
- ["4.8.1 Giving the Scanner an IP Address" \(page 111\)](#page-110-0)
- ["4.8.8 Setting the Admin Connection" \(page 121\)](#page-120-0)
- ["4.8.2 Setting the DNS Server" \(page 113\)](#page-112-0)
- ["4.8.3 Setting the WINS Server" \(page 114\)](#page-113-0)

# ■ Checking the Web Browser Cache Settings

Check the Web browser cache settings.

- **1. From the Web browser [Tools] menu, select [Internet Options].**
	- $\Rightarrow$  The [Internet Options] dialog box appears.
- **2. On the [General] tab, press the [Settings] button for [Browsing history].**  $\Rightarrow$  The [Temporary Internet Files and History Settings] dialog box appears.
- **3. For [Check for newer versions of stored pages], select [Automatically].**
- **4. For [Disk space to use], specify 63 MB or above.**
- **5. Press the [OK] button.**

## **ATTENTION**

- The setup procedure may differ depending on the version of the Web browser.
- Configure the network settings to not use a proxy server.

## **HINT**

If any updates or service packs are available for the Web browser, make sure they are applied.

# ■ **Setting the Web Browser Trusted Sites**

Enter the target scanner URL as Web browser trusted sites. If not set, connection to a scanner is blocked, and certification cannot be installed.

**1. From the Web browser [Tools] menu, select [Internet Options].**

 $\Rightarrow$  The [Internet Options] dialog box appears.

- **2. On the [Security] tab, select [Trusted sites].**
- **3. Press the [Sites] button.**

 $\Rightarrow$  The [Trusted sites] dialog box appears.

- **4. Clear the [Require server verification (https:) for all sites in this zone] check box.**
- **5. Enter the URL of the scanner in the [Add this website to the zone] field, and press the [Add] button.**

Example: http://*IP\_address or scanner\_name*/

## **ATTENTION**

The setup procedure may differ depending on the version of the Web browser.

### **HINT**

If any updates or service packs are available for the Web browser, make sure they are applied.

# ■ **Installing the Admin Tool**

To setup the scanner via the network interface, install the Admin Tool on your computer.

# <span id="page-76-0"></span>**1. Access the scanner from your Web browser by specifying the scanner name in a URL.**

According to the settings described in ["4.8.8 Setting the Admin Connection" \(page 121\),](#page-120-0) specify the URL in one of the following ways.

- SSL is [Off], no port number change http://*scanner\_name or IP\_address*/
- SSL is [Off], port number change http://*scanner\_name or IP\_address:port\_number*/ For port number, enter the changed port number.
- SSL is [On], no port number change https:// *scanner\_name or IP\_address*/
- SSL is [On], port number change https://*scanner\_name or IP\_address:port\_number*/ For port number, enter the changed port number.

For SSL, the [Security Alert] window is displayed when connecting. Press the [Yes] button on the [Security Alert] window.

 $\Rightarrow$  The [Login] window appears.

# **2. Enter the user name and password of the administrator.**

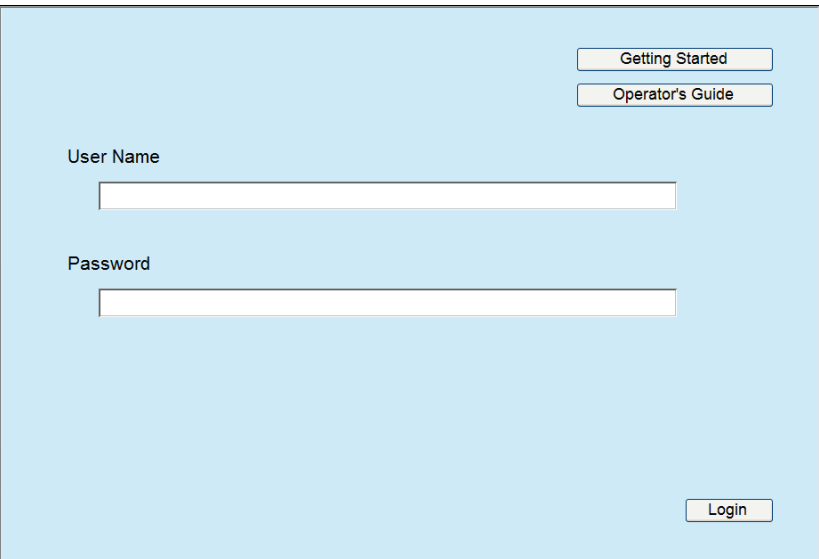

# **3. Press the [Login] button.**

 $\Rightarrow$  The download window appears.

**4. Press the [Next] button for [Network Scanner Admin Tool].**

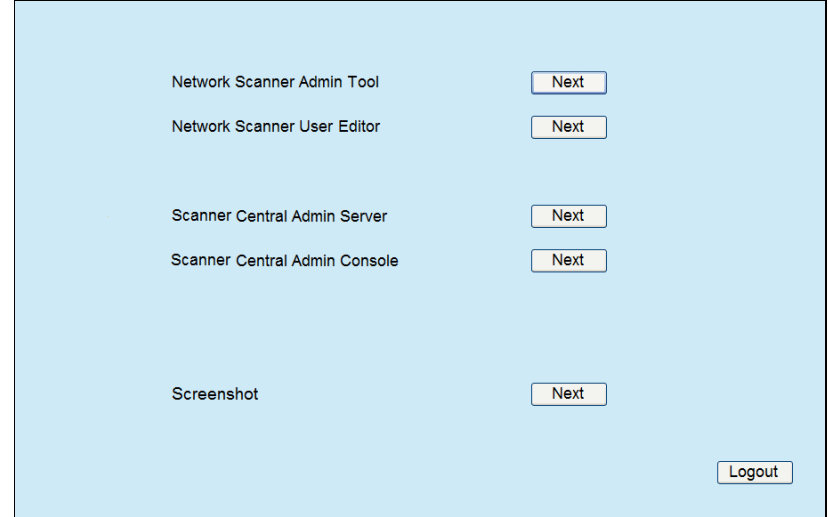

 $\Rightarrow$  The Admin Tool download window appears.

# **5. Press the [Download] button.**

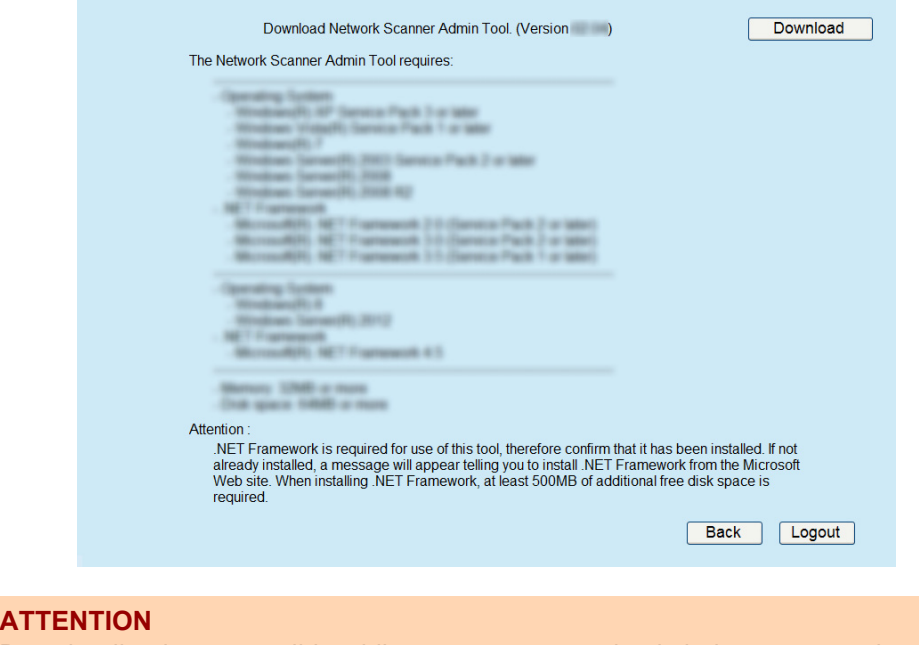

Downloading is not possible while a scanner operation is being processed.

 $\Rightarrow$  The [File Download - Security Warning] dialog box appears.

**6. Press the [Run] button.**

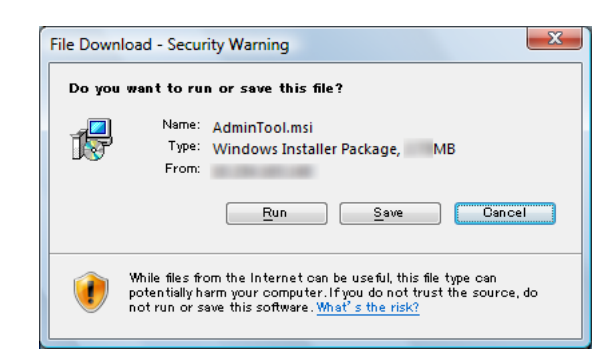

 $\Rightarrow$  The Network Scanner Admin Tool Setup Wizard appears.

### **ATTENTION**

Do not close the Web browser or logout until installation is complete.

### **HINT**

If .NET Framework is not installed, the Microsoft Web site is accessed when installing the Admin Tool.

After installing .NET Framework, try again from [Step 1.](#page-76-0)

# **7. Press the [Next] button.**

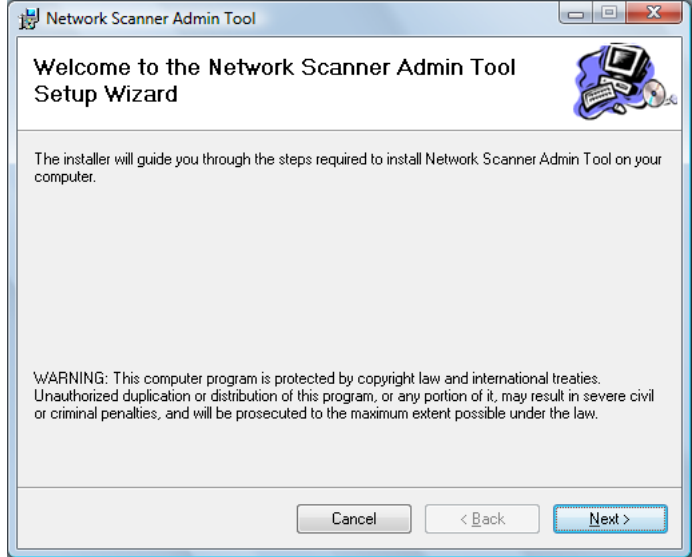

 $\Rightarrow$  The [Select Installation Folder] window appears.

**8. Specify an installation folder for the Admin Tool and the target user setting.**

To select a different folder, press the [Browse] button.

To check the free space available for the currently selected folder, press the [Disk Cost] button.

## **ATTENTION**

Installation fails if the length of any installation path (folder path plus installation file name) exceeds 259 characters. Select an installation folder that respects this limit.

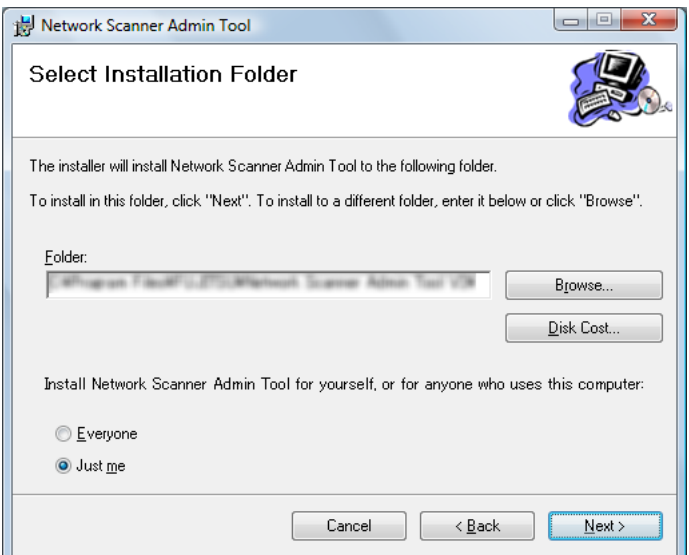

# **9. Press the [Next] button.**

 $\Rightarrow$  From here on after, follow the instructions on the window to proceed the operation.

When "Network Scanner Admin Tool has been successfully installed" is displayed, the installation is complete. Press the [Close] button.

- $\Rightarrow$  After installation is completed, log out from the scanner on the Web browser and close the Web browser.
- $\Rightarrow$  After installation, the Admin Tool can be started by selecting the [Start] menu  $\rightarrow$ [All Programs]  $\rightarrow$  [Network Scanner]  $\rightarrow$  [Network Scanner Admin Tool].

### **ATTENTION**

- If this tool has already been installed, skip to section "4.2.3 Administrator Login: via the [Admin Tool" \(page 82\)](#page-81-0) for details about Admin Tool operations.
- From the Web browser [Tools] menu, select [Internet Options], and note the following points about the settings shown on the [Internet Options] dialog box.
	- In the [Accessibility] dialog box shown when pressing the [Accessibility] button on the [General] tab, do not change the formatting and user style sheet settings. If these settings are changed, the displayed style of the Admin Tool may be corrupted.
	- In the [Language Preference] dialog box shown when pressing the [Languages] button on the [General] tab, move the same language as for the Central Admin Server operation system to the top. If a different language is specified, a problem may occur with the input or displays for the Admin Tool.
	- On the [Security] tab, if [Security level for this zone] is set to [High], part of the Admin Tool window may not be correctly displayed. In this case, on the [Security] tab, add the scanner or Central Admin Server to the trusted site zone and press the [Default Level] button. Or press the [Custom Level] button and set [Binary and script behaviors] to [Enable].
- When the font size is large, part of the dialog box may not be shown correctly. In this case, use a smaller font size.

# **Uninstalling the Admin Tool**

This section uses Windows Vista as an example.

To uninstall the Admin Tool, select [Control Panel]  $\rightarrow$  [Programs]  $\rightarrow$  [Programs and Features] on the computer where it is installed.

### **ATTENTION**

Close the Admin Tool before uninstalling.

If the Admin Tool is uninstalled while still open, normal operation of the running Admin Tool is not guaranteed.

# <span id="page-81-0"></span>**4.2.3 Administrator Login: via the Admin Tool (AdminTool)**

The Admin Tool can be set up to manage the scanner via a computer. This section explains how to login using the Admin Tool.

When an administrator or user is already logged into a scanner, login via the Admin Tool is not possible.

However, if automatic login is set, login via the Admin Tool is possible while the main menu or job menu is displayed.

### **ATTENTION**

- If the normal screen display does not appear (for example: an "X" mark appears), wait for a few minutes and try again. If the problem still occurs, contact your FUJITSU scanner dealer or an authorized FUJITSU scanner service provider.
- If a button is rapidly pressed many times in succession, a "Connection error" message may appear. In this case, wait for a few minutes and try again.

### **HINT**

- $\bullet$  For details about setting up to manage the scanner via a computer, refer to "1.4.1 [Requirements for Admin Tool and User Editor" \(page 45\).](#page-44-0)
- The default user name and password for the administrator are set as follows: User name: admin

Password: password

- $\bullet$  The scanner setup can be configured by one user.
- Session timeout time is 20 minutes (fixed). The session timeout time is extended by a further 20 minutes for the following:
	- $\bullet$  when a menu button is pressed
	- $\bullet$  when the [OK] button is pressed

Also, when [Secure initialize] is performed on the [System Settings File] window, the session timeout time is extended until the process is complete, because the [Secure initialize] process takes longer than 20 minutes.

# **1. Select the [Start] menu → [All Programs] → [Network Scanner] → [Network Scanner Admin Tool].**

 $\Rightarrow$  The Admin Tool is started.

# **2. Specify the [Connect to] (of the scanner).**

Enter the IP address, scanner name, or FQDN for the scanner to be setup or managed.

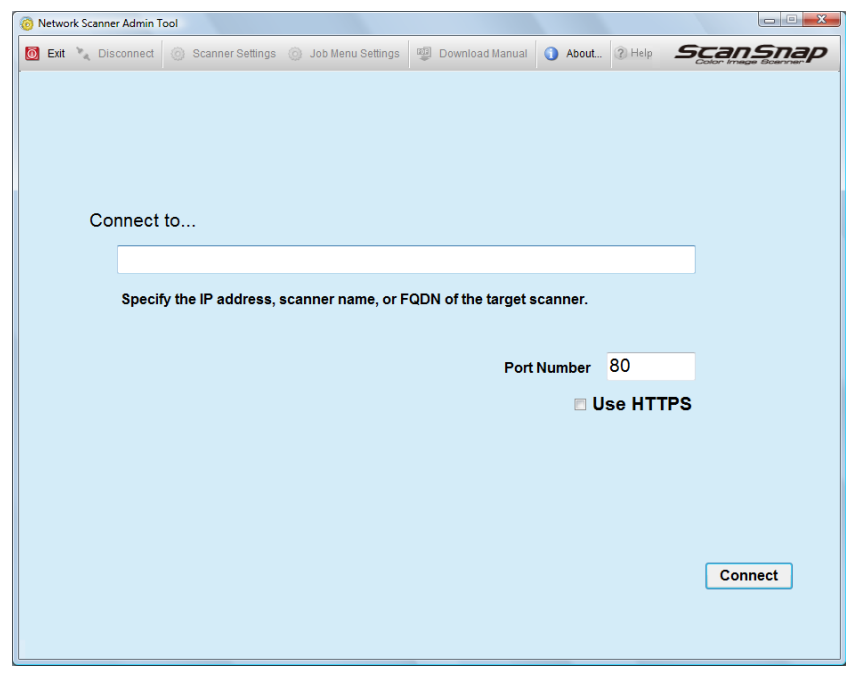

## **ATTENTION**

- If the port number was changed in ["4.8.8 Setting the Admin Connection" \(page 121\),](#page-120-0) enter the port number changed in [Port Number].
- When trying to connect with a port number other than the specified number, it takes up to 20 seconds before a connection error occurs.
- To use SSL, select the [Use HTTPS] check box.
- If the Admin Tool is started while there is insufficient free memory, a script error may occur. Try again after ensuring that there is enough free memory.

# **3. Press the [Connect] button.**

 $\Rightarrow$  The [Login] window appears.

**4. Enter a [User Name] and [Password].**

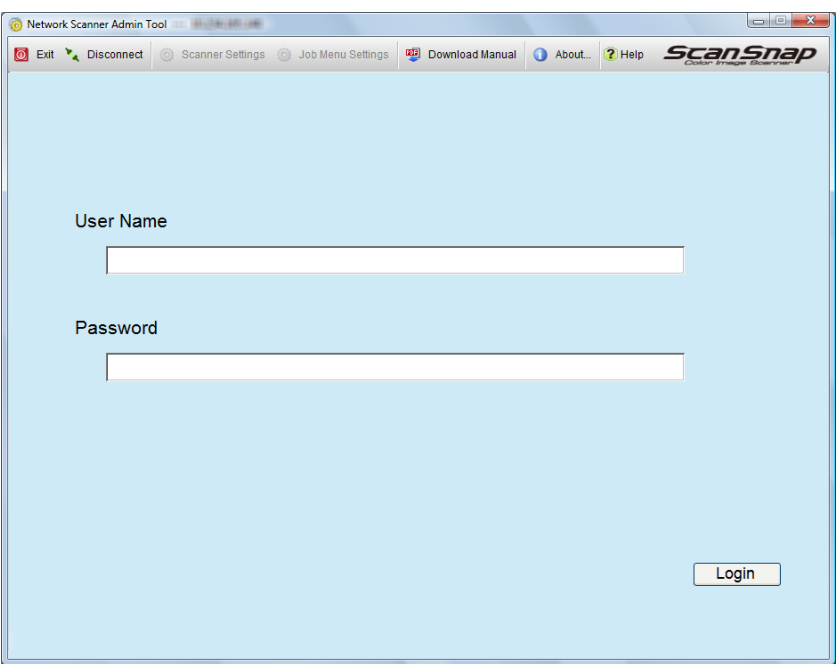

# **5. Press the [Login] button.**

 $\Rightarrow$  If the user name and password are valid, the [System Settings] window appears.

# **4.3 Setting the System Settings with the Installation Wizard on the LCD Touch Panel**

Using the Installation Wizard on the LCD touch panel, you can set the following items:

- Scanner Name
- Region/Timezone
- Date/Time
- Login Settings
- Admin Password
- IP Address
- DNS Server
- Central Admin Server

# **1.** On the [Admin Menu] window, press **...**

 $\Rightarrow$  The [Admin Settings] window appears.

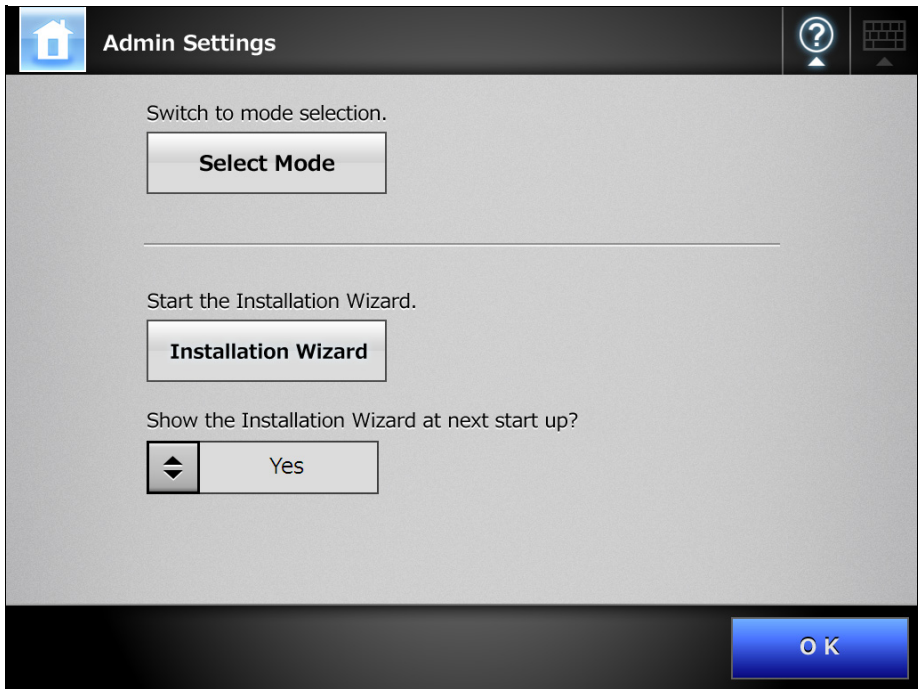

### **HINT**

For [Show the Installation Wizard at next start up?], you can set whether or not to show the Installation Wizard immediately after starting the scanner.

# **2. Press the [Installation Wizard] button.**

 $\Rightarrow$  The [Installation Wizard] window appears.

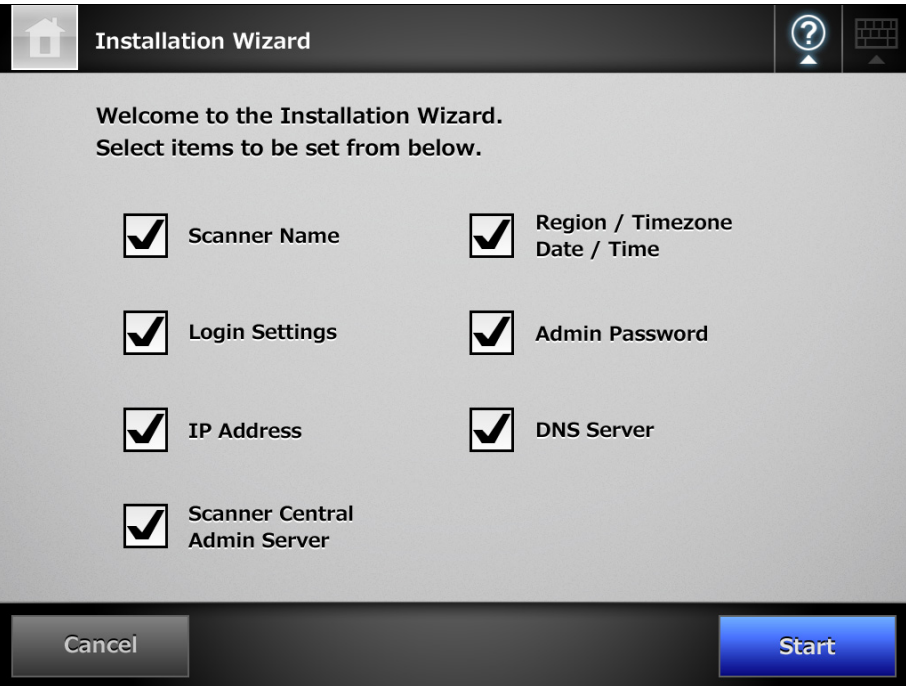

# **3. Select the check boxes for items you want to configure with the Installation Wizard.**

### **HINT**

When the [Region/Timezone Date/Time] check box is selected, the window for setting the region/timezone and the window for setting the date/time will be displayed.

## **4. Press the [Start] button.**

 $\Rightarrow$  Windows for configuring the selected items appear sequentially in the Installation Wizard.

## **5. Follow the wizard to configure the settings.**

For details about the procedure for configuring system settings, refer to the "Getting Started".

# **4.4 Configuring the Setting Mode for the LCD Touch Panel**

Set the setting mode used for configuring or managing system settings via administrator windows on the LCD touch panel.

For details about setting modes, refer to ["3.1 Operating and Managing Scanners" \(page](#page-62-0)  [63\).](#page-62-0)

For details of the operations available in each setting mode, refer to ["1.3.1 Operations](#page-35-0)  [with Administrator Right" \(page 36\).](#page-35-0)

# 1. On the [Admin Menu] window, press **...**

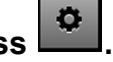

 $\Rightarrow$  The [Admin Settings] window appears.

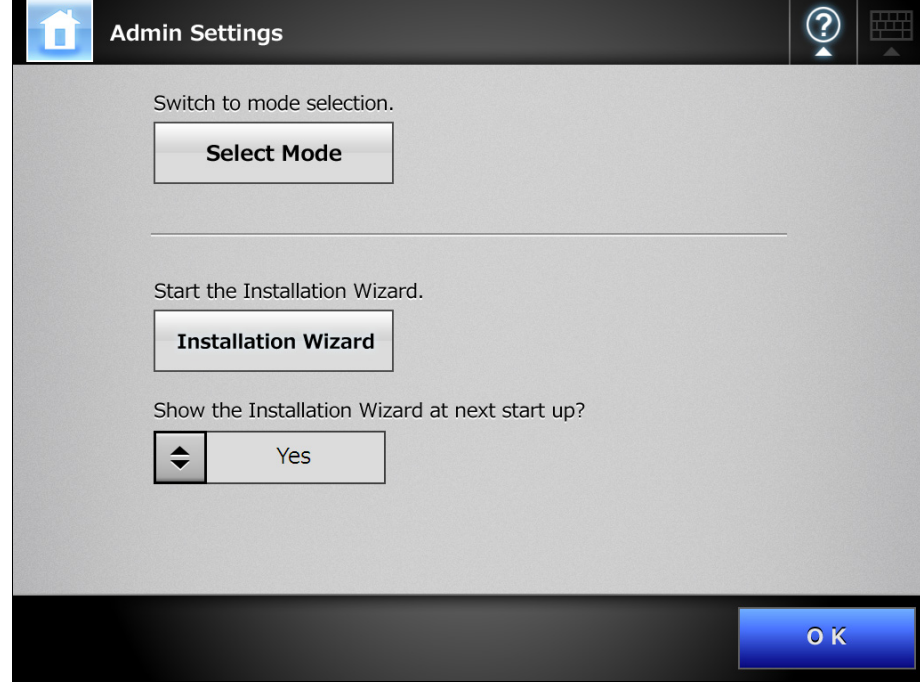

# **2. Press the [Select Mode] button.**

 $\Rightarrow$  The [Select Mode] window appears.

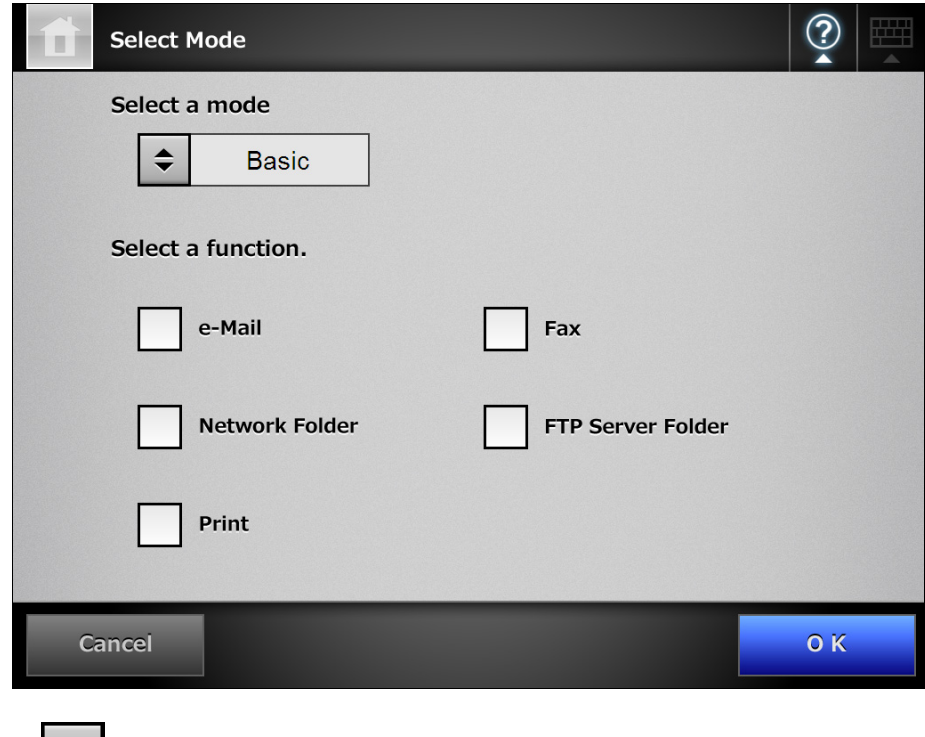

- 3. Press  $\left| \frac{1}{n} \right|$  to select a setting mode.
- **4. Select the check boxes for functions that you want to make configurable.**
- **5. Press the [OK] button.**
	- $\Rightarrow$  The setting mode is set.

# **4.5 Configuring the System**

### <span id="page-88-0"></span>**4.5.1 Setting the Scanner Name** Fanel (AdminTool)

Set a scanner name to provide a network alias for the scanner.

### **ATTENTION**

Do not use a name already being used in the network. Name duplication will cause a network connection error. For details about how to deal with such errors, refer to ["4.18.1 Administrator Window Messages" \(page 228\).](#page-227-0)

# **1. Select [System Settings] → [Local Settings] → [Scanner Name].**

 $\Rightarrow$  The [Scanner Name] window appears.

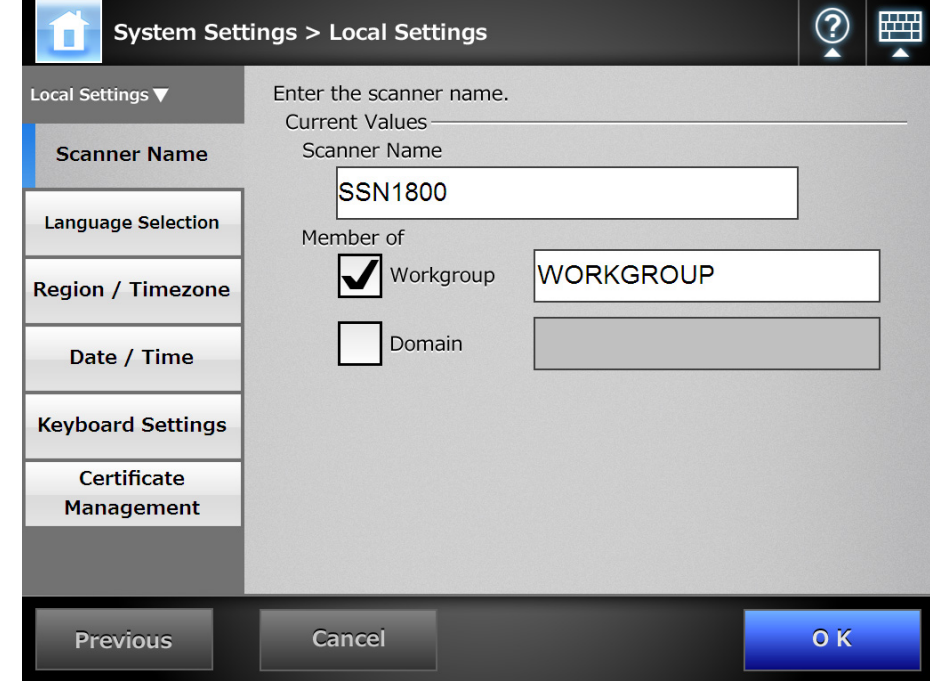

- **2. Enter a [Scanner Name].**
- **3. In the [Member of] section, specify the scanner as a [Workgroup] or [Domain] member.**
- **4. Enter a workgroup name or domain name in the input field.**
- **5. Press the [OK] button.**
	- $\Rightarrow$  The restart confirmation window appears.

### **HINT**

In the following cases, the authentication window appears.

- $\bullet$  When specifying the scanner as a domain member
- When changing the name of a scanner that is a member of a domain

Check the authentication information required for specifying the scanner as a domain member with the network administrator, and enter the valid user name and password. User names may be up to 256 characters long.

Passwords may be up to 256 characters long. [User Name] and [Password] are case sensitive.

If the user name and password are valid, the restart confirmation window appears.

### **6. Press the [Now] button.**

 $\Rightarrow$  The scanner is restarted.

### **HINT**

• Scanner names may be duplicated depending on the network status.

If the specified scanner name is the same as one already in use, network communication problems occur.

In this case, try the following steps:

- 1. Disconnect the LAN cable.
- 2. Press the [Shutdown] button on the LCD touch panel to turn the scanner off.
- 3. Press the power button to start the scanner with the LAN cable disconnected.
- 4. Enter a non-duplicated scanner name.
- 5. Reboot the scanner.
- 6. Re-connect the LAN cable to the scanner.
- The connection is lost if the scanner name is changed via the Admin Tool. To continue with other settings, wait a short time for the scanner to restart, then access the scanner via the Admin Tool again.

### **4.5.2 Setting the Language** (AdminTool

- **1. Select [System Settings] → [Local Settings] → [Language Selection].** 
	- $\Rightarrow$  The [Language Selection] window appears.

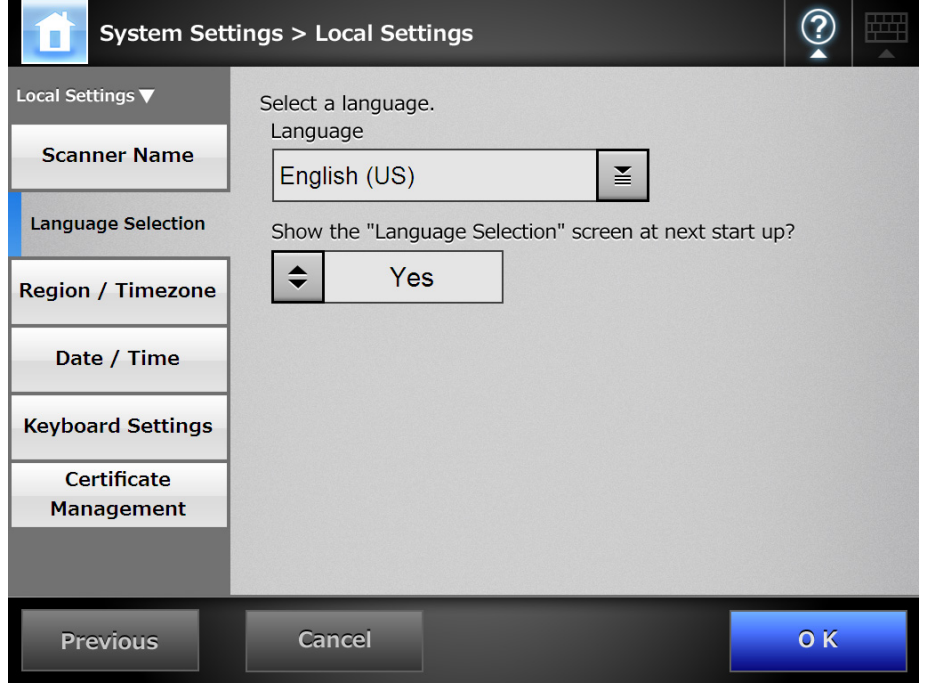

## **HINT**

You can select whether or not to display this window again at the next scanner startup. To display the window again, for "Show the "Language Selection" screen at next start up?", select [Yes]. To not display this window at next start up, select [No].

# **2. Select a language.**

Select the desired language for the operating environment.  $\Rightarrow$  This returns to the [Language Selection] window.

# **3. Press the [OK] button.**

 $\Rightarrow$  A language setting confirmation message appears in the selected language.

# **4. Press the [OK] button.**

#### **4.5.3 Setting the Region/Timezone** Central Admin AdminTool Console

- **1. Select [System Settings] → [Local Settings] → [Region/Timezone].** 
	- $\Rightarrow$  The [Region/Timezone] window appears.

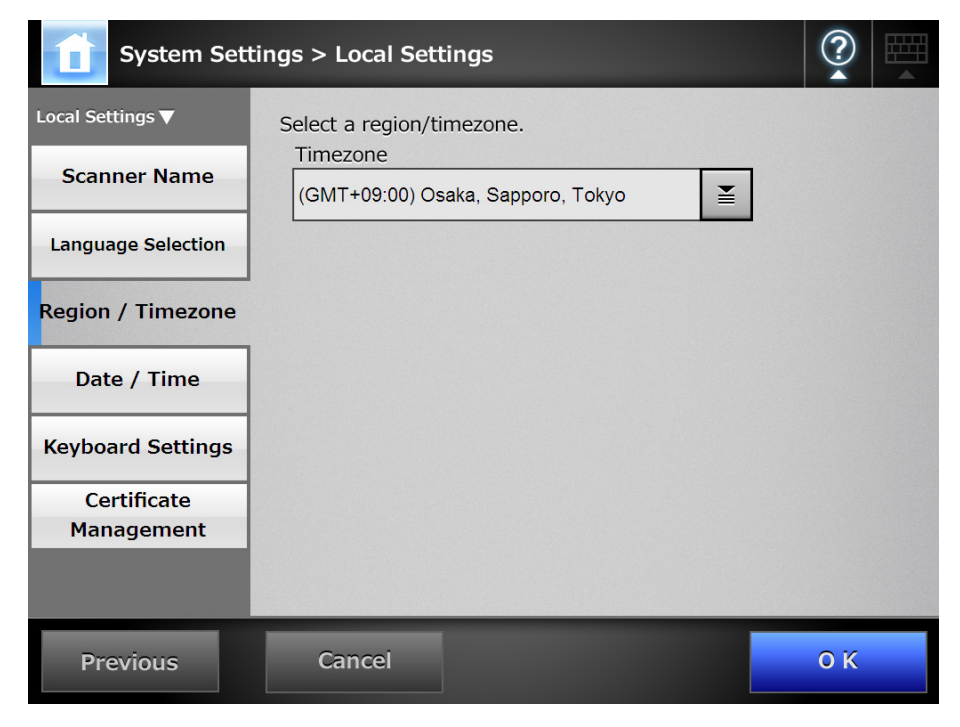

- **2. Select a region/timezone.**
- **3. If you select a region/timezone in which daylight savings time is used, select whether [Daylight Savings Time] should be on or off.**
- **4. Press the [OK] button.**
	- $\Rightarrow$  The region/timezone is set.

# **HINT**

If daylight savings time is on, daylight savings time and standard time switch automatically.

**4.5.4 Setting the Date/Time** Fanel AdminTool Central Admin **Console** 

# **1. Select [System Settings] → [Local Settings] → [Date/Time].**

 $\Rightarrow$  The [Date/Time] window appears.

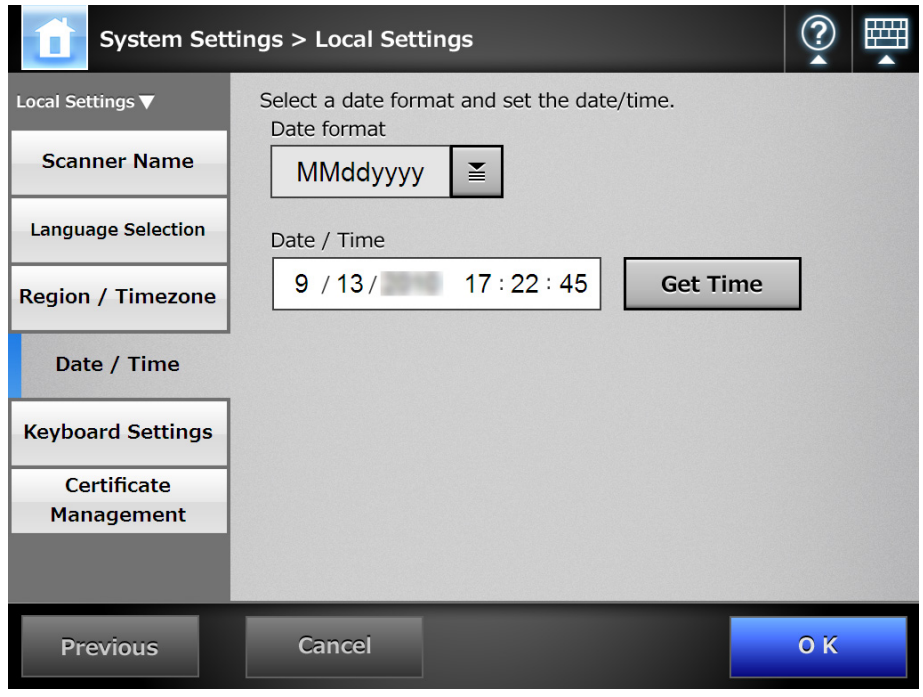

### **ATTENTION**

For Central Admin Console, the [Date/Time] input field and [Get Time] button cannot be used.

# **2. Select a date format.**

## **3. Enter the current date and time in the [Date/Time] input field.**

Pressing the [Get Time] button refreshes the [Date/Time] input field with the current value of the internal system date/time.

# **4. Press the [OK] button.**

 $\Rightarrow$  The date and time are set.

## **HINT**

For the Admin Tool, an adjustment that advances the system time by 20 minutes or more results in a session timeout and causes the scanner to logout. However, the specified time adjustment will be made.

#### **4.5.5 Setting the Keyboard** Panel (AdminTool) Central Admin <u>Console</u>

Set the keyboard.

**1. Select [System Settings] → [Local Settings] → [Keyboard Settings].** 

 $\Rightarrow$  The [Keyboard Settings] window appears.

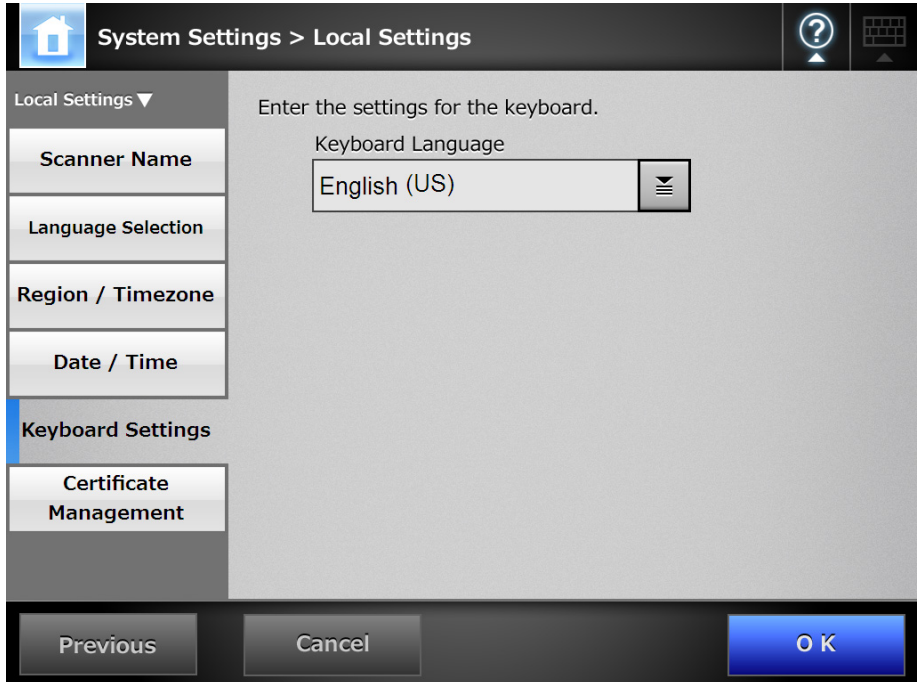

- **2. Select a keyboard language.**
- **3. Press the [OK] button.**
	- $\Rightarrow$  The keyboard is set.

# **4.5.6 Managing Certificates**

Certificates to be used for server authentication in SSL communication can be imported or deleted.

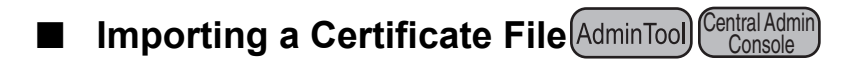

X.509 certificate files (\*.cer, \*.crt) can be imported. Up to 100 certificate files can be imported.

- **1. Select [System Settings] → [Local Settings] → [Certificate Management].** 
	- $\Rightarrow$  The [Certificate Management] window appears.

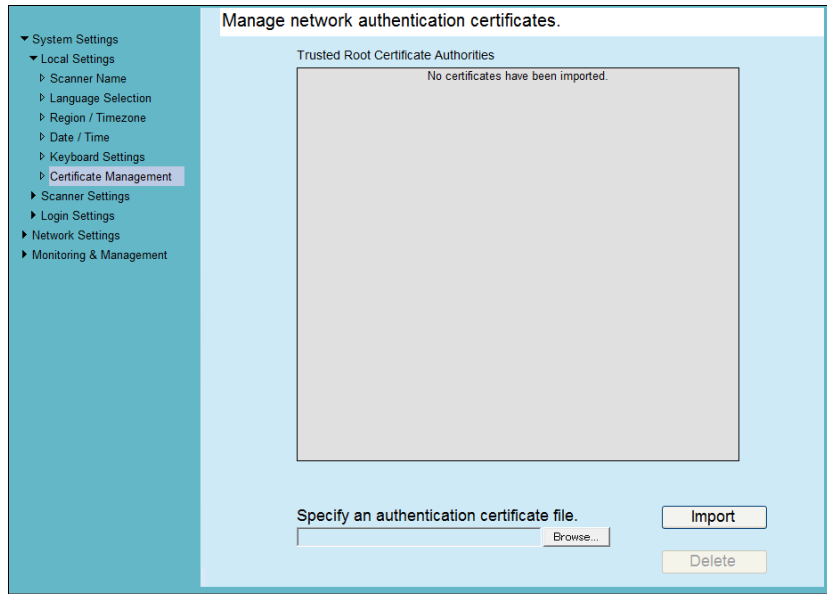

# **2. Specify an authentication certificate file.**

 $\Rightarrow$  Press the [Browse] button to specify a certificate file.

## **3. Press the [Import] button.**

 $\Rightarrow$  The certificate file is imported.

The imported file is saved in the Trusted Root Certificate Authority store.

### **ATTENTION**

When a certificate file is distributed from the Central Admin Server, any previously imported certificates will be deleted, and replaced by the contents of the new file.

- **Deleting a Certificate File** <sup>Touch</sup> AdminTool Central Admin <u>Console</u>
- **1. Select [System Settings] → [Local Settings] → [Certificate Management].**  $\Rightarrow$  The [Certificate Management] window appears.
- **2. Select a certificate file to be deleted, and press the [Delete] button.**  $\Rightarrow$  The delete confirmation window appears.
- **3. Press the [Yes] button.**
	- $\Rightarrow$  The certificate file is deleted.

# **4.6 Setting the Scan Options**

#### **4.6.1 Setting the Multifeed Detection Method** Touch Central Admin AdminTool **Console**

"Multifeed" is an error that occurs when two or more sheets are fed simultaneously into the ADF. The detection of the difference in length is also regarded as multifeed. By default, multifeed detection monitors for paper overlaps in the central column (25 mm either side from the center of the document) of the document being scanned. If stickies, slips, photos, or other paper ("attached paper" from here on) are attached on the documents, this section is considered to be an overlap causing unnecessary detection as multifeed. When scanning those documents, you can adjust the multifeed detection area to ignore a specific area with attachments such as photos and prevent misdetections.

The "intelligent multifeed detection" allows the length and position of the attached paper to be memorized in the scanner so that the multifeed will not be detected from the next scan.

For document requirements for multifeed detection, refer to ["A.5 Multifeed Detection](#page-419-0)  [Conditions" \(page 420\).](#page-419-0)

# **1. Select [System Settings] → [Scanner Settings] → [Multifeed Settings].**

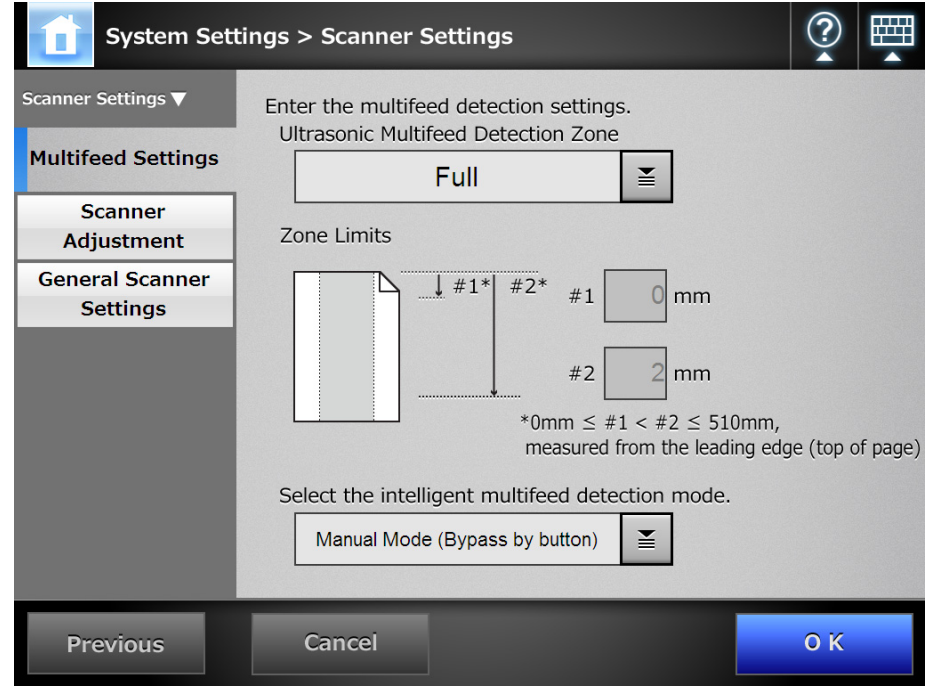

 $\Rightarrow$  The [Multifeed Settings] window appears.

<span id="page-97-0"></span>**2. Set the area for multifeed detection in the [Ultrasonic Multifeed Detection Zone] section.**

Starting from the top edge of a document sheet, set the area to be checked for multifeeds.

**ATTENTION** Multifeed may not be detected for the top and bottom 30 mm of a document.

- **3. In [Step 2,](#page-97-0) if [Middle] or [Top & Bottom] is selected, enter both "#1" (upper limit) and "#2" (lower limit).**
	- Middle

Multifeeds will be detected in the shaded (a) area between "#1" (upper limit) and "#2" (lower limit).

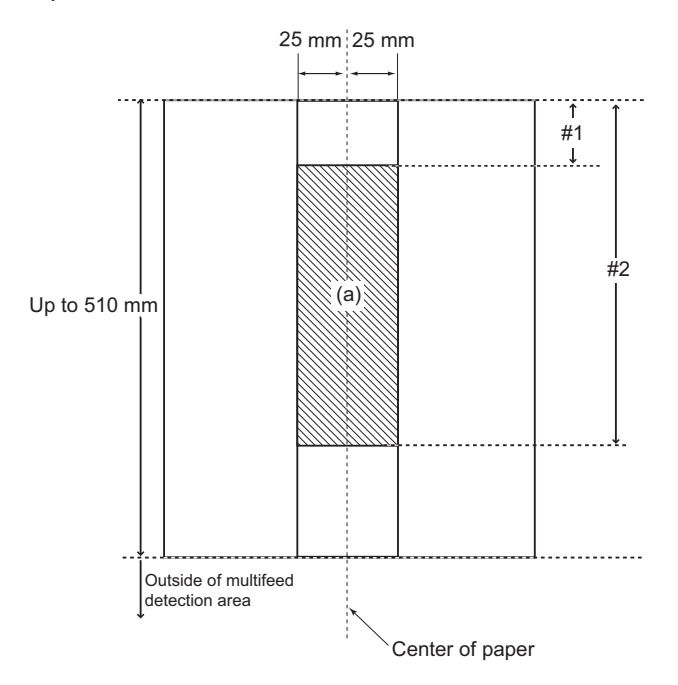

• Top & Bottom

Multifeeds will be detected from the top of the page to "#1" (upper limit), and from "#2" (lower limit) to the bottom of the page. (b)

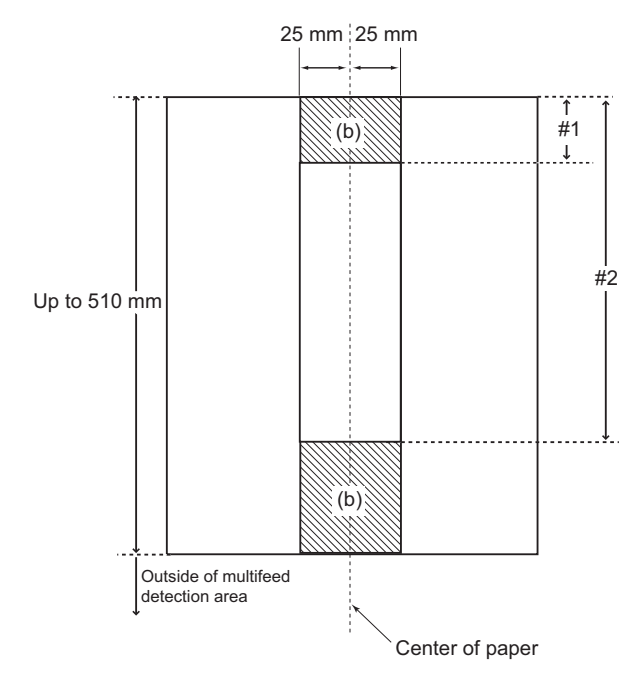

# **ATTENTION**

- **•** For multifeed detection, a length of at least 5 mm is required. Specify a value for "#2" that is at least 6 mm greater than that for "#1".
- "#2" can have a maximum value of 510 mm. If the paper size setting is long page mode but the length of the document is longer than 510 mm, multifeed cannot be detected by length.
- When [Middle] is selected, if the document is shorter than "#1", multifeed will not be detected. When [Top & Bottom] is selected, if the document is shorter than "#2", multifeed will not be detected for the bottom part.
- If the values specified for "#1" and "#2" exceed the actual paper size, multifeeds will not be detected.
- **4. For [Select the intelligent multifeed detection mode.], select the multifeed detection mode to be used when a sheet with attached paper is scanned.**
- **5. Press the [OK] button.**

 $\Rightarrow$  The document area to be monitored for multifeeds is set.

# **4.6.2 Adjusting the Scan Starting Position (Offset/Magnification)**

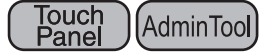

Usually, it is not necessary to make any setting changes. Configure the following setting items.

• Offset settings

When the scanned output is found to be displaced relative to the actual documents being scanned, the scan offsets can be adjusted.

- Length magnification setting If the scanned output is found to be vertically distorted (stretched or squashed) relative to the actual documents being scanned, the length magnification in the vertical scanning direction can be adjusted.
- **1. Select [System Settings] → [Scanner Settings] → [Scanner Adjustment].** 
	- **System Settings > Scanner Settings** Enter the scan offset and magnification settings. Scanner Settings Length Magnification  $0.0$  (-3.1% << +3.1%) **Multifeed Settings Front Side Offsets** Scanner  $#1$ #1 Horizontal Offset Adiustment  $#2$  $×0.5mm(-4<<+4)$  $\overline{0}$ **General Scanner Settings** #2 Vertical Offset **ABC**  $×0.5mm(-4<<+4)$  $\Omega$ **Reverse Side Offsets**  $#3$ #3 Horizontal Offset  $#4$ 0  $×0.5mm(-4<<+4)$ #4 Vertical Offset **ABC**  $0 \times 0.5$ mm(-4<<+4) **Previous Cancel OK**
	- $\Rightarrow$  The [Scanner Adjustment] window appears.

- **2. Enter a magnification value for the vertical offset in the [Length Magnification] input field.**
- **3. Enter a value for horizontal offset in the [Horizontal Offset] field. Enter a value for vertical offset in the [Vertical Offset] field.**
- **4. Press the [OK] button.**
	- $\Rightarrow$  The offset and length magnification settings are set.

#### **4.6.3 Setting General Scanner Settings** Central Admin AdminTool <u>Console</u>

Usually, it is not necessary to make any setting changes. The operating mode for scanning can be set.

# **1. Select [System Settings] → [Scanner Settings] → [General Scanner Settings].**

 $\Rightarrow$  The [General Scanner Settings] window appears.

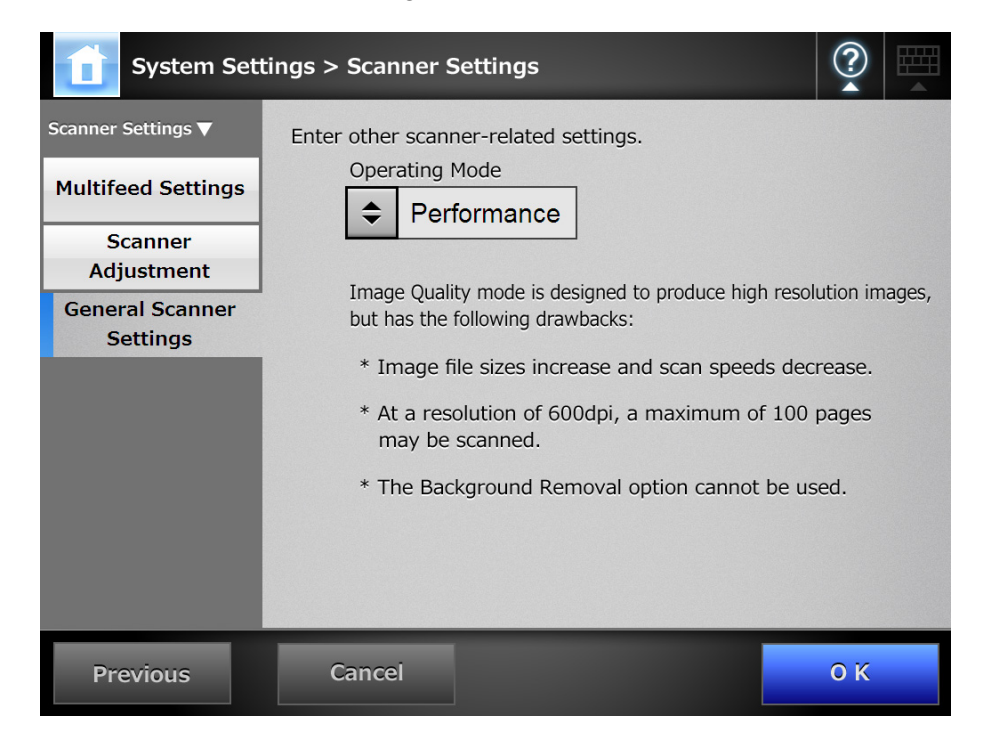

## **2. Set the operating mode for a scan.**

### **ATTENTION**

"Image Quality" mode is designed to produce high resolution images, but has the following drawbacks:

- **Image file sizes increase and scan speeds decrease.**
- At a resolution of 600 dpi, a maximum of 100 pages may be scanned.
- The Background Removal option cannot be used.

# **3. Press the [OK] button.**

 $\Rightarrow$  The information entered is set.

# **4.7 Configuring the Login-Related Settings**

**4.7.1 Setting the Login Settings** Touch Central Admin AdminTool **Console** 

Set the login settings.

• Authentication mode setting

Specify whether to use an LDAP server account or a local account saved on the scanner during the authentication process at login. If both accounts are used, you can set the search order for the authentication information.

## **HINT**

If LDAP is included in the authentication mode, add an account in the LDAP server. If local account is included in the authentication mode, add an account in User Editor.

• Automatic login settings

When the scanner is turned on or restarted, the system performs an automatic login without displaying the [Login] window.

For automatic login, the user name and password specified in the [Login Settings] window is used.

- Guest account validity Set whether or not to enable login with the guest account.
- Administrator account change Set whether to use the factory default administrator account (admin) or a different account as the administrator account.

# **1. Select [System Settings]** J **[Login Settings]** J **[Login Settings].**

 $\Rightarrow$  The [Login Settings] window appears.

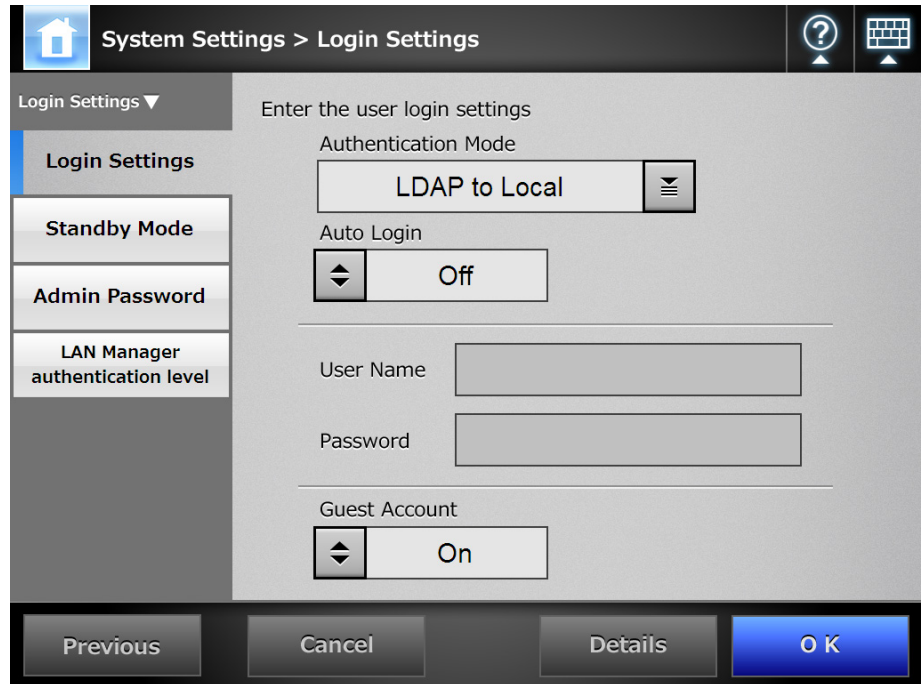

# **2. For [Authentication Mode], select an authentication mode.**

When searching for authentication information in the LDAP server or local account, the search order of authentication information can be selected.

### **ATTENTION**

If [LDAP to Local] or [Local to LDAP] is selected, the operation becomes as follows.

- If a password error occurred at the first authentication destination, the authentication process moves to the next destination.
- If an authentication error occurred at the first and next authentication destinations, a notification of the details of the error that occurred in the first destination is sent.

### **HINT**

When an alias is used for the administrator account, if a local account or LDAP user is set with the same alias account name, login will be processed for the administrator account. In this case, even if a password error occurs, login as a local account or LDAP user cannot be performed.

The priority of the authentication destinations for the login is as follows:

- 1. Alias account
- 2. Order specified by [Authentication Mode]

# **3. For [Auto Login], select whether or not to enable automatic login.**

### **ATTENTION**

- The automatic login setting is applied immediately after an administrator logout. To change the settings while the [Auto Login] is [ON], perform administrator login from the [Maintenance] window or perform the login via the Admin Tool.
- $\bullet$  If Central Admin is enabled in a scanner for which automatic login is enabled, when the scanner is started or resumed from standby mode, preference is given to checking for available scanner settings, add-in installs and system settings in the Central Admin Server, over automatic login.

When scanner settings, Add-ins or system settings are available, they are installed in the scanner. If the number of scanners connecting to the Central Admin Server exceeds the maximum acceptable number, the installation is skipped, and automatic login is performed.

Updates will be applied to the scanner when a logout is performed from the [Administrator Login] window, when the scanner starts next time, or when the scanner resumes from standby mode.

# **4. When [Auto Login] is set to [On], enter a [User Name] and [Password].**

The scanner follows the Active Directory user name format when authenticating the user login.

- For users registered in the LDAP server
	- When the [Server Type] of the LDAP server is [Active Directory] or [Active Directory Global Catalog]

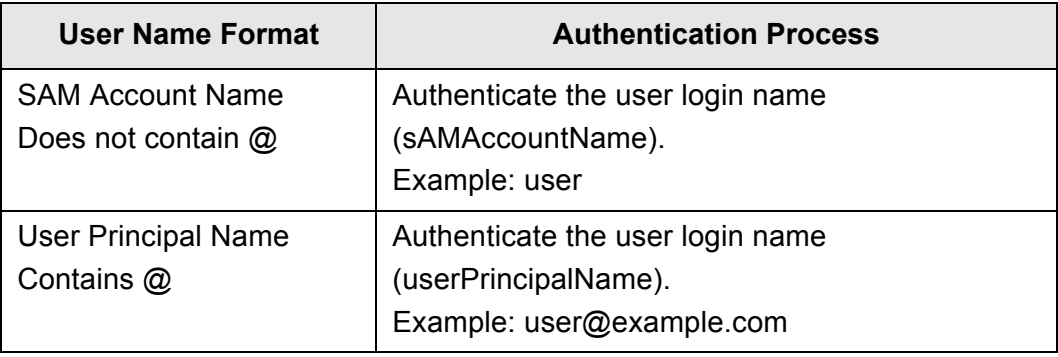

### **HINT**

When specifying a SAM account name with a domain name, describe "*domain\_ name*\*SAM\_account\_name*".

• When the [Server Type] of the LDAP server is [Other LDAP Server]

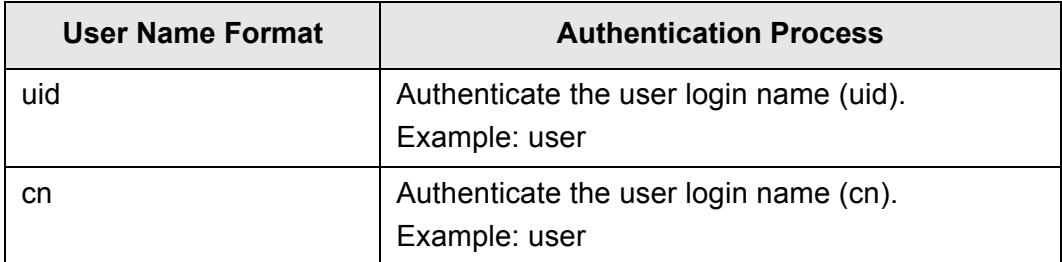

• For users registered in a local account Authenticate the specified user login name for a local account saved in the scanner.

### **HINT**

If a UPN suffix is entered for a user name for automatic login, it is ignored. Even if entered, it is not used.

**5. For [Guest Account], select whether or not logging with the guest account is possible.**

# **6. Press the [Details] button.**

 $\Rightarrow$  The window for setting the administrator account is shown.

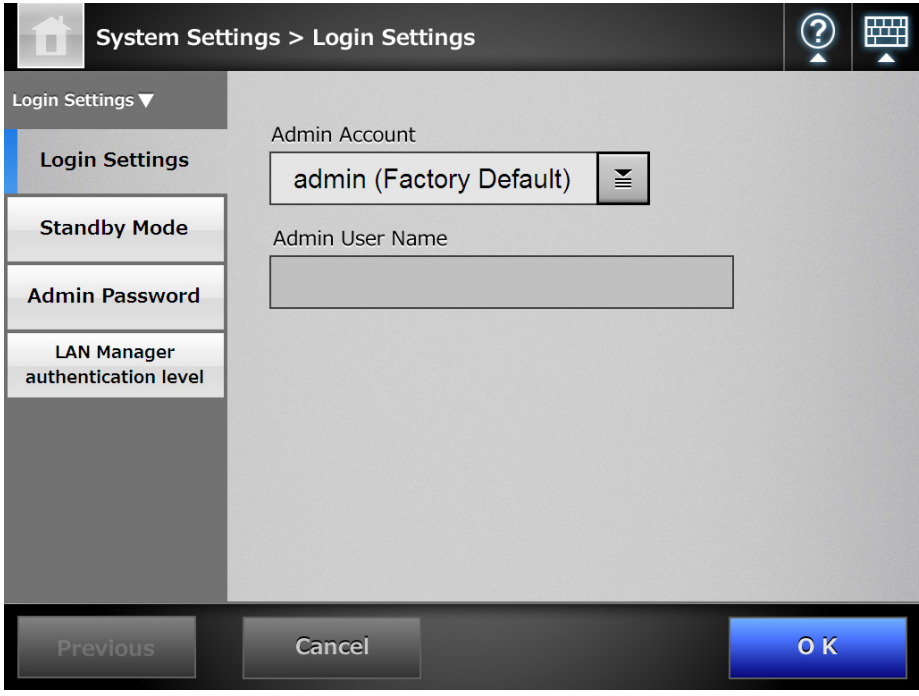

# **HINT**

For the Admin Tool, there is no [Details] button. The administrator account and user name can be set in the same window.

# 7. Press  $\boxed{\underline{\underline{\underline{\mathbf{z}}}}}$

The [Admin Account] window appears.

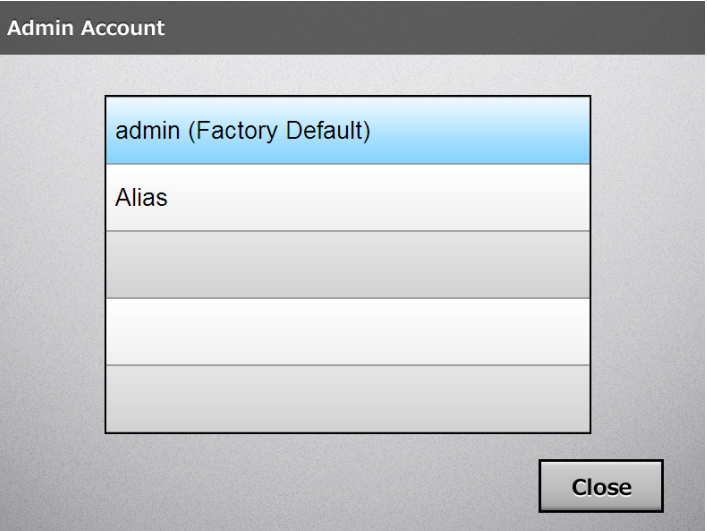

# **8. Select an account to be used as the administrator account.**

### **ATTENTION**

If [Alias] is selected, the default administrator account (admin) cannot be used.

 $\Rightarrow$  The window for setting the administrator account is shown again.

**9. If [Alias] is set as the administrator account, enter the administrator account user name for [Admin User Name].**

### **HINT**

The password for [Alias] can be changed on the [Admin Password] window.

# **10. Press the [OK] button.**

 $\Rightarrow$  The [Login Settings] window is shown again.

# **11. Press the [OK] button.**

 $\Rightarrow$  The information entered is set.

#### Central Admin Touch<br>Panel **4.7.2 Setting the Standby Mode**  AdminTool **Console**

You can set the transition time for automatic logout, the standby mode, and power-off.

• For any window after regular user login, if no operations are performed for the specified period of time for [Logout after], the scanner automatically logs the user out.

## **HINT**

- The scanner does not logout while the following operations are ongoing:
- Scanning documents
- $\bullet$  e-Mailing a scan
- $\bullet$  Faxing a scan
- $\bullet$  Printing a scan
- $\bullet$  Saving a scan
- Automatic login is enabled
- $\bullet$  For the [Login] window or any window after regular user login, if no operations are performed for the specified period of time for [Standby after], the scanner automatically enters standby mode. The LCD touch panel is switched off when the scanner enters standby mode.

When the power button is pressed, the scanners start up from standby mode. The window displayed after restarting varies according to the automatic settings in the following way:

- $\bullet$  If automatic login is enabled, the operation window is displayed.
- $\bullet$  If automatic login is disabled, the login window is displayed.

For window transitions, refer to ["Using the Power Button" \(page 56\).](#page-55-0)

When setting the time for [Standby after], the time until the scanner logs the user out must also be included.

• If no operations are performed for the specified period of time for [Power-off after] when the scanner power is left on, the scanner power is automatically turned off. The scanner enters standby mode first. If no further operations are performed in standby mode, the scanner power is automatically turned off.

When setting the time for [Power-off after], the time until the scanner enters standby mode must also be included.

# **1. Select [System Settings] → [Login Settings] → [Standby Mode].**

**System Settings > Login Settings** Login Settings ▼ Set the standby and logout wait times. Logout after 5 min  $\leq$ **Login Settings Standby Mode** Standby after  $15$  min  $\leq$ **Admin Password** Power-off after **None**  $\leq$ **LAN Manager** authentication level \* Logout after < Standby after \* Standby after < Power-off after Cancel 0K **Previous** 

 $\Rightarrow$  The [Standby Mode] window appears.

- **2. For [Logout after], select the desired time before automatic logout.**
- **3. For [Standby after], select the desired time before switching to standby mode.**

### **ATTENTION**

- **•** If the [Never] is selected for [Logout after], the selected time for [Standby after] is used as the wait time before switching to standby mode.
- If a time other than [Never] is selected, set a [Standby after] time that is longer than the [Logout after] time.
- **4. For [Power-off after], select the time you want before the scanner power off is turned.**

### **ATTENTION**

If a time other than [None] is selected, set a time for [Power-off after] that is longer than the time for [Standby after].

### **5. Press the [OK] button.**

 $\Rightarrow$  The times for [Logout after], [Standby after], and [Power-off after] are set.
#### **4.7.3 Changing the Admin Password** Fanel (AdminTool)

## **ATTENTION**

If a password is lost or forgotten, login is not possible. Manage passwords carefully. If the password has been lost or forgotten, contact your FUJITSU scanner dealer or an authorized FUJITSU scanner service provider.

## **1. Select [System Settings] → [Login Settings] → [Admin Password].**

 $\Rightarrow$  The [Admin Password] window appears.

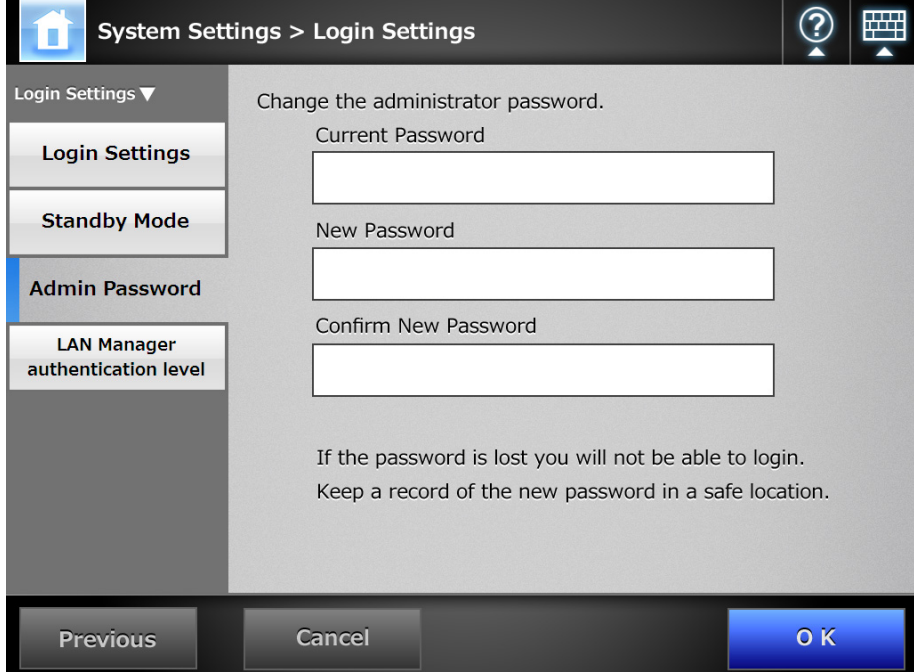

**2. Enter the current password and a new password.**

## **3. Press the [OK] button.**

 $\Rightarrow$  The new admin password is set.

## **4.7.4 Setting the LAN Manager Authentication Level**

Touch<br>Panel (AdminTool Central Admin <u>Console</u>

Set the LAN Manager authentication level for connecting the scanner to a server. The LAN Manager authentication level setting is enabled in the following cases:

- The login LDAP server type is set to [Active Directory] or [Active Directory Global Catalog], and the scanner is connected to an Active Directory server for logging in to the scanner
- The scanner is connected to a file server for saving the scanned images in a network folder

• The scanner is connected to a print server for printing the scanned images For details on the LAN Manager authentication level, refer to the manual of the related server.

**ATTENTION**

- Setting the LAN Manager authentication level according to the server side settings is recommended.
- Check the LAN Manager authentication level set on the server side with the server administrator before changing the level. If a level different from the level on the server side is set, logging in to the scanner, saving data in the network folder or printing data may be disabled.

## **1. Select [System Settings] → [Login Settings] → [LAN Manager authentication level].**

 $\Rightarrow$  The [LAN Manager authentication level] window appears.

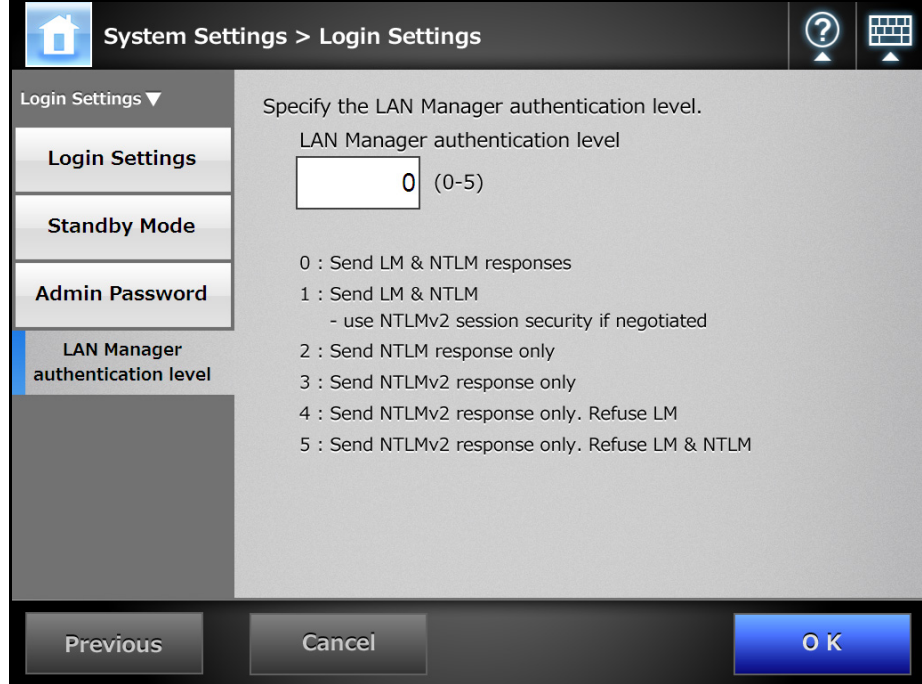

- **2. Enter the LAN Manager authentication level.**
- **3. Press the [OK] button.**

The LAN Manager authentication level is set.

# **4.8 Configuring the Network Settings**

#### Touch<br>Panel **4.8.1 Giving the Scanner an IP Address** (AdminTool)

An IP address must be set in order to connect the scanner to a network.

**1. Select [Network Settings] → [Basic] → [IP Address].** 

 $\Rightarrow$  The [IP Address] window appears.

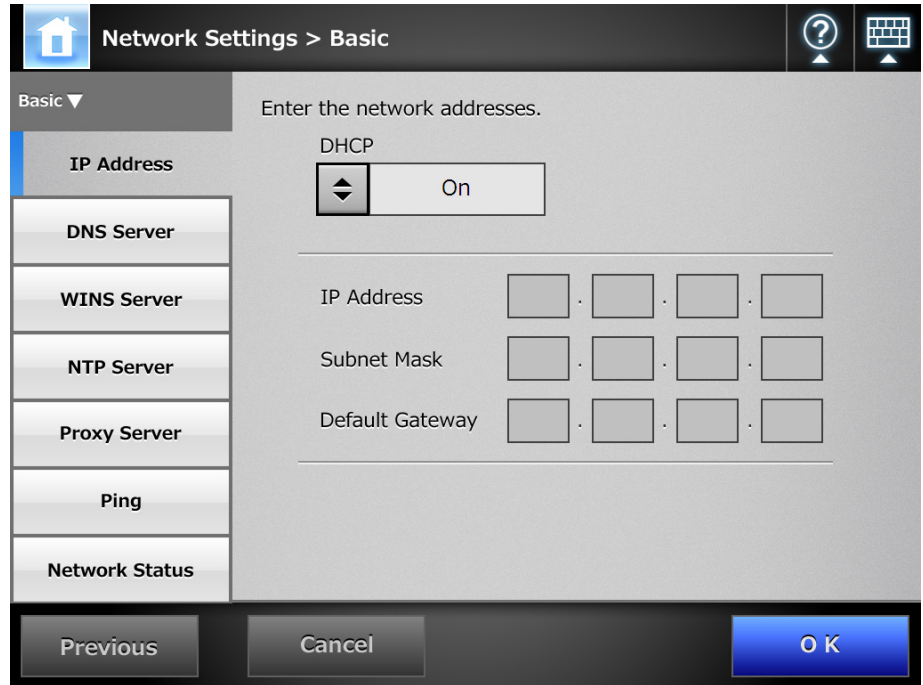

**2. Select whether or not a DHCP is used.**

## **3. When [Off] is selected, enter the following numerical addresses:**

- IP Address
- Subnet Mask
- Default Gateway

## **4. Press the [OK] button.**

 $\Rightarrow$  The information entered is set.

## **HINT**

- $\bullet$  If the IP address is the same as one already in use, network communication problems will occur. In this case, try the following steps:
	- 1. Disconnect the LAN cable.
	- 2. Press the [Shutdown] button on the LCD touch panel to turn the scanner off.
	- 3. Press the power button to start the scanner with the LAN cable disconnected.
	- 4. Enter a non-duplicated IP address.
	- 5. Re-connect the LAN cable to the scanner.
- When DHCP is set to [On], the following scanner settings are assigned by the DHCP server:
	- IP Address
	- Subnet Mask
	- Default Gateway
	- DNS Server
	- WINS Server
	- Domain Suffix

If DNS server or WINS server is set on the scanner, the setting on the scanner is prioritized.

• The network interface connection will be lost if the IP address is changed by using the Admin Tool. To continue with other settings, try reconnecting with the Admin Tool. When reconnecting via an IP address, use the new IP address.

#### **4.8.2 Setting the DNS Server** Fanel (AdminTool) Central Admin **Console**

A primary DNS and secondary DNS can be set.

**1. Select [Network Settings] → [Basic] → [DNS Server].** 

 $\Rightarrow$  The [DNS Server] window appears.

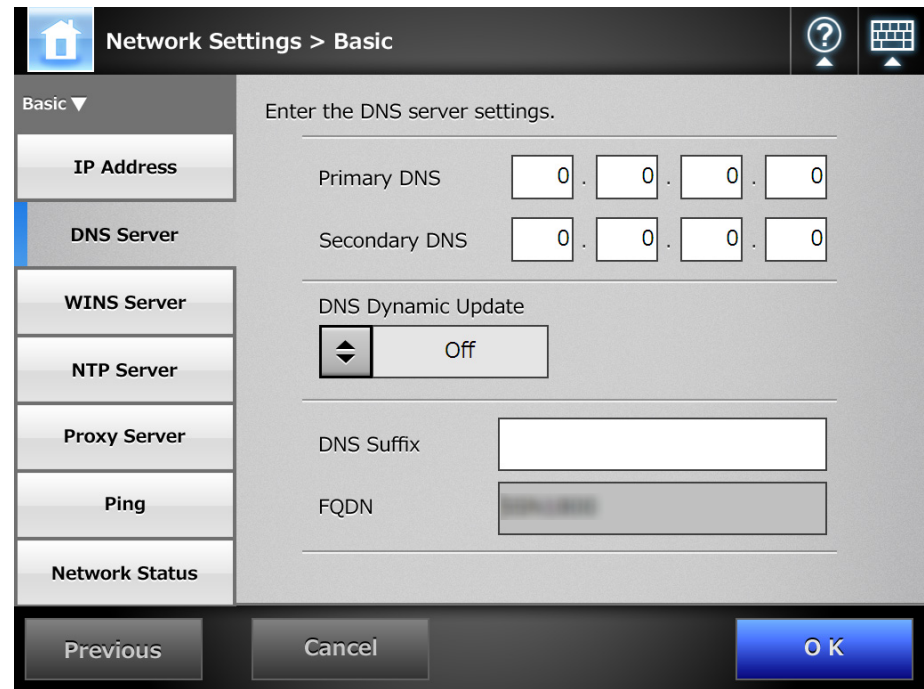

- **2. Enter the following numerical addresses:**
	- **•** Primary DNS
	- Secondary DNS
- **3. For [DNS Dynamic Update], select whether or not to dynamically update the DNS.**
- **4. Enter a [DNS Suffix].**
- **5. Press the [OK] button.**
	- $\Rightarrow$  The information entered is set.

#### **4.8.3 Setting the WINS Server** Fouch (AdminTool Central Admin Console

A primary WINS and secondary WINS can be set.

**1. Select [Network Settings] → [Basic] → [WINS Server].** 

 $\Rightarrow$  The [WINS Server] window appears.

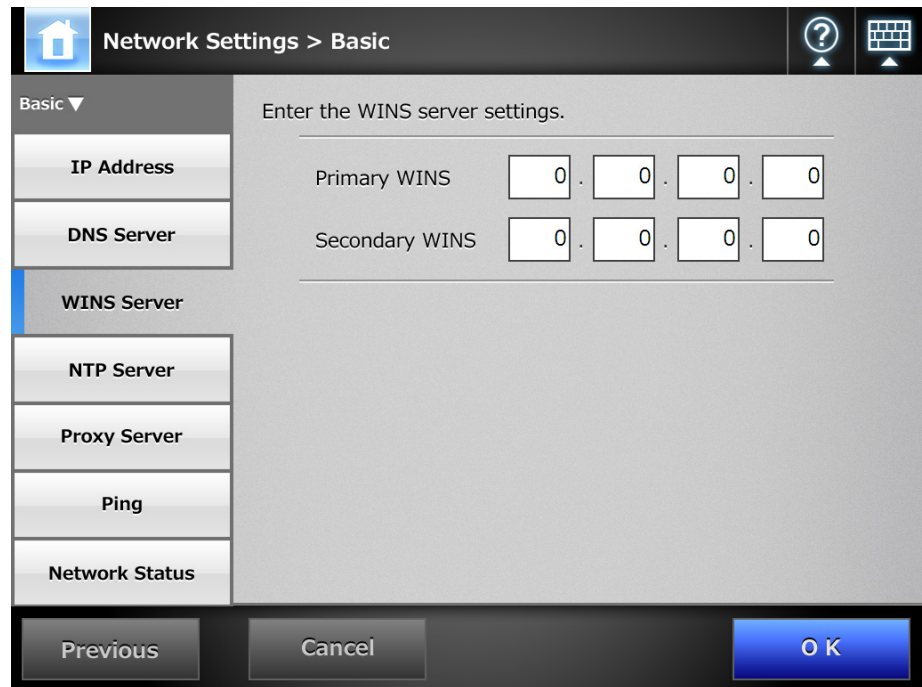

- **2. Enter the following numerical addresses:**
	- Primary WINS
	- Secondary WINS

## **3. Press the [OK] button.**

 $\Rightarrow$  The information entered is set.

**4.8.4 Setting the NTP Server** Fanel AdminTool Central Admin **Console** 

Set the NTP server.

**1. Select [Network Settings] → [Basic] → [NTP Server].** 

 $\Rightarrow$  The [NTP Server] window appears.

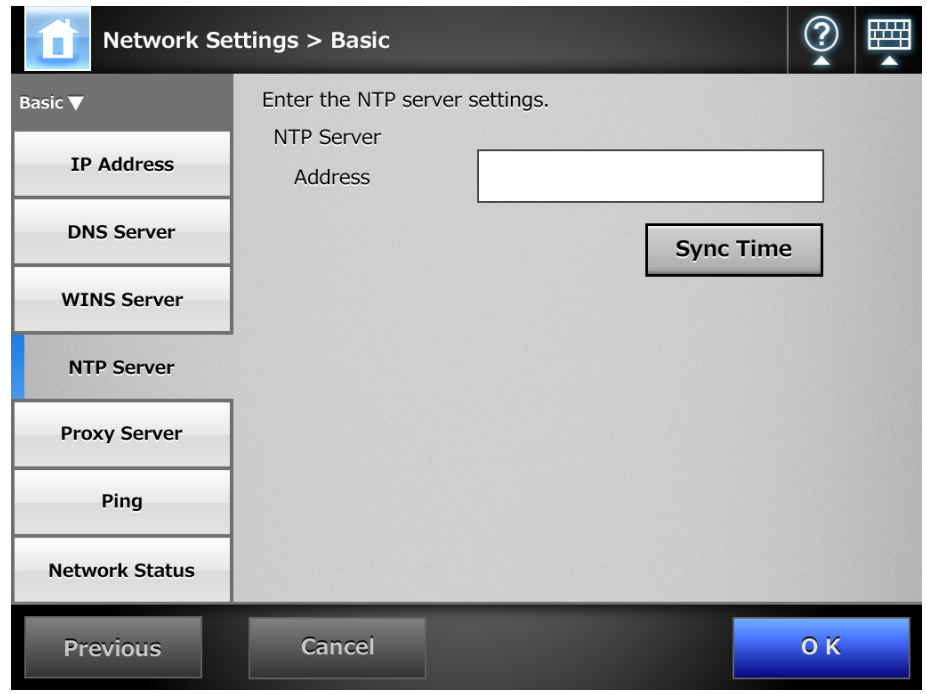

#### **ATTENTION**

For Central Admin Console, the time synchronization is not possible.

## **2. Enter the NTP server IP address, host name, or FQDN.**

If an NTP server is not required, leave this field blank.

#### **3. Press the [Sync Time] button.**

 $\Rightarrow$  The result of the time synchronization for the specified NTP server is shown. Make sure that the time synchronization has been performed correctly.

#### **4. Press the [OK] button on the confirmation window.**

## **5. Press the [OK] button.**

 $\Rightarrow$  The NTP server is set.

#### **HINT**

- The system time is automatically synchronized every 6 hours to the specified NTP server.
- After the setting is changed, the time synchronization is performed immediately.
- For the Admin Tool, an adjustment that advances the system time by 20 minutes or more results in a session timeout and causes the scanner to logout.

#### **4.8.5 Setting the Proxy Server** Touch Central Admin AdminTool **Console**

Set whether a proxy server is used when connecting to the FTP server or SharePoint server.

When a proxy server is used for update check, an HTTP proxy server should be set.

## **1. Select [Network Settings] → [Basic] → [Proxy Server].**

 $\Rightarrow$  The [Proxy Server] window appears.

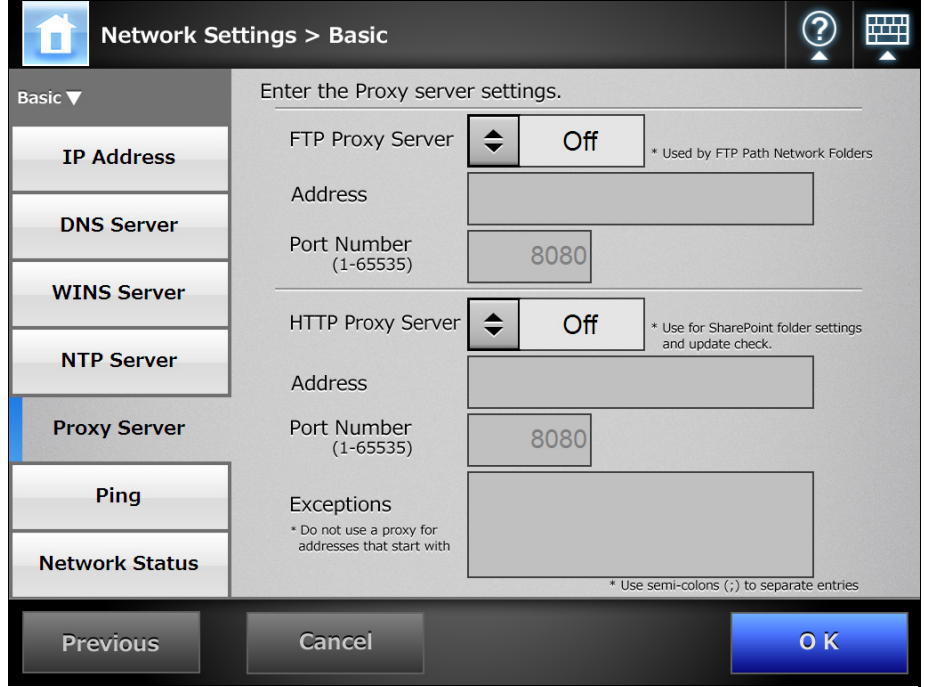

**2. Use the [FTP Proxy Server] option to set whether or not a proxy server is used for FTP server connection.**

#### **ATTENTION**

To enable the proxy server setting for each FTP server folder, the [FTP Proxy Server] setting must be set to [On].

If the [FTP Proxy Server] setting is set to [Off], the proxy server cannot be set for each FTP server folder in the FTP server folder setting window or the FTP server folder cannot be accessed.

**3. When a proxy server is used, set the address and port number.**

#### **ATTENTION**

This scanner uses FTP over HTTP to save data in an FTP server folder via a proxy. Specify the HTTP proxy server address for the FTP proxy server address.

- **4. For [HTTP Proxy Server], set whether or not a proxy server is used for the SharePoint server connection or for the update check.**
- **5. When a proxy server is used, set the address, port number, and exceptions.**
- **6. Press the [OK] button.**
	- $\Rightarrow$  The information entered is set.

#### **4.8.6 Checking the Network Connection with a Ping Test** Fanel AdminTool

Check the network connection using a ping test.

- **1. Select [Network Settings] → [Basic] → [Ping].** 
	- $\Rightarrow$  The [Ping] window appears.

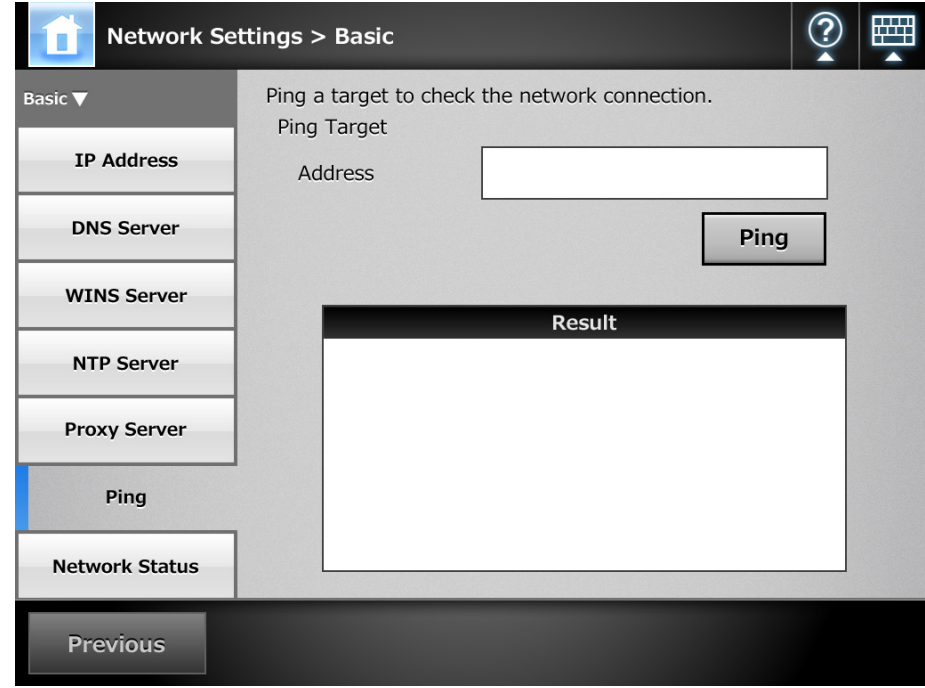

**2. For [Address], enter the IP address, host name, or FQDN for the server to be used to check the network connection.**

## **3. Press the [Ping] button.**

 $\Rightarrow$  A ping test is performed and the results are displayed.

For details about the result, refer to ["Checking Basic Network Operation with a](#page-385-0)  [Ping Test" \(page 386\)](#page-385-0).

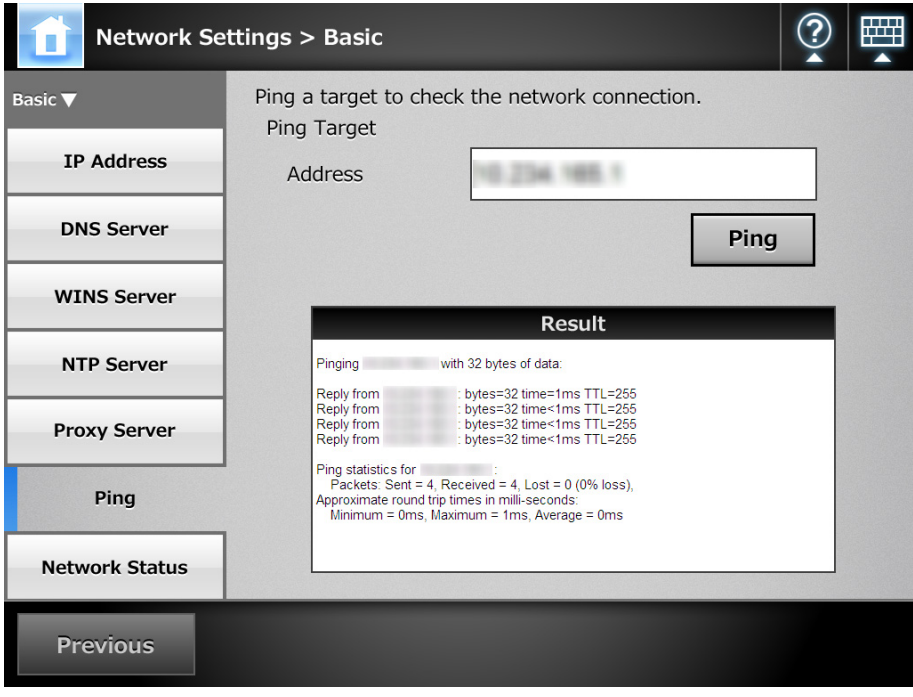

#### **4.8.7 Checking the Network Operating Status** (AdminTool)

## ■ Checking the Network Status

The operating status of the network can be checked.

The following information is shown. If the information is not shown, the network may not be operating normally. Refer to ["8.2 Network Connection Troubleshooting" \(page 386\),](#page-385-1) and check the settings.

- MAC Address
- $\bullet$  IP Address
- Subnet Mask
- Default Gateway
- DNS Server
- WINS Server

## **1. Select [Network Settings] → [Basic] → [Network Status].**

 $\Rightarrow$  The [Network Status] window shows the status of the currently operating network connection.

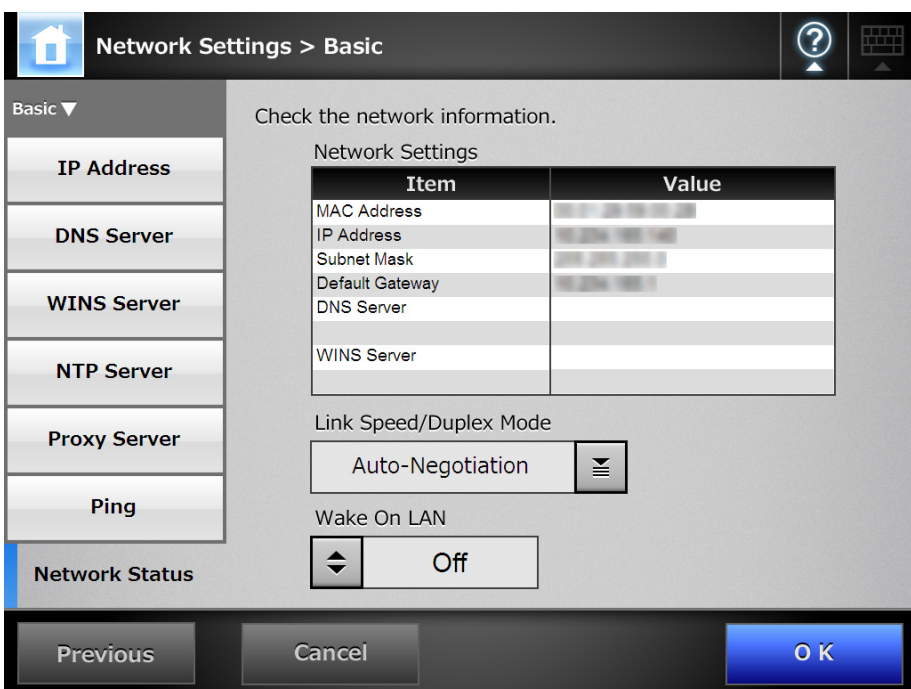

#### **HINT**

- If connection to LDAP server is not possible, try the following steps:
	- 1. Disconnect the LAN cable.
	- 2. Press the [Shutdown] button on the LCD touch panel to turn the scanner off.
	- 3. Press the power button to start the scanner with the LAN cable disconnected.
	- 4. Enter a non-duplicated IP address.
	- 5. Re-connect the LAN cable to the scanner.
- If the DHCP server cannot be reached when DHCP is set to [On], the IP address is set to "169.254.*XXX*.*YYY*" (where *XXX* and *YYY* are arbitrary values between 0 and 255).

## ■ **Setting the Link Speed/Duplex Mode**

While the network operating status is correct, if the network is not communicating properly, change the Link Speed/Duplex Mode settings.

**1. On the [Network Status] window, change [Link speed/Duplex mode] to a fixed mode.**

## **2. Press the [OK] button.**

 $\Rightarrow$  The Link Speed/Duplex Mode setting is changed.

## ■ **Setting Wake On LAN**

Set whether or not to enable Wake On LAN to turn the scanner on/off via the network interface.

**1. For [Wake On LAN] on the [Network Status] window, select whether to enable Wake On LAN.**

## **2. Press the [OK] button.**

 $\Rightarrow$  Wake On LAN is set.

#### <span id="page-120-0"></span>Touch<br>Panel **4.8.8 Setting the Admin Connection** AdminTool Central Admin <u>Console</u>

To use the Admin Tool or Central Admin Server for the scanner, perform the connection settings.

- **1. Select [Network Settings] → [Network Admin] → [Admin Connection].** 
	- $\Rightarrow$  The [Admin Connection] window appears.

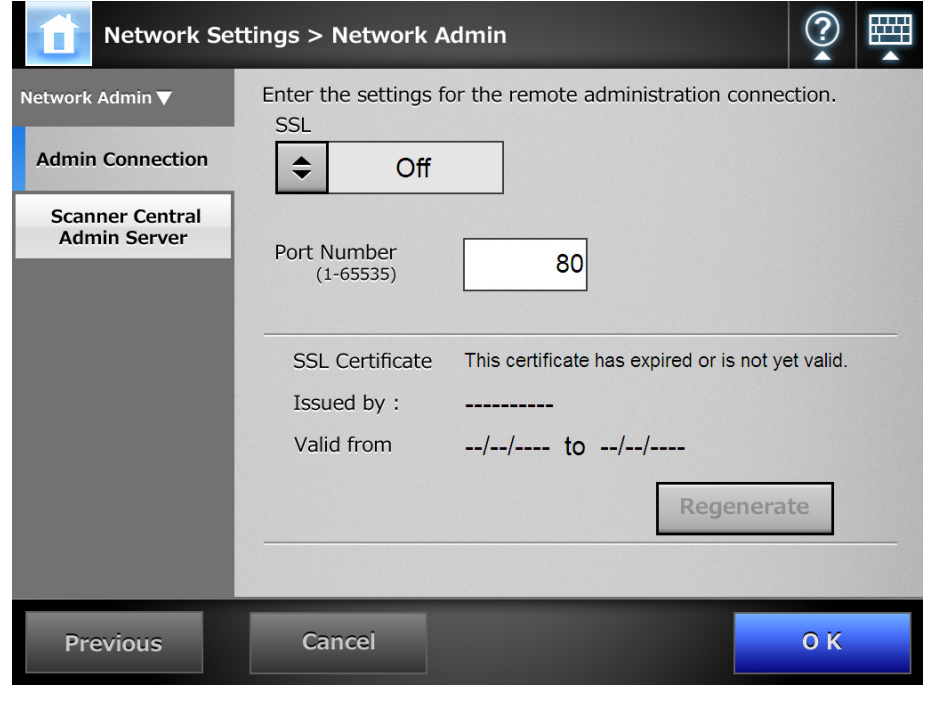

#### **ATTENTION**

For Central Admin Console, contents of the SSL Certificate are not shown.

- **2. For [SSL], select whether or not to enable SSL.**
- **3. In [Port Number], enter a port number to be used by the scanner to communicate with the Admin Tool or Central Admin Server.**

#### **ATTENTION**

- Port numbers 135, 139, 445, and numbers from 1025 to 1124 cannot be specified as they are already reserved in the scanner.
- If port numbers other than HTTP "80", HTTPS "443" are to be specified, it is recommended that numbers 5000 or above are used. If a port number lower than 5000 is specified, verify the Admin Tool connectivity with the port number first.

## **4. Press the [OK] button.**

 $\Rightarrow$  The information entered is set.

#### **ATTENTION**

- If the admin connection settings are changed using the Admin Tool, the Admin Tool is disconnected from the scanner.
	- To continue with other settings, try reconnecting to the scanner with the new settings.
- If SSL is enabled, SSL is also used for communication between the Central Admin Server and the scanner. When Central Admin is enabled, change the settings on the Central Admin Console [Scanner Central Admin Server Settings] window.
- The following settings combinations are not possible.
	- Port Number "80" and SSL [On]
	- Port Number "443" and SSL [Off]

#### Touch<br>Panel Central Admin **4.8.9 Setting a Central Admin Server** AdminTool <u>Console</u>

Set whether to manage the scanner under central administration. When [Central Admin] is enabled, the scanner is registered in the Central Admin Server as a target for central administration.

## **1. Select [Network Settings] → [Network Admin] → [Scanner Central Admin Server].**

 $\Rightarrow$  The [Scanner Central Admin Server] window appears.

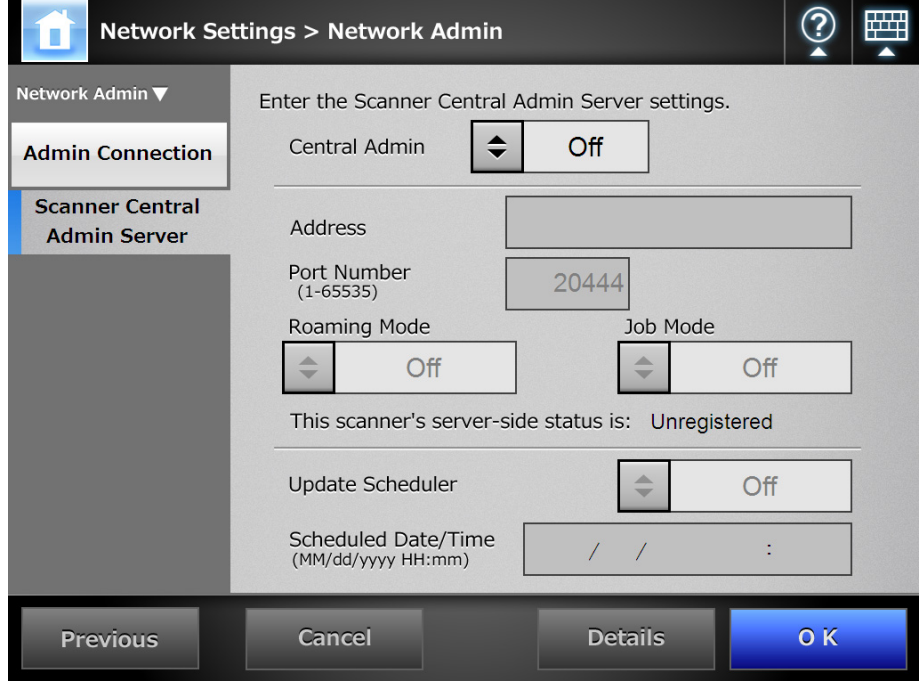

## **ATTENTION**

For Central Admin Console, [Address] and [Port Number] cannot be set.

## **2. For [Central Admin], select whether or not to enable Central Admin Server.**

#### **HINT**

If registration with the Central Admin Server is successful, the value for "This scanner's server-side status is:" changes from "Unregistered" to "Registered". Even when setting values are correct, if the network is disconnected or the Central Admin Server is in a suspended state, registration will fail. In either case, if [Central Admin] is [On], the process will be run again the next time the scanner is turned on or resumed from the standby mode.

- **3. To enable central administration, enter the address and port number.**
	- For [Address], enter the Central Admin Server IP address, host name, or FQDN.
	- For [Port Number], enter a port number to be used by the scanner to communicate with the Central Admin Server.
- **4. For [Roaming Mode], select whether or not to enable roaming mode.**

**5. For [Job Mode], select whether or not to enable job mode.**

## **6. For [Update Scheduler], set whether to enable automatic update for the scanner systems (including security, installed options), scanner settings, and Add-ins.**

When you select [On], specify the date and time in [Scheduled Date/Time] you want the automatic update to be performed.

#### **HINT**

 $\bullet$  Automatic updates start when the scanner is in a standby mode or when no user is logged in while it is turned on.

Even if notifications from the Central Admin Server or Wake-On-LAN cannot be used, an update can be performed according to the specified date and time.

- If a user is logged in the scanner at the scheduled date and time, updates start after the user has logged out.
- When the setting for an automatic update from the Central Admin Server is distributed to the scanners, if the update is scheduled to start within ten minutes after the setting was distributed, the setting will not be applied.

To enable new system settings in an environment where update calls cannot be issued, scanners must be restarted or logged out. In order to prevent software updates from running at the same time, enable software update time-period restrictions. System settings can be updated even when software updates are restricted. For details, refer to the Scanner Central Admin User's Guide.

• If the scheduled automatic update time is set in both the Central Admin Console and with the Admin Tool, the most recent settings will be enabled.

## **7. Press the [Details] button.**

 $\Rightarrow$  The window for setting the scanner discovery appears.

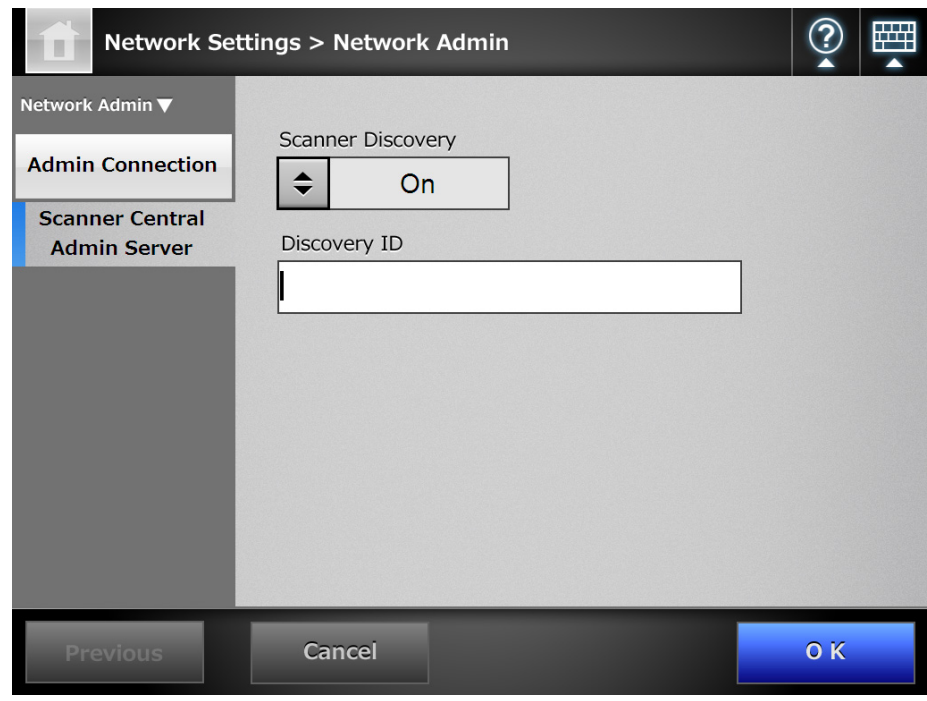

#### **HINT**

For the Admin Tool, there is no [Details] button. The scanner discovery and discovery ID can be set in the same window.

**8. For [Scanner Discovery], select whether to set the scanner as a Scanner Discovery target for the Central Admin Server.**

When targeting the scanner for Scanner Discovery, enter the Discovery ID for the destination Scanner Central Admin Server in [Discovery ID].

## **9. Press the [OK] button.**

 $\Rightarrow$  The [Scanner Central Admin Server] window appears.

## **10. Press the [OK] button.**

- $\Rightarrow$  The information entered is set.
- $\Rightarrow$  If [Central Admin] is enabled, the scanner information is sent to the Central Admin Server.

If the process is successful, the text will change to [This scanner's server-side status is: Registered].

#### **HINT**

- For details about the settings required to use SSL for communication between the Central Admin Server and scanner, refer to ["4.8.8 Setting the Admin Connection" \(page 121\)](#page-120-0).
- When user roaming or job settings are enabled, if communication with the Central Admin Server is not possible, a confirmation message will appear at login. If the [OK] button is selected, the settings saved in the scanner are used. Selecting the [Cancel] button returns to the login window.

# **4.9 Configuring the LDAP Settings**

#### <span id="page-125-2"></span>**4.9.1 Setting the Login LDAP Server** Fanel Central Admin AdminTool <u>Console</u>

If a login LDAP server is set, user authentication will be checked.

## **1. Select [Network Settings] → [Authentication Server] → [Login LDAP Server].**

**Network Settings > Authentication Server** This server is used to authenticate user logins. **Authentication Server** Server Type Off  $\boldsymbol{\underline{\mathsf{Y}}}$ Connect **Login LDAP Server** SSI Off e-Mail I DAP Server Address Port Number **Customize LDAP** 389 (1-65535) Search Search Timeout Search Base (DN) (eg: cn=Users, dc=example, 60 sec Login User Attributes  $\Rightarrow$ uid LDAP Server Access Authorization Authorized User (DN) \* Password \* Anonymous user connection will be attempted if an Authorize d User (DN) is not en **Previous OK** Cancel

 $\Rightarrow$  The [Login LDAP Server] window appears.

- <span id="page-125-0"></span>**2. For [Server Type], set the connection settings for the login LDAP server.** Select [Off] if an LDAP server is not required for user logins. No other settings can be entered. Press the [OK] button to confirm the setting.
- **3. For [SSL], select whether or not to enable SSL.**
- **4. Enter the LDAP server IP address, host name, or FQDN in the [Address] input field**
- <span id="page-125-3"></span>**5. In the [Port Number] input field, enter a port number to be used by the scanner to communicate with an LDAP server.**
- <span id="page-125-1"></span>**6. In the [Search Base (DN)] input field, enter the distinguished name of the LDAP search base.**

The LDAP entries under the character string entered here will become the search target.

For details about the relation between character strings to be entered and the target of the LDAP search, refer to ["LDAP Search Target" \(page 128\).](#page-127-0)

- **7. For [Search Timeout], select the LDAP List search timeout delay.**
	- $\Rightarrow$  The selected [Search Timeout] value is displayed.
- <span id="page-126-1"></span>**8. For [Login User Attributes], select login user attributes.** When [Other LDAP Server] is selected for the [Server Type], select whether LDAP server login users can be searched for by "uid" or "cn".
- **9. For [LDAP Server Access Authorization], enter an authorized user name and password when searching for users to be logged in to the LDAP server, when [Other LDAP Server] is selected for [Server Type].**

 $\Rightarrow$  When [Authorized User (DN)] is specified, a password must also be entered.

- <span id="page-126-0"></span>**10. To check the connection with the LDAP server, press the [Connect] button.**
	- $\Rightarrow$  When the [Server Type] is [Active Directory] or [Active Directory Global Catalog], the [Authentication] window appears. Enter the authentication details for confirming access to the LDAP server, and press the [OK] button.

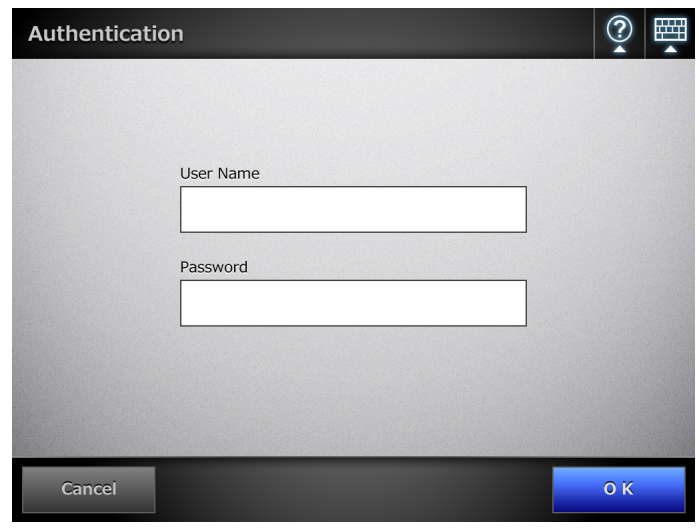

- For the [User Name], alphanumeric characters (case sensitive) and symbols may be entered.
- Alphanumeric characters and symbols can be used for a password. Passwords are case sensitive.
- $\Rightarrow$  When the [Server Type] is [Other LDAP Server], authentication is performed with the information that is entered in the [LDAP Server Access Authorization].
- $\Rightarrow$  When the authentication is completed and the connection is successful, the [Login LDAP Server] window appears.

## **11. Press the [OK] button.**

 $\Rightarrow$  The information entered is set.

## <span id="page-127-0"></span>■ **LDAP Search Target**

The search range and method for LDAP server searches differs according to the LDAP server connection, or search base (DN) settings [\(Step 2](#page-125-0) or [Step 6](#page-125-1) of "4.9.1 Setting the [Login LDAP Server" \(page 126\)](#page-125-2)).

● For connecting with LDAP server (when [Active Directory] or [Other LDAP Server] is selected in [Step 2](#page-125-0))

The following shows an example (where the domain name is *example.com*) for the [Search Base (DN)] to be entered in [Step 6](#page-125-1). The italic text represents variable character strings.

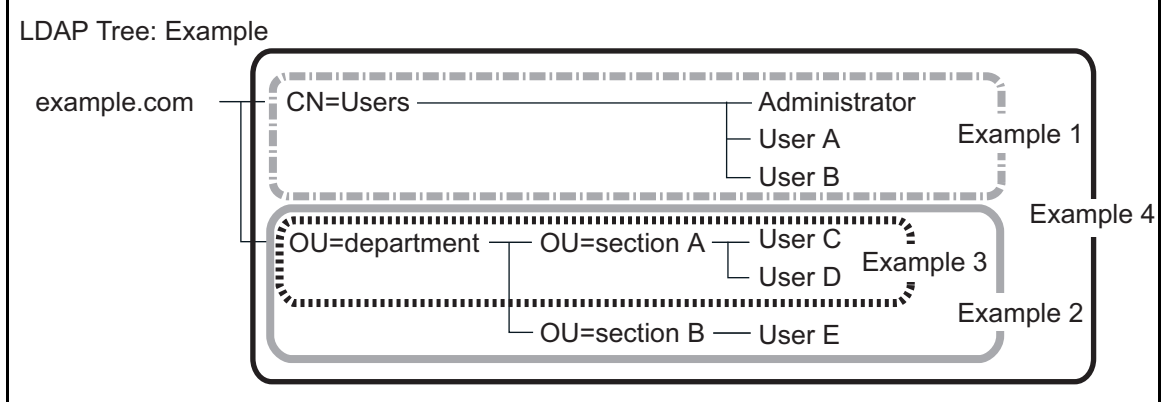

Hereinafter, Active Directory is used as an example to describe search targets.

Example 1: When searching for (administrator, user A, user B) CN=*Users*, DC=*example*, DC=*com* Active Directory configuration is as follows.

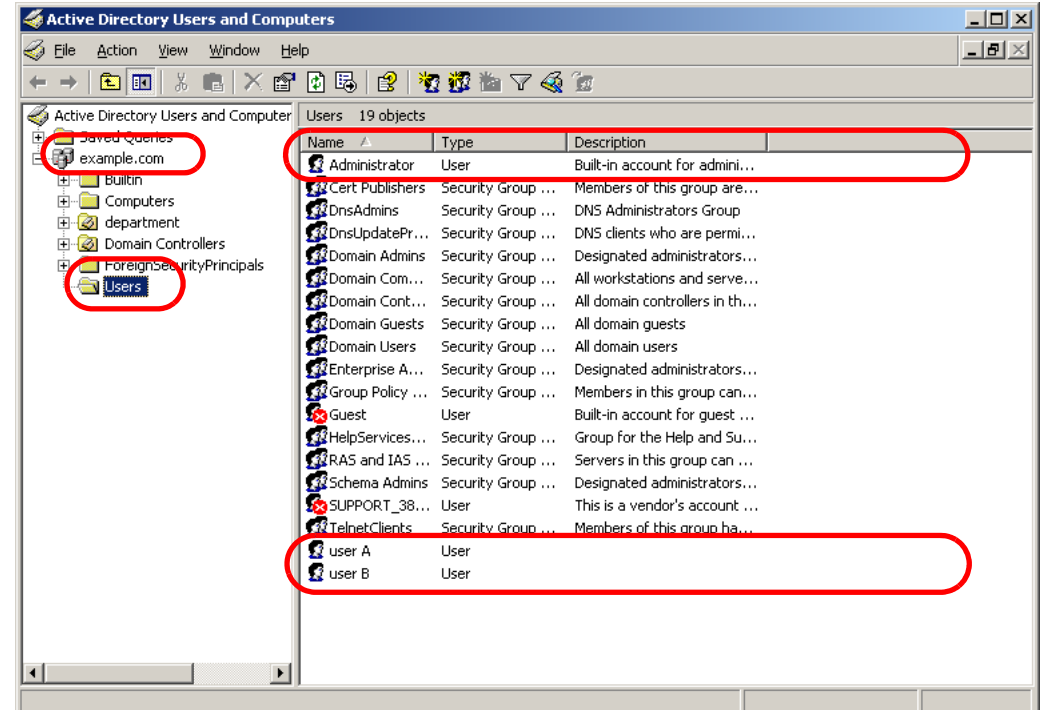

Example 2: When searching for (user C, user D, user E) OU=*department*, DC=*example*, DC=*com*

Active Directory configuration is as follows.

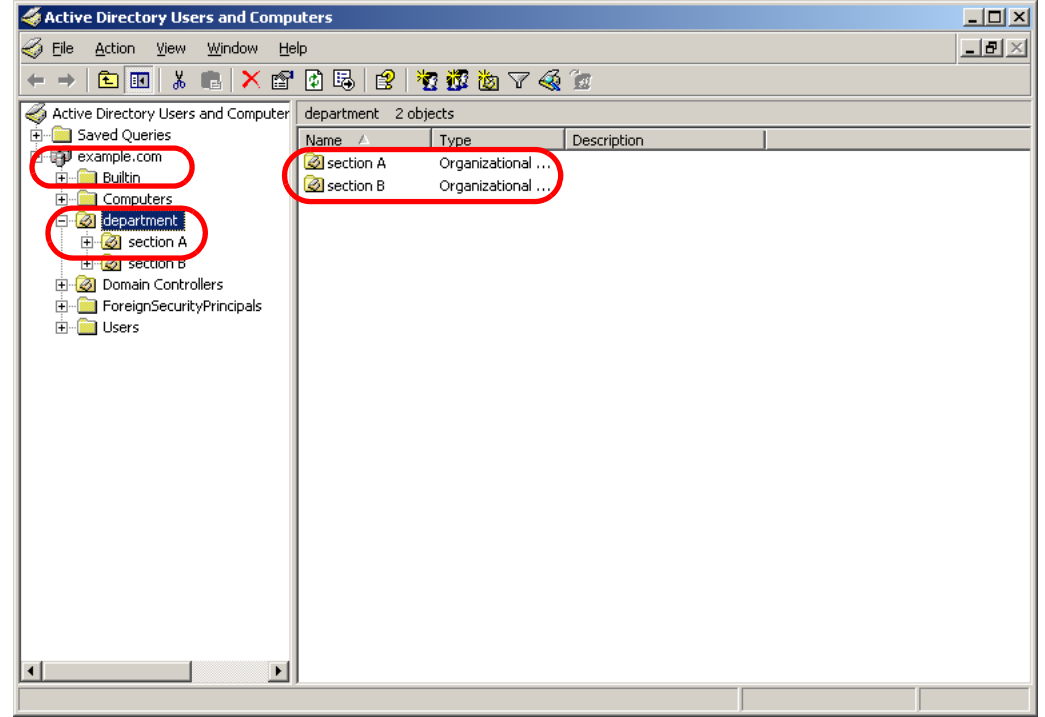

Example 3: When searching for (user C, user D) OU=*section* A, OU=*department*, DC=*example*, DC=*com* Active Directory configuration is as follows.

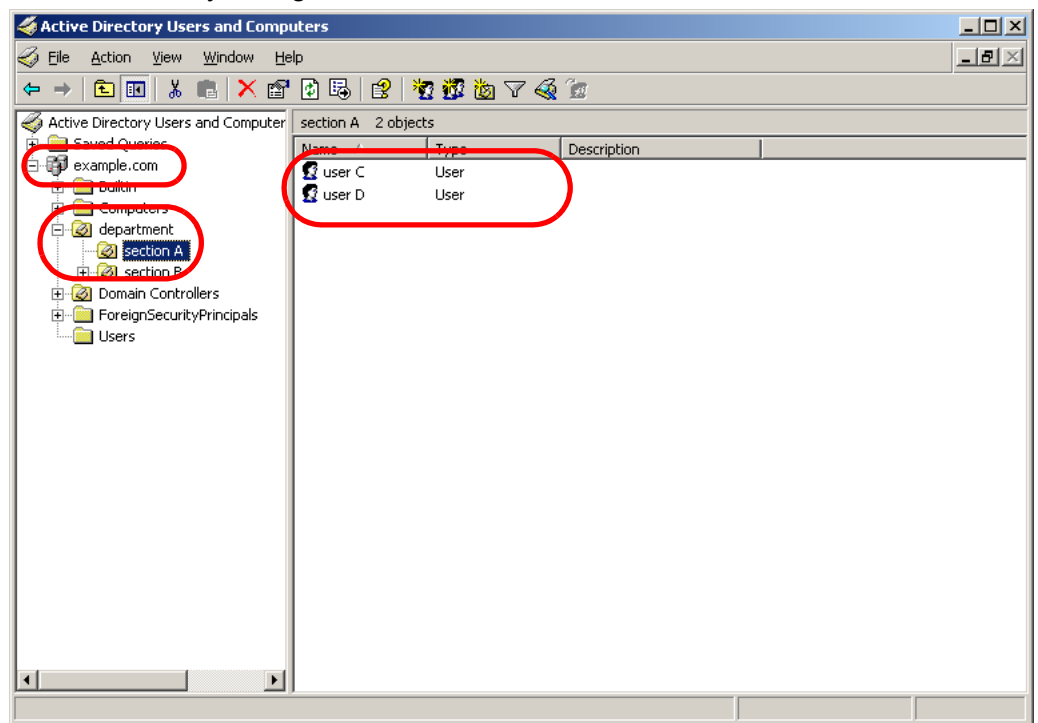

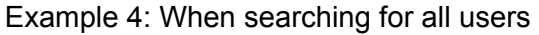

### no [Search Base (DN)] setting, or DC=*example*, DC=*com*

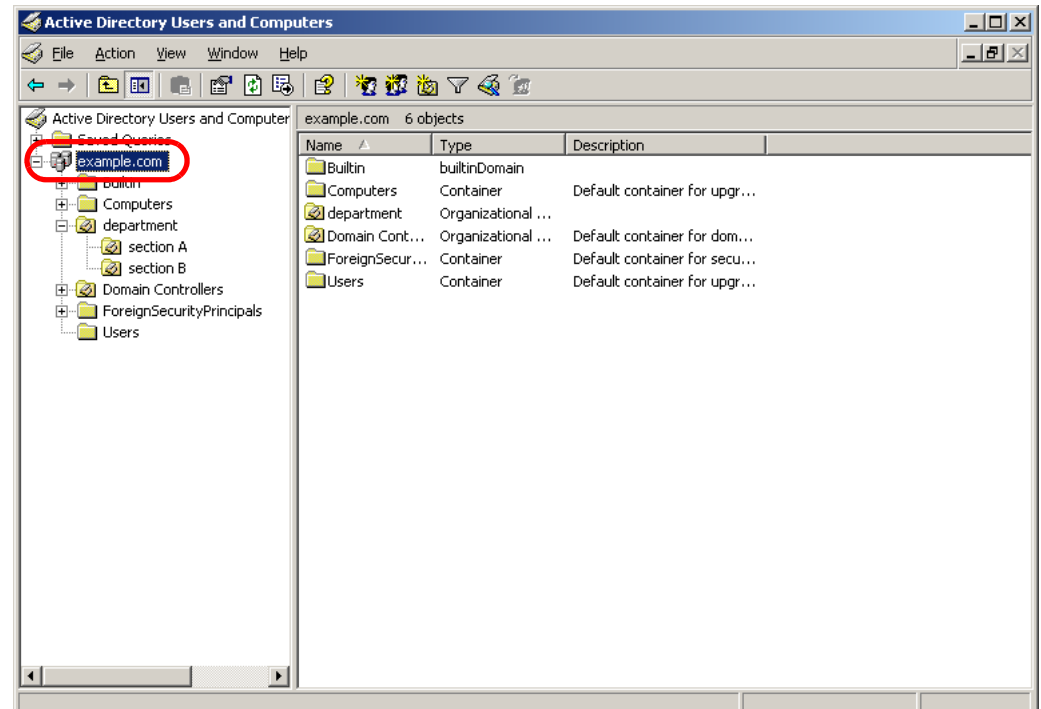

• For connecting with the Global Catalog server (when [Active Directory Global Catalog] is selected in [Step 2](#page-125-0))

The following shows an example (where the parent domain name is *example.com*, and subdomain name is *sub.example.com*) for the [Search Base (DN)] to be entered in [Step 6.](#page-125-1) The italic text represents variable character strings.

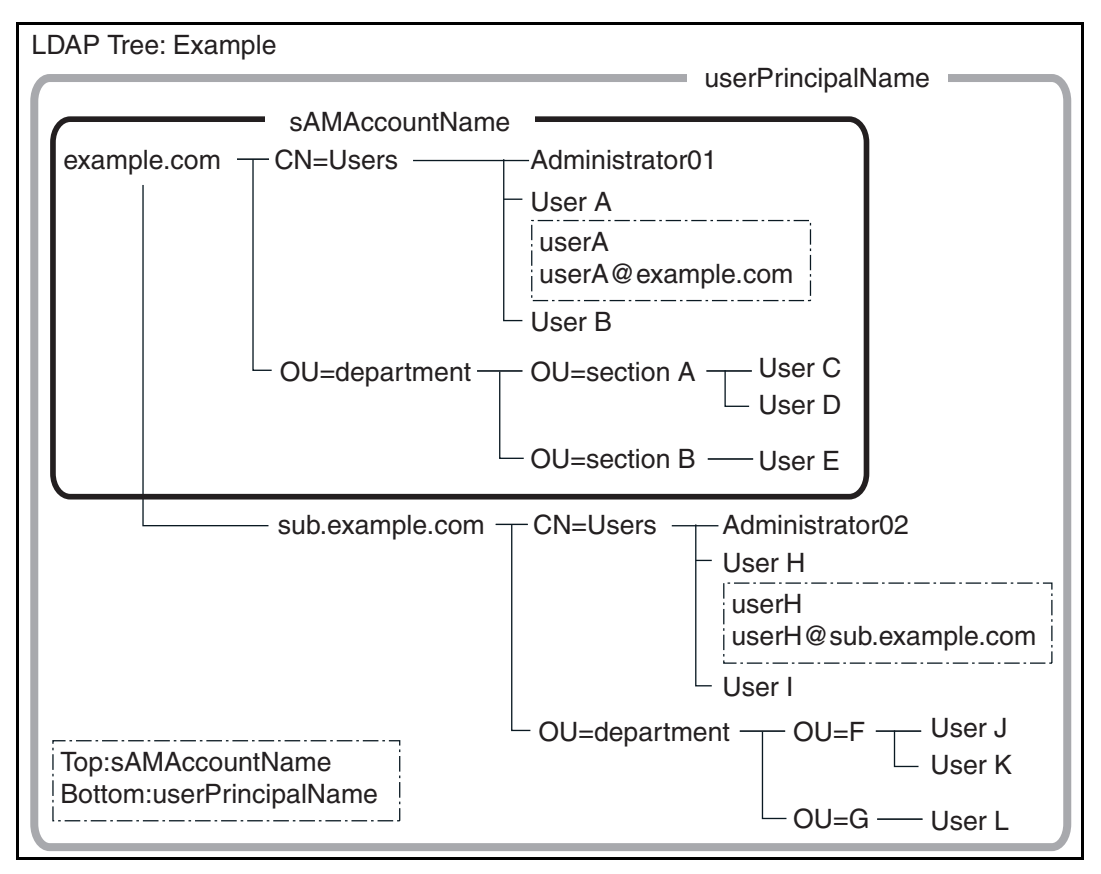

Example: When searching in whole domain

no [Search Base (DN)] setting, or DC=example, DC=com Identical regular user login availability differs according to whether a sAMAccountName or userPrincipalName is used as the login name, as shown below.

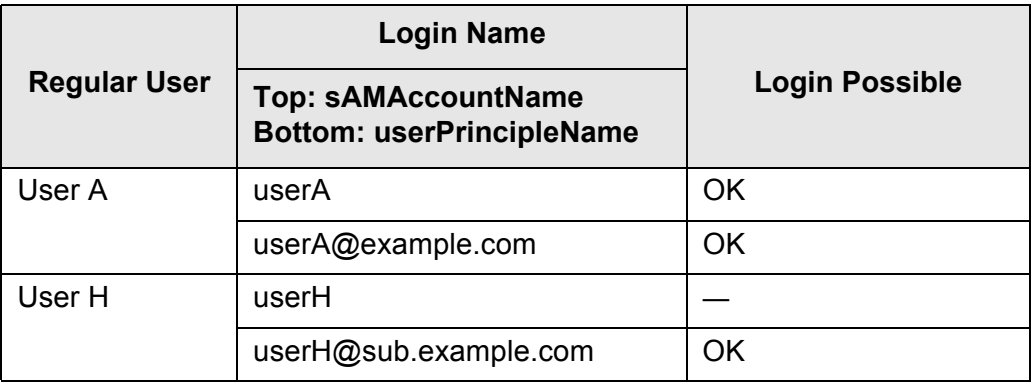

The SAM Account Name is the Active Directory user login name (sAMAccountName).

#### **HINT**

When specifying a SAM account name with a domain name, describe "*domain\_name*\*SAM\_account\_name*".

The User Principal Name is the Active Directory user login name (userPrincipalName).

#### **4.9.2 Setting the e-Mail LDAP Server** Fanel Central Admin AdminTool **Console**

If an e-mail LDAP server is set, the searches within the LDAP LIST on the [e-Mail Address Book] window can be performed.

## **1. Select [Network Settings] → [Authentication Server] → [e-Mail LDAP Server].**

 $\Rightarrow$  The [e-Mail LDAP Server] window appears.

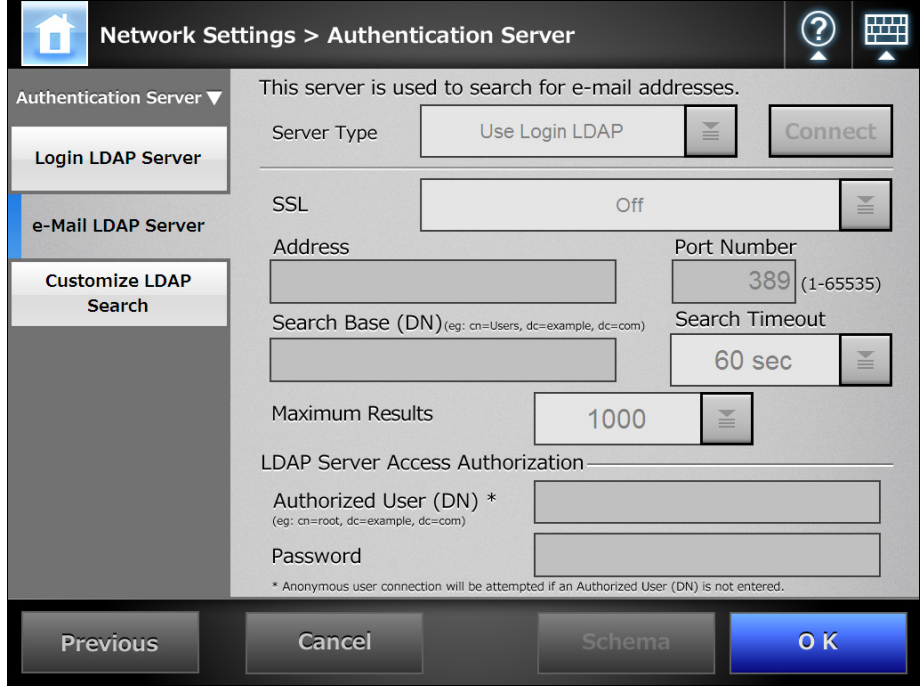

## **2. For [Server Type], set the connection settings for the e-mail LDAP server.**

Select [Use Login LDAP] to reuse the user login LDAP server settings for e-mail address searches or lookup. No other settings can be entered. Press the [OK] button to confirm the setting.

- **3. Perform [Step 5](#page-125-3) to [Step 10](#page-126-0) (excluding [Step 8](#page-126-1)) of ["4.9.1 Setting the Login](#page-125-2)  [LDAP Server" \(page 126\).](#page-125-2)**
- **4. For [Maximum Results], select the maximum number of results for e-mail LDAP list searches.**

 $\Rightarrow$  The selected [Maximum Results] value is displayed.

- **5. If [Other LDAP Server] is selected for [Server Type], press the [Schema] button.**
	- $\Rightarrow$  The window for adjusting the search item schema for LDAP search appears.

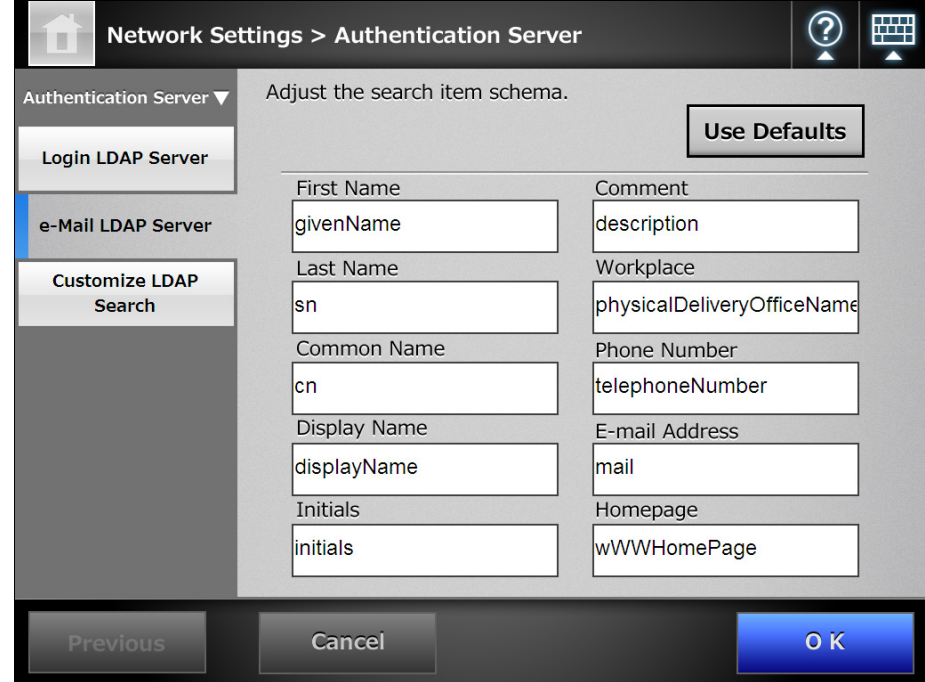

- **6. When schema names are assigned to search items, press the [OK] button.**
	- $\Rightarrow$  The [e-Mail LDAP Server] window appears again.

## **7. Press the [OK] button.**

 $\Rightarrow$  The e-mail LDAP server is set.

#### **ATTENTION**

To use the e-mail LDAP server, use a login user account. If the login LDAP server and e-mail LDAP server are different, according to the domain configuration or login name format, it may not be possible to use the e-mail LDAP server. For details, refer to ["LDAP Search Target"](#page-127-0)  [\(page 128\).](#page-127-0)

## **4.9.3 Setting the LDAP Search Parameters**

Central Admin AdminTool <u>Console</u>

Set the LDAP search parameters.

LDAP search parameters are search conditions specified for the (left and middle) buttons displayed on the LDAP List in the [e-Mail Address Book] window.

The buttons are, for example, the [First Name] and [Last Name] buttons on the following window.

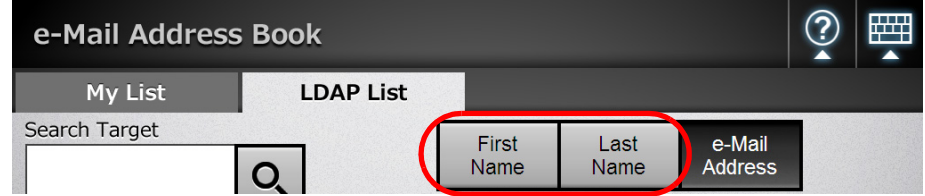

By pressing a search condition button, the display order of the e-mail addresses registered in the e-mail address book can be changed according to the search condition specified for the button.

For details about the [e-Mail Address Book] - [LDAP List] tab, refer to ["6.4.1 Selecting an](#page-252-0)  [e-Mail Target from the e-Mail Address Book" \(page 253\).](#page-252-0)

**1. Select [Network Settings] → [Authentication Server] → [Customize LDAP Search].**

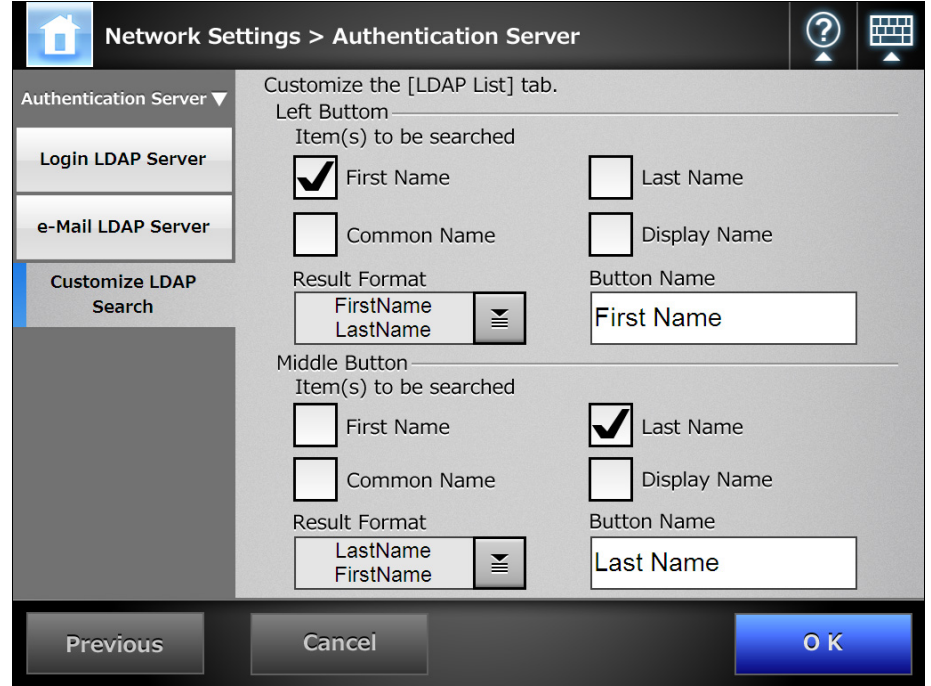

 $\Rightarrow$  The [Customize LDAP Search] window appears.

#### **HINT**

The following shows the correspondence between the administrator [Customize LDAP Search] window settings, and the regular user search condition buttons on the [e-Mail Address Book] - [LDAP List] tab.

• Left Button

Determines the setting of the left button on the [LDAP List] tab.

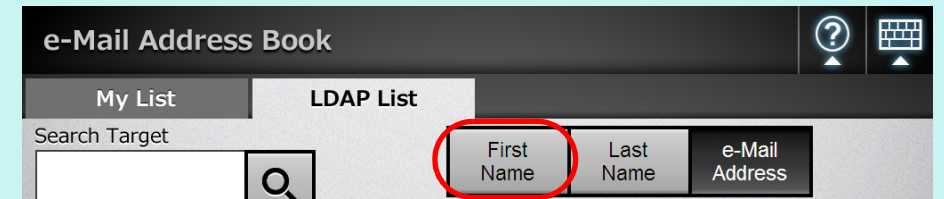

#### • Middle Button

Determines the setting of the middle button on the [LDAP List] tab.

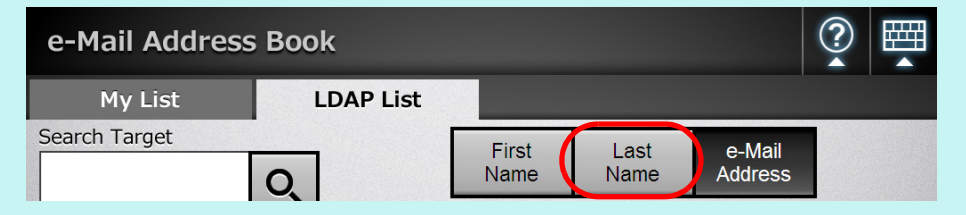

#### **2. Select the search item(s) to set for the left or middle button.**

Multiple search items can be selected.

If multiple items are selected, a search operation tries to find entries containing any of the search words.

#### **HINT**

- $\bullet$  If no search items are selected for a button, the corresponding search parameter button on the [e-Mail Address Book] - [LDAP List] tab cannot be selected.
- $\bullet$  If the [Display Name] check box is selected, and the display format for LDAP search results is "FirstName - LastName" or "LastName - FirstName", search results are shown as a "-" if a first name or last name has not been registered. Example: When the LDAP search results format is [First Name] - [Last Name] and a first name is not registered, the search result shows "---- *Last Name*".

## **3. For [Result Format], specify the format of the LDAP search result.**

#### **4. Enter the button name in the [Button Name] input field.**

The characters input here are displayed on the button name on the [LDAP List] tab in the [e-Mail Address Book] window.

## **ATTENTION**

When you change the button names, check the actual button image shown on the LDAP List in the [e-Mail Address Book] window. The button image may not show all characters entered.

#### **5. Press the [OK] button.**

 $\Rightarrow$  The LDAP search parameters are set.

# **4.10 Configuring the e-Mail-Related Settings**

Touch<br>Panel Central Admin **4.10.1 Setting the e-Mail Server** (AdminTool) **Console** 

- **1. Select [Network Settings] → [e-Mail] → [SMTP Server].** 
	- $\Rightarrow$  The [SMTP Server] window appears.

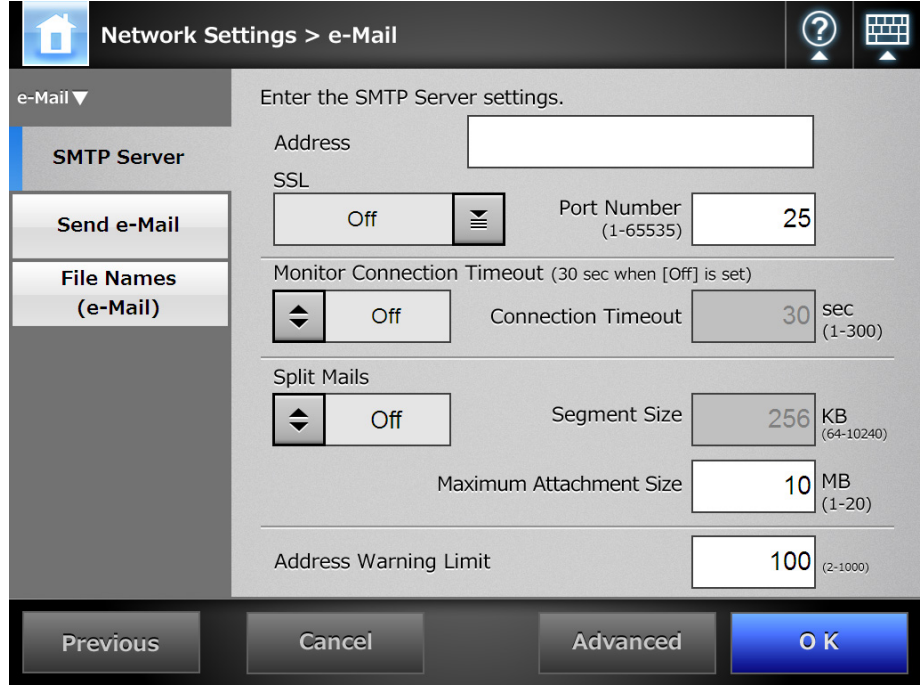

- **2. Enter the SMTP server IP address, host name, or FQDN in the [Address] input field.**
- **3. For [SSL], select whether or not to use SSL for the communication with the SMTP server and select the SSL method.**
- **4. In the [Port Number] input field, enter a port number to be used by the scanner to communicate with the SMTP server.**
- **5. For [Monitor Connection Timeout], select whether or not to specify the time for connection timeout.**

When you select [On], enter the timeout time for connecting to the SMTP server in the [Connection Timeout] input field.

When you select [Off], the time for connection timeout is set to 30 seconds.

- **6. For [Split Mails], set whether to send split e-mails.**
- **7. For [Segment Size], enter the maximum size for splitting an e-mail.**

**8. Set the [Maximum Attachment Size] for e-mails (total data size when sending an e-mail).**

```
ATTENTION
Set this value so as not to exceed the value of the message size restriction set in the 
SMTP server.
```
**9. For [Address Warning Limit], set the maximum number of addresses to which e-mail can be sent without confirmation. If the number of recipient addresses specified for an e-mail is this value or larger, a warning dialog will be shown to prevent inadvertent transmission of a mass e-mailing.**

## **10. Press the [Advanced] button.**

 $\Rightarrow$  The window for setting the SMTP authentication and other details appears.

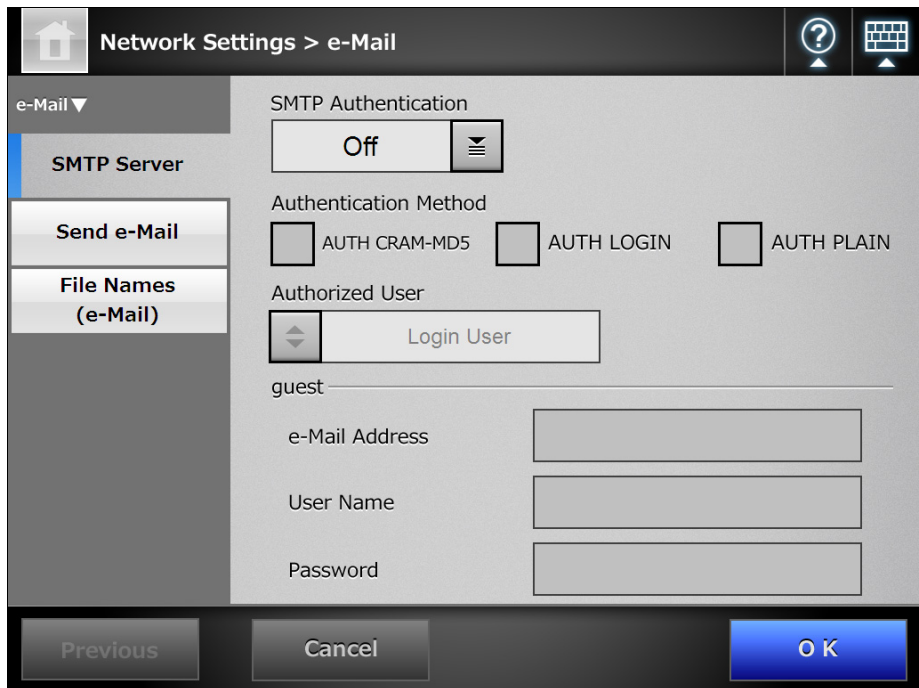

#### **HINT**

The Admin Tool does not contain the [Advanced] button. Set whether or not to perform SMTP authentication, set the user for SMTP authentication, and other settings on the same window.

- **11. Set whether or not to use the STMP authentication and set items such as the user to be authenticated, authentication method, e-mail address to be used for the guest account.**
- **12. Press the [OK] button.**
	- $\Rightarrow$  The [SMTP Server] window is shown again.

## **13. Press the [OK] button.**

 $\Rightarrow$  The SMTP server is set.

#### Touch<br>Panel Central Admin **4.10.2 Configuring Settings for Sending e-Mail** AdminTool <u>Console</u>

Configure the [Send e-Mail] window to send a scanned image by e-mail. Set the character encoding used when e-mails are sent.

- **1. Select [Network Settings] → [e-Mail] → [Send e-Mail].** 
	- $\Rightarrow$  The [Send e-Mail] window appears.

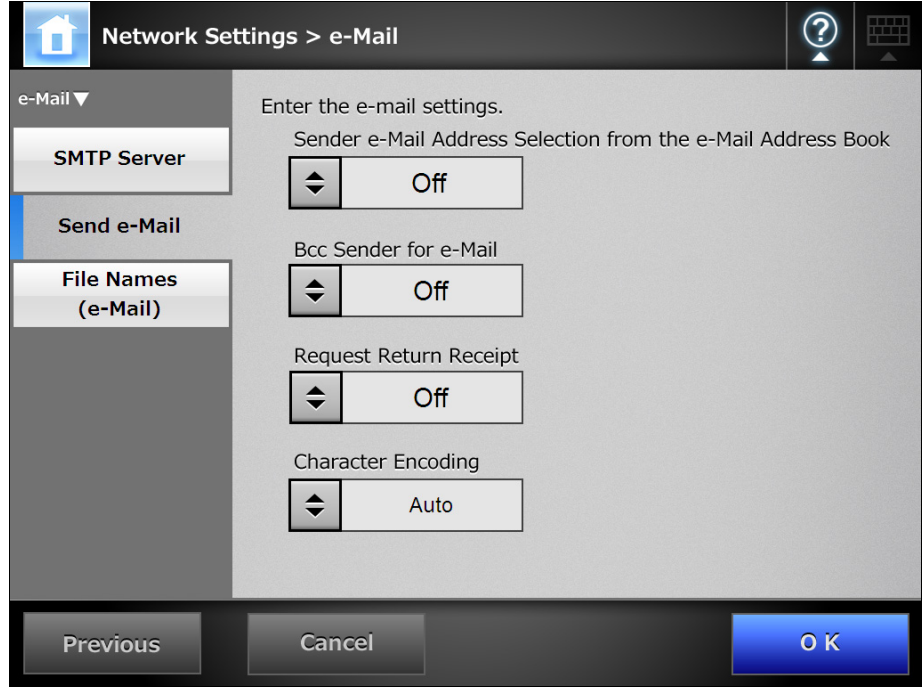

- **2. For [Sender e-Mail Address Selection from the e-Mail Address Book], set whether to allow a regular user who logins with the guest account to enter an e-mail address in [From] on the [Send e-Mail] window from an email address book.**
- **3. For [Bcc Sender for e-Mail], set whether to display a setting item on the [Send e-Mail] window that specifies to send a Bcc to the sender.**
- **4. For [Request Return Receipt], set whether to display a setting item on the [Send e-Mail] window to show that the sent e-mail has been opened.**
- **5. For [Character Encoding], select a character encoding for e-mails.**
- **6. Press the [OK] button.**
	- $\Rightarrow$  The settings for sending e-mail are set.

## **4.10.3 Setting a File Name Format for When Attaching Scanned Data to**

Touch<br>Panel **e-Mail** Central Admin <u>Console</u>

Set a file name format for when attaching scanned data to an e-mail. The "File Name" entered on the [Send e-Mail] window is displayed as the default value for this setting.

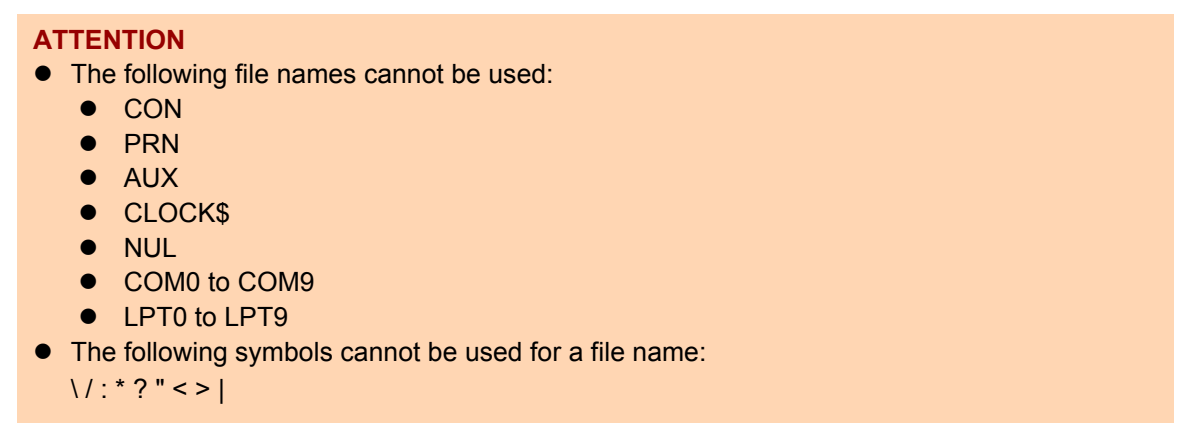

## **1. Select [Network Settings] → [e-Mail] → [File Names (e-Mail)].**

 $\Rightarrow$  The [File Names (e-Mail)] window appears.

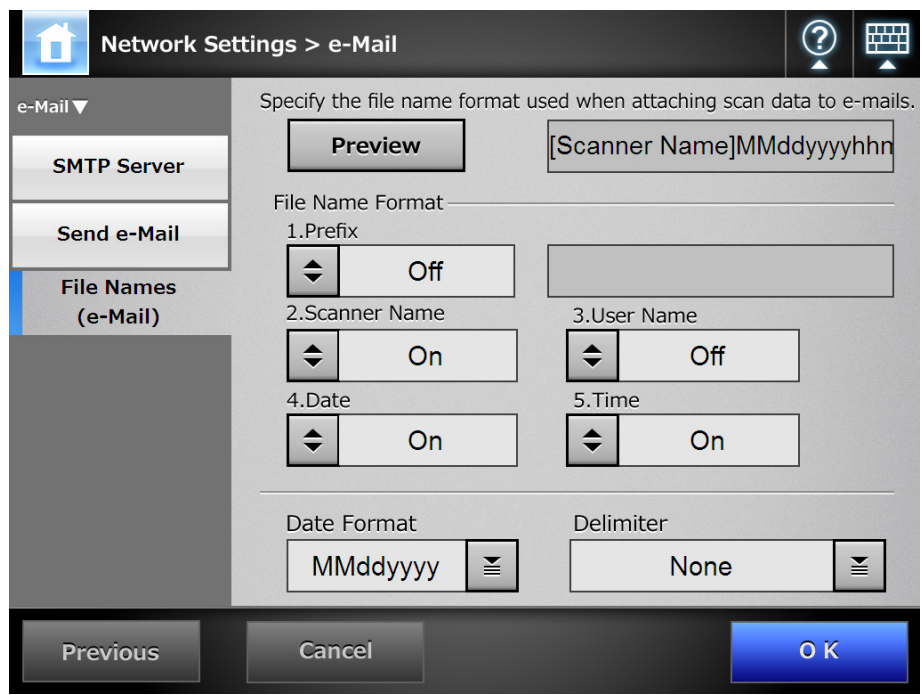

## **2. Select a file name format.**

## **HINT**

When multiple file names are selected, file names are created in the following order.

- $\bullet$  Prefix
- Scanner Name
- User Name
- Date
- $\bullet$  Time

The date format and delimiter are set according to the [Date Format] and [Delimiter] settings.

For example, for prefix "file", scanner name "Scanner", user name "user", date "12312012", time "12:00:30", delimiter "\_", the file name is "file\_Scanner\_user\_12312012\_120030".

## **3. For [Date Format], select a date format.**

## **4. For [Delimiter], select a delimiter.**

## **5. Press the [Preview] button.**

 $\Rightarrow$  The specified file name format is displayed to the right of the [Preview] button.

## **6. Check the file name format.**

## **7. Press the [OK] button.**

 $\Rightarrow$  The file name format is set.

#### **4.11 Setting the Fax Server** Fanel AdminTool Central Admin <u>Console</u>

Set the fax server (RightFax).

- **1. Select [Network Settings] → [Fax] → [Fax Server].** 
	- $\Rightarrow$  The [Fax Server] window appears.

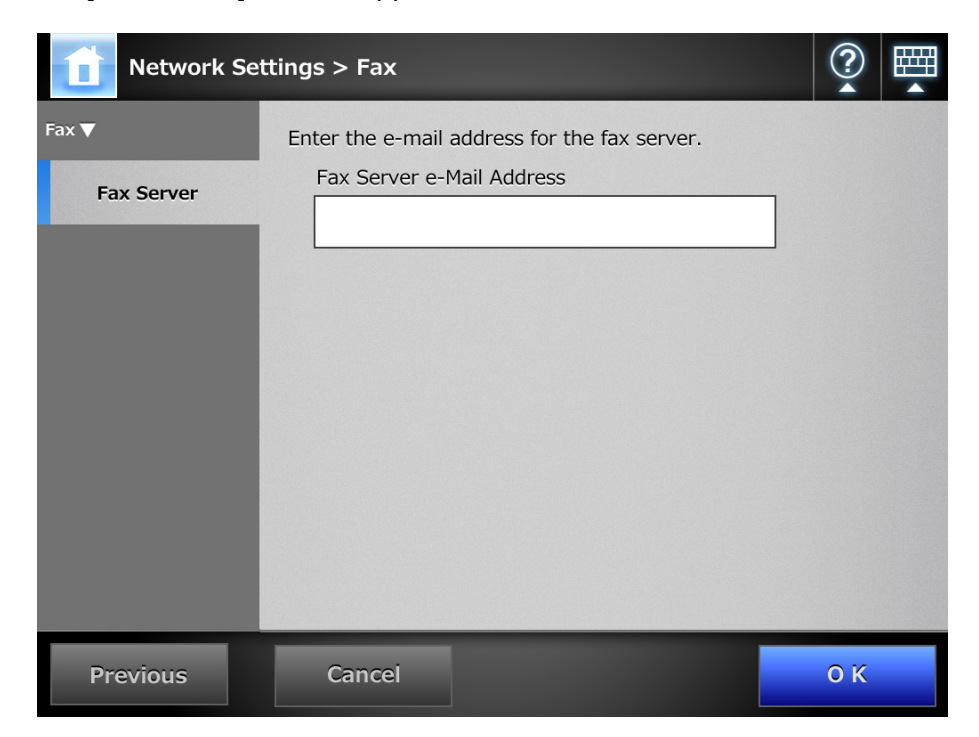

## **2. Enter a monitored fax server (RightFax) e-mail address.**

If the fax server setting is not required, leave the field blank. For details about e-mail address settings values, refer to ["B.1 e-Mail Address](#page-422-0)  [Setting Values" \(page 423\)](#page-422-0).

## **3. Press the [OK] button.**

 $\Rightarrow$  The fax server is set.

# **4.12 Setting Folders for Saving Scanned Data**

The following folders can be set as the folders for saving scanned data.

- Network Folder
- **FTP Server Folder**
- SharePoint Folder

#### **4.12.1 Setting the Network Folders** Flouch AdminTool Central Admin **Console**

A list of network folders may be set as [Save] targets for scanned data. Any accessible file server folder can be specified as a network folder. Up to a combined total of 100 network folders and FTP server folders can be added. For details about setting FTP server folders, refer to ["4.12.2 Setting the FTP Server](#page-148-0)  [Folders" \(page 149\).](#page-148-0)

A network folder can be added in the following ways.

• Network Tree

Select a network folder from the network tree.

For details, refer to ["Registering a Network Folder \(Network Tree\)" \(page 144\).](#page-143-0)

• Network Path Set a network folder by directly entering the path alias for the file server folder. For details, refer to ["Registering a Network Folder \(Network Path\)" \(page 146\).](#page-145-0)

For details about setting a file name for scanned data to be saved in a network folder, refer to ["4.12.4 Setting a File Name Format for When Saving Scanned Data" \(page 157\).](#page-156-0)

## **ATTENTION**

Note the following when registering a network folder.

- The network folder is registered as a network path. If the network folder is on a Windows file server and the length of the full Windows path including the file name exceeds 259 characters, the scan data will not be saved. Before registering a (Windows) network folder, check that the length of the full file path+name is not likely to exceed 259 characters.
- $\bullet$  If the selected folder was created using a language foreign to that of the browsing operating system, the network folder may not register correctly. If the name of the network folder contains unrecognizable characters, check the codeset used.
- $\bullet$  If the number folders to be displayed is large, they may take a long time to appear.

#### **HINT**

For a network folder, set a readable and writable folder.

## <span id="page-143-0"></span>■ **Registering a Network Folder (Network Tree)**

## 1. Select [Network Settings] → [Network Folder] → [Network Folder].

 $\Rightarrow$  The [Network Folder] window appears.

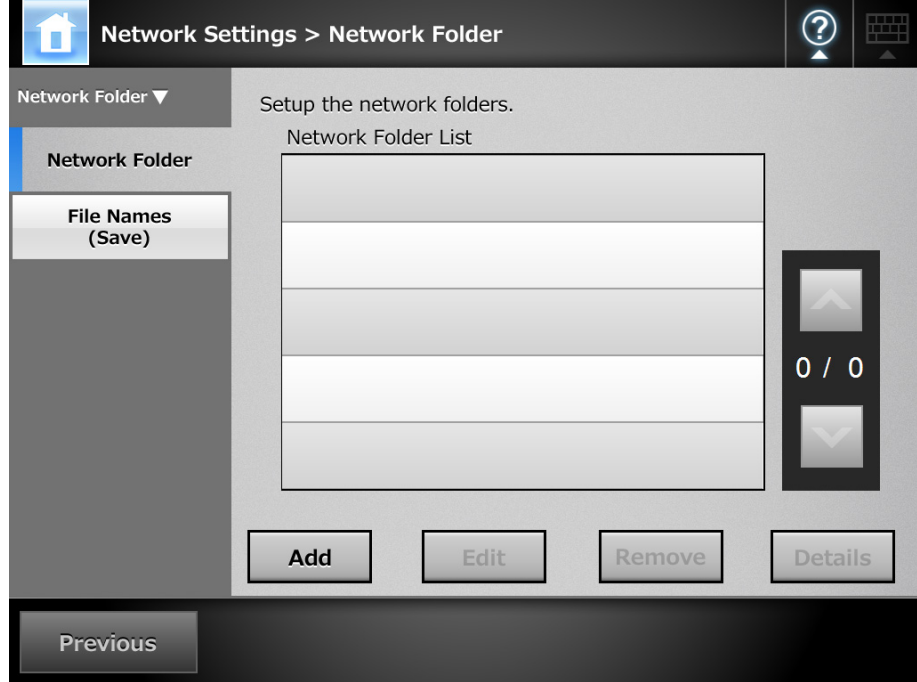

## **2. Press the [Add] button.**

 $\Rightarrow$  The window for selecting a network folder appears.

## **ATTENTION**

Desired domains may not be shown in the Network Folders. In this case, directly enter the path alias for the file server, or wait for a few minutes and re-open the window for adding a network folder.
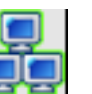

**3. Select a domain .**

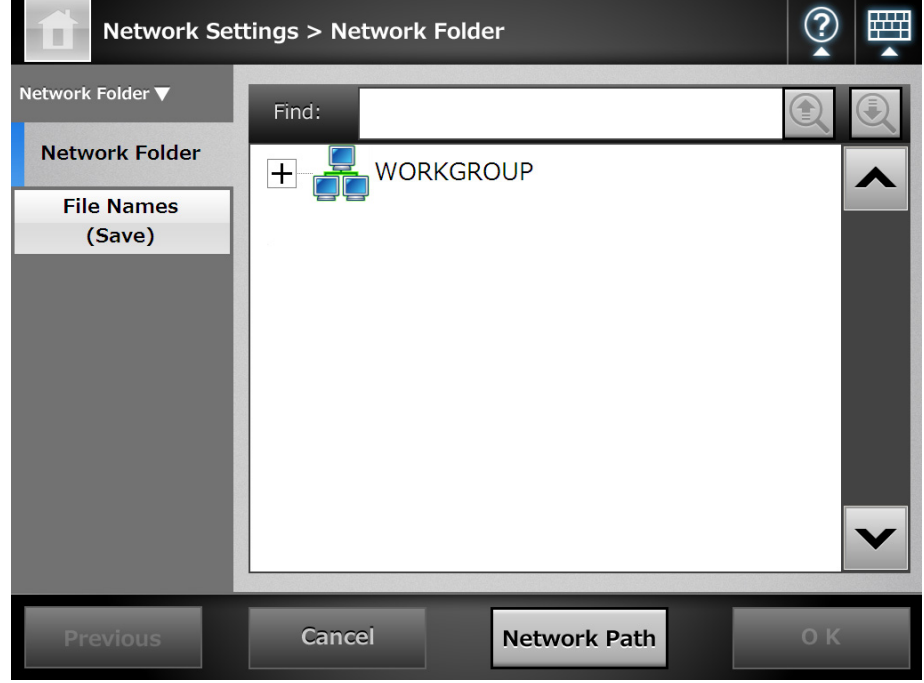

 $\Rightarrow$  The network tree expands and the subordinate computer names are displayed. If an authentication window is displayed, enter a user name and password. If authentication is successful, the subordinate computer names are displayed.

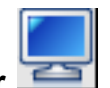

# **4. Select a computer .**

 $\Rightarrow$  The network tree expands and the subordinate network folder names are displayed.

If an authentication window is displayed, enter a user name and password. If authentication is successful, the subordinate network folder names are displayed.

## **5. Select a network folder .**

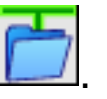

The selected folder will be opened to show any sub-folders, which themselves may be selected in turn (up to seven levels deep, including the parent domain).

#### **6. Press the [OK] button.**

 $\Rightarrow$  The selected network folder is added to the network folder list.

#### **HINT**

The default network folder alias will be the same as the alias selected from the network tree. For details on changing the folder alias, refer to ["Renaming a Network Folder"](#page-146-0)  [\(page 147\)](#page-146-0).

# ■ **Registering a Network Folder (Network Path)**

# **1. Select [Network Settings] → [Network Folder] → [Network Folder].**

 $\Rightarrow$  The [Network Folder] window appears.

## **2. Press the [Add] button.**

 $\Rightarrow$  The window for selecting a network folder appears.

## **3. Press the [Network Path] button.**

 $\Rightarrow$  The window for adding a network folder appears.

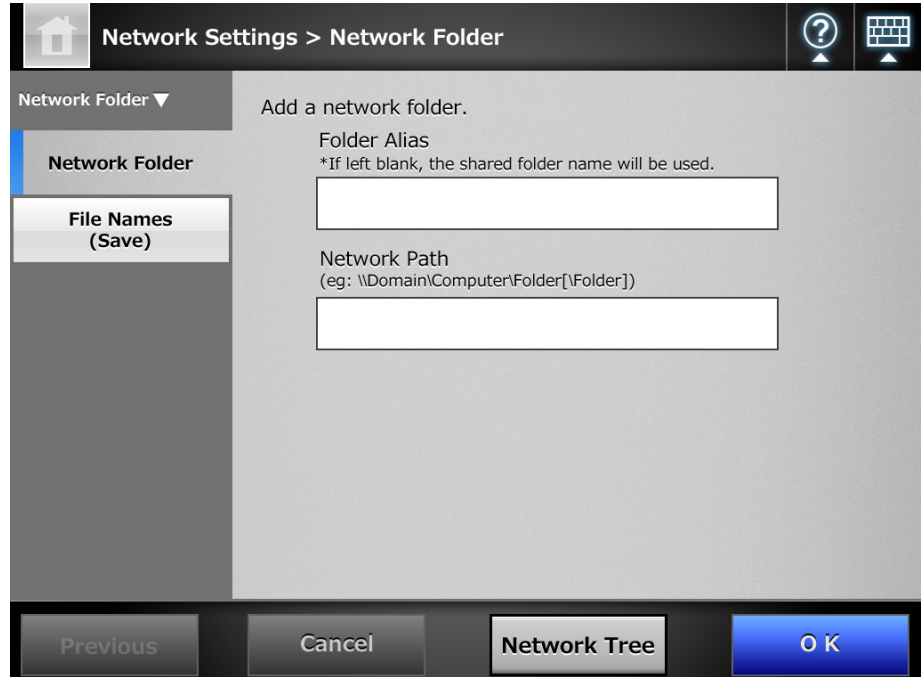

**4. Enter a network folder alias and network path.**

## **5. Press the [OK] button.**

 $\Rightarrow$  The network folder is added to the network folder list.

#### **HINT**

- The default network folder alias will be the same as the alias selected from the network tree. For details on changing the network folder alias, refer to ["Renaming a](#page-146-0)  [Network Folder" \(page 147\)](#page-146-0).
- The authentication window may appear.

# <span id="page-146-0"></span>■ **Renaming a Network Folder**

**1. Select [Network Settings] → [Network Folder] → [Network Folder].** 

 $\Rightarrow$  The [Network Folder] window appears.

- **2. Select the network folder that is to be renamed.**
- **3. Press the [Edit] button.**

 $\Rightarrow$  The window for editing the network folder appears.

- **4. Enter a folder alias.**
- **5. Press the [OK] button.**

 $\Rightarrow$  The network folder is renamed.

# ■ **Removing a Network Folder**

- **1. Select [Network Settings] → [Network Folder] → [Network Folder].**  $\Rightarrow$  The [Network Folder] window appears.
- **2. Select the network folder that is to be removed from the folder list.**
- **3. Press the [Remove] button.**

 $\Rightarrow$  The window for removing a network folder appears.

**4. Confirm the details of the network folder that is to be removed are correct, and press the [Yes] button.**

 $\Rightarrow$  The selected network folder is removed from the network folders list.

# ■ **Viewing the Network Folder Details**

**1. Select [Network Settings] → [Network Folder] → [Network Folder].** 

 $\Rightarrow$  The [Network Folder] window appears.

- **2. Select the desired network folder from the folder list.**
- **3. Press the [Details] button.**
	- $\Rightarrow$  The information for the selected network folder is displayed.

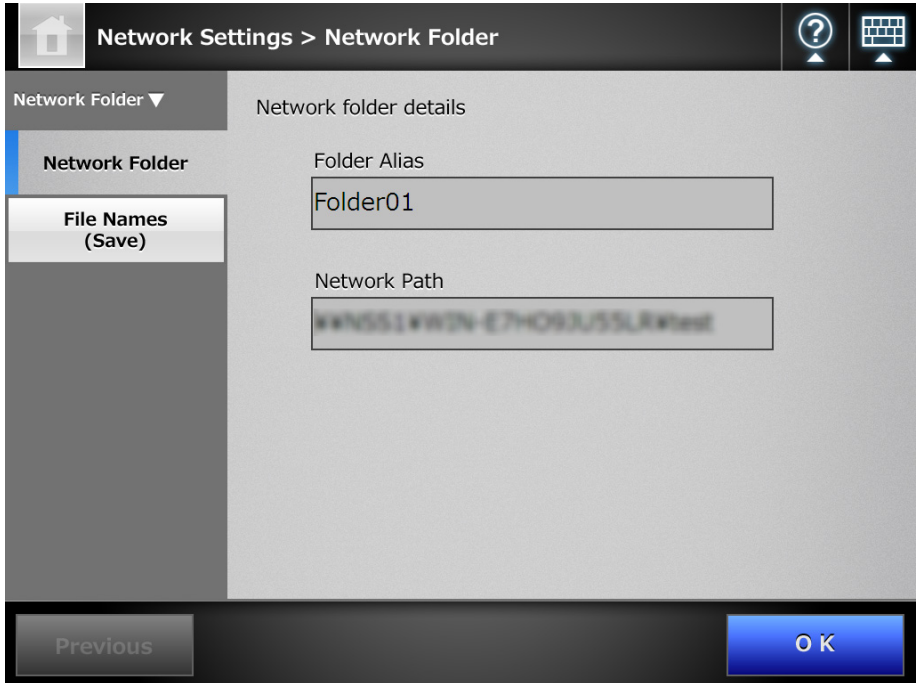

#### **4.12.2 Setting the FTP Server Folders** Central Admin AdminTool **Console**

A list of FTP server folders may be set as [Save] targets for scanned data. Any FTP server folder can be specified as an FTP server folder.

Up to a combined total of 100 FTP server folders and network folders can be added. For details about setting network folders, refer to ["4.12.1 Setting the Network Folders"](#page-142-0)  [\(page 143\)](#page-142-0).

For details about setting a file name for scanned data to be saved in an FTP server folder, refer to ["4.12.4 Setting a File Name Format for When Saving Scanned Data" \(page 157\).](#page-156-0)

#### **ATTENTION**

Note the following when registering an FTP server folder.

- The FTP server folder is registered as a network path. If the FTP server folder is on a Windows file server and the length of the full Windows path including the file name exceeds 259 characters, the scan data will not be saved. Before registering an FTP server folder, check that the length of the full file path+name is not likely to exceed 259 characters.
- $\bullet$  If the selected folder was created using a language foreign to that of the browsing operating system, the FTP server folder may not register correctly. If the name of the FTP server folder contains unrecognizable characters, check the codeset

used.

• For FTP path, user name, and password, alphanumeric characters and symbols with the exception of "  $\frac{1}{1}$ ; \* ? " < > | # & % " can be used.

# ■ **Registering an FTP Server Folder**

1. Select [Network Settings] → [FTP Server Folder] → [FTP Server Folder].

 $\Rightarrow$  The [FTP Server Folder] window appears.

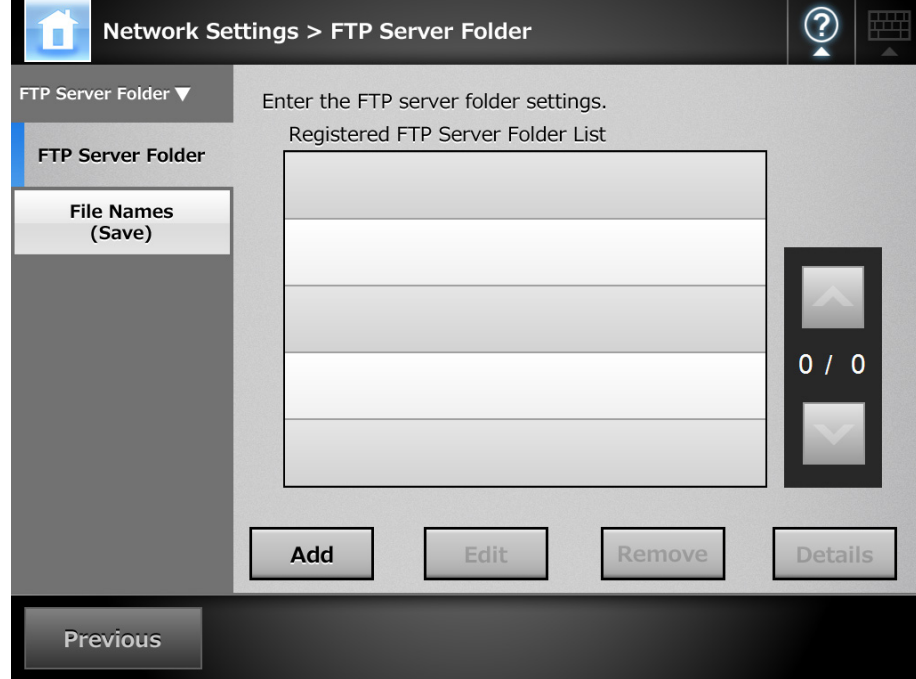

# **2. Press the [Add] button.**

 $\Rightarrow$  The window for setting an FTP server folder appears.

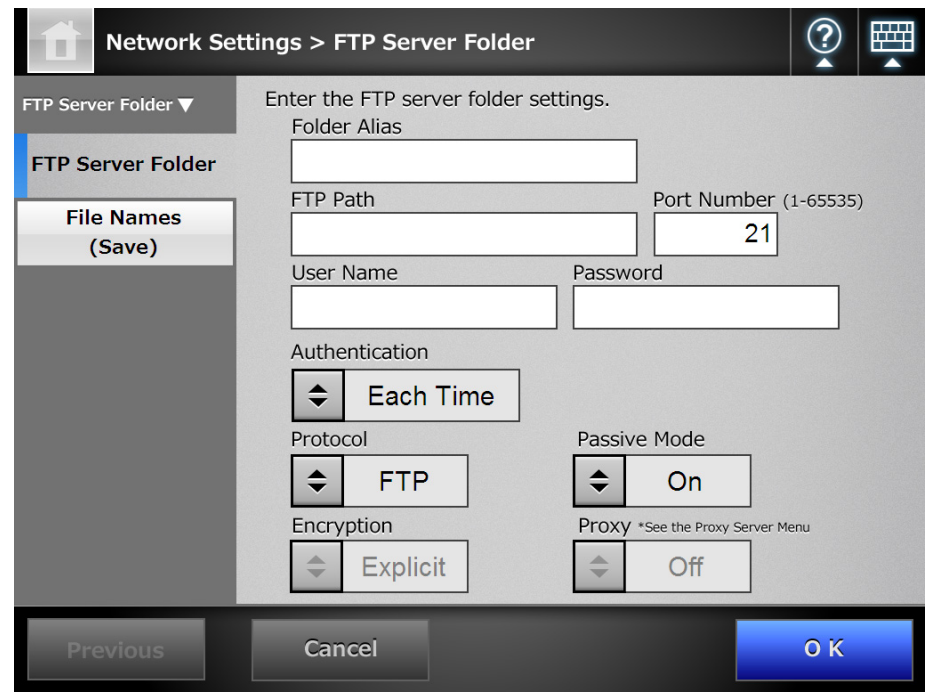

- **3. Enter a [Folder Alias] for the FTP server folder.**
- **4. Enter an [FTP Path] for the FTP server folder.**
- **5. Set a [Port Number] for the FTP server.**
- **6. In the [User Name] and [Password] input fields, enter the authentication information for logging in to the FTP server.**
- **7. For [Authentication], specify whether or not to save the entered [User Name] and [Password].**
- **8. For [Protocol], specify how to access the FTP server.**
- **9. For [Passive Mode], specify whether or not to access in passive mode.**

## **ATTENTION**

For the Central Admin Console, to use a Central Admin Server with an enabled firewall, set the [Passive Mode] to [On].

# **10. For [Encryption], specify the type of encryption.**

# **11. For [Proxy], specify whether or not a proxy server is to be used.**

The [Proxy] setting is only available when a proxy server has been set on the [Proxy Server] window. For details about proxy server settings, refer to ["4.8.5 Setting the](#page-115-0)  [Proxy Server" \(page 116\).](#page-115-0)

## **12. Press the [OK] button.**

 $\Rightarrow$  User authentication may be required to access the FTP server. When the user name and password are valid, the [FTP Server Folder] window appears again and the FTP server folder is set.

#### **HINT**

Select a readable and writable FTP server folder.

# ■ **Changing the FTP Server Folder Settings**

- **1. Select [Network Settings] → [FTP Server Folder] → [FTP Server Folder].**  $\Rightarrow$  The [FTP Server Folder] window appears.
- **2. Select an FTP server folder to be changed.**
- **3. Press the [Edit] button.**

 $\Rightarrow$  The window for editing the network folder appears.

# **4. Change the settings.**

**HINT** The [FTP Path] cannot be changed.

# **5. Press the [OK] button.**

 $\Rightarrow$  The changed settings are applied.

# ■ **Removing an FTP Server Folder**

- **1. Select [Network Settings] → [FTP Server Folder] → [FTP Server Folder].**  $\Rightarrow$  The [FTP Server Folder] window appears.
- **2. Select an FTP server folder that is to be removed from the folder list.**
- **3. Press the [Remove] button.**

 $\Rightarrow$  The window for removing the FTP server folder appears.

**4. Confirm the details of the FTP server folder that is to be removed are correct, and press the [Yes] button.**

 $\Rightarrow$  The selected FTP server folder is removed from the network folders list.

# ■ **Viewing the FTP Server Folder Details**

**1. Select [Network Settings] → [FTP Server Folder] → [FTP Server Folder].** 

 $\Rightarrow$  The [FTP Server Folder] window appears.

**2. Select the desired FTP server folder from the folder list.**

# **3. Press the [Details] button.**

 $\Rightarrow$  The information for the selected FTP server folder is displayed.

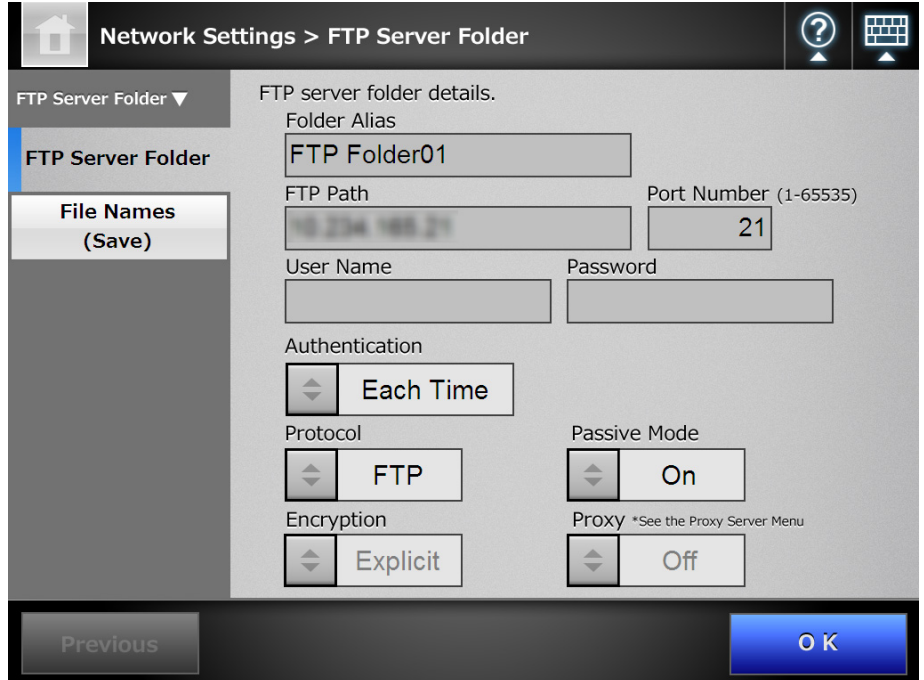

#### **4.12.3 Setting the SharePoint Folders** Central Admir **Console**

A list of SharePoint folders may be set as [Scan to SharePoint] targets for scanned data. For details about setting a file name for scanned data to be saved in a SharePoint folder, refer to ["4.12.4 Setting a File Name Format for When Saving Scanned Data" \(page 157\).](#page-156-0)

- **1. Select [Network Settings] → [SharePoint Folder] → [SharePoint Folder].** 
	- $\Rightarrow$  The [SharePoint Folder] window appears.

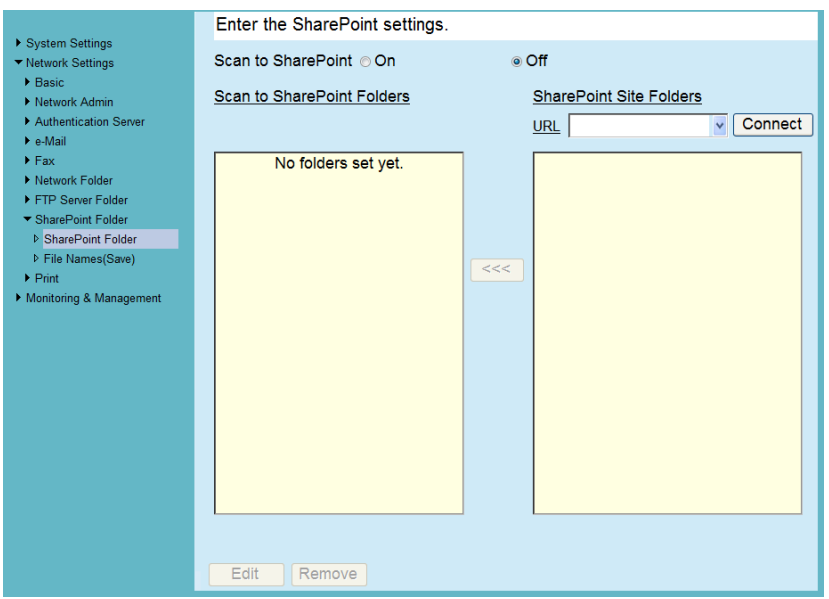

- **2. The [Scan to SharePoint] option determines whether users are allowed to save scanned data in SharePoint folders.**
- **3. Specify a SharePoint server site URL in the [URL] field.**

You can also press the list button to select a URL from the recently specified URLs.

## **4. Press the [Connect] button.**

 $\Rightarrow$  A [Sign In] window appears.

Enter the user name, password, and domain name for signing in the SharePoint server, and then press the [OK] button.

- User names may be up to 256 characters long.
- Passwords may be up to 256 characters long. [User Name] and [Password] are case sensitive.
- Domain names may be up to 64 characters long.
- $\Rightarrow$  If the sign in is successful, the available SharePoint server folders are shown in the [SharePoint Site Folders] list area.

## **5. Select the folder that is to be a save target from the [SharePoint Site Folders] list, and press the [<<<] button.**

 $\Rightarrow$  The selected folder is added to the [Scan to SharePoint Folders] list, making it available to users as a save target.

#### **ATTENTION**

- To set a SharePoint folder from the Central Admin Server, install .NET Framework 3.0 Service Pack 1 or later into the Central Admin Server, and restart it.
- If .NET Framework 3.0 Service Pack 1 or later is not installed in the Central Admin Server, you cannot set a SharePoint folder from the Central Admin Server.
- For SharePoint 2010, when a full domain is used to indicate a server, sites with the same name as the actual site may appear under the actual site.
	- When this happens, change the SharePoint server settings as follows.
		- 1. Open [Central Administration].
		- 2. Under [Operations], select [Alternate Access Mappings].
		- 3. Select [Edit Public URLs].
		- 4. Change the URL shown in [Default] to a full domain.
		- 5. Select [Save].

#### **HINT**

- Do not set a folder in which scanned data cannot be saved, such as the "Slide Library" library type of the SharePoint server.
- $\bullet$  Do not set a server site and folder URL path that exceeds 184 characters.
- When a folder is added to [Scan to SharePoint Folders] list, if the specified folder name already exists in the list, a parenthesized sequence number (starting from "(2)") will be appended to the folder name.

# ■ **Renaming a SharePoint Folder (Display Name)**

**1. Select [Network Settings] → [SharePoint Folder] → [SharePoint Folder].** 

 $\Rightarrow$  The [SharePoint Folder] window appears.

**2. From the [Scan to SharePoint Folders] list, select the SharePoint folder that is to be renamed.**

## **3. Press the [Edit] button.**

 $\Rightarrow$  The IScan to SharePoint folder details] window appears.

**4. Enter the name that is to be shown for the selected SharePoint folder.**

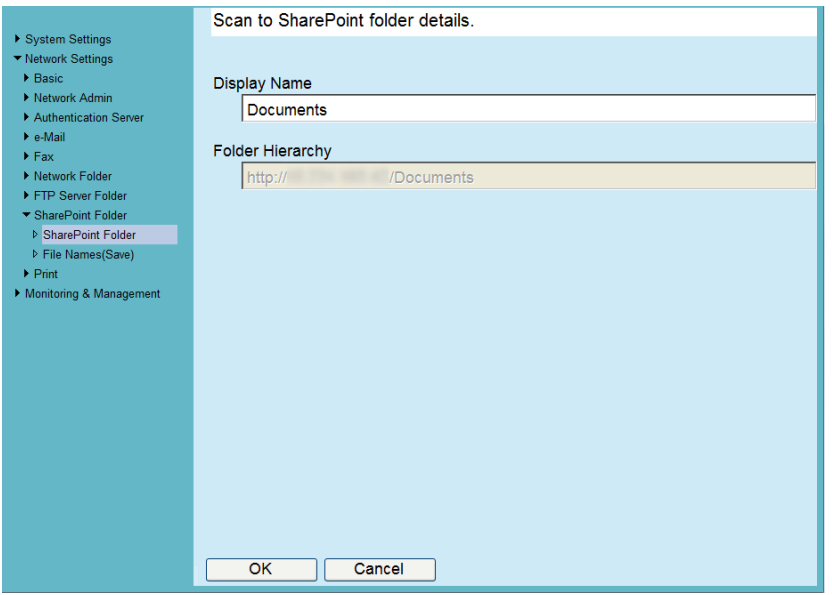

## **5. Press the [OK] button.**

 $\Rightarrow$  The SharePoint folder is renamed.

- **Removing a SharePoint Folder**
- **1. Select [Network Settings] → [SharePoint Folder] → [SharePoint Folder].**  $\Rightarrow$  The [SharePoint Folder] window appears.
- **2. From the [Scan to SharePoint Folders] list, select the folder that is to be removed.**
- **3. Press the [Remove] button.**

 $\Rightarrow$  A confirm removal window appears for the selected folder.

- **4. Check that the correct folder is being removed, then press the [Yes] button.**
	- $\Rightarrow$  The selected folder is removed.

# <span id="page-156-0"></span>**4.12.4 Setting a File Name Format for When Saving Scanned Data**

Touch<br>Panel (AdminTool) Central Admin <u>Console</u>

A file name format can be set to be used when scanned data is saved in a network folder, FTP server folder, or SharePoint folder.

The specified file name format is used for the default value in the [File Name] input field on the [Save] or [Scan to SharePoint] window for regular users.

#### **ATTENTION**

- The following file names cannot be used:
	- $\bullet$  CON
	- $\bullet$  PRN
	- $\bullet$  AUX
	- **•** CLOCK\$
	- $\bullet$  NUL
	- COM0 to COM9
	- LPT0 to LPT9
- The following symbols cannot be used for a file name:

```
\ / : * ? " < > |
```
When you save a file in a SharePoint folder, the following symbols cannot be used:

 $\sim$  " # % & \* : < > ? {| }

• A file name used for saving a file in the SharePoint folder cannot be set via the LCD touch panel. Set it via the Admin Tool or Central Admin Console.

## **1. Perform one of the following operations.**

- $\bullet$  For a network folder Select [Network Settings]  $\rightarrow$  [Network Folder]  $\rightarrow$  [File Names (Save)].
- For an FTP server folder Select [Network Settings]  $\rightarrow$  [FTP Server Folder]  $\rightarrow$  [File Names (Save)].
- For a SharePoint folder Select [Network Settings]  $\rightarrow$  [SharePoint Folder]  $\rightarrow$  [File Names (Save)].

 $\Rightarrow$  The [File Names (Save)] window appears.

The following description uses a network folder as an example.

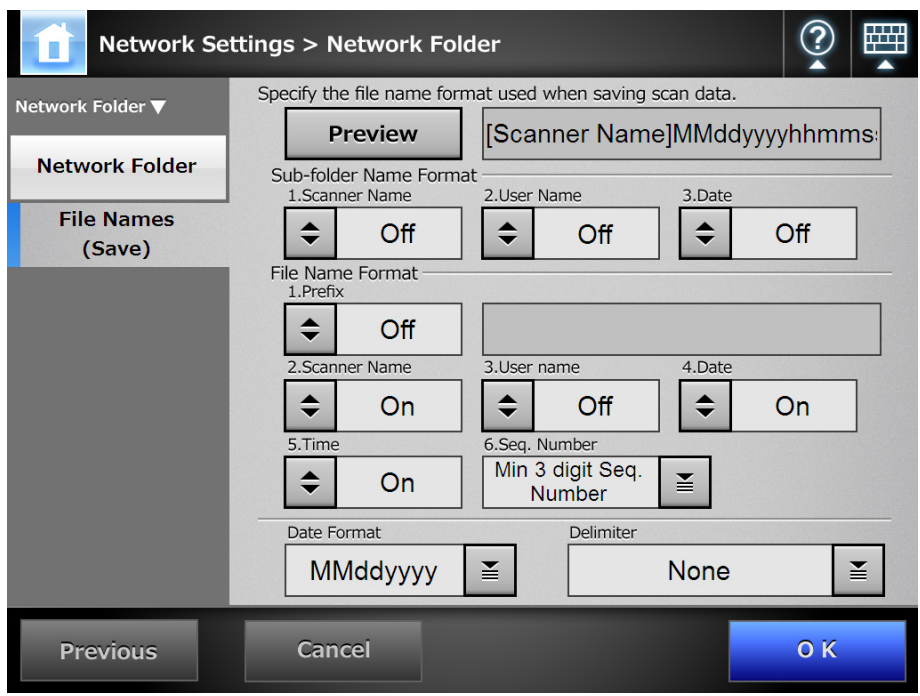

- **2. For [Sub-folder Name Format], set a folder in which to save the scanned data.**
	- Do not select a name format for a sub-folder if you save the scanned data directly in the network folder, FTP server folder, or SharePoint folder.
	- Select a name format for a sub-folder if you save the scanned data in the subfolder under the network folder, FTP server folder, or SharePoint folder. If the specified folder does not exist, it is created.

#### **HINT**

When multiple folder names are selected, folder names are created in the following order.

- $\bullet$  Scanner Name
- User Name
- Date

The delimiter is set according to the [Delimiter] setting.

For example, for scanner name "Scanner", user name "user", date "12312012", delimiter "\_", the folder name is "Scanner\_user\_12312012".

#### **3. Select a file name format.**

#### **HINT**

When multiple file names are selected, file names are created in the following order.

- **•** Prefix
- Scanner Name
- User Name
- Date
- $\bullet$  Time

The delimiter is set according to the [Delimiter] setting.

For example, for prefix "file", scanner name "Scanner", user name "user", date "12312012", time "12:00:30", delimiter "\_", the file name is

"file\_Scanner\_user\_12312012\_120030".

#### **4. For [Seq. Number], select a sequence number format.**

#### **ATTENTION**

If the file name which exceeds the maximum sequence number possible already exists in the target folder for saving, the sequence numbers are not added correctly.

#### **HINT**

The following explains the way in which sequence numbers are added.

• Sequence numbers start from 1. When there are files with file names containing sequence numbers, sequence numbers following the largest value will be used. For example, if the file name is "A", sequence numbers are set to be added in 3 digits, and "A001.pdf" and "A004.pdf" already exist, subsequent file names are assigned in the following order.

"A005.pdf", "A006.pdf", "A007.pdf", "A008.pdf"...

File names "A002.pdf" and "A003.pdf" are skipped.

• If the sequence number exceeds the setting in the [Seq. Number], subsequent file names are assigned using the next digit.

For example, if the file name is "A", sequence numbers are set to be added in 3 digits, and "A001.pdf" to "A998.pdf" already exist, subsequent file names are assigned in the following order.

"A999.pdf", "A1000.pdf", "A1001.pdf", "A1002.pdf"...

• The maximum sequence number is "4294967295". If it is exceeded, the skipped minimum number is used for the sequence number.

For example, if the file name is "A", sequence numbers are set to be added in 3 digits, and "A001.pdf", "A003.pdf", and "A4294967295.pdf" already exist, subsequent file names are assigned in the following order.

"A002.pdf", "A004.pdf", "A005.pdf", "A006.pdf"...

#### **5. For [Date Format], select a date format.**

#### **6. For [Delimiter], select a delimiter.**

## **7. Press the [Preview] button.**

 $\Rightarrow$  The specified file name format is displayed to the right of the [Preview] button.

**8. Check the file name format.**

#### **9. Press the [OK] button.**

 $\Rightarrow$  The file name format is set.

#### **4.13 Setting the Network Printers** Fanel Central Admin AdminTool <u>Console</u>

Set a printer connected to the network.

The procedure for setting a network printer is as follows.

## **1. Check the printer driver.**

For details, refer to ["Checking the Printer Drivers" \(page 161\).](#page-160-0)

## **2. Set the printer properties.**

For details, refer to ["Setting the Printer Properties" \(page 162\).](#page-161-0)

## **3. Register the network printer.**

Up to 100 network printers can be registered. A network printer can be registered in the following ways.

- Network Tree Select a network printer from the network tree. For details, refer to ["Registering a Network Printer \(Network Tree\)" \(page 165\)](#page-164-0).
- Network Path Directly enter the network printer path name. For details, refer to ["Registering a Network Printer \(Network Path\)" \(page 168\)](#page-167-0).

## **ATTENTION**

- Read the printer manual beforehand for information about setting a printer, adding a network printer, and other cautions.
- Make sure that there is enough space in the drive before printing.
- Do not set a virtual printer.
- If a printer connected to different print servers is to be registered as a network printer multiple times, the software version of the driver should be the same on each print server. If the software version of the printer driver differs, printing errors may occur.
- $\bullet$  If the shared name of the printer contains the vertical bar (I), it cannot be registered as a network printer.

# <span id="page-160-0"></span>■ **Checking the Printer Drivers**

The driver installed on the print server must be compatible with Windows XP. Use the following procedure to check whether the drivers installed on the print server are Windows XP compatible drivers.

- **1. From the [Start] menu on the print server, select [Control Panel] → [Printers and Faxes].**
	- $\Rightarrow$  The [Printers and Faxes] window appears.
- **2. Right-click on a printer, and select [Properties].**
	- $\Rightarrow$  Printer properties appear.
- **3. Press the [Additional Drivers] button in the [Sharing] tab.**

 $\Rightarrow$  The [Additional Drivers] window appears.

**4. Check that the [Processor] is "x86" (or Intel), and that [Installed] is "Yes" for version Windows XP.**

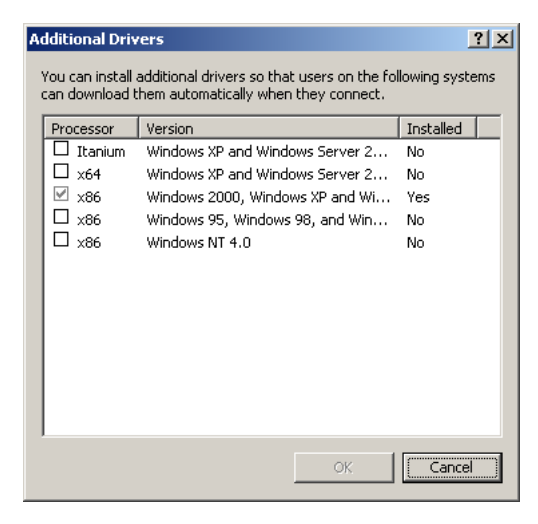

- When the [Installed] status is [Yes], the driver has been installed and the printer can be used as a network printer. Press the [Cancel] button.
- When the [Installed] status is [No], select version "Windows XP", and press the [OK] button.
- $\Rightarrow$  The Windows XP compatible driver is installed.

# <span id="page-161-0"></span>■ **Setting the Printer Properties**

Use the following procedures to set a printer.

- **1. From the [Start] menu on the print server, select [Control Panel] → [Printers and Faxes].**
	- $\Rightarrow$  The [Printers and Faxes] window appears.
- **2. Right-click on a printer, and select [Properties].**

 $\Rightarrow$  Printer properties appear.

- **3. Press the [Printing Defaults] button on the [Advanced] tab.**
	- Fujitsul Properties  $|?|x|$ Color Management | Security | Device Settings<br>General | Sharing | Ports Advanced C Aways available<br>C Available from  $\frac{2}{\sqrt{2}}$  To  $\frac{1200 \text{ AM}}{\sqrt{2}}$ Priority:  $\boxed{1 \qquad \frac{1}{\sqrt{1-\frac{1}{2}}} }$ Driver: Fujitsu  $\boxed{\bullet}$  New Driver... C. Spool print documents so program finishes printing faster Spoon print documents to program mission  $\bullet$  Start printing immediately  $\overline{\mathcal{C}}$  Print directly to the printer F Hold mismatched documents Print spooled documents first  $\begin{tabular}{|c|c|} \hline \quad Keep\,pinted documents \\ \hline \quad \quad \text{[Table addvanced printing features]} \\\hline \end{tabular}$ Printing Defaults... | Print Processor... | Separator Page... | OK Cancel

 $\Rightarrow$  The printing defaults window is displayed.

**4. Change the settings and press the [OK] button.**

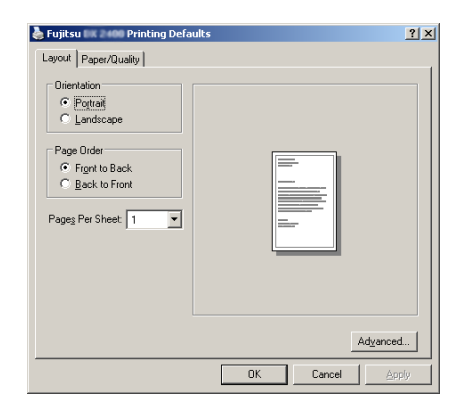

 $\Rightarrow$  The printer properties are set.

#### **HINT**

It is recommended that you add a printer to the print server for each configuration of the property settings. For example, when you use only one printer, you should add printers to the print server according to different purposes, such as color printing and black and white printing.

For a color printing example, the procedure for adding a printer is as follows.

- 1. From the [Start] menu on the print server, select [Control Panel]  $\rightarrow$  [Printers and Faxes].  $\Rightarrow$  The [Printers and Faxes] window appears.
- 2. Double-click the [Add Printer].  $\Rightarrow$  The [Add Printer Wizard] window appears.
- 3. Follow prompts on the window until the [Use Existing Driver] window appears.
- 4. Select "Keep existing driver [recommended]" and press the [Next] button.

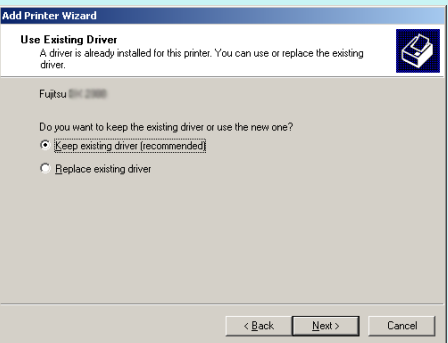

- 5. Follow the prompts on the window until the [Printer Sharing] window appears.
- 6. Specify the shared name. Enter "FUJITSUX.2 (Color)" for color printing.

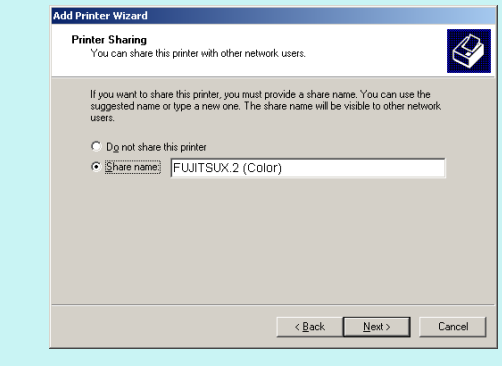

Since the shared name is displayed on the windows of the scanner, it is recommended to name the printer with an alias that indicates the contents of the properties settings as follows.

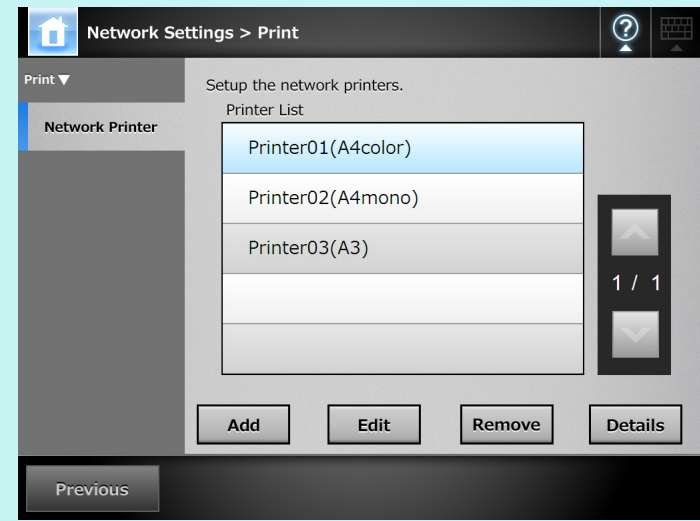

- $\Rightarrow$  Follow the prompts on the window. The "Completing the Add Printer Wizard" message indicates that the printer addition has completed. Press the [Finish] button.
- $\Rightarrow$  The printer is added on the [Printers and Faxes] window.
- 7. Right-click the added printer and select [Properties].  $\Rightarrow$  Printer properties appear.
- 8. Press the [Printing Defaults] button on the [Advanced] tab.  $\Rightarrow$  The printing defaults window is displayed.
- 9. Select [Color] on the [Paper/Quality] tab, and press the [OK] button.

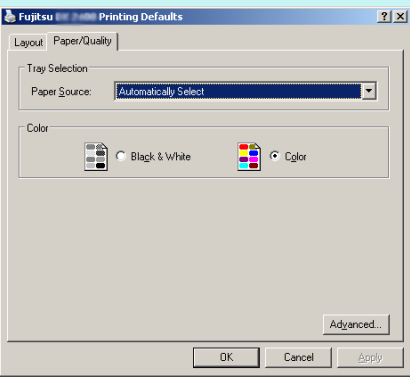

 $\Rightarrow$  Printing is set to [Color].

After this, if the printer set for color printing on the print server is added to the scanner printer list, the user can specify to use this printer already set for color printing.

For details about adding the printer to the scanner printer list, refer to ["Registering a Network](#page-164-0)  [Printer \(Network Tree\)" \(page 165\)](#page-164-0) or ["Registering a Network Printer \(Network Path\)" \(page](#page-167-0)  [168\)](#page-167-0).

# <span id="page-164-0"></span>■ **Registering a Network Printer (Network Tree)**

# **1. Select [Network Settings] → [Print] → [Network Printer].**

 $\Rightarrow$  The [Network Printer] window appears.

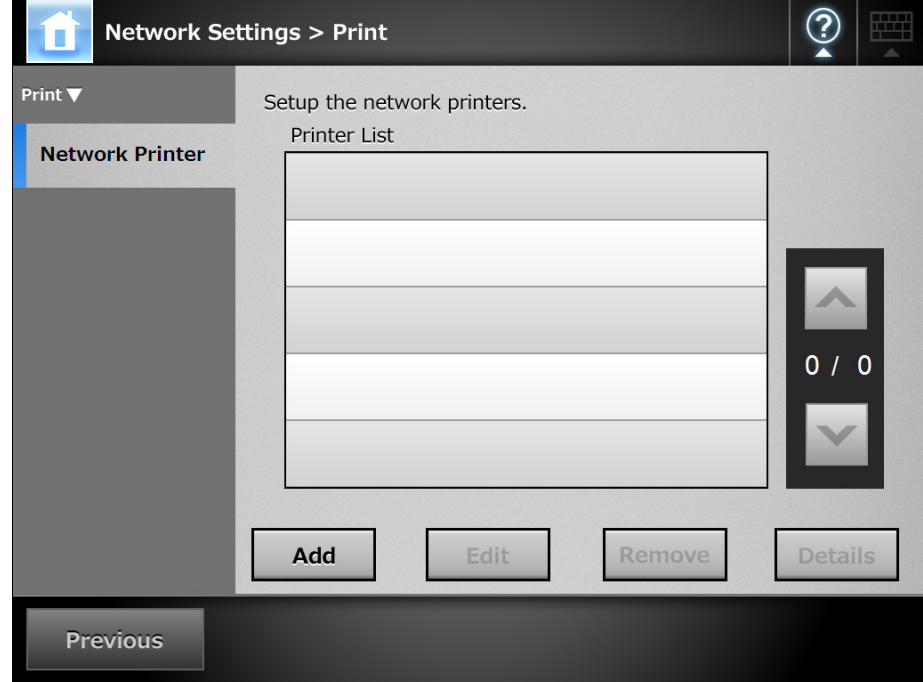

## **2. Press the [Add] button.**

 $\Rightarrow$  The window for selecting a network printer appears.

#### **ATTENTION**

Some domains may not be shown in the window for selecting a network printer. In this case, directly enter the network printer path name, or wait for a few minutes and reopen the window for selecting a network printer.

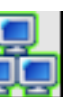

**3. Select a domain .**

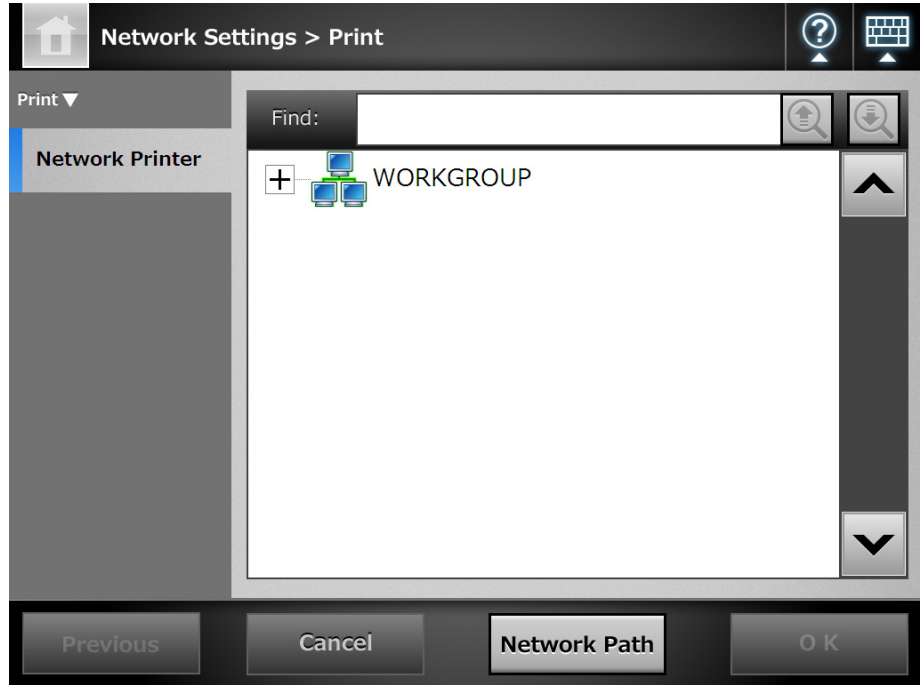

 $\Rightarrow$  The network tree expands and the subordinate computer names are displayed. If an authentication window is displayed, enter a user name and password. If authentication is successful, the subordinate computer names are displayed.

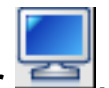

# **4. Select a computer .**

 $\Rightarrow$  The network tree expands and the subordinate network printer names are displayed.

If an authentication window is displayed, enter a user name and password. If authentication is successful, the subordinate network printer names are displayed.

# **5. Select a network printer .**

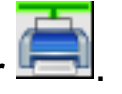

#### **ATTENTION**

A network printer that has already registered cannot be added.

## **6. Press the [OK] button.**

 $\Rightarrow$  The window returns to the [Network Printer] window, and the registered network printer is added to the network printer list.

#### **ATTENTION**

- Once the network printer is registered, do not change the shared name or printer alias on the print server.
- To change the shared name or printer alias, remove the registered network printer first, and then change the share name/printer alias, and register it again.

#### **HINT**

The default network printer alias will be the same as the alias selected from the network tree. For details on changing the folder alias, refer to ["Renaming a Network](#page-168-0)  [Printer" \(page 169\).](#page-168-0)

# <span id="page-167-0"></span>■ **Registering a Network Printer (Network Path)**

# **1. Select [Network Settings] → [Print] → [Network Printer].**

 $\Rightarrow$  The [Network Printer] window appears.

## **2. Press the [Add] button.**

 $\Rightarrow$  The window for selecting a network printer appears.

## **3. Press the [Network Path] button.**

 $\Rightarrow$  The window for adding a network printer appears.

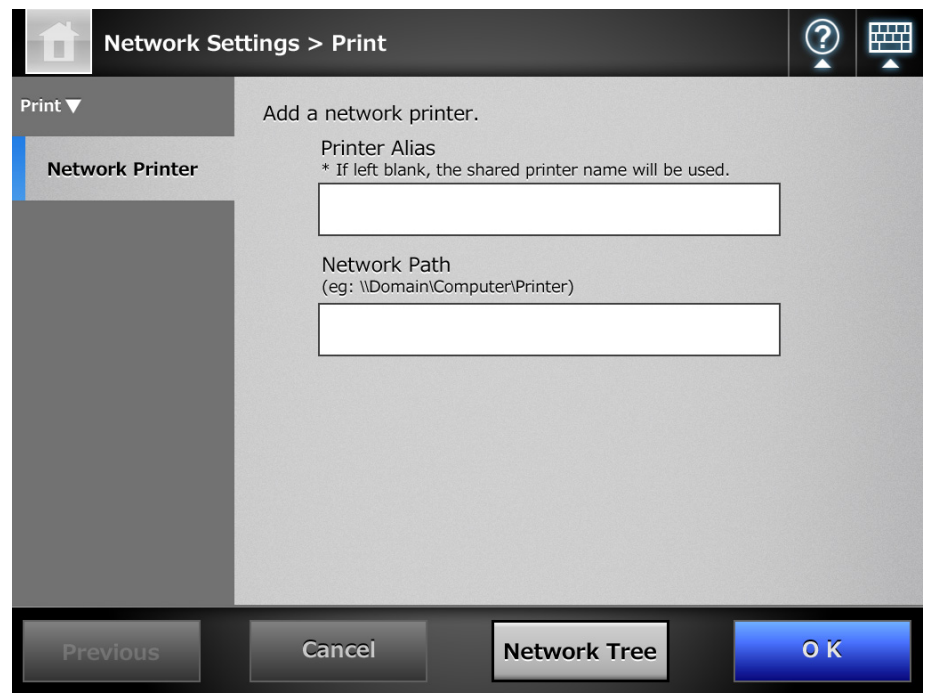

#### **HINT**

Pressing the [Network Tree] button returns to the window for selecting a network printer from the network tree.

#### **4. Enter a network printer alias and network path.**

## **5. Press the [OK] button.**

 $\Rightarrow$  The window returns to the [Network Printer] window, and the registered network printer is added to the network printer list.

#### **ATTENTION**

- A network printer that is already registered cannot be added.
- Once the network printer is registered, do not change the shared name or printer alias on the print server.
- To change the shared name or printer alias, remove the registered network printer, change the name, and then register it again.

#### **HINT**

- The default network printer alias will be the same as the alias selected from the network tree. For details on changing the folder alias later, refer to ["Renaming a](#page-168-0)  [Network Printer" \(page 169\).](#page-168-0)
- The authentication window may appear.

# <span id="page-168-0"></span>■ **Renaming a Network Printer**

**1. Select [Network Settings] → [Print] → [Network Printer].** 

 $\Rightarrow$  The [Network Printer] window appears.

**2. Select the network printer that is to be renamed.**

#### **3. Press the [Edit] button.**

 $\Rightarrow$  The window for editing the network printer alias appears.

#### **4. Enter a new printer alias.**

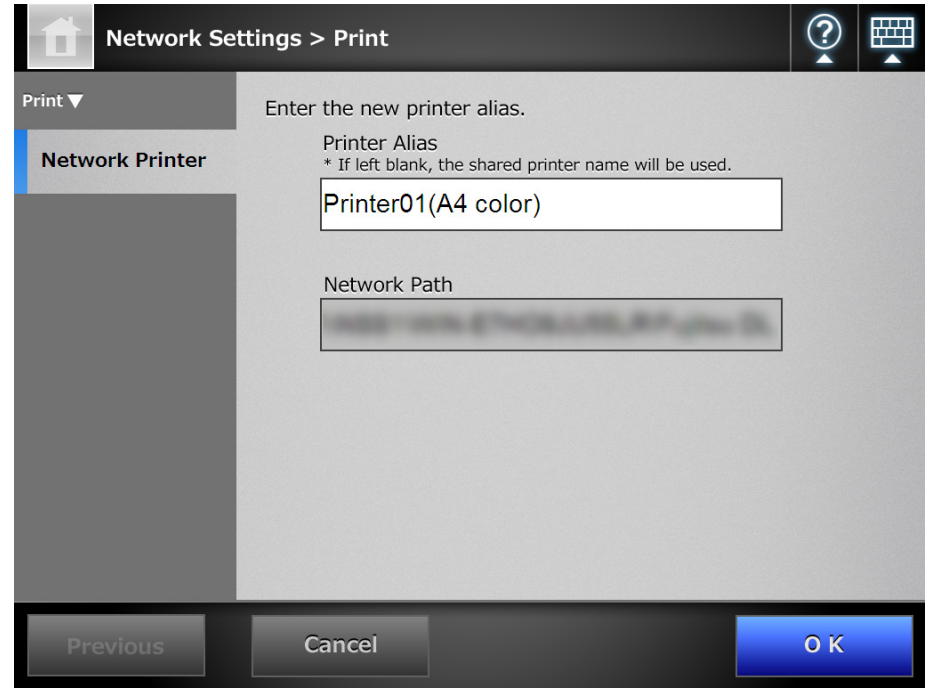

## **5. Press the [OK] button.**

 $\Rightarrow$  The network printer is renamed.

# ■ **Removing a Network Printer**

**1. Select [Network Settings] → [Print] → [Network Printer].** 

 $\Rightarrow$  The [Network Printer] window appears.

- **2. Select the network printer that is to be removed from the printer list.**
- **3. Press the [Remove] button.**

 $\Rightarrow$  The window for removing a network printer appears.

**4. Confirm the details of the network printer that is to be removed are correct, and press the [Yes] button.**

 $\Rightarrow$  The selected network printer is removed from the network printers list.

#### **ATTENTION**

If removing a network printer is attempted while the network is not connected, the process may be stopped while "Deleting" is displayed on the window. Before removing a network printer, check that the network is operating normally.

# ■ Viewing the Printer Details

**1. Select [Network Settings] → [Print] → [Network Printer].** 

 $\Rightarrow$  The INetwork Printerl window appears.

**2. Select the desired network printer from the printer list.**

# **3. Press the [Details] button.**

 $\Rightarrow$  The information for the selected network printer is displayed.

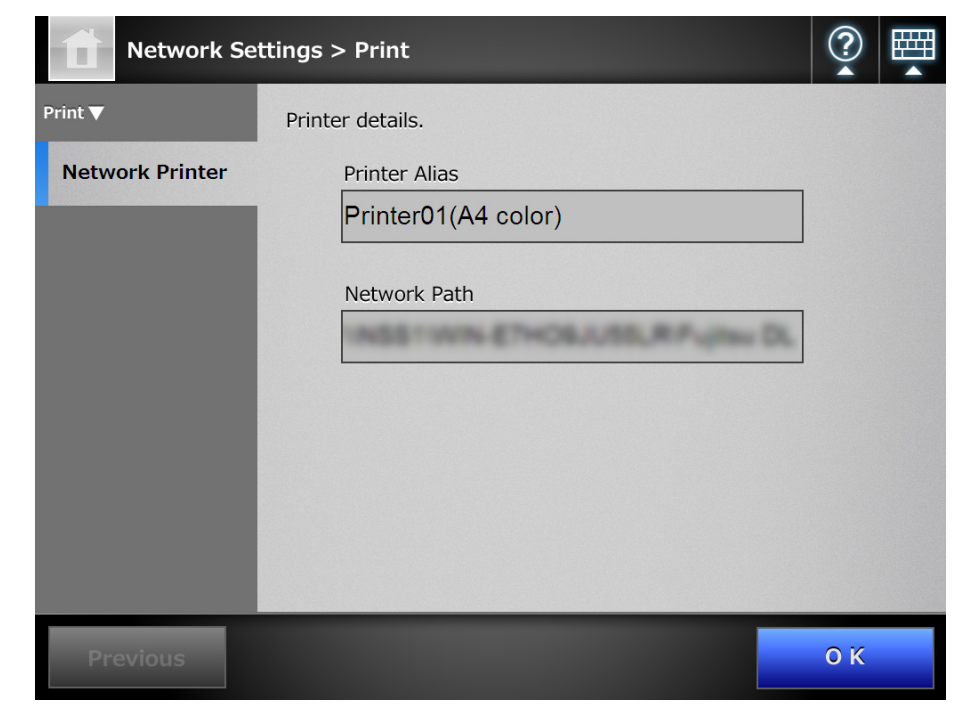

# **4.14 Viewing the Scanner Details**

- **4.14.1 Viewing the System Status** Central Admin <u>Console</u>
	- **1. Select [Monitoring & Management] → [Status Details] → [System Status].** 
		- $\Rightarrow$  The system status information is displayed.

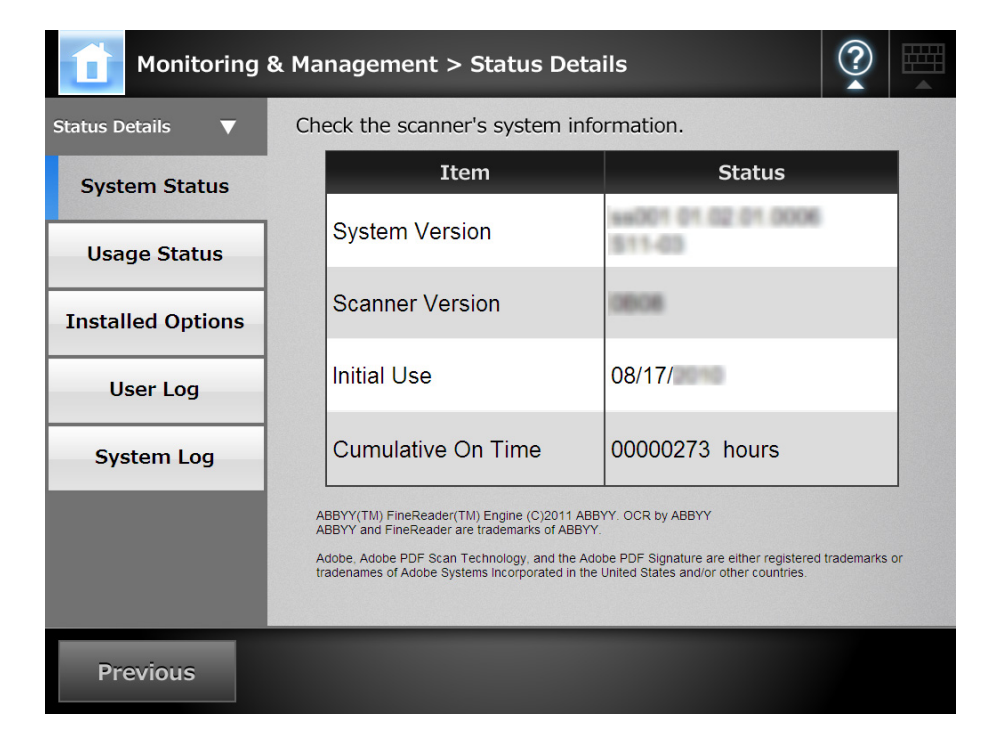

#### **4.14.2 Viewing the Usage Status** AdminTool Central Admin Console

Information about the number of documents that have been scanned and the status of the scanner's consumable parts (pad assy or pick roller) can be viewed. For details about replacing consumable parts, refer to ["7.5 Replacing Parts" \(page 367\)](#page-366-0).

# ■ Viewing the Status of Consumable Parts

**1. Select [Monitoring & Management] → [Status Details] → [Usage Status].** 

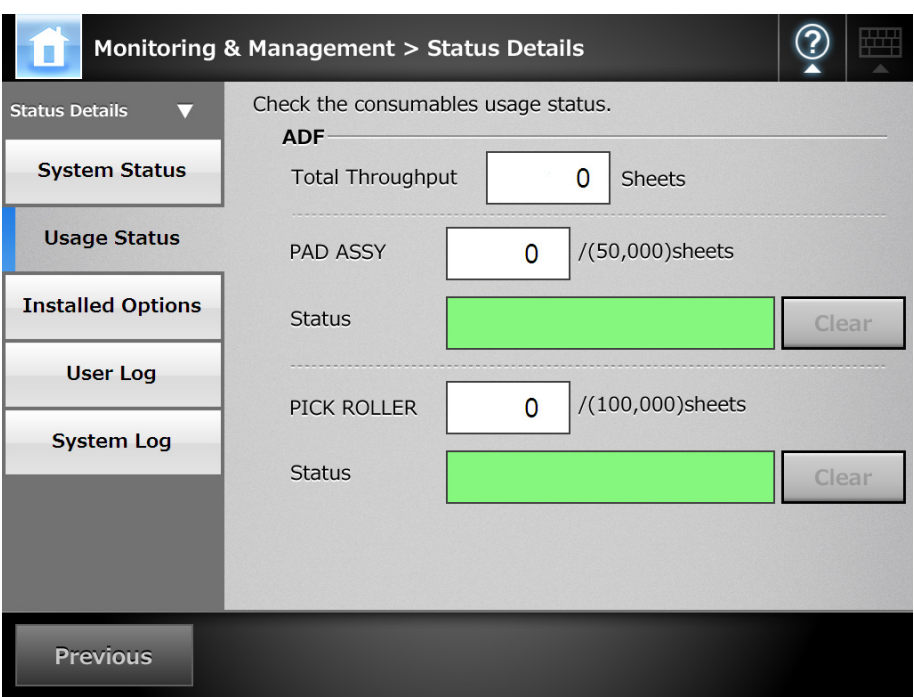

 $\Rightarrow$  The [Usage Status] window appears.

# ■ **Resetting the Usage Counter**

After part replacement, the usage counter can be reset to return the part status to normal.

- **1. Select [Monitoring & Management] → [Status Details] → [Usage Status].** 
	- $\Rightarrow$  The [Usage Status] window appears.
- **2. Press the [Clear] button for the part replaced.**
	- $\Rightarrow$  The counter reset confirmation window appears.
- **3. Press the [OK] button.**
	- $\Rightarrow$  The counter value is reset to "0", and the [Status] field turns green again.
- **4.14.3 Viewing the Status of Installed Options** (AdminTool) Central Admin <u>Console</u>
	- **1. Select [Monitoring & Management] → [Status Details] → [Installed Options].**
		- $\Rightarrow$  The [Installed Options] window appears.

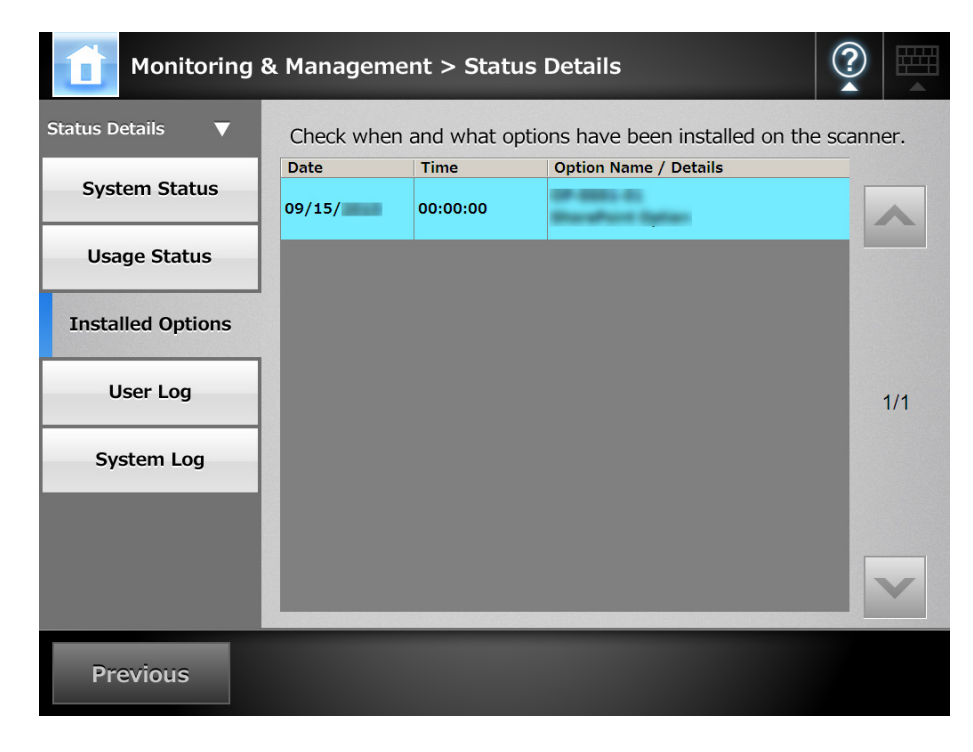

# **4.14.4 Managing the User Log**

The most recent 1,000 user log entries are saved by the scanner.

#### **ATTENTION**

- **User logs may contain private information such as e-mail addresses or fax numbers, so care** should be taken when managing such data.
- If a log file error is detected during scanner operation, the log file will be cleared and the log entry "Error 81001004 Corrupted user log file was deleted." is recorded.

Touch<br>Panel **Viewing the User Log Details** AdminTool

The user log summary is shown in date/time order. Even if the [Region/Timezone] or [Date/Time] settings are changed, the order of the log entries will not be changed.

## **1. Select [Monitoring & Management] → [Status Details] → [User Log].**

- Operation log records for all users: ▶ System Settings Network Settings Monitoring & Management Date Time User Result Code Operation Status Details ▶ System Status  $08/03/$ 15:03:02 guest 100D0001 Fax  $F<sub>mor</sub>$ ▷ Usage Status ▷ Installed Options 08/03/ 15:02:03 guest 00000000 Save  $OK$ D User Log ▶ System Log Data Management 08/03/ 14:59:15 guest 00000000 Print  $OK$ Maintenance 08/03/ 14:57:30 guest Error 100D0001 e-Mail Download Clear All Refresh Details
- $\Rightarrow$  The [User Log] window appears.

#### **2. Select the user log you wish to view.**

 $\Rightarrow$  The details of the selected log are displayed.

Pressing the [OK] button returns to the [User Log] window.

#### **HINT**

The [Date] format specified on the [Date/Time] window is used. For details, refer to ["4.5.4](#page-92-0)  [Setting the Date/Time" \(page 93\).](#page-92-0)

# ■ **Downloading the User Logs in CSV Format**

User logs can be downloaded to a computer in CSV format. The file is saved in the following format:

"Date","Time","User","Result","Code","Operation","Pages","Description" The default file name is "OperationLog.csv".

# **1. Select [Monitoring & Management] → [Status Details] → [User Log].**

 $\Rightarrow$  The IUser Log window appears.

# **2. Press the [Download] button.**

 $\Rightarrow$  The [File Download] dialog box appears.

# **3. Press the [Save] button.**

#### **HINT**

Make sure there is enough free space on the disk where it is to be saved and press the [Save] button. If there is not enough free disk space, an incomplete file may be saved.

 $\Rightarrow$  The [Save As] dialog box appears.

# **4. Enter a file name, and specify a folder for saving the file.**

The file will contain CSV format data.

## **5. Press the [Save] button.**

 $\Rightarrow$  A file containing CSV format data is saved.

- **Clearing the User Logs**  $\begin{bmatrix} \text{Touch} \\ \text{Panel} \end{bmatrix}$ ||AdminTool
- **1. Select [Monitoring & Management] → [Status Details] → [User Log].**

 $\Rightarrow$  The [User Log] window appears.

## **2. Press the [Clear All] button.**

 $\Rightarrow$  The confirmation window appears.

## **3. Press the [Yes] button.**

 $\Rightarrow$  All the user operation logs are cleared.

# **4.14.5 Managing the System Log**

Up to 1,000 system information logs (such as for startup, shutdown, and system errors) are saved in the scanner.

#### **ATTENTION**

- System logs may contain private information such as e-mail addresses or fax numbers, so care should be taken when managing such data.
- If a log file error is detected during scanner operation, the log file will be cleared and the log entry "Error 81001003 Corrupted system log file was deleted." is recorded.
- **Viewing the System Log Details** Touch AdminTool

The system log summary is shown in date/time order. Even if the [Region/Timezone] or [Date/Time] settings are changed, the order of the log entries will not be changed.

# **1. Select [Monitoring & Management] → [Status Details] → [System Log].**

 $\Rightarrow$  The [System Log] window appears.

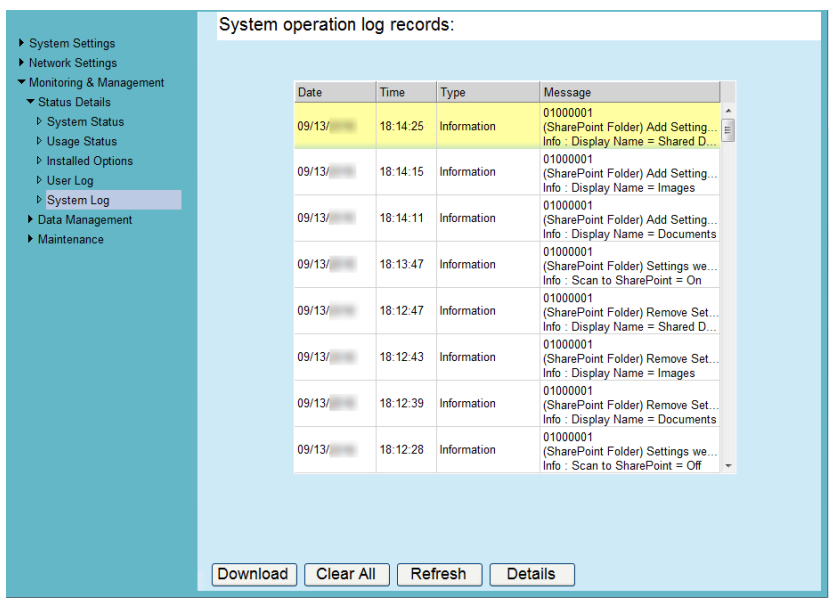

## **2. Select the log you wish to view.**

 $\Rightarrow$  The details of the selected log are displayed.

Pressing the [OK] button returns to the [System Log] window.

**HINT**

- The [Date] format specified on the [Date/Time] window is used. For details, refer to "4.5.4 [Setting the Date/Time" \(page 93\)](#page-92-0).
- The information of "Error" and "Warning" in [Type] will be sent to the e-mail address set in ["4.16.6 Setting the Destination for Alert Notifications" \(page 196\)](#page-195-0).

# ■ **Downloading the System Log in CSV Format**

When downloaded to a computer, the file will contain CSV format data.

The file is saved in the following form:

"Date","Time","Type","Message"

The default file name is "SystemLog.csv".

# **1. Select [Monitoring & Management] → [Status Details] → [System Log].**

 $\Rightarrow$  The [System Log] window appears.

# **2. Press the [Download] button.**

 $\Rightarrow$  The [File Download] dialog box appears.

# **3. Press the [Save] button.**

#### **HINT**

Make sure there is enough free space on the disk where it is to be saved before pressing the [Save] button. If there is not enough free disk space, an incomplete file may be saved.

 $\Rightarrow$  The [Save As] dialog box appears.

# **4. Enter a file name, and specify a folder for saving the file.**

The file will contain CSV format data.

# **5. Press the [Save] button.**

 $\Rightarrow$  A file containing CSV format data is saved.

■ **Clearing the System Log** AdminTool

# **1. Select [Monitoring & Management] → [Status Details] → [System Log].**

 $\Rightarrow$  The [System Log] window appears.

## **2. Press the [Clear All] button.**

 $\Rightarrow$  The confirmation window appears.

# **3. Press the [Yes] button.**

 $\Rightarrow$  The system log is cleared.

# **4.15 Managing the User Data Store and System Settings**

# **4.15.1 Maintaining the User Data Store**

The scanner's user data store can be backed up, restored, and deleted. The user data store contains the following information:

- "My List" e-Mail Address Books
- Scan Settings
- User Logs
- Fax Number List
- Name of the last network printer used
- Name of the last network folder used
- Name of the last SharePoint folder used
- $\bullet$  Local Accounts

When a user name registered with the LDAP server is used for login to the scanner, the data is automatically registered on the scanner as user data (data for the same user name is collected as a single user's data).

The user data store may contain up to 1,000 users.

#### **ATTENTION**

• Once 1,000 user names have been used to login, new user logins are no longer possible until the entire user data store is cleared.

It is recommended that the user data store be backed up before it is cleared. Refer to ["Backing up the User Data Store" \(page 180\)](#page-179-0) and ["Clearing the User Data Store" \(page](#page-180-0)  [181\)](#page-180-0) for details.

- **•** If a current user name existed when the user data store was backed up, the current user data is overwritten when being restored. Addition of new users cannot cause the 1,000 user limit to be exceeded, or the user data store restoration will fail. If this happens, delete all user data once and then restore from a user data store backup.
- When the user data store is restored from a backup, the Fax Number List and local accounts are also reverted to their old state.

The following example illustrates how the number of users could exceed 1,000:

- 1. 100 users (A001 to A100) login.
- 2. The user data store is backed up (with 100 users: A001 to A100).
- 3. The user data store (containing users A001 to A100) is cleared.
- 4. 960 "new" users (A001 to A050 and B001 to B910) login.
- 5. The user data store (containing users A001 to A100) backed up in Step 2 is restored.
- $\Rightarrow$  Users A001 to A100 are to be restored, of whom 50 are already in the current user data store (users A001 to A050) and so will be overwritten. Users A051 to A100 are considered "new" users and thus need to be added to the user data store. However, 960 existing users + 50 new users = 1,010 users. As the number of users would exceed the 1,000 user limit, the data of the 50 users from A051 to A100 is not restored, and therefore the user data from A001 to A100 is not overwritten or restored.

The user data store contents are organized as follows:

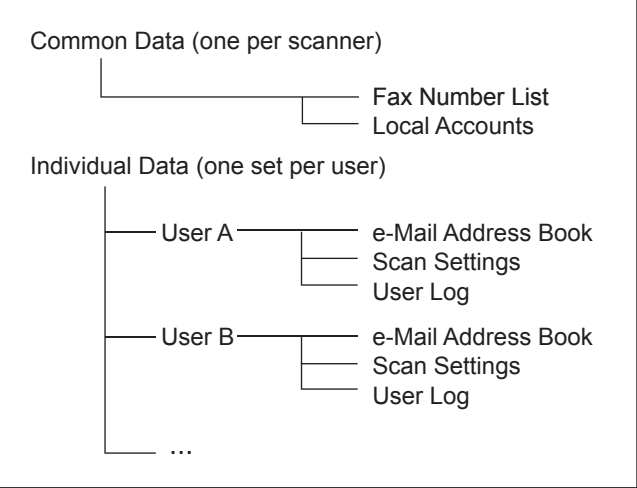

#### **ATTENTION**

User data may contain private information such as e-mail addresses or fax numbers, so care should be taken when managing such data.

# <span id="page-179-0"></span>■ **Backing up the User Data Store**

As a precaution, the user data store should be backed up regularly. The default file name is "restored\_data".

**HINT** User logs cannot be backed up.

## **1. Select [Monitoring & Management] → [Data Management] → [User Data Store].**

 $\Rightarrow$  The [User Data Store] window appears.

#### **2. Press the [Backup] button.**

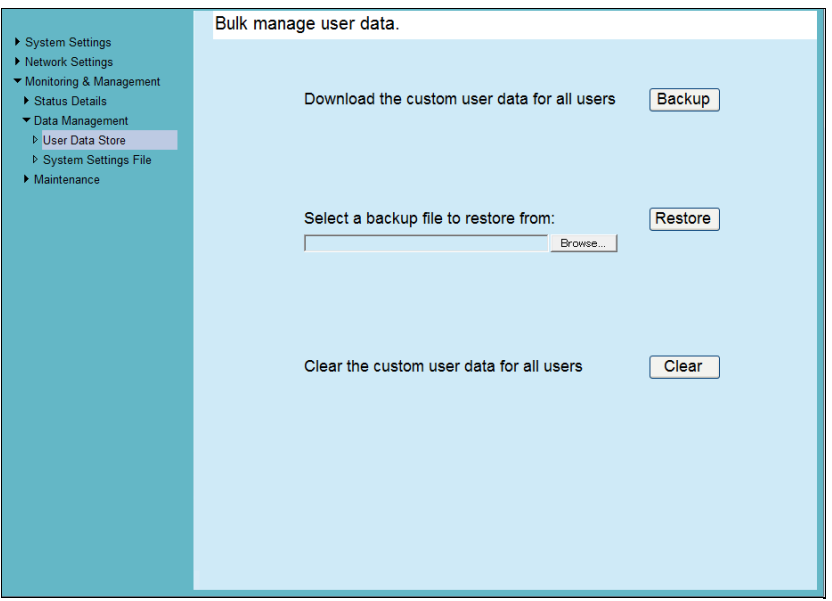

 $\Rightarrow$  The [File Download] dialog box appears.

**3. Make sure there is enough free space on the disk where the file is to be saved and press the [Save] button.**

#### **HINT**

If there is not enough free disk space, an incomplete file may be saved.

 $\Rightarrow$  The [Save As] dialog box appears.

#### **4. Enter a file name, and specify a folder for saving the file.**

Use of a name that includes the scanner name and backup date is recommended.

#### **5. Press the [Save] button.**

 $\Rightarrow$  A backup copy of the user data store is saved.

#### **ATTENTION**

Do not change the contents of data store backup files. If changed, the file may be corrupted. Restoring from a corrupted file may cause the scanner to function abnormally.
## ■ Restoring the User Data Store (AdminTool)

The scanner's user data store can be restored from a backed-up user data store file.

#### **ATTENTION**

- Restoring user data overwrites all user information saved at the time of restoration, and returns all e-mail address books, fax number list, and scan settings to the time the backup was taken.
- During user data restoration, do not hold down the power button for 4 seconds or longer, as it may cause the scanner to function abnormally.

#### **HINT**

User logs are not restored.

**1. Select [Monitoring & Management] → [Data Management] → [User Data Store].**

 $\Rightarrow$  The IUser Data Storel window appears.

**2. Select a user data store backup file.**

Press the [Browse] button to select a file.

**3. Press the [Restore] button.**

 $\Rightarrow$  An "OK to overwrite?" confirmation message appears.

#### **4. Press the [Yes] button.**

 $\Rightarrow$  After the user data store is restored, a restore completion message appears.

- **5. Press the [OK] button.**
- **Clearing the User Data Store** Fanel AdminTool

#### **ATTENTION**

- Clearing the user data store cannot be undone.
- $\bullet$  Even if the user data store is cleared, the local accounts are not removed. To remove the local accounts, use the User Editor. For details about how to edit the local accounts, refer to ["E.7 Editing Local Accounts" \(page 453\).](#page-452-0)

### **1. Select [Monitoring & Management] → [Data Management] → [User Data Store].**

 $\Rightarrow$  The [User Data Store] window appears.

#### **2. Press the [Clear] button.**

 $\Rightarrow$  The delete confirmation window appears.

#### **3. Press the [Yes] button.**

 $\Rightarrow$  The user data store is cleared.

## **4.15.2 Maintaining the System Settings**

The scanner's system settings set by the administrator can be saved in CSV format, backed up, restored, or returned to their factory default values.

The system settings refer to the information that is set by the administrator in each window. However, the system settings do not contain the information about the system updates, options and Add-ins that are installed by the administrator.

## ■ **Downloading the System Settings in CSV Format**

System settings downloaded in CSV format may be viewed by using spreadsheet software.

CSV system settings files are of the following format:

"Function\_name", "Option\_name", "Value"

The default file name is "Configuration\_download.csv".

**1. Select [Monitoring & Management] → [Data Management] → [System Settings File].**

 $\Rightarrow$  The [System Settings File] window appears.

### **2. Press the [Get CSV] button.**

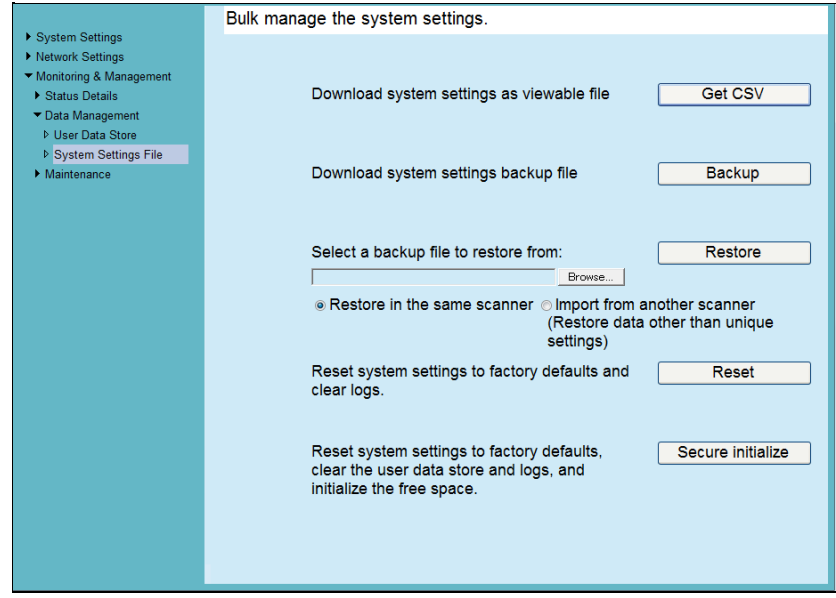

 $\Rightarrow$  The [File Download] dialog box appears.

**3. Make sure there is enough free space on the disk where the file is to be saved and press the [Save] button.**

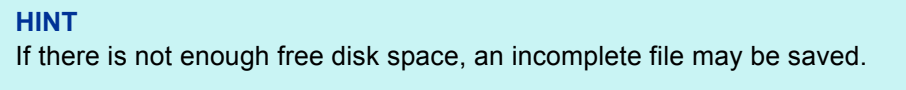

 $\Rightarrow$  The ISave AsI dialog box appears.

**4. Name the file and specify where it should be saved.**

The file will contain CSV format data.

- **5. Press the [Save] button.**
	- $\Rightarrow$  The system settings for the scanner are downloaded.

## **Backing up System Settings (AdminTool)**

The administrator can back up the scanner system settings.

Backup files can later be used to restore system settings. Make backups periodically just in case.

The default file name is "SystemSettingsFile".

#### **HINT**

The backed up data can be used in [Import Scanner Settings] in the scanner settings edit window of the Central Admin Console. For the operations, refer to the Scanner Central Admin User's Guide.

**1. Select [Monitoring & Management] → [Data Management] → [System Settings File].**

 $\Rightarrow$  The [System Settings File] window appears.

#### **2. Press the [Backup] button.**

 $\Rightarrow$  The [File Download] dialog box appears.

**3. Make sure there is enough free space on the disk where the file is to be saved and press the [Save] button.**

**HINT**

If there is not enough free disk space, an incomplete file may be saved.

 $\Rightarrow$  The ISave AsI dialog box appears.

#### **4. Name the file and specify where it should be saved.**

It is recommended that you specify the file name based on the backup date and the scanner name so that you can identify this information easily.

#### **5. Press the [Save] button.**

 $\Rightarrow$  The system settings are backed up.

#### **ATTENTION**

Do not change the contents of system settings backup files. If changed, the file may no longer be used as a backup. Trying to restore from a changed user data store backup file may cause the scanner to function abnormally.

## ■ **Restoring the System Settings**

The backed-up system settings can be restored.

- The system settings can be restored in the following ways.
	- $\bullet$  Return the system settings backup file to the same scanner
	- $\bullet$  Import the system settings backed up from another scanner to the current scanner

## **1. Select [Monitoring & Management] → [Data Management] → [System Settings File].**

 $\Rightarrow$  The [System Settings File] window appears.

### **2. Select the backup file of the system settings to be restored.**

Press the [Browse] button to select a file.

### **3. Perform either of the following steps.**

- To return the system settings backup file to the same scanner, select [Restore] in the same scanner].
- To import the system settings backed up from another scanner to the current scanner, select [Import from another scanner].

## **4. Press the [Restore] button.**

 $\Rightarrow$  A confirmation message appears.

### **5. Press the [Yes] button.**

 $\Rightarrow$  The system settings are restored. After the system settings are restored, the scanner is restarted.

#### **ATTENTION**

During system settings restoration, do not hold down the power button for 4 seconds or longer, as it may cause the scanner to function abnormally.

#### **HINT**

The network interface connection will be lost when the scanner is restarted to complete the restoration of the system settings. To continue with other settings, wait a short time for the scanner to restart, then try reconnecting with the Admin Tool.

If the backed up IP address and scanner name are different from the IP address and scanner name before restoration, check the settings on the scanner, and try reconnecting with the Admin Tool.

#### Touch<br>Panel ■ Resetting to Factory Defaults (AdminTool)

The system settings, which are set by the administrator in each window, and the system logs can be reset to factory defaults.

If the language setting is different from the factory default, the language setting is reset to factory default and the user data store is also initialized.

### **1. Select [Monitoring & Management] → [Data Management] → [System Settings File].**

 $\Rightarrow$  The [System Settings File] window appears.

#### **2. Perform either of the following steps.**

- To reset system settings to factory defaults, press the [Reset] button for [Reset] system settings to factory defaults and clear logs.].
- $\bullet$  To reset system settings to factory defaults, clear the user data store and logs, and initialize the free space, press the [Secure initialize] button for [Reset system settings to factory defaults, clear the user data store and logs, and initialize the free space.].
- $\Rightarrow$  A confirmation message appears.

#### **3. Press the [Yes] button.**

 $\Rightarrow$  If the [Reset] button is pressed, the system settings are reset to factory defaults, and Add-ins and logs are cleared.

If the [Secure initialize] button is pressed, the system settings, user data store, Add-ins, and logs are reset.

 $\Rightarrow$  After factory default settings have been restored, the scanner is restarted.

#### **ATTENTION**

During factory defaults reset, do not hold down the power button for 4 seconds or longer, as it may cause the scanner to function abnormally.

#### **HINT**

After the factory default settings are restored, the scanner name, IP address, and other settings will need to be set again, as described in ["Configuring the System" \(page 89\)](#page-88-0).

**HINT**

# **4.16 Maintaining the System**

## **4.16.1 Updating the Scanner's System Software**

The scanner system, security system, and installed options can be updated as follows.

- **1. Select [Monitoring & Management] → [Maintenance] → [System Update].** 
	- $\Rightarrow$  The [System Update] window appears.

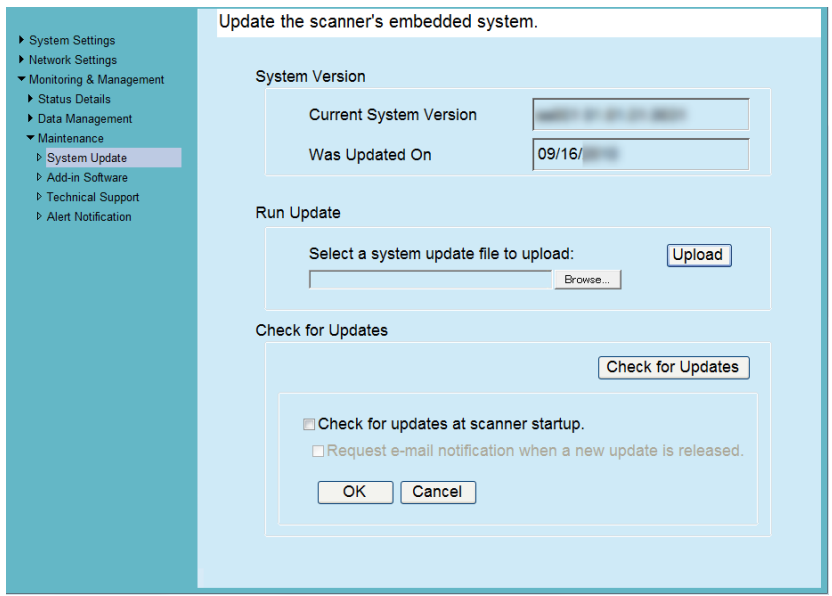

**2. Select a system update file.**

Press the [Browse] button to select a file.

#### **3. Press the [Upload] button.**

 $\Rightarrow$  The [Current System Version] and [Was Updated On] values are displayed.

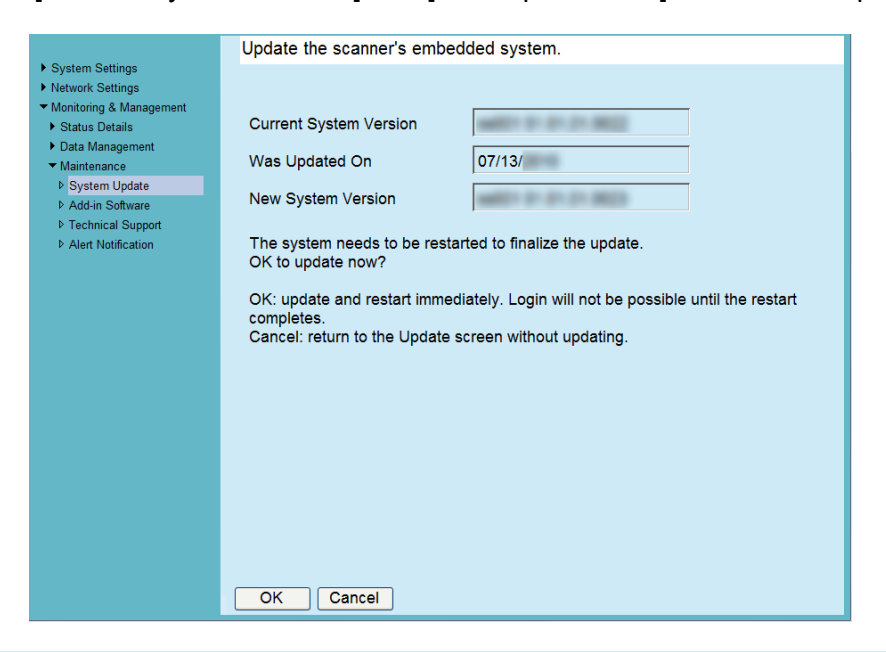

#### **HINT**

When you update installed options or the system including these options, the following window appears.

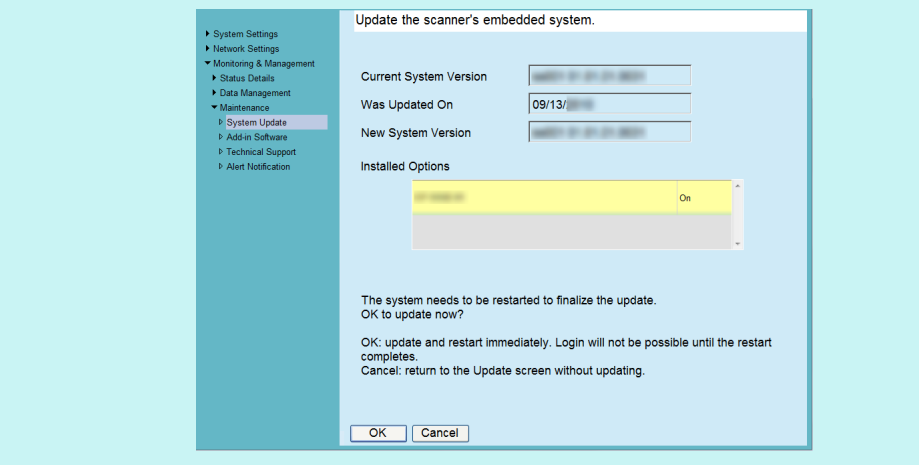

### **4. Press the [OK] button.**

 $\Rightarrow$  The system update process is started.

After the system has been updated, the scanner is restarted.

#### **ATTENTION**

- Wait for the system to restart.
- During system update, do not hold down the power button for 4 seconds or longer, as it may cause the scanner to function abnormally.

#### **HINT**

The network interface connection will be lost when the scanner is restarted to complete the system update. To continue with other settings, wait a short time for the scanner to restart, then try reconnecting with the Admin Tool.

#### <span id="page-188-0"></span>**4.16.2 Checking for New Updates I**AdminTool

You can check whether new updates are available from the published server for the scanner system, security system, and installed options.

You can also set whether to receive an e-mail notification if a new update is released.

**HINT**

To use the proxy server to check for released updates, set the HTTP proxy server as necessary. For details about settings, refer to ["4.8.5 Setting the Proxy Server" \(page 116\).](#page-115-0)

## ■ **Checking for New Updates Manually**

**1. Select [Monitoring & Management] → [Maintenance] → [System Update].** 

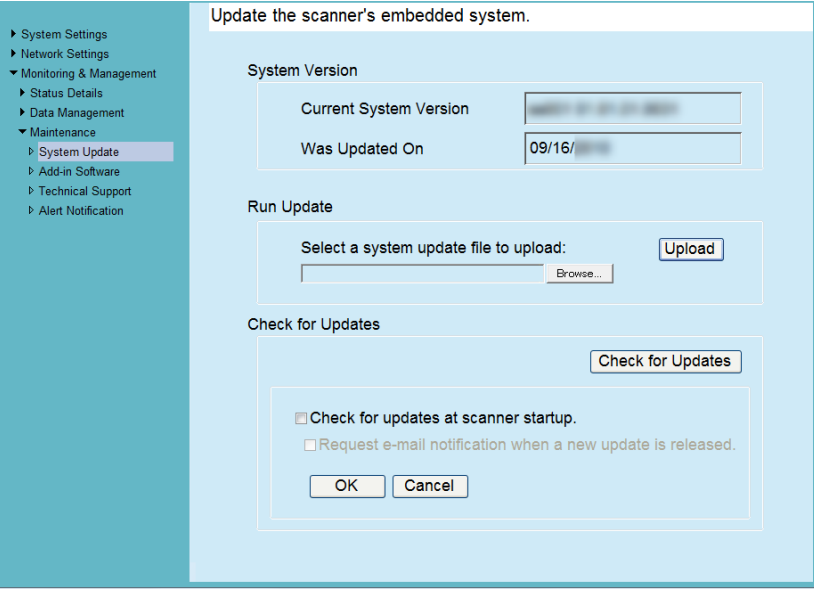

 $\Rightarrow$  The [System Update] window appears.

## **2. Press the [Check for Updates] button.**

 $\Rightarrow$  Checking for new updates is performed.

When a necessary update is available, a message is displayed. Apply the update as necessary.

## ■ Checking for Updates at Scanner Startup

You can set the function for automatically checking for updates each time the scanner is started.

**1. Select [Monitoring & Management] → [Maintenance] → [System Update].** 

 $\Rightarrow$  The [System Update] window appears.

**2. Select the [Check for updates at scanner startup.] check box.**

#### **HINT**

Checking for new updates is also performed when the scanner enters standby mode.

## ■ **Requesting e-Mail Notification When a New Update is Available**

The administrator can set to receive an e-mail notification if a new update is released.

- **1. Select [Monitoring & Management] → [Maintenance] → [System Update].**  $\Rightarrow$  The [System Update] window appears.
- **2. Select the [Check for updates at scanner startup.] check box.**
- **3. Select the [Request e-mail notification when a new update is released] check box.** 
	- $\Rightarrow$  When a new update is released, an e-mail entitled "Event notification from ScanSnap N1800 *Scanner\_Name*" is sent to the e-mail address that is set in the [Alert Notification] window. For details about the e-mail address settings for alert notification, refer to ["4.16.6 Setting the Destination for Alert Notifications" \(page](#page-195-0)  [196\)](#page-195-0).

## **4.16.3 Maintaining Add-in Modules**

An "Add-in" is an application created by using the ScanSnap N1800 SDK (development kit).

This section describes how to install/uninstall an Add-in module, how to check the Add-in status, how to upload an Add-in settings file, and how to set the keyboard icon to be displayed when running an Add-in.

## **Installing an Add-in Module (AdminTool)**

Up to six Add-in modules can be installed.

### **1. Select [Monitoring & Management] → [Maintenance] → [Add-in Software].**

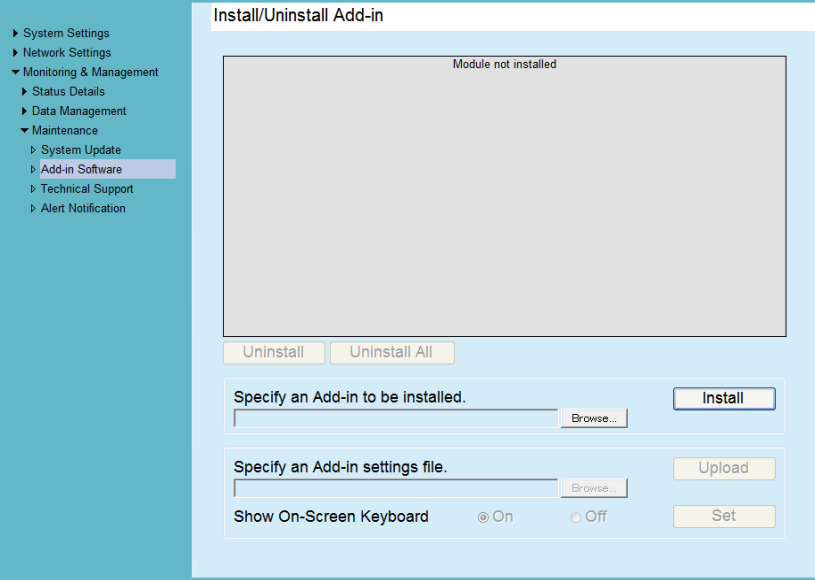

 $\Rightarrow$  The [Add-in Software] window appears.

- **2. Press the [Browse] button for [Specify an Add-in to be installed.] and specify an Add-in installation file.**
- **3. Press the [Install] button.**

 $\Rightarrow$  The Add-in module is installed, and the Add-in name is displayed in the list.

## ■ **Uninstalling an Add-in Module**

**1. Select [Monitoring & Management] → [Maintenance] → [Add-in Software].** 

 $\Rightarrow$  The [Add-in Software] window appears.

## **2. Perform either of following operations:**

- To uninstall one Add-in module, select the Add-in module from the list and press the [Uninstall] button.
- $\bullet$  To uninstall all Add-in modules listed, press the [Uninstall All] button.
- $\Rightarrow$  A confirmation message appears.

## **3. Press the [Yes] button.**

 $\Rightarrow$  The Add-in module is uninstalled, and the Add-in name is removed from the list.

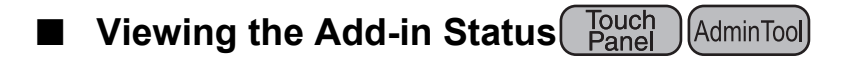

If an Add-in module has been installed, its information can be viewed.

## **1. Select [Monitoring & Management] → [Maintenance] → [Add-in Software].**

 $\Rightarrow$  The [Add-in Software] window appears.

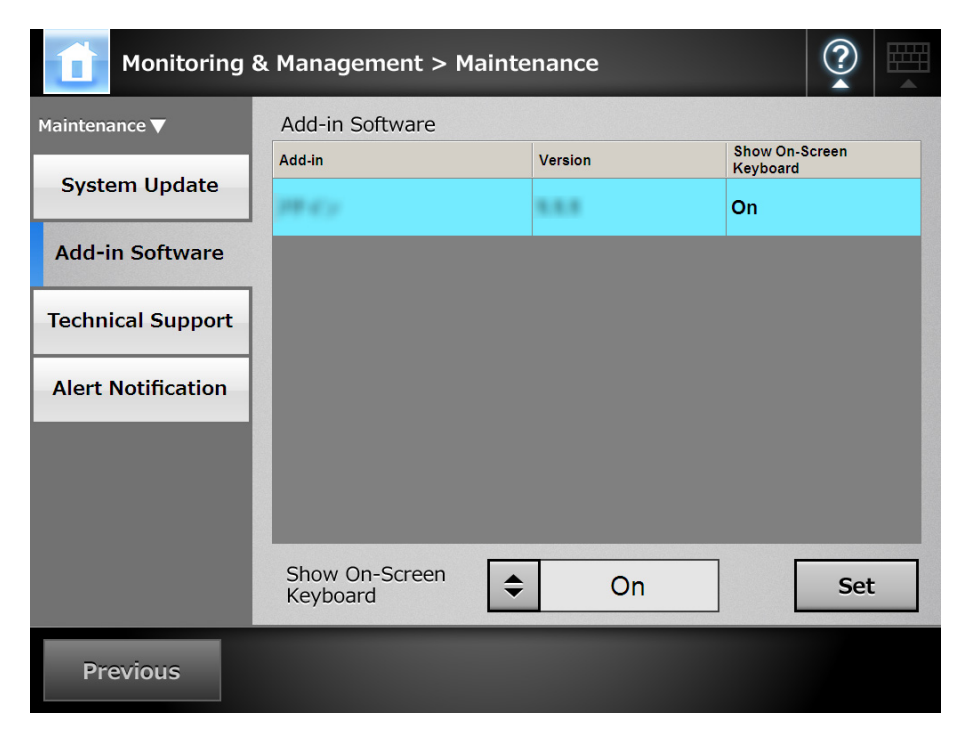

## ■ **Uploading an Add-in Settings File** (AdminTool)

- **1. Select [Monitoring & Management] → [Maintenance] → [Add-in Software].**  $\Rightarrow$  The [Add-in Software] window appears.
- **2. When multiple Add-ins are installed, select the target Add-in from the list.**
- **3. Press the [Browse] button for [Specify an Add-in settings file.] and specify the Add-in settings file to be uploaded.**

## **4. Press the [Upload] button.**

- $\Rightarrow$  The specified Add-in settings file is saved in the folder that is used for managing the scanner Add-in modules.
- Setting Whether to Show the Keyboard Icon When Running an **Add-in** Fouch (AdminTool)

The keyboard icon is shown in the top right corner of the LCD touch panel. You can set whether to show these icons on the window when running an Add-in.

**1. Select [Monitoring & Management] → [Maintenance] → [Add-in Software].** 

 $\Rightarrow$  The [Add-in Software] window appears.

- **2. When multiple Add-ins are installed, select the target Add-in from the list.**
- **3. For [Show On-Screen Keyboard], select whether or not to show the onscreen keyboard when running an Add-in.**
- **4. Press the [Set] button.**
	- $\Rightarrow$  This setting is reflected in the Add-in list.

#### **4.16.4 Setting the Information Output Level** Touch<br>Panel AdminTool

- **1. Select [Monitoring & Management] → [Maintenance] → [Technical Support].**
	- $\Rightarrow$  The [Technical Support] window appears.

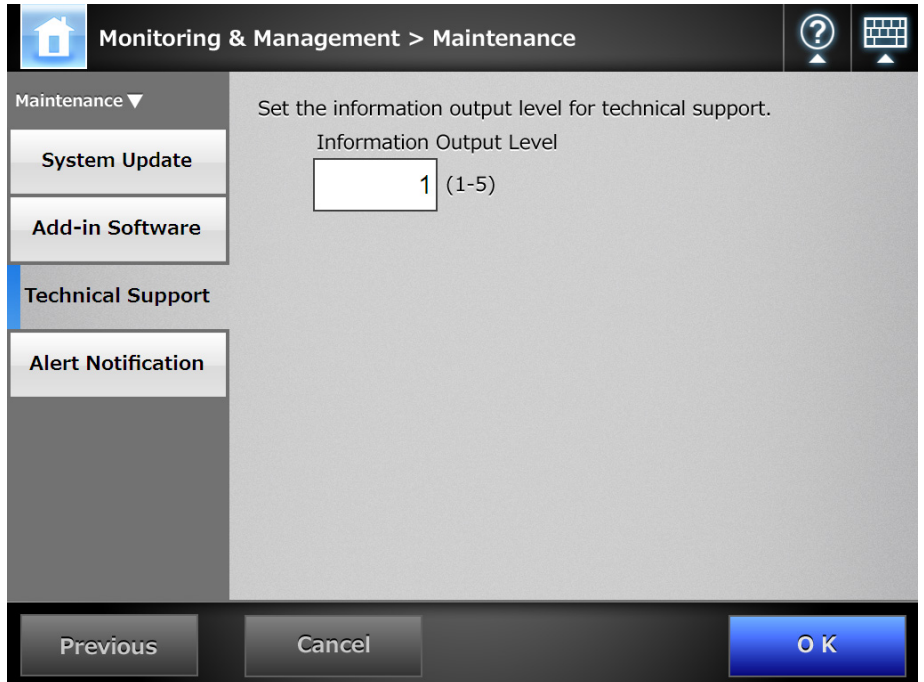

#### **2. Enter the desired information output level.**

Set the level requested by your FUJITSU scanner dealer or an authorized FUJITSU scanner service provider.

#### **3. Press the [OK] button.**

 $\Rightarrow$  The information output level is set.

#### **ATTENTION**

If the [Information Output Level] is set to "5", the output data may contain private user information such as e-mail addresses, so care should be taken when managing such data.

## **4.16.5 Obtaining Technical Support**

If any problems occur when setting up or using the scanner, technical support information can be collected to help determine the cause of the problem.

When the scanner is sent for repair, the information collected should also be sent to your FUJITSU scanner dealer.

## **1. Select [Monitoring & Management] → [Maintenance] → [Technical Support].**

 $\Rightarrow$  The [Technical Support] window appears.

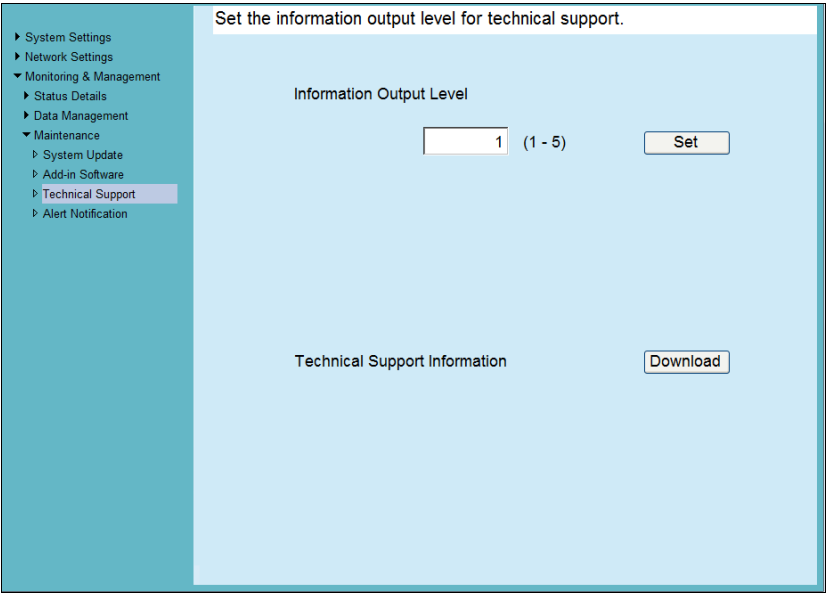

### **2. Press the [Download] button.**

 $\Rightarrow$  The [File Download] dialog box appears.

### **3. Press the [Save] button.**

#### **HINT**

Make sure there is enough free space on the disk where it is to be saved and press the [Save] button. If there is not enough free disk space, an incomplete file may be saved.

 $\Rightarrow$  The [Save As] dialog box appears.

### **4. Name the file and specify where it should be saved.**

### **5. Press the [Save] button.**

 $\Rightarrow$  The technical information is downloaded.

## <span id="page-195-0"></span>**4.16.6 Setting the Destination for Alert Notifications**

Touch<br>Panel AdminTool Central Admin <u>Console</u>

An alert notification can be sent by e-mail whenever a scanner alert situation occurs. This section describes how to specify an e-mail address as the destination for alert notification. When the destination for alert notification is set, an alert notification message is sent to the registered e-mail address entitled "Network Scanner (*XXXX*) Error" if an error occurs on the scanner.

The SMTP server needs to be set in advance so that alert notification can be used. For details about how to set the SMTP server, refer to ["4.10.1 Setting the e-Mail Server"](#page-136-0)  [\(page 137\)](#page-136-0).

The e-mail address set in this section is also used as the destination for the new update release notification when update check is performed. For details about update check, refer to ["4.16.2 Checking for New Updates" \(page 189\)](#page-188-0).

### **1. Select [Monitoring & Management] → [Maintenance] → [Alert Notification].**

 $\Rightarrow$  The [Alert Notification] window appears.

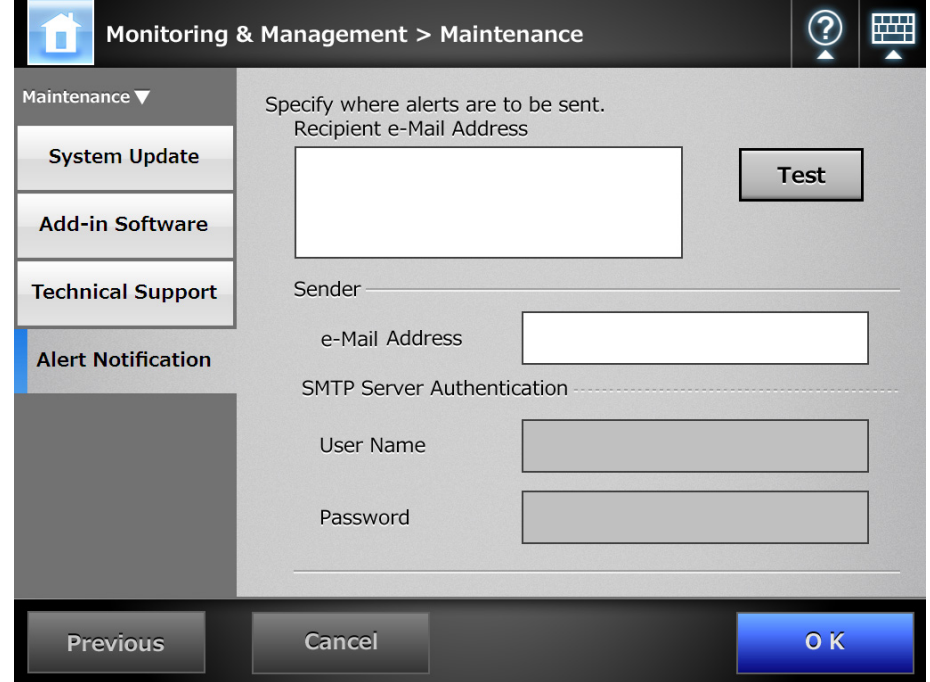

### **2. Enter recipient and sender e-mail addresses.**

Multiple recipient e-mail addresses can be specified. For details about e-mail address settings values, refer to ["B.1 e-Mail Address](#page-422-0)  [Setting Values" \(page 423\)](#page-422-0).

**3. To confirm that the entered e-mail address is valid, press the [Test] button.**

Check that the test mail successfully arrives at the expected e-mail address.

**4. To perform SMTP authentication, for [SMTP Server Authentication], specify the user authentication information to be used for sending email.**

#### **ATTENTION**

To perform the SMTP authentication, enable SMTP authentication and configure the required settings for the authentication in the [SMTP Server] window. For details, refer to ["4.10.1 Setting the e-Mail Server" \(page 137\)](#page-136-0).

## **5. Press the [OK] button.**

 $\Rightarrow$  The destination for alert notifications is set.

## **4.16.7 Getting a Screenshot on the LCD Touch Panel**

The image of the window displayed on the LCD touch panel can be received via the network and saved in BMP or JPEG format.

**1. Specify the name of a scanner as a URL using a Web browser to access the scanner and display the download window.**

For details about how to display the download window, refer to [Step 1](#page-76-0) to [Step 3](#page-76-1) of ["Installing the Admin Tool" \(page 77\).](#page-76-2)

**2. Press the [Next] button for [Screenshot] on the download window.**

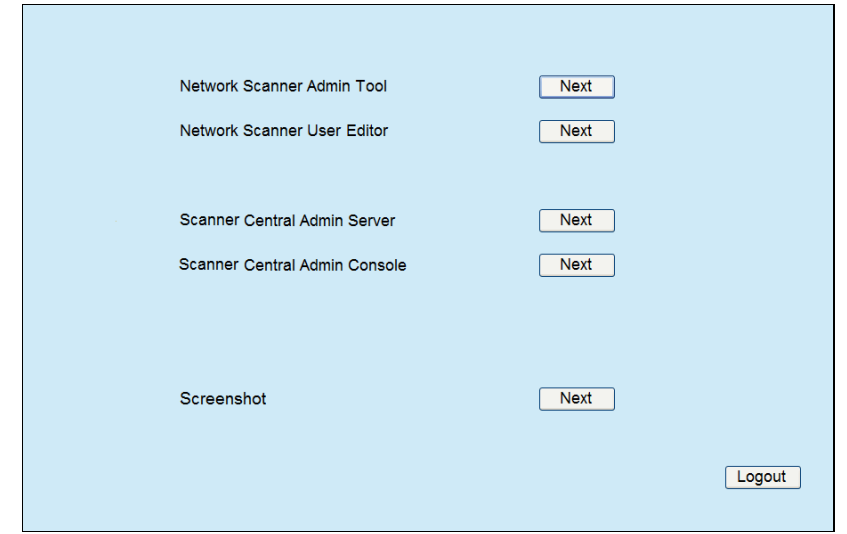

 $\Rightarrow$  A window is displayed for getting a screenshot of the current screen on the LCD touch panel.

### **3. Press the [Get Screenshot] button.**

 $\Rightarrow$  A screenshot of the current window on the LCD touch panel is acquired and displayed.

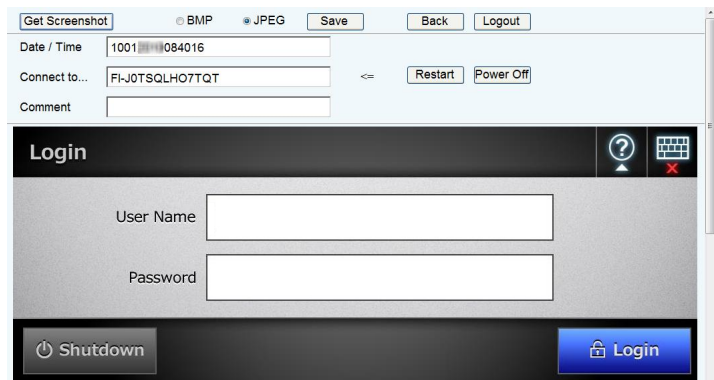

**4. Select a file format (BMP or JPEG) of the image of the screenshot to be saved.**

**5. When you refer to a date/time, the scanner as the connection destination, or a comment to define a file name for the file to be saved, enter a proper string for the file name in the relevant input field.**

Alphanumeric characters, and symbols with the exception of " $\frac{1}{2}$  : ; \* ? " < > | # & % " can be used.

To use characters of a different language for a file name, enter them into the [Save AsI dialog box.

#### **HINT**

If you enter [Date/Time], [Connect to], and [Comment], file names are created in the following order.

- Comment
- Connect to
- **Date/Time**
- The default values are as follows: Date/Time: Date/time that the screenshot was taken Connect to: Scanner name Comment: (blank)
- The default file name when a screen is saved is one of the following:
	- **•** Comment Connect to Date/Time.bmp
	- Comment Connect to Date/Time.jpg
	- If nothing is entered for Comment, it becomes "iSScreenShot".
	- iSScreenshot *Connect to Date/Time.bmp*
	- iSScreenshot *Connect to Date/Time.jpg*

## **6. Press the [Save] button.**

 $\Rightarrow$  The [File Download] dialog box appears.

## **7. Press the [Save] button.**

 $\Rightarrow$  The [Save As] dialog box appears.

**8. Enter a file name, and specify a folder for saving the file.**

## **9. Press the [Save] button.**

 $\Rightarrow$  The screenshot is saved in a specified file format.

### **HINT**

Press the [Power Off] button to turn the scanner off.

Press the [Restart] button to restart the scanner.

The scanner cannot be turned off or restarted when a regular user or administrator is logged into the connected scanner. If login was performed with automatic login, the scanner can be turned off or restarted while the [Main Menu] or [Job Menu] window is shown.

# **4.17 Setting a Job Sequence**

After the job sequence, job menu, and job group settings are performed on the job settings menus, a regular user can use each assigned job menu at login, and process a job.

## **1. Setting a job sequence**

A job sequence is a single operation that pulls together several user operations (e-Mail/Fax/Print/Save) according to the settings on the [Scan Settings] window. For example, the operation of sending scanned data by e-mail and then saving it in a folder can be set as a single job sequence.

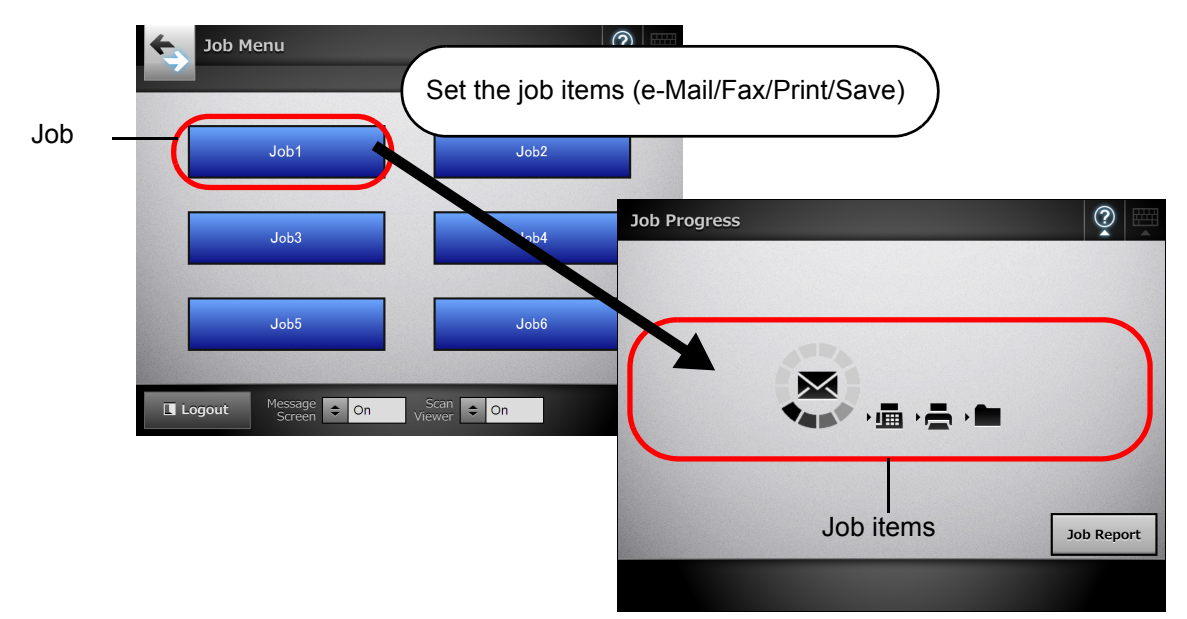

### **2. Job Menu Settings**

A job menu is a menu arrangement of the job sequences set by the user. For example, you can assign a job sequence that sends scanned data by e-mail and then saves it in a folder as a button, and set it on a [Job Menu].

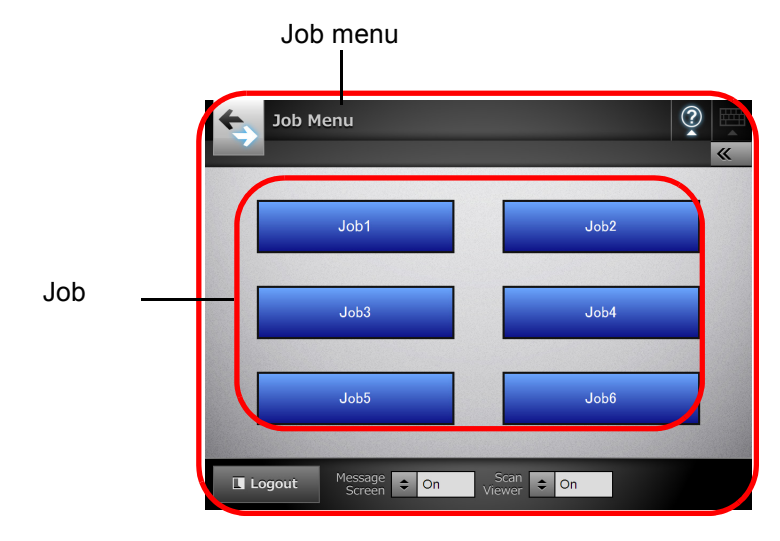

### **3. Job Group Settings**

A job group is a group of users assigned with the same job menu, by the administrator.

You can set a job menu to be shared by users who belong to the same job group. Set a job menu as a default job group to be used by users who do not belong to any job groups.

For example, job menu A is assigned to group A, and job menu D is assigned to the default group. User C is included in group A, therefore can use job menu A. Users not included in a job group are able to use job menu D.

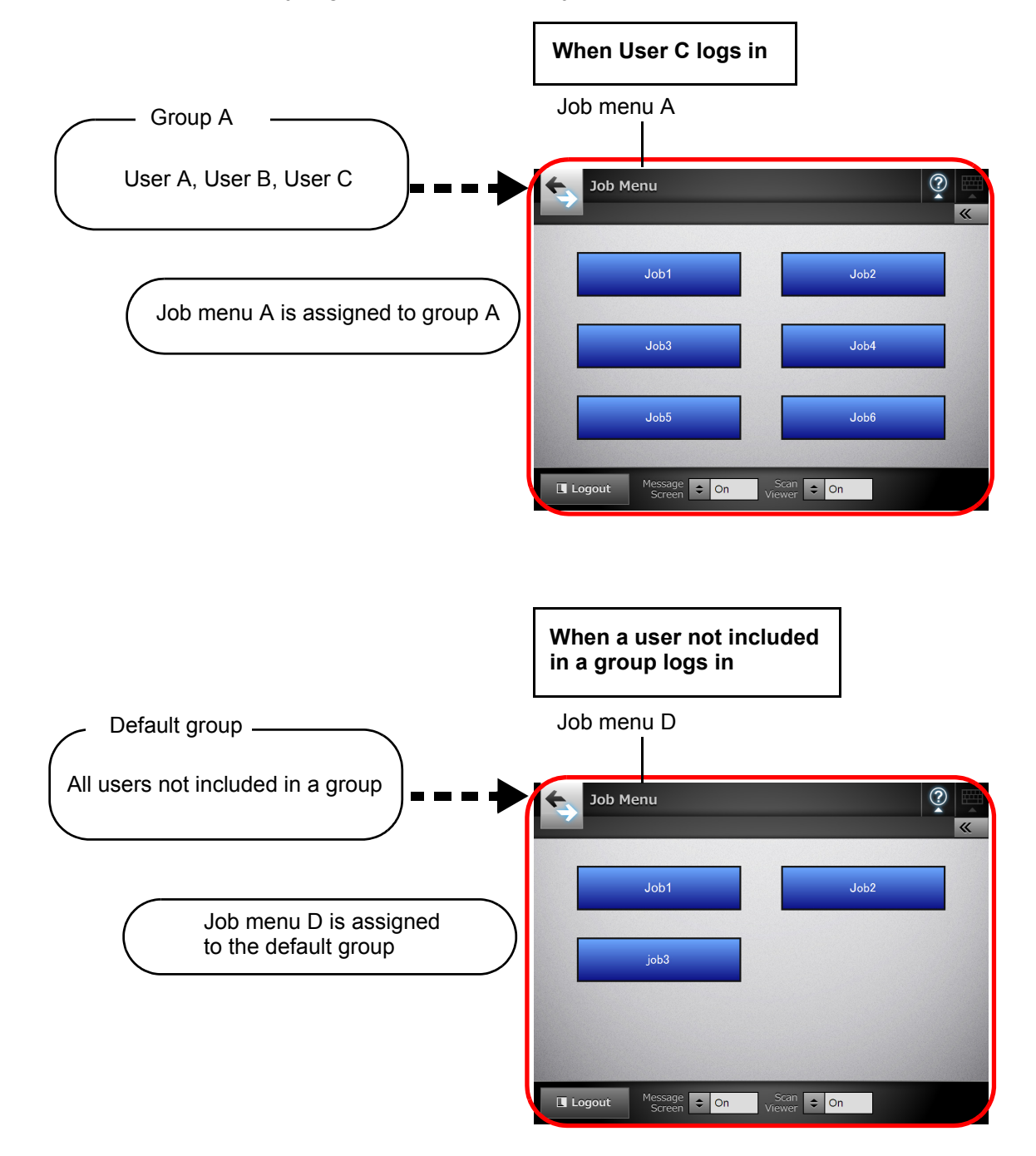

## **4.17.1 Job Setting Quick User Guide**

The procedure for an administrator to set up job is shown below.

# **Setting a job sequence**  $\parallel$  For details, refer to

Jobs List [204\).](#page-203-0)

View, add to, or edit the Jobs List.

Job Details

Set the scan options, message screen, and operations after scanning for a selected job. ["4.17.2 Setting a Job](#page-203-0)  Sequence" (page

# **Setting a job menu**  $\parallel$  For details, refer to

["4.17.3 Setting a Job](#page-212-0)  [Menu" \(page 213\)](#page-212-0).

Job Menus List

View, add to, or edit the Job Menus List.

Job Menu Layout

Set the job button for the selected job menu.

**Setting a job group**  $\parallel$  For details, refer to

Job Groups List

View, add to, or edit the Job Groups List.

Settings For Selected Group(s)

Set the assigned job menus, initial postlogin menu, and job group members for the selected job group.

["4.17.4 Setting a Job](#page-218-0)  [Group" \(page 219\)](#page-218-0).

# **Processing a job** For details, refer to

- By setting [On] for [Job Mode] on the  $\frac{1}{100}$  [Job" \(page 346\)](#page-345-0). [Scanner Central Admin Server] window, which is displayed by selecting [Network Settings]  $\rightarrow$  [Network Admin]  $\rightarrow$  [Scanner Central Admin Server], and releasing job mode settings on the [Job Mode Settings] window of Central Admin Console, the job mode settings set on the job mode edit window, which is displayed by pressing the [Job Mode Settings] button, are executed.
- By setting [Off] for [Job Mode] on the [Scanner Central Admin Server] window, which is displayed by selecting [Network Settings]  $\rightarrow$  [Network Admin]  $\rightarrow$  [Scanner Central Admin Server], the jobs set on the job settings menus in the Admin Tool are executed.

["6.14 Processing a](#page-345-0) 

#### <span id="page-203-0"></span>**4.17.2 Setting a Job Sequence** (AdminTool) (Central Admin) <u>Console</u>

Set the scan options and job item (e-Mail/Fax/Print/Save) to be processed together as a job sequence.

Up to 1,000 job sequences can be set.

**HINT**

For details about displaying the window for setting a job sequence via Central Admin Console, refer to the Scanner Central Admin User's Guide.

## ■ **Adding a Job Sequence**

This section describes how to add a job sequence.

### **1. Press the [Job Menu Settings] button on the Tool Menu.**

#### **2. Press the [Job Sequences] tab.**

 $\Rightarrow$  The [Jobs List] window appears.

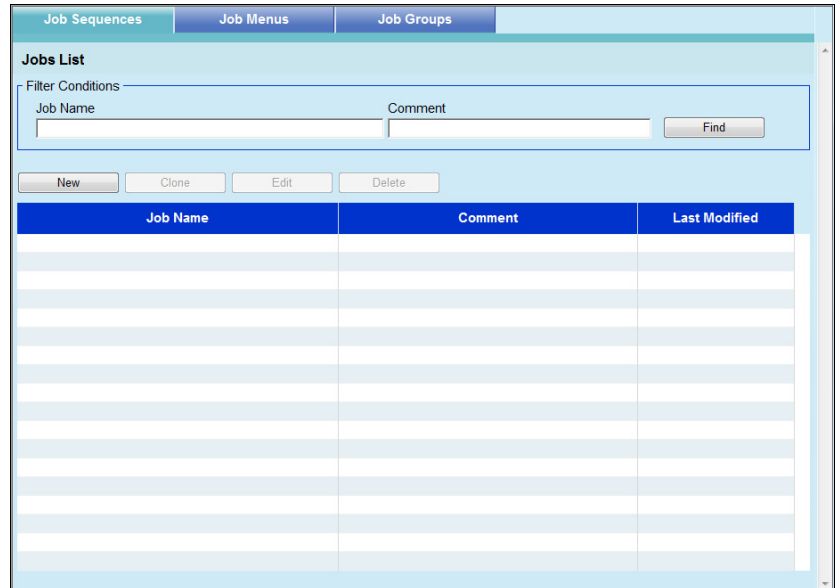

**3. Press the [New] button.**

 $\Rightarrow$  The [Job Details] window appears.

**4. Set the [Job Name] and [Comment].**

**5. Press [** $\geq$ ] to the left of [Common Settings], and set the operations for **when a job is processed.**

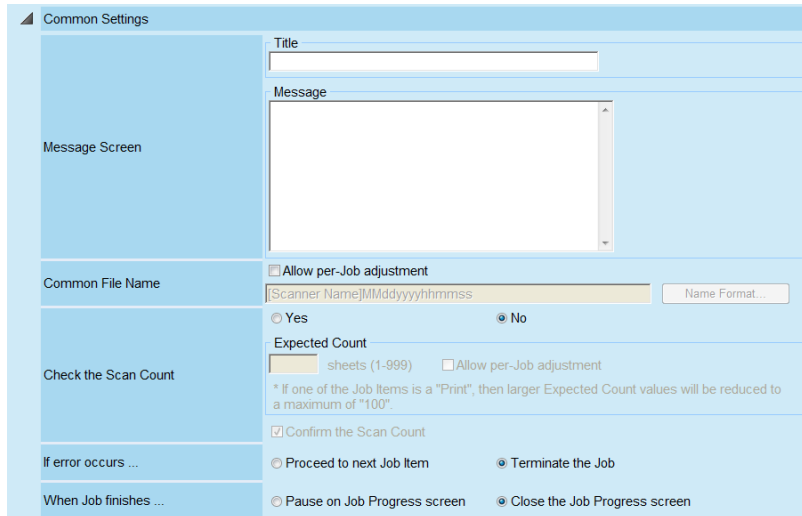

#### **ATTENTION**

The layout of the message displayed in the message screen settings, and the actual [Message Screen] layout on the scanner may differ. Check the message layout on the scanner, and set the message.

#### **HINT**

Press the [Name Format] button to specify a [Common File Name] on the [File Names (Common)] window.

[Sub-folder Name Format] is enabled only when scanned data is saved to a folder. For details about setting values, refer to ["Setting a File Name Format for When Saving](#page-156-0)  [Scanned Data" \(page 157\).](#page-156-0)

# **6. Press [ ] to the left of [Scan Settings].**

Set the desired scan options, such as Carrier Sheet, Color Mode, and Paper Size. For details about setting values, refer to ["6.9 Setting the Scan Options" \(page 297\)](#page-296-0).

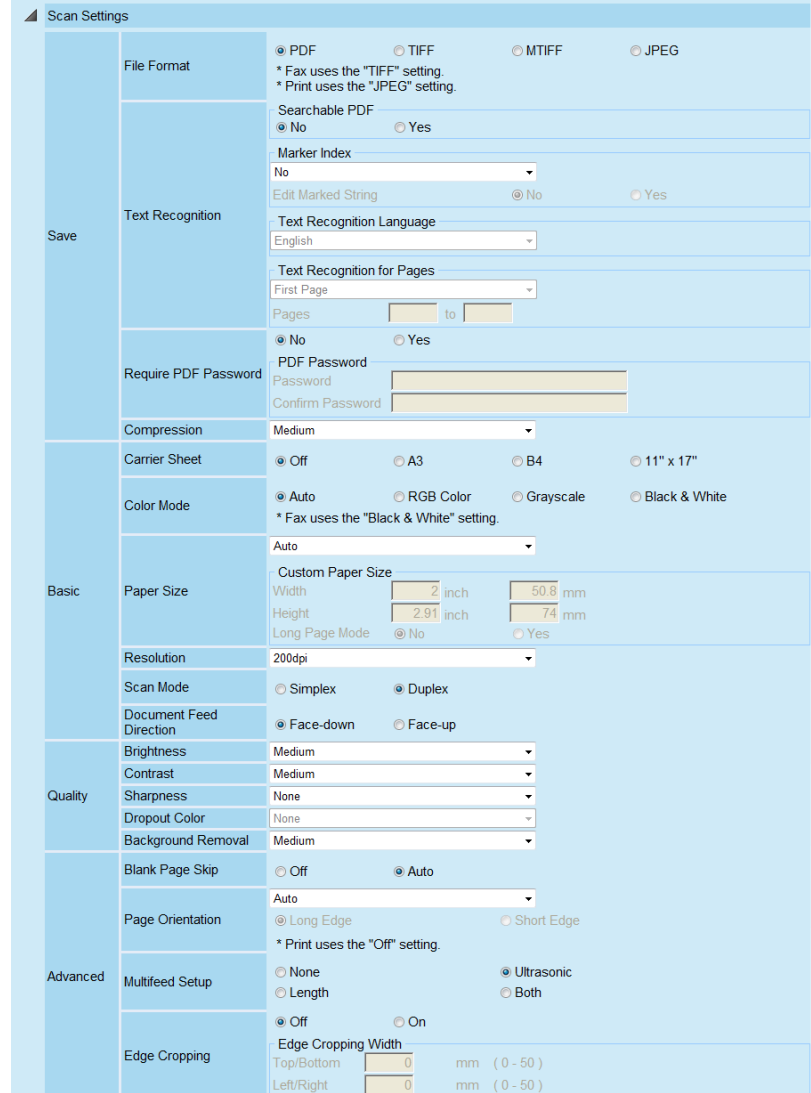

## <span id="page-205-0"></span>**7. Set a job item.**

For [Job Items], select one of following items:

- $\bullet$  e-Mail
- $\bullet$  Fax
- Print
- Save

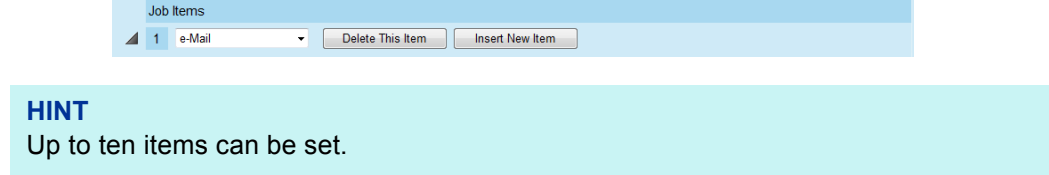

## **8. If [e-Mail] is selected for the job item in [Step 7](#page-205-0), perform settings related to sending e-mail.**

For details about setting values, refer to ["6.4 Sending the Scanned Data by e-Mail"](#page-247-0)  [\(page 248\)](#page-247-0).

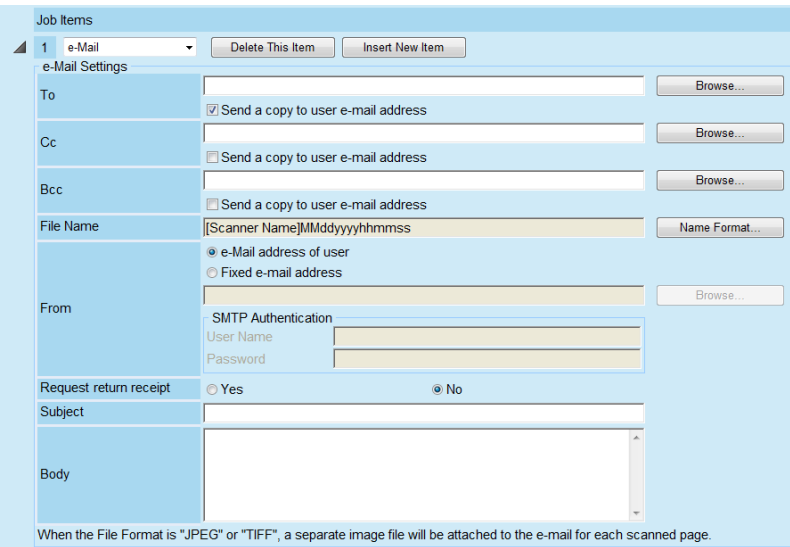

#### **HINT**

• Press the [Browse] button to set a different e-mail address from the [LDAP List] window.

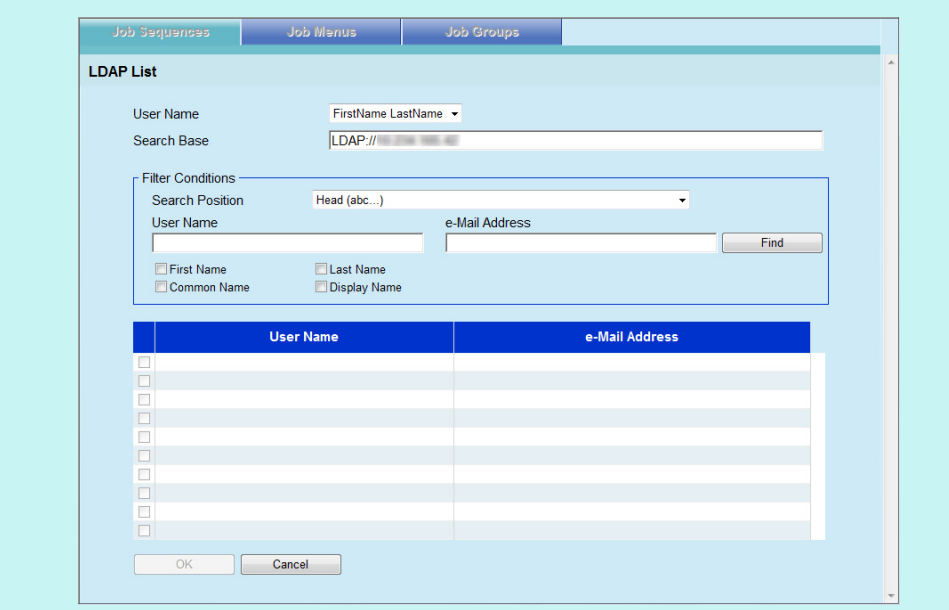

To filter the LDAP List, refer to ["Filtering the LDAP List" \(page 212\)](#page-211-0) for more details.

• Press the [Name Format] button to specify a file name on the [File Names (e-Mail)] window. For details about setting values, refer to ["4.10.3 Setting a File Name Format](#page-139-0)  [for When Attaching Scanned Data to e-Mail" \(page 140\).](#page-139-0)

**9. If [Fax] is selected for the job item in [Step 7](#page-205-0), perform settings related to sending a fax.**

For details about setting values, refer to ["6.5 Sending the Scanned Data by Fax"](#page-263-0)  [\(page 264\)](#page-263-0).

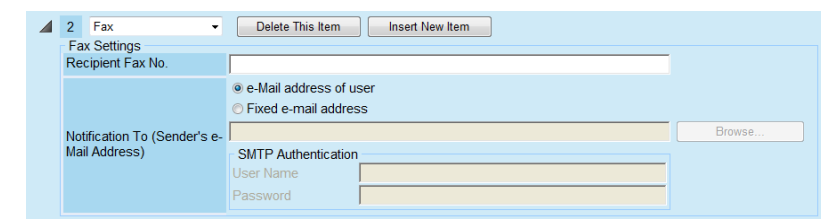

#### **HINT**

Press the [Browse] button to set a different e-mail address from the [LDAP List] window.

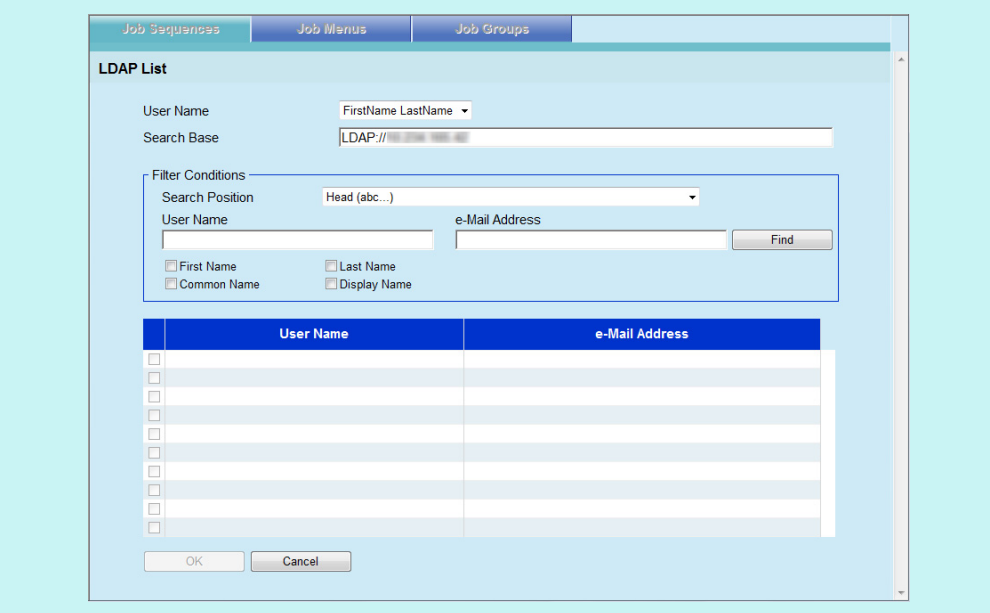

To filter the LDAP List, refer to ["Filtering the LDAP List" \(page 212\)](#page-211-0) for more details.

**10. If [Print] is selected for the job item in [Step 7](#page-205-0), perform settings related to printing.**

For details about setting values, refer to ["6.6 Printing the Scanned Data" \(page](#page-272-0)  [273\)](#page-272-0).

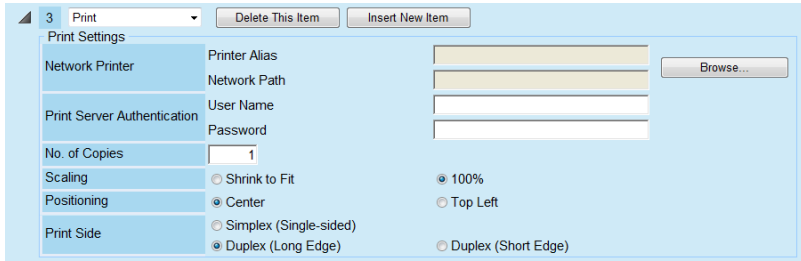

#### **HINT**

Press the [Browse] button to set the network printer from the [Printer List] window.

### **11. If [Save] is selected for the job item in [Step 7,](#page-205-0) perform settings related to saving.**

For details about setting values other than those for a [Save process results file], refer to ["6.7 Saving the Scanned Data to a Network Folder" \(page 284\)](#page-283-0).

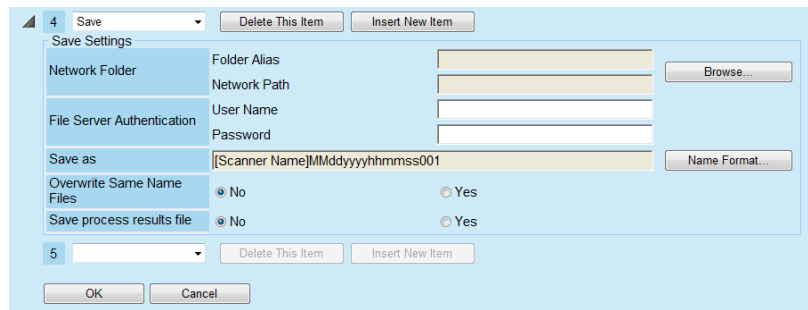

Process results files are formatted as follows:

- Process results files are in an XML format.
- **•** Process results files use the UTF-8 character set.
- Process results files contain the following output:

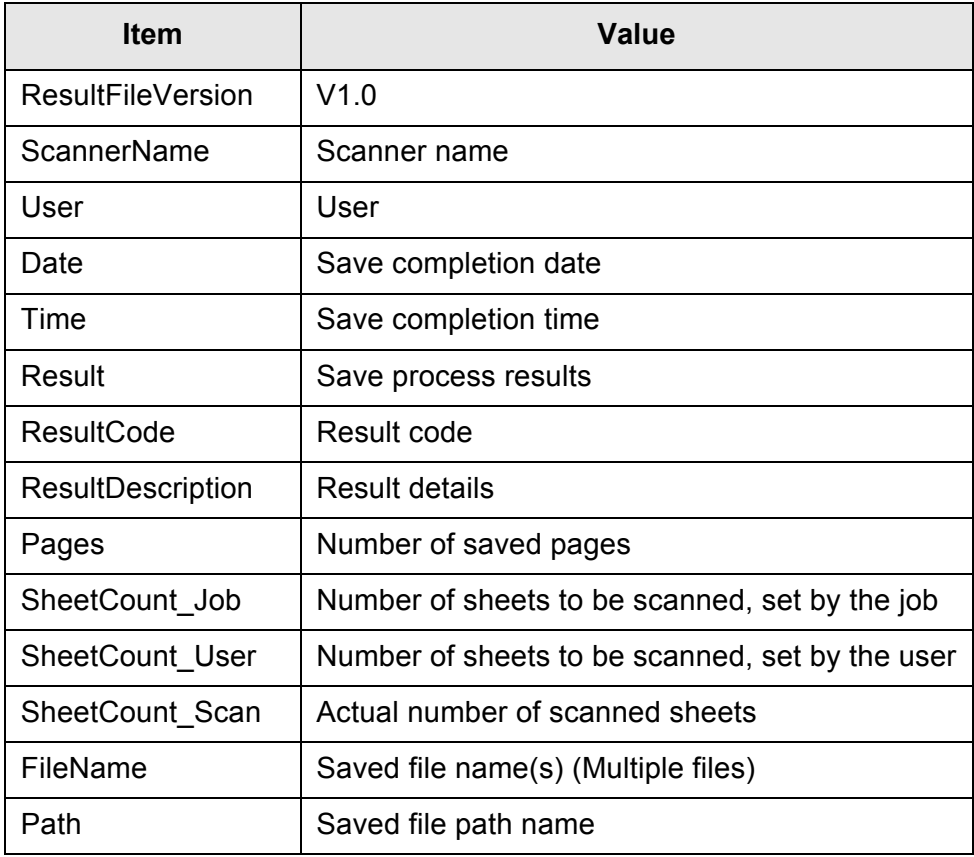

#### **HINT**

- Press the [Browse] button to set the network folder from the [Folder List] window.
- Press the [Name Format] button to specify a file name from the [File Names (Save)] window.

For details about setting values, refer to ["Setting a File Name Format for When](#page-156-0)  [Saving Scanned Data" \(page 157\).](#page-156-0)

#### **12. Press the [OK] button.**

 $\Rightarrow$  A job sequence is added to the [Jobs List] window.

## ■ **Cloning a Job Sequence**

This section describes how to clone a job sequence.

- **1. Press the [Job Menu Settings] button on the Tool Menu.**
- **2. Press the [Job Sequences] tab.**

 $\Rightarrow$  The [Jobs List] window appears.

- **3. Select the job sequence to be cloned.**
- **4. Press the [Clone] button.**

 $\Rightarrow$  The [Job Details] window appears.

**5. Clone the detailed job sequence settings.**

### **6. Press the [OK] button.**

 $\Rightarrow$  A job sequence is added to the [Jobs List] window.

## ■ **Editing a Job Sequence**

This section describes how to edit a job sequence.

- **1. Press the [Job Menu Settings] button on the Tool Menu.**
- **2. Press the [Job Sequences] tab.**

 $\Rightarrow$  The [Jobs List] window appears.

**3. Select the job sequence to be edited.**

#### **4. Press the [Edit] button.**

- $\Rightarrow$  The [Job Details] window appears.
- **5. Edit the detailed job sequence settings.**
- **6. Press the [OK] button.**
	- $\Rightarrow$  The settings of the job sequence are changed.

## ■ **Deleting a Job Sequence**

This section describes how to delete a job sequence.

- **1. Press the [Job Menu Settings] button on the Tool Menu.**
- **2. Press the [Job Sequences] tab.**

 $\Rightarrow$  The [Jobs List] window appears.

**3. Select the job sequence to be deleted.**

## **4. Press the [Delete] button.**

 $\Rightarrow$  The confirmation window appears.

## **5. Press the [OK] button.**

 $\Rightarrow$  The job sequence is deleted.

## ■ **Filtering Job Sequences**

This section describes how to filter job sequences.

### **1. Press the [Job Menu Settings] button on the Tool Menu.**

### **2. Press the [Job Sequences] tab.**

 $\Rightarrow$  The [Jobs List] window appears.

## **3. Enter [Job Name] and [Comment].**

Enter either a part of or full [Job Name] and [Comment] for the job sequence(s) to be filtered.

## **4. Press the [Find] button.**

 $\Rightarrow$  The filtered results appear.

#### **HINT**

To clear filtered results, delete the entered [Job Name] and [Comment], and press the [Find] button.

## <span id="page-211-0"></span>■ **Filtering the LDAP List**

This section describes how to filter the LDAP List on the [LDAP List] window.

- **1. For [User Name], select the display format for the user names shown on the user name/e-mail address list.**
- **2. Enter the LDAP server and character string to be used for LDAP searches in the [Search Base] field.**

The LDAP entries under the character string entered here will become the search target.

- **3. For [Search Position], select the filtering method.**
- **4. Enter the filter character strings in [User Name] and [e-Mail Address].**

If both a user name and e-mail address are entered, data containing both of them is searched for as "AND Search".

**5. Select the filter target.**

If multiple items are selected, a search operation tries to find entries containing any of the search items.

#### **6. Select the [Find] button.**

 $\Rightarrow$  The filtered results appear.

#### **HINT**

• If the [Find] button is selected, an authentication window appears. Enter a [User Name] and [Password], and then press the [OK] button. User names may be up to 129 characters long.

Passwords may be up to 256 characters long. [User Name] and [Password] are case sensitive.

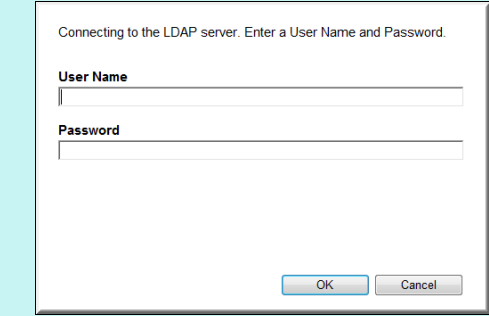

 $\bullet$  To clear filtered results, delete all filter strings and then press the [Find] button.

#### <span id="page-212-0"></span>**4.17.3 Setting a Job Menu** (AdminTool) (Central Admin) <u>Console</u>

Assign the job sequence set in ["4.17.2 Setting a Job Sequence" \(page 204\)](#page-203-0) to a job button, and job buttons on a job menu. Up to 100 job menus can be set.

**HINT**

For details about displaying the window for setting a job sequence via Central Admin Console, refer to the Scanner Central Admin User's Guide.

## ■ **Adding a Job Menu**

This section describes how to add a job menu.

#### **1. Press the [Job Menu Settings] button on the Tool Menu.**

#### **2. Press the [Job Menus] tab.**

 $\Rightarrow$  The [Job Menus List] window appears.

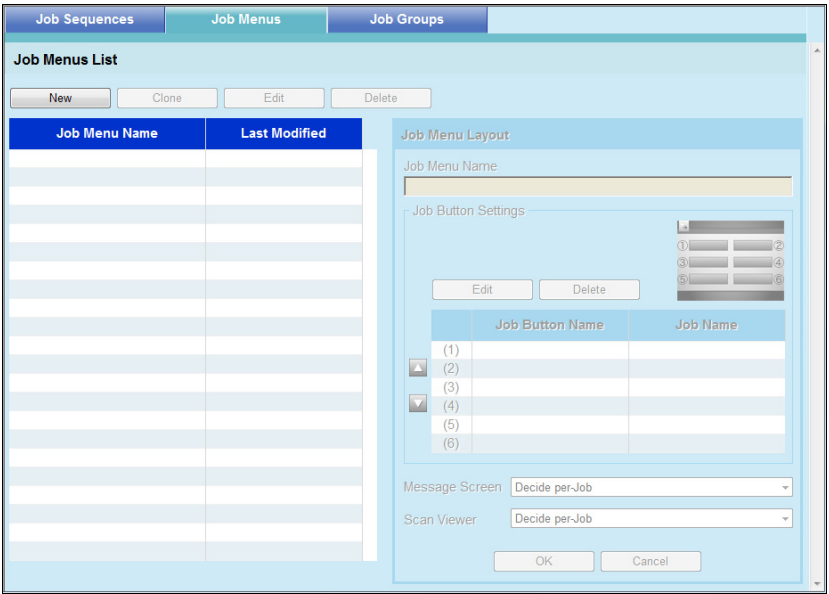

### **3. Press the [New] button.**

 $\Rightarrow$  The [Job Menu Layout] area becomes active.

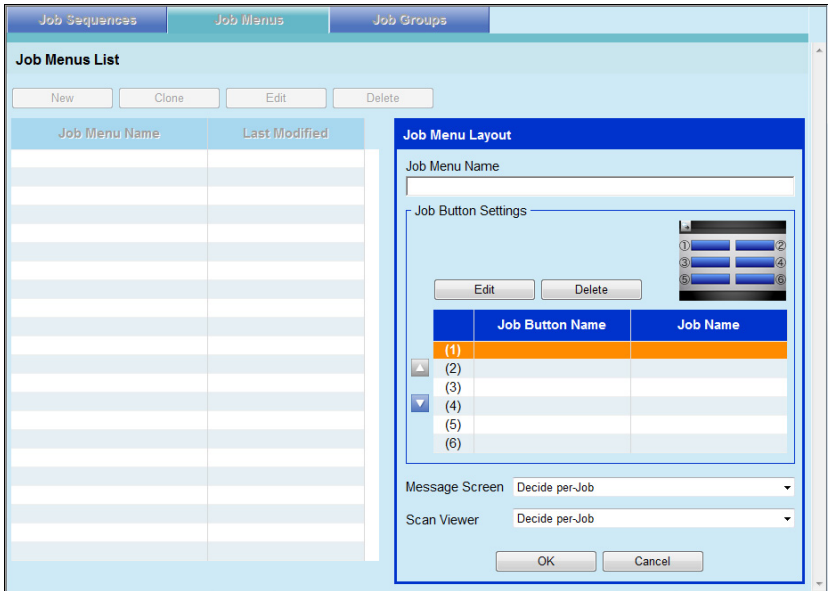

- **4. Enter the job menu name.**
- <span id="page-213-0"></span>**5. Select the line corresponding to the job button position (1) to (6), and select the [Edit] button.**
	- $\Rightarrow$  The [Job Button Settings] window appears.

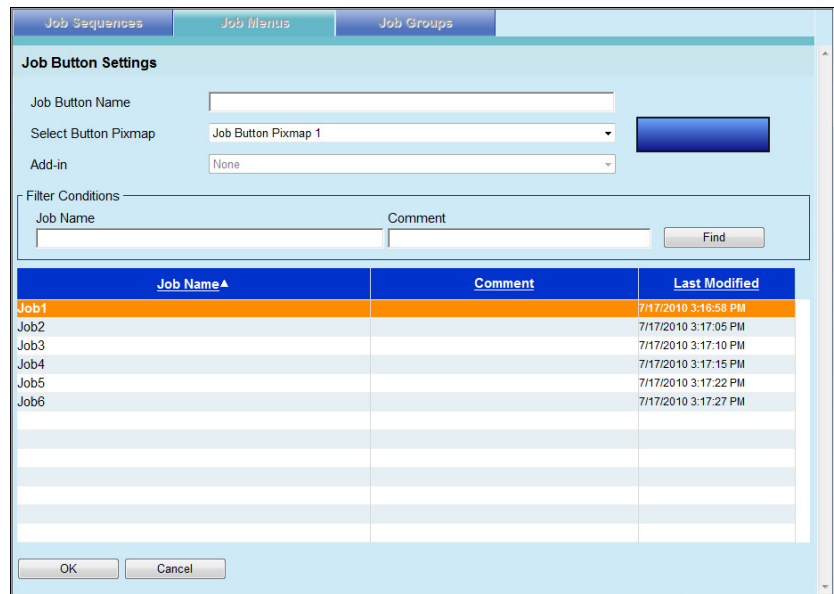

- **6. Enter the job button name.**
- **7. For [Select Button Pixmap], select a job button pixmap.**

The selected job button pixmap is shown as a mockup image on the right.

**8. To start the Add-in module when the job button is pressed, select the Add-in module to be started from [Add-in].**

**ATTENTION**

If an Add-in module is not installed in a scanner, you cannot select it.

- **9. Select a job sequence from the list to set as the job button.**
	- **HINT**

To filter jobs, enter the [Job Name] and [Comment] partially or completely, and press the [Find] button.

#### <span id="page-214-0"></span>**10. Press the [OK] button.**

 $\Rightarrow$  A job button is set on the [Job Menu Layout] area.

#### **11. Repeat [Step 5](#page-213-0) through [Step 10](#page-214-0) as required for the number of job buttons.**

#### **HINT**

- $\bullet$  Up to six job buttons can be set.
- $\bullet$  To delete a job button, select the job button that you want to delete and press the [Delete] button.

### **12. Change the position of the job buttons as necessary.**

Select the job button to move, and then select either  $\Box$  or  $\Box$  to move it. The relationship between the order of job buttons on the [Job Menu Layout] area and the arrangement of buttons on the [Job Menu] is shown below.

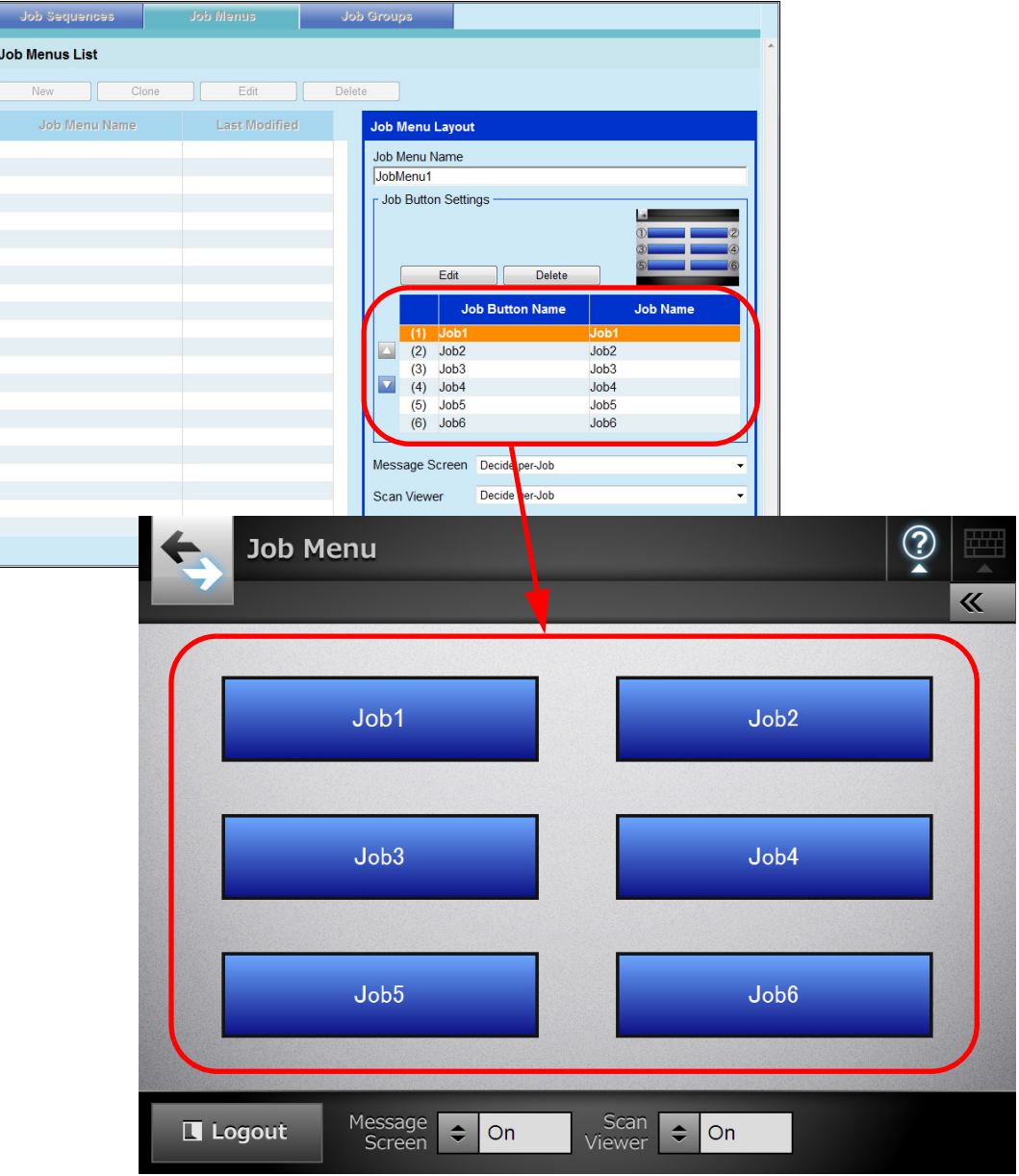

- **13. For [Message Screen], set whether to show [Message Screen] on the [Job Menu] window.**
- **14. For [Scan Viewer], set whether to show [Scan Viewer] on the [Job Menu] window.**
- **15. Press the [OK] button.**
	- $\Rightarrow$  A job menu is added to the [Job Menus List] window.
# ■ **Cloning a Job Menu**

This section describes how to clone a job menu.

- **1. Press the [Job Menu Settings] button on the Tool Menu.**
- **2. Press the [Job Sequences] tab.**

 $\Rightarrow$  The [Job Menus List] window appears.

- **3. Select the job menu to view.**
- **4. Press the [Clone] button.**

 $\Rightarrow$  The [Job Menu Layout] area becomes active.

**5. Clone the detailed job menu settings.**

# **6. Press the [OK] button.**

 $\Rightarrow$  A job menu is added to the [Job Menus List] window.

# ■ **Editing a Job Menu**

This section describes how to edit a job menu.

- **1. Press the [Job Menu Settings] button on the Tool Menu.**
- **2. Press the [Job Sequences] tab.**

 $\Rightarrow$  The [Job Menus List] window appears.

- **3. Select the job menu to be edited.**
- **4. Press the [Edit] button.**

 $\Rightarrow$  The [Job Menu Layout] area becomes active.

**5. Edit the detailed job menu settings.**

# **6. Press the [OK] button.**

 $\Rightarrow$  The details of the job menu are changed.

# ■ **Deleting a Job Menu**

This section describes how to delete a job menu.

- **1. Press the [Job Menu Settings] button on the Tool Menu.**
- **2. Press the [Job Sequences] tab.**
	- $\Rightarrow$  The [Job Menus List] window appears.
- **3. Select the job menu to be deleted.**
- **4. Press the [Delete] button.**
	- $\Rightarrow$  The confirmation window appears.
- **5. Press the [OK] button.**
	- $\Rightarrow$  The job menu is deleted.

# ■ Viewing the Detailed Settings for a Job Menu

This section describes how to view the detailed settings for a job menu.

**1. Press the [Job Menu Settings] button on the Tool Menu.**

# **2. Press the [Job Sequences] tab.**

 $\Rightarrow$  The [Job Menus List] window appears.

# **3. Select the job menu to view.**

 $\Rightarrow$  The details for the selected job menu appear in view mode in the [Job Menu Layout] area.

## **ATTENTION**

The information for the selected job menu shown in view mode in the [Job Menu Layout] area cannot be edited. To edit this information, press the [Edit] button.

#### **4.17.4 Setting a Job Group** (AdminTool) (Central Admin) **Console**

Assign the job menu set in ["4.17.3 Setting a Job Menu" \(page 213\)](#page-212-0) to a job group. Users included in a job group can use the job menus assigned to the group. Users included in multiple job groups can use the multiple job menus assigned to those groups. Up to 100 job groups can be set.

### **HINT**

For details about displaying the window for setting a job sequence via Central Admin Console, refer to the Scanner Central Admin User's Guide.

# ■ **Adding a Job Group**

This section describes how to add a job group.

**1. Press the [Job Menu Settings] button on the Tool Menu.**

# **2. Press the [Job Groups] tab.**

 $\Rightarrow$  The [Job Groups List] window appears.

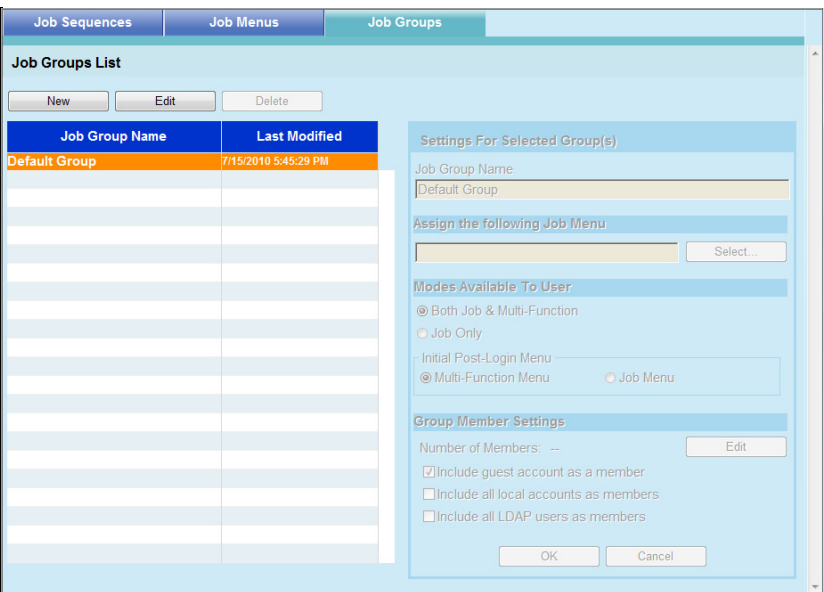

# **3. Press the [New] button.**

 $\Rightarrow$  The [Settings For Selected Group(s)] area becomes active.

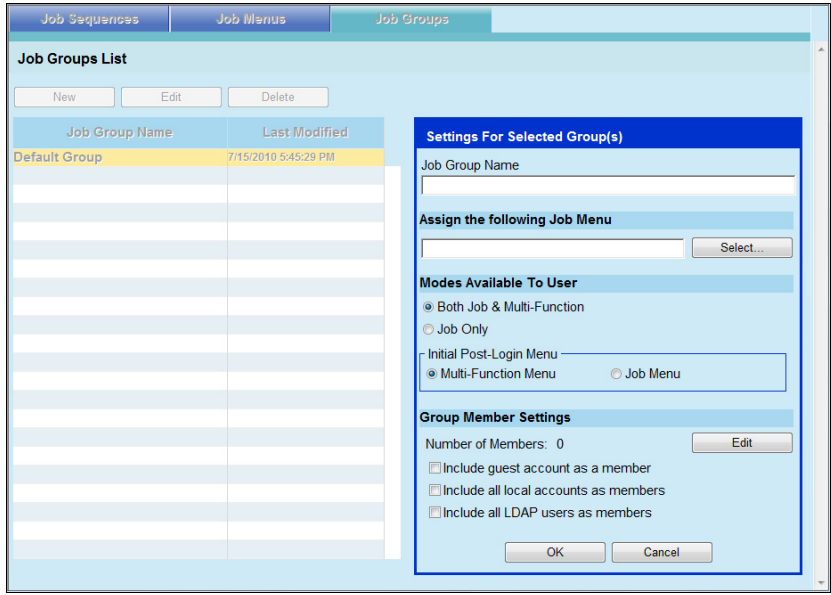

**4. Enter the job group name for [Job Group Name].**

# **5. Press the [Select] button.**

 $\Rightarrow$  The [Select Job Menu] window appears.

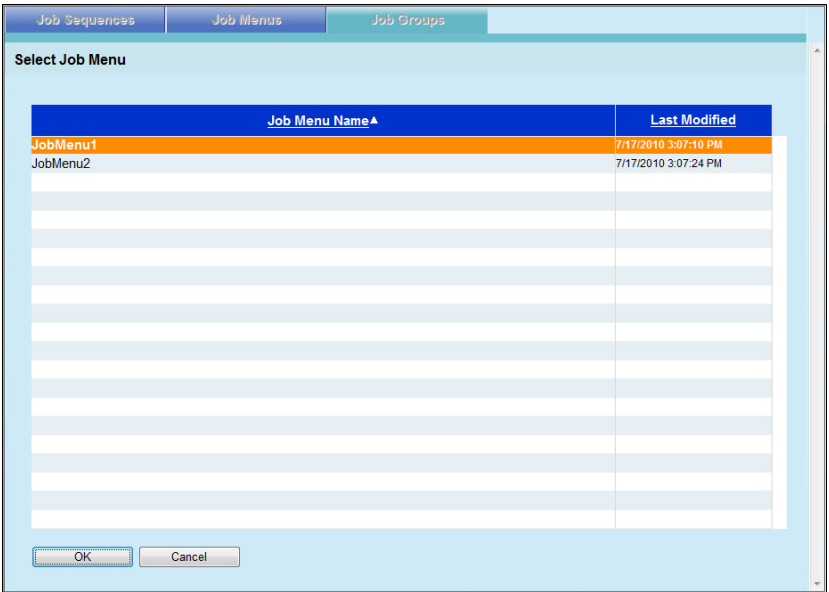

**6. Select a job menu.**

# **7. Press the [OK] button.**

 $\Rightarrow$  A job menu is set on the [Settings For Selected Group(s)] area.

# **8. Set whether or not to display the Multi-Function Menu.**

### **HINT**

If the same user is included in multiple job groups, the [Modes Available To User] settings of the group that appears first in the list on the [Job Groups List] window are used. For example, if a user belongs to the 3rd and 5th groups in the list, the settings for the 3rd group will be used.

Therefore, specify the same [Modes Available To User] settings for all groups.

## **9. Press the [Edit] button.**

 $\Rightarrow$  The IGroup Member Settings] window appears.

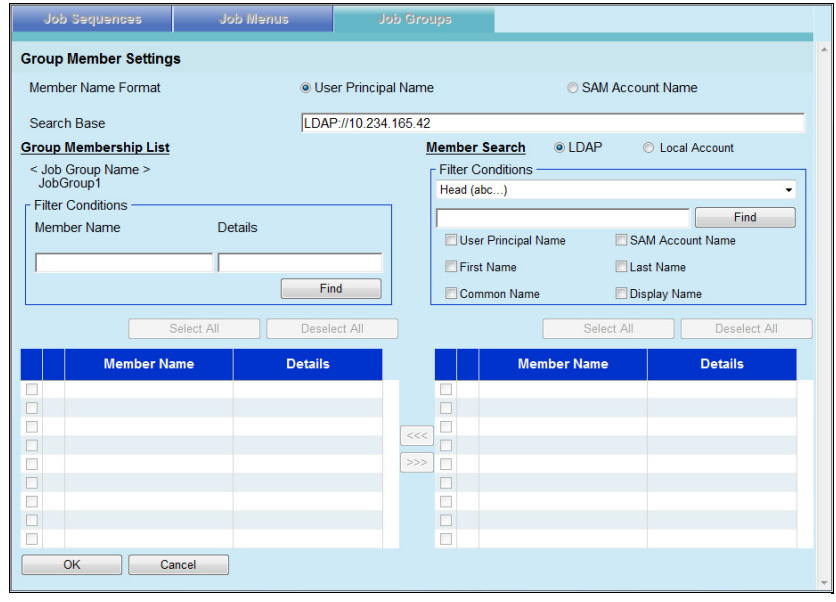

**10. For [Member Name Format], select the member name format.**

The [Member Name] of the [Group Membership List] or [Member Search] is shown, according to the selected format.

- **11. Enter the LDAP server and character string to be used for LDAP searches in the [Search Base] field.**
- **12. In the [Member Name] list of [Member Search], select the check box of a user name, Active Directory group, or local account to be added to a job group.**

### **HINT**

- To view detailed information about a user, Active Directory group, or local account, select the [Member Name] or [Details] link. The [Member Details] window appears in which you can view the details.
- To filter the LDAP List, refer to ["Filtering the LDAP List" \(page 226\)](#page-225-0) for more details.

# **13. Press the [<<<] button.**

 $\Rightarrow$  The user, Active Directory group, or local account is added to the [Group] Membership List].

#### **HINT**

- Up to 1,000 members can be added as job group members.
- To delete a member added to the [Group Membership List], select the check box in the [Member Name] list, and then press the [>>>] button.
- $\bullet$  To filter job group members, enter the [Member Name] and [Details] partially or completely, and then press the [Find] button.

```
To clear filtered results, delete the entered [Member Name] and [Details], and press 
the [Find] button.
```
 $\bullet$  If the login LDAP server type is changed, all job group members of the old server type are automatically deleted the next time the group members are edited.

## **14. Press the [OK] button.**

- $\Rightarrow$  The number of members registered as job group members is shown in [Number of Members] on the [Settings For Selected Group(s)] window.
- **15. To include the guest account as a job group member, select the [Include guest account as a member] check box.**
- **16. To include local accounts other than the guest account as job group members, select the [Include all local accounts as members] check box.**
- **17. To include all LDAP users as job group members, select the [Include all LDAP users as members] check box.**

#### **HINT**

If this check box is selected, all LDAP users are included regardless of the selection of LDAP users in [Group Membership List].

### **18. Press the [OK] button.**

 $\Rightarrow$  A job group is added to the [Job Groups List] window.

# ■ **Editing a Job Group**

This section describes how to edit a job group.

- **1. Press the [Job Menu Settings] button on the Tool Menu.**
- **2. Press the [Job Groups] tab.**

 $\Rightarrow$  The [Job Groups List] window appears.

- **3. Select the check box for the job group to be edited.**
- **4. Press the [Edit] button.**

 $\Rightarrow$  The [Settings For Selected Group(s)] area becomes active.

**5. Change the detailed job group settings.**

# **6. Press the [OK] button.**

 $\Rightarrow$  The details of the job group are changed.

# ■ **Deleting a Job Group**

This section describes how to delete a job group.

- **1. Press the [Job Menu Settings] button on the Tool Menu.**
- **2. Press the [Job Groups] tab.**

 $\Rightarrow$  The [Job Groups List] window appears.

**3. Select the job group to be deleted.**

# **4. Press the [Delete] button.**

 $\Rightarrow$  The confirmation window appears.

# **5. Press the [OK] button.**

 $\Rightarrow$  The job group is deleted

# ■ Viewing the Detailed Settings for a Job Group

This section describes how to view the detailed settings for a job group.

- **1. Press the [Job Menu Settings] button on the Tool Menu.**
- **2. Press the [Job Groups] tab.**
	- $\Rightarrow$  The [Job Groups List] window appears.
- **3. Select the job group to view.**
	- $\Rightarrow$  The details of the selected job group appear in view mode in the [Settings For Selected Group(s)] area.

### **ATTENTION**

Details of the selected job group shown in view mode in the [Settings For Selected Group(s)] area cannot be edited. To edit this information, select a job group and press the [Edit] button.

# ■ **Assigning Job Menus to Users Not Included in a Job Group**

Users who are not included in any job group automatically belong to a Default Group. This section describes how to assign job menus to those users.

**1. Press the [Job Menu Settings] button on the Tool Menu.**

# **2. Press the [Job Groups] tab.**

 $\Rightarrow$  The [Job Groups List] window appears.

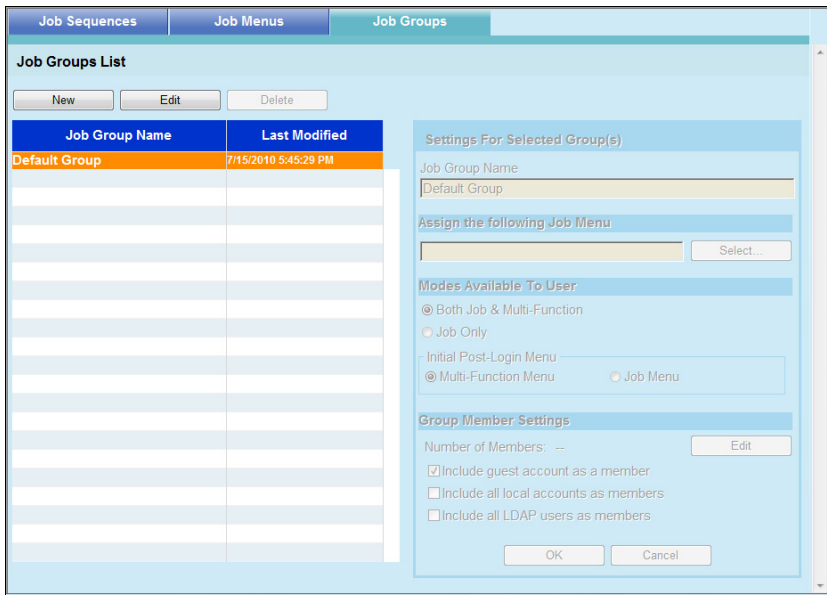

**3. Select the default job group.**

# **4. Press the [Edit] button.**

 $\Rightarrow$  The [Settings For Selected Group(s)] area becomes active.

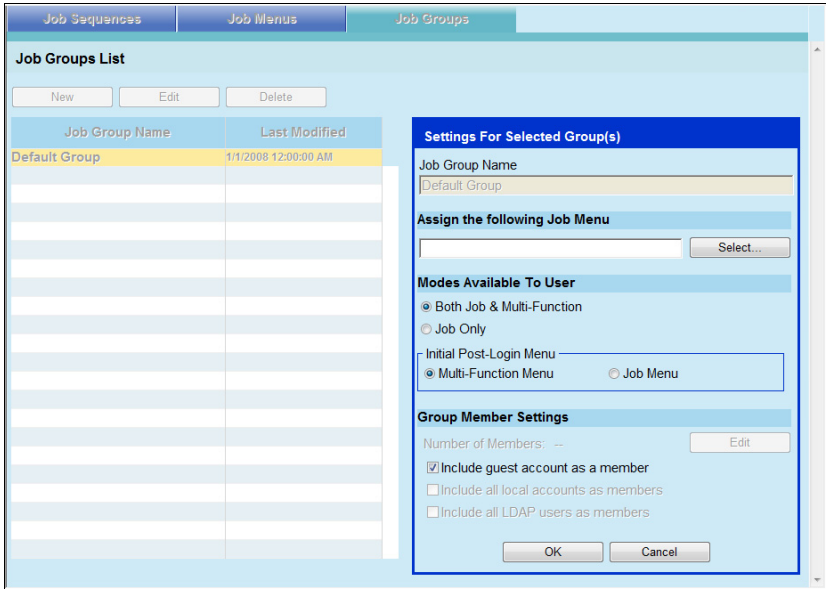

**5. Press the [Select] button.**

 $\Rightarrow$  The [Select Job Menu] window appears.

- **6. Select a job menu.**
- **7. Press the [OK] button.**

 $\Rightarrow$  A job menu is set on the [Settings For Selected Group(s)] area.

- **8. For [Modes Available To User], set whether or not to display the Multi-Function Menu.**
- **9. Press the [OK] button.**

 $\Rightarrow$  A job menu is assigned to users who are not included in a job group.

# <span id="page-225-0"></span>■ **Filtering the LDAP List**

This section describes how to filter the LDAP List on the [Job Group Member Settings] window.

- **1. For [Filter Conditions] of the LDAP List, select the filtering method.**
- **2. Enter the filter character string.**

## **3. Select the filter target.**

If multiple items are selected, a search operation tries to find entries containing any of the search items.

## **4. Press the [Find] button.**

 $\Rightarrow$  The filtered results appear.

### **HINT**

• If the login LDAP server type is [Active Directory] or [Active Directory Global Catalog], when the [Find] button is pressed, a confirmation window appears.

Enter a [User Name] and [Password], and then press the [OK] button.

User names may be up to 129 characters long.

Passwords may be up to 256 characters long. [User Name] and [Password] are case sensitive.

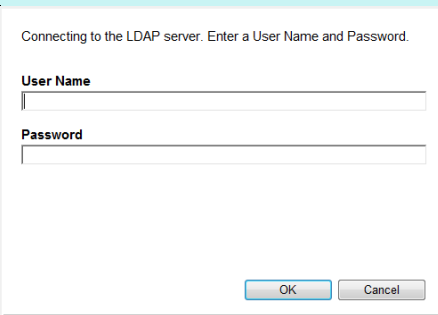

- $\bullet$  To clear filtered results, delete all filter strings and then press the [Find] button.
- If the number of filtered results on the [LDAP List] window, or the number of registered job group members is large (1,000 at maximum), it may take tens of seconds until the [Group Member Settings] window appears. This can be resolved by performing the following.
	- $\bullet$  Add a filter condition(s)
	- Reduce the [Maximum Results] specified on the [e-Mail LDAP Server] window
	- Divide job groups
	- Specify an Active Directory group

# **4.18 Messages**

The following shows an example of the window that appears to display a message for the administrator.

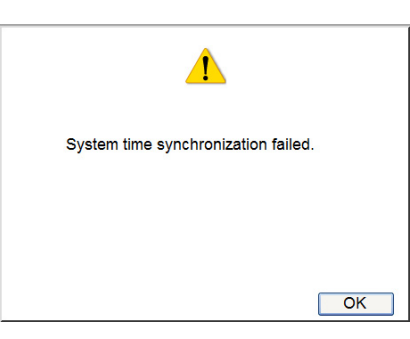

The following lists the meanings of icons shown on message windows.

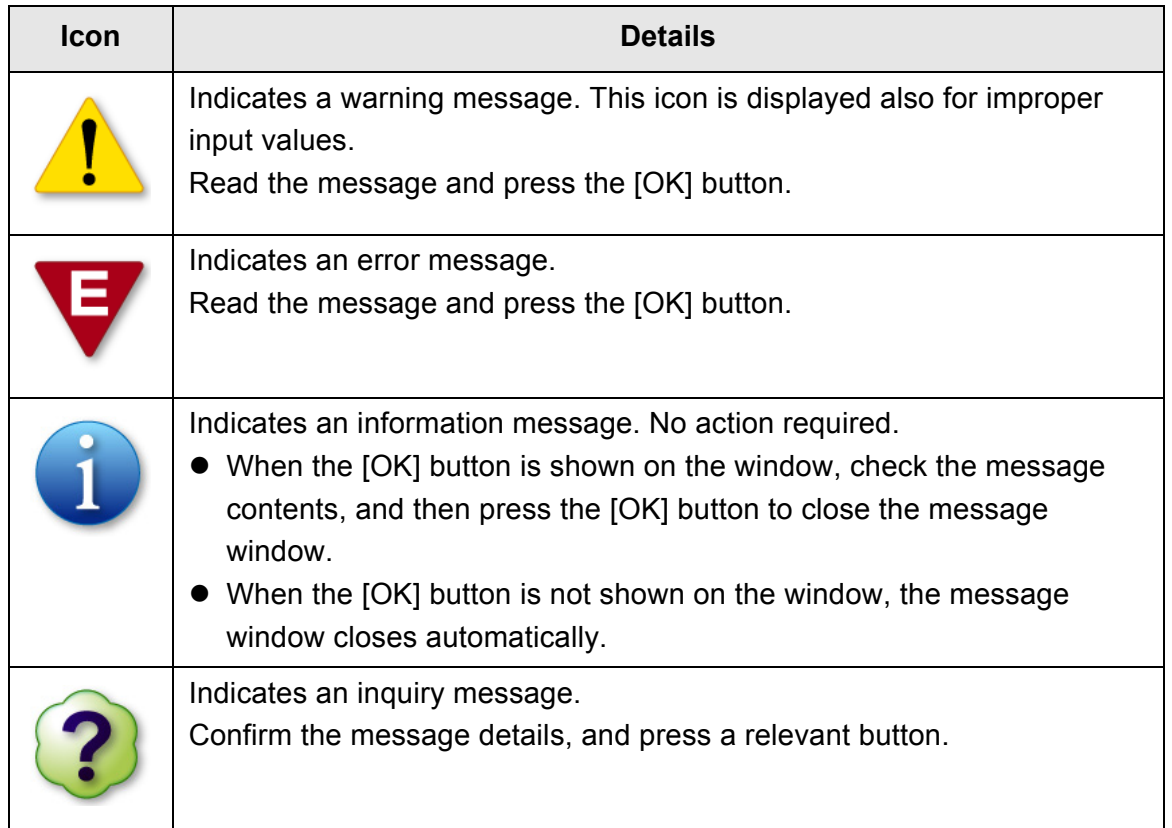

# **4.18.1 Administrator Window Messages**

For details about messages and system logs, other than those shown in the table below, refer to Help.

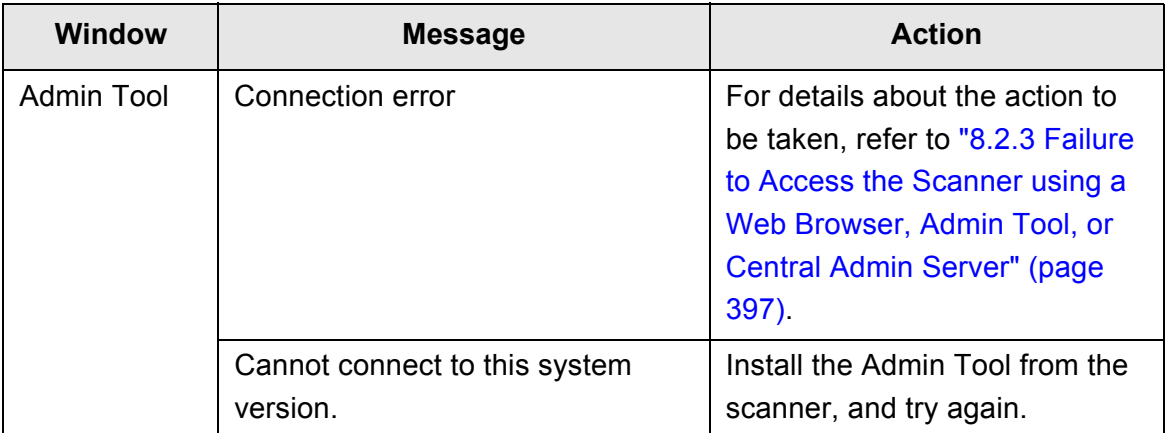

# **Chapter 5**

# **Administrator Operations (Central Admin Console)**

Admin

Central Admin Server and Central Admin Console must be installed on the computer for configuring settings for multiple scanners and managing them with Central Admin Console.

This chapter explains how to download Central Admin Server and Central Admin Console.

For details about operations of Central Admin Server and Central Admin Console, refer to the Scanner Central Admin User's Guide.

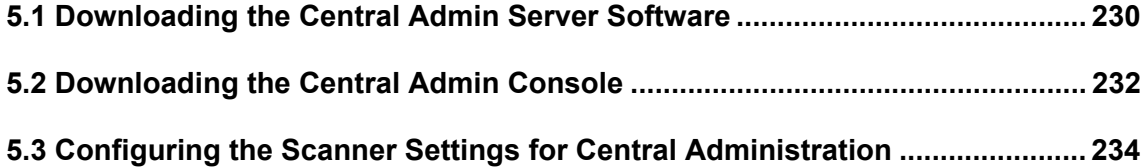

# <span id="page-229-0"></span>**5.1 Downloading the Central Admin Server Software**

Install the Central Admin Server software in a computer.

#### **HINT**

- For details about the system requirements for installing Central Admin Server software, refer to the Scanner Central Admin User's Guide.
- When installing the Central Admin Server software, the same necessary pre-settings before logging in with the Admin Tool are required. For details, refer to ["4.2.2 Setting up for](#page-74-0)  [Administrator Access via the Admin Tool" \(page 75\)](#page-74-0).
- **1. Perform [Step 1](#page-76-0) to [Step 3](#page-76-1) of ["Installing the Admin Tool" \(page 77\).](#page-76-2)**

 $\Rightarrow$  The download window appears.

**2. Press the [Next] button for [Scanner Central Admin Server].**

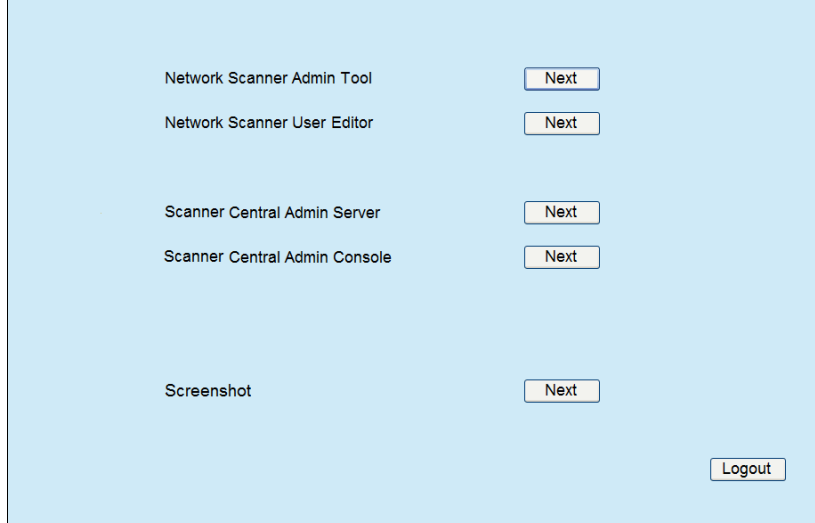

 $\Rightarrow$  The Central Admin Server download window appears.

# **3. Press the [Download] button.**

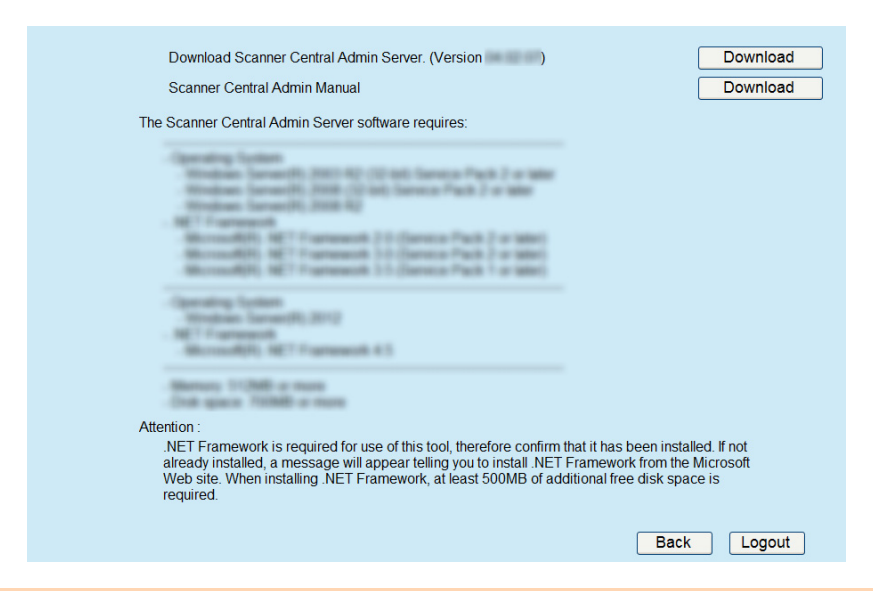

### **ATTENTION**

- Downloading is not possible while a scanner operation is in process.
- Do not close the Web browser or logout until installation is complete.
- Installation requires 700 MB of free disk space, which includes 200 MB required to install SQL Server 2005 Express Edition.

### **HINT**

For Central Admin Server version 4.0 or later, the [Download] button for downloading the Scanner Central Admin manual is shown.

 $\Rightarrow$  Follow the instructions displayed on the window.

For details about the installation method, refer to the Scanner Central Admin User's Guide.

# <span id="page-231-0"></span>**5.2 Downloading the Central Admin Console**

Install the Central Admin Console in a computer.

### **HINT**

- For details about the system requirements for installing Central Admin Console, refer to the Scanner Central Admin User's Guide.
- When installing the Central Admin Console, the same necessary pre-settings before logging in with the Admin Tool are required. For details, refer to ["4.2.2 Setting up for Administrator](#page-74-0)  [Access via the Admin Tool" \(page 75\).](#page-74-0)
- **1. Perform [Step 1](#page-76-0) to [Step 3](#page-76-1) of ["Installing the Admin Tool" \(page 77\).](#page-76-2)**
	- $\Rightarrow$  The download window appears.
- **2. Press the [Next] button for [Central Admin Console].**

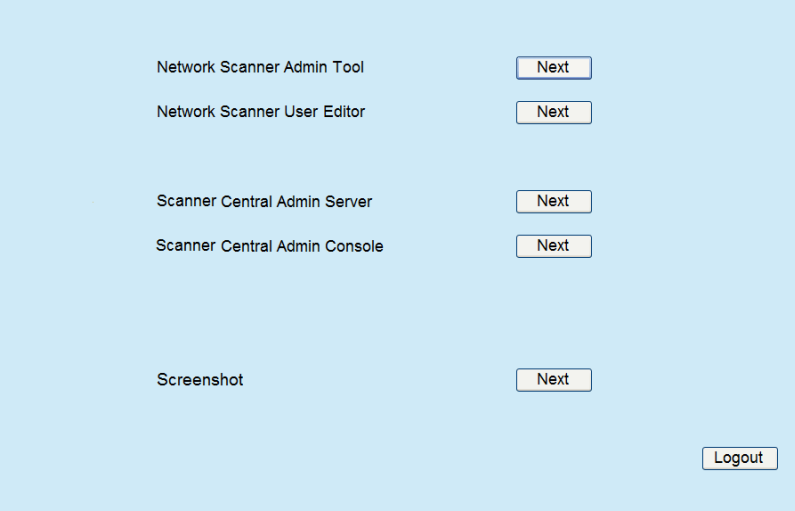

 $\Rightarrow$  The Central Admin Console download window appears.

**3. Press the [Download] button.**

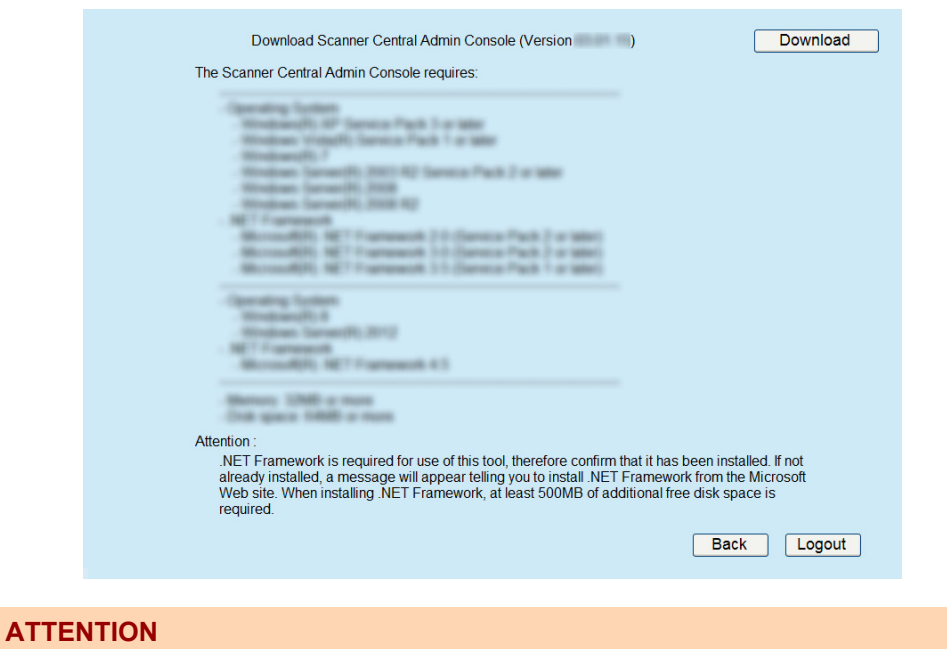

- Downloading is not possible while a scanner operation is in process.
- Do not close the Web browser or logout until installation is complete.

 $\Rightarrow$  Follow the instructions displayed on the window.

For details about the installation method, refer to the Scanner Central Admin User's Guide.

# <span id="page-233-0"></span>**5.3 Configuring the Scanner Settings for Central Administration**

This section describes the scanner settings.

The following settings for connecting a scanner to the Central Admin Server are required to enable management by the Central Admin Console.

- [Admin Connection] window For details, refer to ["4.8.8 Setting the Admin Connection" \(page 121\)](#page-120-0).
- [Scanner Central Admin Server] window For details, refer to ["4.8.9 Setting a Central Admin Server" \(page 123\)](#page-122-0).

# **Chapter 6**

# **Regular User Operations**

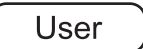

This scanner is used to scan documents which then can be sent by e-mail or fax, printed on a network printer, or saved to a folder.

To perform the operations described in this chapter, the scanner must first be set up by the administrator.

For details about scanner setup, refer to ["Chapter 4 Administrator Operations \(LCD Touch](#page-68-0)  [Panel and Admin Tool\)" \(page 69\).](#page-68-0)

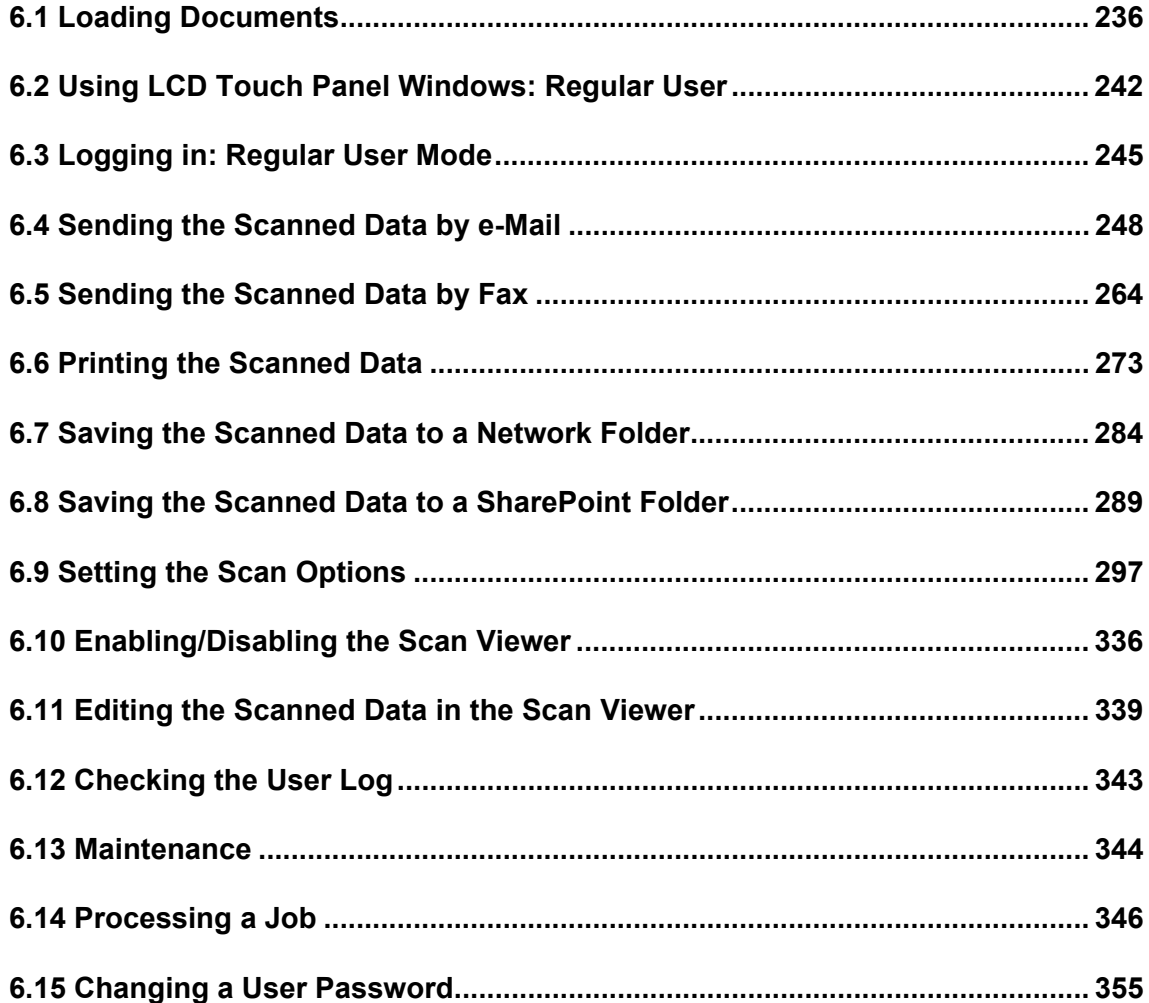

# <span id="page-235-0"></span>**6.1 Loading Documents**

This section describes how to load documents onto the scanner.

# **6.1.1 How to Load Documents**

# **1. Check the number of document sheets.**

For document sheet limits, refer to ["A.3 Maximum Document Loading Capacity"](#page-417-0)  [\(page 418\)](#page-417-0).

# **2. When loading multiple document sheets, fan the document stack.**

1. Lightly grip the ends of the document stack in both hands, and fan two or three times.

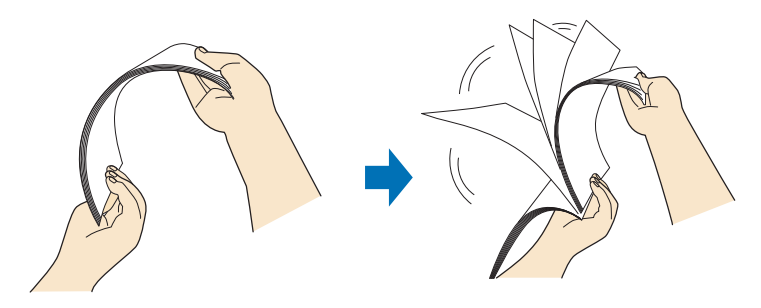

- 2. Rotate the documents 90 degrees, and fan again.
- 3. Align the edges of the document sheets.
- **3. Pull up the extension to hold the documents, and lift up the stacker.** Pull and lift up the stacker, as shown in the figure below.

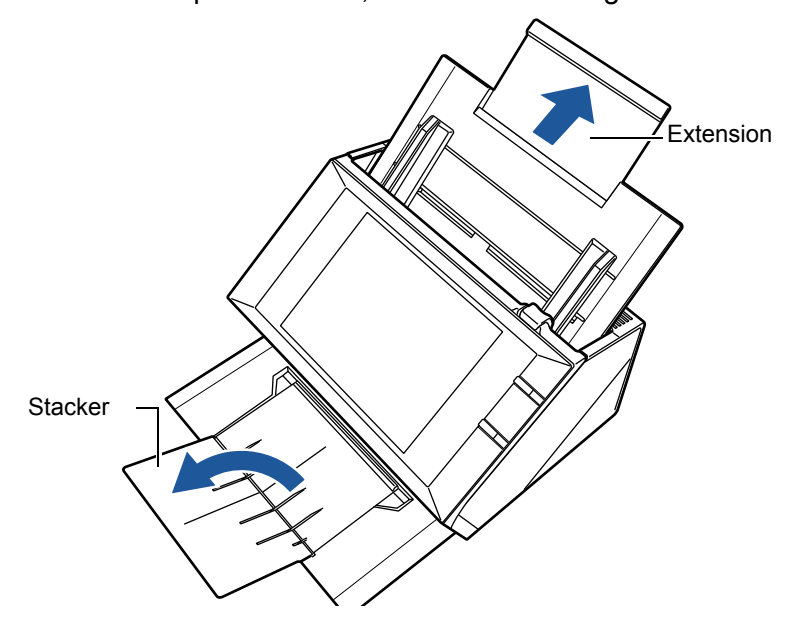

### **HINT**

The stacker holds the document sheets after they have been scanned. It can be pulled out and adjusted to the size of the document being scanned.

# **4. Load the documents into the ADF paper chute.**

Load the document front side down, with the top of the document entering the scanner first (when multiple document sheets are loaded, the last page is on the top).

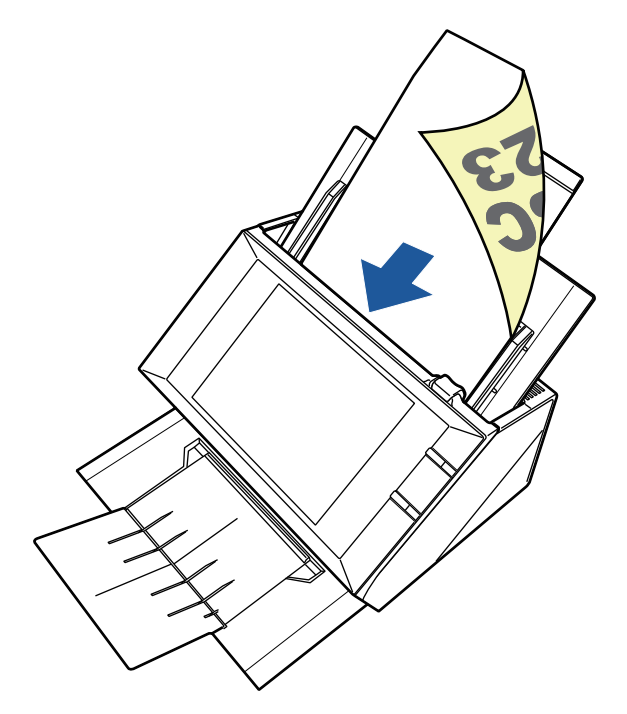

### **HINT**

If [Face-up] is selected on the [Paper Face Direction] window, load the document front side up, with the bottom of the document entering the scanner first.

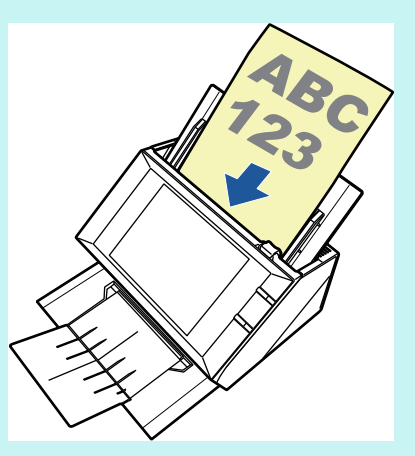

For details about how to load the document, refer to ["6.9.6 Document Feed Direction"](#page-308-0)  [\(page 309\)](#page-308-0).

# **5. Adjust the side guides to the width of the documents.**

Move the side guides so that they touch both sides of the documents. If there is any space between the side guides and the edges of documents, the scanned data may be skewed.

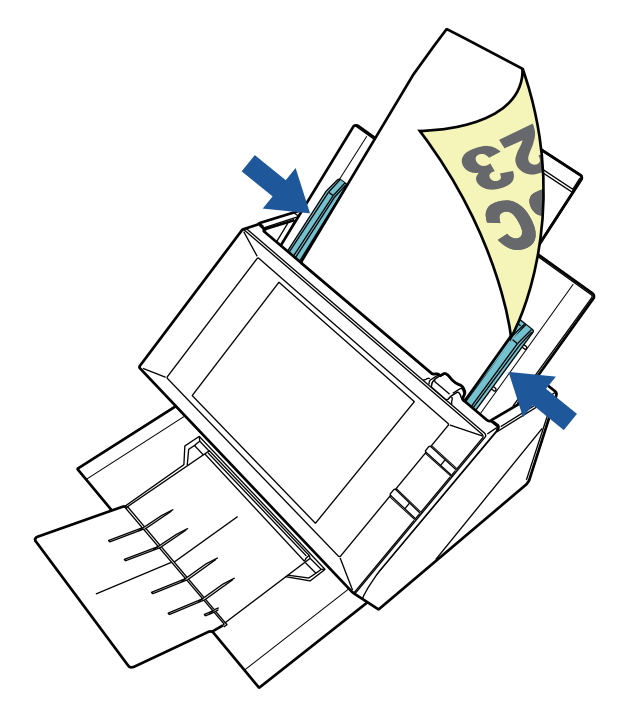

# **6.1.2 Loading Documents Using a Carrier Sheet**

With an optional carrier sheet, you can scan documents larger than A4 size, such as A3, Double Letter, and B4. To do this, you fold the document in half and scan both sides continuously in duplex mode, one side at a time. The scanned images will be merged and saved as one image page.

When scanning a document larger than A4 size, change the settings as follows:

### **ATTENTION**

- When using a carrier sheet, set the output size for the scanned document. For more details, refer to ["6.9.1 Carrier Sheet" \(page 303\)](#page-302-0).
- When using a carrier sheet, load and scan one page at a time. Continuous scanning is not possible even when multiple document sheets are loaded.

## **HINT**

You can merge both front and back side images of a document smaller than A4 size to output a single double-page image.

## **1. Fold the sheet to be scanned in half so that its front side faces outwards.**

Fold the sheet tightly and smooth out the crease. Otherwise, the sheet may be skewed during scanning.

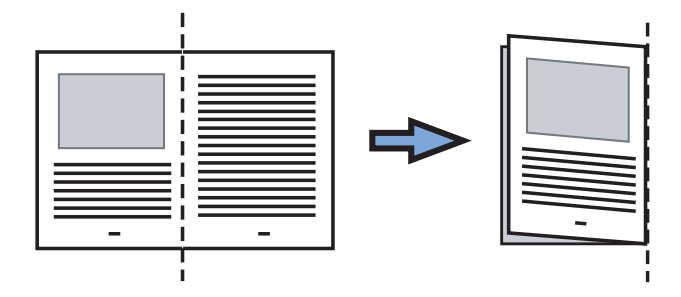

# **2. Open the carrier sheet and insert the document.**

Align the fold with the right edge of the Carrier Sheet so that the document fits into the Carrier Sheet at the upper corner.

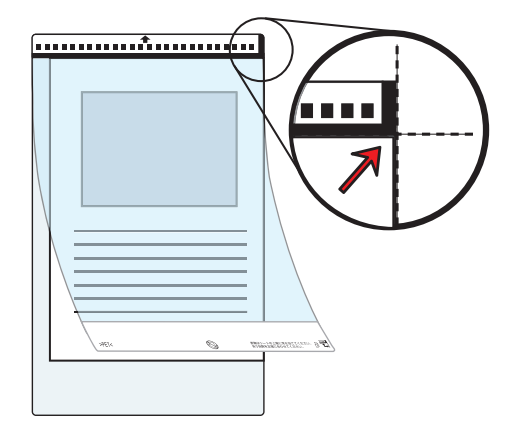

### **HINT**

- $\bullet$  When placing the carrier sheet with the printed black and white pattern to be at the top, the front of the carrier sheet has the thick vertical line at the right side.
- If [Face-up] is selected on the [Document Feed Direction] window, align the fold side with the right edge of the carrier sheet so that the document fits into the carrier sheet at the lower corner.
- **3. With the carrier sheet facedown, place the black and white pattern section downward, and load it in the ADF paper chute.**

After loading the carrier sheet, align the side guides with the carrier sheet.

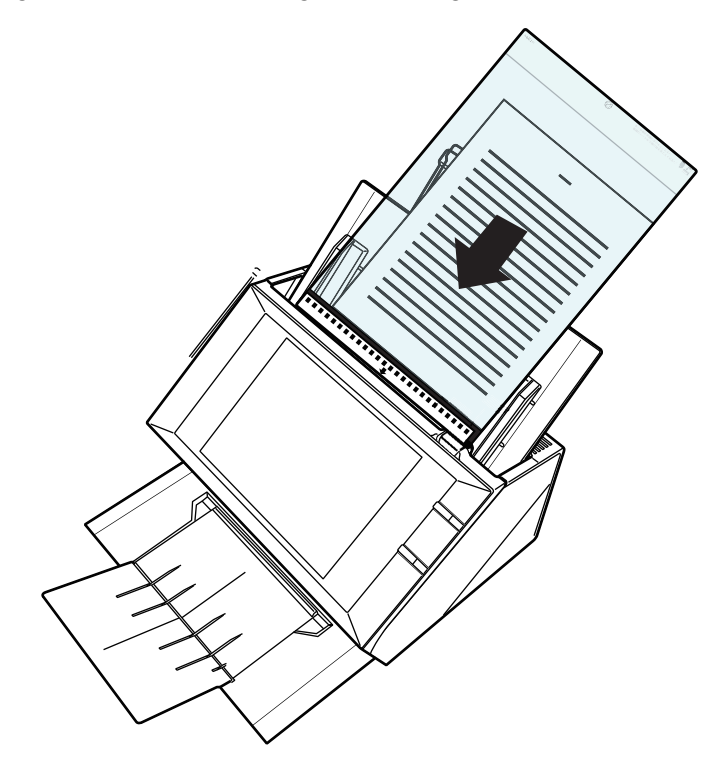

# **4. Start the scan.**

 $\Rightarrow$  The front and back side images are merged into a double-page spread image.

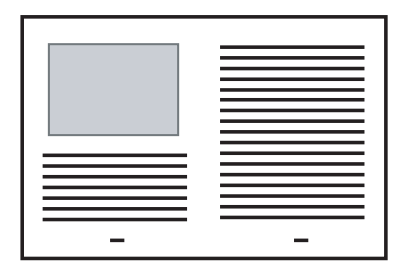

## **ATTENTION**

• There may be a gap between the front and back side images, or a line may appear on the output scan image.

If a thick document is scanned with the carrier sheet, scanned images on the both right and left sides may be skewed to a trapezoidal shape.

These problems may be improved in the following ways.

- $\bullet$  Fold the document neatly
- Align the edge of the document with the edge of the carrier sheet
- Scan the carrier sheet with the front side facing the paper chute or vice versa
- The folded part of the document may be mis-detected, causing the seam of the facing pages be unintentionally trimmed on the scanned image. In this case, the folded edge of the document should be placed 1 mm away from the edge of the carrier sheet.

# <span id="page-241-0"></span>**6.2 Using LCD Touch Panel Windows: Regular User**

# **6.2.1 [Main Menu] Window**

The types of buttons displayed on the menu differ, for example, according to the settings of the linked server.

When e-Mail, Fax, Print, Save, and Scan to SharePoint are set, the following window is displayed.

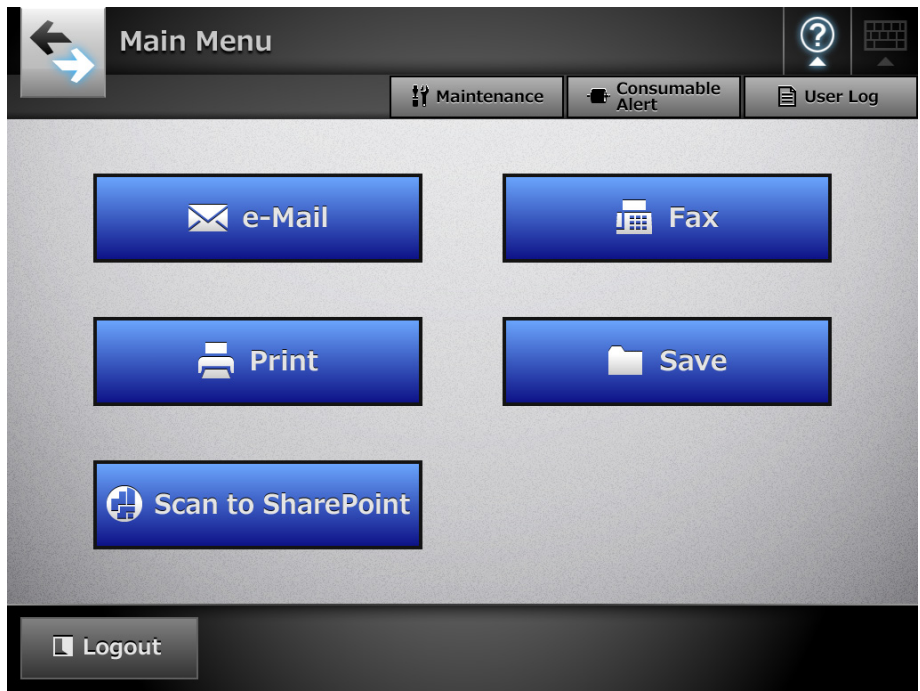

# **6.2.2 [Job Menu] Window**

The type of buttons displayed on the menu differs according to the job settings. In the following example, six jobs are set up.

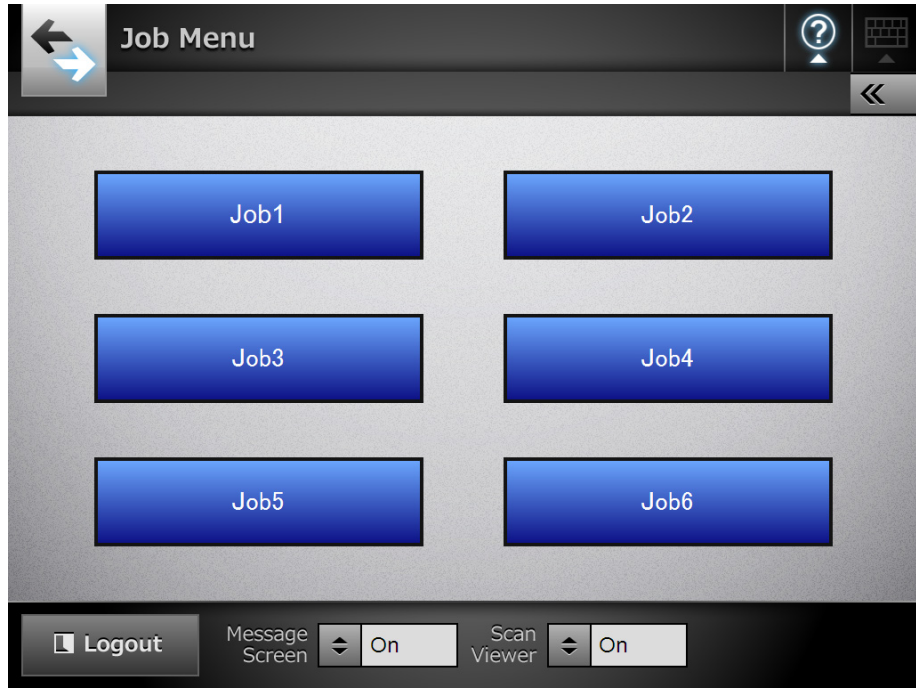

When a regular user belongs to multiple job groups, a menu and buttons to switch the [Job Menu] window appear as shown below.

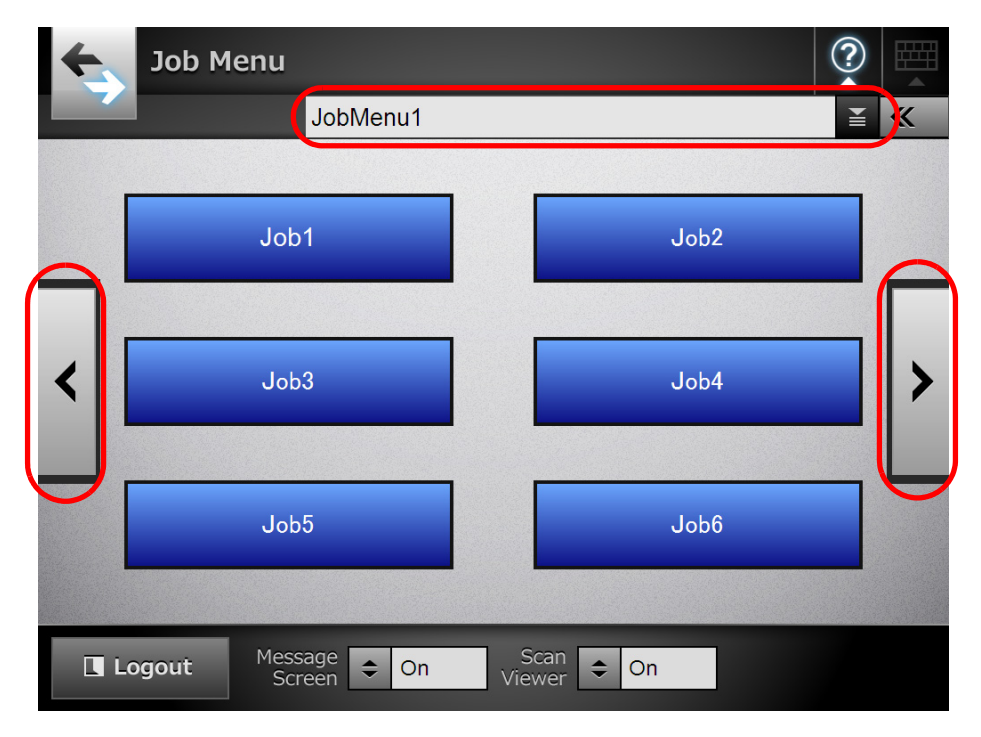

# **6.2.3 Regular User Settings Overview**

Regular users can configure the following setting items as long as these items have been enabled by the administrator.

• Login Setting

Set the scanner to automatically login without displaying the [Login] window, when the scanner power is switched on or restarted.

Also, set whether or not to enable login with the guest account.

To change these settings, contact the administrator.

**•** Initial Post-Login Menu

Set whether to display the [Main Menu] or [Job Menu] window.

Switch between the [Main Menu] and [Job Menu] windows, or display only the [Job Menu] window.

• User Roaming Data

User settings can be shared between multiple scanners, by allowing user data to be managed on the Central Admin Server.

A regular user can login on different scanners while retaining their user data. The following user data can be used in roaming mode.

- "My List" e-Mail Address Books
- $\bullet$  scan settings
- $\bullet$  Name of the last network printer used (\*)
- $\bullet$  Name of the last network folder used (\*)
- $\bullet$  SharePoint folder (\*)

(\*): If different network printers, network folders or SharePoint folders are set for scanners, the status of the selection is disabled.

• Job Roaming Info

User job settings can be shared between multiple scanners, by allowing job settings to be managed on the Central Admin Server.

A regular user can login on different scanners while retaining their preferred [Job Menu] window.

## **HINT**

When Roaming Mode or Job Mode is [On] on the [Scanner Central Admin Server] window, which is displayed by selecting [Network Settings]  $\rightarrow$  [Network Admin]  $\rightarrow$  [Scanner Central Admin Server], if communication with the Central Admin Server is not possible at login, a confirmation message will appear.

If the [OK] button is pressed, the settings saved in the scanner are used. Pressing the [Cancel] button returns to the login window.

For details about the [Scanner Central Admin Server] window, refer to ["Setting a Central](#page-122-0)  [Admin Server" \(page 123\).](#page-122-0)

# <span id="page-244-0"></span>**6.3 Logging in: Regular User Mode**

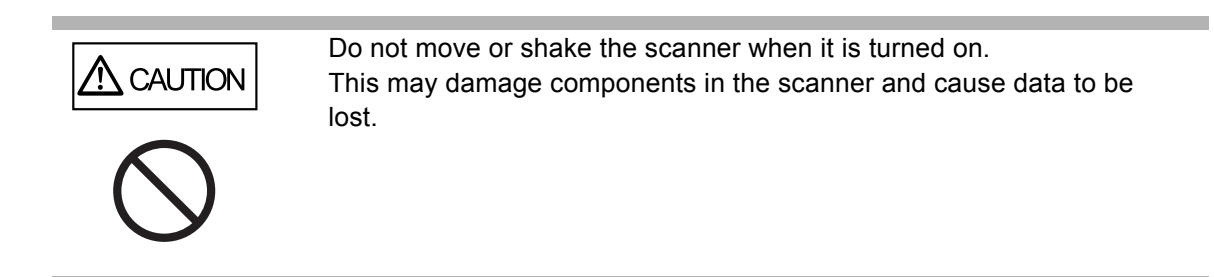

Depending on the authentication mode and the specified user name, the following authentication process is performed for login authentication.

- For users registered in the LDAP server
	- Specify a user name from the user information registered with the LDAP server.
		- When the [Server Type] of the LDAP server is [Active Directory] or [Active Directory Global Catalog]

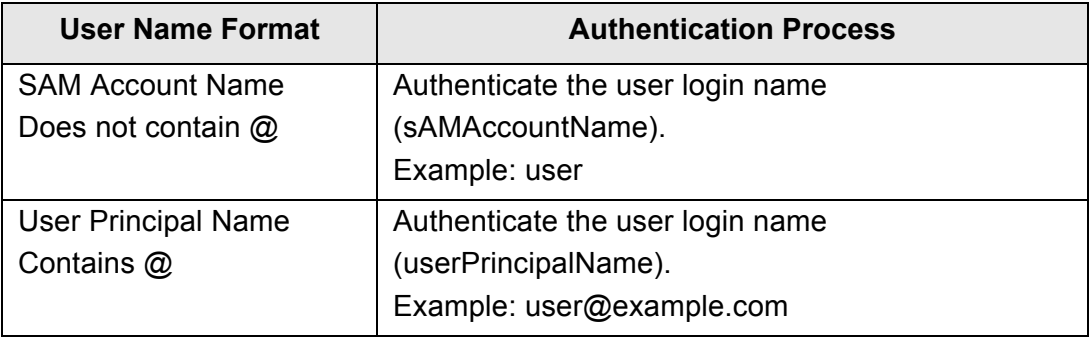

### **HINT**

When specifying a SAM account name with a domain name, describe *"domain\_ name*\*SAM\_account\_name*".

• When the [Server Type] of the LDAP server is [Other LDAP Server]

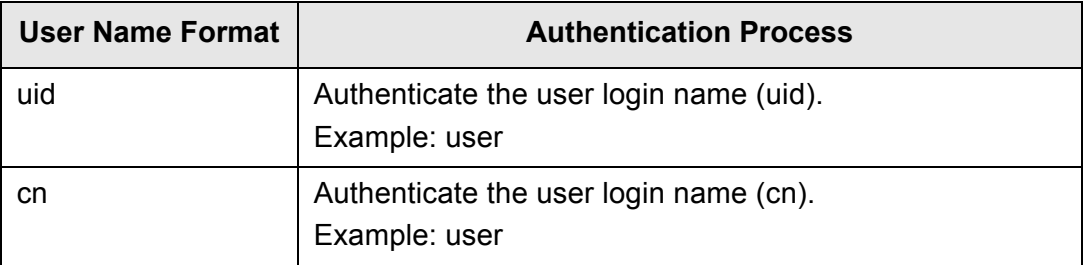

• For users registered in a local account

Specify a user name from the user information of the local account.

Authentication is performed with a specified user login name for a local account saved in a scanner.

Note that the authenticated user information is also used when saving scans to a network folder.

When the scanner is turned on or restarted, automatic login without displaying the [Login] window is possible.

Login is not possible if the Active Directory account option is "User must change password at next logon". Contact an administrator to change a password, and then try logging in.

### **HINT**

- When using a scanner without using an LDAP server or registering a local account, enter the following user name and password. For details about the LDAP server, refer to ["LDAP](#page-47-0)  [Server" \(page 48\).](#page-47-0)
	- User name: guest

Password: guest

However, this cannot be used if login with the guest account is disabled.

- $\bullet$  For details about automatic login or enabling login with the guest account, refer to "4.7.1 [Setting the Login Settings" \(page 102\)](#page-101-0).
- Only one administrator or regular user can log in to the scanner at a time. Multiple persons cannot log in at the same time.
- When [Other LDAP Server] is selected for [Server Type], you cannot skip entering a password in the [Login] window.

### **1. Push the power button.**

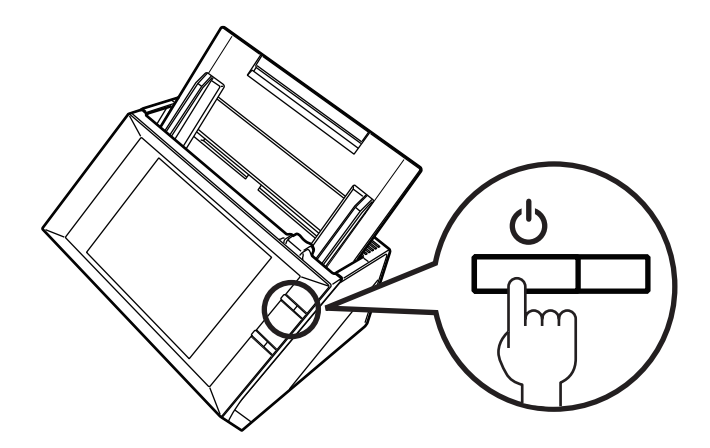

 $\Rightarrow$  The [Login] window appears.

**2. Enter a user name and password.**

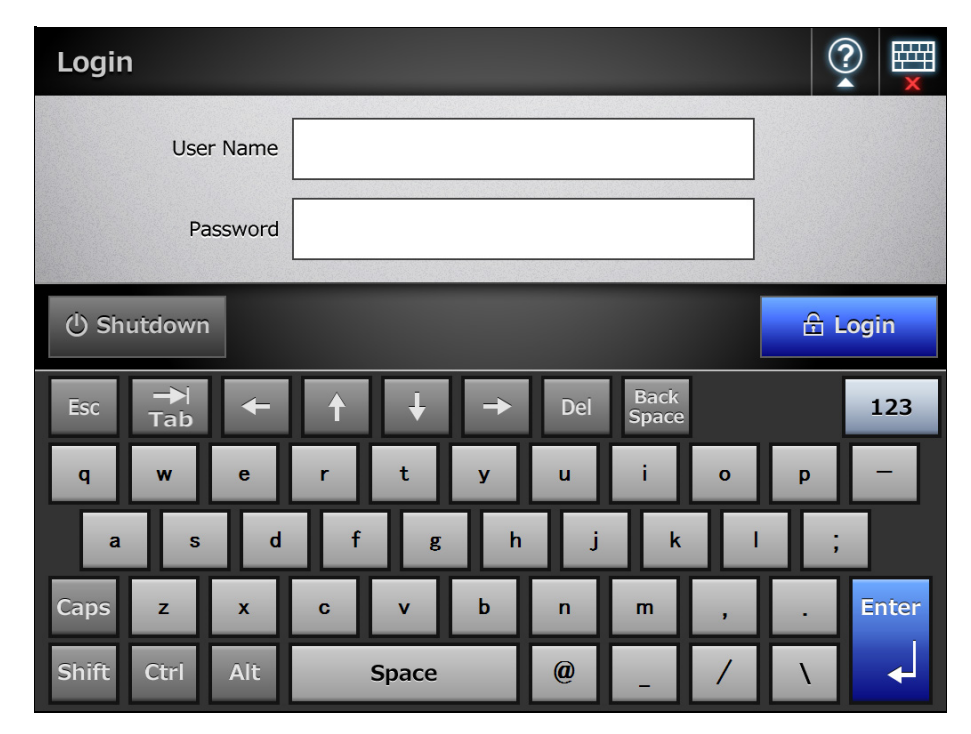

# **HINT**

If [Active Directory Global Catalog] is selected for the login LDAP server, the [UPN Suffix] input field is displayed.

- $\bullet$  User names including a UPN suffix may be up to 64 characters long. The entered UPN suffix is remembered and used again at the next login.
- If a UPN suffix is entered, "@" and the UPN suffix will be appended to the user name. For example, if the user name is "user" and the entered UPN suffix is "example.com", it is authenticated as "user@example.com".

In this case, this is the "User Principal Name".

- $\bullet$  Do not enter a UPN suffix when it is not required.
- $\bullet$  A UPN suffix is not required when logging in with a guest account. Even if entered, it is ignored.

# **3. Press the [Login] button.**

 $\Rightarrow$  If the user name and password are valid, the [Main Menu] window appears.

# <span id="page-247-0"></span>**6.4 Sending the Scanned Data by e-Mail**

## **ATTENTION**

If an LDAP server is set, register the user e-mail address with the LDAP server. If a local account is set, register the user e-mail address. If the user e-mail address is not registered, emails cannot be sent.

# **1. On the [Main Menu] window, press the [e-Mail] button.**

 $\Rightarrow$  The [Send e-Mail] window appears.

### **HINT**

The scan information can be changed by pressing  $\boxed{\circ}$  of [Scan Settings]. For details, refer to ["6.9 Setting the Scan Options" \(page 297\)](#page-296-0).

# **2. Enter e-mail addresses, distribution list names, or groups in [To], [Cc], and [Bcc] fields.**

- Enter a distribution list name to send a single e-mail to multiple e-mail addresses contained in the distribution list. For more details about distribution list settings, refer to ["6.4.2 Adding an e-Mail Target to the e-Mail Address Book"](#page-256-0)  [\(page 257\)](#page-256-0).
- Enter a group to send an e-mail to all e-mail addresses contained in the group.

### **HINT**

• e-Mail addresses can be selected from the e-mail address book by pressing  $\geq$ . For details, refer to ["6.4.1 Selecting an e-Mail Target from the e-Mail Address Book"](#page-252-0)  [\(page 253\)](#page-252-0).

If the e-mail address book cannot be used, contact the administrator.

• Groups can be edited using User Editor. Distribution lists can also be edited. For details, refer to ["Appendix E Editing Using User Editor" \(page 434\).](#page-433-0)

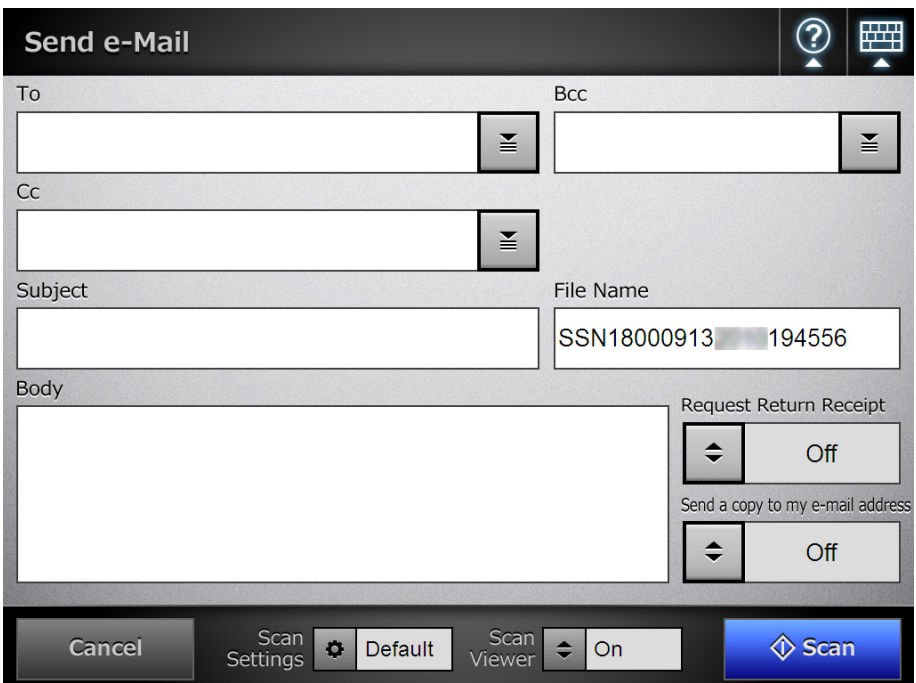

# **3. Enter an e-mail address in the [From] field.**

This field can be entered if logged in with the guest account, that has no set e-mail address.

For details about e-mail address settings values, refer to ["B.1 e-Mail Address](#page-422-0)  [Setting Values" \(page 423\)](#page-422-0).

**HINT**

.

[From] e-mail addresses can be selected from the e-mail address book by pressing  $\mathbb{E}$ 

For details, refer to ["6.4.1 Selecting an e-Mail Target from the e-Mail Address Book"](#page-252-0)  [\(page 253\)](#page-252-0).

If the e-mail address book cannot be used, contact the administrator.

# **4. For [File Name], enter a file name for the scanned data attached to the email.**

### **ATTENTION**

- The following file names cannot be used:
	- $\bullet$  CON
	- $\bullet$  PRN
	- $\bullet$  AUX
	- CLOCK\$
	- $\bullet$  NUL
	- COM0 to COM9
	- LPT0 to LPT9
- The following symbols cannot be used:

 $\1/$  : \* ? " < > |

- **5. Enter an e-mail title into the [Subject] field.**
- **6. Enter the e-mail contents into the [Body] field.**
- **7. When [Request Return Receipt] is available, you can press to select whether or not to request a return receipt confirming that the e-mail you are sending is opened.**

**HINT** To request a return receipt, contact the administrator.

**8. When [Send a copy to my e-mail address] is available, you can press to select whether or not to specify your own e-mail address as a Bcc recipient of a copy of the e-mail.**

**HINT** To send a copy to your e-mail address, contact the administrator.

# **9. Press the [Scan] button. When [Scan Viewer] is [Off], this will be a [Scan&Send] button.**

 $\Rightarrow$  The scanning starts.

The scanning status and scan settings are shown during the scan. The maximum number of pages that can be scanned is 999.

When [Blank Page Skip] is enabled, the number of scanned pages excluding skipped blank pages is shown.

Additional pages can be scanned in place of skipped blank pages, until the maximum number of scanned pages is reached.

 $\Rightarrow$  When the scanning has completed, the [Scan Viewer] window appears. For details about editing on the [Scan Viewer] window, refer to ["6.11 Editing the](#page-338-0)  [Scanned Data in the Scan Viewer" \(page 339\).](#page-338-0)

### **HINT**

If the [Scan&Send] button is selected (when [Scan Viewer] is [Off]), the scanned data is attached to an e-mail and sent immediately after the scanning is completed, and the LCD touch panel screen returns to the [Main Menu].

For details, refer to ["6.10 Enabling/Disabling the Scan Viewer" \(page 336\)](#page-335-0).

# **10. Check the scanned data.**

For more details about the [Scan Viewer] window, refer to ["6.11 Editing the](#page-338-0)  [Scanned Data in the Scan Viewer" \(page 339\).](#page-338-0)

# **11. On the [Scan Viewer] window, press the [Send] button.**

### **HINT**

If the [SMTP Authentication] window appears, enter authentication information needed to access the SMTP server, and press the [OK] button.

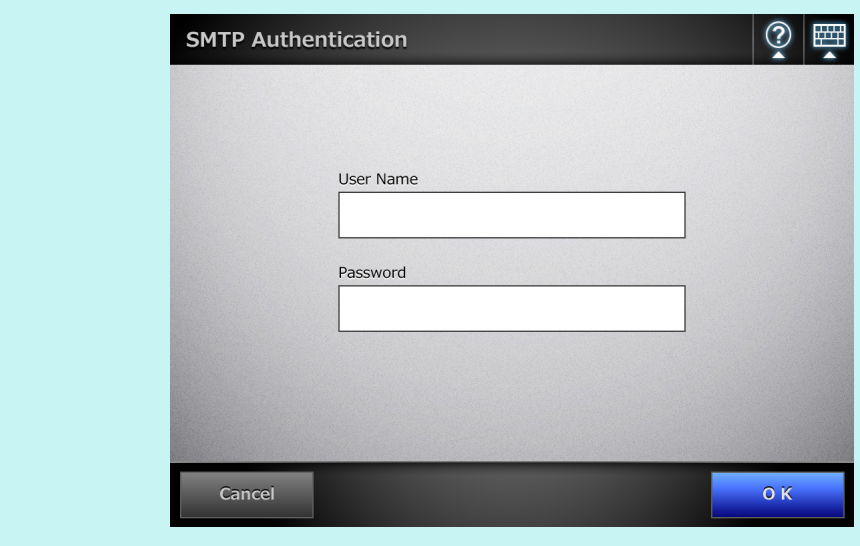

 $\Rightarrow$  The scanned data in the specified file format is sent as an e-mail attachment. If [Split Mails] is set to [On], split e-mails will be sent.

If the number of e-mail recipients exceeds the specified maximum number, a warning message appears.

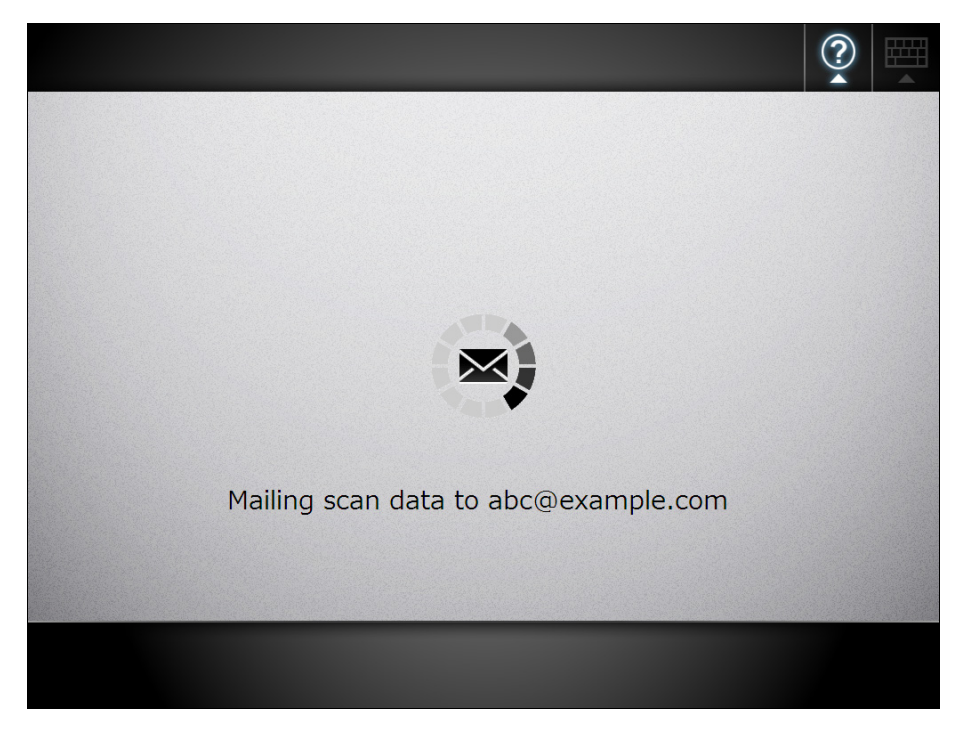

 $\Rightarrow$  The [Main Menu] window is shown again.

### **HINT**

- The following items are set by the administrator in advance.
	- The maximum number of e-mail addresses to be specified in the [To] field
	- Whether to split an e-mail to be sent, and the maximum size of a split e-mail
	- $\bullet$  The maximum size of an attached file To change these settings, contact the administrator. For more details, refer to ["4.10.1](#page-136-0)  [Setting the e-Mail Server" \(page 137\)](#page-136-0).
- For photographs and graphics, their file sizes can be decreased by increasing the compression rate. For details, refer to ["6.9.11 Compression" \(page 321\).](#page-320-0)
- **•** If the file format is JPEG or TIFF, a file will be attached for each page in the scan.
	- If the number of pages is over ten and [Scan Viewer] is [On], a confirmation message appears after the [Send] button on the [Send e-Mail] window is pressed.
	- If the number of pages is over ten and [Scan Viewer] is [Off], a confirmation message appears after the [Scan&Send] button on the [Scan Viewer] window is pressed.

**•** If the e-mail fails to be sent, an error message e-mail with the following title is sent from the scanner to the [From] address. Network Scanner (*XXXX*) Error
# <span id="page-252-0"></span>**6.4.1 Selecting an e-Mail Target from the e-Mail Address Book**

The following explains how to use an e-mail address book to specify destinations when sending an e-mail, instead of directly entering e-mail addresses with a keyboard. The details to select e-mail addresses from an e-mail address book are described in [Step](#page-247-0)  [2](#page-247-0) and [Step 3](#page-248-0) of ["6.4 Sending the Scanned Data by e-Mail" \(page 248\).](#page-247-1)

### z **Type of the e-Mail Address Book**

There are two types of e-mail address books, My List and LDAP List.

 $\bullet$  My List

This is an e-mail address book that can be created by the user.

#### **HINT**

My List can also be edited using User Editor. For details, refer to ["Appendix E Editing Using User Editor" \(page 434\)](#page-433-0).

**• LDAP List** 

This is an e-mail address book which uses all the data saved on the LDAP server. The LDAP List cannot be edited.

The LDAP List cannot be used in the following cases, therefore the [LDAP List] tab is not shown on the window.

- **•** If an LDAP server is not used
- $\bullet$  If logged in with the guest account
- $\bullet$  If logged in with a local account

## z **e-Mail Targets that Can Be Selected from the e-Mail Address Book**

When sending an e-mail, the following e-mail targets can be selected and entered from the e-mail address book.

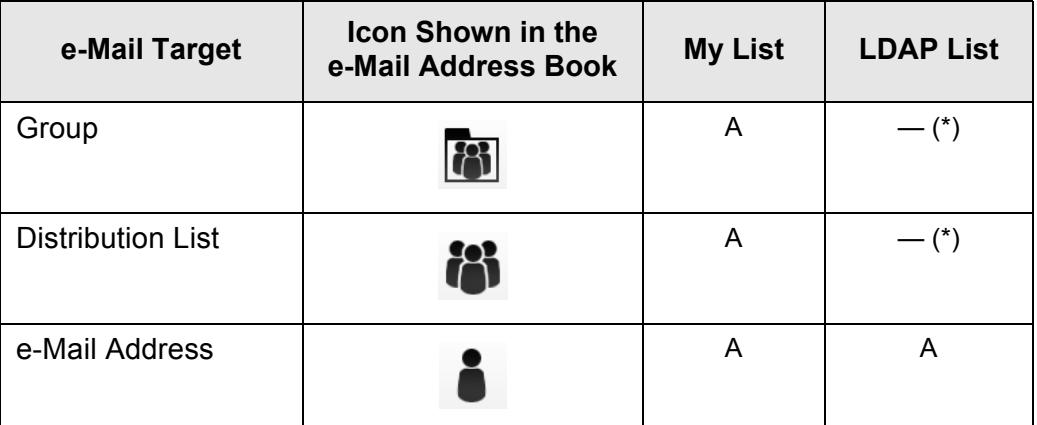

A: Available

— : Not available

(\*): Not shown in the LDAP List

The following explains how to select an e-mail address using the LDAP List.

1. On the [Send e-Mail] window, press **in the e-mail address field.**  $\Rightarrow$  The [e-Mail Address Book] window appears.

## **2. Select the [LDAP List] tab.**

- $\Rightarrow$  The [e-Mail Address Book] window for the LDAP List appears.
- **3. Press a search parameter button (either the left, middle, or [e-Mail Address] button) to select a search item.**

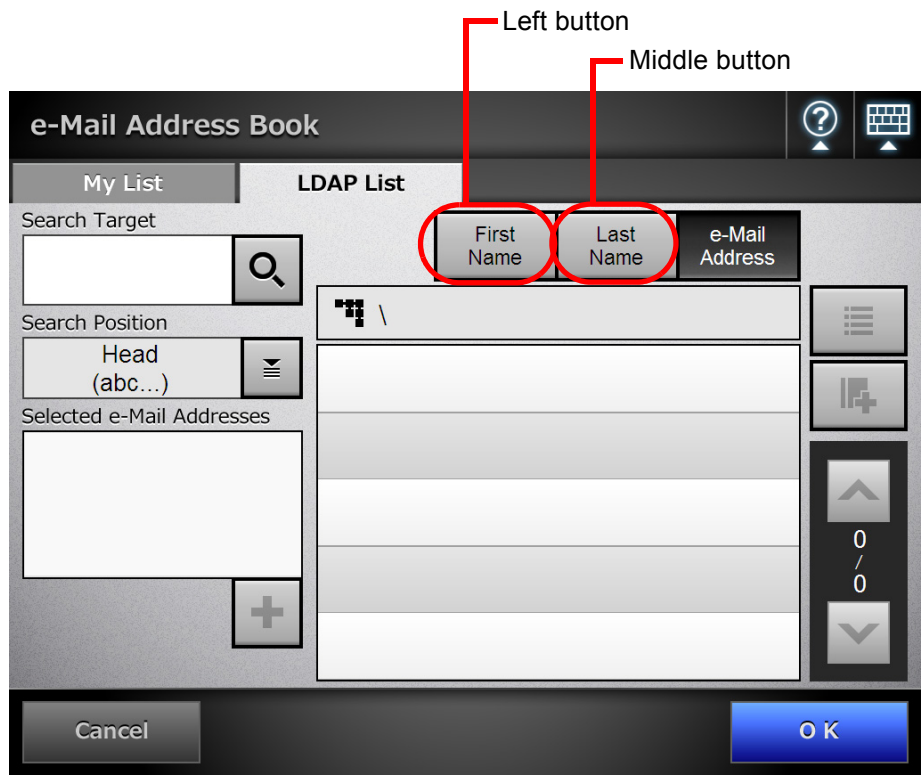

#### **HINT**

The administrator can customize and specify the search parameters and button names allocated to the left and middle buttons.

For details about customizing the search parameters and the button names, refer to ["4.9.3 Setting the LDAP Search Parameters" \(page 135\)](#page-134-0).

**4. In the [Search Target] field, enter a part of or entire e-mail address to be searched for.**

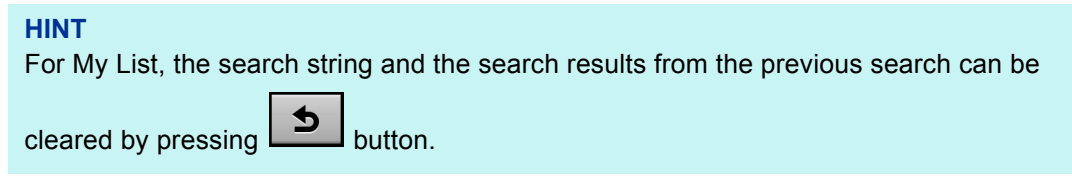

# **5. Press in [Search Position].**

 $\Rightarrow$  The [Search Position] window appears.

**6. Select a search position setting.**

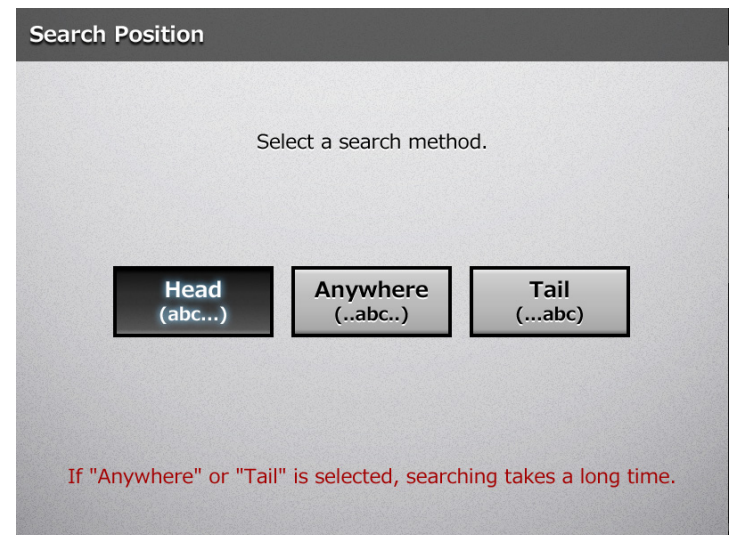

#### **ATTENTION**

When the LDAP server contains thousands of entries, [Anywhere (...abc...)] and [Tail (...abc)] searches can take a long time.

 $\Rightarrow$  The window returns to the [e-Mail Address Book] LDAP List. The selected position is displayed in [Search Position].

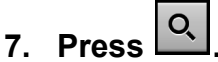

 $\Rightarrow$  The search results are displayed on the right side. Five results are displayed at a time.

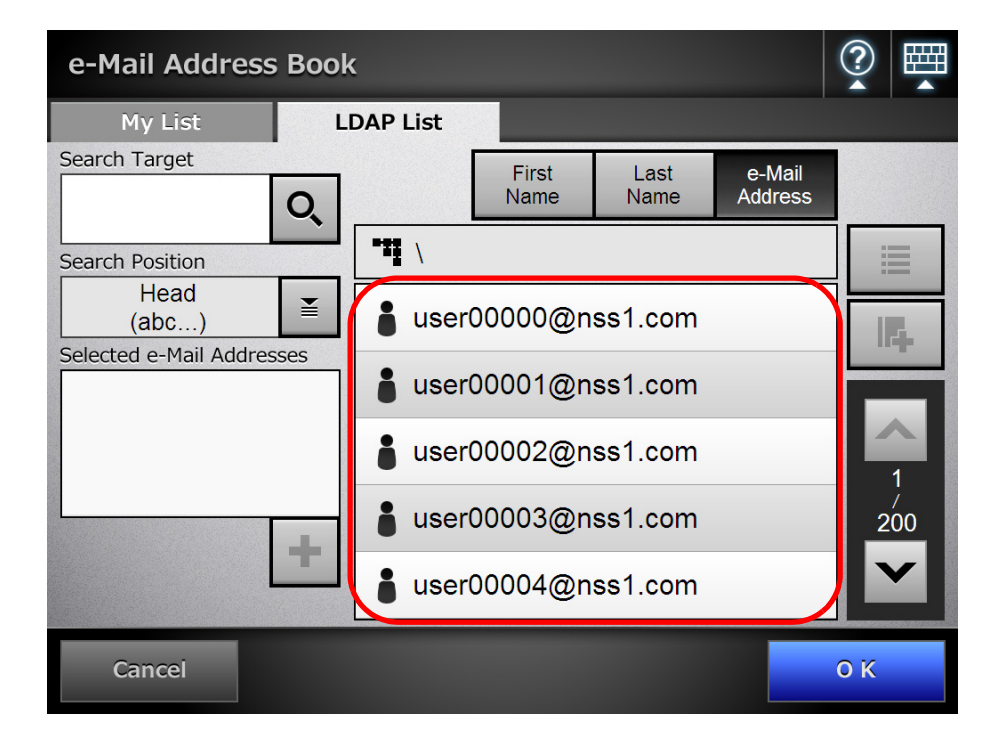

#### **HINT**

- The number of search results to be displayed can be set by the administrator. For details, refer to ["4.9.2 Setting the e-Mail LDAP Server" \(page 133\)](#page-132-0).
- $\bullet$  If items are missing for search results according to the display format of the search results, "----" is shown instead.

For example, if the display format is "LastName - FirstName" and the user "LastName: Fujitsu, FirstName: None" is registered on the LDAP server, the search result is displayed as "Fujitsu ----".

• Search methods differ for the My List and LDAP List. Therefore, search results differ according to the list selected.

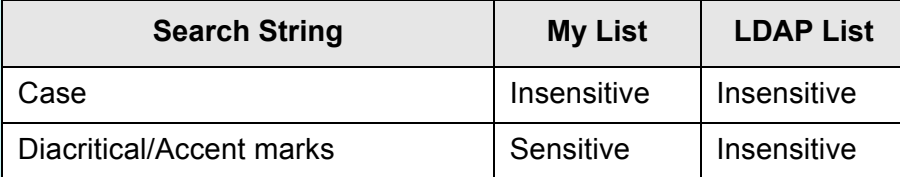

For My List search, the following also applies.

- All currently displayed levels and their subordinates are searched.
- For groups that are shown in a search result, even if a group is selected, the

is disabled and the contacts of the group cannot be viewed.

#### **8. Select the desired e-mail target from the search results and press .**

 $\Rightarrow$  The selected e-mail address is added to [Selected e-Mail Addresses]. To add multiple e-mail addresses, repeat this step.

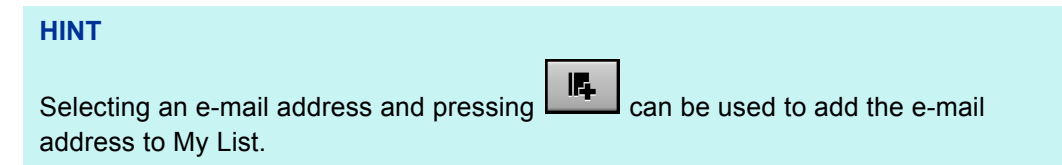

#### **9. Press the [OK] button.**

 $\Rightarrow$  The e-mail address is added to the field in the ISend e-Maill window.

# **6.4.2 Adding an e-Mail Target to the e-Mail Address Book**

The following explains how to add an e-mail address or a distribution list to your My List in the e-mail address book. e-Mail targets cannot be added to the LDAP List.

The maximum number of e-mail targets that can be saved in the e-mail address book is as follows.

- Total of 5,000 e-mail targets which include groups, distribution lists and/or e-mail addresses
- $\bullet$  Total of 10,000 e-mail addresses

## **1. Open the [e-Mail Address Book] window in either of the following ways.**

- On the [Send e-Mail] window, press  $\boxed{\underline{\underline{\ast}}}$  in the e-mail address field.
- On the [Main Menu] or [Job Menu] window, press the [Maintenance] button, then on the [Maintenance] window, press the [Edit e-Mail Address] button.

## **2. Select the [My List] tab.**

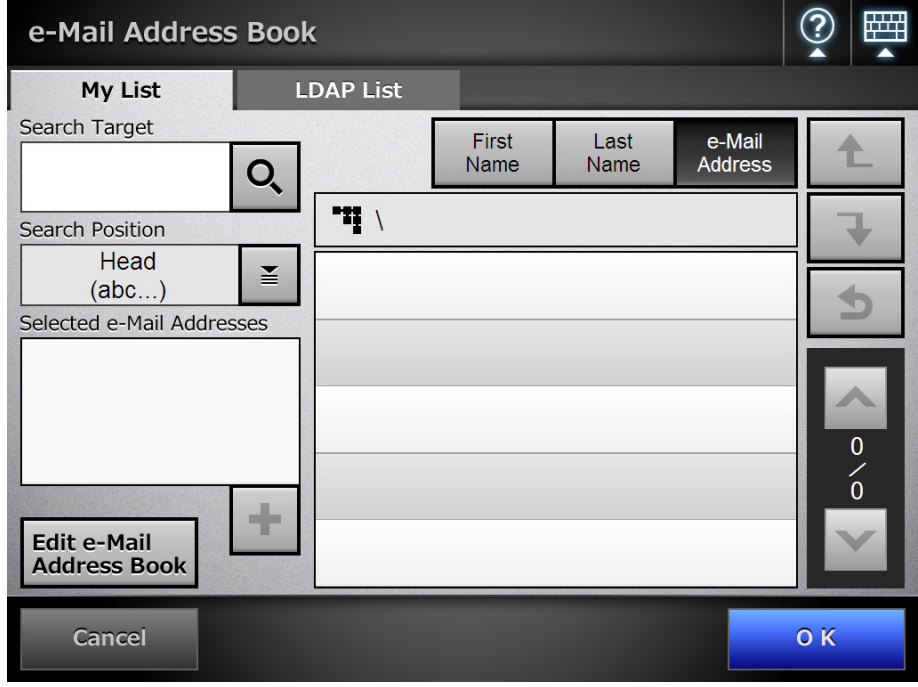

## **3. Press the [Edit e-Mail Address Book] button.**

 $\Rightarrow$  The [Edit e-Mail Address Book] window appears.

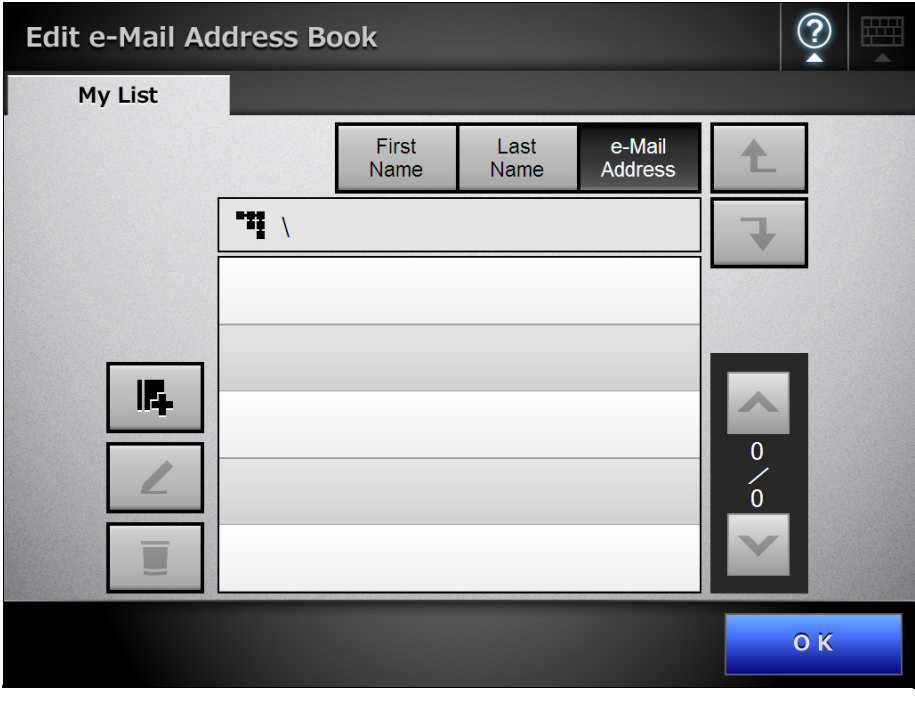

4. Press<sup>||6</sup>

To add an e-mail address or distribution list to a group, display the target group and press the button.

 $\Rightarrow$  The [Add e-Mail Address] window appears.

### **5. Enter the information of the e-mail address to be added.**

 $\bullet$  For e-mail addresses

On the [e-Mail Address] tab, enter the e-mail address, first name, and last name to be added.

For details about e-mail address settings values, refer to ["B.1 e-Mail Address](#page-422-0)  [Setting Values" \(page 423\).](#page-422-0)

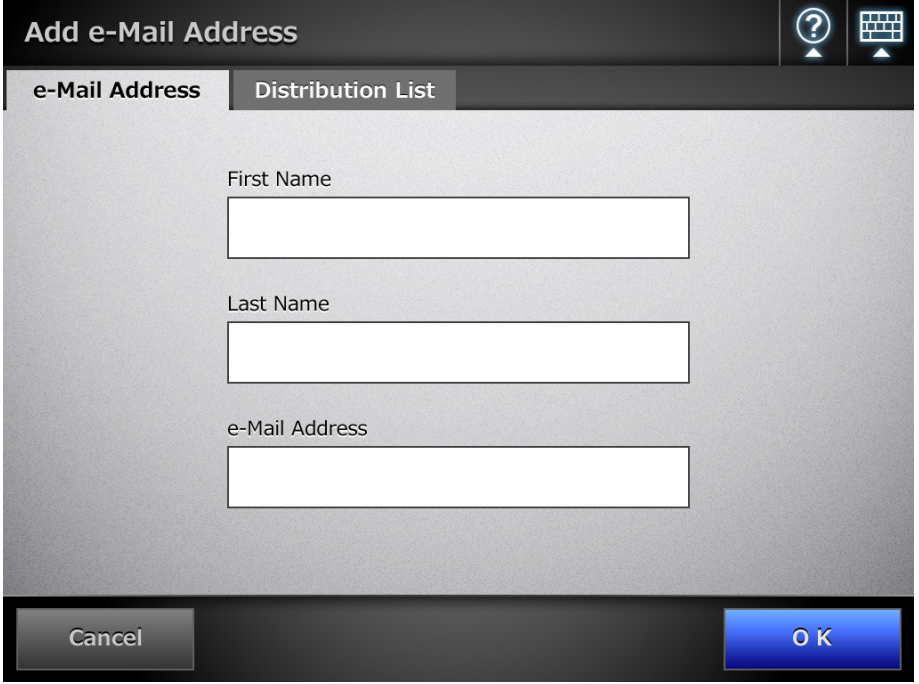

 $\bullet$  For distribution lists On the [Distribution List] tab, enter the list name and e-mail addresses to be added to the distribution list. For details about e-mail address settings values, refer to ["B.1 e-Mail Address](#page-422-0) 

[Setting Values" \(page 423\).](#page-422-0)

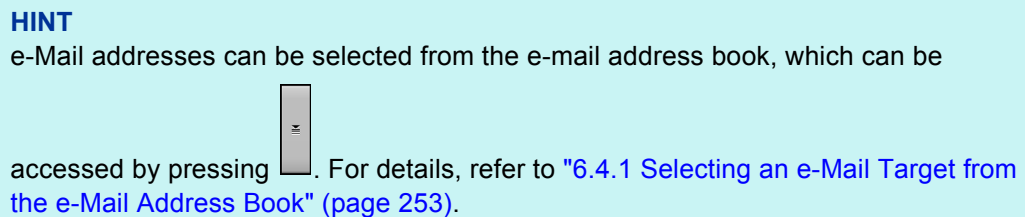

If the e-mail address book cannot be used, contact the administrator.

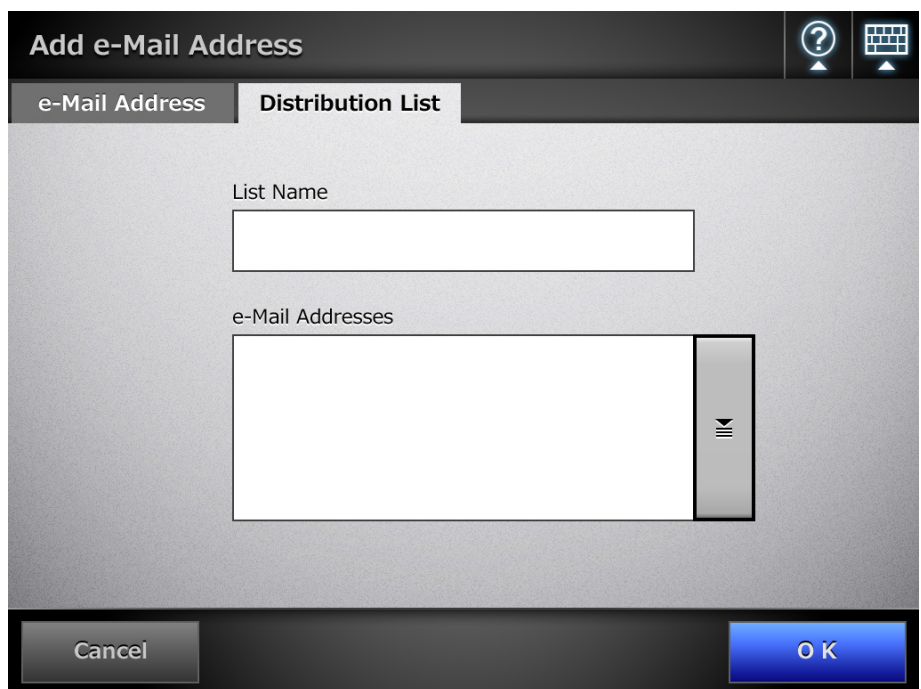

## **6. Press the [OK] button.**

 $\Rightarrow$  The e-mail addresses and distribution lists are added to your My List.

#### **HINT**

My List can also be edited using User Editor. For details, refer to ["Appendix E Editing Using User Editor" \(page 434\).](#page-433-0)

# **6.4.3 Editing an e-Mail Target in the e-Mail Address Book**

The following explains how to edit My List in the e-mail address book. LDAP List cannot be edited.

- **1. Open the [e-Mail Address Book] window in either of the following ways.**
	- On the [Send e-Mail] window, press  $\mathbf{F}$  for the e-mail address input field.
	- On the [Main Menu] or [Job Menu] window, press the [Maintenance] button, then on the [Maintenance] window, press the [Edit e-Mail Address] button.

## **2. Select the [My List] tab.**

**3. Press the [Edit e-Mail Address Book] button.**

 $\Rightarrow$  The [Edit e-Mail Address Book] window appears.

**4. Select the e-mail address or distribution list to be edited.**

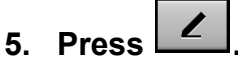

 $\Rightarrow$  The [Edit e-Mail Address] window appears.

## **6. Edit the information.**

• For e-mail addresses

Enter the e-mail address, first name, and last name to be added. For details about e-mail address settings values, refer to ["B.1 e-Mail Address](#page-422-0)  [Setting Values" \(page 423\).](#page-422-0)

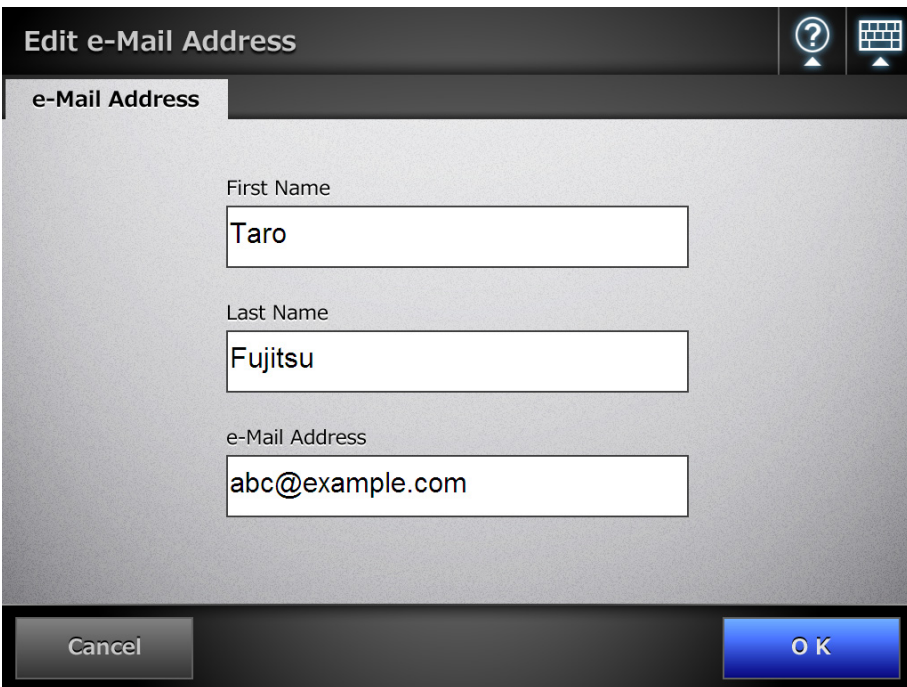

• For distribution lists

Enter the list name and e-mail addresses to be added to the distribution list. For details about e-mail address settings values, refer to ["B.1 e-Mail Address](#page-422-0)  [Setting Values" \(page 423\).](#page-422-0)

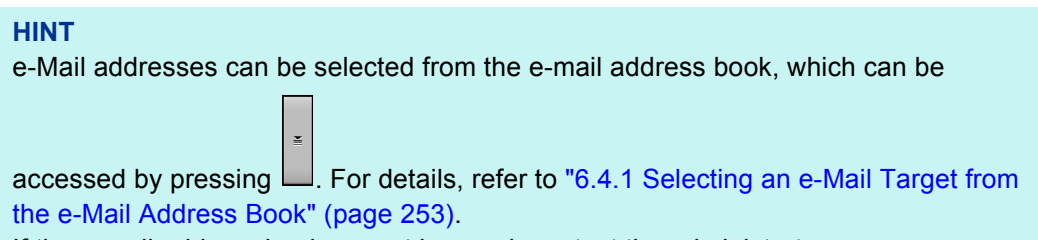

If the e-mail address book cannot be used, contact the administrator.

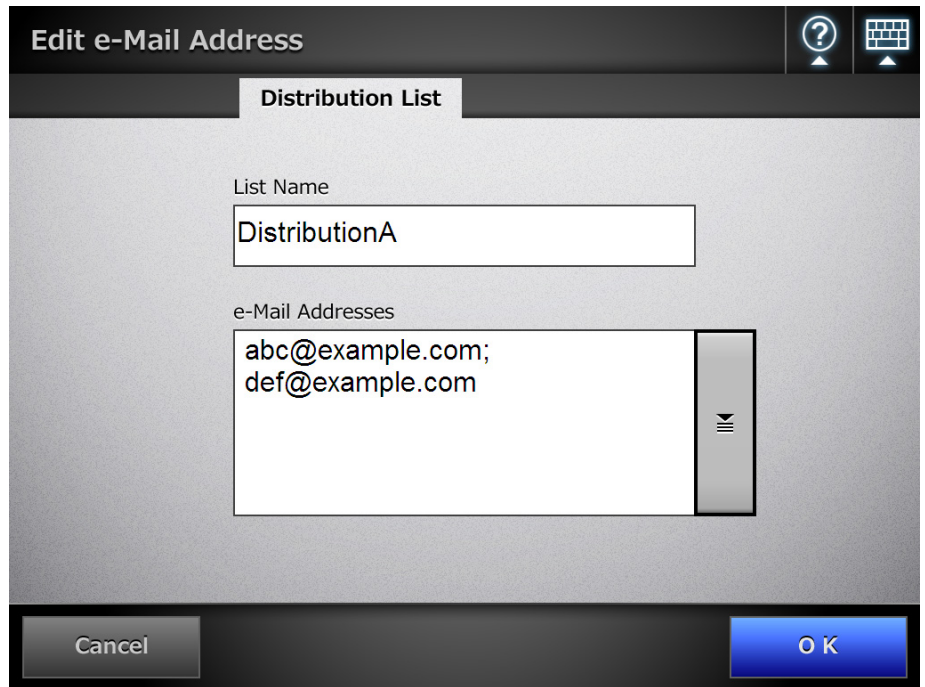

#### **7. Press the [OK] button.**

 $\Rightarrow$  The edited e-mail address is saved in your My List address book.

#### **HINT**

My List can also be edited using User Editor.

For details, refer to ["Appendix E Editing Using User Editor" \(page 434\).](#page-433-0)

# **6.4.4 Deleting an e-Mail Target from the e-Mail Address Book**

The following explains how to delete an e-mail address or a distribution list from your My List. e-Mail targets cannot be deleted from the LDAP List.

- **1. Open the [e-Mail Address Book] window in either of the following ways.**
	- On the [Send e-Mail] window, press  $\boxed{\underline{\underline{\ast}}}$  in the e-mail address field.
	- On the [Main Menu] or [Job Menu] window, press the [Maintenance] button, then on the [Maintenance] window, press the [Edit e-Mail Address] button.

## **2. Select the [My List] tab.**

**3. Press the [Edit e-Mail Address Book] button.**

 $\Rightarrow$  The [Edit e-Mail Address Book] window appears.

**4. Select the e-mail address or distribution list to be deleted.**

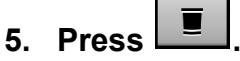

 $\Rightarrow$  The [Delete e-Mail Address] window appears.

The following is an example window which is shown when an e-mail address is selected to be deleted.

**6. Check that the correct e-mail target has been set for deletion and press the [OK] button.**

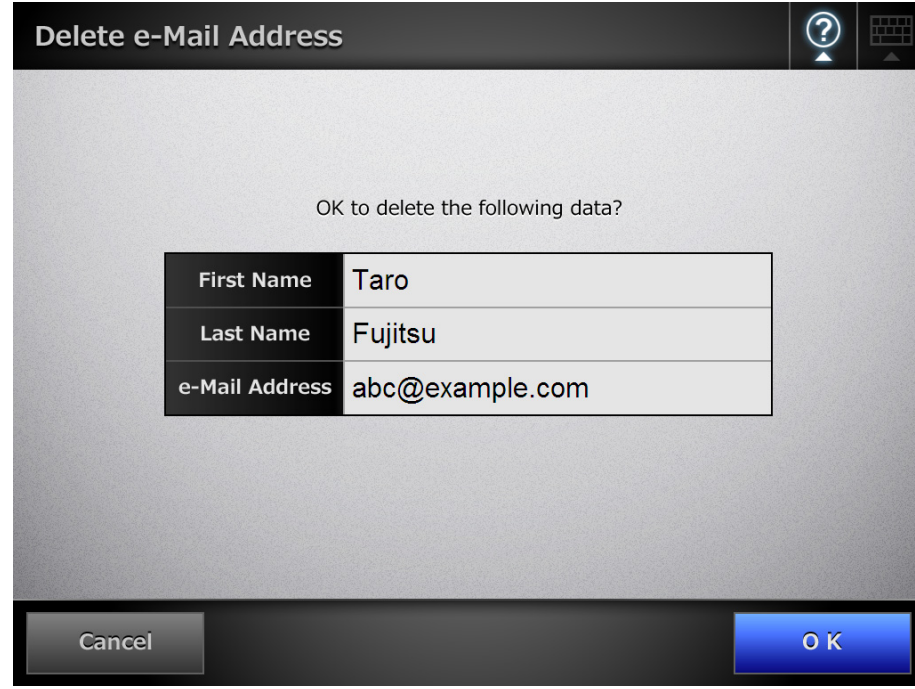

 $\Rightarrow$  The e-mail target is deleted from the e-mail address book.

#### **HINT**

My List can also be edited using User Editor. For details, refer to ["Appendix E Editing Using User Editor" \(page 434\).](#page-433-0)

# <span id="page-263-1"></span>**6.5 Sending the Scanned Data by Fax**

## **1. On the [Main Menu] window, press the [Fax] button.**

 $\Rightarrow$  The [Send Fax] window appears.

**HINT**

The scan information can be changed by pressing of [Scan Settings]. For details, refer to ["6.9 Setting the Scan Options" \(page 297\)](#page-296-0).

<span id="page-263-0"></span>**2. Enter a fax number into the [Recipient Fax No.] field.**

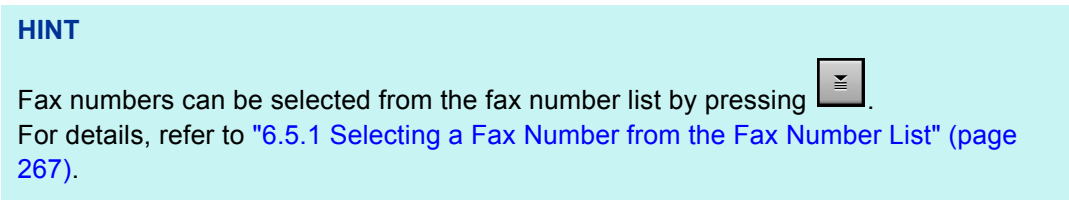

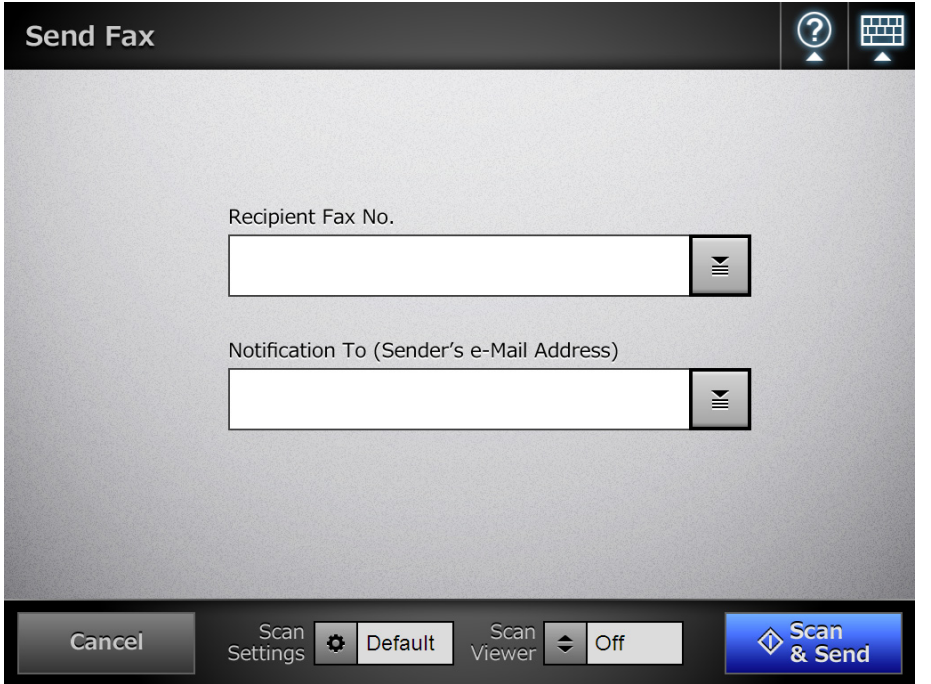

**3. In the [Notification To (Sender's e-Mail Address)] field, enter an e-mail address to which a notification of the results of the fax sending should be sent.**

For details about e-mail address settings values, refer to ["B.1 e-Mail Address](#page-422-0)  [Setting Values" \(page 423\)](#page-422-0).

#### **4. Press the [Scan&Send] button.**

When [Scan Viewer] is [On], this will be a [Scan] button.

- $\Rightarrow$  The scanning starts.
- $\Rightarrow$  The scanned data is sent by fax immediately after the scanning is completed, and the LCD touch panel screen returns to the [Main Menu] window.

#### **HINT**

If the [SMTP Authentication] window appears, enter authentication information needed to access the SMTP server and press the [OK] button.

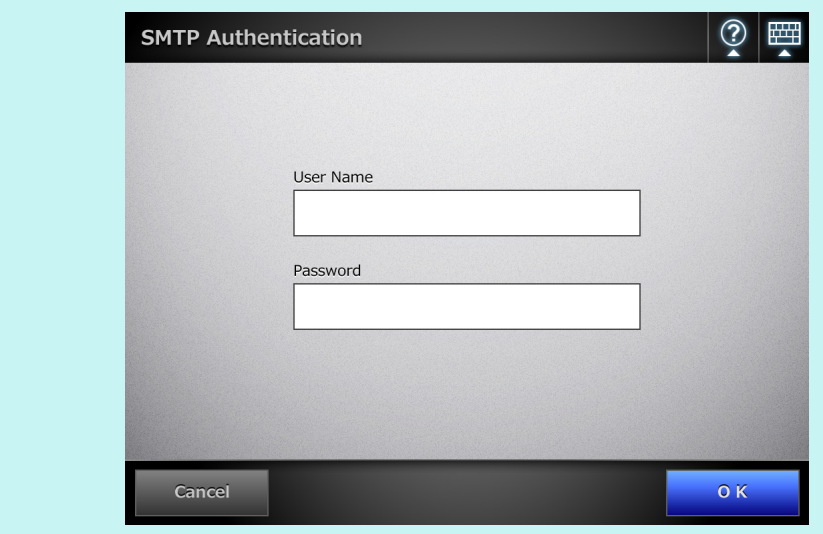

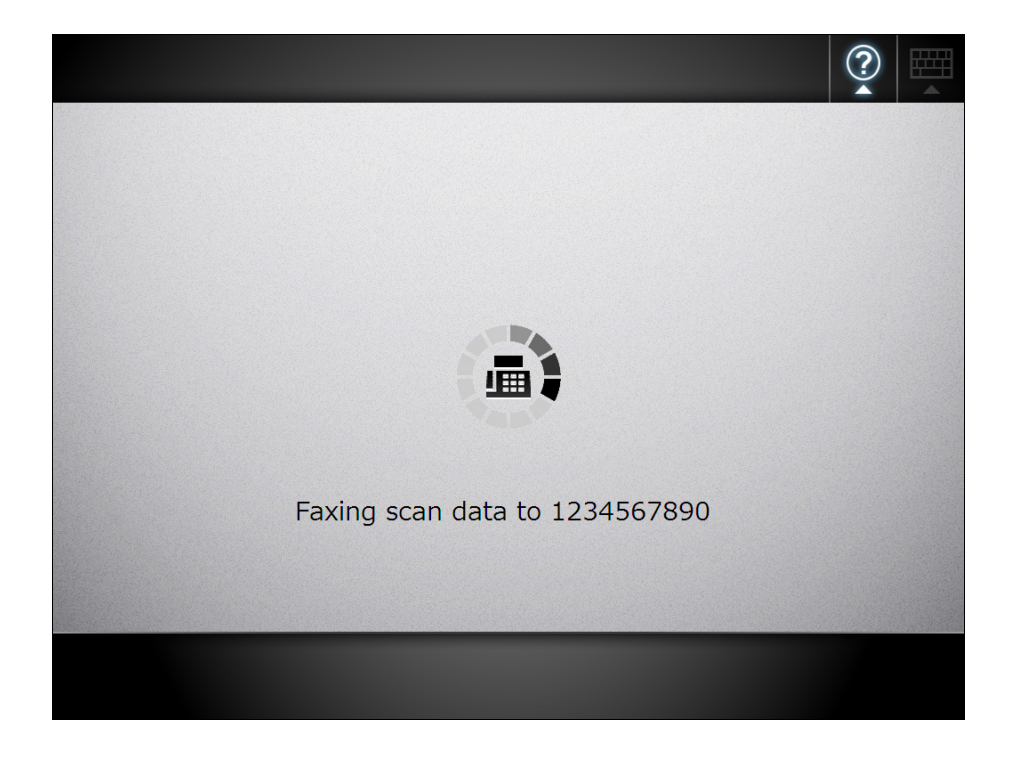

#### **HINT**

- If the [Scan] button is pressed (when [Scan Viewer] is [On]), the scanning status and scan settings are shown during a scan.
	- The maximum number of pages that can be scanned is 999.
	- When [Blank Page Skip] is enabled, the number of scanned pages excluding skipped blank pages is shown.
	- Additional pages can be scanned in place of skipped blank pages, until the maximum number of scanned pages is reached.
	- When the scanning has completed, the [Scan Viewer] window appears.
	- For more details about editing on the [Scan Viewer] window, refer to ["6.11 Editing the](#page-338-0)  [Scanned Data in the Scan Viewer" \(page 339\)](#page-338-0).
	- For more details about displaying the [Scan Viewer] window, refer to ["6.10 Enabling/](#page-335-0) [Disabling the Scan Viewer" \(page 336\)](#page-335-0).
- The results of the fax sending is notified to the e-mail address set in the [Notification To (Sender's e-Mail Address)] field by the fax server.
- If data fails to be sent to the fax server, an error notification e-mail with the following title is sent from the scanner to the e-mail address of the user who logs in. Network Scanner (*XXXX*) Error

# <span id="page-266-0"></span>**6.5.1 Selecting a Fax Number from the Fax Number List**

When sending a fax, instead of directly entering a fax number with keyboard, fax numbers may be selected from a fax number list.

To enter a fax number using the fax number list, refer to [Step 2](#page-263-0) of ["6.5 Sending the](#page-263-1)  [Scanned Data by Fax" \(page 264\).](#page-263-1)

**1. On the [Send Fax] window, press .**

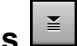

 $\Rightarrow$  The [Fax Number List] window appears.

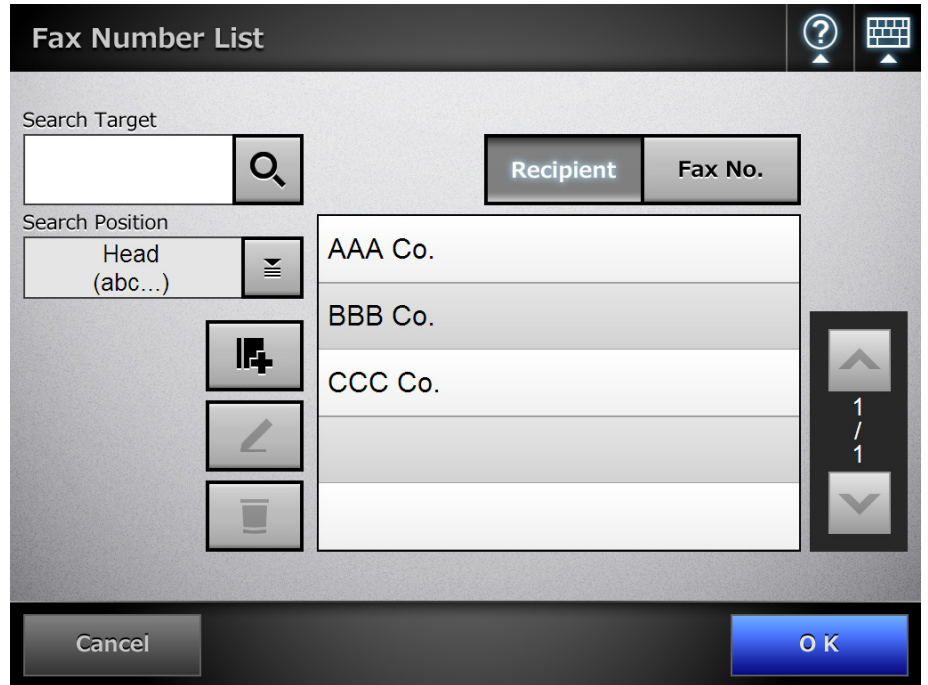

- **2. Press a search parameter button (either the [Recipient] or [Fax No.] button) to select a search item.**
- **3. In [Search Target], enter a search string.**
- **4. Press in [Search Position].**
	- $\Rightarrow$  The [Search Position] window appears.

**5. Select a search position setting.**

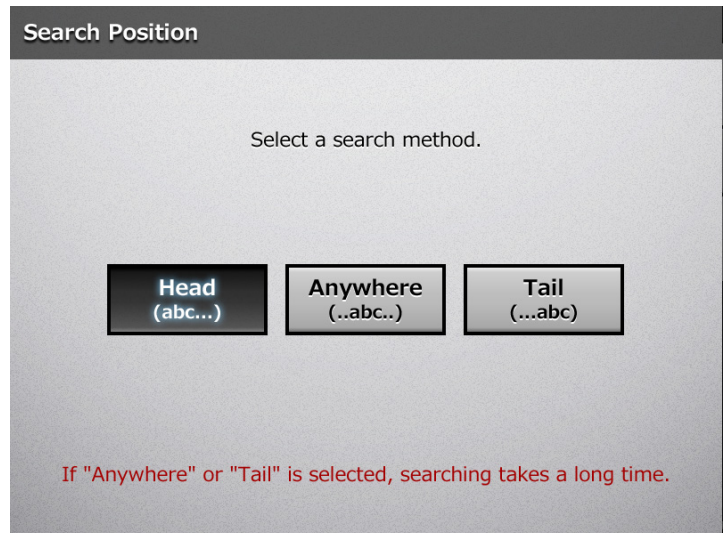

 $\Rightarrow$  The window returns to the [Fax Number List]. The selected position is displayed to the right of the [Search Position] button.

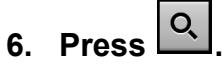

 $\Rightarrow$  The search results are displayed on the right side. Five results are displayed at a time.

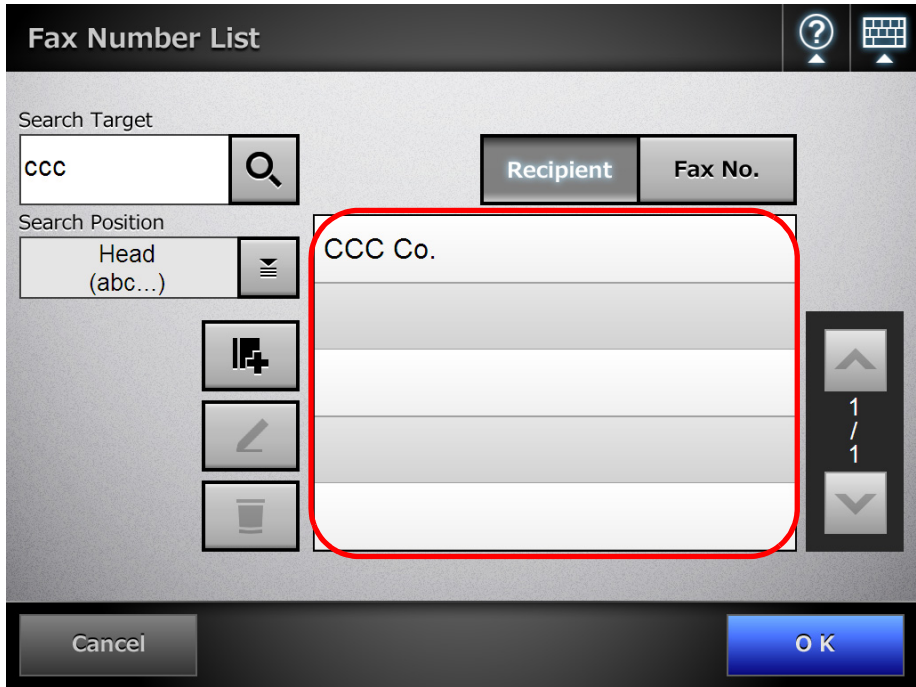

**7. Select a destination for sending the fax from the search results.**

#### **8. Press the [OK] button.**

 $\Rightarrow$  The fax number is added to the field in the [Send Fax] window. Only one fax number can be entered at a time.

# **6.5.2 Adding a Contact to the Fax Number List**

This section describes how to add a contact to the fax number list. A maximum of 1,000 fax numbers can be saved in the fax number list. You cannot add any more fax numbers if the list already contains 1,000 fax numbers.

**HINT**

Fax contact numbers added to the list are accessible to all users.

- **1. Open the [Fax Number List] window in either of the following ways.**
	- On the [Send Fax] window, press  $\boxed{\equiv}$ .
	- On the [Main Menu] or [Job Menu] window, press the [Maintenance] button, then on the [Maintenance] window, press the [Edit Fax Numbers] button.
- 2. Press  $\mathbb{F}$

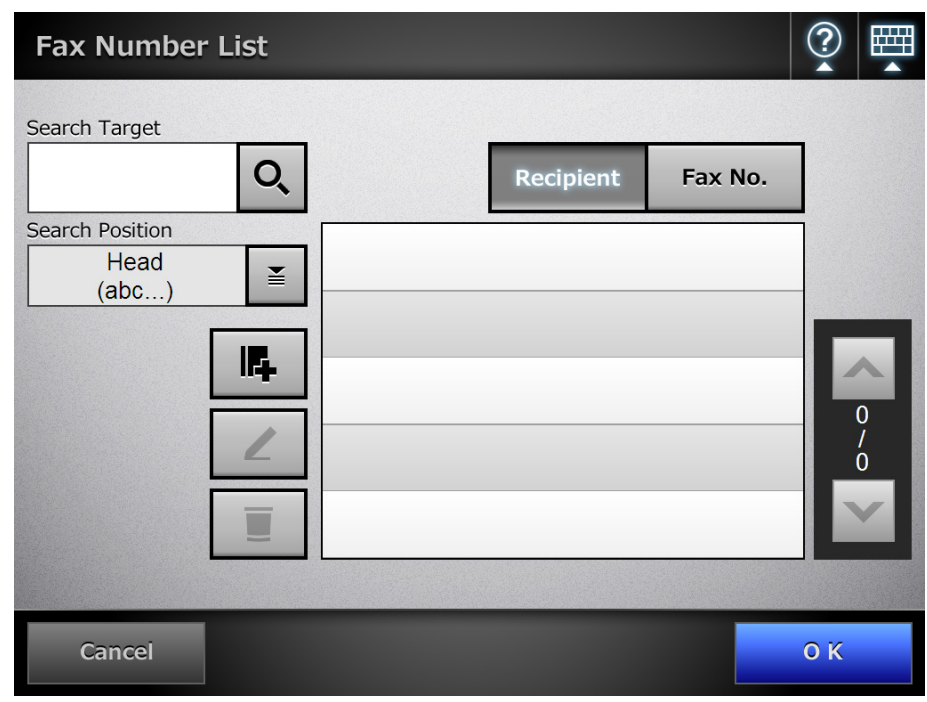

 $\Rightarrow$  The [Add Fax Number] window appears.

**3. Enter the fax contact details.**

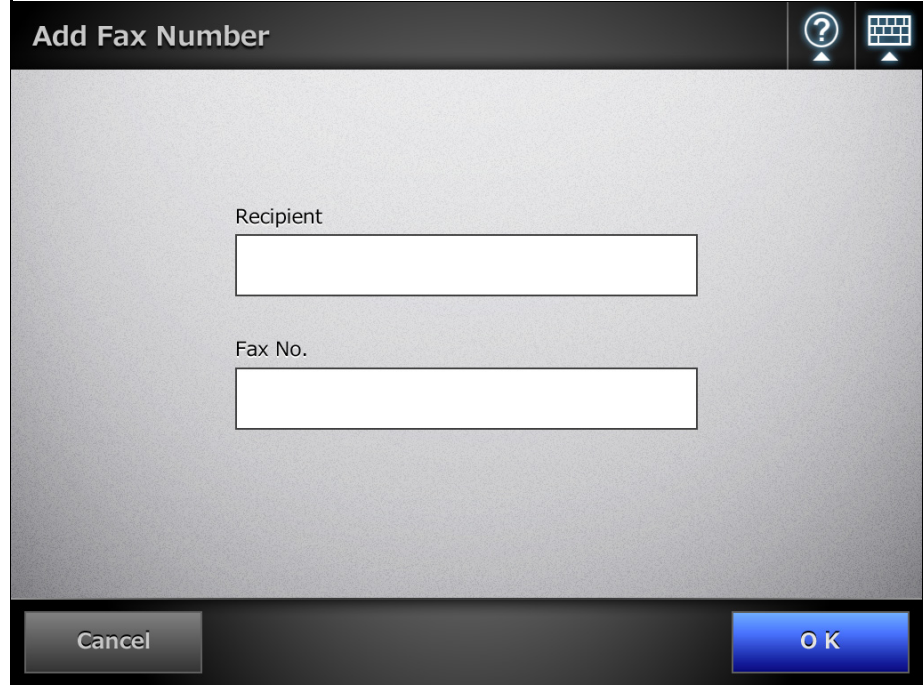

# **4. Press the [OK] button.**

 $\Rightarrow$  The contact is added to the fax number list.

# **6.5.3 Editing a Contact in the Fax Number List**

Edited fax contact numbers are accessible to all users.

- **1. Open the [Fax Number List] window in either of the following ways.**
	- On the [Send Fax] window, press  $\boxed{\underline{\check{\bullet}}}$
	- On the [Main Menu] or [Job Menu] window, press the [Maintenance] button, then on the [Maintenance] window, press the [Edit Fax Numbers] button.
- **2. Select a fax number to be edited.**
- 3. Press  $\boxed{2}$

 $\Rightarrow$  The [Edit Fax Number] window appears.

#### **4. Edit the information.**

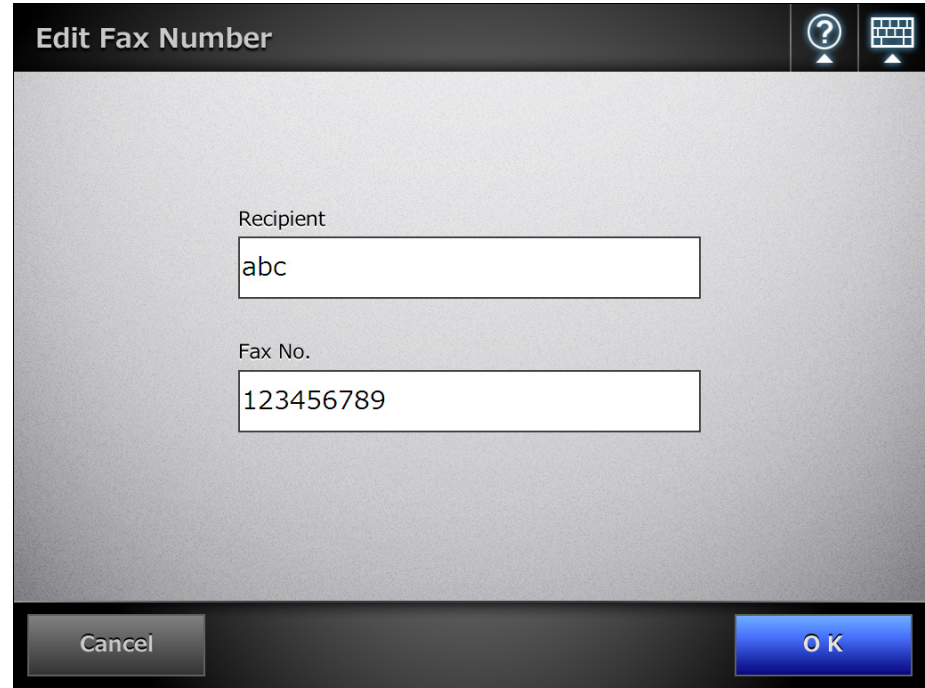

## **5. Press the [OK] button.**

 $\Rightarrow$  The edited fax number list contact is saved.

# **6.5.4 Deleting a Contact from the Fax Number List**

Fax contact numbers deleted from the list are no longer accessible to any user.

- **1. Open the [Fax Number List] window in either of the following ways.**
	- On the [Send Fax] window, press  $\boxed{\triangleq}$
	- On the [Main Menu] or [Job Menu] window, press the [Maintenance] button, then on the [Maintenance] window, press the [Edit Fax Numbers] button.
- **2. Select the fax contact that is to be deleted.**

3. Press  $\boxed{)}$ 

 $\Rightarrow$  The [Delete Fax Number] confirmation window appears.

**4. Check that the correct fax contact has been set for deletion and press the [OK] button.**

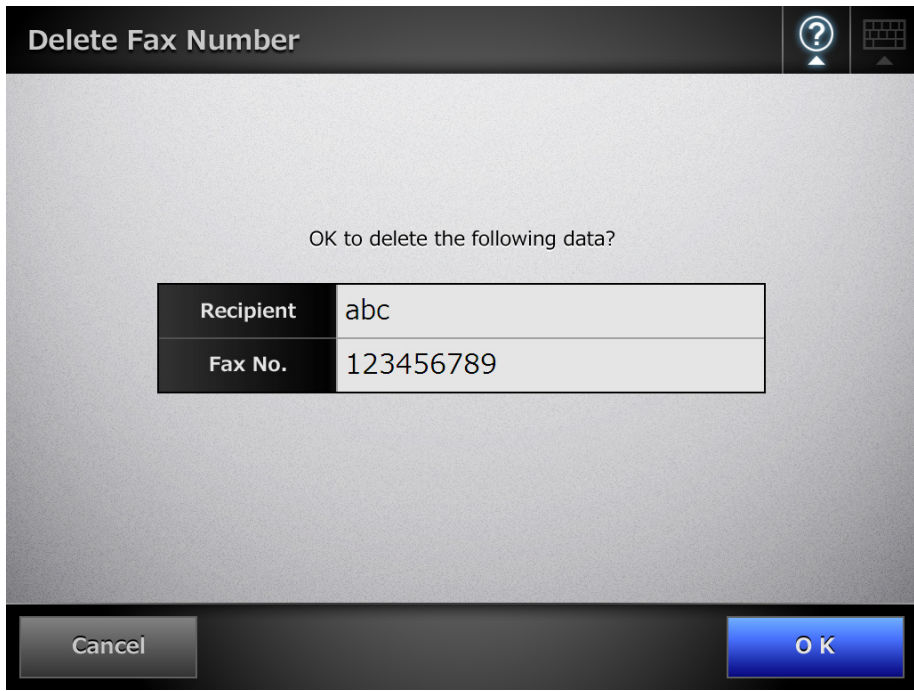

 $\Rightarrow$  The contact is deleted from the fax number list.

# **6.6 Printing the Scanned Data**

## **1. On the [Main Menu] window, press the [Print] button.**

 $\Rightarrow$  The [Print] window appears.

**HINT**

The scan information can be changed by pressing  $\bullet$  of [Scan Settings]. For details, refer to ["6.9 Setting the Scan Options" \(page 297\)](#page-296-0).

 $\equiv$ 

**2. To change the printer, press .**

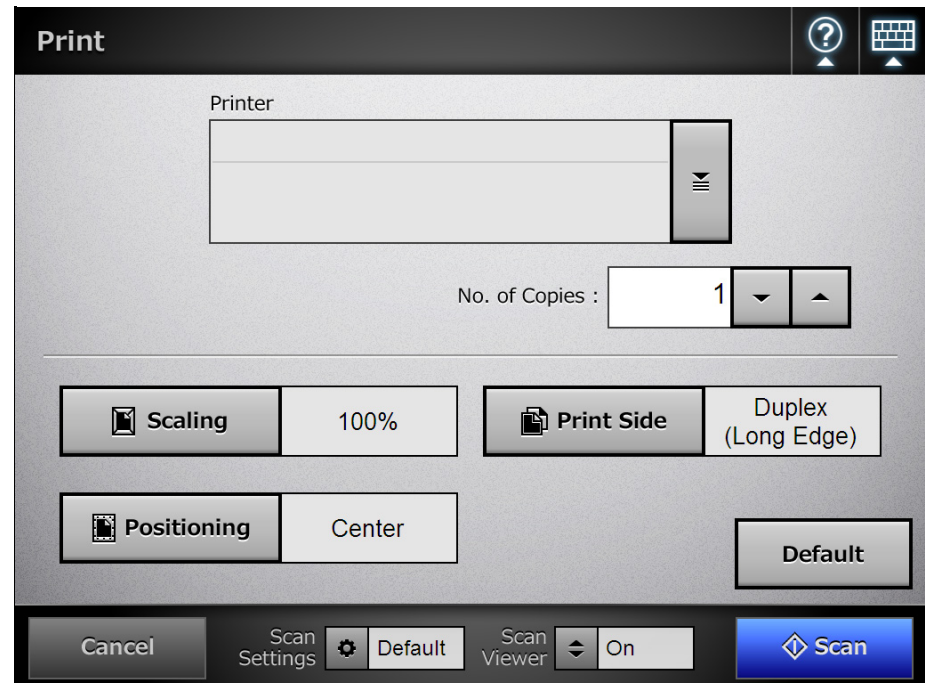

 $\Rightarrow$  The [Printer List] window appears.

### **3. Select a target printer and press the [OK] button.**

#### **HINT**

Only printers which were added in the list by the administrator can be selected. To change the printers in the list, contact the administrator.

For more details about adding printers, refer to ["4.13 Setting the Network Printers"](#page-159-0)  [\(page 160\)](#page-159-0).

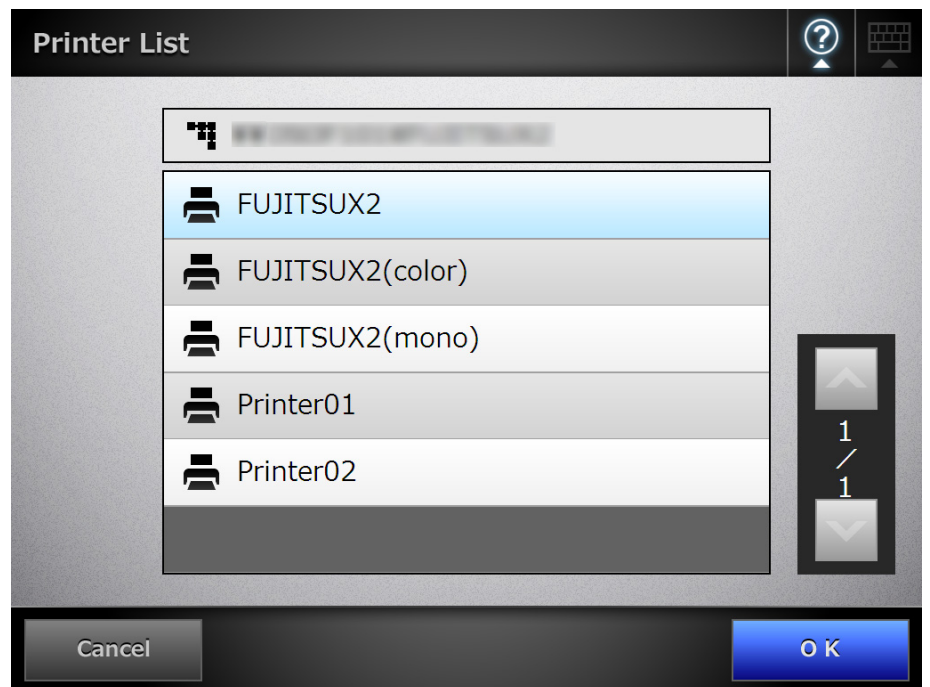

 $\Rightarrow$  This returns you to the [Print] window.

#### **HINT**

• If the [Print Server Authentication] window appears, enter authentication information needed to access the network printer and press the [OK] button.

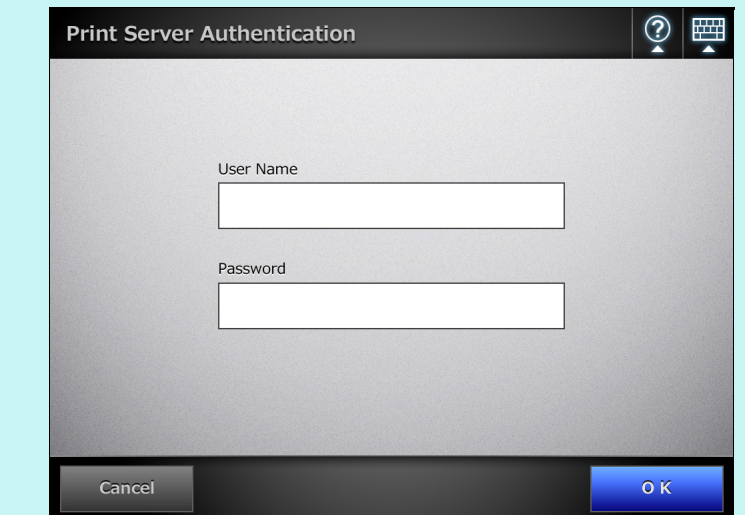

• On the scanner, printing rights for the printer server are checked before printing may be performed. When printing rights are being checked, data may be spooled temporarily.

#### **4. Enter a number in [No. of Copies] field.**

#### **ATTENTION**

According to the printer being used, the printer settings of the print server's side may be used.

#### **5. Make any required print setting changes.**

The scaling, positioning, and print mode settings can be changed.

For details, refer to the following.

["6.6.1 Scaling" \(page 277\)](#page-276-0) ["6.6.2 Positioning" \(page 281\)](#page-280-0)

["6.6.3 Print Side" \(page 283\)](#page-282-0)

To return the print settings to the factory settings, press the [Default] button.

#### **ATTENTION**

According to the printer being used, the printer settings of the print server's side may be used.

#### **6. Press the [Scan] button. When [Scan Viewer] is [Off], this will be a [Scan&Print] button.**

 $\Rightarrow$  The scanning starts.

The scanning status and scan settings are shown during the scan.

The maximum number of pages that can be scanned is 100.

When [Blank Page Skip] is enabled, the number of scanned pages excluding skipped blank pages is shown.

Additional pages can be scanned in place of skipped blank pages, until the maximum number of scanned pages is reached.

 $\Rightarrow$  When the scanning has completed, the [Scan Viewer] window appears. For details about editing on the [Scan Viewer] window, refer to ["6.11 Editing the](#page-338-0)  [Scanned Data in the Scan Viewer" \(page 339\).](#page-338-0)

#### **HINT**

• If the [Scan&Print] button is selected (when [Scan Viewer] is [Off]), the scanned data is printed immediately after the scanning is completed, and the LCD touch panel screen returns to the [Main Menu] window.

For details, refer to ["6.10 Enabling/Disabling the Scan Viewer" \(page 336\).](#page-335-0)

• On the scanner, printing rights for the print server are checked before printing may be performed. When printing rights are being checked, data may be spooled temporarily.

## **7. Check the scanned data.**

For more details about the [Scan Viewer] window, refer to ["6.11 Editing the](#page-338-0)  [Scanned Data in the Scan Viewer" \(page 339\).](#page-338-0)

## **8. On the [Scan Viewer] window, press the [Print] button.**

 $\Rightarrow$  The scanned data is sent to the print server and printed. The document name for the scanned data to be printed is the name of the scanner.

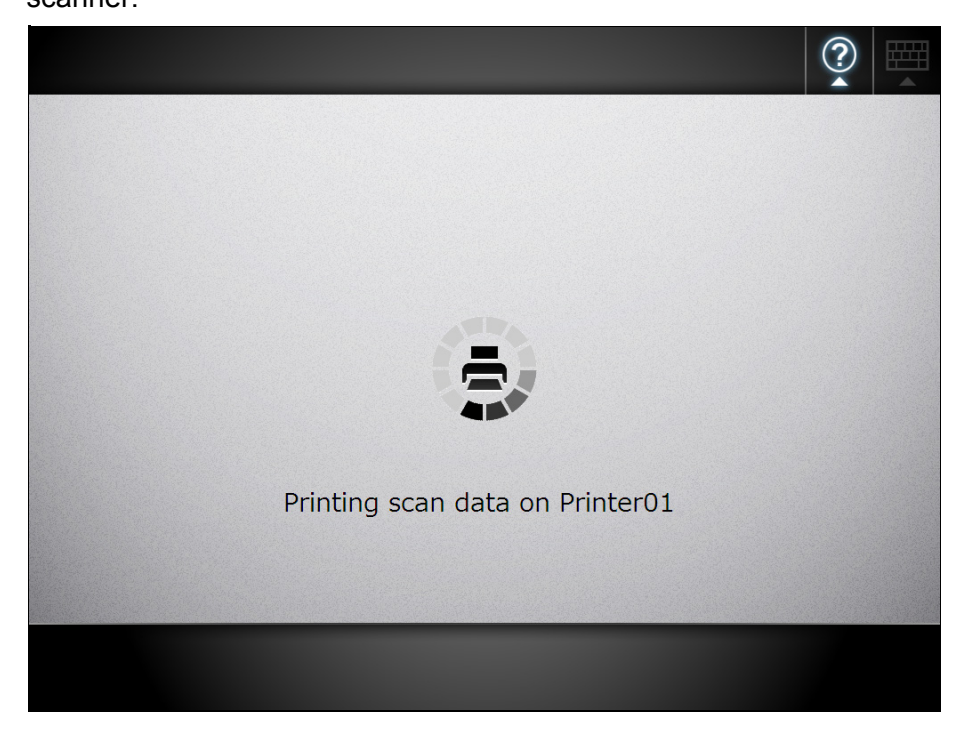

#### **ATTENTION**

The user log shows the result of the process until the scanned data has been sent to the print server. The network printer printing result is not included. For more details about the user log, refer to ["6.12 Checking the User Log" \(page 343\).](#page-342-0)

#### **HINT**

If the printing fails, an error notification e-mail with the following title is sent from the scanner to the e-mail address of the user that logged in with the LDAP server authentication.

Network Scanner (*XXXX*) Error

## <span id="page-276-0"></span>**6.6.1 Scaling**

Set whether to print the scanned data according to the printing paper size. The setting selected here will be used every time the user prints a document.

**1. On the [Print] window, press the [Scaling] button.**

 $\Rightarrow$  The [Scaling] window appears.

**2. Select the print scale of the scanned data.**

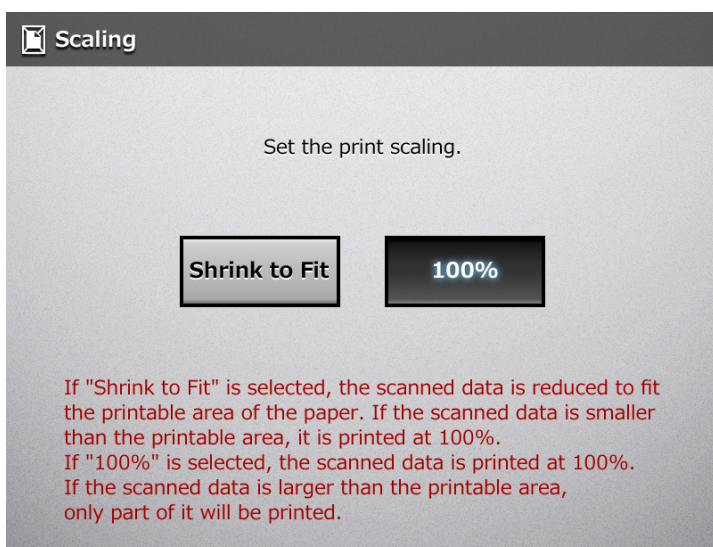

Printing results will vary as shown below, depending on the positioning setting. For more details on the positioning setting, refer to ["6.6.2 Positioning" \(page 281\).](#page-280-0)

 $\bullet$  Shrink to Fit

The image is reduced so that the entire image fits into the area available for printing (area inside the dotted line). Further enlargement is not possible.

- $\bullet$  If the positioning setting is [Center], the control point for printing is the center point of the area available for printing.
- **•** If the positioning setting is [Top Left], the control point for printing is the top left corner of the area available for printing.

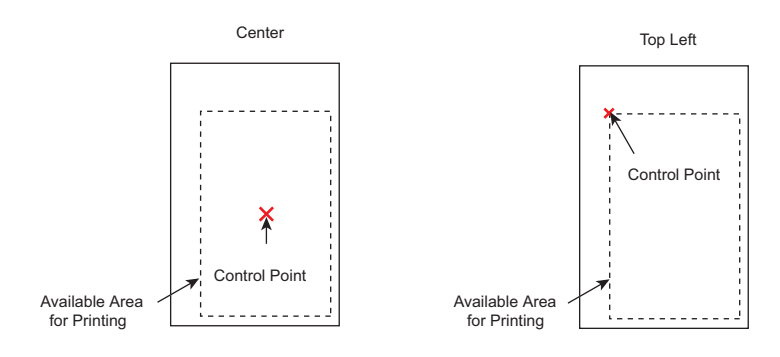

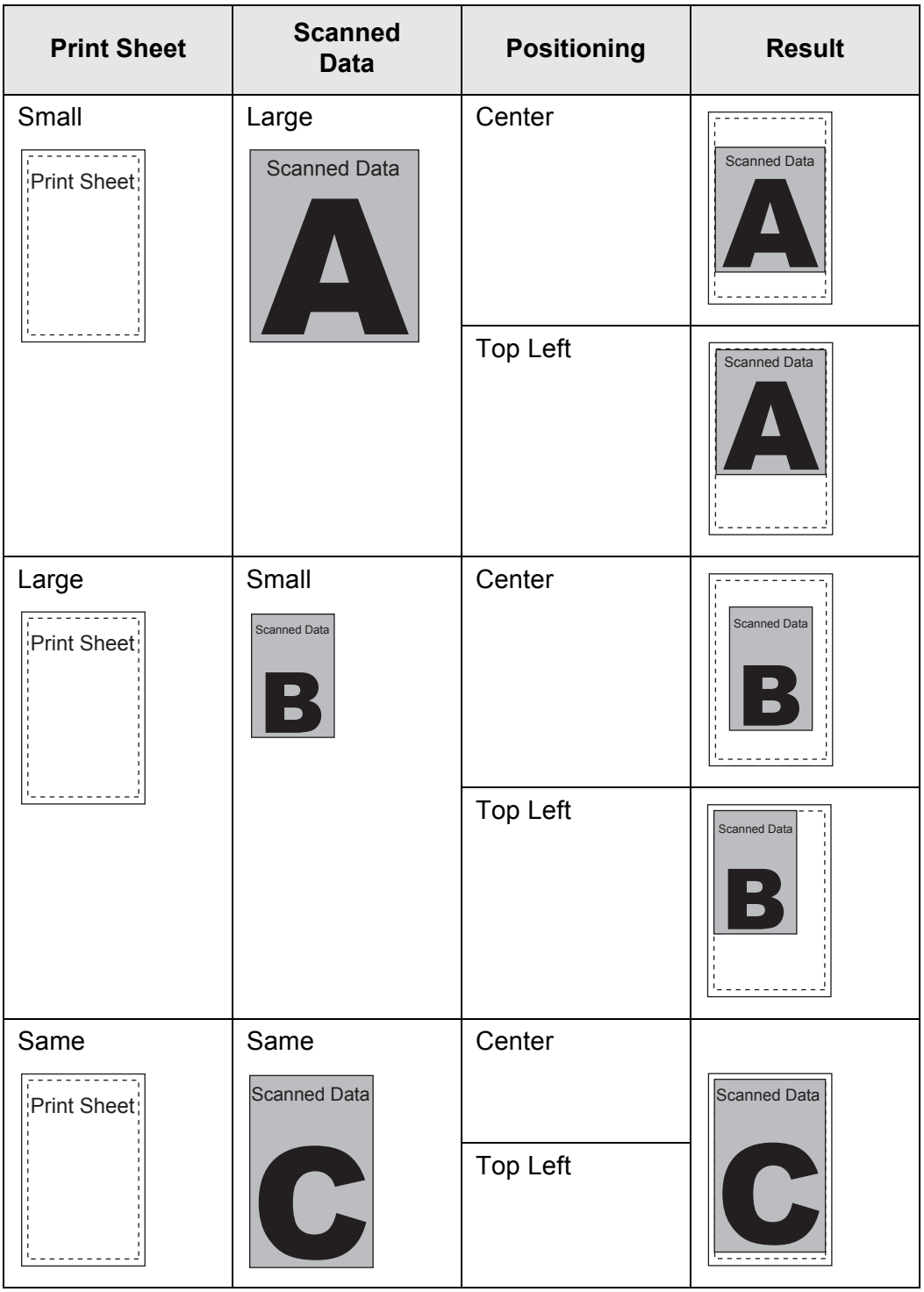

 $• 100\%$ 

The image is printed at full scale, regardless of the paper size.

- **•** If the positioning setting is [Center], the control point for printing is the center point of the print sheet.
- **•** If the positioning setting is [Top Left], the control point for printing is the top left corner of the print sheet.

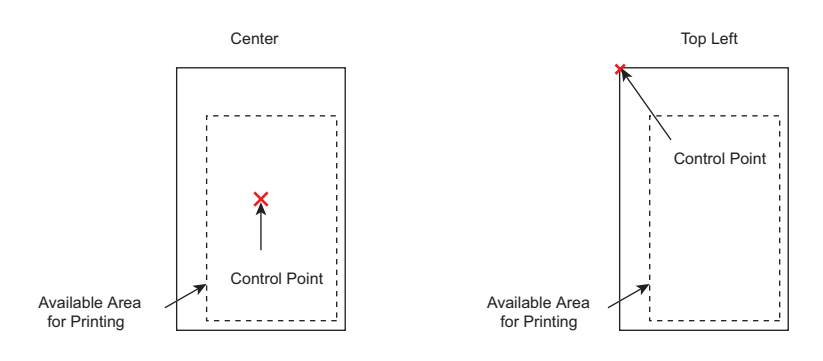

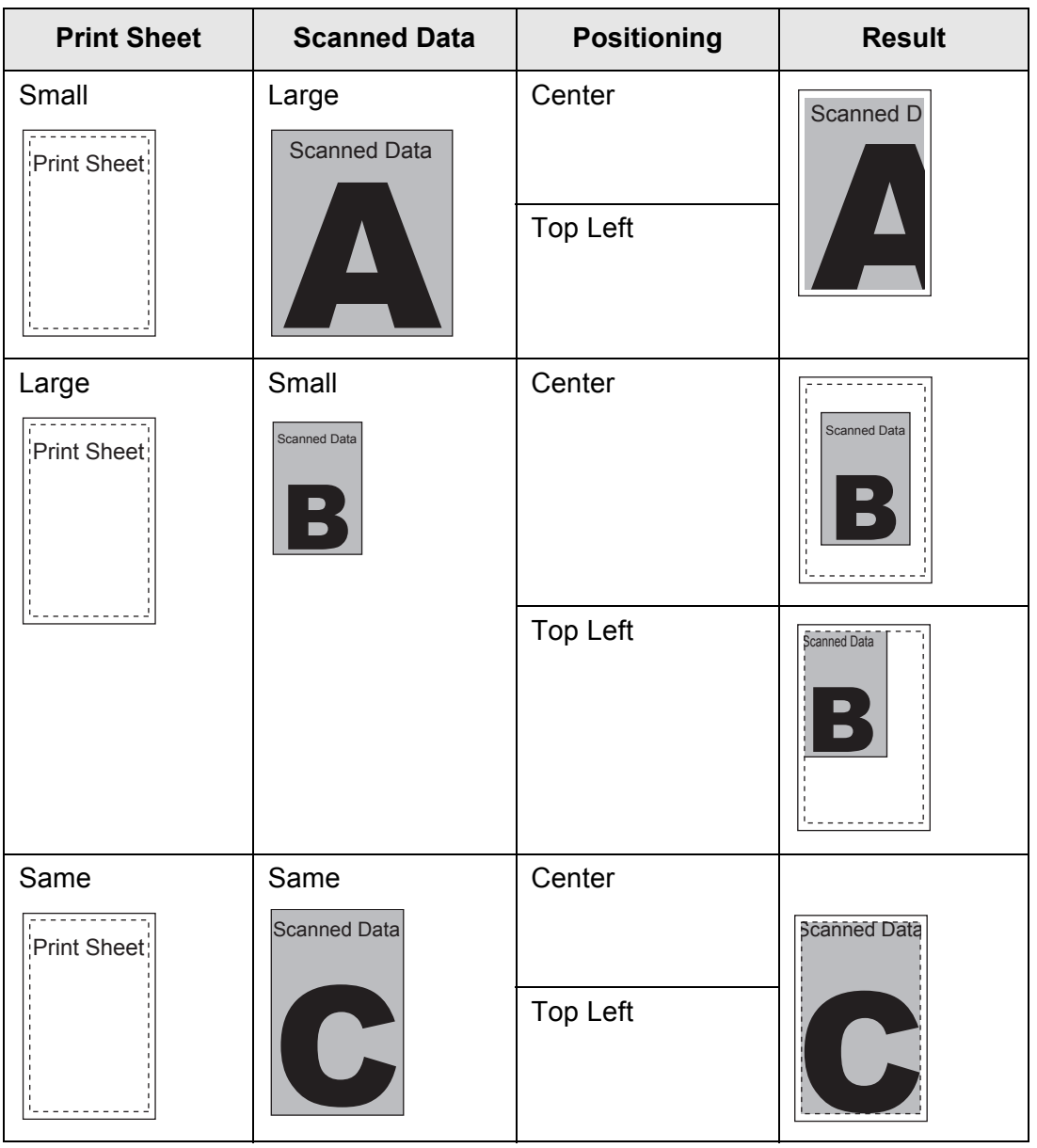

 $\Rightarrow$  This returns you to the [Print] window. The selected scaling setting is displayed to the right of the [Scaling] button.

#### **ATTENTION**

- Nothing is printed in the margin set in the printer settings. If edge cropping has been set, the width of the edge cropping setting may be larger than the margin set in the printer settings. For more details, refer to ["6.9.20 Edge](#page-333-0)  [Cropping" \(page 334\).](#page-333-0)
- **•** If [Shrink to Fit] is set, the edge cropping area is not included in the print data. If [100%] is set, the edge cropping area is included in the print data.
- When [100%] is set, the printing result may differ from the original document since the starting position or available area of printing depends on the printer being used.

# <span id="page-280-0"></span>**6.6.2 Positioning**

Set the print position of the scanned data.

The setting selected here will be used every time the user prints a document.

## **1. On the [Print] window, press the [Positioning] button.**

 $\Rightarrow$  The [Positioning] window appears.

## **2. Select the print positioning of the data.**

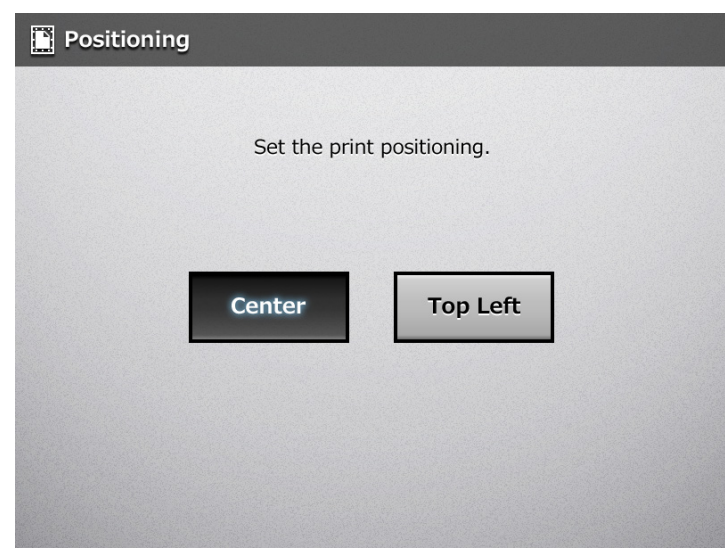

Printing results will vary as shown below, depending on the scaling setting. For more details on the scaling setting, refer to ["6.6.1 Scaling" \(page 277\).](#page-276-0)

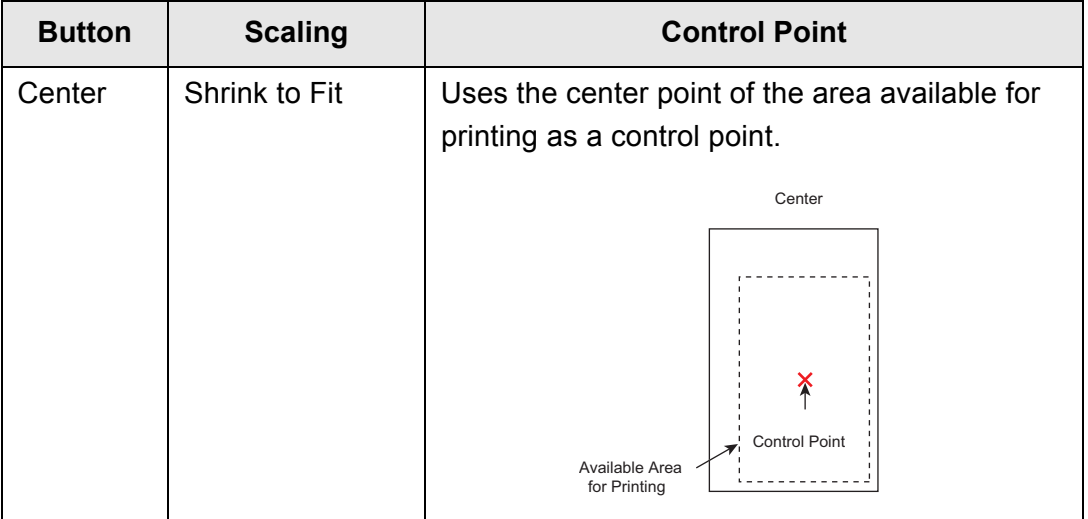

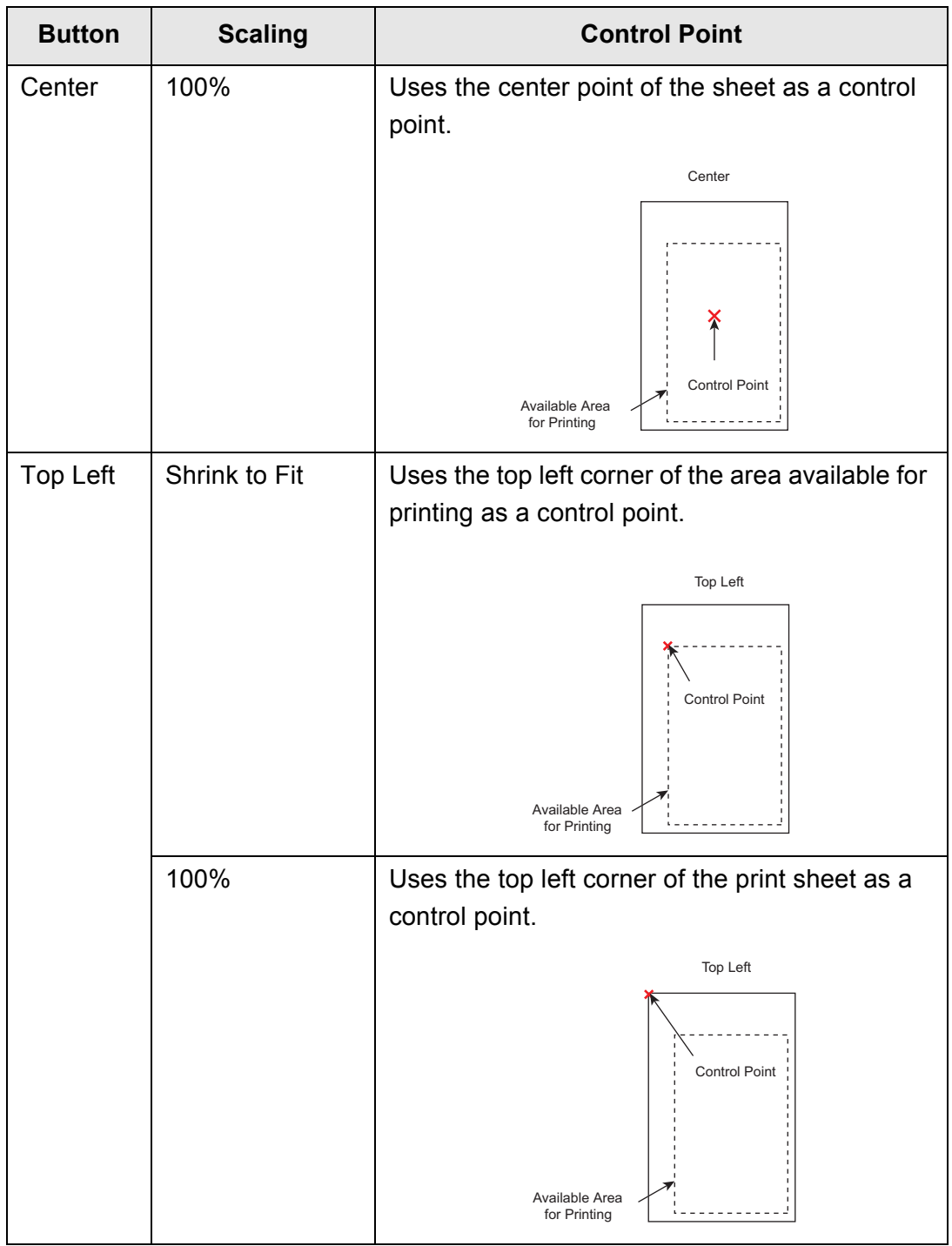

 $\Rightarrow$  This returns you to the [Print] window. The selected positioning setting is displayed to the right of the [Positioning] button.

# <span id="page-282-0"></span>**6.6.3 Print Side**

Set whether to print on one side (simplex mode) or both sides (duplex mode).

- **1. On the [Print] window, press the [Print Side] button.**  $\Rightarrow$  The [Print Side] window appears.
- **2. Select a print mode.**

**ATTENTION** Depending on the printer, the long edge or short edge setting may be disabled.

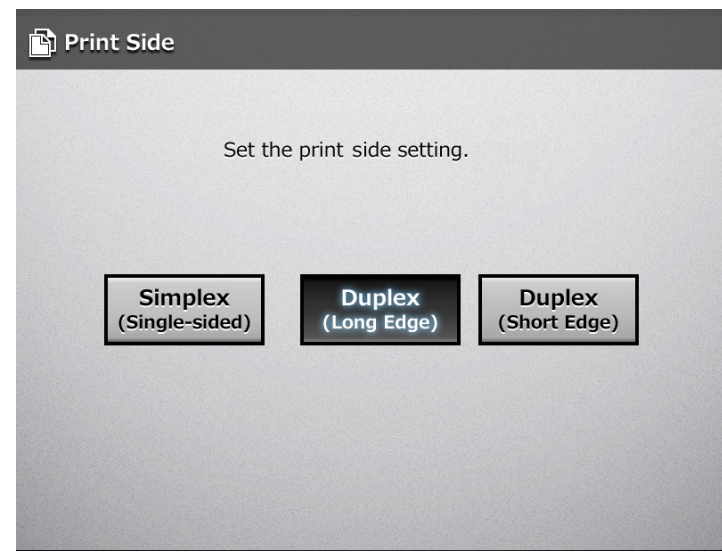

 $\Rightarrow$  This returns to the [Print] window. The selected mode is displayed to the right of the [Print Side] button.

# **6.7 Saving the Scanned Data to a Network Folder**

Save the scanned data to a network folder or an FTP server folder.

## **1. On the [Main Menu] window, press the [Save] button.**

 $\Rightarrow$  The [Save] window appears.

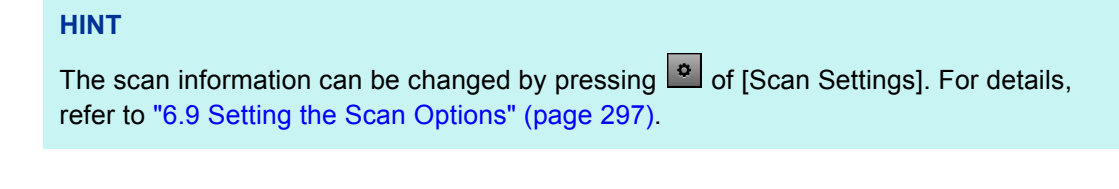

**2. Press .**

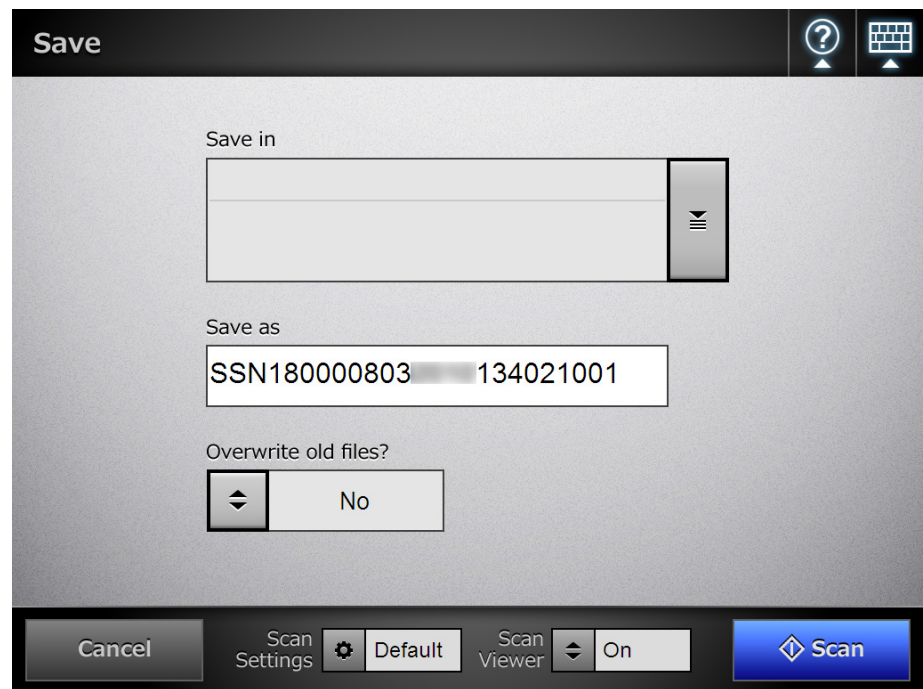

 $\Rightarrow$  The [Folder List] window appears.

### **3. Select a folder for saving the scanned data.**

#### **HINT**

You can select a folder from the list of folders that are added by the administrator in advance. To change the folders in the list, contact the administrator. For more details about adding network folders, refer to ["4.12.1 Setting the Network](#page-142-0)  [Folders" \(page 143\)](#page-142-0).

For more details about adding FTP server folders, refer to ["4.12.2 Setting the FTP](#page-148-0)  [Server Folders" \(page 149\)](#page-148-0).

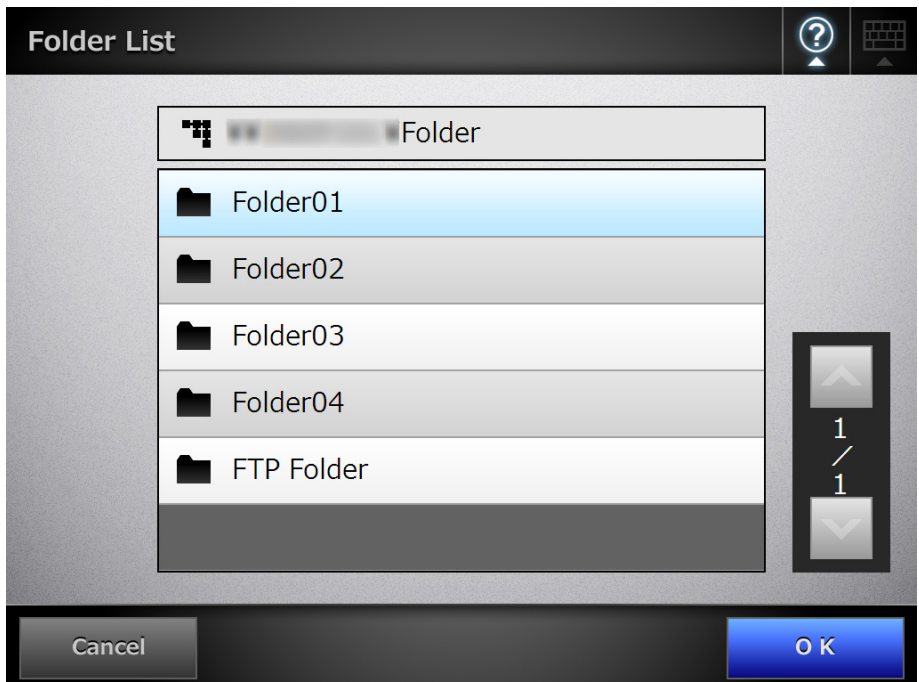

#### **4. Press the [OK] button.**

 $\Rightarrow$  This returns you to the [Save] window.

#### **HINT**

If the [File Server Authentication] window appears, enter authentication information needed to access the file server and press the [OK] button.

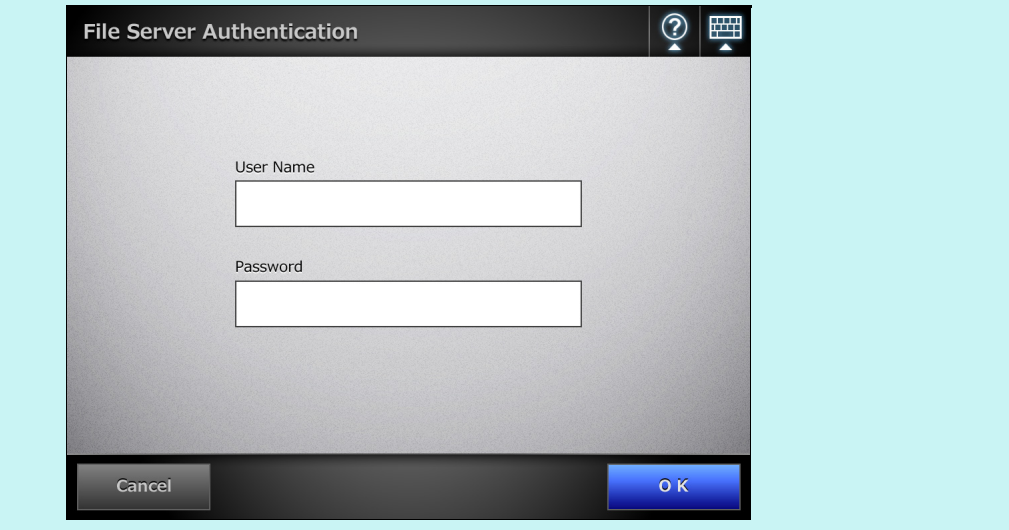

**5. In the [Save as] field, enter a file name for the scanned data to be saved.**

#### **ATTENTION**

- The following file names cannot be used:
	- $\bullet$  CON
	- $\bullet$  PRN
	- $\bullet$  AUX
	- $\bullet$  CLOCK\$
	- $\bullet$  NULL
	- COM0 to COM9
	- LPT0 to LPT9
- $\bullet$  \ and / are used as delimiters in a folder path.
- The following symbols cannot be used:
	- $: * ? " < > |$
- $\bullet$  When the file format is changed on the window which is shown by pressing  $\bullet$  for [Scan Settings], the file name set on the [File Names (Save)] window is reset in the [Save as] field.

# **6.** Press  $\left| \frac{1}{x} \right|$  to select whether or not to overwrite an existing file with the **same name.**

Whether or not the file was successfully saved can be checked in the user log. For more details about accessing the user log, refer to ["6.12 Checking the User](#page-342-0)  [Log" \(page 343\).](#page-342-0)

## **7. Press the [Scan] button. When [Scan Viewer] is [Off], this will be a [Scan&Save] button.**

 $\Rightarrow$  The scanning starts.

The scanning status and scan settings are shown during the scan.

The maximum number of pages that can be scanned is 999.

When [Blank Page Skip] is enabled, the number of scanned pages excluding skipped blank pages is shown.

Additional pages can be scanned in place of skipped blank pages, until the maximum number of scanned pages is reached.

 $\Rightarrow$  When the scanning has completed, the [Scan Viewer] window appears. For details about editing on the [Scan Viewer] window, refer to ["6.11 Editing the](#page-338-0)  [Scanned Data in the Scan Viewer" \(page 339\).](#page-338-0)

#### **HINT**

If the [Scan&Save] button is selected (when [Scan Viewer] is [Off]), the scanned data is saved immediately after the scanning is completed, and the LCD touch panel screen returns to the [Main Menu] window.

For details, refer to ["6.10 Enabling/Disabling the Scan Viewer" \(page 336\)](#page-335-0).

## **8. Check the scanned data.**

For more details about the [Scan Viewer] window, refer to ["6.11 Editing the](#page-338-0)  [Scanned Data in the Scan Viewer" \(page 339\).](#page-338-0)

## **9. On the [Scan Viewer] window, press the [Save] button.**

 $\Rightarrow$  A file in the specified file format is saved in the selected folder.

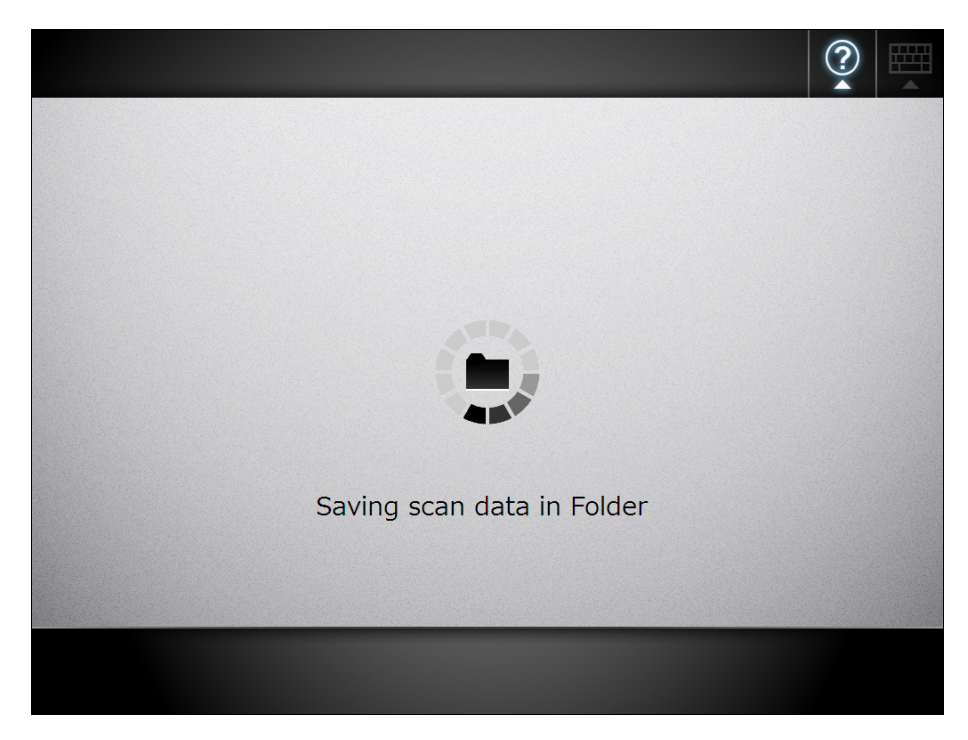

 $\Rightarrow$  The [Main Menu] window is shown again.

#### **HINT**

If saving to the folder fails, an error notification e-mail with the following title is sent from the scanner to the e-mail address of the user that logged in with the LDAP server authentication.

Network Scanner (*XXXX*) Error
# **6.8 Saving the Scanned Data to a SharePoint Folder**

### **1. On the [Main Menu] window, press the [Scan to SharePoint] button.**

 $\Rightarrow$  The [Scan to SharePoint] window appears.

**HINT**

The scan information can be changed by pressing  $\Box$  of [Scan Settings]. For details, refer to ["6.9 Setting the Scan Options" \(page 297\)](#page-296-0).

2. Press  $\left| \frac{3}{2} \right|$  for the [Save in] field.

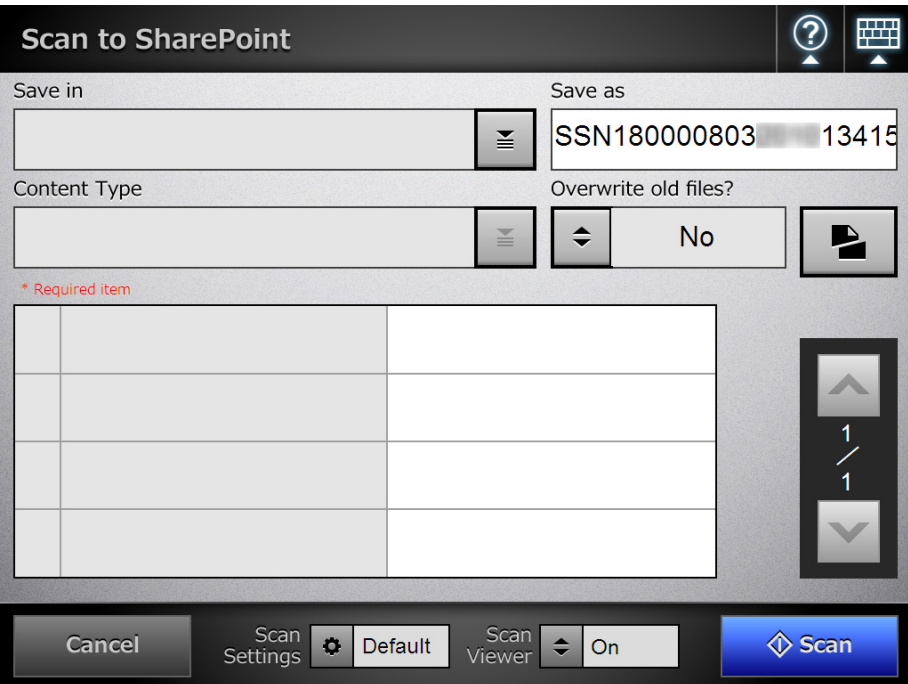

 $\Rightarrow$  The [Folder List] window appears.

### **3. Select a SharePoint folder and press the [OK] button.**

#### **HINT**

You can select a SharePoint folder from the list of SharePoint folders that are added by the administrator in advance. To change the folders in the list, contact the administrator.

For more details about adding SharePoint folders, refer to ["4.12.3 Setting the](#page-153-0)  [SharePoint Folders" \(page 154\)](#page-153-0).

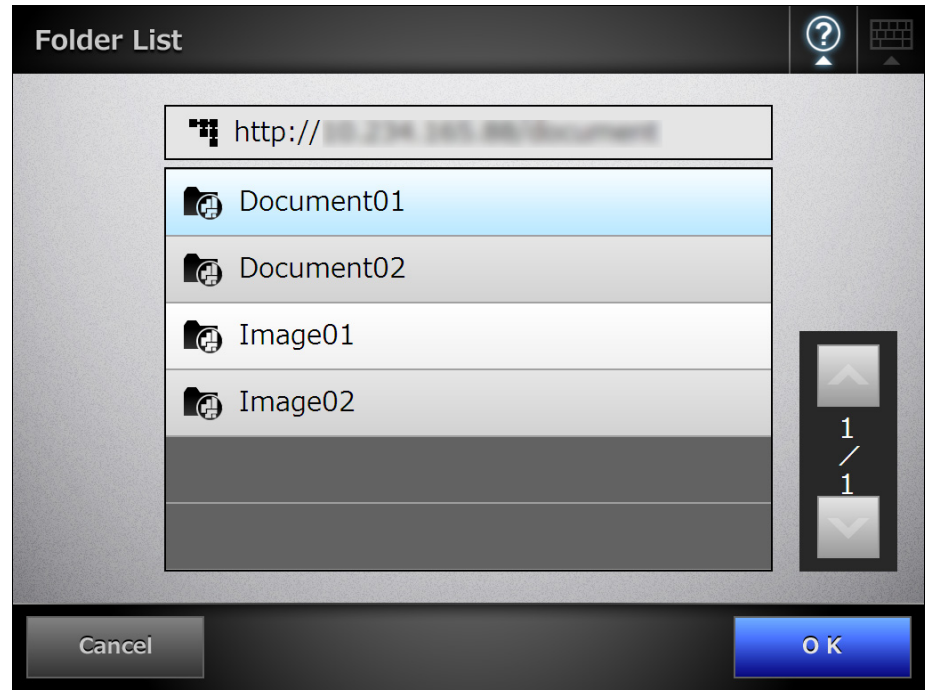

#### **HINT**

If the [Sign In] window appears, enter authentication information needed to access the SharePoint server and press the [OK] button.

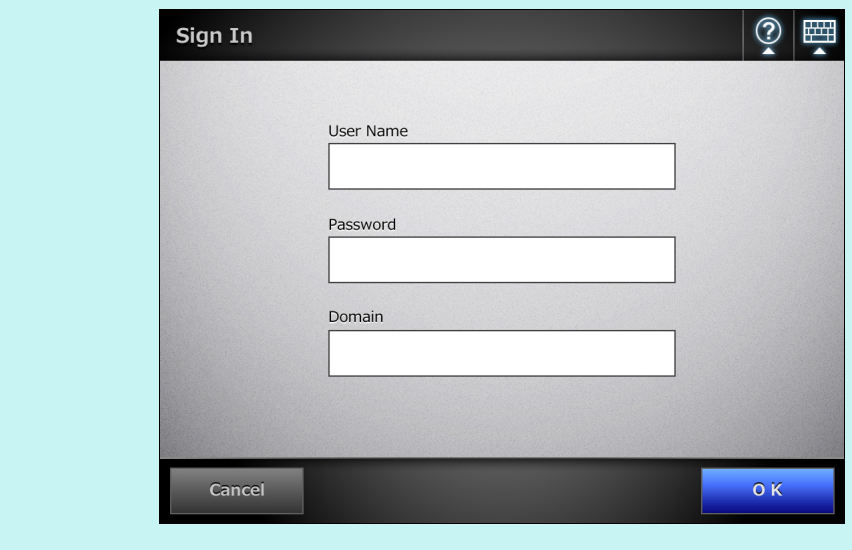

 $\Rightarrow$  The [Scan to SharePoint] window is shown again.

**4. In the [Save as] field, enter a file name for the scanned data to be saved.**

#### **ATTENTION**

- The following file names cannot be used:
	- $\bullet$  CON
	- $\bullet$  PRN
	- $\bullet$  AUX
	- CLOCK\$
	- $\bullet$  NUL
	- COM0 to COM9
	- LPT0 to LPT9
- $\bullet$  \ and / are used as delimiters in a folder path.
- The following symbols cannot be used:

 $\sim$  " # % & \* : < > ? {| }

- When the file format is changed on the window which is shown by pressing **For** [Scan Settings], the file name set on the [File Names (Save)] window is reset in the [Save as] field.
- **5. Press**  $\left| \frac{1}{n} \right|$  **to select whether or not to overwrite an existing file with the same name.**

Whether or not the file was successfully saved can be checked in the user log. For more details about accessing the user log, refer to ["6.12 Checking the User](#page-342-0)  [Log" \(page 343\).](#page-342-0)

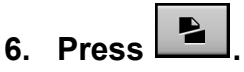

 $\Rightarrow$  The [Document Splitting] window appears.

Configure the settings to split a file of scanned data into multiple files when the file size exceeds the maximum file limit.

**7. In the [Max. File Size] field, enter the maximum file size at which a file is to be split into multiple files, and press the [OK] button.**

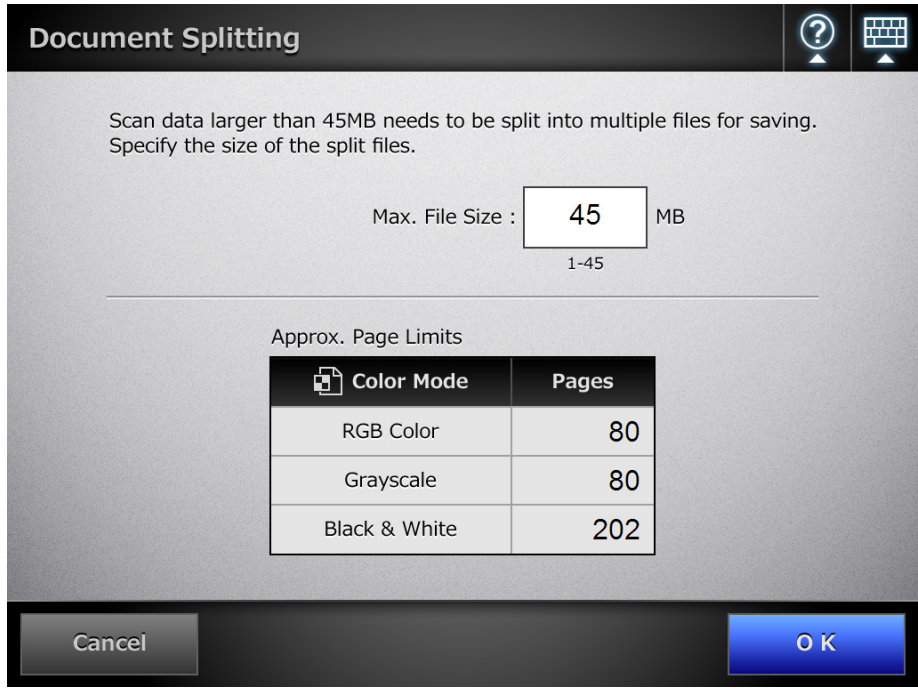

#### **HINT**

- When the file size of a single page exceeds the specified maximum file size, the page is saved as one file.
- $\bullet$  The file name format of split files is: "original\_file\_name-file\_number-total\_number\_of\_split\_files" File numbers and the total number of split files are added in four digits. File numbers are the numbers assigned to individual split files. For example, if the original file name is "abc", the file number is "1", and the total number of split files is "5", the file will be shown as "abc0105".
- $\Rightarrow$  The [Scan to SharePoint] window is shown again.

# 8. Press  $\boxed{\triangleq}$  of the [Content Type] field.

 $\Rightarrow$  The [Content Type] window appears.

**9. Select a content type used to manage the scanned data on the SharePoint server, and press the [OK] button.**

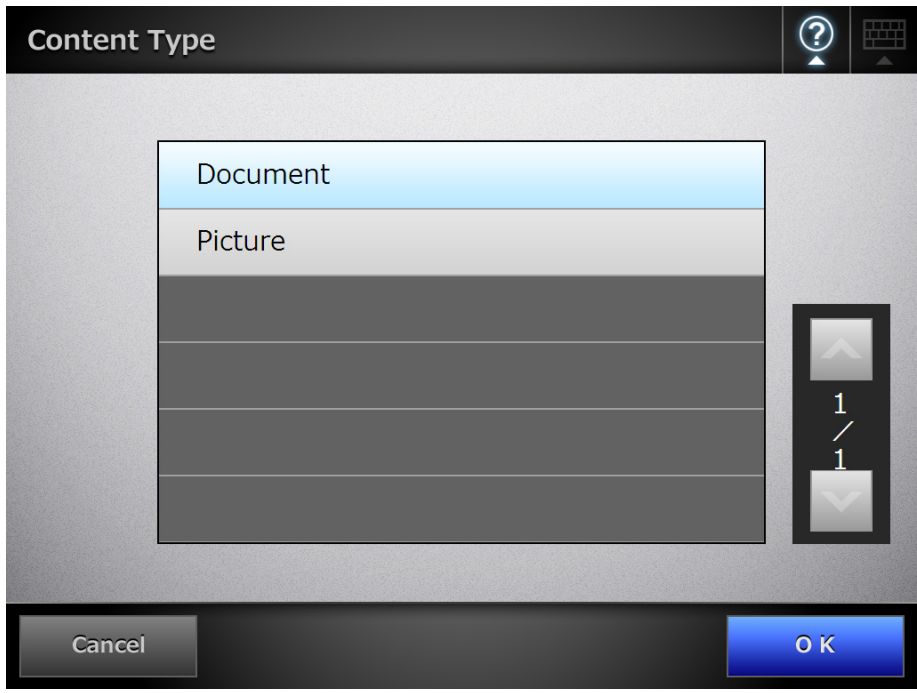

 $\Rightarrow$  The selected content type is set.

According to the selected content type, a list of properties defined on the SharePoint server is shown in the [Scan to SharePoint] window.

### **10. Set properties in either of the following ways.**

- Enter properties directly in the input fields that correspond to the properties to be edited.
- Press  $\Box$  for a property to be edited, and set the property in the [Edit Properties] window.

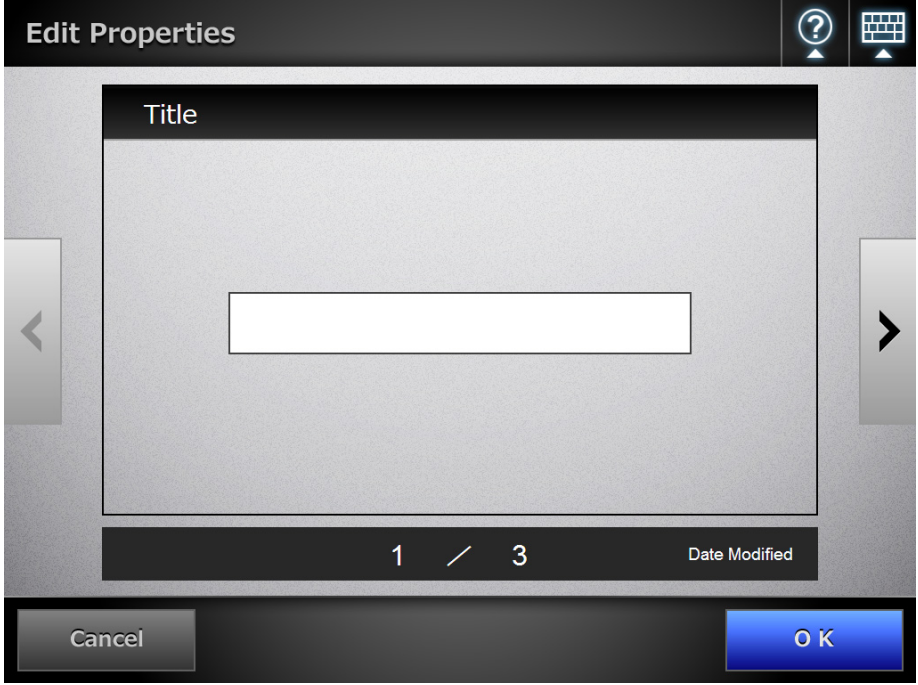

#### **ATTENTION**

- The following properties cannot be set via the [Edit Properties] window:
	- Description
	- Categories
	- Date Picture Taken
- **If properties that cannot be set on the [Edit Properties] window are required on the** SharePoint server side, the scanned data will be saved in checked out status in the SharePoint folder. The checked out status can be released once the mandatory fields have been set. Checked out files cannot be overwritten.

#### **HINT**

The following properties can be set.

- Single line of text
- $\bullet$  Multiple lines of text
- Choice
- Number
- $\bullet$  Currency
- Date and Time
- $\bullet$  Yes/No
- Person or Group
- Hyperlink or Picture

### **11. Press the [Scan] button. When [Scan Viewer] is [Off], this will be a [Scan&Save] button.**

 $\Rightarrow$  The scanning starts.

The scanning status and scan settings are shown during the scan.

The maximum number of pages that can be scanned is 999.

When [Blank Page Skip] is enabled, the number of scanned pages excluding skipped blank pages is shown.

Additional pages can be scanned in place of skipped blank pages, until the maximum number of scanned pages is reached.

 $\Rightarrow$  When the scanning has completed, the [Scan Viewer] window appears. For details about editing on the [Scan Viewer] window, refer to ["6.11 Editing the](#page-338-0)  [Scanned Data in the Scan Viewer" \(page 339\).](#page-338-0)

#### **HINT**

If the [Scan&Save] button is selected (when [Scan Viewer] is [Off]), the scanned data is saved immediately after the scanning is completed, and the LCD touch panel screen returns to the [Main Menu] window.

For details, refer to ["6.10 Enabling/Disabling the Scan Viewer" \(page 336\)](#page-335-0).

### **12. Check the scanned data.**

For more details about the [Scan Viewer] window, refer to ["6.11 Editing the](#page-338-0)  [Scanned Data in the Scan Viewer" \(page 339\).](#page-338-0)

### **13. On the [Scan Viewer] window, press the [Save] button.**

#### **HINT**

- When a file is overwritten, the properties of the existing file are replaced by those of the new file.
- When multiple files are saved in TIFF or JPEG format, identical properties are set to all the files.
- If required items other than [Single line of text] or [Multiple lines of text] are set for the properties of the specified folder content types, files saved in the SharePoint folder will be checked out. To change the checkout status, enter values for the required items via a Web browser, and then check in the files.

 $\Rightarrow$  A file in the specified file format is saved in the selected SharePoint folder.

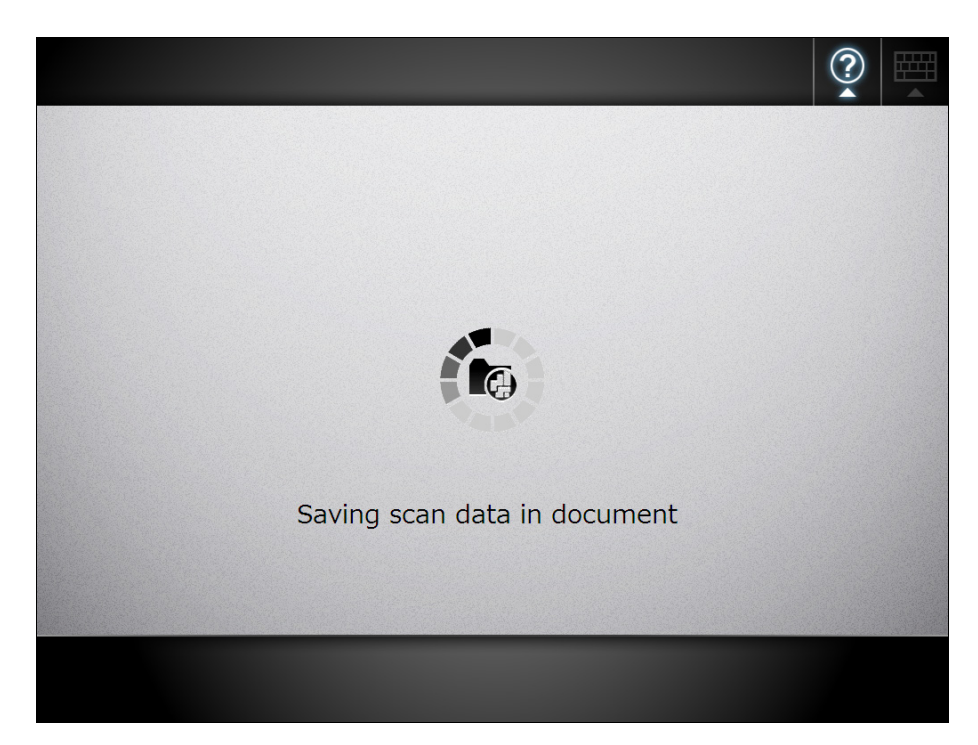

 $\Rightarrow$  The [Main Menu] window is shown again.

# <span id="page-296-0"></span>**6.9 Setting the Scan Options**

On the following windows, press  $\boxed{\circ}$  of [Scan Settings] to access the [Scan Settings] windows.

- [Send e-Mail] window
- [Send Fax] window
- [Print] window
- $\bullet$  [Save] window
- [Scan to SharePoint] window

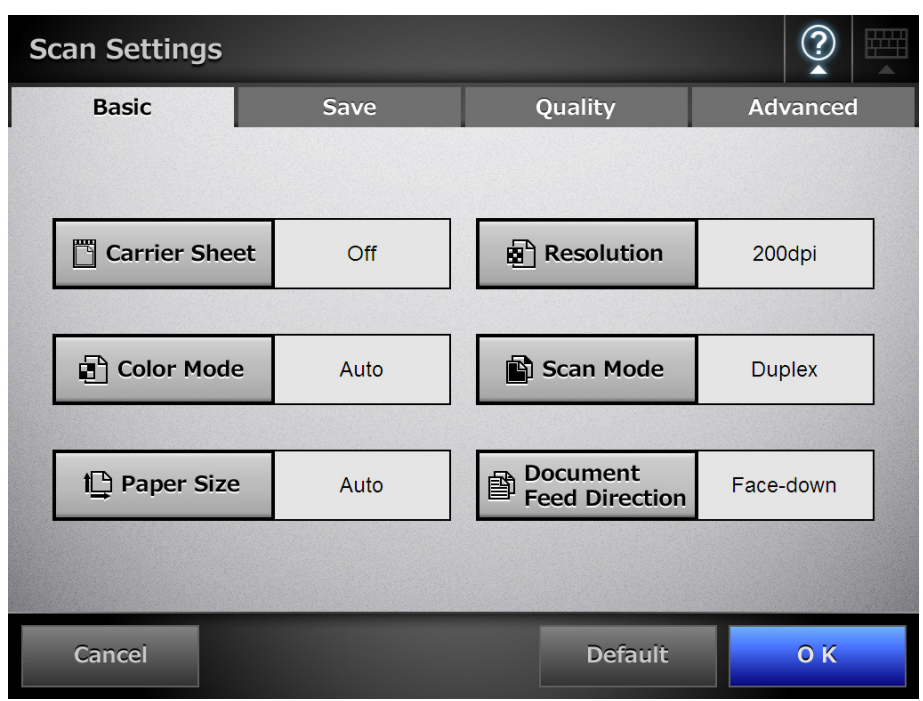

The following types of scan settings are available.

• Default

These are the factory settings. To set the recommended values automatically, press the [Default] button.

• Custom

The user can change the default settings and customize any scanning preferences as needed.

Press each scan option button to set it as desired.

Function settings (for e-Mail, Fax, Print, Save, Scan to SharePoint) are saved for each user, and will be used each time that user logs in.

For more details, refer to ["6.9.1 Carrier Sheet" \(page 303\)](#page-302-0) and the subsequent sections.

#### **HINT**

- The selected setting is displayed to the right of each button.
- The settings are saved for each login user. Settings changed after the previous logout are shown by red characters.
- When the [Scan Settings] window is opened from the [Send Fax] or [Print] window, the [Save] tab is not displayed.

Changing one scan setting item may affect other scan setting items. The following table shows how the setting items are affected by each other.

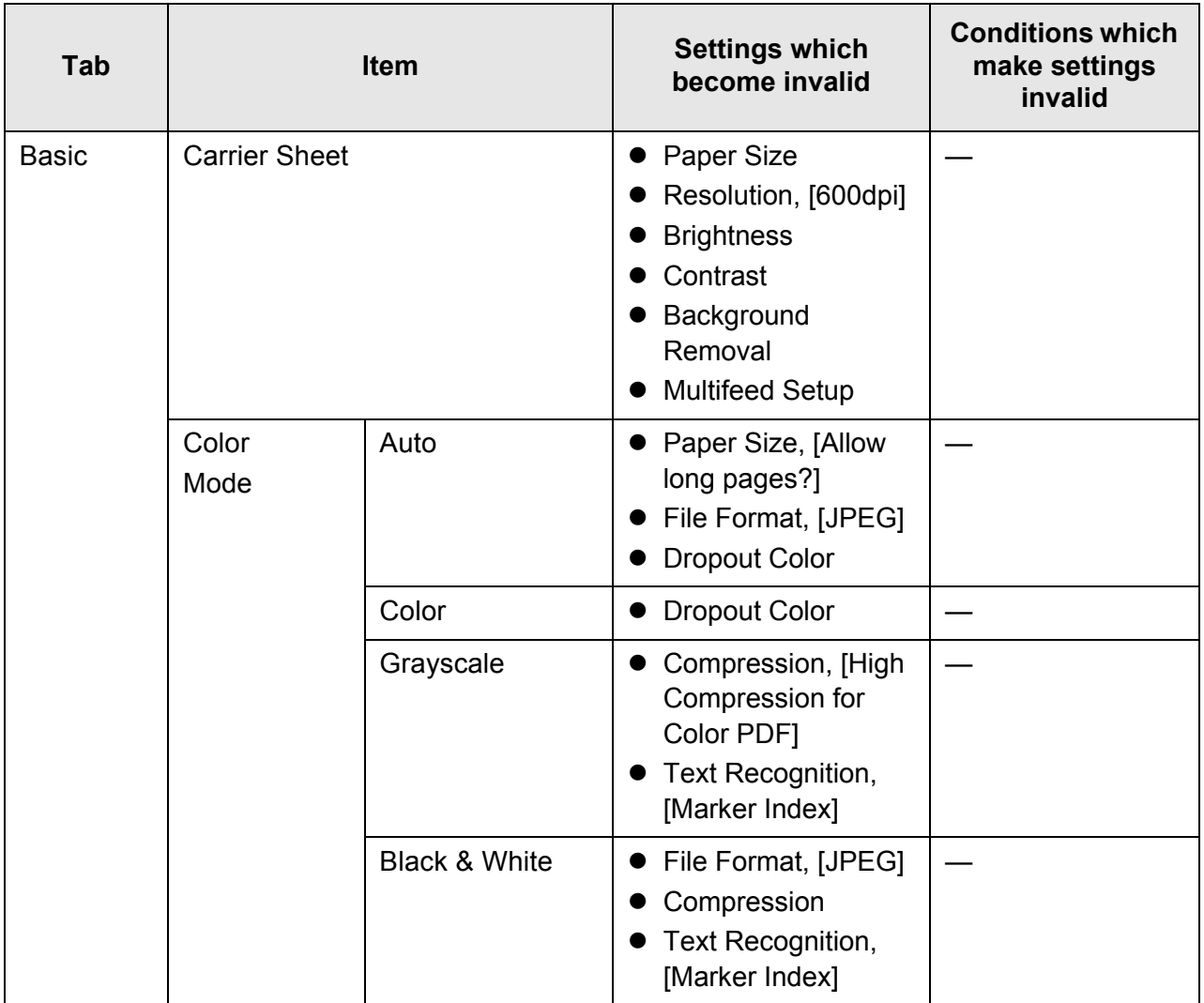

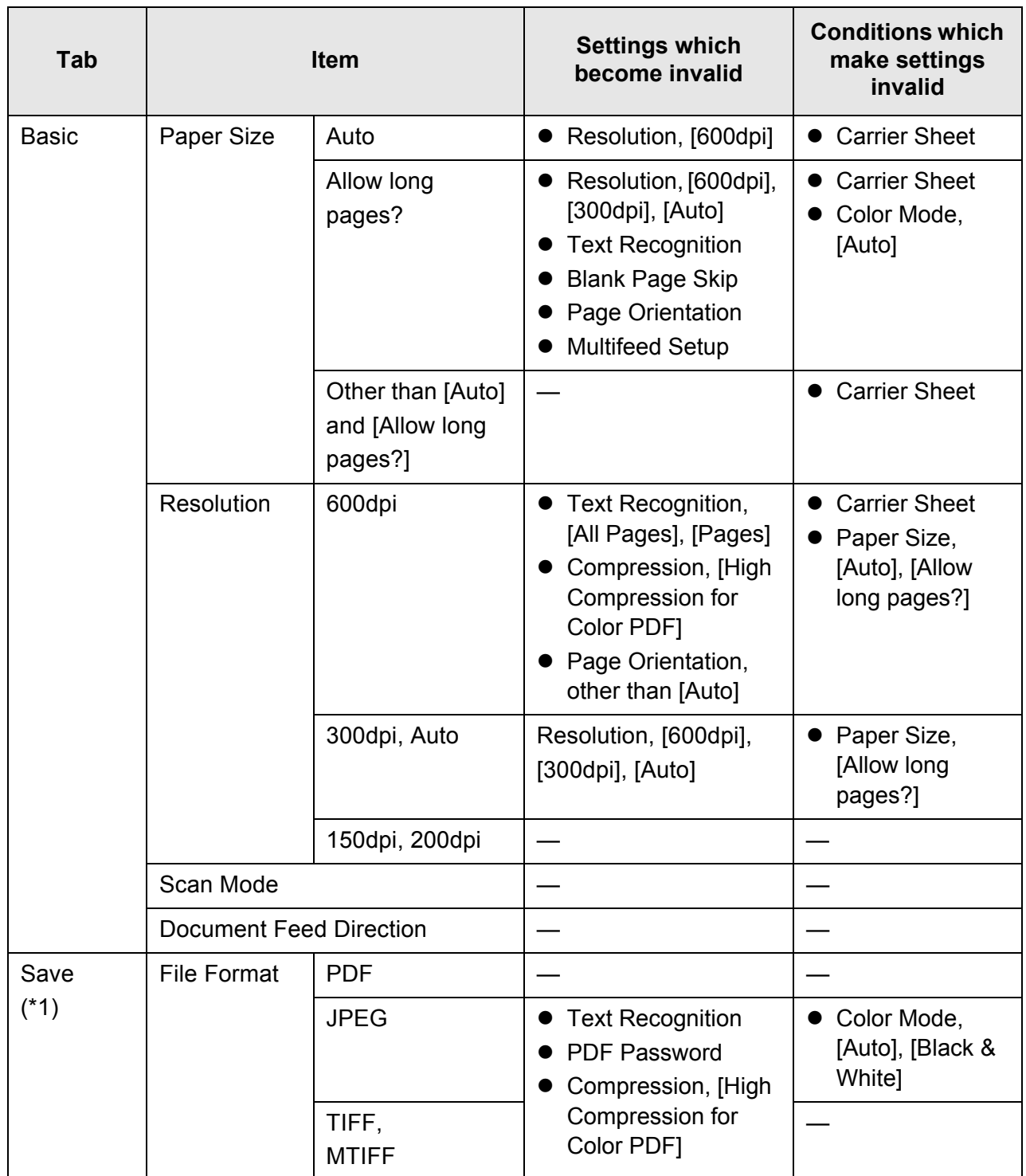

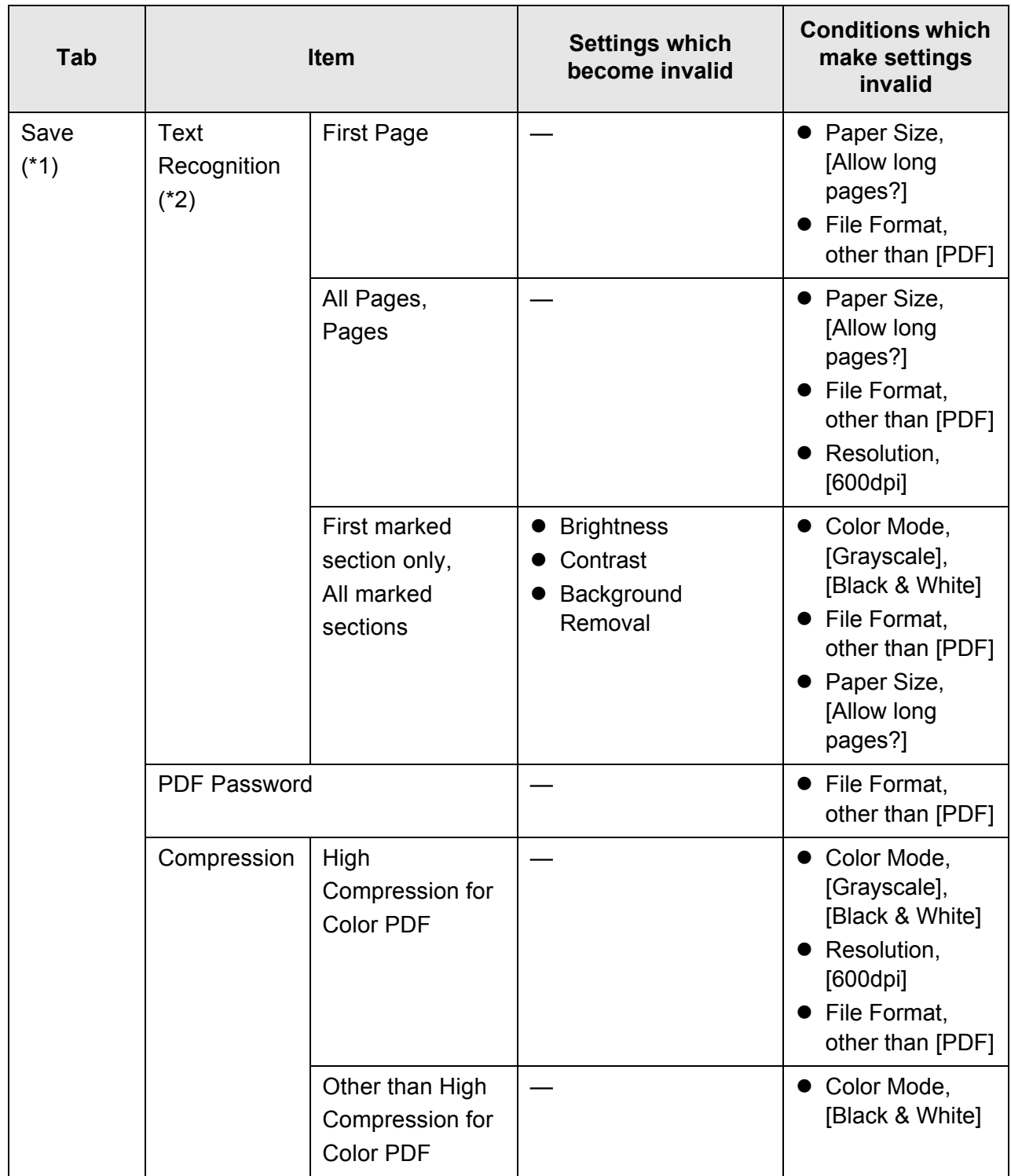

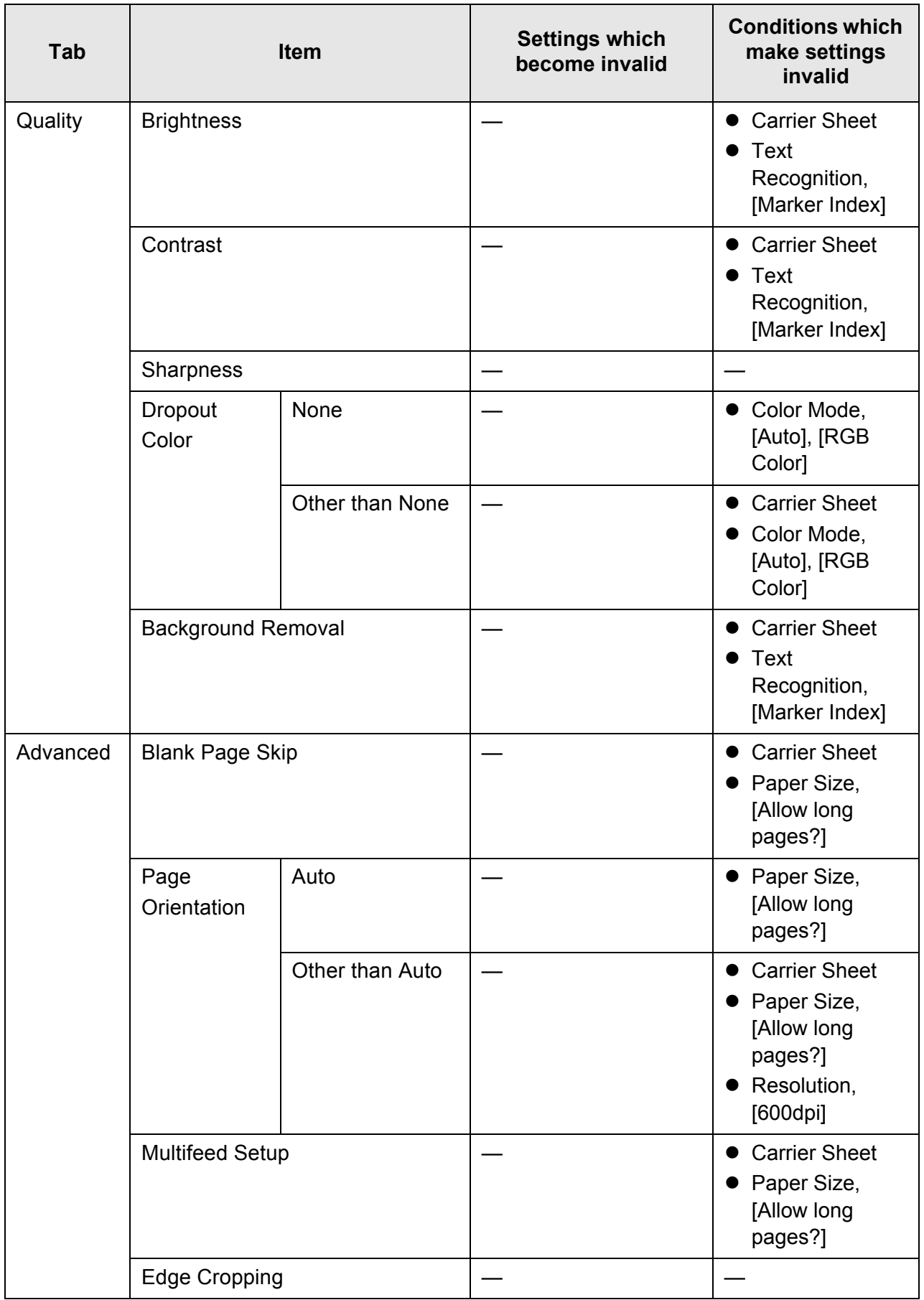

- (\*1): When the [Scan Settings] window is opened from the [Print] or [Send Fax] window, the [Save] tab is not displayed.
- (\*2): Text recognition includes the items [Searchable PDF] and [Marker Index].

# <span id="page-302-0"></span>**6.9.1 Carrier Sheet**

Set whether or not a carrier sheet is used.

When using a carrier sheet, set the size of the scanned document to be output.

# **1. On the [Scan Settings] window, select the [Basic] tab.**

# **2. Press the [Carrier Sheet] button.**

 $\Rightarrow$  The [Carrier Sheet] window appears.

**3. If a carrier sheet is to be used, select the output size for the scanned image.**

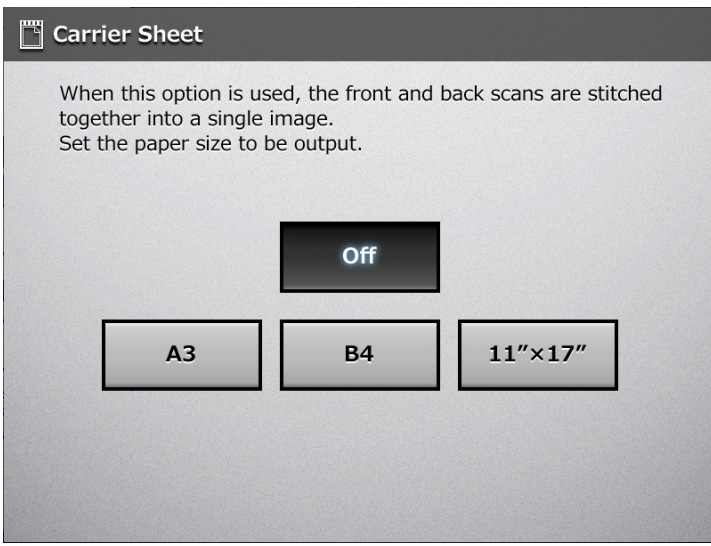

 $\Rightarrow$  This returns you to the [Scan Settings] window. The selected setting is displayed to the right of the [Carrier Sheet] button.

# <span id="page-303-0"></span>**6.9.2 Color Mode**

Set whether the document is scanned in "color" or "black and white".

- **1. On the [Scan Settings] window, select the [Basic] tab.**
- **2. Press the [Color Mode] button.**

 $\Rightarrow$  The [Color Mode] window appears.

**3. Select the color mode.**

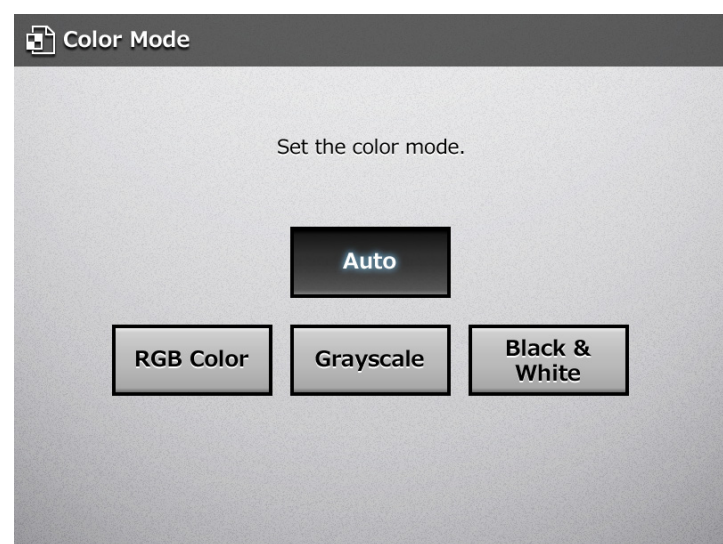

 $\Rightarrow$  This returns you to the [Scan Settings] window. The selected mode is displayed to the right of the [Color Mode] button.

#### **HINT**

• Usually, the color mode should be set as [Auto].

If this setting is specified, there is no need to change the color mode each time you scan a document.

Note that black and white or grayscale mode may be automatically selected for the following kinds of documents:

- Off-white papers
- Documents with only a minor amount of color
- $\bullet$  Documents printed in gray or other close-to-black colors

Sections of 16 mm from top, bottom, left, and right edges of a document are out of the range for automatic mode selection (for the smaller sizes of business card, postcard, A6 and B6, 4 mm from the edges), so that the shades of document edges or punched holes can be avoided.

To ensure such documents are scanned in color mode, press the [RGB Color] button on the [Color Mode] window.

• A black and white document containing a shaded table can be recognized as grayscale.

# **6.9.3 Paper Size**

Set a paper size for the document to be scanned.

- **1. On the [Scan Settings] window, select the [Basic] tab.**
- **2. Press the [Paper Size] button.**

 $\Rightarrow$  The [Paper Size] window appears.

**3. Select a paper size.**

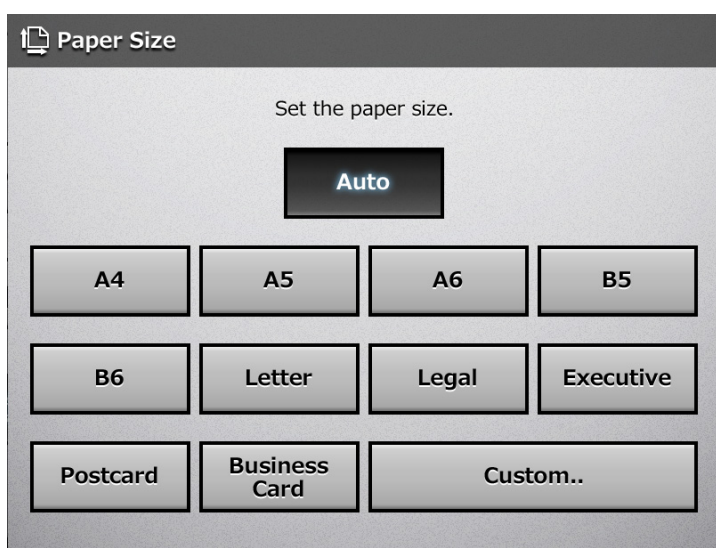

 $\Rightarrow$  This returns you to the [Scan Settings] window. The selected size is displayed to the right of the [Paper Size] button.

#### **ATTENTION**

When the [Auto] setting is used, the paper size is set to the same size (Maximum: 215.9  $\times$ 355.6 mm/8.5 × 14 in.) as the actual document being scanned.

However, if using any of the following types of documents, the automatic paper size detection may not function correctly:

- Paper of weight less than 52 g/m<sup>2</sup> (14 lb)
- Documents that are not rectangular
- Documents of a longer length than legal size

#### **HINT**

- $\bullet$  If a paper size other than [Auto] is selected and only one side of the documents is scanned, artwork on the reverse side of the paper may bleed through onto the front side scan. If this happens, blank pages may not be recognized as such, and thus may not be skipped by the [Skip Blank Page] function. For more details, refer to ["6.9.17 Blank Page Skip" \(page 329\).](#page-328-0)
- When the [Custom] button is selected, any paper size for the scanned data can be specified on the [Custom] window. If the paper height is 355.6 mm (14 in.) or longer, the paper size setting must be set to allow long pages. For details, refer to ["Long Page Mode" \(page 306\).](#page-305-0)

# <span id="page-305-0"></span>■ Long Page Mode

When scanning pages which are longer than standard documents, the [Allow long pages] setting must be specified.

- **1. On the [Scan Settings] window, select the [Basic] tab.**
- **2. Press the [Paper Size] button.**

 $\Rightarrow$  The [Paper Size] window appears.

**3. Press the [Custom] button.**

 $\Rightarrow$  The [Custom Paper Size] window appears.

- **4. For [Unit], select a paper size unit.**
- **5. For [Allow long pages?], select [Yes].**

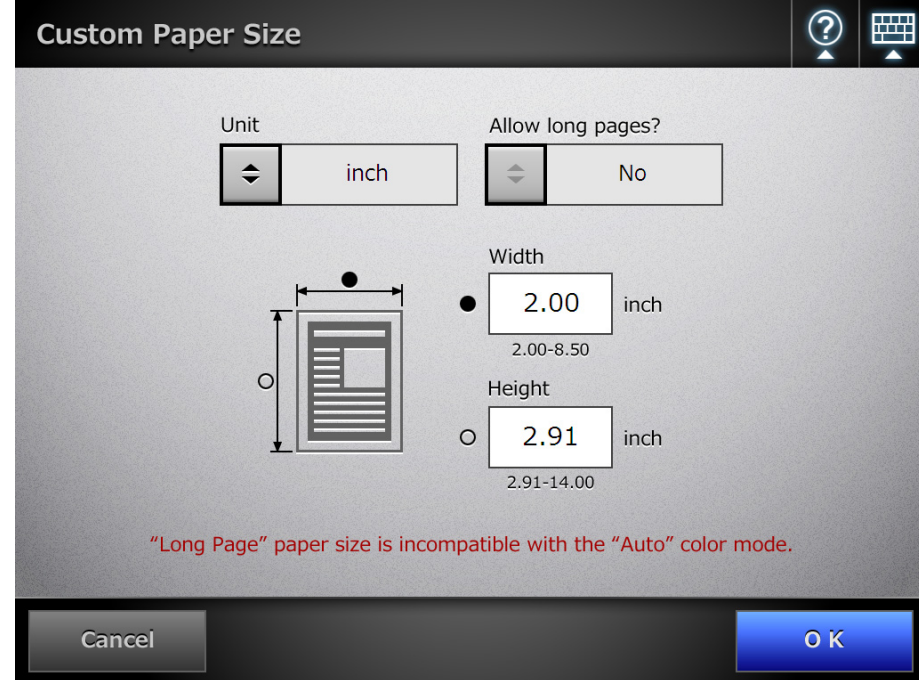

**6. Enter a paper size.**

### **7. Press the [OK] button.**

 $\Rightarrow$  Pressing the [OK] button on the confirmation window returns you to the [Scan Settings] window. "Custom" is displayed to the right of the [Paper Size] button.

# **6.9.4 Resolution**

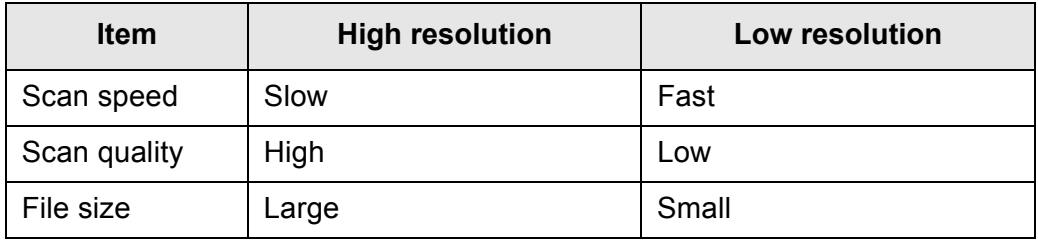

Changing the resolution level affects the scanned data in the following ways.

# **1. On the [Scan Settings] window, select the [Basic] tab.**

# **2. Press the [Resolution] button.**

 $\Rightarrow$  The [Resolution] window appears.

### **3. Select a resolution level.**

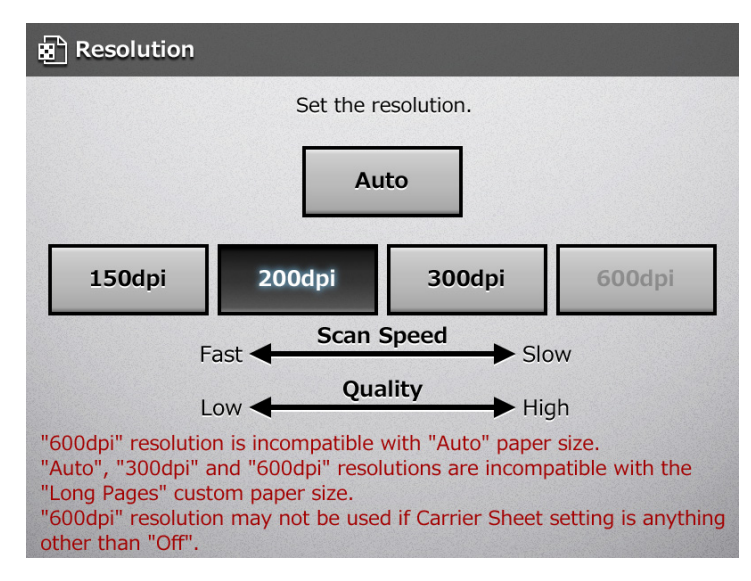

 $\Rightarrow$  This returns you to the [Scan Settings] window. The selected level is displayed to the right of the [Resolution] button.

# **6.9.5 Scan Mode**

Set the scan mode for the documents.

- **1. On the [Scan Settings] window, select the [Basic] tab.**
- **2. Press the [Scan Mode] button.**

 $\Rightarrow$  The [Scan Mode] window appears.

**3. Select the scan mode for the loaded document.**

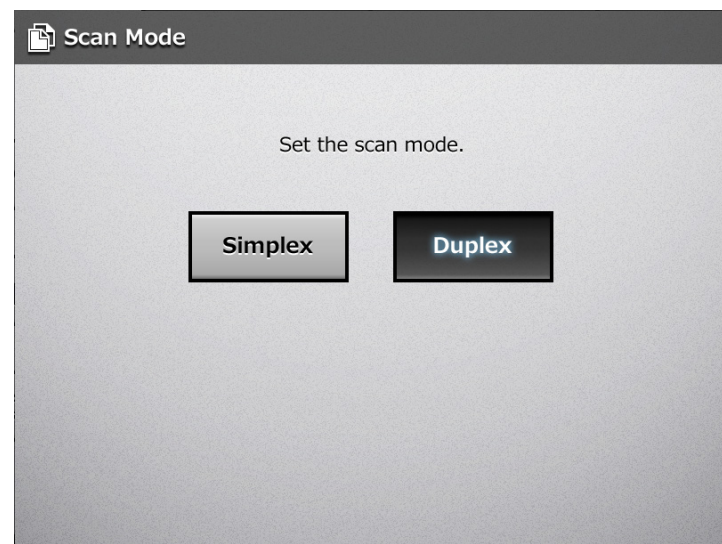

 $\Rightarrow$  This returns you to the [Scan Settings] window. The selected mode is displayed to the right of the [Scan Mode] button.

# **6.9.6 Document Feed Direction**

Set the feed direction of the document when loading onto the scanner.

- **1. On the [Scan Settings] window, select the [Basic] tab.**
- **2. Press the [Document Feed Direction] button.**

 $\Rightarrow$  The [Document Feed Direction] window appears.

**3. Select the document feed direction.**

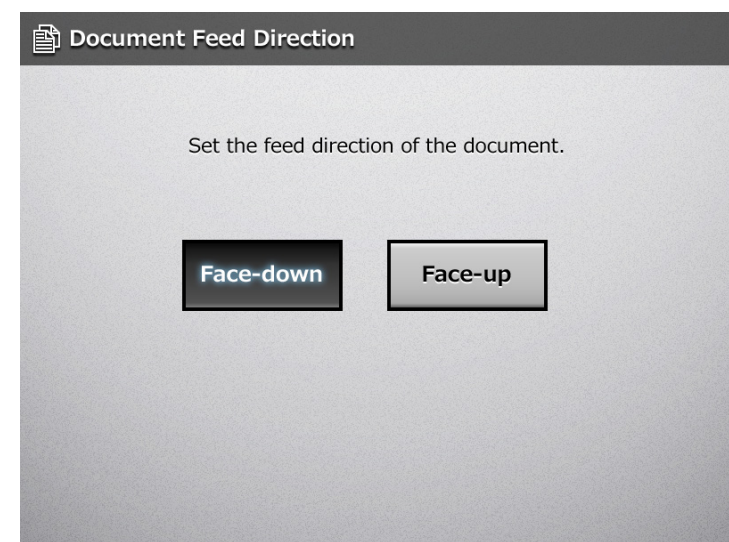

 $\Rightarrow$  This returns you to the [Scan Settings] window. The selected feed direction is displayed to the right of the [Document Feed Direction] button.

# <span id="page-309-0"></span>**6.9.7 File Format**

Set the file format for the scanned data. Some scan settings cannot be used for certain file formats.

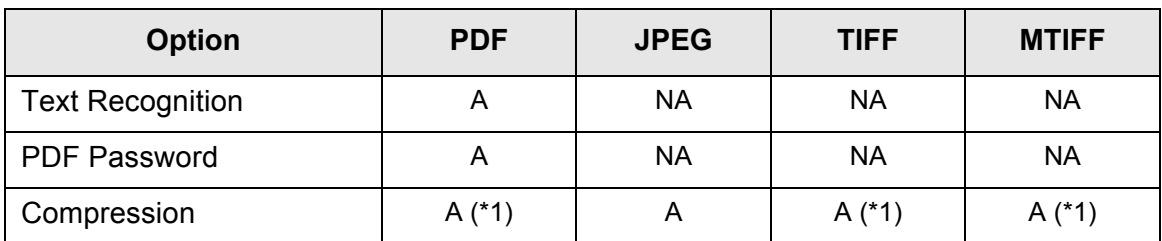

A: Available NA: Not available

(\*1): Available only when the [Color Mode] is [Auto] , [Grayscale], or [RGB Color].

Compression also differs for certain file formats as follows:

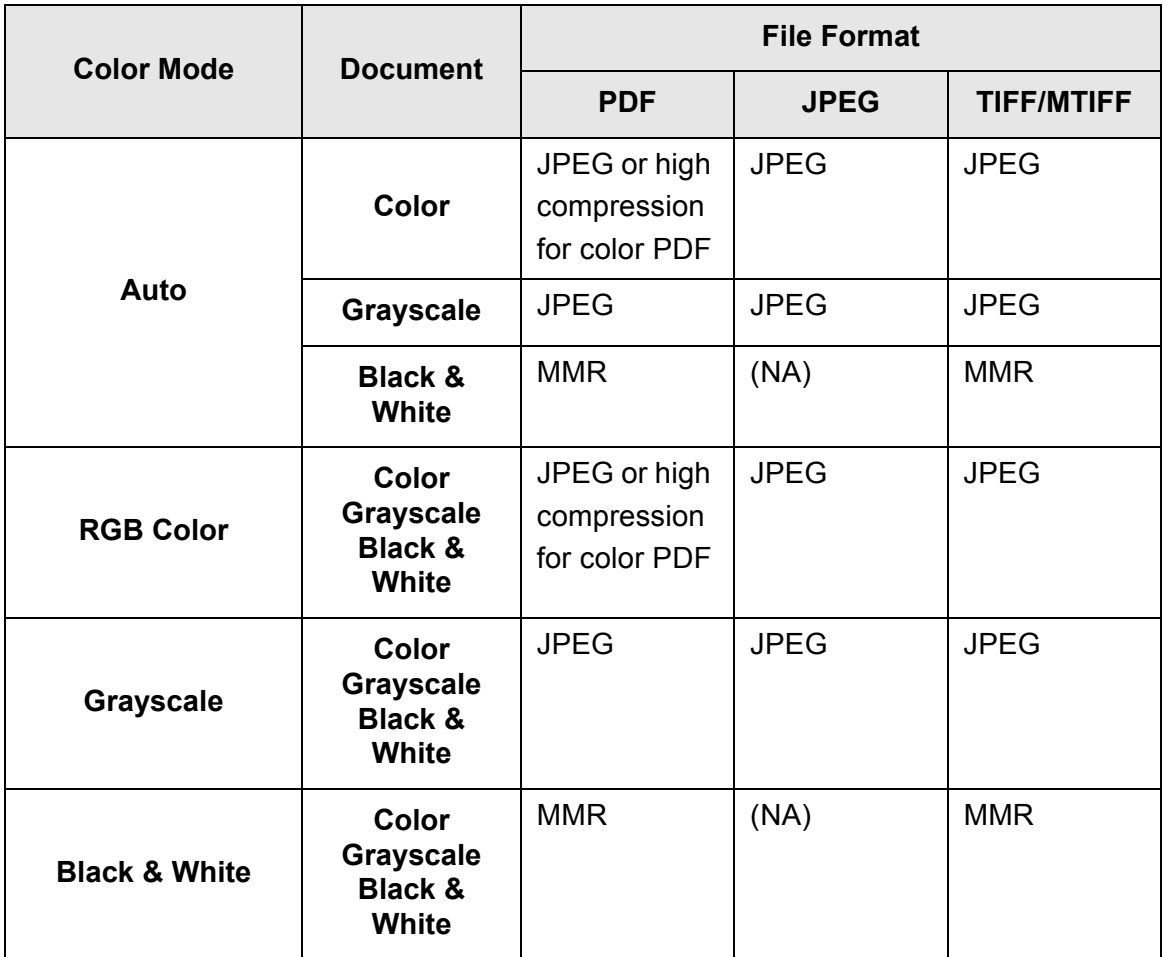

(NA): Not available

#### **HINT**

When PDF format is selected, select whether or not to use [High Compression for Color PDF] mode. When [High Compression for Color PDF] is selected, characters and backgrounds are separated and only backgrounds are compressed. Therefore, the file size of a character based document can be reduced without the quality of the characters being decreased. However, note the following:

- Photographs or pictures are recognized as background and compressed at a high rate, causing degradation in the scanned image.
- $\bullet$  Thus, this mode is not appropriate for scanning photographs or other graphical materials.
- The contrast of the image may become higher.
- **1. On the [Scan Settings] window, select the [Save] tab.**

### **2. Press the [File Format] button.**

 $\Rightarrow$  The [File Format] window appears.

**3. Select a file format.**

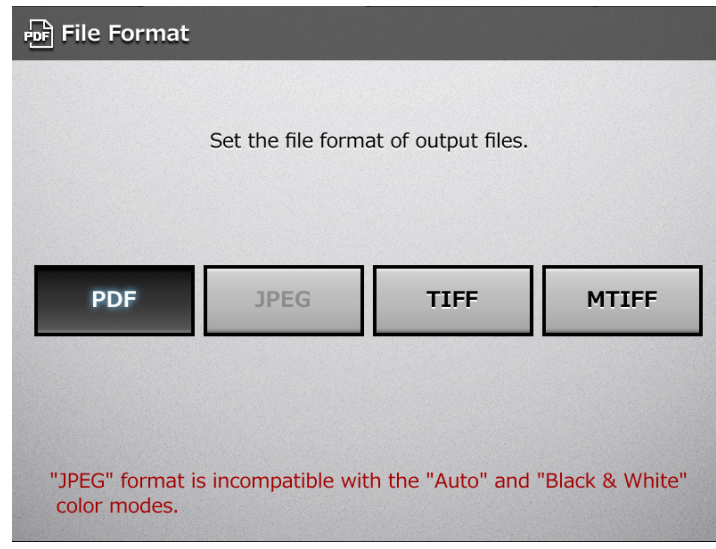

#### **HINT**

If PDF format is selected, Adobe Reader 4.0 or later is required to view the created PDF file.

 $\Rightarrow$  This returns you to the [Scan Settings] window. The selected format is displayed to the right of the [File Format] button.

# **6.9.8 Searchable PDF**

When the file format is PDF, the scanned data can be converted to a searchable PDF by automatically recognizing character strings contained in the document.

#### **ATTENTION**

- Conversion to searchable PDF may take extra time.
- The scanner may fail to correctly recognize the following kinds of documents (characters) as text. However, by changing the color mode and/or improving the image quality for scanning, such documents may be successfully recognized.
	- Handwritten documents
	- Documents including smaller characters and scanned in low quality
	- Skewed documents
	- Documents including texts written in italic characters
	- **•** Superscript/subscript letters and complex mathematical formulas
	- Characters are written on an unevenly-colored or patterned background Example: Shaded characters
	- Documents containing a lot of characters to which effects are applied Example: Characters to which effects such as Shadow and Outline are applied
- Documents with a complex layout and documents with image noise (uneven color, paper overlap, smudges) may take longer for text recognition to process.
- **1. On the [Scan Settings] window, select the [Save] tab.**

### **2. Press the [Text Recognition] button.**

- $\Rightarrow$  The [Text Recognition] window appears.
- **3. For [Searchable PDF], select [Yes].**

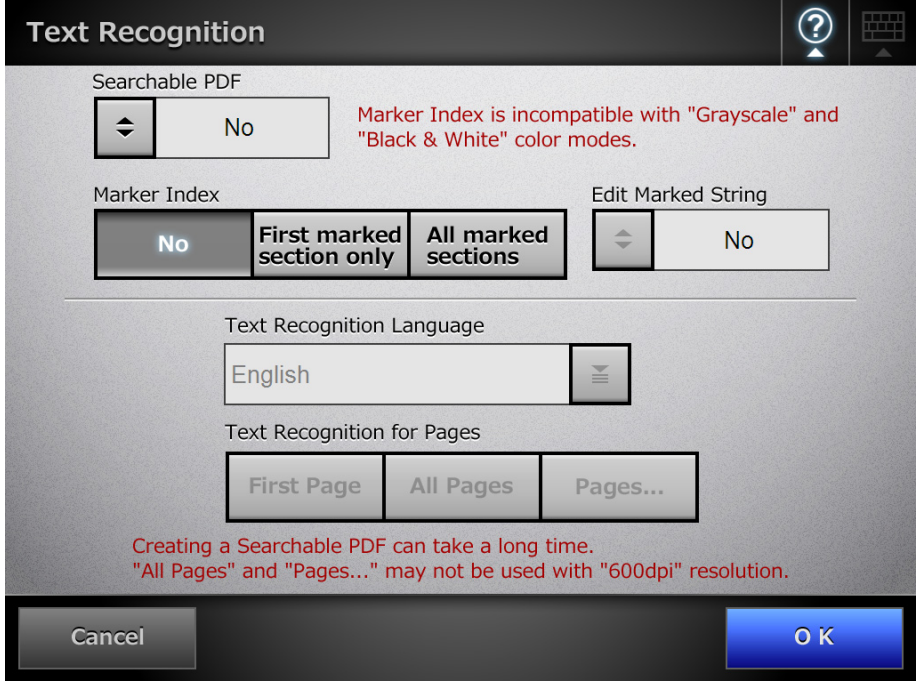

**4. For [Text Recognition Language], select a language used when text is to be recognized in the document.**

**5. Under [Text Recognition for Pages], specify the pages to be output in searchable PDF.**

# **6. Press the [OK] button.**

 $\Rightarrow$  This returns you to the [Scan Settings] window. The setting selected for [Text Recognition for Pages] is displayed to the right of the [Text Recognition] button.

# **6.9.9 Setting a Keyword for the PDF**

A character string such as the title of a black and white document can be used as a keyword for the created PDF file. The keyword is useful when searching the PDF file. Mark a character string to be set as a keyword with a water-based highlight pen so that the character string is completely covered. When you perform a scan, the marked character strings are recognized and set as keywords for the PDF file. Hereinafter, a line drawn with a water-based highlight pen is referred to as a "marked section", and a water-based highlight pen as a "highlight pen".

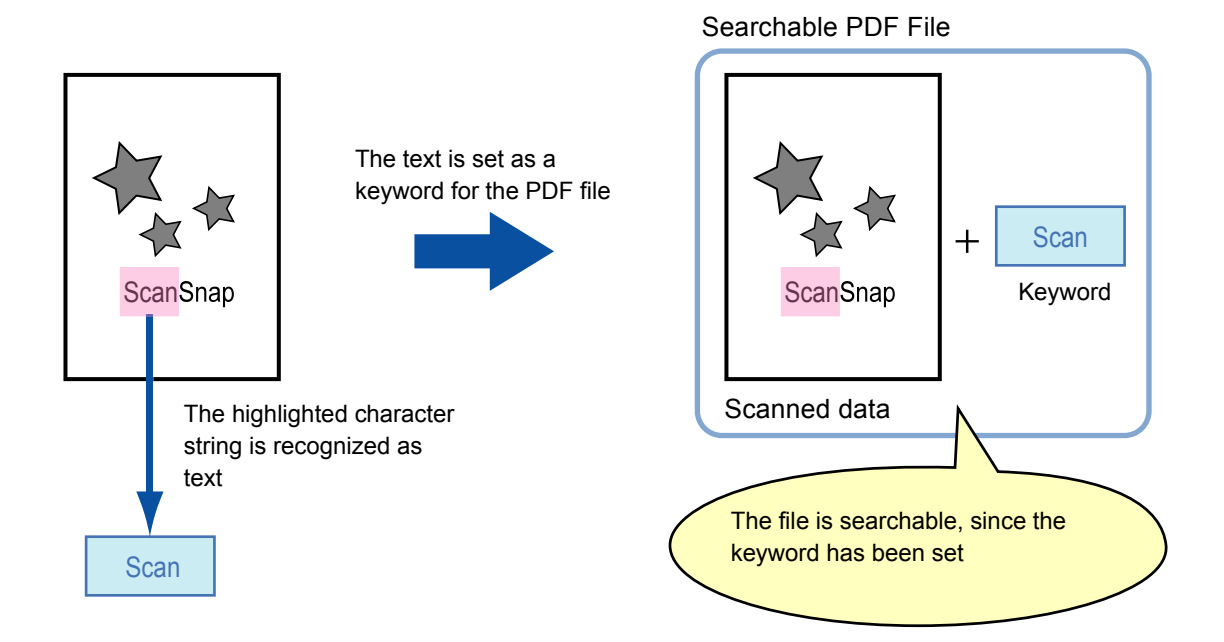

Marked sections should be highlighted on a black and white document in the following way.

- Any regular highlight pen can be used.
- $\bullet$  The recommended colors and thickness of marked sections are as follows:

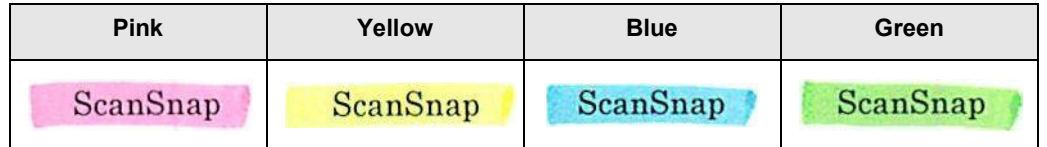

- Draw a straight line over a single line of characters.
- The supported size of a marked section is as follows: Minimum size: Height 3 mm (0.1 in.), Width 10 mm (0.4 in.) Maximum size: Height 20 mm (0.8 in.), Width 150 mm (5.9 in.)
- Sections marked by a pale color may not be recognized.
- $\bullet$  Use only a single color within a page.
- Draw a marker line in a way that the desired character string is completely covered.

The color of an entire marked section should be even in thickness.

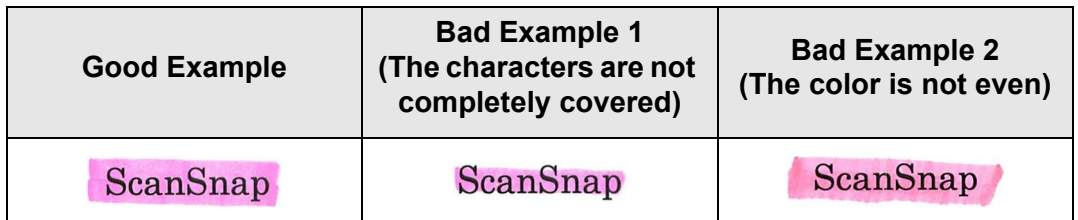

• Up to 10 sections can be marked in a page.

#### **ATTENTION**

- In the following documents, highlighted character strings cannot be set as a keyword:
	- Catalogs, pamphlets, and other color documents
	- Documents including sections marked in two or more colors
	- Documents containing colors other than for marking (pens other than highlight pens are used or the document is stained)
	- Documents containing a large number of marked sections in a page
- $\bullet$  When any of the following conditions apply, the highlighted character strings may not be able to be set as a keyword:
	- $\bullet$  The size of a marked section is out of the supported range
	- Marking lines are not drawn in an ordinary way (such as when a line is slanted)
	- $\bullet$  Multiple marked sections are located close to each other
	- $\bullet$  The color of the highlight pen is too pale or the color has faded

#### ScanSnap

- When applying markings on two or more character strings, the marked sections must be separated from each other by at least 5 mm (0.2 in.). If marked sections are too close to each other, multiple sections may be recognized as a single section.
- In the following case, other characters close to marked sections may be set as a keyword: • When a marking is drawn over another line (upper or lower)
- $\bullet$  In the following cases, characters not highlighted by a marked section may be set as a keyword:
	- Catalogs, pamphlets, and other color documents
	- **•** Documents containing colored characters, figures, pictures, tables, lines, or other elements
	- Documents containing marked areas other than those containing character strings to be set as keywords
	- Tainted documents
	- Documents containing sections framed by a highlight pen

#### **HINT**

- $\bullet$  If setting a keyword is not successful, improving image scanning quality may help.
- Keywords for PDF files can be checked from the Adobe Acrobat document properties menu.

To automatically set a keyword for a PDF file, change the settings as shown below.

#### **ATTENTION**

- Conversion to searchable PDF may take extra time.
- The scanner may fail to correctly recognize the following kinds of documents (characters) as text. However, by changing the color mode and/or improving the image quality for scanning, such documents may be successfully recognized.
	- Handwritten documents
	- Documents including smaller characters and scanned in low quality
	- Skewed documents
	- **•** Documents including texts written in italic characters
	- Superscript/subscript letters and complex mathematical formulas
	- Characters are written against an unevenly-colored or patterned background Example: Shaded characters
	- Documents containing a lot of characters to which effects are applied Example: Characters to which effects such as Shadow and Outline are applied
- Documents with a complex layout and documents with image noise (uneven color, paper overlap, smudges) may take longer for text recognition to process.
- If the same character string is marked at multiple locations of a document, the same keyword is added to the PDF file multiple times.
- The total number of characters for keywords is limited up to 255 characters, including delimiters between keywords.
- When keywords are viewed in Adobe Acrobat and Adobe Reader, the appended quotation marks (") may be found at the beginning and end of keywords.
- **1. On the [Scan Settings] window, select the [Save] tab.**

### **2. Press the [Text Recognition] button.**

 $\Rightarrow$  The [Text Recognition] window appears.

<span id="page-316-0"></span>**3. For [Marker Index], select an option to specify the range of marked sections for text recognition.**

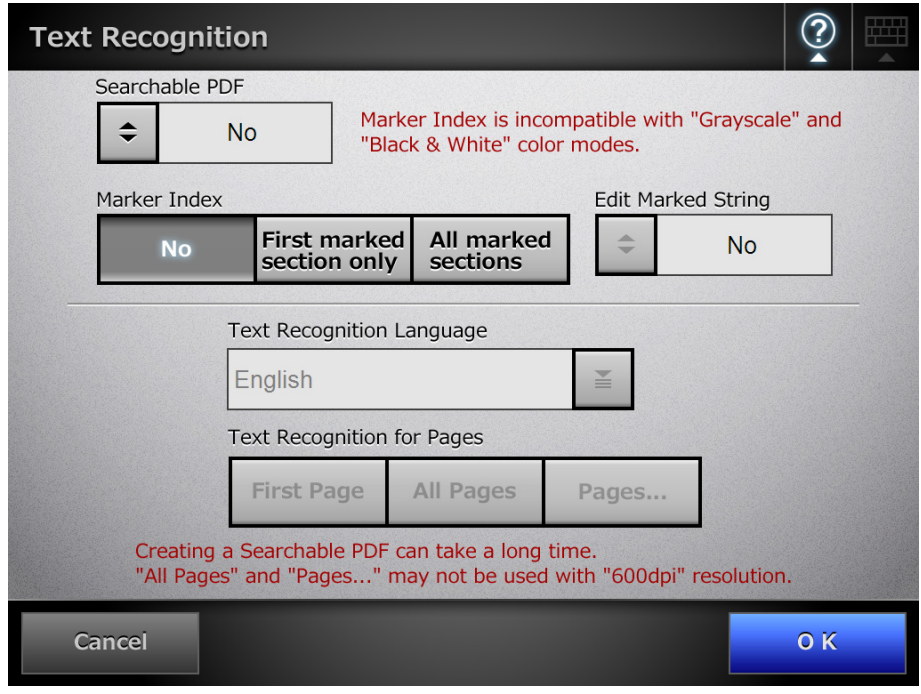

#### **ATTENTION**

The range of marked sections for text recognition can be selected when the color mode is [Auto] or [RGB Color].

Even if the color mode is [Auto], depending on the way sections are marked, the document may be detected as black and white, and character strings in the marked sections may not be recognized.

For details of automatic color mode selection, refer to ["6.9.2 Color Mode" \(page 304\).](#page-303-0)

#### **HINT**

Use [First marked section only] as shown below.

 $\bullet$  Use this option to, for example, set the title of a document as a keyword for the PDF to be created.

Example: When only the title of the document is highlighted, it will be set as a keyword for the PDF, allowing the title to be used to search for the PDF file.

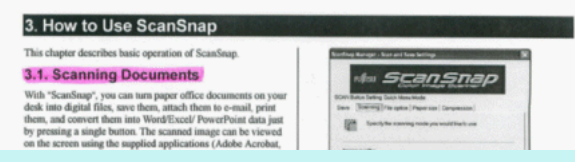

• When multiple marked sections are located side by side, the one at the top will be set as a keyword.

Example: In the figure below, the marked section B is set as a keyword, as marked section B is at a higher position than A.

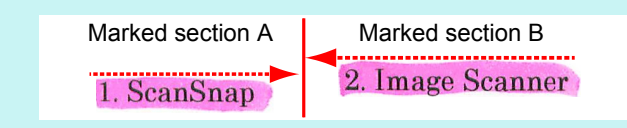

**4. When [First marked section only] or [All marked sections] is selected in [Step 3,](#page-316-0) select whether or not to enable editing of character strings in marked sections at [Edit Marked String].**

#### **HINT**

- To make detected character strings in marked sections editable, set the [Scan Viewer] window to appear after scanning. If the [Scan Viewer] window is not set to appear, editing is not possible.
- $\bullet$  When sending as an e-mail attachment, faxing, printing, or saving scanned data, the [Scan Viewer] window appears, and then a window for editing the character strings in marked sections appears, allowing the keyword strings to be edited.
- **5. For [Text Recognition Language], select a language in which text recognition is performed for the character strings in the document.**
- **6. For [Text Recognition for Pages], specify the target pages for text recognition.**
- **7. Press the [OK] button.**
	- $\Rightarrow$  This returns you to the [Scan Settings] window. The setting selected for [Text] Recognition for Pages] is displayed to the right of the [Text Recognition] button.

# **6.9.10 PDF Password**

PDF files can be locked with a user-specified password.

#### **ATTENTION**

The password will need to be entered every time the password-protected PDF file is opened. Do not forget or lose this password.

**1. On the [Scan Settings] window, select the [Save] tab.**

### **2. Press the [PDF Password] button.**

 $\Rightarrow$  The [Require PDF Password] window appears.

**3. Select whether or not to set a password.**

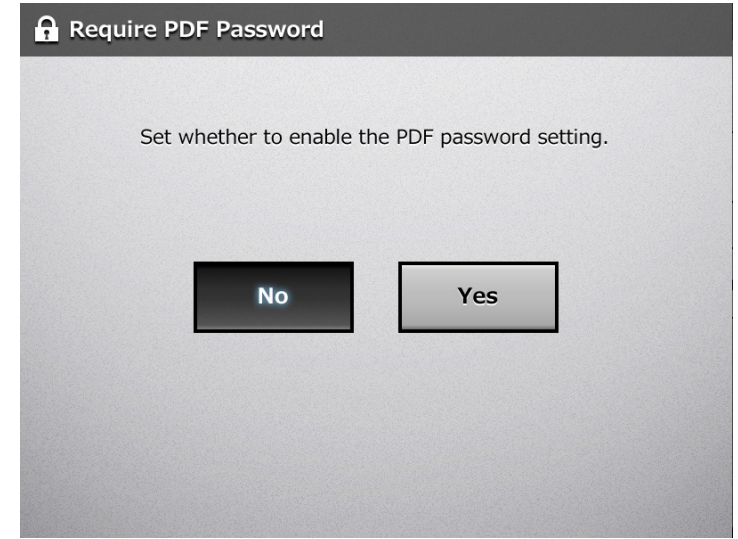

 $\Rightarrow$  When [Yes] is selected, the [PDF Password] window appears.

**4. Enter a password and confirm password.**

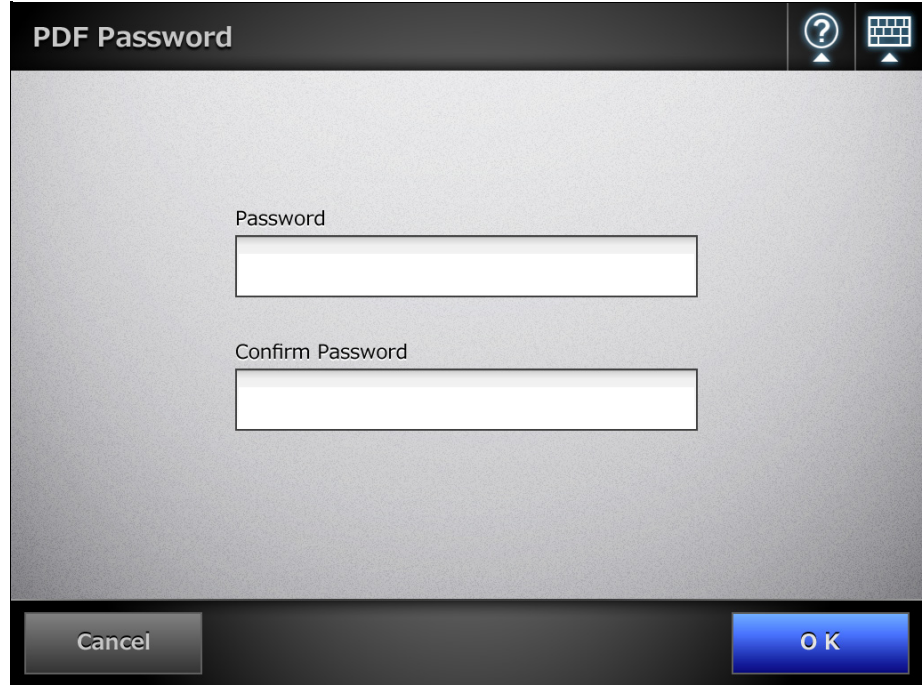

# **5. Press the [OK] button.**

 $\Rightarrow$  The PDF will be created with password protection.

# **6.9.11 Compression**

When [Auto], [RGB Color], or [Grayscale] is selected as described in ["6.9.2 Color Mode"](#page-303-0)  [\(page 304\)](#page-303-0), it is also possible to set the compression rate of scanned data.

For photographs and graphics, their file sizes can be decreased by increasing the compression rate.

Changing the compression rate affects the scanned data in the following ways.

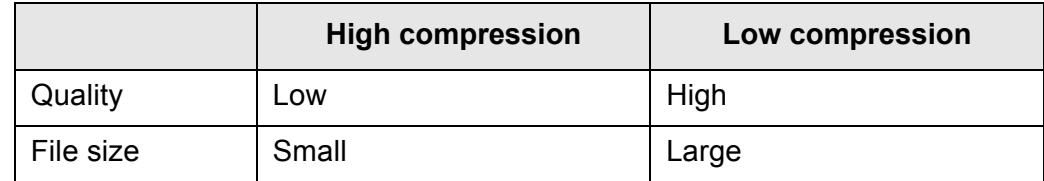

### **1. On the [Scan Settings] window, select the [Save] tab.**

### **2. Press the [Compression] button.**

 $\Rightarrow$  The [Compression] window appears.

### **3. Select a compression rate.**

Lowering the compression rate makes the file size larger, and increases the quality of the scanned data.

When PDF format is selected in ["6.9.7 File Format" \(page 310\),](#page-309-0) [High Compression for Color PDF] can be used.

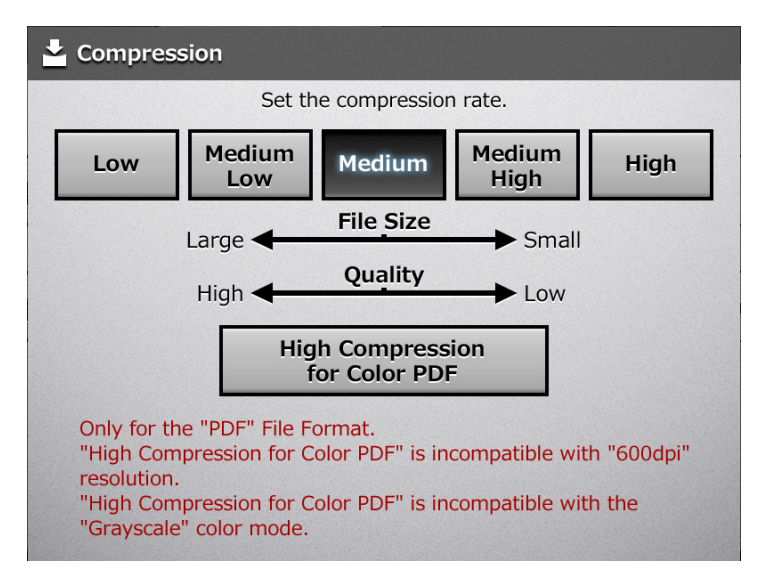

 $\Rightarrow$  This returns you to the [Scan Settings] window. The selected rate is displayed to the right of the [Compression] button.

#### **HINT**

- When IHigh Compression for Color PDF1 is selected, characters and backgrounds are separated and only backgrounds are compressed. Therefore, the file size of a character based document can be reduced without the quality of the characters being decreased. However, note the following:
	- Photographs and graphics are recognized as background and compressed at a high rate, causing degradation in the scanned image.
	- Thus, this mode is not appropriate for scanning photographs or other graphical materials.
	- The contrast of the image may become higher.
- Compared to the standard compression rate, the file size may be larger when [High] Compression for Color PDF] is selected for certain types of documents.
	- Documents with many photographs or graphics and only a few characters
	- Documents with a complex layout such as with multiple columns
	- Documents which have a background pattern behind characters
- For documents with many characters scanned at 300 dpi resolution, a smaller file size than that of High Compression for Color PDF is possible.

#### **HINT**

 $\bullet$  The following tables show the estimated file sizes for when the single side of one color page is scanned.

Actual paper size: A4 size (general catalog) File format: PDF Scanner paper size setting: A4

• Estimated file size (KB) for [RGB Color]

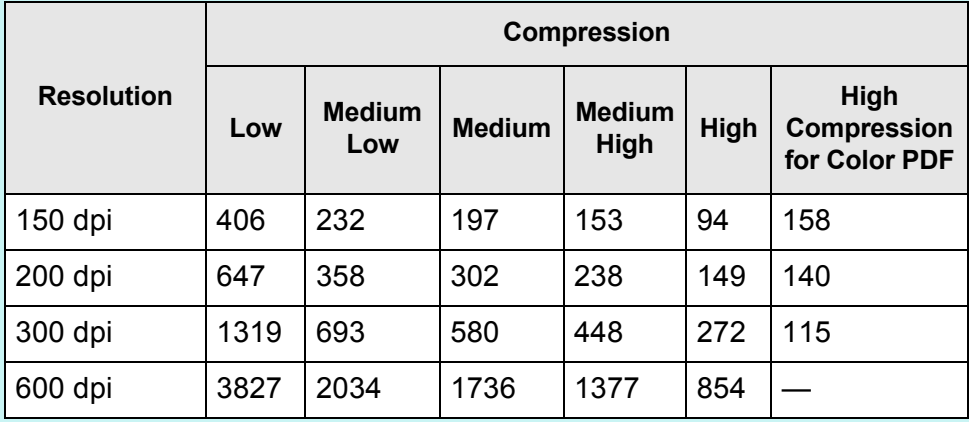

#### • Estimated file size (KB) for [Grayscale]

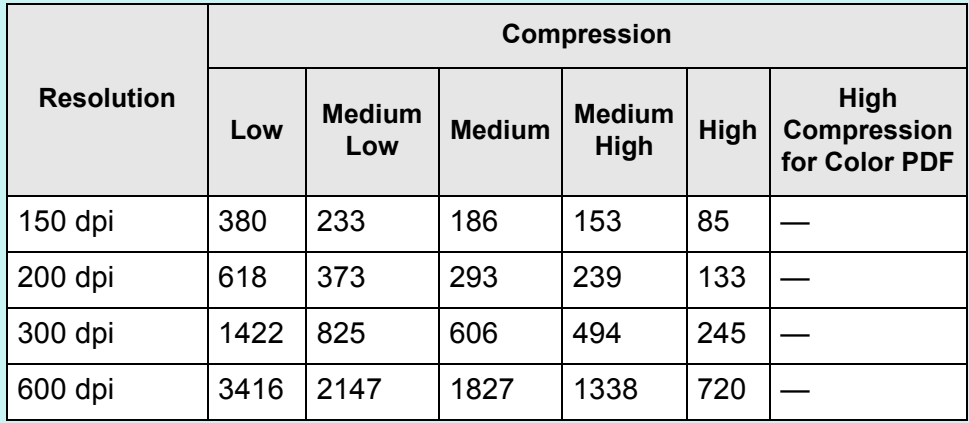

#### **•** Estimated file size (KB) for [Black & White]

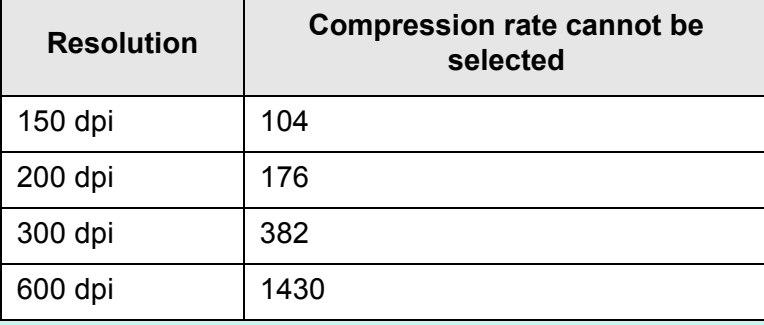

# **6.9.12 Brightness**

The brightness setting can be adjusted to improve the visual appearance of the scanned data.

- **1. On the [Scan Settings] window, select the [Quality] tab.**
- **2. Press the [Brightness] button.**

 $\Rightarrow$  The [Brightness] window appears.

**3. Select a brightness level.**

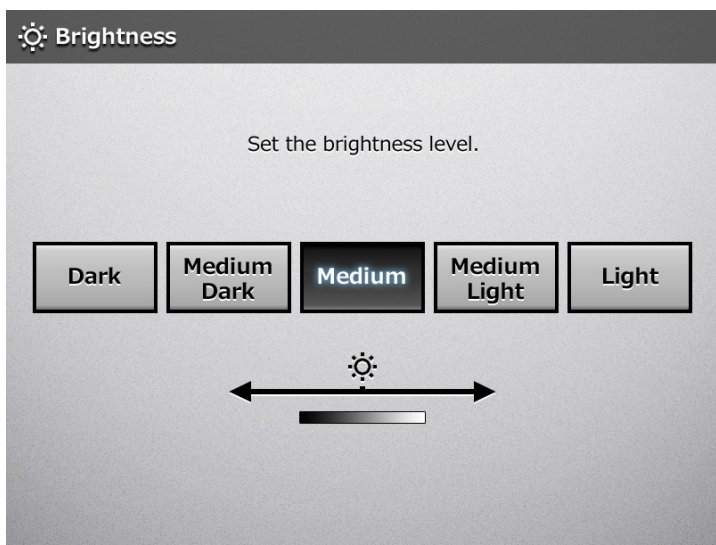

 $\Rightarrow$  This returns you to the [Scan Settings] window. The selected level is displayed to the right of the [Brightness] button.
# **6.9.13 Contrast**

The color contrast setting can be adjusted to improve the visual appearance of the scanned data.

- **1. On the [Scan Settings] window, select the [Quality] tab.**
- **2. Press the [Contrast] button.**

 $\Rightarrow$  The [Contrast] window appears.

**3. Select a contrast level.**

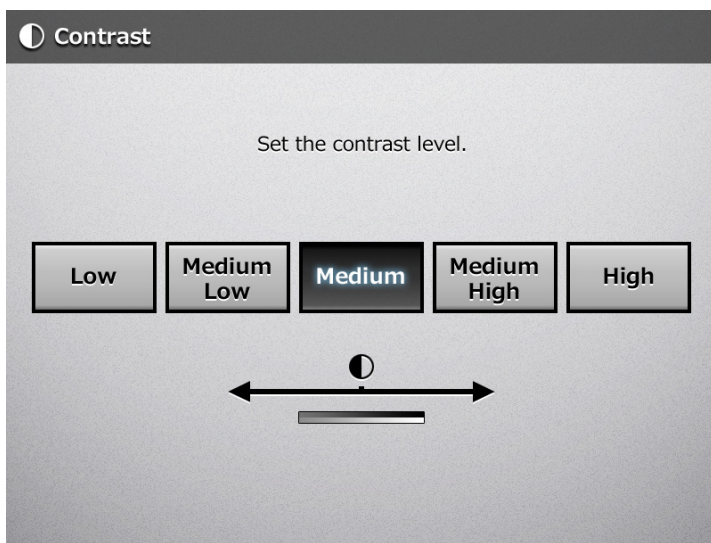

 $\Rightarrow$  This returns you to the [Scan Settings] window. The selected level is displayed to the right of the [Contrast] button.

# **6.9.14 Sharpness**

The sharpness setting adjusts the sharpness of characters on an image to improve the visual appearance of the scanned data.

When using the sharpness setting, the sharpness level can be adjusted with this setting.

**1. On the [Scan Settings] window, select the [Quality] tab.**

## **2. Press the [Sharpness] button.**

 $\Rightarrow$  The [Sharpness] window appears.

**3. If the sharpness setting is to be used, select a sharpness level.**

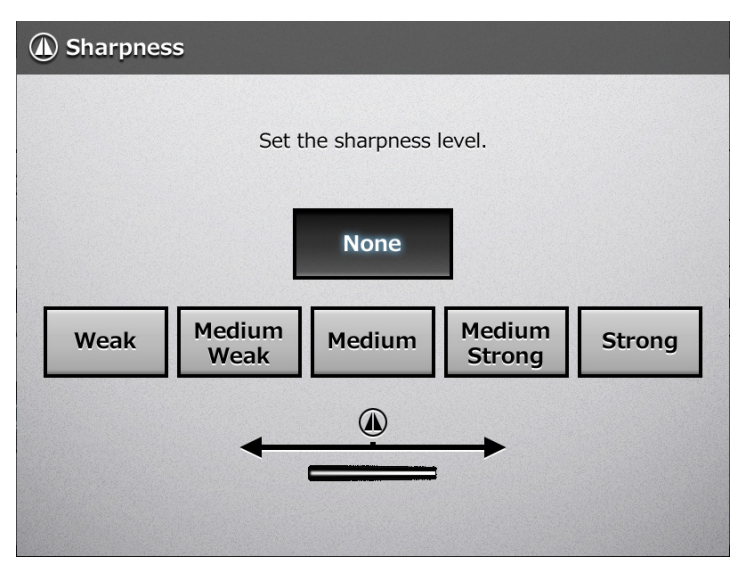

 $\Rightarrow$  This returns you to the [Scan Settings] window. The selected level is displayed to the right of the [Sharpness] button.

# **6.9.15 Dropout Color**

The colors red, green and blue (primary colors) can be deleted during scanning. For example, if a document with black characters and a green border is scanned, only the black characters will appear on the scanned image.

When using the dropout color setting, you can set whether to remove color details and select color details to be removed.

#### **ATTENTION**

Dark colors (low brightness colors) may not be removed.

- **1. On the [Scan Settings] window, select the [Quality] tab.**
- **2. Press the [Dropout Color] button.**
	- $\Rightarrow$  The [Dropout Color] window appears.
- **3. If color details are to be removed, select a color to be used as the dropout color.**

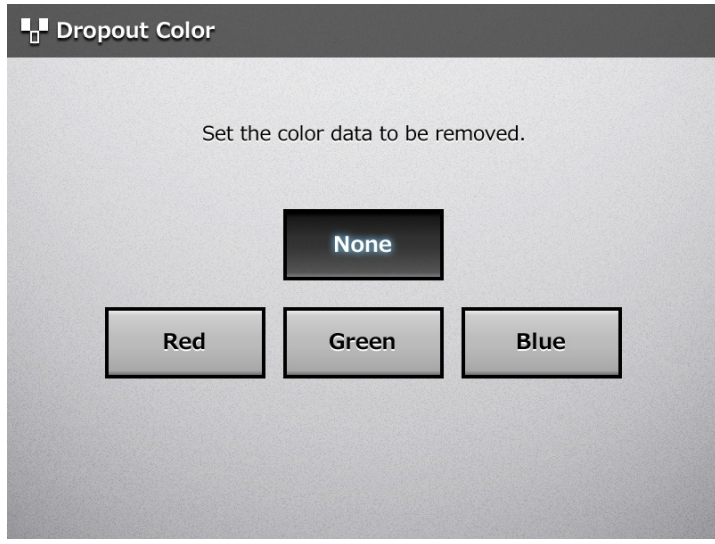

 $\Rightarrow$  This returns you to the [Scan Settings] window. The selected setting is displayed to the right of the [Dropout Color] button.

# **6.9.16 Background Removal**

The background of a scanned image can be removed to make image clearer. The level of background removal can be adjusted.

- **1. On the [Scan Settings] window, select the [Quality] tab.**
- **2. Press the [Background Removal] button.**
	- $\Rightarrow$  The [Background Removal] window appears.
- **3. Select a background removal level.**

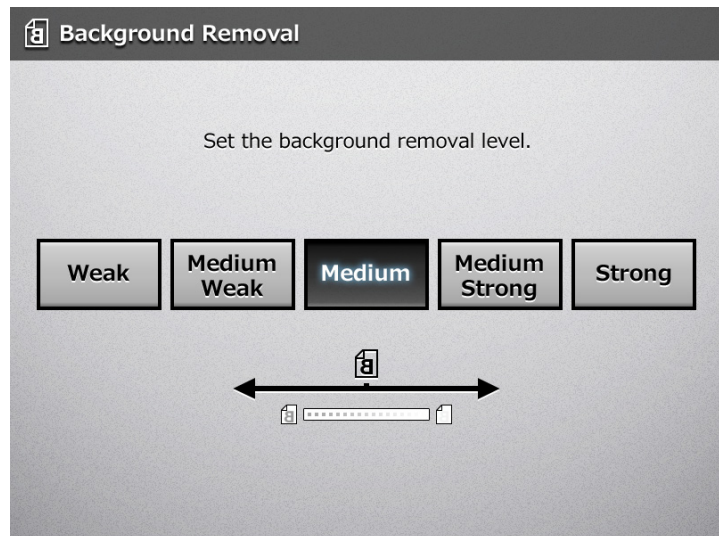

 $\Rightarrow$  This returns you to the [Scan Settings] window. The selected level is displayed to the right of the [Background Removal] button.

#### **HINT**

When [Image Quality] is selected for [Operating Mode] on the [General Scanner Settings] window, the background removal level cannot be adjusted. For details, refer to "4.6.3 Setting [General Scanner Settings" \(page 101\)](#page-100-0).

# **6.9.17 Blank Page Skip**

The scan process can be set to skip any blank pages in the scanned data. For example, when a stack of documents containing both two-sided and one-sided documents is scanned in duplex scan mode, this feature removes only the reverse side (i.e. blank page) of one-sided documents from the scanned data.

#### **ATTENTION**

- If the Brightness setting (see ["6.9.12 Brightness" \(page 324\)](#page-323-0)) is set to [Dark] or [Medium Dark], blank pages may not be recognized as such by the scanner.
- No scanned data is produced if all of the sheets in the document stack are recognized as blank pages.
- $\bullet$  The following types of documents may be accidentally recognized as blank pages. Before discarding the scanned documents, make sure to check for pages accidentally removed from the scanned data.
	- Almost blank pages containing only a few characters
	- Pages of only one color, white or other (including black)
- **1. On the [Scan Settings] window, select the [Advanced] tab.**

#### **2. Press the [Blank Page Skip] button.**

 $\Rightarrow$  The [Blank Page Skip] window appears.

**3. Select whether or not blank pages are to be skipped.**

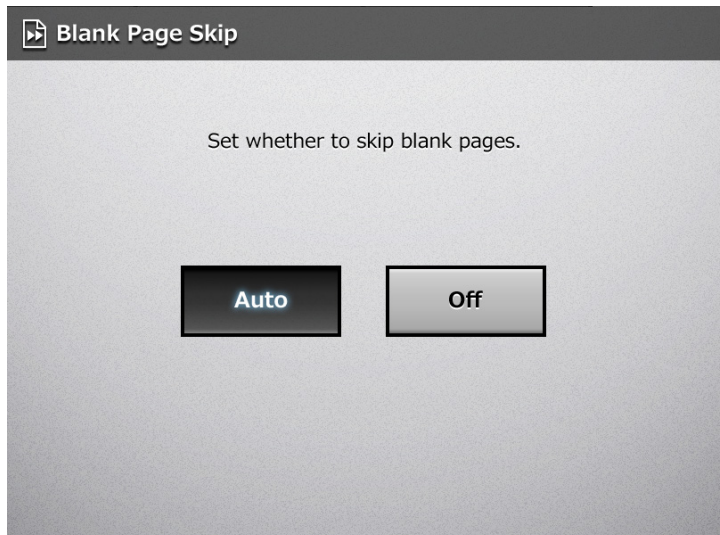

 $\Rightarrow$  This returns you to the [Scan Settings] window. The selected setting is displayed to the right of the [Blank Page Skip] button.

# **6.9.18 Page Orientation**

Scanned data is automatically rotated to the correct orientation.

#### **ATTENTION**

This function determines a document orientation based on Roman characters printed on the document. Therefore, it may not work properly for the following kinds of documents. When scanning such documents, do not set automatic page orientation.

- Documents with many extremely large/small characters
- Documents on which the pitch of lines or characters is extremely narrow, or characters overlap
- Documents with many characters that contact underlines or ruled lines
- Documents with many photographs or figures and only a few characters
- Documents which have a background pattern behind characters
- Documents with characters printed in various direction (e.g. plans)
- Documents written in languages other than English
- Documents with only capital letters
- Handwritten documents
- Unclear or smeared characters
- **1. On the [Scan Settings] window, select the [Advanced] tab.**

## **2. Press the [Page Orientation] button.**

 $\Rightarrow$  The [Page Orientation] window appears.

#### **3. Select whether or not automatic page orientation is required.**

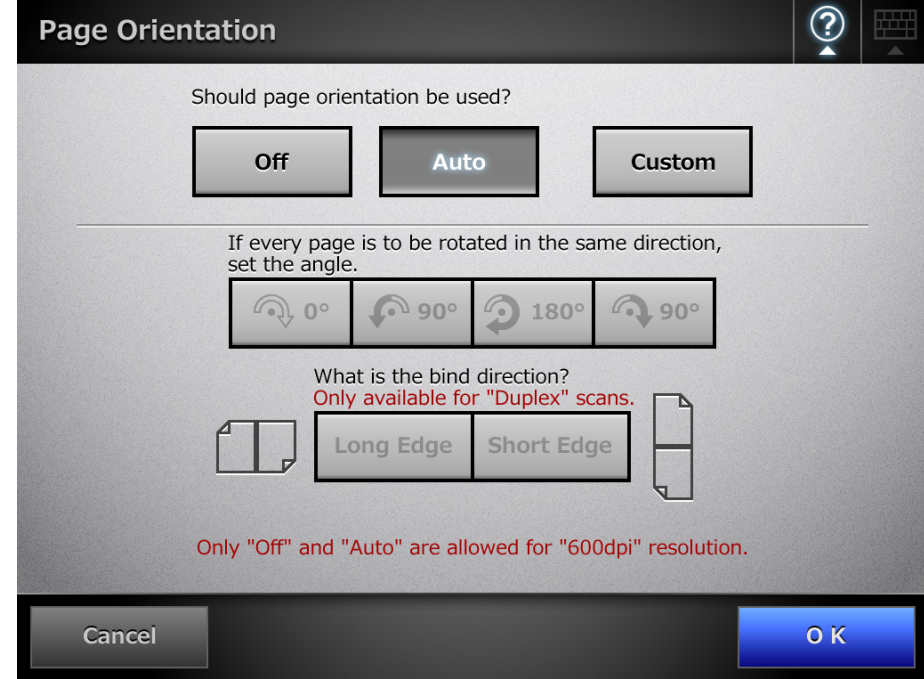

In duplex mode, the bind direction can be selected when the page rotation angle is set.

The following table shows the bind directions and the resulting scanned data.

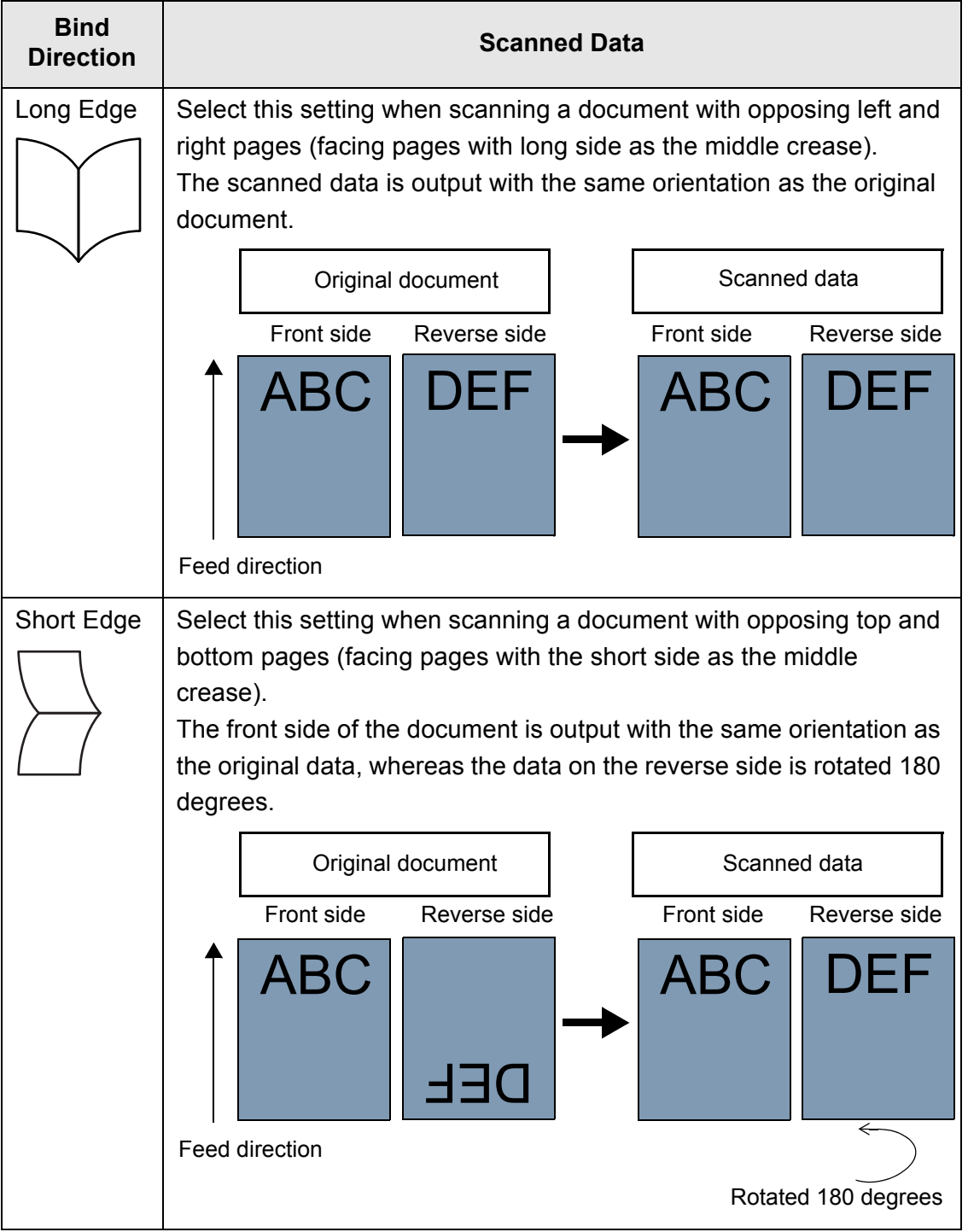

## **4. Press the [OK] button.**

 $\Rightarrow$  This returns you to the [Scan Settings] window. The selected setting is displayed to the right of the [Page Orientation] button.

#### **HINT**

If scanned data is incorrectly rotated, you can modify their orientations in the [Scan Viewer] window.

For details, refer to ["6.11 Editing the Scanned Data in the Scan Viewer" \(page 339\).](#page-338-0)

# **6.9.19 Multifeed Detection**

"Multifeed" is an error that occurs when two or more sheets are fed simultaneously into the ADF. The scanner can be set to detect multifeeds and stop the scan with an error message.

Multifeeds are to be detected by layer and length. The following explains how to set whether or not multifeeds are to be detected, and setup multifeed detection method. For multifeed requirements, refer to ["A.5 Multifeed Detection Conditions" \(page 420\).](#page-419-0)

- **1. On the [Scan Settings] window, select the [Advanced] tab.**
- **2. Press the [Multifeed Setup] button.**

 $\Rightarrow$  The [Multifeed Setup] window appears.

**3. If multifeeds are to be detected, select which detection method is to be used.**

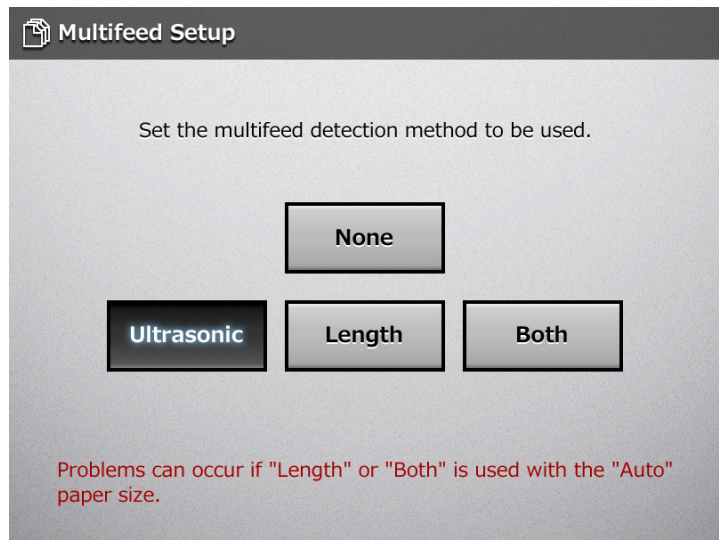

#### **ATTENTION**

- An error will occur if the [Length] or [Both] multifeed setting is used with the [Auto] paper size, and the document bundle being scanned contains different size pages.
- When a multifeed is detected with [Ultrasonic], you can choose to ignore the multifeed and continue scanning by pressing the [Retry] button on the error message window.
- $\Rightarrow$  This returns you to the [Scan Settings] window. The selected setting is displayed to the right of the [Multifeed Setup] button.

# **6.9.20 Edge Cropping**

For scanned data, the width of the area for edge cropping can be adjusted, so that unwanted sections are not scanned.

If using edge cropping, the width of the edges to be cropped can be adjusted with this setting.

The following table shows the areas of documents to be scanned when edge cropping is disabled or enabled.

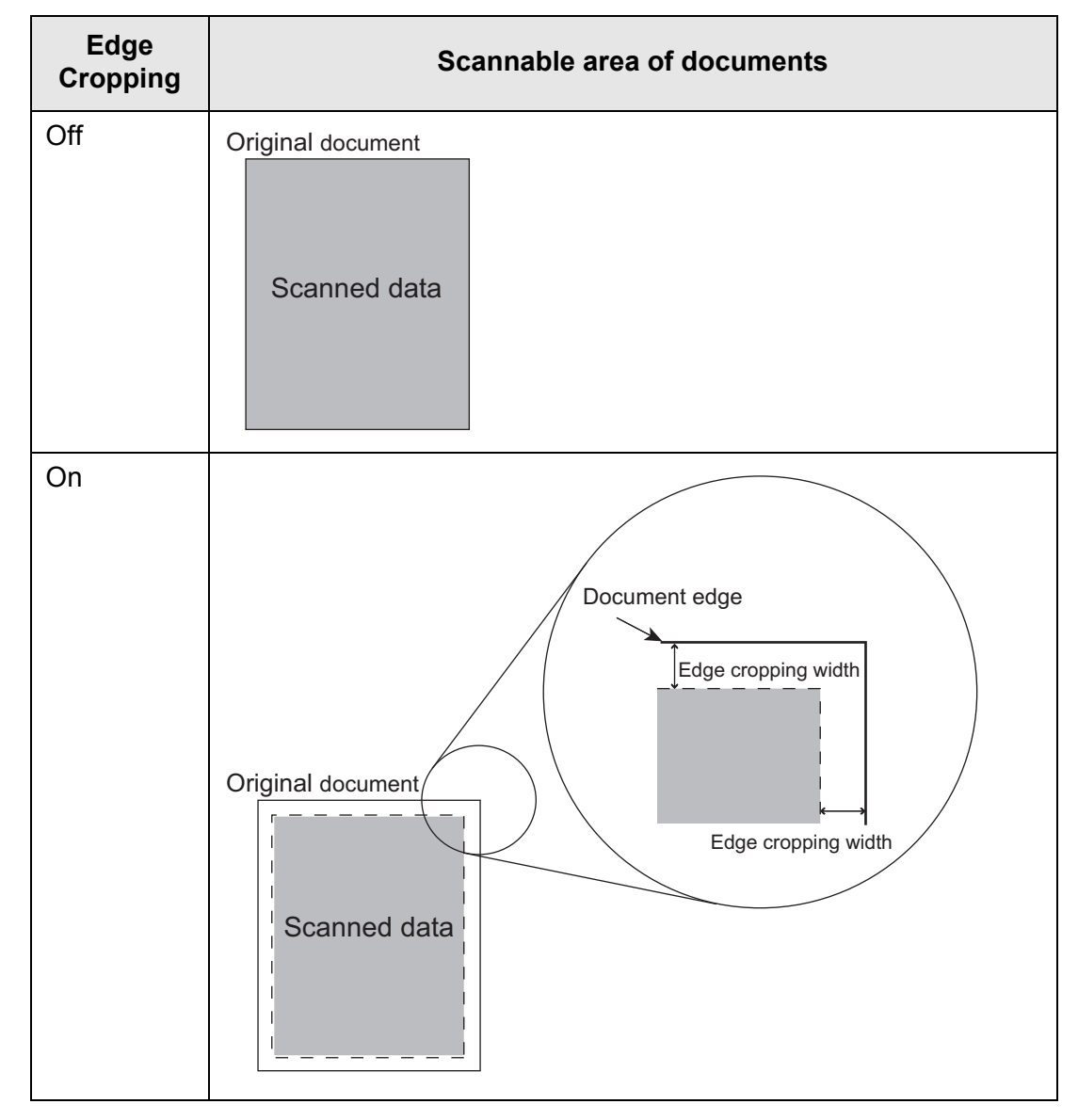

- **1. On the [Scan Settings] window, select the [Advanced] tab.**
- **2. Press the [Edge Cropping] button.**
	- $\Rightarrow$  The [Edge Cropping] window appears.
- **3. If edge cropping is to be used, enter the width of the edges to be cropped.**

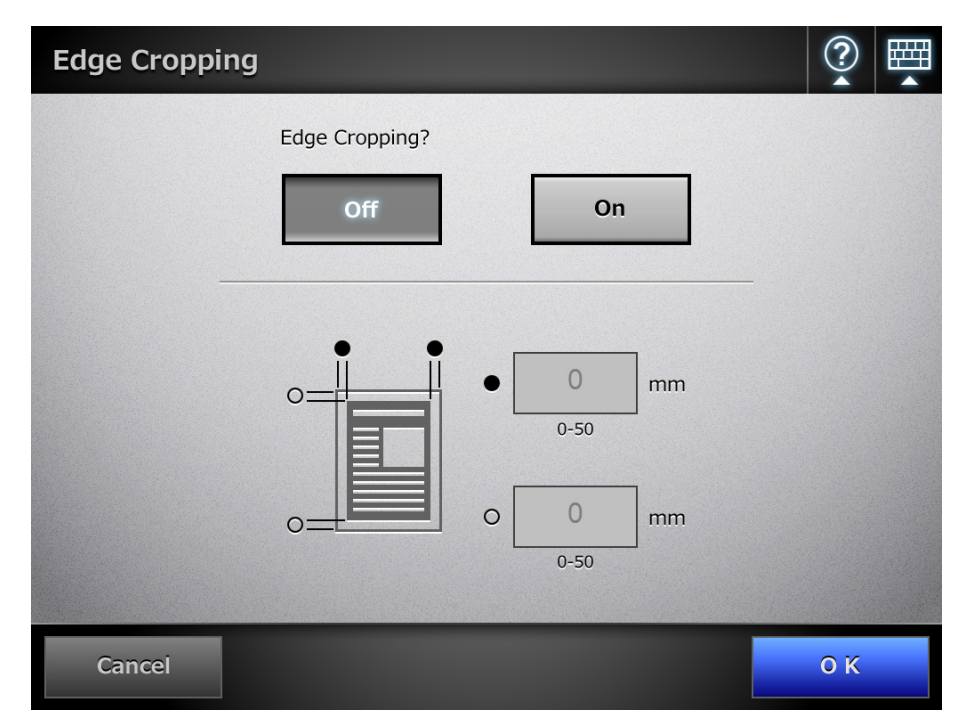

## **4. Press the [OK] button.**

 $\Rightarrow$  This returns you to the [Scan Settings] window. The selected setting is displayed to the right of the [Edge Cropping] button.

#### **ATTENTION**

- If the total size of the edge cropping widths (top and bottom widths, and right and left widths) is larger than the document size, edge cropping is not performed.
- If page orientation is set, edge cropping is performed after the page orientation is corrected. Example: "90° Left" is selected on the [Page Orientation] window.

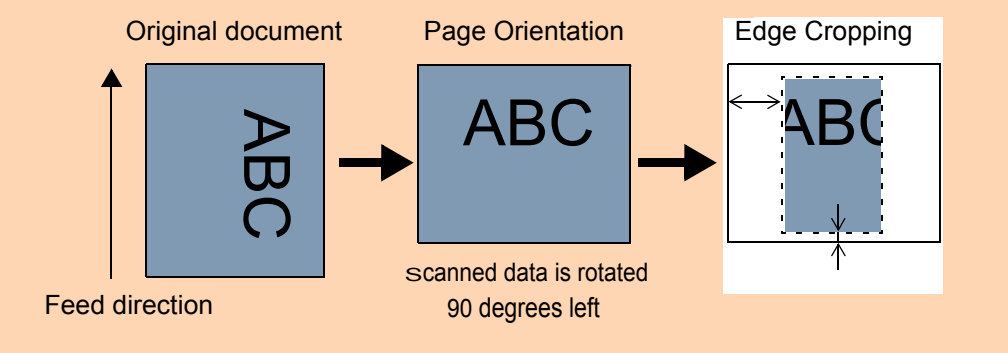

# **6.10 Enabling/Disabling the Scan Viewer**

The [Scan Viewer] window can be set to appear before the scanned data is processed. The scanned data can be checked and edited on the [Scan Viewer] window. For details, refer to ["6.11 Editing the Scanned Data in the Scan Viewer" \(page 339\).](#page-338-0)

If desired, in the following windows, the [Scan Viewer] window can be set to appear before the scanned data is finally processed.

- [Send e-Mail] window
- [Send Fax] window
- [Print] window
- $\bullet$  [Save] window
- [Scan to SharePoint] window
- [Job Menu] window

#### **ATTENTION**

When [Scan Viewer] is disabled on the [Job Menu] window, it is not possible to select whether or not to show the [Scan Viewer] window.

The following explains how to enable or disable the [Scan Viewer] window using the [Send e-Mail] window.

# 1. On the [Send e-Mail] window, press **c** of [Scan Viewer].

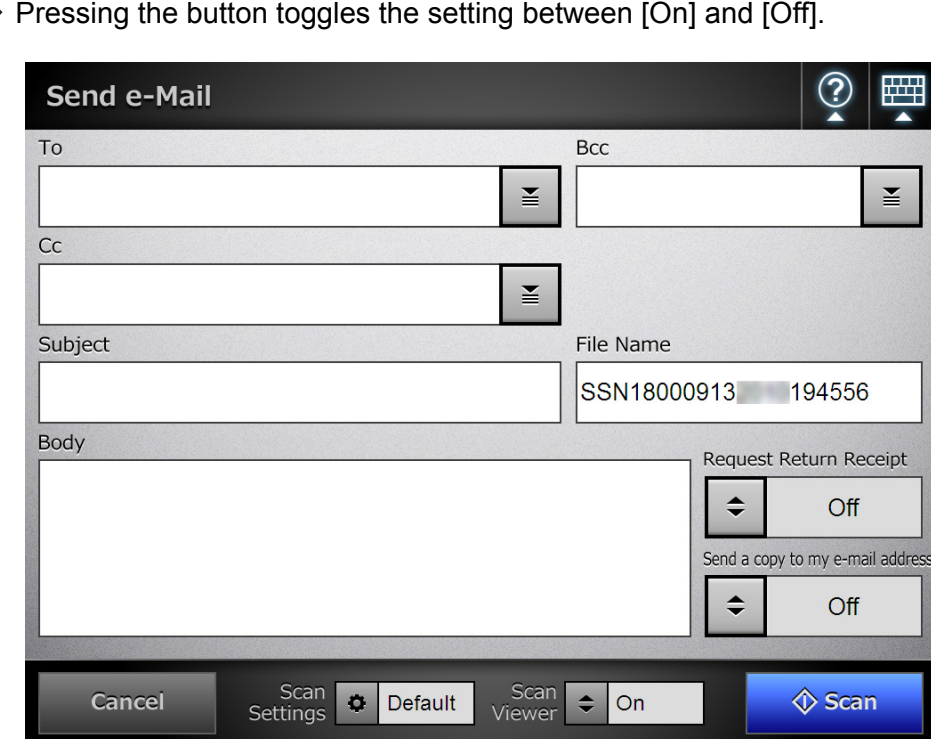

 $\Rightarrow$  Pressing the button toggles the setting between [On] and [Off].

Operations vary according to whether [Scan Viewer] is set to [On] or [Off]. If sending an e-mail, scan operation proceeds as follows:

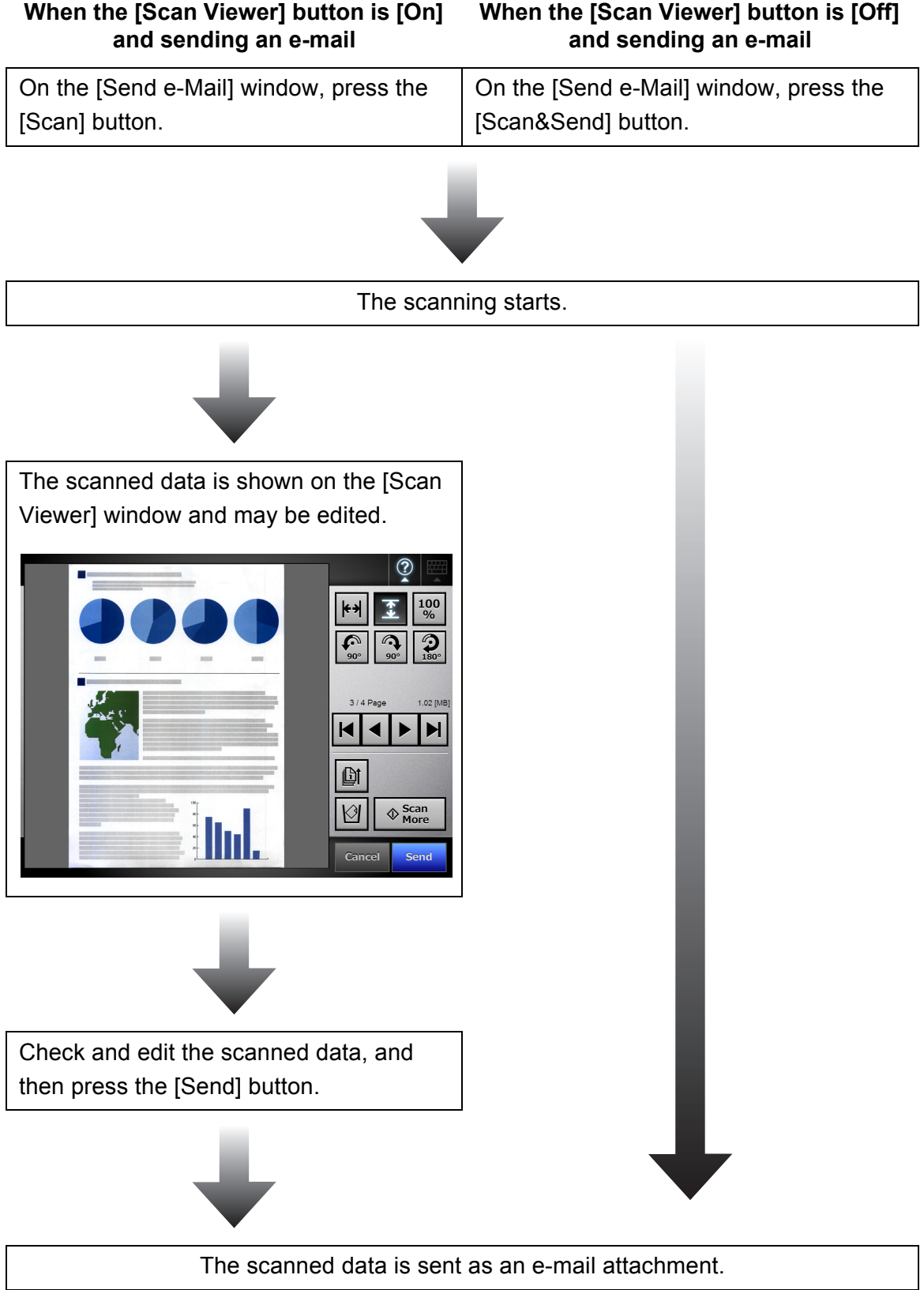

#### **ATTENTION**

Even if [Scan Viewer] is set to [Off], the [Scan Viewer] window appears under the following circumstances.

- Scan operation did not properly finish.
- Scan operation was canceled by pressing the [Cancel] button in the [Scanning] window.

### **HINT**

During the scan, the following window is shown.

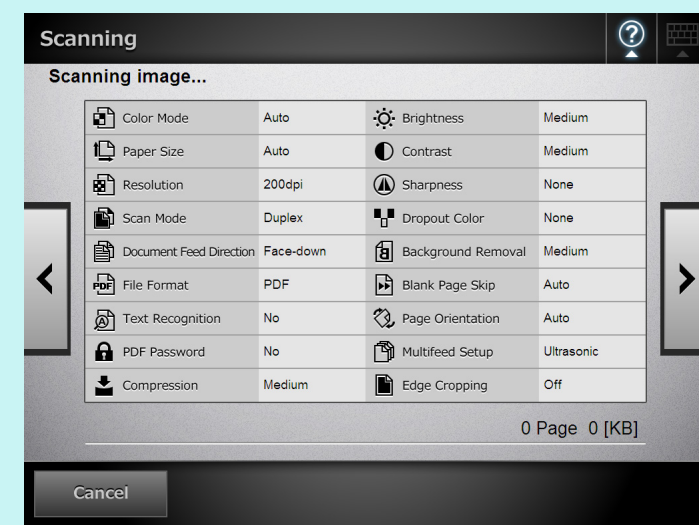

• The [Cancel] button is displayed when the scan starts. If the [Cancel] button is pressed, a message to confirm the scan cancellation appears. If the [OK] button is pressed, the ongoing scan is completed, and the following scans are canceled. The scanned data is shown in the [Scan Viewer] window.

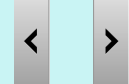

- Pressing or alternates between the window that shows the scan setting values and the window that shows the image that is currently being scanned.
- While scanning, the following processes are not performed on the image shown on the screen:
	- Color Mode (Always displayed in RGB color)
	- Document Feed Direction (Always displayed front side down)
	- Compression
	- Sharpness
	- Dropout Color
	- Blank Page Skip
	- Page Orientation
	- Edge Cropping
- While scanning, if the window that shows the image that is currently being scanned is displayed, the scanning process may be slowed according to the paper size or the resolution.

# <span id="page-338-0"></span>**6.11 Editing the Scanned Data in the Scan Viewer**

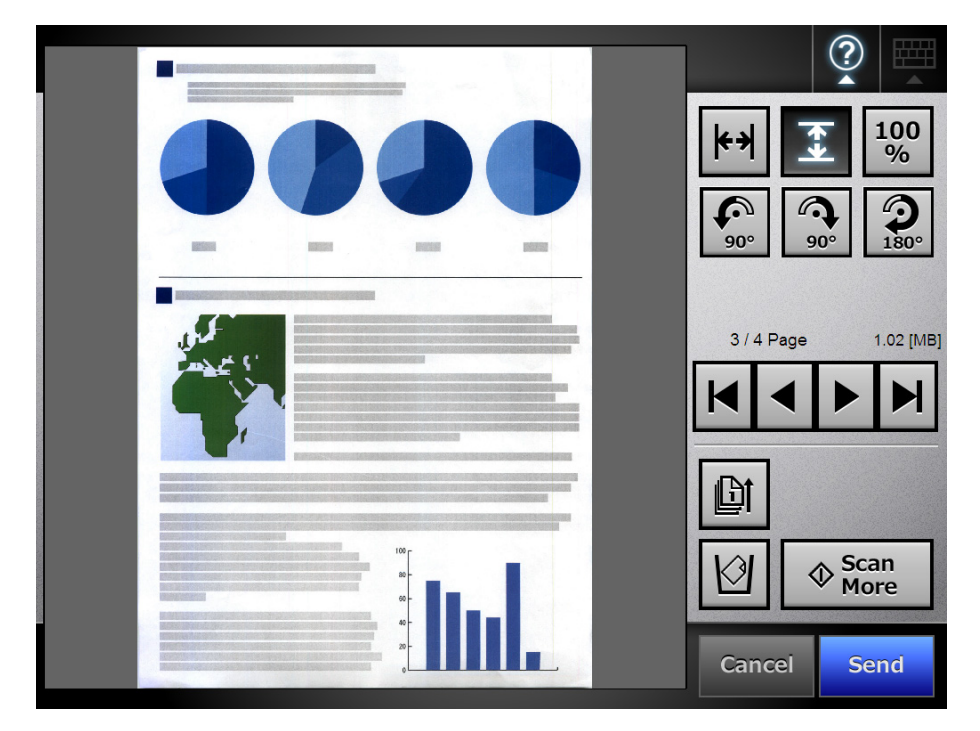

When [Scan Viewer] is set to [On], the scanned data can be checked and edited in the [Scan Viewer] window.

# **6.11.1 Viewing Scanned Data**

The scanned data shown in the [Scan Viewer] window can be displayed in actual or magnified size. The scanned data can be moved by dragging it across the window.

- **1. On the [Scan Viewer] window, use to scroll through the pages of scanned data.**
- 2. Use  $\begin{array}{|c|c|} \hline \text{|\cdot||} \ \hline \text{|\cdot||} \ \hline \text{|\cdot||} \ \hline \text{|\cdot||} \ \hline \text{|\cdot||} \ \hline \text{|\cdot||} \ \hline \text{|\cdot||} \ \hline \text{|\cdot||} \ \hline \text{|\cdot||} \ \hline \text{|\cdot||} \ \hline \text{|\cdot||} \ \hline \text{|\cdot||} \ \hline \text{|\cdot||} \ \hline \text{|\cdot||} \ \hline \text{|\cdot||} \ \hline \text{|\cdot||} \ \hline \text{|\cdot||} \ \hline \text{|\cdot||} \ \hline \$

# **6.11.2 Rotating a Scanned Page**

The scanned page showed on the [Scan Viewer] window can be rotated 90 degrees right or left, or 180 degrees.

The rotated scanned page can be, in its rotated condition, sent as an e-mail attachment or faxed, printed, or saved to a network folder.

- **1. On the [Scan Viewer] window, use to display the page you want to rotate.**
- **2.** Use  $\begin{array}{|c|c|} \hline \text{ } & \hline \text{ } &$ 
	- **HINT**

The actual scanned data is updated to include the rotated page as soon as the button is pressed.

# **6.11.3 Sorting Pages**

You can sort the scanned pages displayed in the [Scan Viewer] window in descending/ ascending order when two or more pages of the documents are scanned.

- **1.** In the [Scan Viewer] window, press  $\boxed{2}$  to sort the pages in ascending **order.**
- 2. Pressing  $\left|\mathbb{S}\right|$  while the pages are displayed in ascending order results in **the pages to be displayed in previous order (descending order).**

# **6.11.4 Scanning an Additional Page**

On the [Scan Viewer] window, an additional page can be scanned.

**1. Load the documents into the ADF paper chute.**

# **2. On the [Scan Viewer] window, press the [Scan More] button.**

 $\Rightarrow$  The scanning starts.

The scanning status and scan settings are shown during the scan. The page numbers of additional pages will follow on from the last page of the current scanned data.

For [Print], up to 100 pages can be scanned. For other than [Print], up to 999 pages can be scanned.

When [Blank Page Skip] is enabled, the number of scanned pages excluding skipped blank pages is shown.

Additional pages can be scanned in place of skipped blank pages, until the maximum number of scanned pages is reached.

 $\Rightarrow$  When the scan has completed, the [Scan Viewer] window opens and shows any additionally scanned pages.

# **6.11.5 Deleting a Scanned Page**

Specified pages can be deleted from the scanned data shown on the [Scan Viewer] window.

If specified pages are deleted, the remaining scanned data is sent as an e-mail attachment or faxed, printed, or saved to a network folder, without the deleted pages.

- 1. On the [Scan Viewer] window, use  $\boxed{1}$   $\boxed{3}$   $\boxed{1}$  **b**  $\boxed{1}$  to display the page **you want to delete.**
- **2.** Press  $\boxed{19}$

 $\Rightarrow$  A confirmation message appears.

#### **3. Press the [OK] button.**

 $\Rightarrow$  The page is deleted.

#### **HINT**

- **If the scanned data consists of only one page, that page cannot be deleted. To re-scan** the document, press the [Cancel] button.
- The deleted page is removed from the scanned data. This operation cannot be undone.

# **6.11.6 Editing Marked Characters to Be Set as Keywords**

When character strings in marked sections are scanned to be set as keywords for the PDF file, the recognized text from the marked sections can be edited.

#### **HINT**

For more details about setting whether or not to edit character strings in marked sections, refer to ["6.9.9 Setting a Keyword for the PDF" \(page 314\)](#page-313-0).

**1. On the [Scan Viewer] window, press the button appropriate for your desired operation, such as the [Send] and [Save] buttons.**

 $\Rightarrow$  The window where you can edit character strings in marked sections appears.

**2. Edit the characters shown on the window.**

#### **3. Press the [OK] button.**

 $\Rightarrow$  The edited characters are set as a keyword for the PDF file.

# **6.12 Checking the User Log**

The latest 100 user operation logs are shown for the current user.

The user log summary is shown in date/time order.

Even if the [Region/Timezone] or [Date/Time] settings are changed, the order of the log entries will not be changed.

**1. On the [Main Menu] or [Job Menu] window, press the [User Log] button.**

## **HINT**

The [User Log] button on the [Job Menu] window can be shown by pressing  $\vert \mathcal{K} \vert$ 

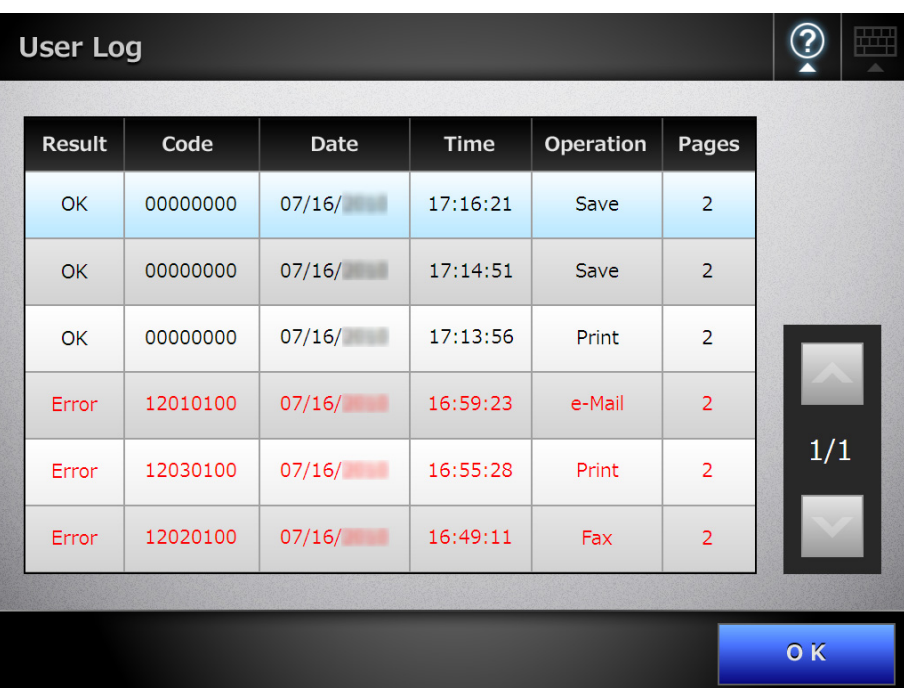

 $\Rightarrow$  The [User Log] window appears.

## **2. Select the log you wish to view.**

 $\Rightarrow$  The details of the selected log are displayed.

Pressing the [OK] button returns to the [User Log] window.

# **6.13 Maintenance**

The following maintenance operations are possible:

- Editing the e-Mail Address Book
- $\bullet$  Editing the fax number list
- $\bullet$  Roller cleaning
- $\bullet$  Scan test
- Administrator login (when [Auto Login] is set to [On] on the [Login Settings] window)
- $\bullet$  Changing password (when logged in with a local account)
- **1. On the [Main Menu] or [Job Menu] window, press the [Maintenance] button.**

**HINT** The IMaintenancel button on the IJob Menul window can be shown by pressing  $\mathbf K$ 

 $\Rightarrow$  The [Maintenance] window appears.

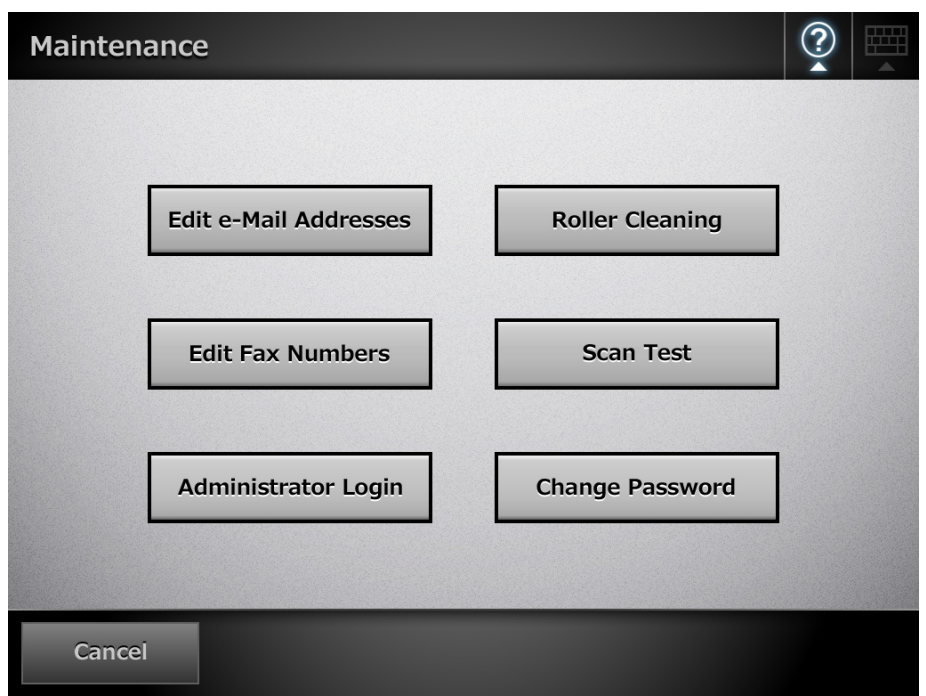

## **2. Perform maintenance operation by pressing the following buttons:**

• [Edit e-Mail Addresses] button

The [e-Mail Address Book] window appears. e-Mail addresses can be added, edited, or deleted.

For details, refer to the following.

["6.4.2 Adding an e-Mail Target to the e-Mail Address Book" \(page 257\)](#page-256-0) ["6.4.3 Editing an e-Mail Target in the e-Mail Address Book" \(page 261\)](#page-260-0) ["6.4.4 Deleting an e-Mail Target from the e-Mail Address Book" \(page 263\)](#page-262-0)

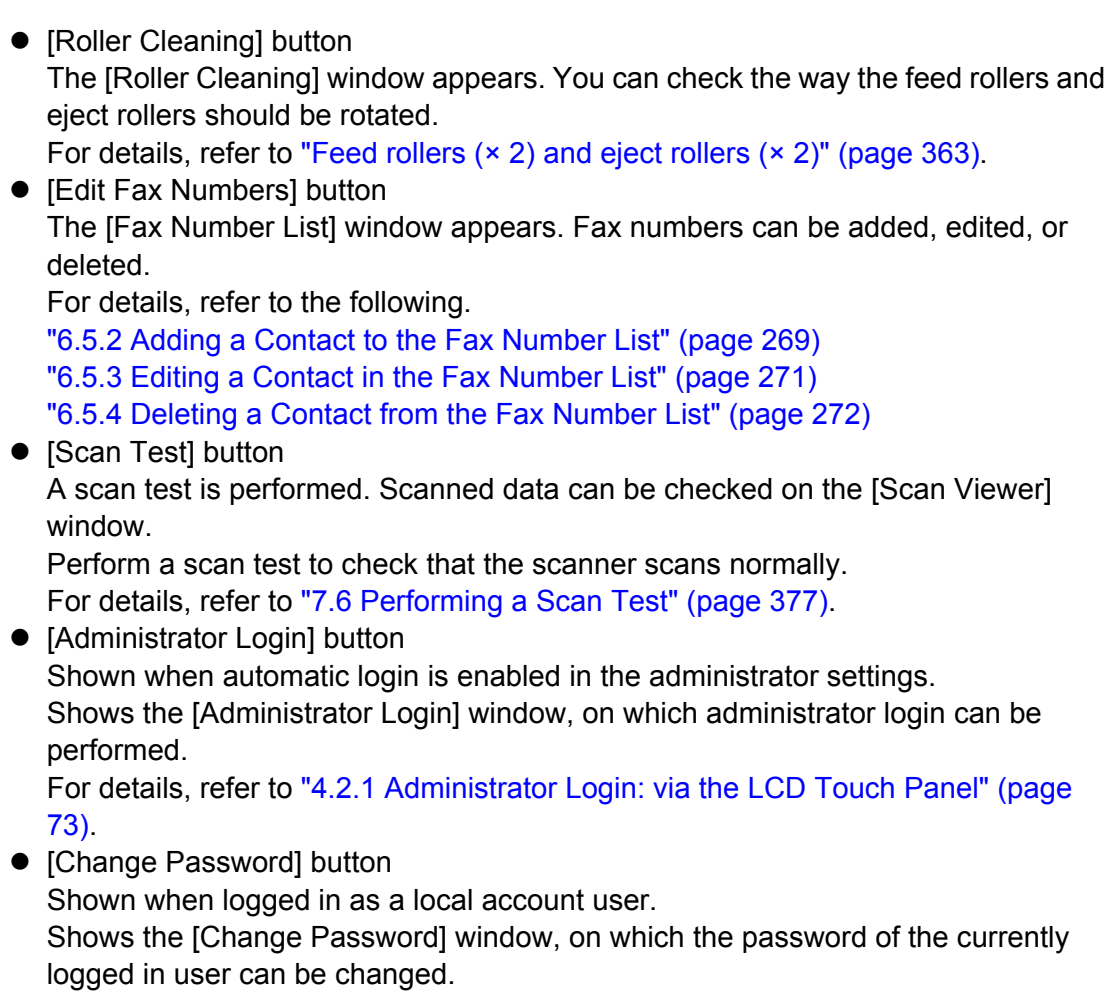

For details, refer to ["6.15 Changing a User Password" \(page 355\)](#page-354-0).

# **6.14 Processing a Job**

This section uses an example where buttons from [Job1] to [Job6] have been set.

**1. On the [Job Menu] window, press a Job button.**

#### **HINT**

When the scanner account belongs to multiple job groups, the [Job Menu] windows can be switched by using the job menu switch buttons on the [Job Menu List] window, which appears when a list button is pressed.

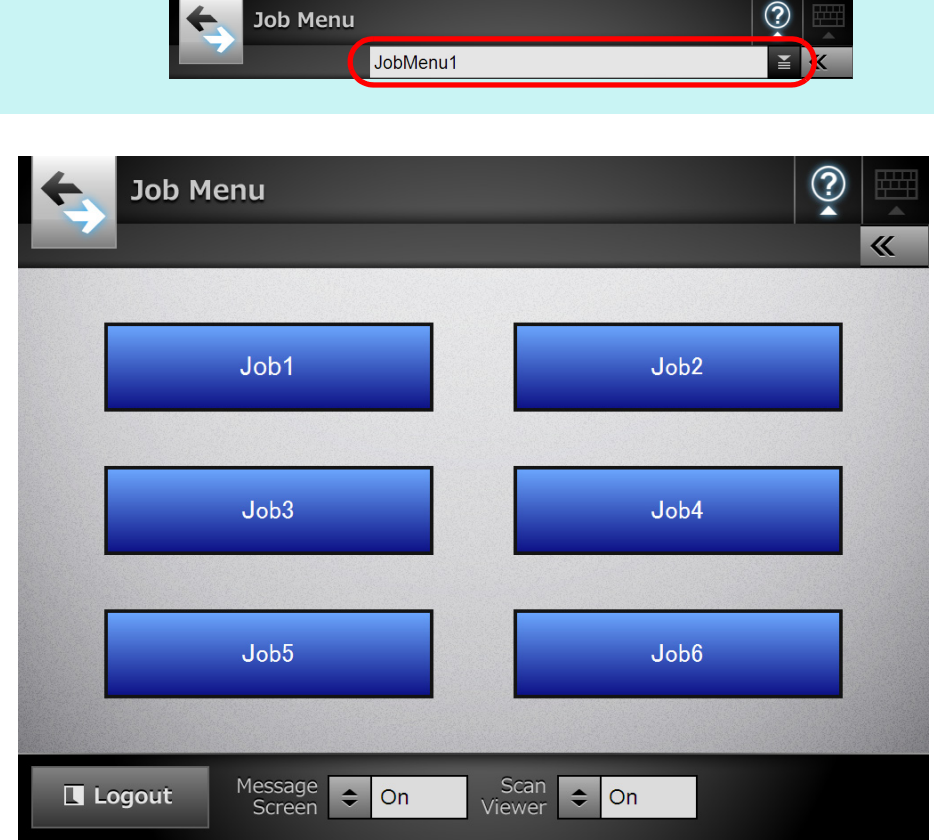

 $\Rightarrow$  The Message Screen appears.

#### **HINT**

- If either the title or message is not set in [Message Screen] on the [Job Details] window, even when [Message Screen] is set to [On], the [Message Screen] will not be shown. For details, refer to [Step 5](#page-204-0) of ["4.17.2 Setting a Job Sequence" \(page 204\).](#page-203-0)
- If [Off] is selected for [Message Screen], scanning is started without showing the [Message Screen], and the job is processed.
	- For details, refer to ["6.14.1 Enabling/Disabling the Message Screen" \(page 349\).](#page-348-0)
- When [Message Screen] is disabled, whether or not the [Message Screen] is shown depends on the settings configured by the administrator.

## **2. Press the [Scan] button on the [Message Screen].**

 $\Rightarrow$  The scanning starts.

When the scan has completed, the [Scan Viewer] window opens. For details about editing on the [Scan Viewer] window, refer to ["6.11 Editing the](#page-338-0)  [Scanned Data in the Scan Viewer" \(page 339\).](#page-338-0)

#### **HINT**

- When [Off] is set, the [Scan Viewer] window is not shown.
- When a file name can be changed, the [File Name] window is shown before a scan. For more details, refer to ["6.14.2 Changing a File Name \(for Save/e-Mail](#page-350-0)  [Attachment\)" \(page 351\)](#page-350-0).
- When the scan count is enabled to be changed in the job sequence settings, the [Scan Count] window is shown before a scan. For more details, refer to ["6.14.3 Checking the](#page-351-0)  [Number of Sheets to Be Scanned" \(page 352\).](#page-351-0)

## **3. Check the scanned data.**

For details about checking the scanned data on the [Scan Viewer] window, refer to ["6.11 Editing the Scanned Data in the Scan Viewer" \(page 339\)](#page-338-0).

## **4. Press the [OK] button on the [Scan Viewer] window.**

 $\Rightarrow$  The data is processed according to the specified job.

While the job is being processed, the process is shown in real time on the [Job Progress] window.

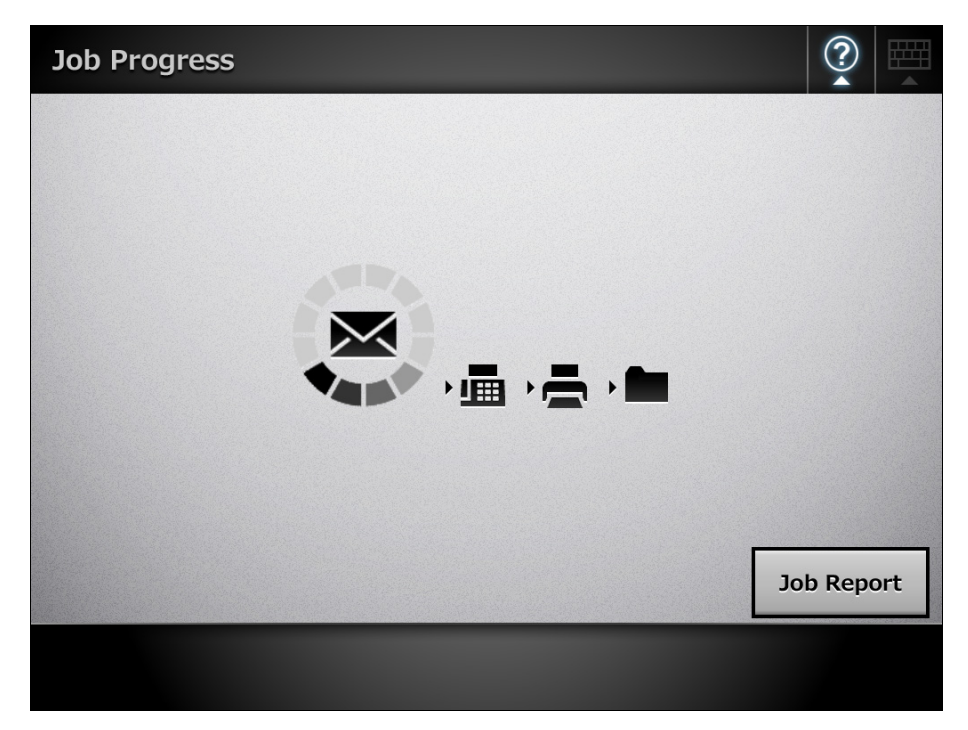

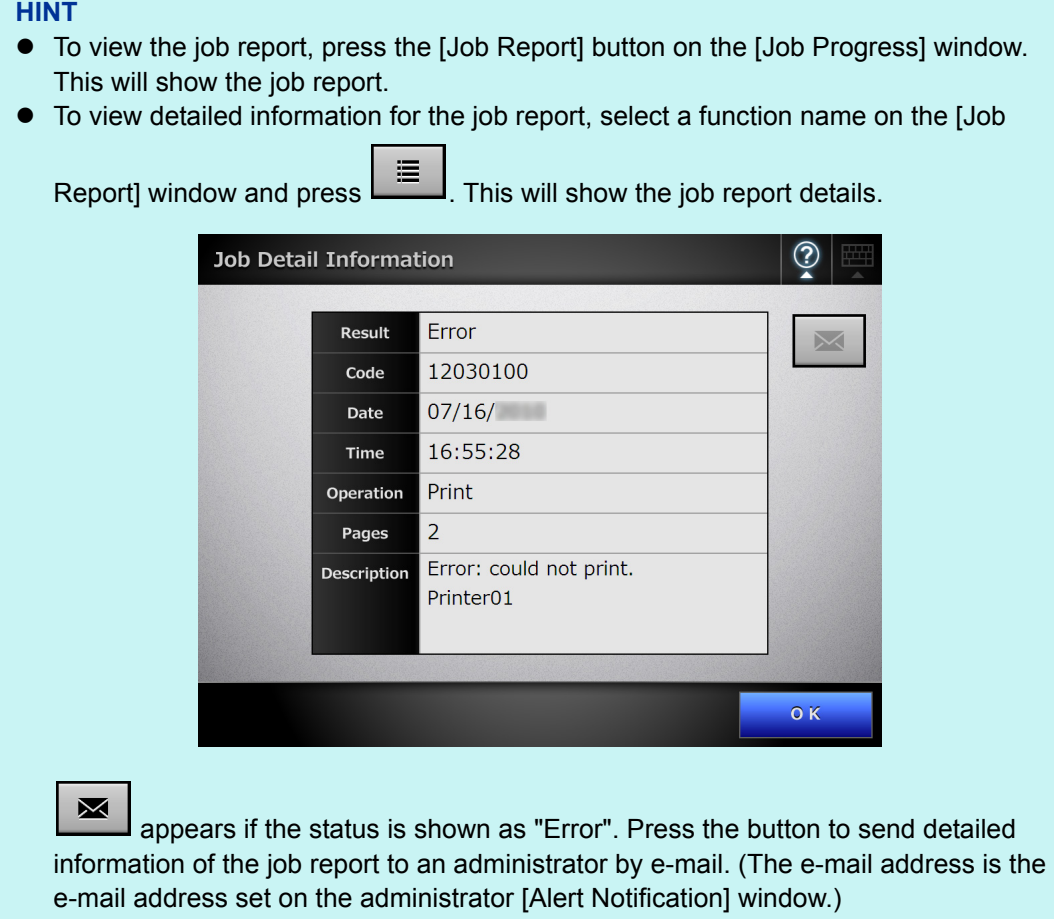

 $\Rightarrow$  If the job sequence is processed successfully, the LCD touch panel screen returns to the [Job Menu].

If an error occurs during the job process, the [OK] button appears on the [Job Progress] or [Job Report] window. Pressing the [OK] button returns to the [Job Menu].

# <span id="page-348-0"></span>**6.14.1 Enabling/Disabling the Message Screen**

You can select whether to show the [Message Screen] for checking the contents of a job.

**ATTENTION** When [Message Screen] is disabled, it is not possible to select whether or not to show the [Message Screen].

This section uses an example where buttons from [Job1] to [Job6] have been set.

- 1. On the [Job Menu] window, press **for [Message Screen]**.
	- $\Rightarrow$  Pressing the button toggles the setting between [On] and [Off].

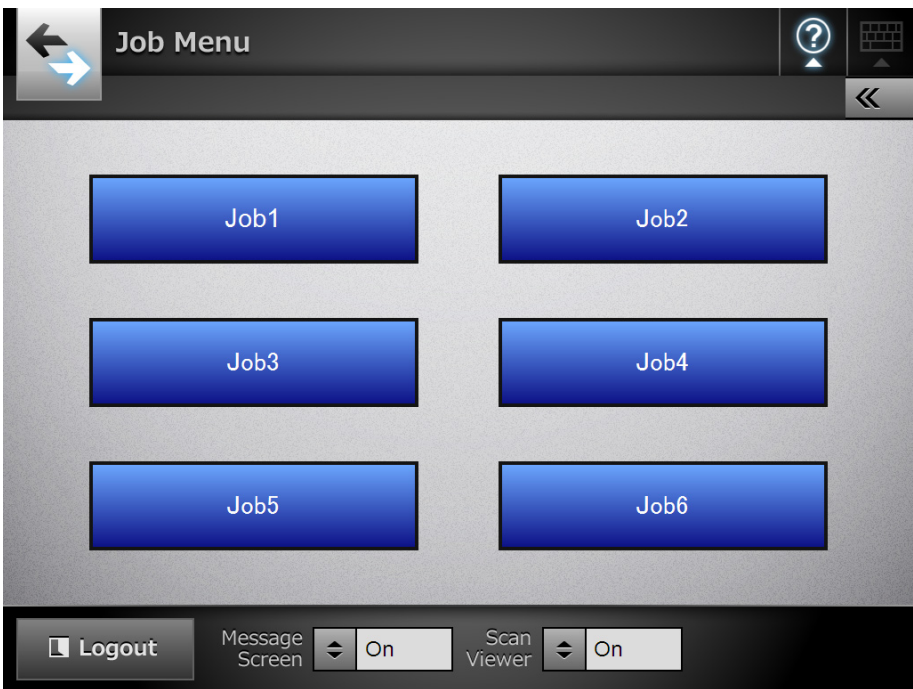

Operations vary according to whether the [Message Screen] is set to [On] or [Off].

• If a job sequence is processed when [Message Screen] is set to [On], the [Message Screen] will be shown.

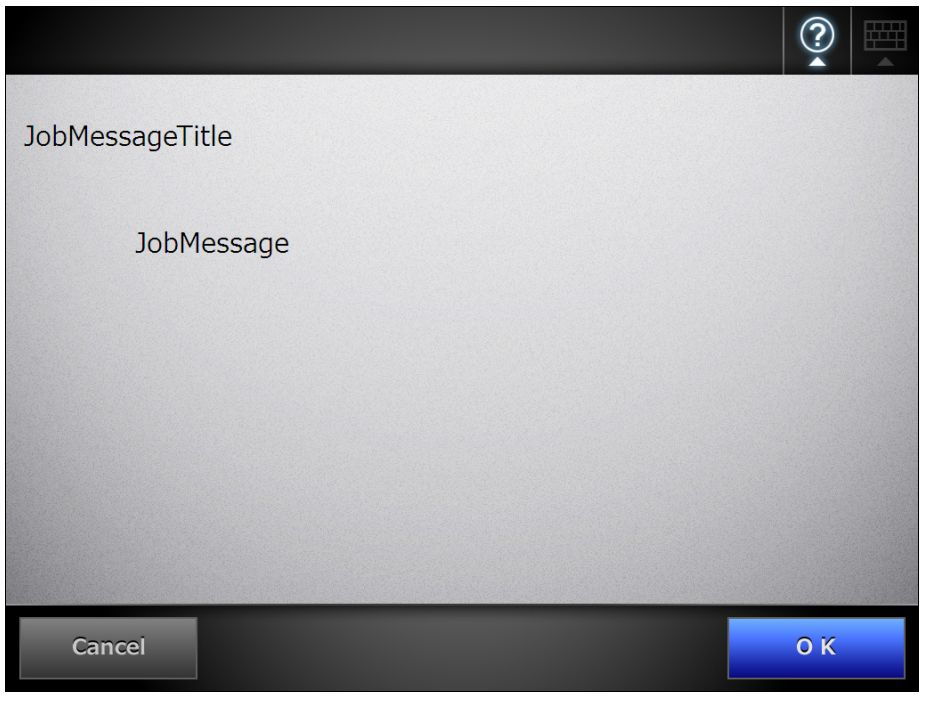

#### **HINT**

After checking the message, press the [Scan] button to start the scan. If any further job setup steps are required, press the [OK] button that appears instead.

• If a job sequence is processed when [Message Screen] is set to [Off], the job will be processed without showing the [Message Screen].

# <span id="page-350-0"></span>**6.14.2 Changing a File Name (for Save/e-Mail Attachment)**

When a job is processed, file names to be used when saving or attaching scanned data to an e-mail can be changed.

#### **HINT**

It is not possible to change a file name when the [File Name] window is set not to be shown.

- **1. On the [Job Menu] window, press a Job button.**
- **2. On the [File Name] window, enter the file name for the scanned data to be saved or sent by e-mail.**

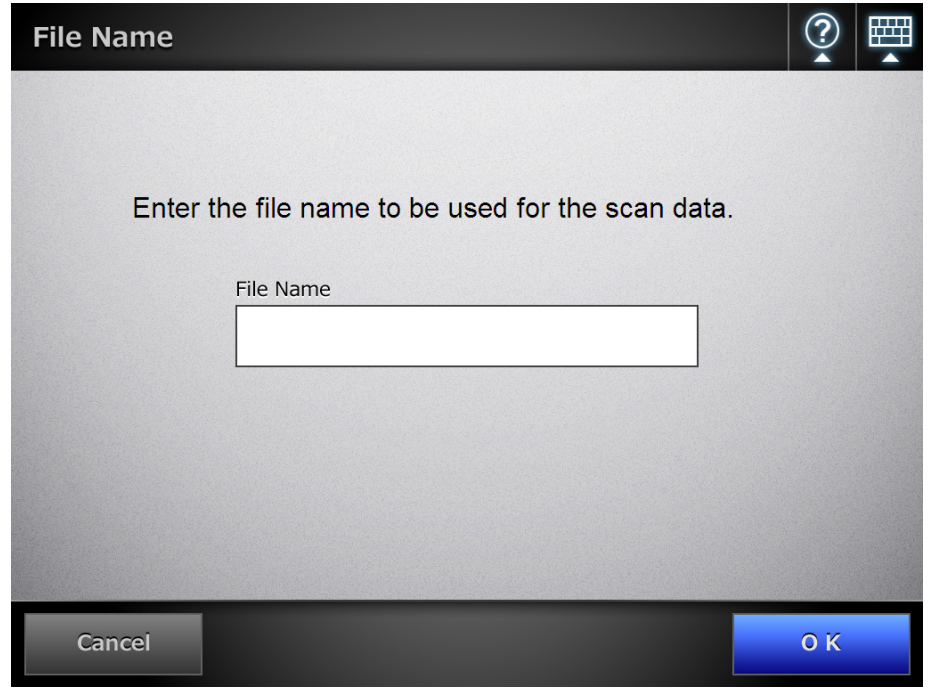

#### **HINT**

- When sequence numbers are set to be appended to file names, a sequence number is appended to the end of the default file name. The guidance message "A sequence number will be appended to the file name." is shown on the window.
- A sequence number will not be appended to a file name that has been edited.
- After entering the file name, press the [Scan] button to start the scan. If any further job setup steps are required, press the [OK] button that appears instead.

# <span id="page-351-0"></span>**6.14.3 Checking the Number of Sheets to Be Scanned**

When a job is processed, the expected number of sheets to be scanned can be specified, so that the actual number of scanned sheets can be checked after a scan.

#### **HINT**

If either of the following settings is selected for the job sequence setting, the [Scan Count] window is not shown.

- The [Scan Count] is not to be checked
- The [Scan Count] is to be checked, but the [Scan Count] window is set not to appear (The [Allow per-Job adjustment] check box in the [Check the Scan Count] on the [Job Details] window is not selected)
- **1. On the [Job Menu] window, press a Job button.**
- **2. On the [Scan Count] window, enter the number of sheets that are to be scanned, between 1 and 999.**

#### **ATTENTION**

- When [Print] is included in the job sequence, the number of sheets to be scanned can be set within the range of 1 to 100 instead of 1 to 999.
- For [Print], up to 100 pages can be scanned. For other than [Print], up to 999 pages can be scanned. Therefore, for duplex scanning, make sure to set the number of pages so as not to exceed these respective maximums.

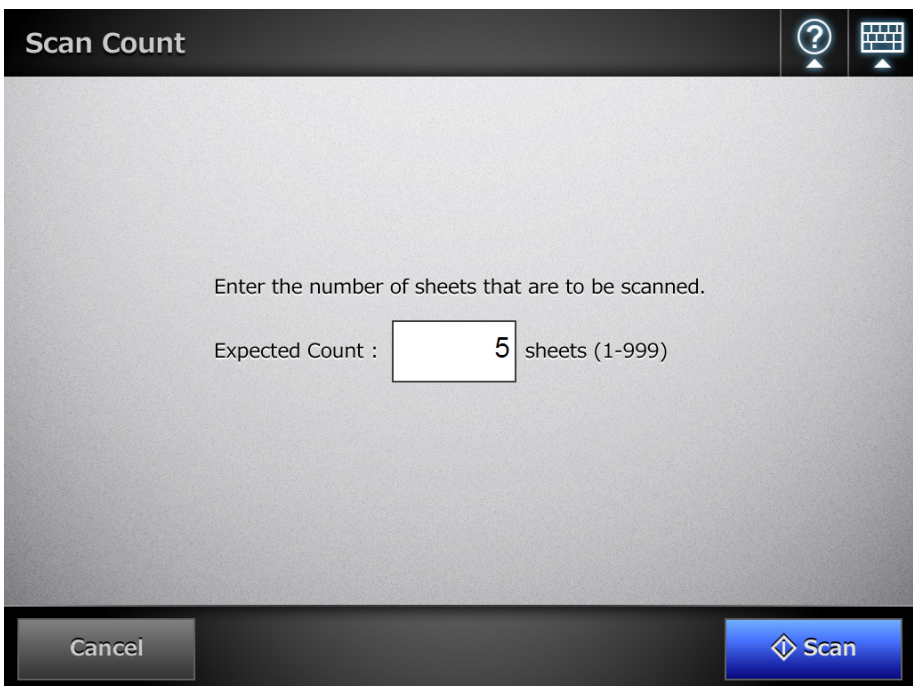

## **3. Press the [Scan] button.**

 $\Rightarrow$  The scanning starts.

#### **HINT**

When the [Scan Viewer] window is shown after a scan, you can check whether the number of scanned sheets is the same as that set in the [Scan Count] window at the area shown below.

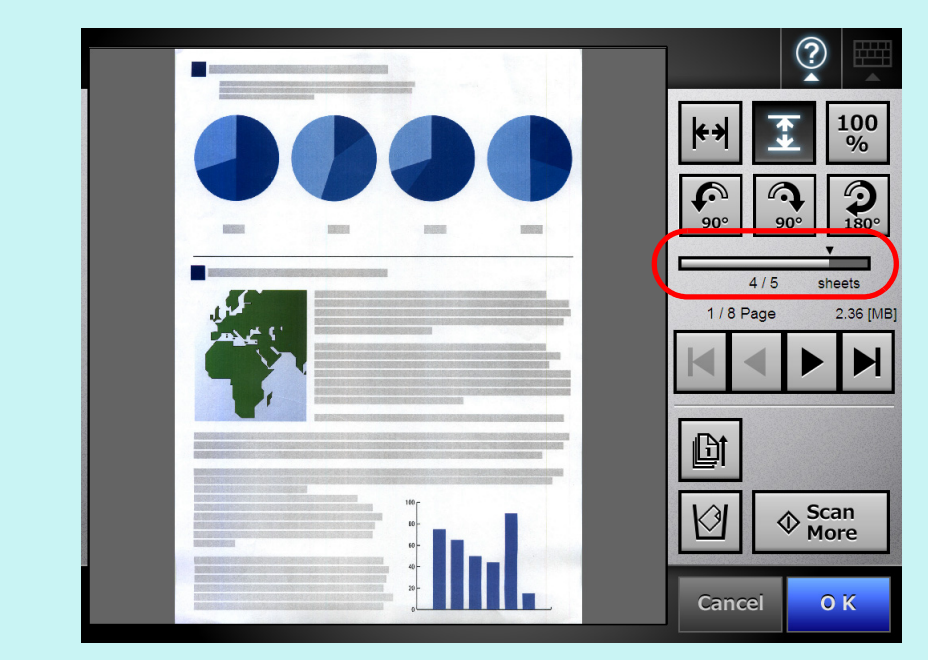

Even if pages are deleted on the [Scan Viewer] window, the number of scanned sheets is not changed.

After scanning has completed, the following confirmation window is shown if the number of scanned sheets is set to be checked. Contact the administrator to change the setting of whether or not to check the scan count. For details, refer to ["4.17.2 Setting a Job Sequence" \(page 204\).](#page-203-0)

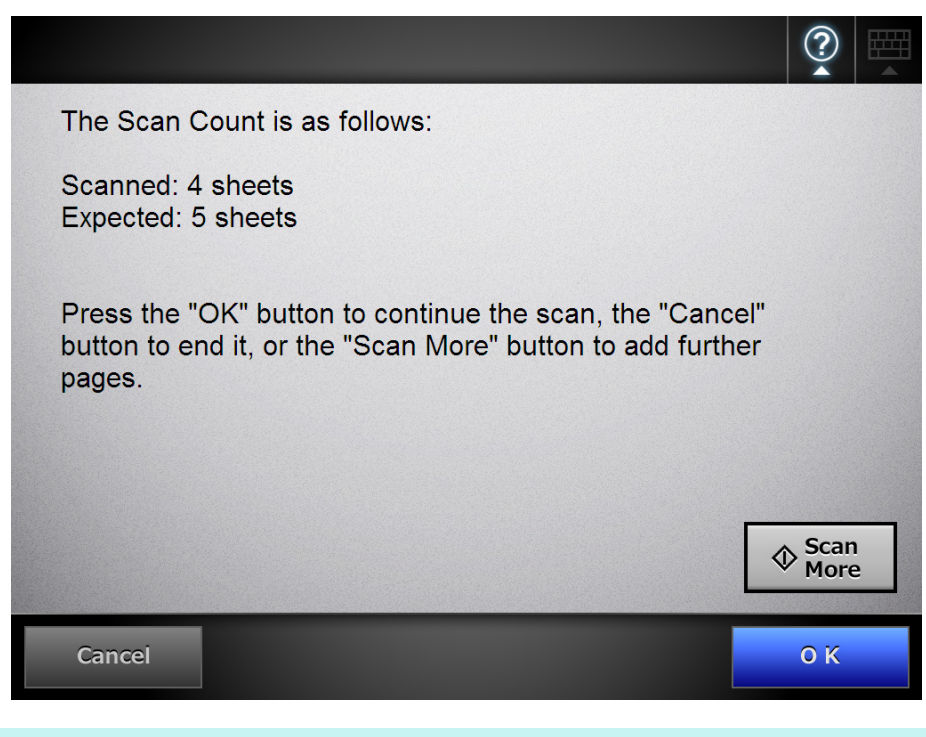

#### **HINT**

When the [Scan More] button is shown, press the button to add further pages.

To continue, press the [OK] button.

To cancel the process and delete the scanned data, press the [Cancel] button.

# <span id="page-354-0"></span>**6.15 Changing a User Password**

A user password can be changed when logged in as a user registered in a local account.

- **1. On the [Maintenance] window, press the [Change Password] button.**
	- $\Rightarrow$  The window for changing a user password appears.

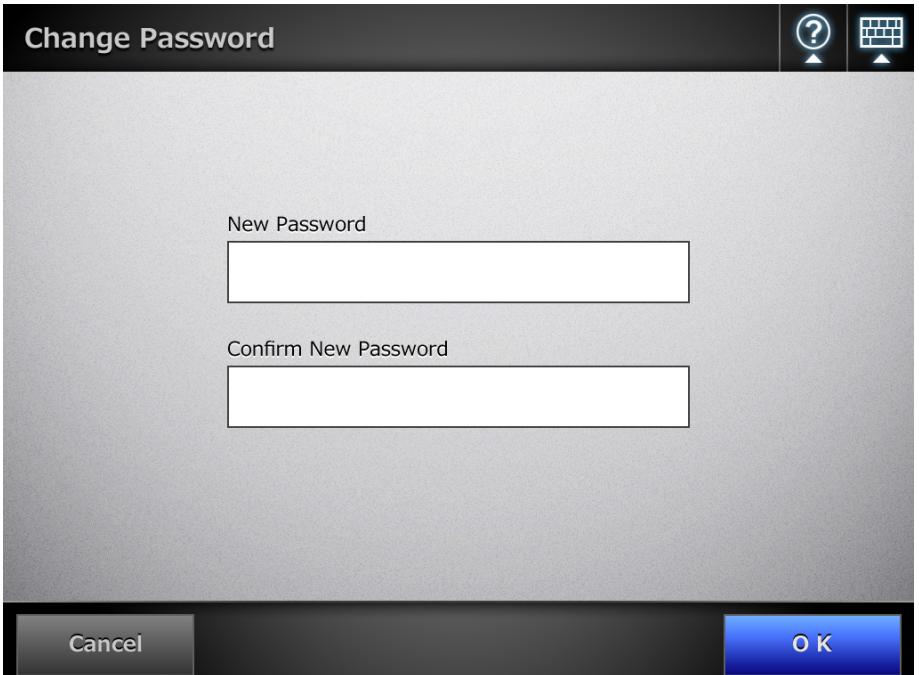

- **2. Enter the new password in [New Password] and [Confirm New Password].**
- **3. Press the [OK] button.**
	- $\Rightarrow$  The user password is changed.

# **Chapter 7**

# **Scanner Care**

Admin User

This chapter describes how to clean the scanner and replace parts in order to maintain the scanner in optimum scanning condition.

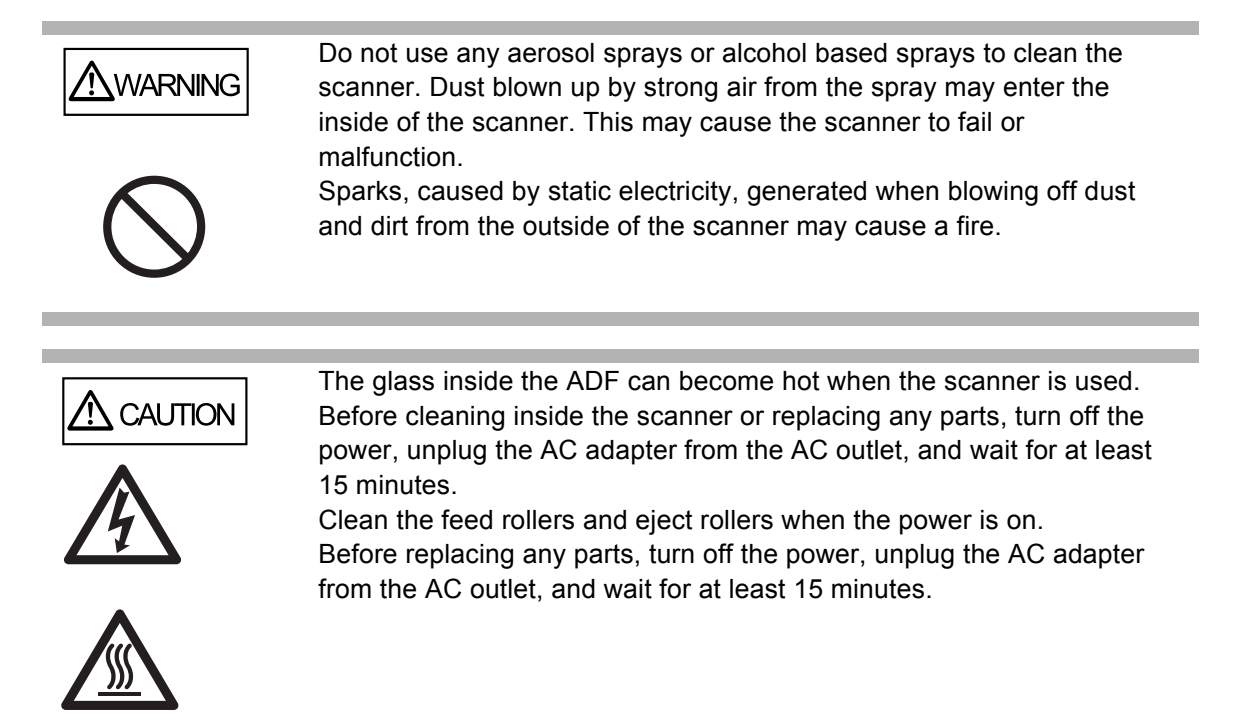

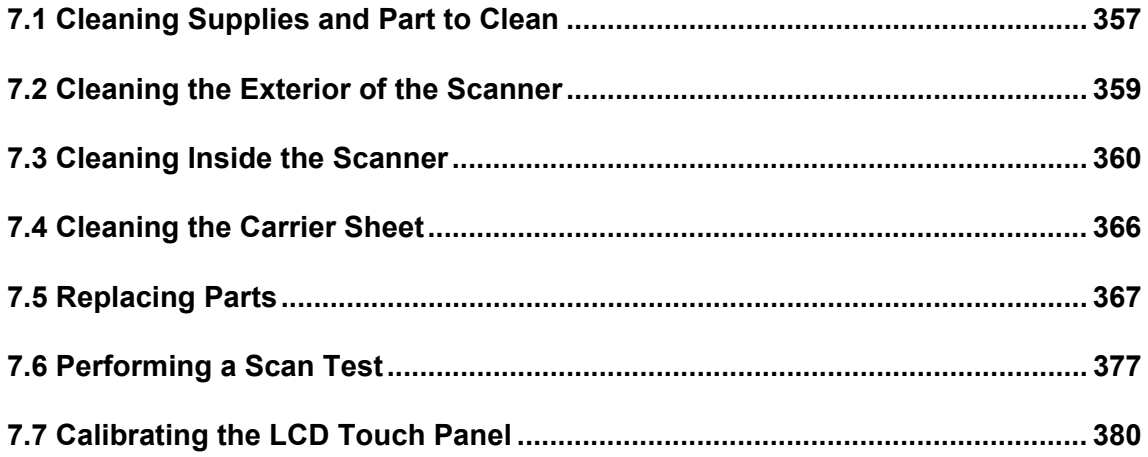

# <span id="page-356-0"></span>**7.1 Cleaning Supplies and Part to Clean**

# ■ **Cleaning Supplies**

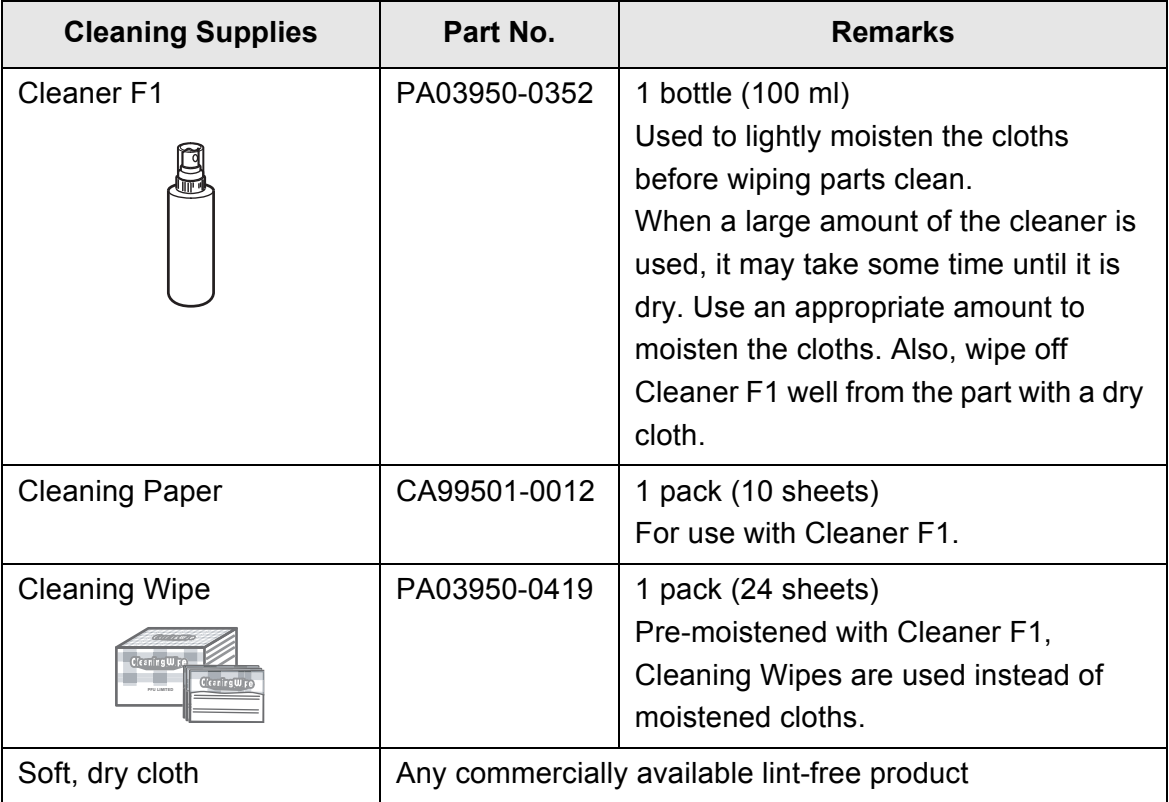

Contact your FUJITSU scanner dealer or an authorized FUJITSU scanner service provider to obtain these products.

For more details, refer to the following web page: http://scansnap.fujitsu.com/

# ■ Which Parts and When

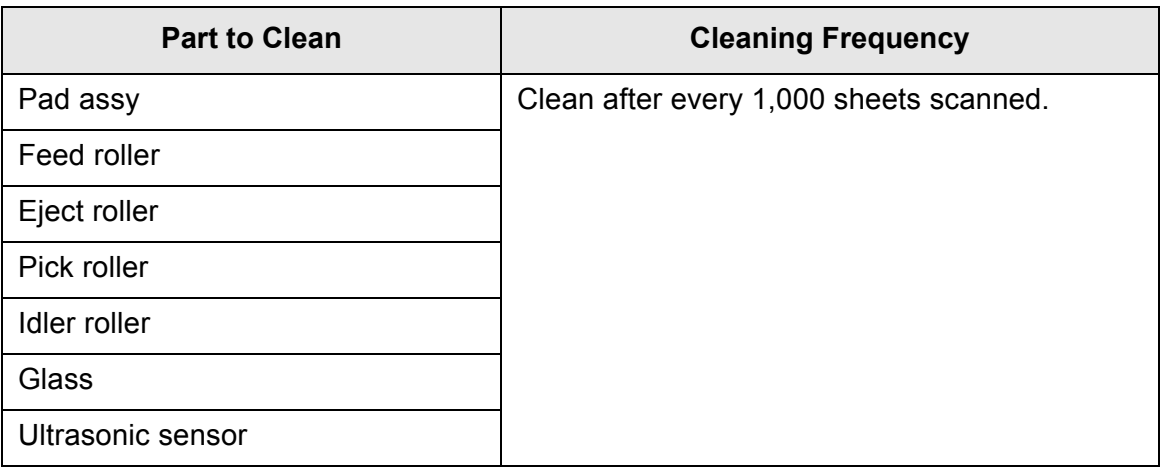

## **ATTENTION**

Cleaning frequency may be increased depending on the condition of documents. When the following types of documents are used, scanner parts must be cleaned more frequently than indicated above.

- Coated paper
- Documents with large areas of printing
- Specially treated paper such as carbonless paper
- Paper containing large amounts of calcium carbonate filler
- Documents written in pencil
- Documents with insufficiently fused toner

# <span id="page-358-0"></span>**7.2 Cleaning the Exterior of the Scanner**

# ■ **Cleaning the Scanner Body**

The scanner exterior (LCD touch panel excluded), the ADF paper chute and the stacker, must be cleaned using a dry cloth or a cloth slightly moistened with Cleaner F1 or a mild detergent. Cleaning Wipes can also be used.

#### **ATTENTION**

- Never use paint thinner or other organic solvents.
- Make sure that water does not get inside the scanner when cleaning.
- When a large amount of Cleaner F1 is used, it may take some time until it is dry. Use an appropriate amount to moisten the cloths. Also, wipe off any extra cleaner from the part by using a dry cloth.

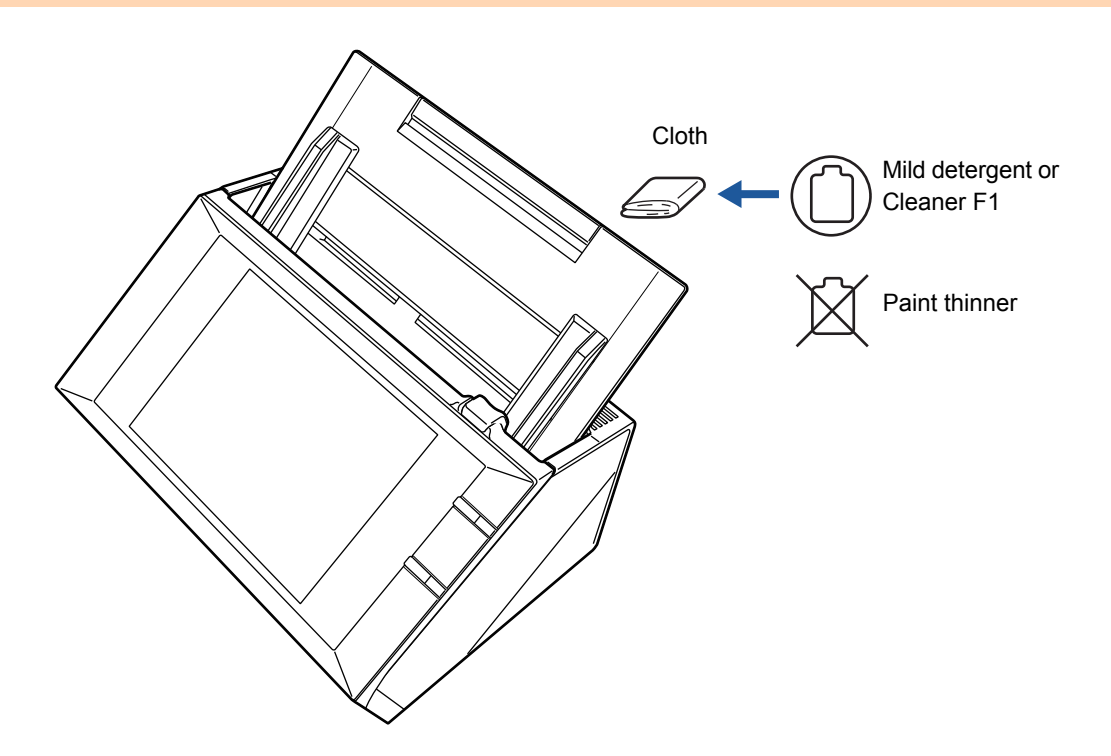

# ■ **Cleaning the LCD Touch Panel**

To prevent the LCD touch panel screen from becoming dirty, it should be regularly cleaned with a soft, dry cloth.

Take care when cleaning the LCD touch panel. It can be easily damaged, and should never be scratched or banged with hard objects.

#### **ATTENTION**

Do not wipe the LCD touch panel with a damp cloth. Dust on the panel surface may become stuck between the panel and frame, causing the LCD touch panel to malfunction.

# <span id="page-359-0"></span>**7.3 Cleaning Inside the Scanner**

Ì

Clean the interior of the scanner with a cloth slightly moistened with Cleaner F1 or the Cleaning Wipe.

As scanning is repeated, paper powder and dust may accumulate inside the scanner, possibly causing scanning to malfunction.

The interior of the scanner should be cleaned after approximately every 1,000 scanned sheets. However, this criteria varies according to the type of documents scanned. For example, it may be necessary to clean the scanner more frequently when documents with insufficiently fused toner are scanned.

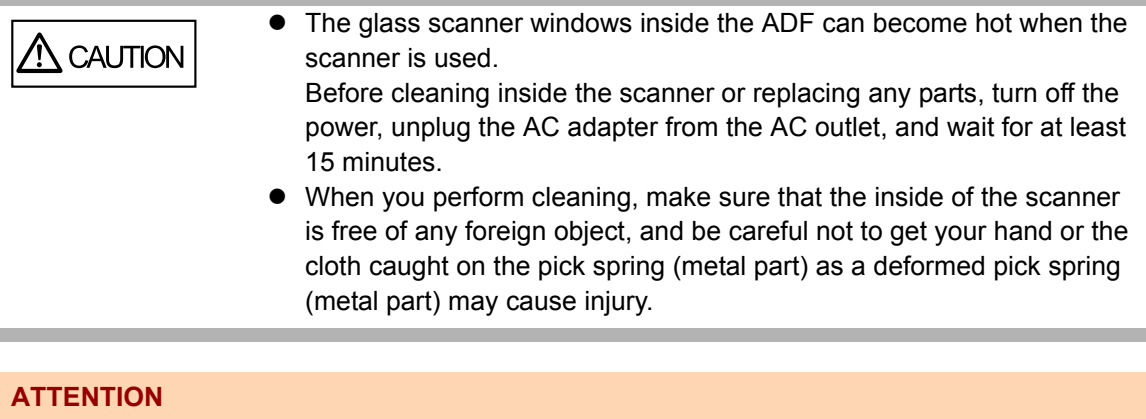

- Do not use water or a mild detergent when cleaning the interior of the scanner.
- When a large amount of Cleaner F1 is used, it may take some time until it is dry. Use an appropriate amount to moisten the cloths. Also, wipe off any extra cleaner from the part by using a dry cloth.
- **1. Turn off the scanner power and wait for at least 15 minutes.**

For details about turning off the power, refer to ["2.1 Turning the Power On/Off"](#page-53-0)  [\(page 54\)](#page-53-0).
**2. Pull the top cover release catch toward you and open the top cover.**

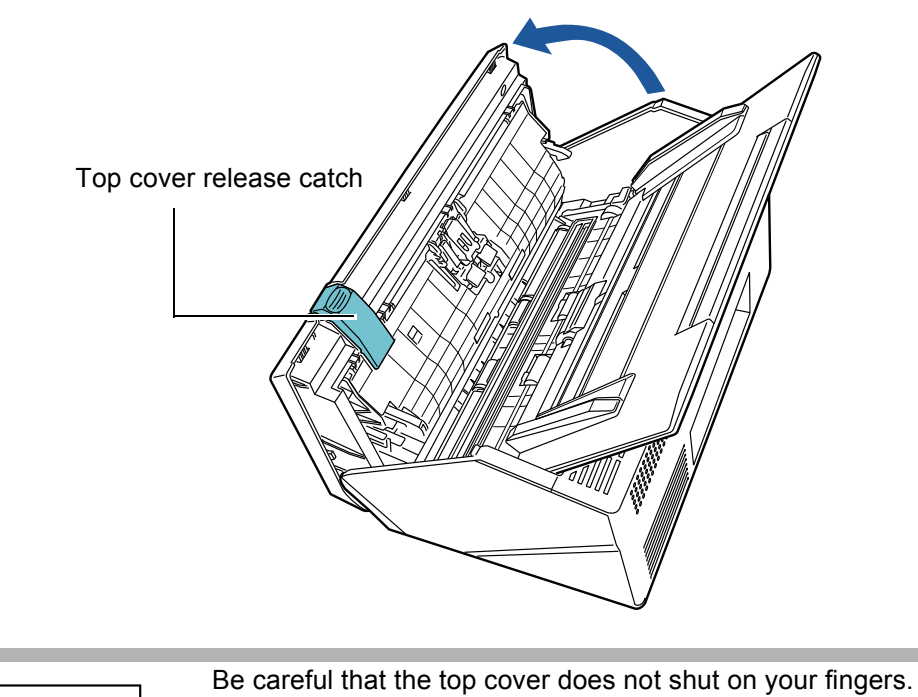

**CAUTION** 

## **3. Clean the following parts with a soft cloth slightly moistened with Cleaner F1 or with the Cleaning Wipe.**

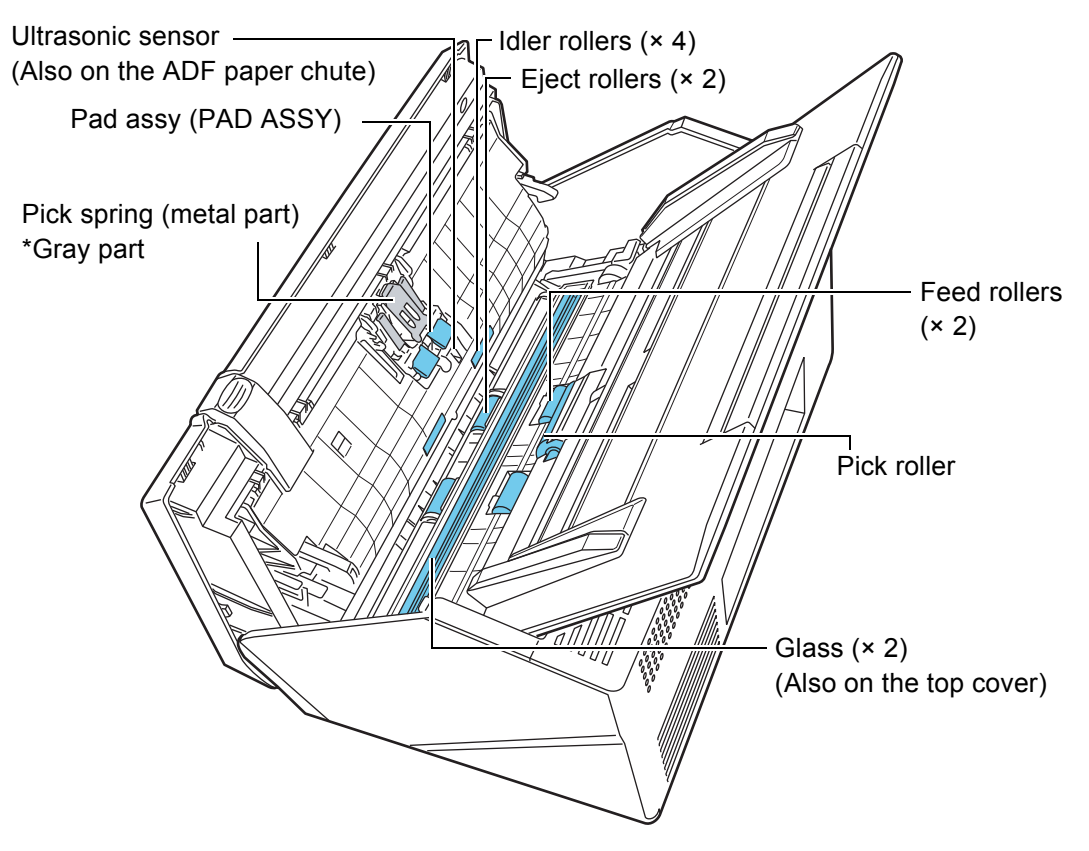

• Pad assy  $(x 1)$ 

Gently wipe the rubber pads downwards. Be careful not to get your hand or the cloth caught on the pick spring (metal part).

- $\bullet$  Ultrasonic sensors  $(x 2)$ Clean lightly with a soft cloth to wipe their surfaces clean.
- $\bullet$  Idler rollers ( $\times$  4) Gently rotate the idler rollers by hand as you wipe them clean. Take care not to damage the soft rubber. The idle rollers should be cleaned carefully and thoroughly, as dirty idle rollers can adversely affect the paper pickup performance.
- Glass  $(x 2)$

Clean lightly with a soft cloth to wipe their surfaces clean.

```
HINT
```
If the glass is dirty, a vertical line may appear on the scanned image.

 $\bullet$  Pick roller ( $\times$  1)

Gently rotate the pick roller from top down, to lightly wipe off the dirt and dust. Take care not to damage the soft rubber. The pick roller should be cleaned carefully and thoroughly, as a dirty pick roller can adversely affect the paper pickup performance.

 $\bullet$  Feed rollers ( $\times$  2) and eject rollers ( $\times$  2)

When cleaning, turn on the power and let the feed rollers and eject rollers rotate.

1 On the [Main Menu] or [Job Menu] window, press the [Maintenance] button.

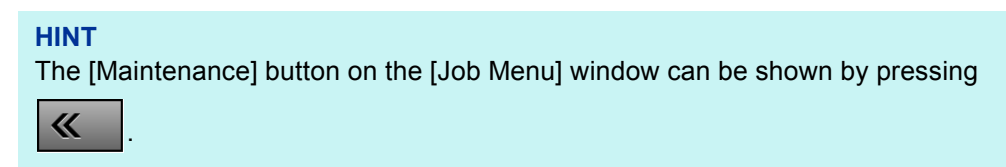

 $\Rightarrow$  The [Maintenance] window appears.

2 Press the [Roller Cleaning] button.

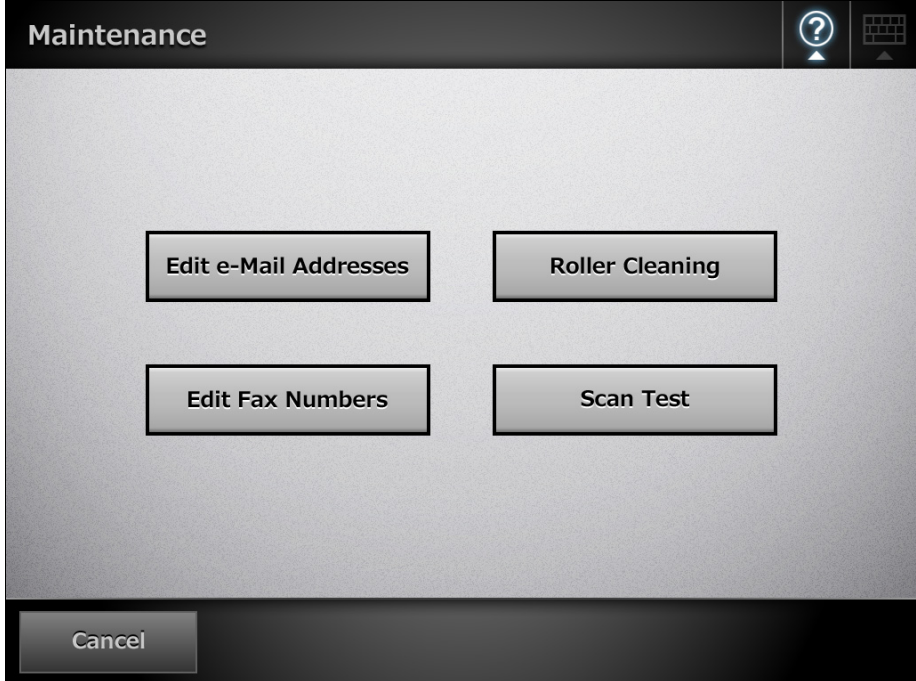

 $\Rightarrow$  The [Roller Cleaning] window appears.

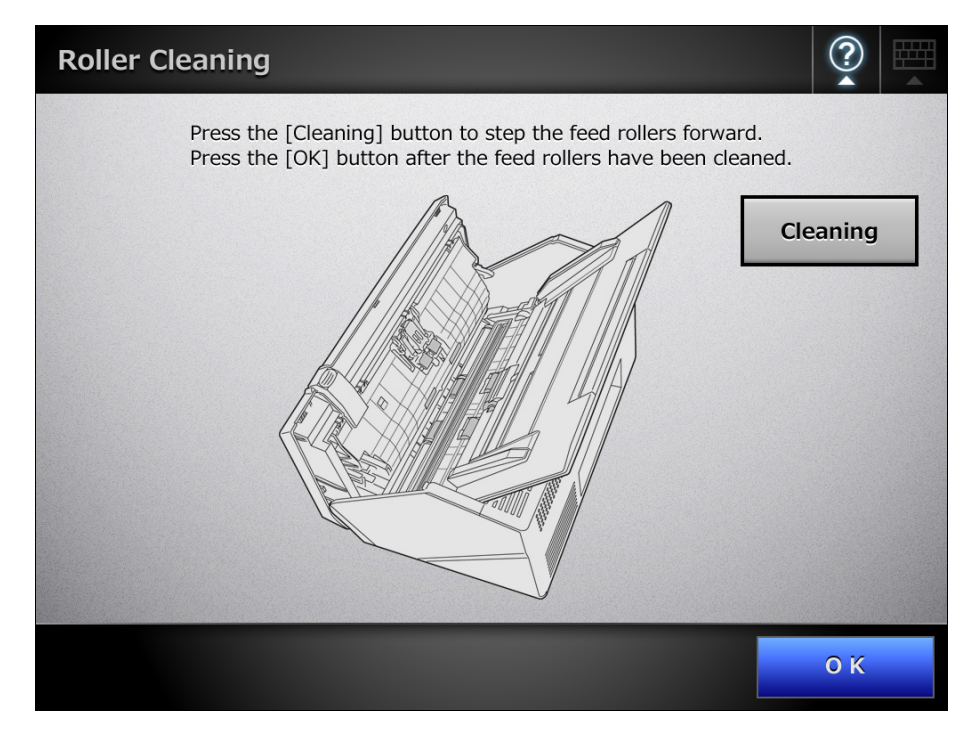

- 3 Open the top cover.
- 4 Lightly press a soft cloth slightly moistened with Cleaner F1 or the Cleaning Wipe against the surface of the feed rollers.
- 5 Press the [Cleaning] button on the [Roller Cleaning] window.

When the button is pressed, the feed rollers and eject rollers rotate slightly. Pressing the button continuously rotates the feed rollers and eject rollers for a fixed amount every few seconds.

Gently clean the rollers as you rotate them.

Stop pressing the button to stop the rollers rotating.

The feed rollers and eject rollers should be cleaned carefully and thoroughly, as dirty feed rollers can adversely affect the paper pickup performance.

#### **HINT**

- Pressing the [Cleaning] button seven times rotates the feed rollers and eject rollers approximately one complete revolution.
- When Help is shown, close it before pressing the [Cleaning] button.
- 6 When you have finished cleaning the rollers, press the [OK] button, and close the [Roller Cleaning] window.

#### **ATTENTION**

When cleaning the feed rollers or eject rollers, be careful not to touch the rollers with your fingers while they are rotating.

#### **4. Close the top cover.**

 $\Rightarrow$  You should hear a click.

#### **ATTENTION**

- Be careful that the top cover does not shut on your fingers.
- Confirm that the top cover is completely closed. If not completely closed, document jams and feeding errors may occur.
- When closing the top cover, do not slam it shut by pushing the LCD touch panel as this may damage it.

## **7.4 Cleaning the Carrier Sheet**

Use a soft dry cloth, a cloth slightly moistened with Cleaner F1 or a mild detergent, or the Cleaning Wipe to clean the carrier sheet.

Lightly wipe off the dirt and dust from the surface and interior of the carrier sheet.

As the carrier sheet is repeatedly used, dirt and dust may collect on the surface of or inside the carrier sheet.

To prevent scanning malfunction, the carrier sheet should be regularly cleaned.

#### **ATTENTION**

- Never use paint thinner or other organic solvents.
- Do not rub too hard, as the carrier sheet may become scratched or deformed.
- After cleaning the interior of the carrier sheet, wait until it has completely dried before closing it.
- As a guideline, it is recommended to replace the carrier sheet every 500 scans. For details about purchasing a carrier sheet, refer to ["7.5.5 Purchasing the Carrier Sheet"](#page-375-0)  [\(page 376\)](#page-375-0).

## **7.5 Replacing Parts**

## **7.5.1 Part Numbers and Replacement Cycle**

The following table specifies the replacement part numbers and the standard replacement cycles.

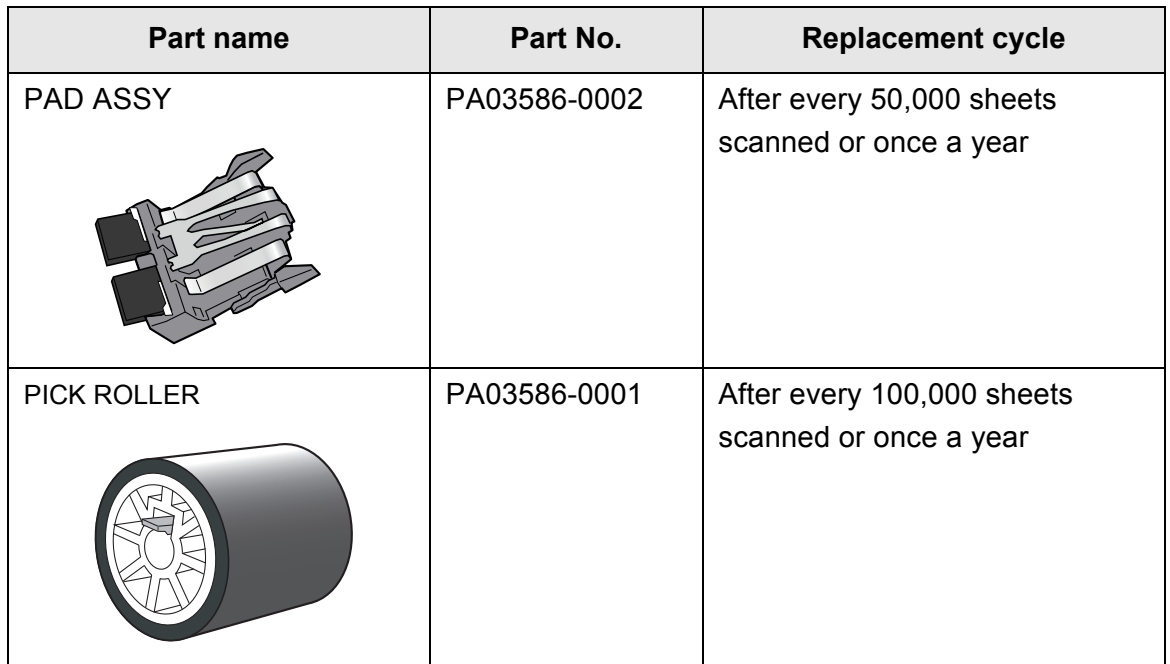

These replacement cycles are rough guidelines for when using 80  $q/m^2$  (20 lb) A4/Letter woodfree or wood containing paper. They may vary according to the type of documents scanned, scanner usage, and cleaning frequency.

#### **ATTENTION**

- When the consumable alert status is orange or red, contact your scanner administrator to replace the necessary part.
- Use only the PFU parts specified. Do not use consumable parts made by other manufacturers.

For more details about how to check the consumable alert status, refer to ["7.5.2 Checking](#page-367-0)  [the Consumable Alert Status" \(page 368\)](#page-367-0).

To obtain these parts, contact your FUJITSU dealer or an authorized FUJITSU scanner service provider.

For more details, refer to the following web page: http://scansnap.fujitsu.com/

## <span id="page-367-0"></span>**7.5.2 Checking the Consumable Alert Status**

**1. On the [Main Menu] or [Job Menu] window, press the [Consumable Alert] button.**

**HINT**

The [Consumables Alert] button on the [Job Menu] window can be shown by pressing  $\overline{\mathbf{K}}$ .

 $\Rightarrow$  The [Consumable Alert] window appears.

## **2. Check which part needs to be replaced and press the [OK] button.**

Parts whose [Usage Counter] value is bigger than the [Replace at] value should be replaced.

The value of the [Usage Counter] is in units of 500 sheets scanned.

For details on how to check the status of consumable parts on the administrator window, refer to ["4.14.2 Viewing the Usage Status" \(page 172\)](#page-171-0).

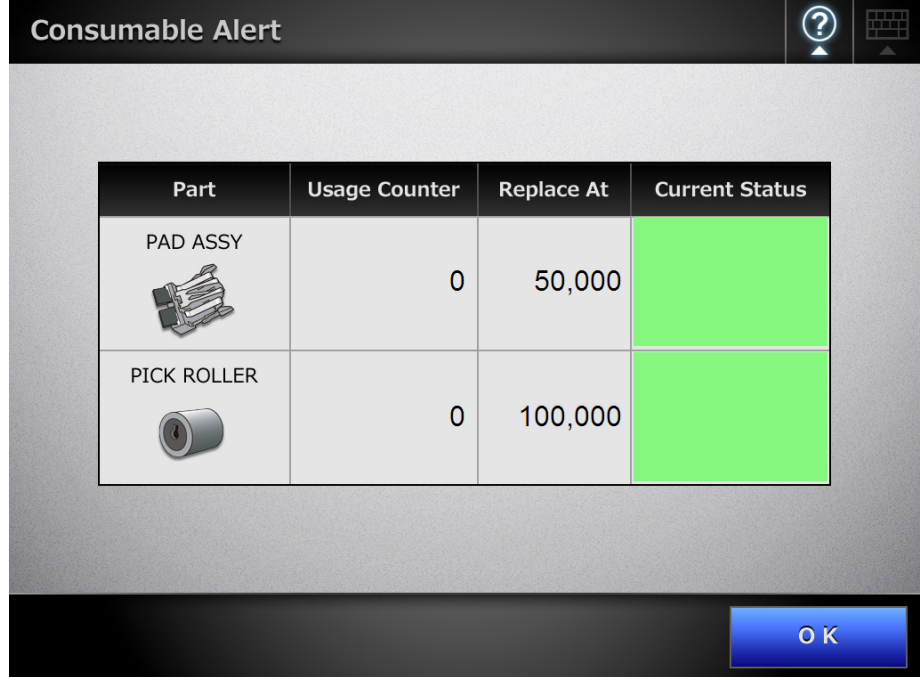

## **3. Replace the part.**

Refer to the following:

- $\bullet$  Replacing the pad assy ["7.5.3 Replacing the Pad Assy" \(page 369\)](#page-368-0)
- $\bullet$  Replacing the pick roller ["7.5.4 Replacing the Pick Roller" \(page 371\)](#page-370-0)

## <span id="page-368-0"></span>**7.5.3 Replacing the Pad Assy**

- **1. Remove any documents from the ADF paper chute.**
- **2. Pull the top cover release catch toward you, place your hands at both sides of the top cover, and open the top cover.**

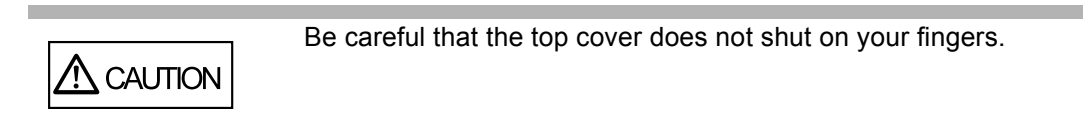

## **3. Remove the pad assy.**

Squeeze the edges of the pad assy and remove it in the direction indicated by the arrow.

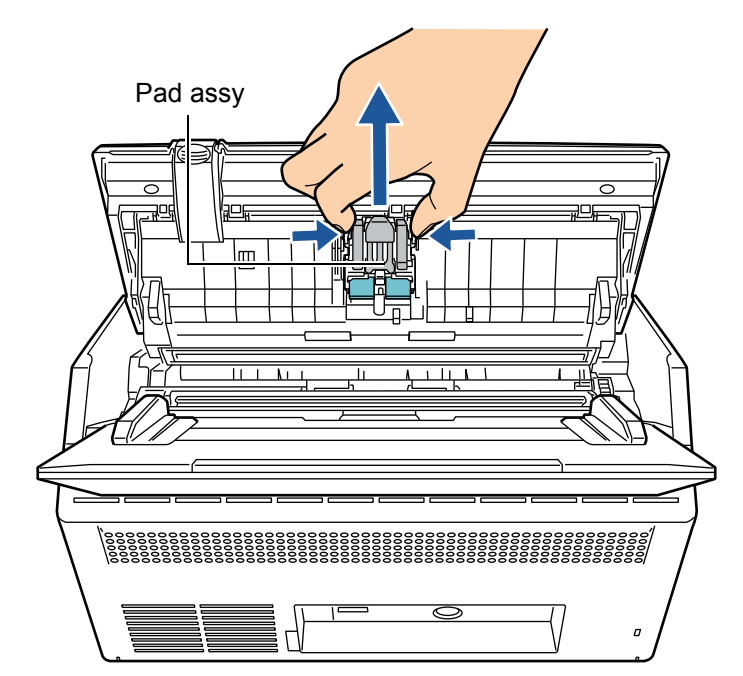

#### **4. Insert the new pad assy.**

Holding the new pad assy by its sides, insert into the pad assy socket. Take care not to snag the pick springs.

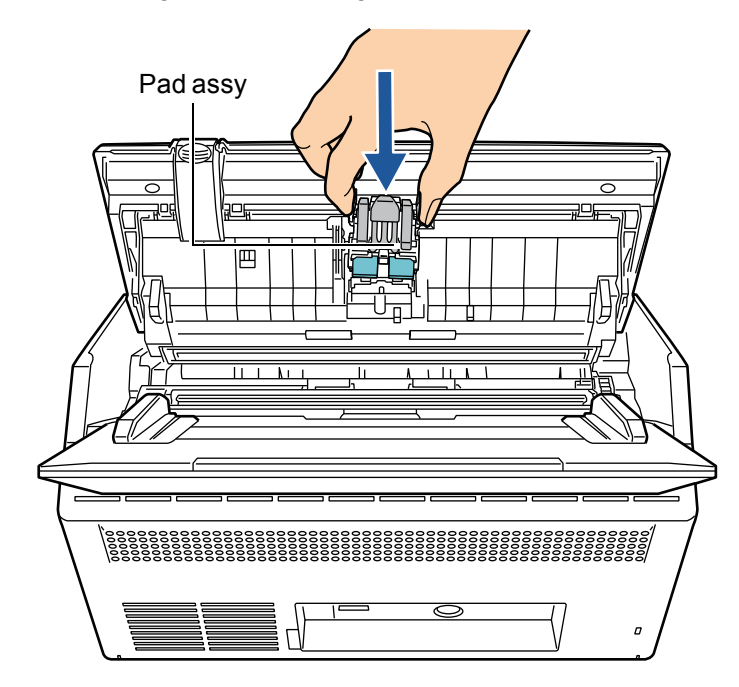

#### **ATTENTION**

Make sure that the pad assy is firmly and fully inserted. If it is not correctly attached, document jams and other feeding errors may occur.

#### **5. Close the top cover.**

 $\Rightarrow$  You should hear a click.

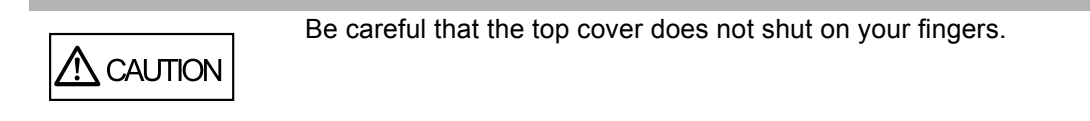

#### **6. Reset the pad assy usage counter.**

The usage counter must be reset by an administrator. For details, refer to ["Resetting the Usage Counter" \(page 172\).](#page-171-1)

## <span id="page-370-0"></span>**7.5.4 Replacing the Pick Roller**

- **1. Remove any documents from the ADF paper chute.**
- **2. Remove the ADF paper chute.**

Hold the ADF paper chute by both ends, and lift it while leaning it towards the front.

**3. Pull the top cover release catch toward you, place your hands at both sides of the top cover, and open the top cover.**

Be careful that the top cover does not shut on your fingers.

## **4. Remove the sheet guide.**

**CAUTION** 

Squeeze the pickup tabs at both ends of the sheet guide with your fingers, and lift the sheet guide up and away.

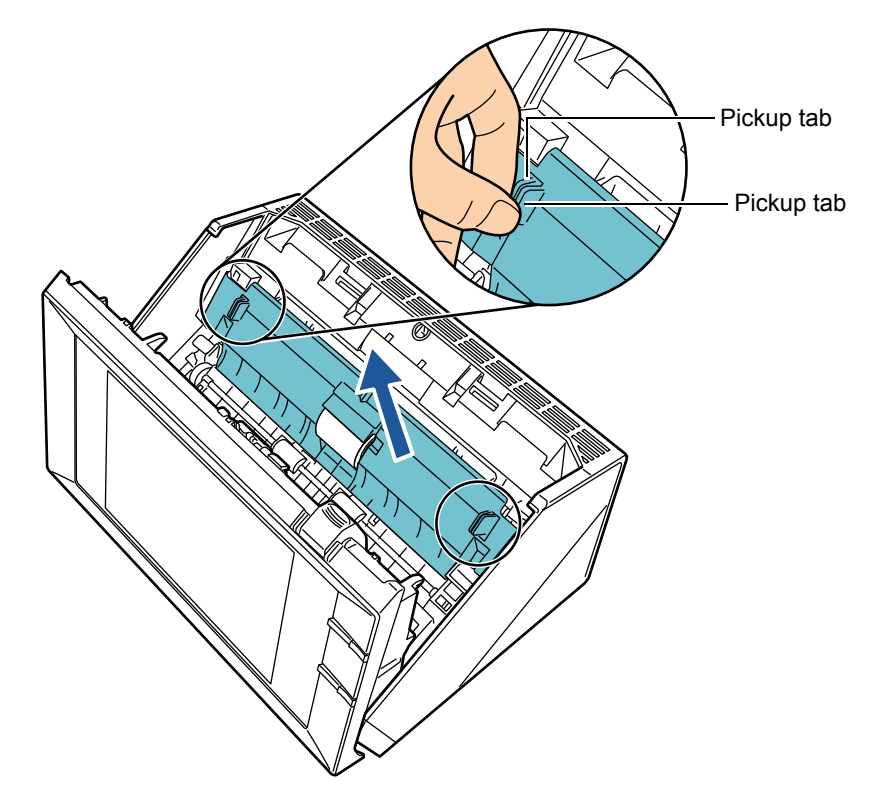

**5. Rotate the left bushing.**

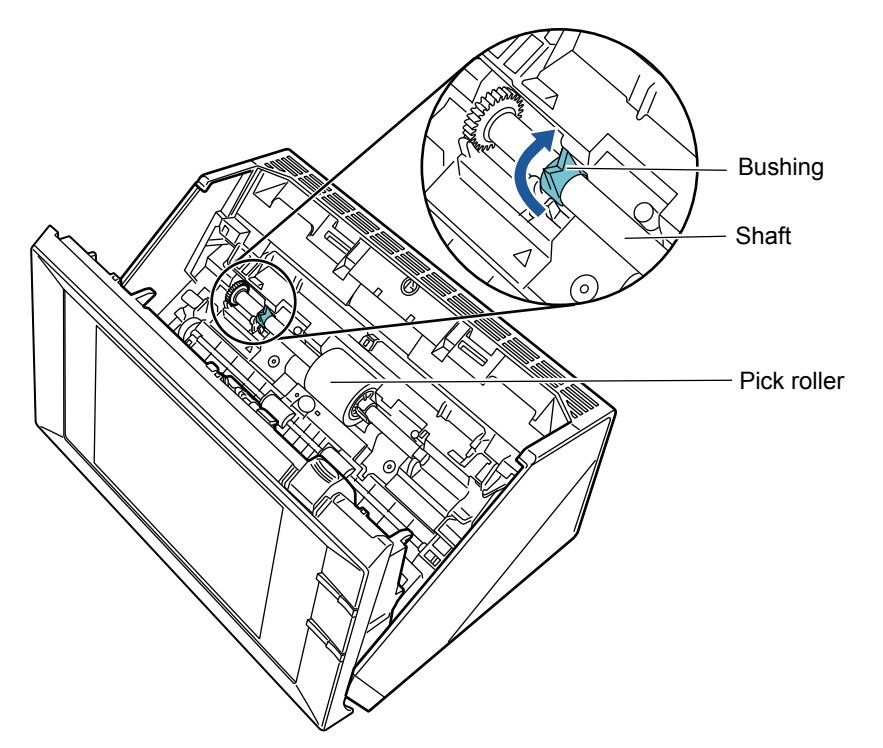

## **6. Remove the shaft.**

Slightly lift the left side of the shaft (by approximately 5 mm), slide the shaft to the left, and lift it up and away.

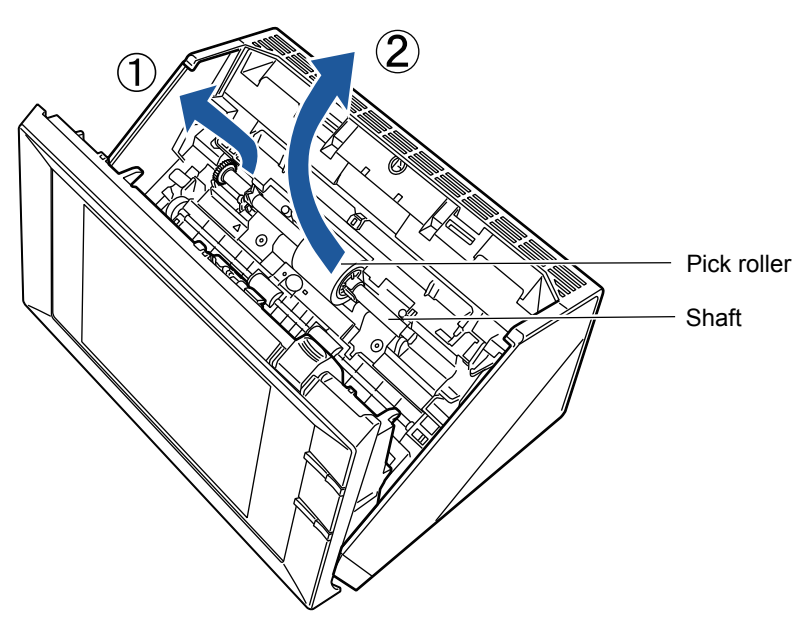

#### **ATTENTION**

The pick roller bushing may be hard to rotate. Do not try to turn it with your fingernail. Use a paper clip to turn the roller bushing if you cannot rotate it with your fingertip.

## **7. Remove the pick roller from the shaft.**

Pull out the shaft as you lift the retaining clip.

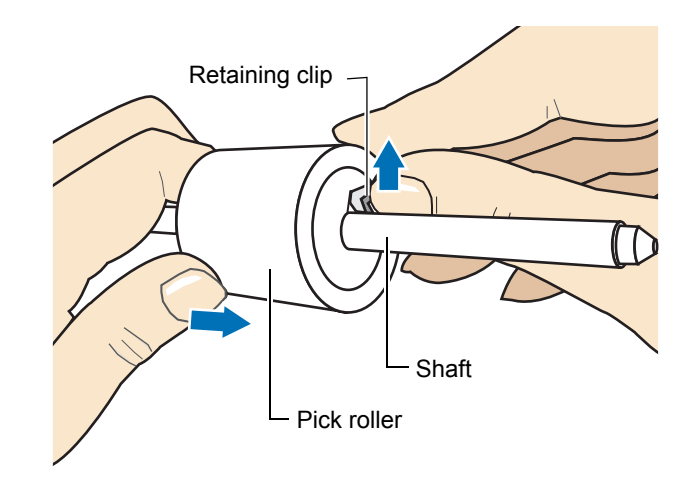

#### **ATTENTION**

Lifting the retaining clip with your fingernail may hurt or damage your fingernail. Use a paper clip or something similar if you have trouble lifting it up.

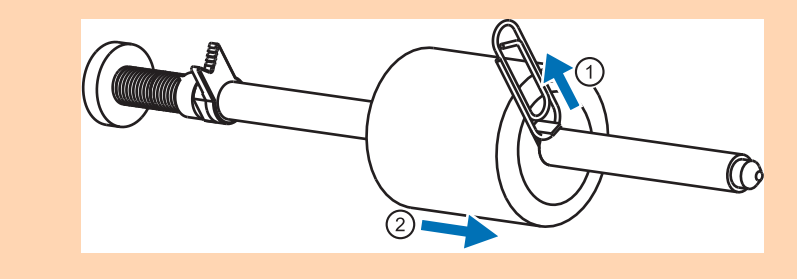

## **8. Attach the new pick roller onto the shaft.**

Insert the shaft into the new pick roller, aligning the protrusion on the shaft with the matching notch in the pick roller.

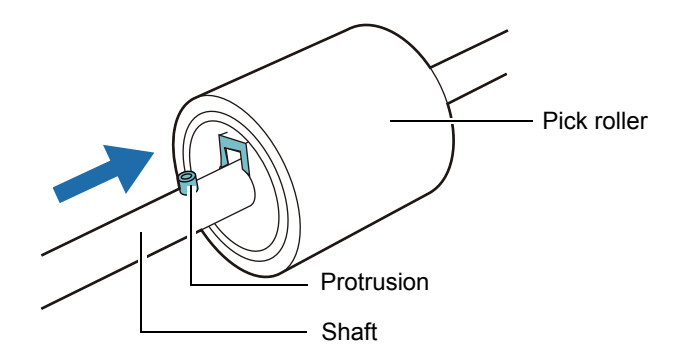

#### **ATTENTION**

Make sure that the pick roller shaft is fully inserted. If it is not correctly attached, document jams and other feeding errors may occur.

#### **9. Insert the shaft back in the scanner.**

Insert the top end of the shaft from above into the roller bushing located on the right side as seen from the front, then set down the shaft until it is fixed in the scanner. Then, adjust it slowly by setting it down.

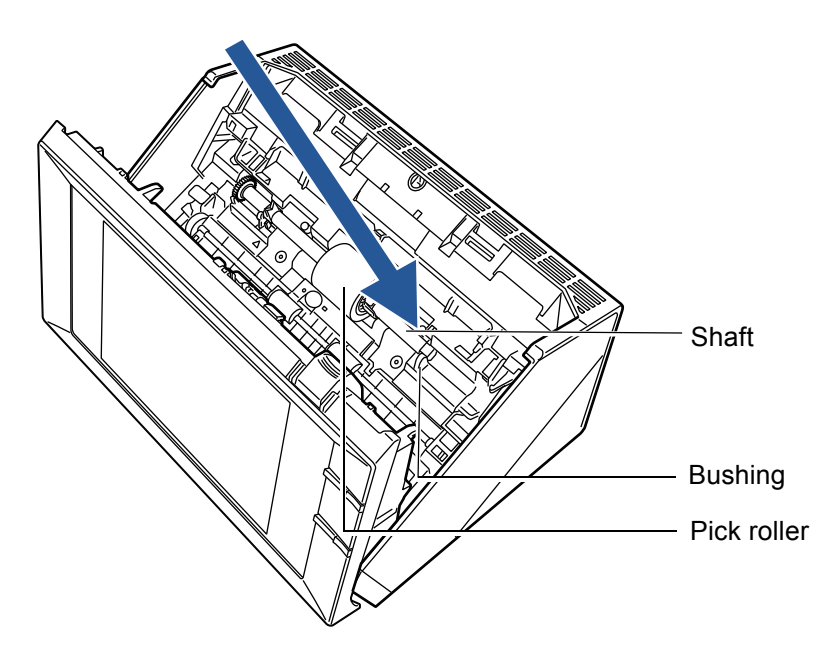

**10. Fix the bushing (located on the left side from the anterior view).** Rotate the left side bushing in the direction indicated by the arrow.

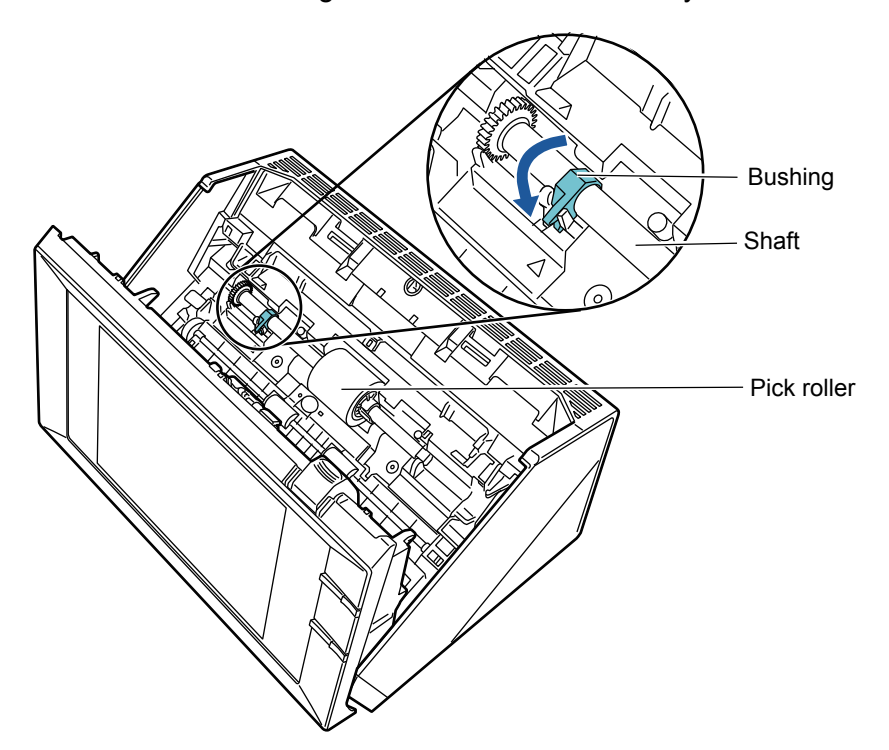

#### **11. Attach the sheet guide.**

Squeeze the pickup tabs at both ends of the sheet guide with your fingers, and fit it back onto its original location.

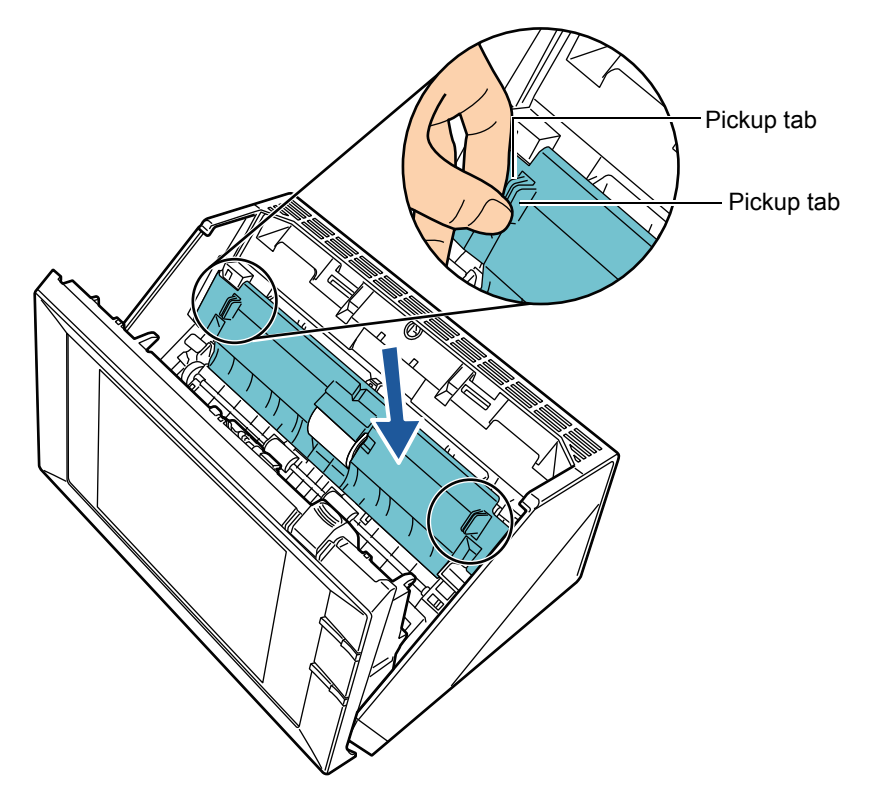

 $\Rightarrow$  The tab snaps open.

#### **ATTENTION**

Make sure that the sheet guide is firmly and fully inserted. If it is not correctly attached, document jams and other feeding errors may occur.

#### **12. Close the top cover.**

 $\Rightarrow$  You should hear a click.

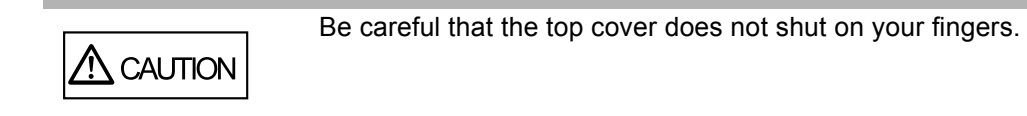

#### **13. Attach the ADF paper chute.**

Push the ADF paper chute until it locks into place, inserting the tab of the ADF paper chute into the hole on the back of the scanner.

Install the ADF paper chute so that the side guide faces upward.

#### **14. Reset the pick roller usage counter.**

The usage counter must be reset by an administrator. For details, refer to ["Resetting the Usage Counter" \(page 172\).](#page-171-1)

## <span id="page-375-0"></span>**7.5.5 Purchasing the Carrier Sheet**

If the carrier sheet provided with the scanner can no longer be used for scanning due to damage or wear-and-tear, you can purchase a new carrier sheet separately.

As a guideline, it is recommended to replace the carrier sheet every 500 scans. However, replace the carrier sheet when it becomes scratched or dirty.

The part name and the part number of the separately sold carrier sheet are as follows:

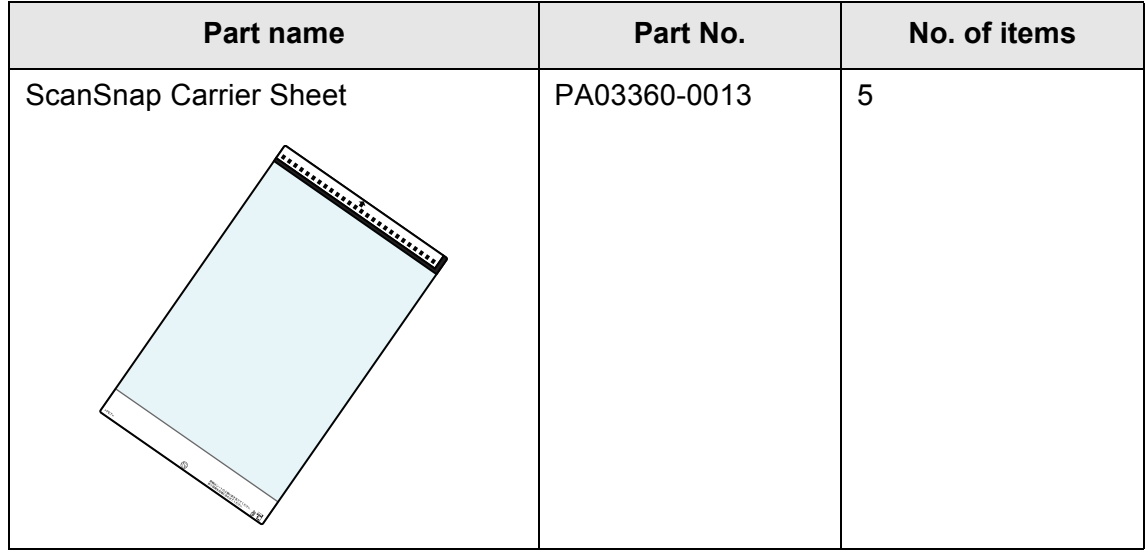

To obtain a carrier sheet, contact your FUJITSU dealer or an authorized FUJITSU scanner service provider. For more details, refer to the following web page: http://scansnap.fujitsu.com/

## **7.6 Performing a Scan Test**

After scanner cleaning or replacement of consumable parts, perform a scan test.

## ■ **Regular User**

**1. On the [Main Menu] or [Job Menu] window, press the [Maintenance] button.**

**HINT** The [Maintenance] button on the [Job Menu] window can be shown by pressing  $\mathbf \mathbf 1$ 

 $\Rightarrow$  The [Maintenance] window appears.

#### **2. Press the [Scan Test] button.**

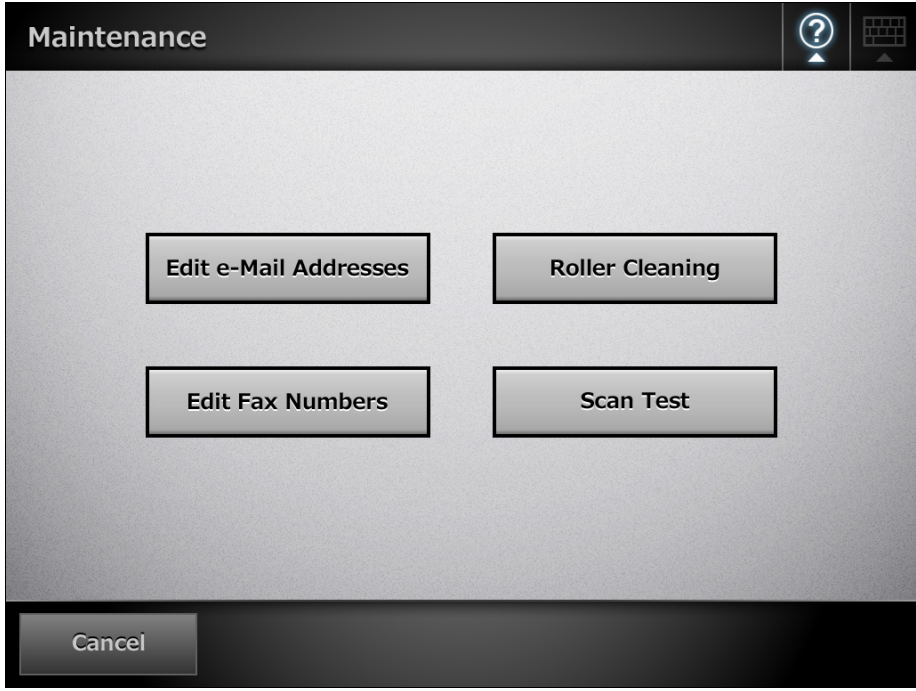

 $\Rightarrow$  The [Scan Test] window appears.

**3. Load the document into the ADF paper chute for the scan test.**

**4. Press the [Scan] button.**

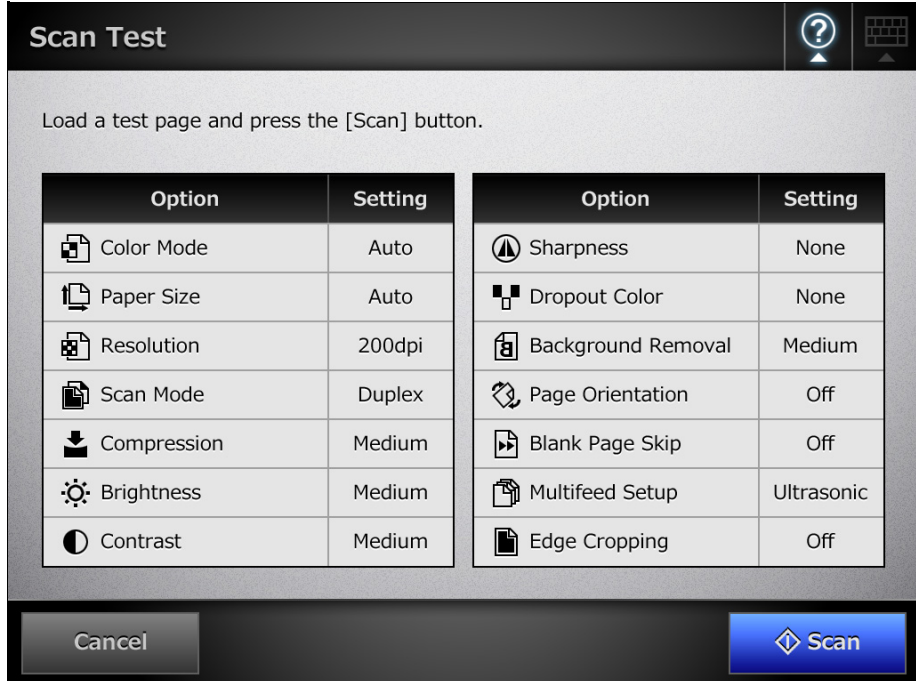

- $\Rightarrow$  The scan test starts.
- $\Rightarrow$  When the scan test has completed, the [Scan Viewer] window appears. If the scanner fails to scan correctly, an error message is displayed. Deal with errors as required.

#### **5. Check the scanned data.**

For more details about [Scan Viewer], refer to the following: ["6.11 Editing the Scanned Data in the Scan Viewer" \(page 339\)](#page-338-0)

## **6. Press the [OK] button.**

 $\Rightarrow$  The [Maintenance] window is shown again.

## ■ **Administrator**

**1. Select [Admin Menu] → [Device Test] → [Scan Test].** 

 $\Rightarrow$  The [Scan Test] window appears.

- **2. Load the document into the ADF paper chute for the scan test.**
- **3. Press the [Scan] button.**

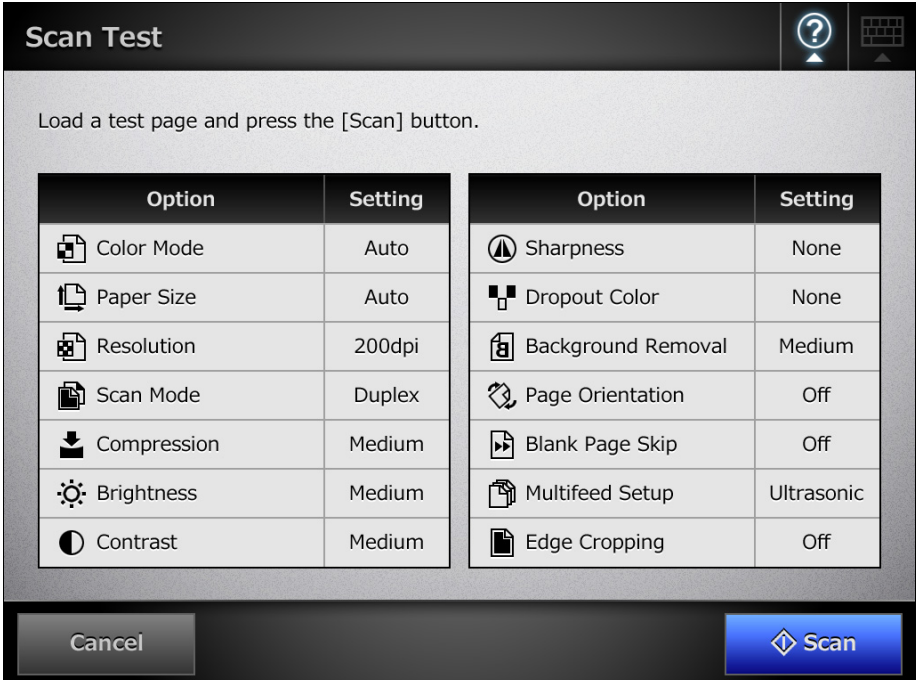

- $\Rightarrow$  The scan test starts.
- $\Rightarrow$  When the scan test has completed, the [Scan Viewer] window appears. If the scanner fails to scan correctly, an error message is displayed. Deal with errors as required.

#### **4. Check the scanned data.**

For more details about [Scan Viewer], refer to the following: ["6.11 Editing the Scanned Data in the Scan Viewer" \(page 339\)](#page-338-0)

## **5. Press the [OK] button.**

 $\Rightarrow$  This returns you to the [Admin Menu] window.

#### **7.7 Calibrating the LCD Touch Panel** Touch<br>Panel

This should be done when the LCD touch panel responses seem out of alignment with the positions of objects on the LCD screen.

#### **1.** On the [Admin Menu] window, select [Device Test] → [Screen **Calibration].**

 $\Rightarrow$  The [Screen Calibration] window appears, with a red "+" (adjustment mark) shown on it.

#### <span id="page-379-0"></span>**2. Touch the "+" with your fingertip.**

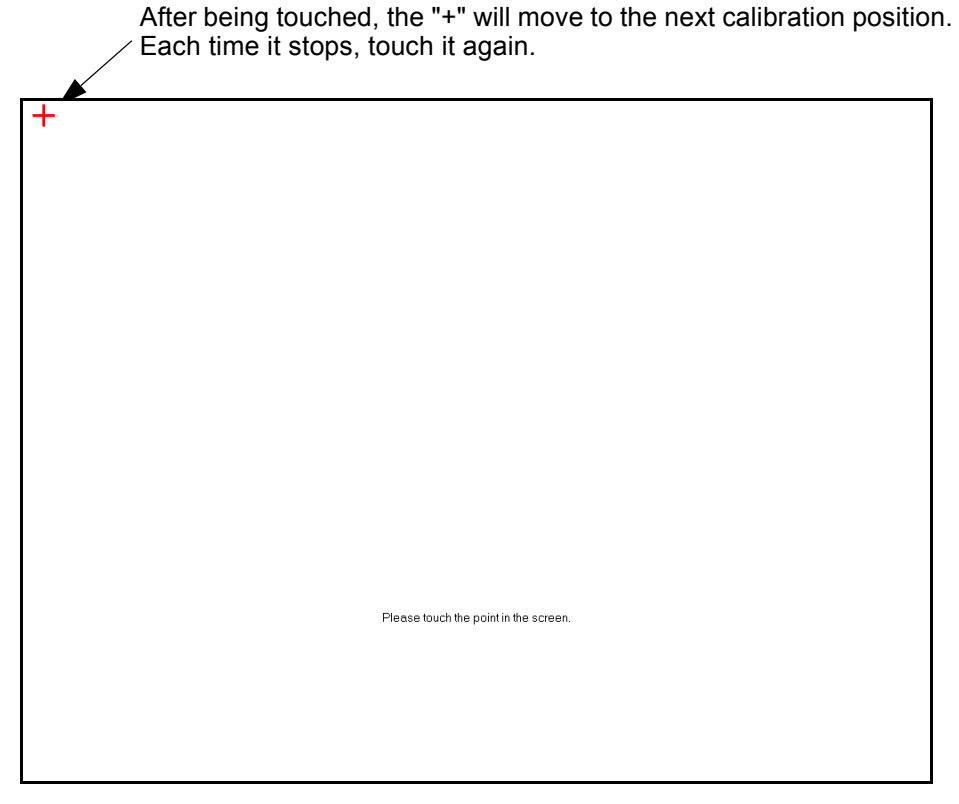

Repeat until the test window appears, with the following [Calibration] dialog box:

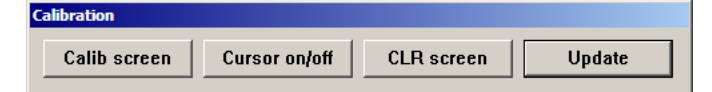

#### **3. Trace a line on the screen with your fingertip.**

 $\Rightarrow$  A line corresponding to how you move your fingertip appears on-screen. If the screen becomes cluttered, press the [Calib screen] button on the [Calibration] dialog box to remove all the lines and repeat the process from Step [2.](#page-379-0)

## **4. Press the [Update] button on the [Calibration] dialog box.**

 $\Rightarrow$  Calibration of the LCD touch panel is completed.

#### **ATTENTION**

If the red "+" (adjustment mark) is not touched accurately, a "Parameter Error. Please input, again" message may appear.

In this case, perform the calibration from [Step 2](#page-379-0) again, being careful to touch each calibration point accurately.

# **Chapter 8**

# **Troubleshooting**

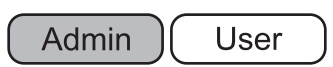

This chapter provides information on dealing with scanner operation problems such as paper jams, points to check before contacting your FUJITSU scanner dealer, and help on how to check scanner labels.

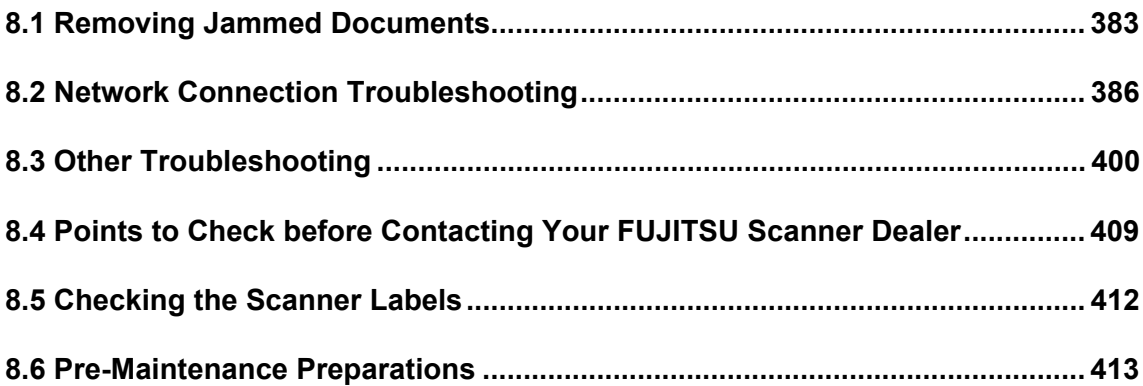

## <span id="page-382-0"></span>**8.1 Removing Jammed Documents**

If a document jam occurs, follow the procedure below to remove the jammed documents.

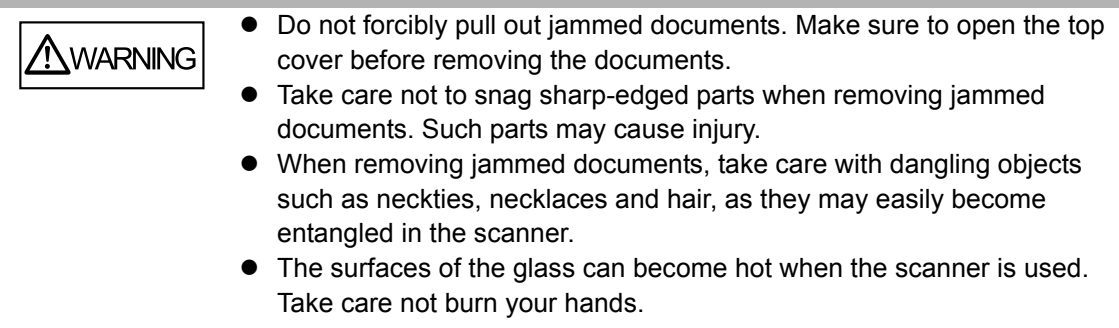

- <span id="page-382-1"></span>**1. Remove all documents from the ADF paper chute.**
- **2. Pull the top cover release catch toward you, place your hands at both sides of the top cover, and open the top cover.**

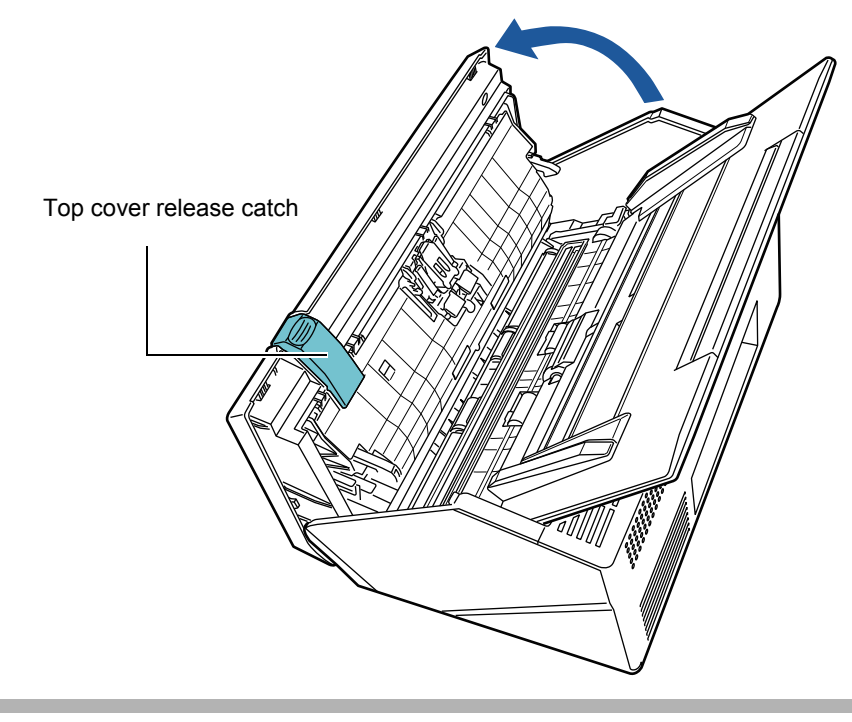

 $\Lambda$  CAUTION Be careful that the top cover does not shut on your fingers.

#### **3. Remove the jammed document.**

#### **ATTENTION**

- Staples, paper clips, etc. can cause document jams.
- Take care not to damage the glass or the sheet guides when removing stapled or paper-clipped documents.

#### <span id="page-383-0"></span>**4. Holding both sides of the top cover, close the top cover.**

#### **ATTENTION**

- Be careful that the top cover does not shut on your fingers.
- Confirm that the top cover is completely closed. If not completely closed, document jams and feeding errors may occur.
- When closing the top cover, do not slam it shut by pushing the LCD touch panel as this may damage it.

 $\Rightarrow$  You should hear a click.

#### **HINT**

- Although no error message is displayed, document pages may remain in the ADF even after scanning is completed or canceled. Follow the procedure from [Step 1](#page-382-1) to [Step 4](#page-383-0) above to remove any such pages from the ADF.
- If document pages become blocked while scanning, check the scanned data. Document pages which could not be scanned correctly may be shown in the [Scan

Viewer] window. In this case, delete all pages not correctly scanned using  $\boxtimes$ . For more details about the [Scan Viewer] window, refer to "6.11.5 Deleting a Scanned [Page" \(page 342\).](#page-341-0)

If document jams or multifeed errors occur frequently, try the following procedures.

#### **1. Align the edges of the document sheets.**

#### **2. Fan the documents.**

1. Lightly grip the ends of the document stack in both hands, and fan two or three times.

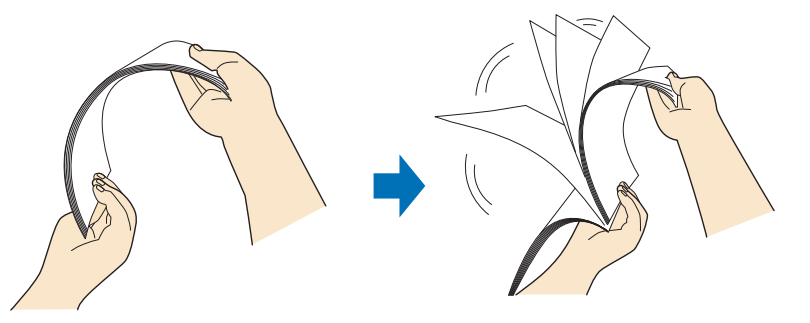

2. Rotate the documents 90 degrees, and fan again.

3. Align the edges of the document sheets to be loaded, and slightly skew the leading edge of the document.

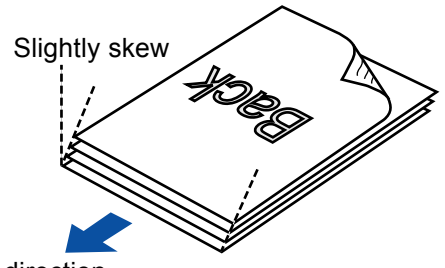

Feed direction

#### **ATTENTION**

Scanning the document sheets whose edges are not aligned might cause paper jams or damage to the document.

**3. Load the documents into the ADF paper chute, as shown in the following diagram.**

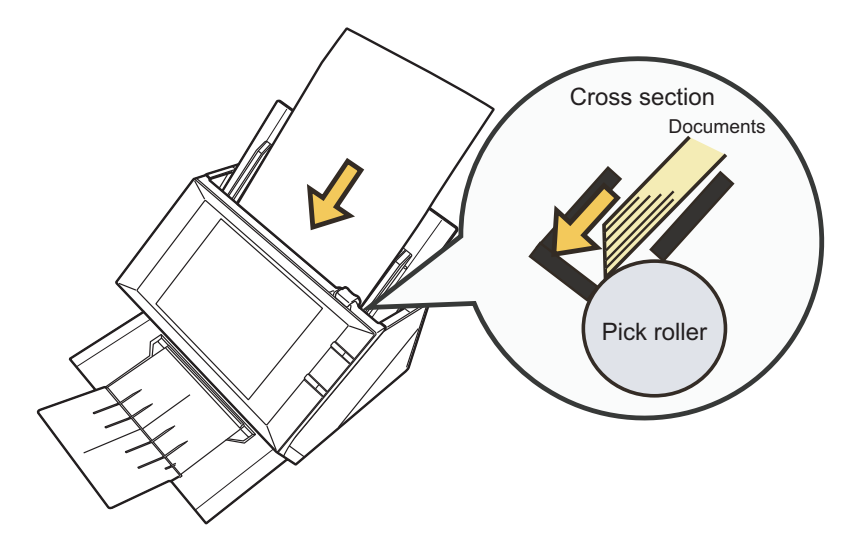

## <span id="page-385-0"></span>**8.2 Network Connection Troubleshooting**

If a network connection is not possible, first check the scanner status and system settings. The following section provides information about general troubles that may occur when connecting to a network.

If the cause of the problem is unknown or the problem persists, check the items in "8.4" [Points to Check before Contacting Your FUJITSU Scanner Dealer" \(page 409\)](#page-408-0) and contact your FUJITSU scanner dealer or an authorized FUJITSU scanner service provider.

## **8.2.1 Basic Network Operation Tests**

After the network has been setup, perform the following network operation tests on the administrator window.

- $\bullet$  Checking basic network operation with a Ping test
- $\bullet$  Checking the network operating status
- Checking the NTP server settings by synchronizing the system time (if using an NTP server)
- $\bullet$  Checking the mail server by sending a test mail (if scanned data is to be sent as an e-mail, by fax, or when requesting alert notifications by e-mail)

## ■ Checking Basic Network Operation with a Ping Test

Check the network connection status of the following computers and servers associated with the network.

For details about the checking procedure, refer to ["4.8.6 Checking the Network](#page-116-0)  [Connection with a Ping Test" \(page 117\).](#page-116-0)

- Computer with Admin Tool installed
- Computer with Central Admin Console installed
- Computer with Central Admin Server software installed
- Computer with User Editor installed
- DNS server
- $\bullet$  WINS server
- $\bullet$  NTP server
- LDAP server
- $\bullet$  SMTP server
- $\bullet$  File server
- $\bullet$  FTP server
- Print server
- SharePoint server
- Domain controller
- Proxy server

#### **ATTENTION**

Depending on the server setting, there may be no response from a Ping test.

When checking the network connection status by a Ping test, the following results are possible.

Follow each action described below.

#### **"Ping statistics" shows "Lost=0 (0% loss)".**

#### ■ **Details**

Network connection is working properly.

#### **"Ping statistics" shows "Lost=4 (100% loss)".**

#### ■ **Details**

There is no response from the Ping target.

#### ■ **Action**

- The specified Ping target might not be correct. Check that the Ping target IP address, host name or FQDN is correct.
- $\bullet$  The network transmission mode may differ from the connection target. In "4.8.7 Checking the [Network Operating Status" \(page 119\)](#page-118-0), change [Link Speed/Duplex Mode] from "Auto-Negotiation" to a fixed mode.
- $\bullet$  If the Ping target is correct and the network transmission method is appropriate, refer to ["Failure to Connect to a Server Using Its IP Address" \(page 391\)](#page-390-0) for further solutions.

#### **"Ping statistics" shows "Lost=N (1 to 99% loss)".**

#### ■ **Details**

Communication with the Ping target is not stable.

#### ■ **Action**

- There may be a quality problem with the LAN cable. Replace the LAN cable and try again.
- $\bullet$  The network transmission mode may differ from the connection target. In "4.8.7 Checking the [Network Operating Status" \(page 119\)](#page-118-0), change the [Link Speed/Duplex Mode] from "Auto-Negotiation" to a fixed mode.

#### **Hardware error.**

#### ■ **Details**

A problem may have occurred in the transmission path of the hardware. For example, the LAN cable may have been disconnected during the Ping test.

#### ■ **Action**

Check the status of the LAN cable connection and try again.

#### **"Ping request could not find host xxxxxxxxx. Please check the name and try again."**

#### ■ **Details**

The name-resolution or address-resolution for the device specified as the Ping target may have failed.

#### ■ **Action**

- Check that the Ping target host name or FQDN is correct.
- Check that the DNS server or WINS server settings are correct.
- If the Ping target host name or FQDN is correct, refer to "Failure to Connect to a Server Using [Its Host Name or FQDN" \(page 393\)](#page-392-0) for further solutions.

## ■ Checking the Network Operating Status

Check the network status on the [Network Status] window.

For details about the checking procedure, refer to ["4.8.7 Checking the Network Operating](#page-118-0)  [Status" \(page 119\)](#page-118-0).

Follow each action described below.

#### **The information shown is all valid.**

■ **Action** 

None

#### **Network connection is working properly.**

#### ■ **Action**

- If DHCP is not used:
	- Check that the [IP Address] setting is correct.
- $\bullet$  If DHCP is used:
	- Check that physical network connection to the DHCP server is functioning correctly.
	- The server may not be operating normally, or the DHCP settings (restricted number of leases or MAC address validation) may be causing invalid IP addresses to be assigned. Check the DHCP server.

#### **The information shown is valid, but the network connection does not work normally for the ping test.**

#### ■ **Action**

In ["4.8.7 Checking the Network Operating Status" \(page 119\)](#page-118-0), change [Link Speed/Duplex Mode] from "Auto-Negotiation" to a fixed mode.

If the problem persists, refer to ["Failure to Connect to a Server Using Its IP Address" \(page 391\)](#page-390-0) for further solutions.

## ■ Checking the NTP Server Settings by Synchronizing the **System Time**

On the [NTP Server] window, press the [Sync Time] button to check if the system time can be synchronized.

After pressing the [Sync Time] button, follow each action described below according to the message that is shown.

The messages and their corresponding actions are as follows.

#### **System time has been successfully synchronized.**

#### ■ **Action**

None

#### **System time synchronization failed.**

#### ■ **Action**

Try the following:

- Check the specified NTP server IP address, host name, or FQDN for mistakes, and correct them.
- Communication between the scanner and the NTP server is not possible due to a problem with the network route. Check the network settings.
- The NTP server may be busy. Wait a short time before trying again to synchronize the system time. If that does not work, the specified server may not be an NTP server, so try a different NTP server.
- The specified NTP server cannot provide a trusted date and time. It attempted to acquire the date and time from a higher level NTP server, but failed. Try a different NTP server or have the network administrator investigate.
- $\bullet$  Check that the time is correct. If the time is incorrect, adjust the date/time, and try again.
- $\bullet$  Refer to ["4.5.4 Setting the Date/Time" \(page 93\)](#page-92-0), adjust the date/time, and try again.

## ■ Checking the Mail Server by Sending a Test Mail

On the [Scanner Central Admin Server Settings] window or [Alert Notification] window, press the [Test] button to check if an e-mail can be sent to the specified destination. After pressing the [Test] button, follow each action described below according to the message that is shown.

The messages and their corresponding actions are as follows.

#### **Sending...**

#### ■ **Action**

If no error message appears and the [Sending] indicator disappears, the test mail was sent successfully to the mail server.

Check that the alert notification e-mail has arrived at the specified destination. If the alert notification e-mail has not arrived at the expected destination, check that the part of the e-mail address before the "@" has been entered correctly.

#### **Test e-mail could not be sent.**

#### ■ **Action**

- Check that the computer connected to the e-mail server is running properly.
- $\bullet$  Check if an e-mail can be sent to the address from other computers in the network.
- Ping the SMTP server to check that it and its network connection are working properly.
- If the SMTP server does not respond to the ping test, check whether the system network is operating normally by pinging a computer other than the SMTP server.
	- If it is only the scanner's network connection that does not work, refer to "Failure to Connect" [to a Server Using Its IP Address" \(page 391\)](#page-390-0) for further solutions.
	- If the problem seems to be with the SMTP server's network connection, request the network administrator to check that the SMTP server and its network connection are functioning normally.
- Check that the same port number has been correctly set for the scanner to SMTP server connection in ["4.10.1 Setting the e-Mail Server" \(page 137\)](#page-136-0) and Central Admin Console. For details about operations of Central Admin Console, refer to the Scanner Central Admin User's Guide.

## **8.2.2 Other Network Connection Troubleshooting**

There are many reasons why a network connection may not be possible. The following section provides information about general troubles that may occur when connecting to a network.

If the cause of the problem is unknown or the problem persists, check the items in "8.4" [Points to Check before Contacting Your FUJITSU Scanner Dealer" \(page 409\)](#page-408-0) and contact your FUJITSU scanner dealer or an authorized FUJITSU scanner service provider.

## <span id="page-390-0"></span>■ Failure to Connect to a Server Using Its IP Address

If a server cannot be connected to by using its IP address, and does not respond to a ping test, try the following steps:

**Connection error between a server and the scanner, or problem with the LAN cable.**

#### ■ **Action**

Check that the LAN cable has been attached to both the scanner and server correctly. If the server is connected using a LAN cable (straight type), Auto MDI/MDI-X (automatic selection) is not supported. A LAN cable (crossover type), switch, or router is required between the scanner and server.

If this is not the case, the LAN cable may be faulty. Find a LAN cable that functions normally and try again.

#### **IP address or subnet mask is invalid.**

#### ■ **Action**

On the [IP Address] window, check that the IP address or subnet mask settings are correct. For more details about the [IP Address] window, refer to ["4.8.1 Giving the Scanner an IP](#page-110-0)  [Address" \(page 111\)](#page-110-0).

#### **When using DHCP, the DHCP server does not operate normally, or there is a problem with the DHCP server settings.**

#### ■ **Action**

If using DHCP, on the [Network Status] window, check that IP address, subnet mask, and default gateway settings are all correct.

If these settings are not correct, the DHCP server may not operate normally, or the DHCP server may not assign valid IP addresses because of restricted number of leases or MAC address validation.

Check the DHCP server connection status and the details of the server settings. For more details about the [Network Status] window, refer to ["4.8.7 Checking the Network](#page-118-0)  [Operating Status" \(page 119\).](#page-118-0)

#### **Another host or communication device is connected using the same IP address as the scanner.**

#### ■ **Action**

If the same IP address has already been used by another host or communication device, then even if the other device has been given a different IP address, the server may not recognize the scanner's "duplicate" IP address until it is rebooted. Restart the server.

If a duplicate IP address connection from another host or communication device exists on a LAN, it will be unusable.

If a duplicate IP address connection from another host or communication device exists, pull out its LAN cable and restart the server.

#### **Access is denied due to the establishment of a firewall between the server and the scanner.**

#### ■ **Action**

If a firewall has been established between the server and the scanner, check that it has not been set to deny access to the network.

#### **The network [Link Speed/Duplex Mode] for the scanner and server are different, or "Auto-Negotiation" is not supported by the server.**

#### ■ **Action**

- For this scanner, the default [Link Speed/Duplex Mode] value is [Auto-Negotiation].
- z If "Auto-Negotiation" does not operate correctly, change [Link Speed/Duplex Mode] to a fixed mode on the scanner and server, and try again.
- For more details about the [Network Status] window, refer to "4.8.7 Checking the Network [Operating Status" \(page 119\).](#page-118-0)

## <span id="page-392-0"></span>■ Failure to Connect to a Server Using Its Host Name or FQDN

If a server cannot be connected to by using its host name or FQDN, and does not respond to a ping test, try the following steps:

**Same as in ["Failure to Connect to a Server Using Its IP Address" \(page](#page-390-0)  [391\)](#page-390-0).**

#### ■ **Action**

Check if a network connection is possible by trying the same solution for ["Failure to Connect to a](#page-390-0)  [Server Using Its IP Address" \(page 391\).](#page-390-0)

**The scanner's DNS server or WINS server settings are invalid.**

#### ■ **Action**

Check that the DNS and WINS server settings are correct.

**The DNS server or WINS server is not functioning normally, or there is an error with the DNS or WINS server network connection.**

#### ■ **Action**

Ping the DNS and WINS servers to check they are functioning normally. If the DNS or WINS server is not functioning, request the network administrator to check its status.

## ■ Failure to Add the Scanner as a Domain Member, or Failure to **Login to a Domain**

**When specifying the scanner as a domain member, an authorization error occurs and the scanner cannot be added.** 

#### ■ **Action**

- $\bullet$  When specifying the scanner as a domain member, perform authentication as a user with domain administrator rights, or as a user with the rights to add a computer to the domain. If you do not know the user name or the password, contact the system administrator of the domain.
- Check that the LAN Manager authentication level is set to the same level as the server in the domain.

**After a user with administrator rights registers a scanner to a domain, authentication is attempted by a domain user without administrator rights in order to change the scanner name, but login fails.**

#### ■ **Action**

When registering a scanner to a domain with administrator rights, be sure to perform authentication as a user with administrator rights again the next time.

## ■ **Failure to Add a Network Printer**

If adding a network printer to/from the scanner is not possible, try the following steps. Also, refer to how to set printer settings, how to add a network printer, and the printer manual beforehand.

#### **The Windows XP printer driver has not been installed on the print server.**

#### ■ **Action**

Install the Windows XP printer driver on the print server.

Check that the Windows XP printer driver has been correctly installed on the print server. For more details, refer to ["4.13 Setting the Network Printers" \(page 160\).](#page-159-0)

#### **Network printer shared name has been changed.**

#### ■ **Action**

Check the shared name on the print server.

#### **The specified network printer path is invalid.**

#### ■ **Action**

Check that the specified network printer path is correct.

#### **The network printer shared name contains the vertical bar (|).**

#### ■ **Action**

Create a network printer on the print server with a shared name that doesn't contain the vertical bar (I), and register the network printer again.

#### **The LAN Manager authentication level is not set to the same level as the server for the network printer.**

#### ■ **Action**

Set the LAN Manager authentication level to the same level as the server for the network printer.

## ■ **Failure to Print on a Network Printer**

If printing on a network printer which has been set in the scanner is not possible, try the following steps. Also, refer to how to set printer settings, how to add a network printer, and the printer manual beforehand.

**Same as in ["Failure to Connect to a Server Using Its IP Address" \(page](#page-390-0)  [391\)](#page-390-0).**

#### ■ **Action**

Check if a network connection is possible by trying the same solution for ["Failure to Connect to a](#page-390-0)  [Server Using Its IP Address" \(page 391\).](#page-390-0)

**Printer is not usable, due to an out of paper error, paper jam, or similar problem.**

■ **Action** 

Check whether or not the printer is ready for printing, deal with the cause of the error, and try again.

#### **Not authorized to print on network printer.**

■ **Action** 

Contact the administrator to check if printing is allowed on the network printer.

#### **Printing is impossible due to a printer or spooler error.**

■ **Action** 

Try the following:

- Check that printing is possible from the print server application.
- Check that the print server spooling is operating normally.

## ■ **Failure to Add a Network Folder**

If adding a network folder from the scanner is not possible, try the following steps.

#### **Network folder shared name has been changed.**

■ **Action** 

Check the shared name on the server side.

#### **The specified network folder path is invalid.**

#### ■ **Action**

Check that the specified network folder path is correct.

#### **The LAN Manager authentication level is not set to the same level as the server for the network folder.**

#### ■ **Action**

Set the LAN Manager authentication level to the same level as the server for the network folder.

## ■ **Failure to Save to a Network Folder**

**When scanned data is saved to an FTP server network folder, the [Network is busy. Try again later.] message appears and saving is not possible.**

#### ■ **Action**

If an open port number of the FTP server is momentarily lost, this error may occur. Wait for a while (approximately three minutes) and try again, or change the FTP setting to passive mode.

#### **When an FTP proxy is used for saving a large amount of data to an FTP server network folder, an error occurs and saving is not possible.**

#### ■ **Action**

When DeleGate is used for the proxy server, if the data forwarding time takes longer than ten minutes, an error may occur in the saving process. In this case, saving may be made possible by adding "TIMEOUT io=0" to the DeleGate settings.

#### **When saving data via FTP/FTPS is attempted repeatedly, the [Error: network folder access was refused.] message may appear.**

#### ■ **Action**

This error may occur in the case of FTP server open port exhaustion. Wait a while (approximately three minutes) and try again.
## **8.2.3 Failure to Access the Scanner using a Web Browser, Admin Tool, or Central Admin Server**

If access is not possible when attempting to connect to the scanner using a Web browser or the Admin Tool, or when attempting to connect to the Central Admin Server from the Central Admin Console, try the following steps:

**Same as in ["Failure to Connect to a Server Using Its IP Address" \(page](#page-390-0)  [391\)](#page-390-0).**

#### ■ **Action**

Check if a network connection is possible by trying the same solution for ["Failure to Connect to a](#page-390-0)  [Server Using Its IP Address" \(page 391\).](#page-390-0)

#### **The DNS server or WINS server is not functioning normally, or the scanner name has not been registered in the DNS or WINS server.**

#### ■ **Action**

Check the connectivity of the specified IP address.

If it is possible to connect the scanner using the Admin Tool with a specified IP address, specify the scanner's IP address in the DNS or WINS server.

Check the DNS or WINS server settings for the Web browser and the Admin Tool.

#### **A misconfigured firewall between the computer installed with the Admin Tool or Web browser and the scanner is denying access.**

#### ■ **Action**

If there is a firewall between the computer installed with the Admin Tool or Web browser and the scanner, check that its settings are not preventing access.

#### **The URL of the target scanner is not registered as a trusted site.**

#### ■ **Action**

Set the scanner URL as a trusted site for the Web browser.

- 1. In Internet Explorer, select the [Tools] menu  $\rightarrow$  [Internet Options].
- 2. On the [Security] tab, select [Trusted sites] and press the [Sites] button.
- 3. Enter the URL of the scanner in the [Add this website to the zone] field, and press the [Add] button.

**In Internet Explorer, the security level for the target zone is set to [High] on the [Security] tab in the [Tools] menu -[Internet Options]. For [Custom Level], [Prompt] or [Disable] is set for [Active scripting] under [Scripting] in the [Settings] area.**

#### ■ **Action**

When connecting using the scanner name, the connection will be an intranet connection. If the URL includes an IP address, the scanner will be connected using the Internet Zone. Try the following settings for the corresponding zone.

- 1. In Internet Explorer, select the [Tools] menu  $\rightarrow$  [Internet Options].
- 2. Enable active scripting in either of the following ways.
	- On the [Security] tab, click the [Default level] button to set [Security level for this zone] to [Medium].
	- $\bullet$  On the [Security] tab, click the [Custom level] button to set to [Enable] for [Active scripting] under [Scripting] in the [Settings] area.
- 3. If connecting via the Internet zone, on the [Privacy] tab, set the level to below [Medium High].
- 4. Delete temporary internet files in either of the following ways:
	- For Internet Explorer 6.0 On the [General] tab, click the [Delete Files] button on [Temporary Internet Files].
	- For Internet Explorer 7 On the [General] tab, click the [Delete] button on [Browsing history], and press the [Delete Files] button on [Temporary Internet Files].
	- For Internet Explorer 8 or Internet Explorer 9 On the [General] tab, click the [Delete] button on [Browsing history], then select the [Temporary Internet Files] check box and press the [Delete] button.
	- **For Internet Explorer 10**

On the [General] tab, click the [Delete] button on [Browsing history], then select the [Temporary Internet files and website files] check box and press the [Delete] button.

#### **The scanner is in standby mode.**

#### ■ **Action**

Press the power button to start the scanner.

#### **A proxy server is being used.**

#### ■ **Action**

Set the proxy server to not be used.

- 1. In Internet Explorer, select the [Tools] menu  $\rightarrow$  [Internet Options].
- 2. Press the [LAN settings] button on the [Connections] tab.
- 3. Clear the [Use a proxy server for your LAN (These settings will not apply to dial-up or VPN connection).] check box.

#### **There is an error with the connection protocol setting.**

#### ■ **Action**

Check if SSL is enabled on the [Admin Connection] window. For details, refer to ["4.8.8 Setting the Admin Connection" \(page 121\)](#page-120-0).

#### **There is an error with the port number setting.**

#### ■ **Action**

Check the specified port number on the [Admin Connection] window. For details, refer to ["4.8.8 Setting the Admin Connection" \(page 121\)](#page-120-0).

**In Internet Explorer, [Tools] menu - [Internet Options] - [Advanced] tab, the [Use SSL 3.0] check box under [Security] in the [Settings] area is not selected.**

#### ■ **Action**

- 1. In Internet Explorer, select the [Tools] menu  $\rightarrow$  [Internet Options].
- 2. On the [Advanced] tab, select the [Use SSL 3.0] check box under [Security] in the [Settings] section.

## **8.3 Other Troubleshooting**

This section describes problems that may occur during scanning and gives information on how to deal with them. Before requesting repair, check the following list of common problems.

If the problem still cannot be solved after consulting the troubleshooting suggestions, check the points in ["8.4 Points to Check before Contacting Your FUJITSU Scanner](#page-408-0)  [Dealer" \(page 409\)](#page-408-0) and then contact your FUJITSU scanner dealer or an authorized FUJITSU scanner service provider.

The possible problems are as follows:

Problem List

- **Scanner cannot be turned on** 
	- [" Scanner cannot be turned on." \(page 401\)](#page-400-0)

#### ■ **Scanner does not start up**

- " The "The last attempt to restart ..." message is shown on the window and the scanner [does not start up." \(page 401\)](#page-400-1)
- [" Scanner does not resume from standby mode." \(page 402\)](#page-401-1)
- " A [Scanner initialization has failed.] message appears and the scanner does not start [up." \(page 402\)](#page-401-0)

#### ■ **I** want to reset the scanner to factory defaults

- [" I want to return the scanner settings to their defaults" \(page 402\)](#page-401-2)
- [" I forgot the administrator login password" \(page 402\)](#page-401-3)

#### ■ **Data cannot be scanned properly**

- [" Scanning does not start." \(page 403\)](#page-402-0)
- [" Even after pressing the top cover Scan button, scanning does not start." \(page 403\)](#page-402-1)
- $\bullet$  [" Multifeed errors occur frequently." \(page 404\)](#page-403-0)
- " Document is not fed into the scanner (pick error occurs frequently or document feed [stops halfway\)." \(page 404\)](#page-403-1)
- " When scanning with the Carrier Sheet, the [Paper jam has occurred. Remove the [documents from the ADF and try again.\] message appears and an error occurs." \(page](#page-404-2)  [405\)](#page-404-2)

#### ■ **Scanned data is inappropriate**

- [" Scanned data is elongated." \(page 405\)](#page-404-0)
- [" Shadow on the leading edge of the scanned data." \(page 405\)](#page-404-1)
- [" Vertical line on the scanned data." \(page 406\)](#page-405-0)
- [" Scanned data appears skewed or distorted." \(page 406\)](#page-405-1)
- [" Quality of scanned data is poor." \(page 406\)](#page-405-2)
- [" Scanned data is partially cut off." \(page 406\)](#page-405-3)
- [" Scanned data is skewed." \(page 406\)](#page-405-4)

#### ■ **Cannot login**

- [" Cannot login with administrator password." \(page 407\)](#page-406-0)
- $\bullet$  [" The \[Login\] window is not displayed when connecting via the network." \(page 407\)](#page-406-1)

#### ■ **Operation does not work**

- " Input field entry entered via the on-screen keyboard does not appear on the window." [\(page 407\)](#page-406-2)
- " Saving is not possible after pressing [Save] on the [File Download] dialog box." (page [408\)](#page-407-0)
- [" Status window stops at "Printing scan data on ..."." \(page 408\)](#page-407-1)
- [" An error occurs when installing an Admin Tool." \(page 408\)](#page-407-2)
- $\bullet$  [" When a fax is sent, the screen freezes on the scanning window." \(page 408\)](#page-407-3)

### ■ **Scanner Cannot Be Turned On**

#### <span id="page-400-0"></span>**Scanner cannot be turned on.**

- **Check** item **Has the power button been pressed?**
- **Action**

Press the power button.

## ■ **Check** item

#### **Are the AC cable and AC adapter properly connected to the scanner?**

#### ■ **Action**

- Connect the AC cable and the AC adapter.
- Disconnect AC cable from the scanner to turn off the scanner, and connect the cable again. After turning the power off, wait for at least 10 seconds before turning the power back on again.

If the problem persists even after taking the above mentioned actions, contact your FUJITSU scanner dealer or an authorized FUJITSU scanner service provider.

## ■ Scanner Does Not Start Up

<span id="page-400-1"></span>**The "The last attempt to restart ..." message is shown on the window and the scanner does not start up.**

#### ■ **Check** item

**After turning the scanner on, was the power turned off immediately?**

#### ■ **Action**

- $\bullet$  Press the power button.
- Disconnect AC cable from the scanner to turn off the scanner, and connect the cable again. After turning the power off, wait for at least 10 seconds before turning the power back on again.

If the problem persists even after taking the above mentioned actions, contact your FUJITSU scanner dealer or an authorized FUJITSU scanner service provider.

#### <span id="page-401-1"></span>**Scanner does not resume from standby mode.**

■ **Check** item

**After turning the scanner off, was the power turned back on again immediately?**

■ **Action** Press the power button.

#### <span id="page-401-0"></span>**A [Scanner initialization has failed.] message appears and the scanner does not start up.**

- **Check** item **Is the status the same after the scanner is turned off and then turned back on again?**
- **Action**

Disconnect AC cable from the scanner to turn off the scanner, and connect the cable again. After turning the power off, wait for at least 10 seconds before turning the power back on again. If the problem persists even after taking the above mentioned actions, contact your FUJITSU scanner dealer or an authorized FUJITSU scanner service provider.

## ■ **I Want to Reset the Scanner to Factory Defaults**

<span id="page-401-2"></span>**I want to return the scanner settings to their defaults**

■ **Action** 

Refer to ["Resetting to Factory Defaults" \(page 185\)](#page-184-0), and reset the scanner.

#### <span id="page-401-3"></span>**I forgot the administrator login password**

#### ■ **Action**

Contact your FUJITSU scanner dealer or an authorized FUJITSU scanner service provider.

### ■ **Data Cannot Be Scanned Properly**

#### <span id="page-402-0"></span>**Scanning does not start.**

#### ■ **Check item**

**Has the document been loaded correctly into the ADF paper chute?**

■ **Action** 

Reload the documents into the ADF paper chute.

#### ■ **Check item**

**Is the top cover completely closed?**

■ **Action** 

Close the top cover completely.

#### ■ Check item

**Does the same problem occur after turning the scanner power off and back on again, and re-logging in?**

#### ■ **Action**

Disconnect AC cable from the scanner to turn off the scanner, and connect the cable again. After turning the power off, wait for at least 10 seconds before turning the power back on again. If the problem persists even after taking the above mentioned actions, contact your FUJITSU scanner dealer or an authorized FUJITSU scanner service provider.

#### <span id="page-402-1"></span>**Even after pressing the top cover Scan button, scanning does not start.**

#### ■ **Check item**

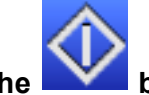

#### **Is the button displayed on the LCD touch panel?**

#### ■ **Action**

The top cover Scan button can only be used on the following windows.

- [Send e-Mail] window
- [Send Fax] window
- [Print] window
- [Save] window
- [Scan Viewer] window
- [Scan Test] window
- [Message Screen]
- [Scan Count] window
- Confirmation window showing the number of scanned sheets
- [File Name] window

<span id="page-403-0"></span>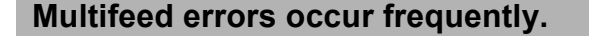

#### ■ **Check item**

**Do the documents satisfy the conditions given in ["A.2 Paper Quality" \(page](#page-415-0)  [416\)?](#page-415-0)**

#### ■ **Action**

Use documents which satisfy the conditions described in ["A.2 Paper Quality" \(page 416\)](#page-415-0).

#### ■ **Check** item

#### **Has the document been loaded correctly into the ADF paper chute?**

#### ■ **Action**

Riffle and realign the document stack, then load it back into the ADF paper chute.

#### ■ **Check** item

#### **Is the document stack more than 5 mm thick?**

#### ■ **Action**

Remove sheets from the stack to reduce it to a thickness of 5 mm or less.

#### ■ **Check** item

#### **Is the pad assy dirty?**

#### ■ **Action**

Clean the pad assy. For more details, refer to ["7.3 Cleaning Inside the Scanner" \(page 360\)](#page-359-0).

#### ■ **Check** item

**Is the pad assy worn out?**

#### ■ **Action**

Replace the pad assy. For more details, refer to ["7.5 Replacing Parts" \(page 367\).](#page-366-0)

<span id="page-403-1"></span>**Document is not fed into the scanner (pick error occurs frequently or document feed stops halfway).**

#### ■ **Check item**

**Does the document satisfy the conditions given in ["A.2 Paper Quality" \(page](#page-415-0)  [416\)?](#page-415-0)**

■ **Action** Use documents which satisfy the conditions described in ["A.2 Paper Quality" \(page 416\)](#page-415-0).

#### ■ **Check item**

#### **Is the pick roller dirty?**

#### ■ **Action**

Clean the pick roller. For more details, refer to ["7.3 Cleaning Inside the Scanner" \(page 360\)](#page-359-0).

#### ■ **Check** item **Is the pick roller worn out?**

#### ■ **Action**

Replace the pick roller. For more details, refer to ["7.5 Replacing Parts" \(page 367\).](#page-366-0)

#### ■ **Check** item

#### **Is there any foreign matter in the document feed path?**

■ **Action** Clean the document feed path.

<span id="page-404-2"></span>**When scanning with the Carrier Sheet, the [Paper jam has occurred. Remove the documents from the ADF and try again.] message appears and an error occurs.**

#### ■ **Check** item

**When an error occurs while scanning with the Carrier Sheet, after the [Scanning with the carrier sheet failed. Make sure the document is fully inserted into the top of the carrier sheet and the folded edge is on the side marked with the thick line, then try again.] message appears, the [Paper jam has occurred. Remove the documents from the ADF and try again.] message appears, and scanning fails.**

#### ■ **Action**

Follow the instructions in the messages, and try again.

### ■ Scanned Data Is Inappropriate

#### <span id="page-404-0"></span>**Scanned data is elongated.**

■ **Check** item **Are the feed rollers dirty?**

#### ■ **Action**

Clean the feed rollers. For more details, refer to ["7.3 Cleaning Inside the Scanner" \(page 360\)](#page-359-0).

#### <span id="page-404-1"></span>**Shadow on the leading edge of the scanned data.**

#### ■ **Check** item **Are the feed rollers dirty?**

■ **Action** 

Clean the feed rollers. For more details, refer to ["7.3 Cleaning Inside the Scanner" \(page 360\)](#page-359-0).

#### <span id="page-405-0"></span>**Vertical line on the scanned data.**

- **Check** item **Is the glass dirty?**
- **Action** Follow the steps in ["Chapter 7 Scanner Care" \(page 356\)](#page-355-0) to clean the glass.

#### <span id="page-405-1"></span>**Scanned data appears skewed or distorted.**

- **Check item Has the document been loaded correctly?**
- **Action** Load the document correctly.

#### <span id="page-405-2"></span>**Quality of scanned data is poor.**

- **Check** item **Is the glass dirty?**
- **Action** Clean the glass.

#### <span id="page-405-3"></span>**Scanned data is partially cut off.**

#### ■ **Check** item

**Depending on the paper color of the document, scanned data may be partially cut off because the paper boundary is not recognized correctly.**

■ **Action** 

Before scanning, set the paper size to a standard one.

#### ■ **Check item**

#### **Is the document loaded correctly?**

■ **Action** 

Load the document correctly.

#### <span id="page-405-4"></span>**Scanned data is skewed.**

#### ■ **Check** item **Are the side guides aligned with the document width?**

#### ■ **Action**

Align the side guides with the document width.

Pick roller may also cause this problem. Refer to "Check item" and "Action" for [" Document is](#page-403-1)  [not fed into the scanner \(pick error occurs frequently or document feed stops halfway\)."](#page-403-1)  [\(page 404\)](#page-403-1).

### ■ **Cannot Login**

#### <span id="page-406-0"></span>**Cannot login with administrator password.**

#### ■ **Check** item

#### **Was the Caps Lock on when the password was entered?**

■ **Action** 

Turn off the Caps Lock and try logging in again. If the password has been lost or forgotten, contact your FUJITSU scanner dealer or an authorized FUJITSU scanner service provider.

#### <span id="page-406-1"></span>**The [Login] window is not displayed when connecting via the network.**

#### ■ **Check item Are the SSL settings correct?**

#### ■ **Action**

Close the window, correct the settings, and try connecting again.

#### ■ **Check** item

**Was the [Yes] button selected on the [Security Warning] dialog box when connecting with HTTPS?**

#### ■ **Action**

Close the window and try connecting again. Select the [Yes] button on the [Security Warning] dialog box when connecting.

## **Operation Does Not Work**

<span id="page-406-2"></span>**Input field entry entered via the on-screen keyboard does not appear on the window.**

#### ■ Check item

#### **Has the input field been selected?**

- **Action** 
	- $\bullet$  Select the input field and try again.
	- Press the [Cancel] button and try again.
	- To use the LCD touch panel, touch the input field directly and try again.

<span id="page-407-0"></span>**Saving is not possible after pressing [Save] on the [File Download] dialog box.**

- Check item **Does the length of the [Save As] folder path (folder path plus file name) exceed 259 characters?**
- **Action**

Change the [Save As] folder to shorten the path length.

<span id="page-407-1"></span>**Status window stops at "Printing scan data on ...".**

#### ■ **Check** item

**Is there enough free space in the drive on which the spool folder for the print server exists?**

■ **Action** 

Make sure that there is enough space in the drive.

<span id="page-407-2"></span>**An error occurs when installing an Admin Tool.**

#### ■ **Check** item

**Is the language of the Admin Tool already installed different from that of the operating system?**

#### ■ **Action**

Uninstall the existing Admin Tool. Then, install the Admin Tool of the same language as that of the operating system.

#### <span id="page-407-3"></span>**When a fax is sent, the screen freezes on the scanning window.**

#### ■ **Check item**

#### **Was the Scan button pressed repeatedly during scanning?**

#### ■ **Action**

Do not press the Scan button before scanning is completed.

Disconnect AC cable from the scanner to turn off the scanner, and connect the cable again. After turning the power off, wait for at least 10 seconds before turning the power back on again. If the problem persists even after taking the above mentioned actions, contact your FUJITSU scanner dealer or an authorized FUJITSU scanner service provider.

## <span id="page-408-0"></span>**8.4 Points to Check before Contacting Your FUJITSU Scanner Dealer**

Before contacting your FUJITSU scanner dealer or an authorized FUJITSU scanner service provider, check the following points.

## **8.4.1 General Details**

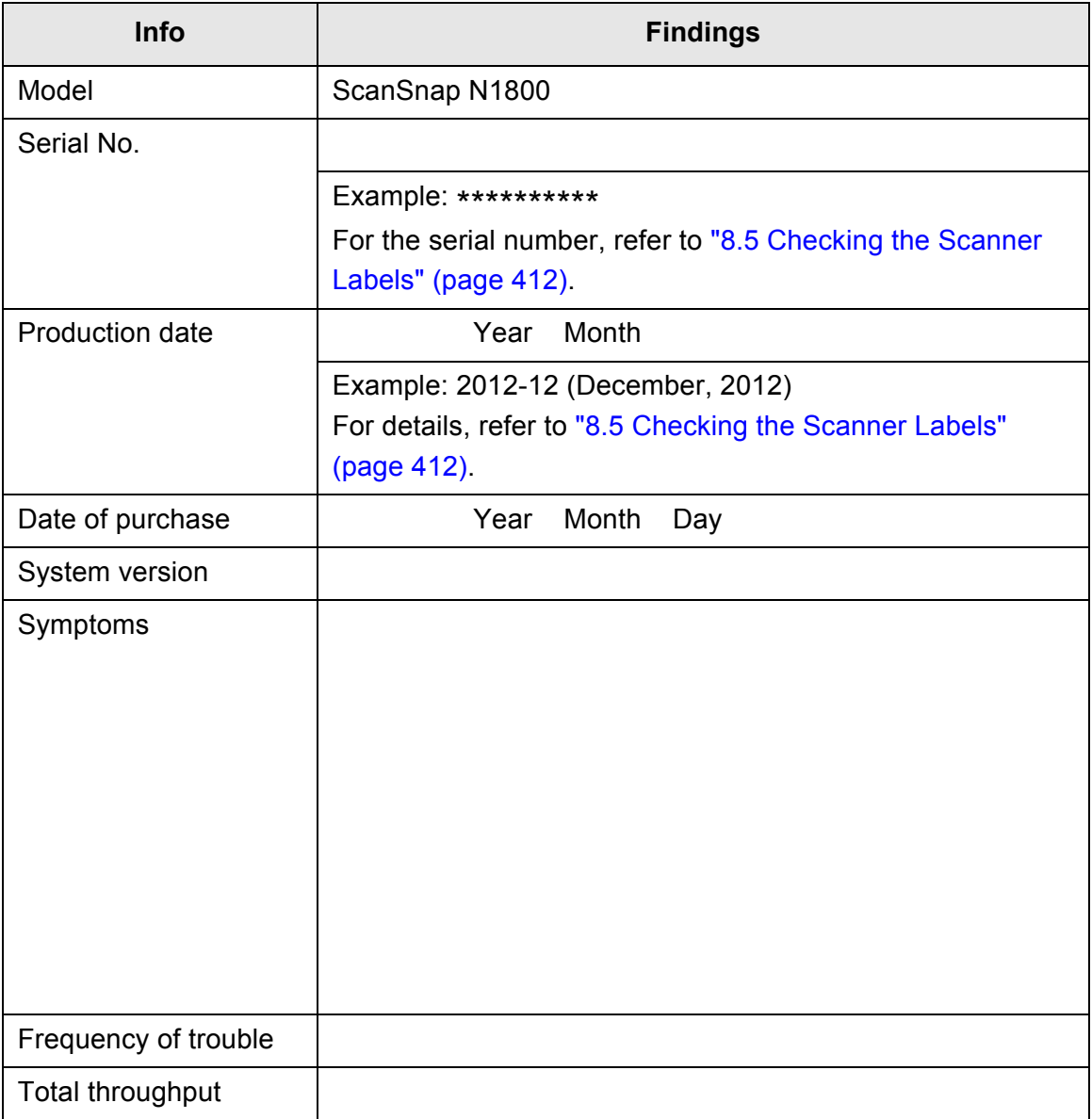

## **8.4.2 Error Status**

## ■ **Problem When Connecting to the Scanner via Computer**

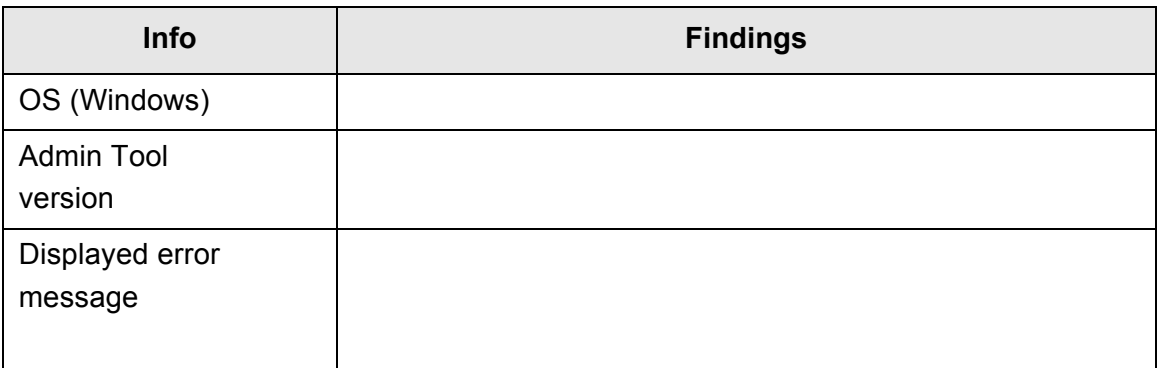

## ■ **Document Feed Trouble**

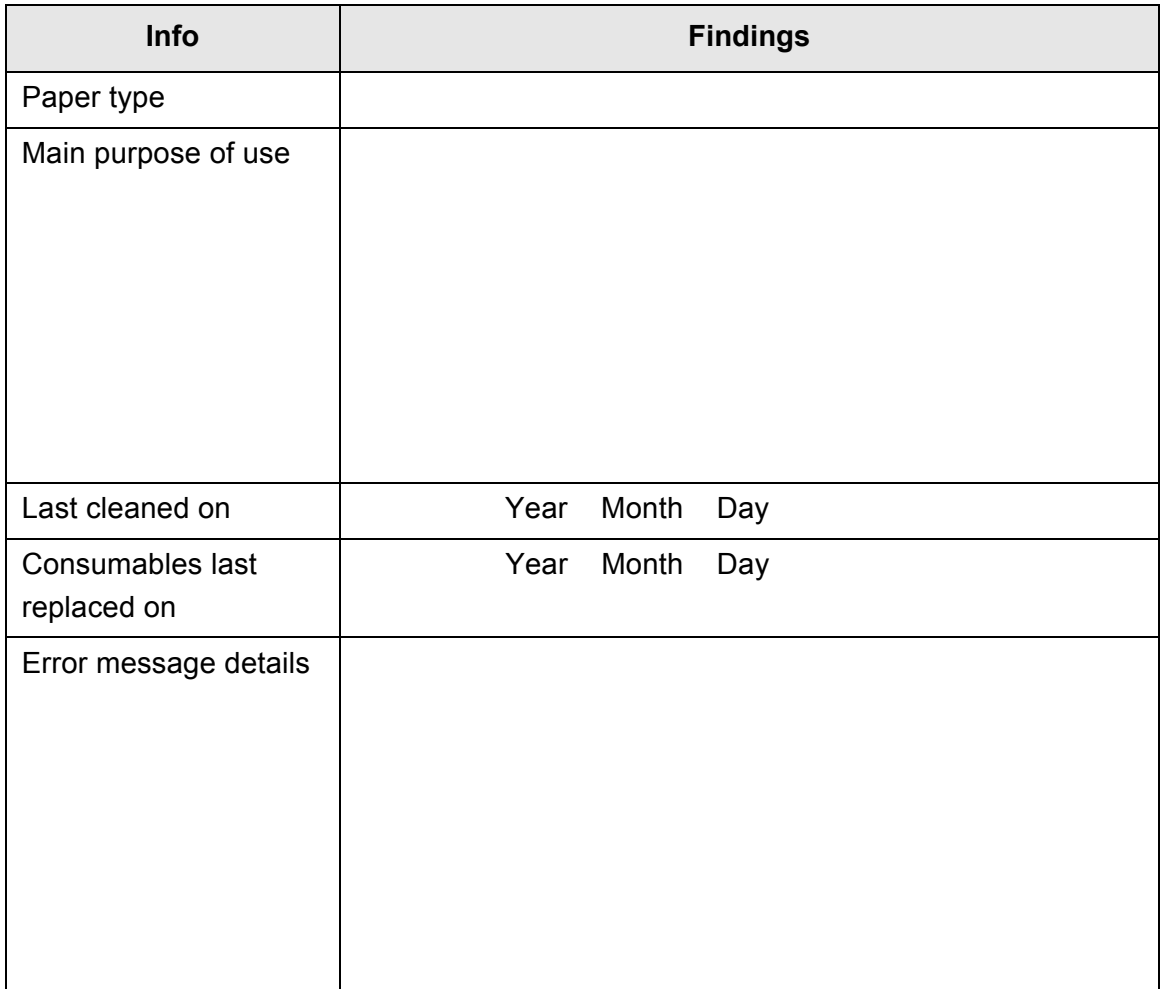

## ■ **Sending an Original Document and Scanned Data**

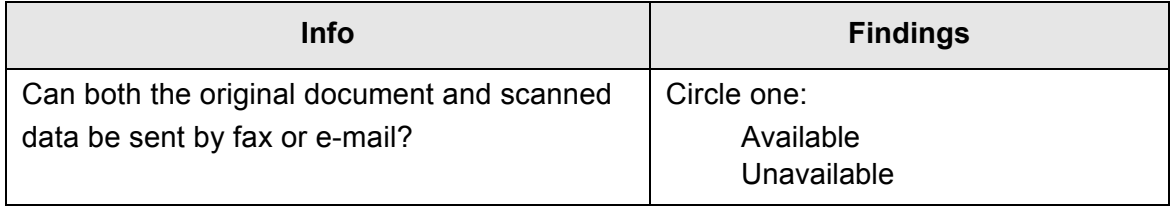

## <span id="page-411-0"></span>**8.5 Checking the Scanner Labels**

The following diagrams show where the labels are located on the scanner. The labels are on the back of the scanner.

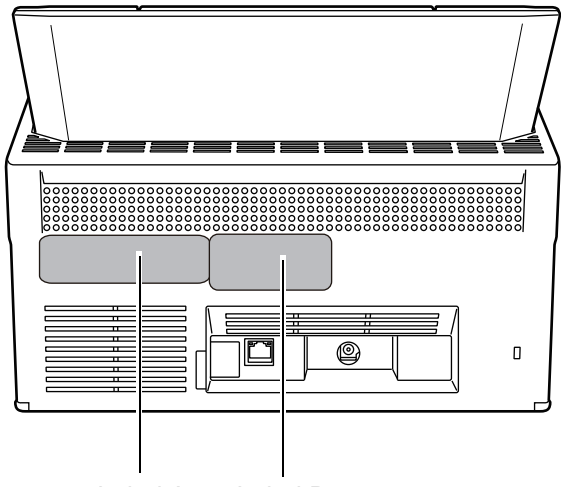

Label A Label B

The following are the label examples.

 $\bullet$  Label A

Example: Contains various scanner information.

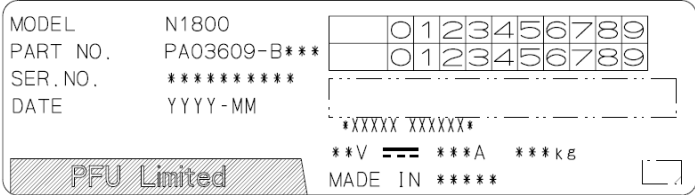

• Label B

Example: Indicates the various standards that the scanner conforms to.

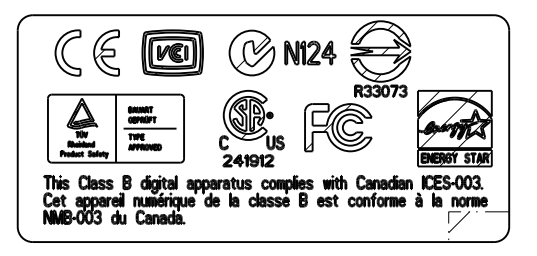

## **8.6 Pre-Maintenance Preparations**

Before sending the scanner for maintenance, the user data store and system settings should be backed up.

- ["Backing up the User Data Store" \(page 180\)](#page-179-0) from "4.15.1 Maintaining the User [Data Store" \(page 178\)](#page-177-0)
- z ["4.15.2 Maintaining the System Settings" \(page 182\)](#page-181-0)

After backing them up, refer to the following and delete the user data store and system settings.

If the hard disk is replaced, all settings will revert to their factory default values.

- ["Clearing the User Data Store" \(page 181\)](#page-180-0) from "4.15.1 Maintaining the User Data [Store" \(page 178\)](#page-177-0)
- "To reset system settings to factory defaults, press the [Reset] button for [Reset] [system settings to factory defaults and clear logs.\]." \(page 185\)](#page-184-1) from ["4.15.2](#page-181-0)  [Maintaining the System Settings" \(page 182\)](#page-181-0)

#### **ATTENTION**

The user data store may contain private information such as e-mail addresses or fax numbers, so care should be taken when managing such data.

# **Appendix A**

#### **Paper Specifications**  $\sqrt{Admin}$  $\overline{\mathsf{User}}$

This appendix describes the paper size and quality requirements for ensuring that the ADF operates correctly when scanning documents.

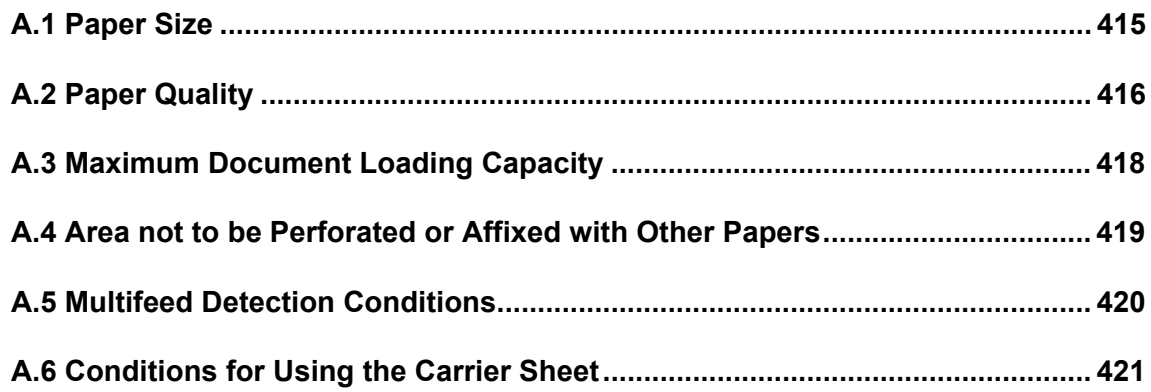

# <span id="page-414-0"></span>**A.1 Paper Size**

The following paper sizes can be scanned with this scanner:

Width: 52 to 216 mm (2.1 to 8.5 in.)

Length: 74 to 355.6 mm (2.9 to 14.0 in.) (\*)

(\*): When [Custom] paper size setting is used, a page length of up to 3,048 mm (120 in.) is allowed for document scanning.

# <span id="page-415-1"></span><span id="page-415-0"></span>**A.2 Paper Quality**

## **Paper Type**

The following paper types are recommended for use with the ADF:

- $\bullet$  Woodfree paper
- Wood containing paper

When documents of a paper type other than those listed above are scanned, perform the test-scan with a same paper type first to check if the document can be scanned without problem.

## **Paper Weight**

The following paper weights can be used with the ADF:

- 52 to 127 g/m<sup>2</sup> (14 to 34 lb)
- For A8 and business card size, 127 g/m<sup>2</sup> only

## **Precautions**

The following documents may not be scanned successfully:

- Documents of non-uniform thickness (e.g. envelopes and documents with attachments)
- Wrinkled or curled documents (See the following hint)
- Folded or torn documents
- Documents with appended photographs, notes, etc.
- $\bullet$  Tracing paper
- $\bullet$  Coated paper
- $\bullet$  Carbon paper
- Carbonless paper
- Photosensitive paper
- Perforated or punched documents
- Documents that are not square or rectangular
- Exceptionally thin documents (less than 52  $q/m^2$ )

Do not attempt to scan the following types of documents:

- Paper-clipped or stapled documents
- $\bullet$  Documents on which the ink is still wet
- Documents smaller than A8 Portrait
- Documents wider than 216 mm (8.5 in.)
- Non-paper documents (such as fabric, foil, transparent paper, and plastic card)
- Valuable documents that must not be damaged or dirty, such as certificate and cash voucher

#### **ATTENTION**

- Carbonless paper contains chemical substances that may damage the pad assy or the pick and other rollers when documents are fed. Pay attention to the following:
	- $\bullet$  cleaning

If pick errors occur frequently, clean the pad assy and pick roller. For details about cleaning the pad assy and pick roller, refer to ["Chapter 7 Scanner](#page-355-0)  [Care" \(page 356\)](#page-355-0).

- Replacing parts The service life of the pad assy and pick roller may be shortened when compared to scanning only wood containing paper documents.
- When wood containing paper manuscripts are scanned, the life of the pad assy and pick roller may be shortened compared with the case where woodfree paper manuscripts are scanned.
- When scanning photographs, the face of the photograph may become damaged.

#### **HINT**

- When scanning semi-transparent documents, set the scan [Brightness] to [Light] to avoid image bleed through.
- $\bullet$  Clean the rollers as frequently as possible when you scan documents written in pencil, because the pencil may smudge the document. Unclean rollers may also cause a paper feed error.

For details about cleaning the pad assy and pick roller, refer to ["Chapter 7 Scanner Care"](#page-355-0)  [\(page 356\)](#page-355-0).

 $\bullet$  To operate correctly, the leading edges of all document sheets must be evenly aligned. The curling of the leading edge must be within the following tolerances:

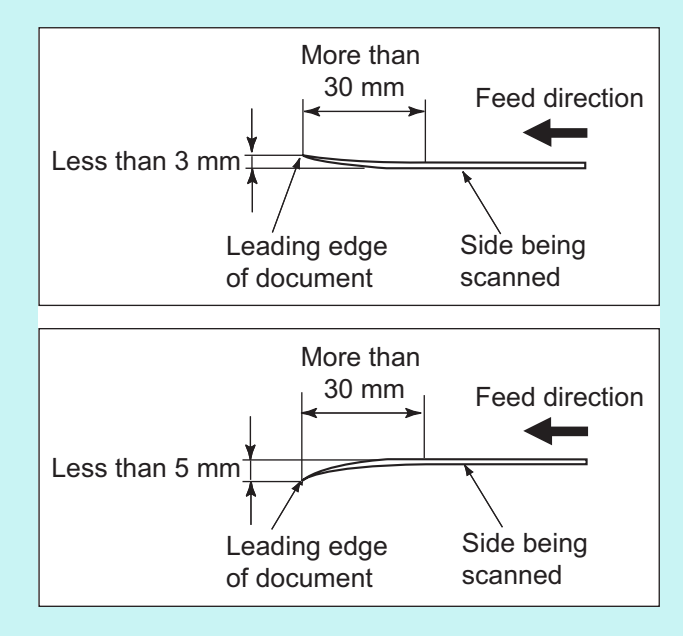

# <span id="page-417-0"></span>**A.3 Maximum Document Loading Capacity**

The maximum number of sheets that can be loaded into the ADF paper chute is determined by the length and weight of the document paper.

The following graph shows the maximum document loading capacity of ADF according to paper size and weight.

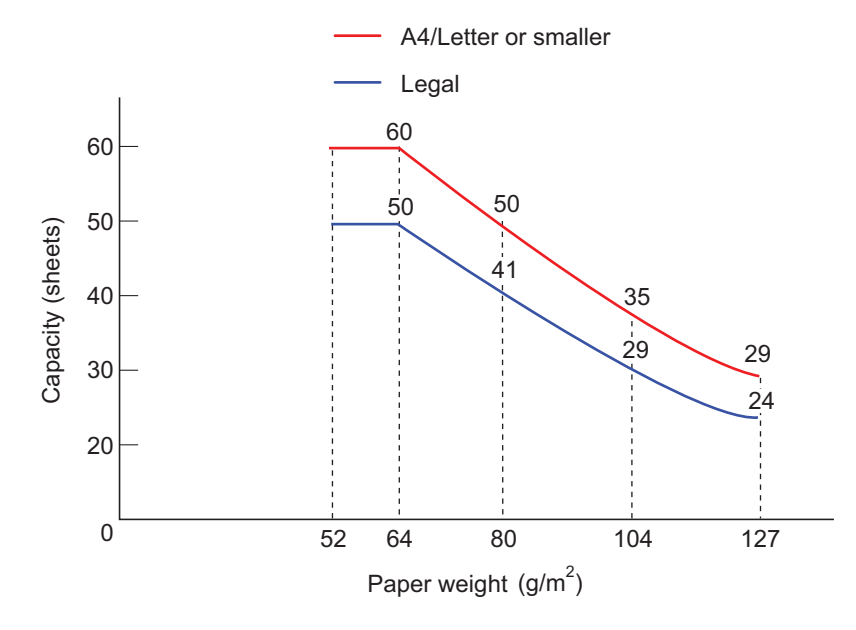

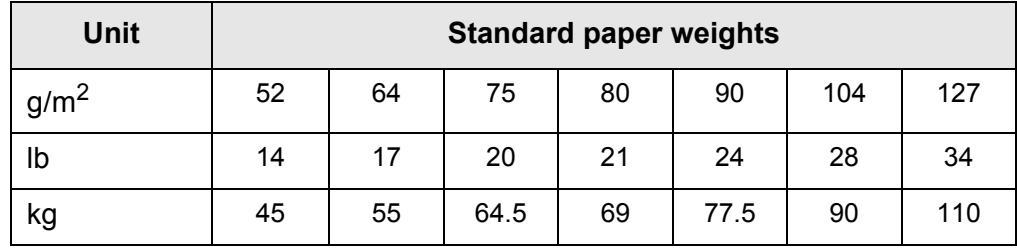

## <span id="page-418-0"></span>**A.4 Area not to be Perforated or Affixed with Other Papers**

ADF feed problems can occur while scanning if the document has any holes (punched, etc.), or if any other papers are attached in the area shown in the following figure.

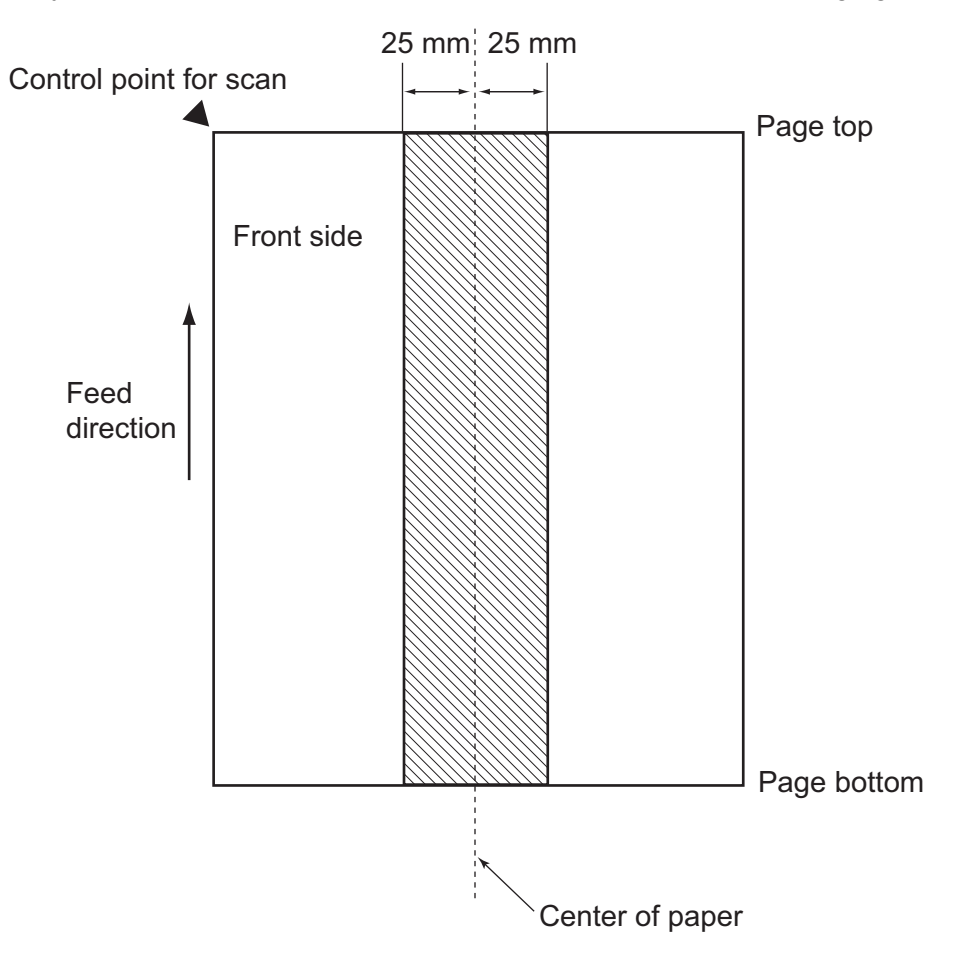

## <span id="page-419-0"></span>**A.5 Multifeed Detection Conditions**

There are three multifeed detection modes: document layer, document length, and both document layer and length.

To detect multifeeds with document layer, document length, or both document layer and length, specify [Ultrasonic], [Length], or [Both], in ["6.9.19 Multifeed Detection" \(page 333\).](#page-332-0) The following conditions must be satisfied in each of these detection modes.

## **Detection by Layer**

- Set sheets of the same thickness in the ADF paper chute for a series of scans.
- Paper weight: 52 to 127 g/m<sup>2</sup> (14 to 34 lb) (45 to 110 kg/ream) (0.06 to 0.15 mm)
- Punched holes are not allowed within 25 mm (0.98 in.) either side of the center of paper.(\*)
- $\bullet$  Do not glue on any other paper within 25 mm (0.98 in.) either side of the center of paper.(\*)
- (\*): Refer to ["A.4 Area not to be Perforated or Affixed with Other Papers" \(page 419\)](#page-418-0).

## **Detection by Length**

- Set sheets of the same length in the ADF paper chute for a series of scans.
- Document length deviation: 1% or less
- $\bullet$  Punched holes are not allowed within 25 mm (0.98 in.) either side of the center of paper.(\*)
- (\*): Refer to ["A.4 Area not to be Perforated or Affixed with Other Papers" \(page 419\)](#page-418-0).

## **Detection by both Layer and Length**

- Set sheets of the same thickness and length in the ADF paper chute for a series of scans.
- $\bullet$  Document thickness: 52 to 127 g/m<sup>2</sup> (45 to 110 kg for 1,000 sheets) (0.065 to 0.15 mm)
- Document length deviation: 1% or less
- $\bullet$  Punched holes are not allowed within 25 mm (0.98 in.) either side of the center of paper.(\*)
- $\bullet$  Do not glue on any other paper within 25 mm (0.98 in.) either side of the center of paper.(\*)
- (\*): Refer to ["A.4 Area not to be Perforated or Affixed with Other Papers" \(page 419\)](#page-418-0).

#### **ATTENTION**

- $\bullet$  Multifeed detection by layer will always mis-detect thick paper as a multifeed error. When scanning such documents, select [None] on the [Multifeed Setup] window.
- $\bullet$  Multifeed detection rate may decrease depending on the document condition.
- $\bullet$  Multifeed may not be detected for the top and bottom 30 mm of a document.

# <span id="page-420-0"></span>**A.6 Conditions for Using the Carrier Sheet**

## **A.6.1 Paper Size**

The paper sizes that can be scanned are as follows:

- A3 (297  $\times$  420 mm) (\*)
- $\bullet$  B4 (257 × 364 mm) (\*)
- 11  $\times$  17 in. (279.4  $\times$  431.8 mm) (\*)
- (\*): The above paper sizes must be folded in half to be scanned.

## **A.6.2 Paper Quality**

## **Paper type**

Recommended paper type for scanning is as follows: Standard office paper

## **Paper weight**

The following paper weights can be used:

- $\bullet$  Up to 127 g/m<sup>2</sup> (Up to 34 lb)
- $\bullet$  Up to 63.5 g/m<sup>2</sup> (Up to 17 lb) (when scanning half fold paper)

## **Precautions**

Take note of the following:

- You cannot mix the carrier sheet and regular documents in the same batch for scanning.
- $\bullet$  Up to three carrier sheets can be loaded at once.
- Do not write on, color, stain, or cut the end with a black and white pattern because the carrier sheet will not be recognized properly.
- $\bullet$  Do not place the carrier sheet upside down. Otherwise, a paper jam may occur and damage the carrier sheet and the document inside.
- Do not leave your document inside the carrier sheet for a long time. Otherwise, the ink on the document may be transferred onto the carrier sheet.
- To avoid deformation, do not use or leave the carrier sheet in high temperature places such as under direct sunlight or near a heating apparatus for a long time.
- Do not fold or pull the carrier sheet by force.
- Do not use a damaged carrier sheet because it may damage or cause the scanner to malfunction.
- $\bullet$  To avoid deformation, keep the carrier sheet on a flat surface without any weight on it.
- Be careful not to cut your finger on the edge of the carrier sheet.
- If paper jams occur frequently, feed about 50 sheets of PPC paper (recycled paper) before scanning with the carrier sheet.

The PPC paper (recycled paper) can either be blank or printed.

# **Appendix B**

# **Management Settings and Limits**

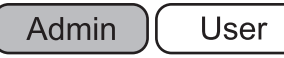

This appendix describes e-mail address setting values and the limits for the setting items.

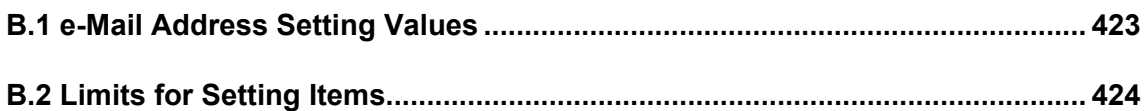

# <span id="page-422-0"></span>**B.1 e-Mail Address Setting Values**

e-Mail addresses may be up to 256 characters long.

One of the following e-mail address formats must be used:

- z *XXXXXXX*@*IP\_address*
- z *XXXXXXX*@*Host\_name*
- z *XXXXXXX*@*Domain\_name*

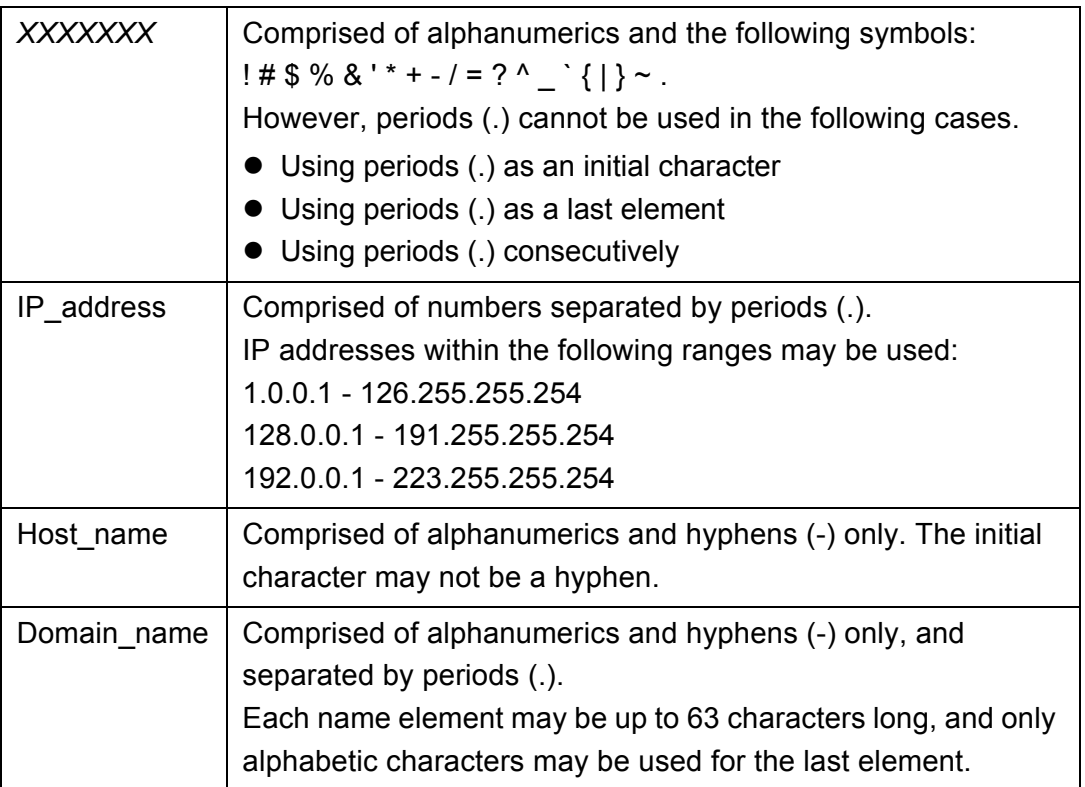

# <span id="page-423-0"></span>**B.2 Limits for Setting Items**

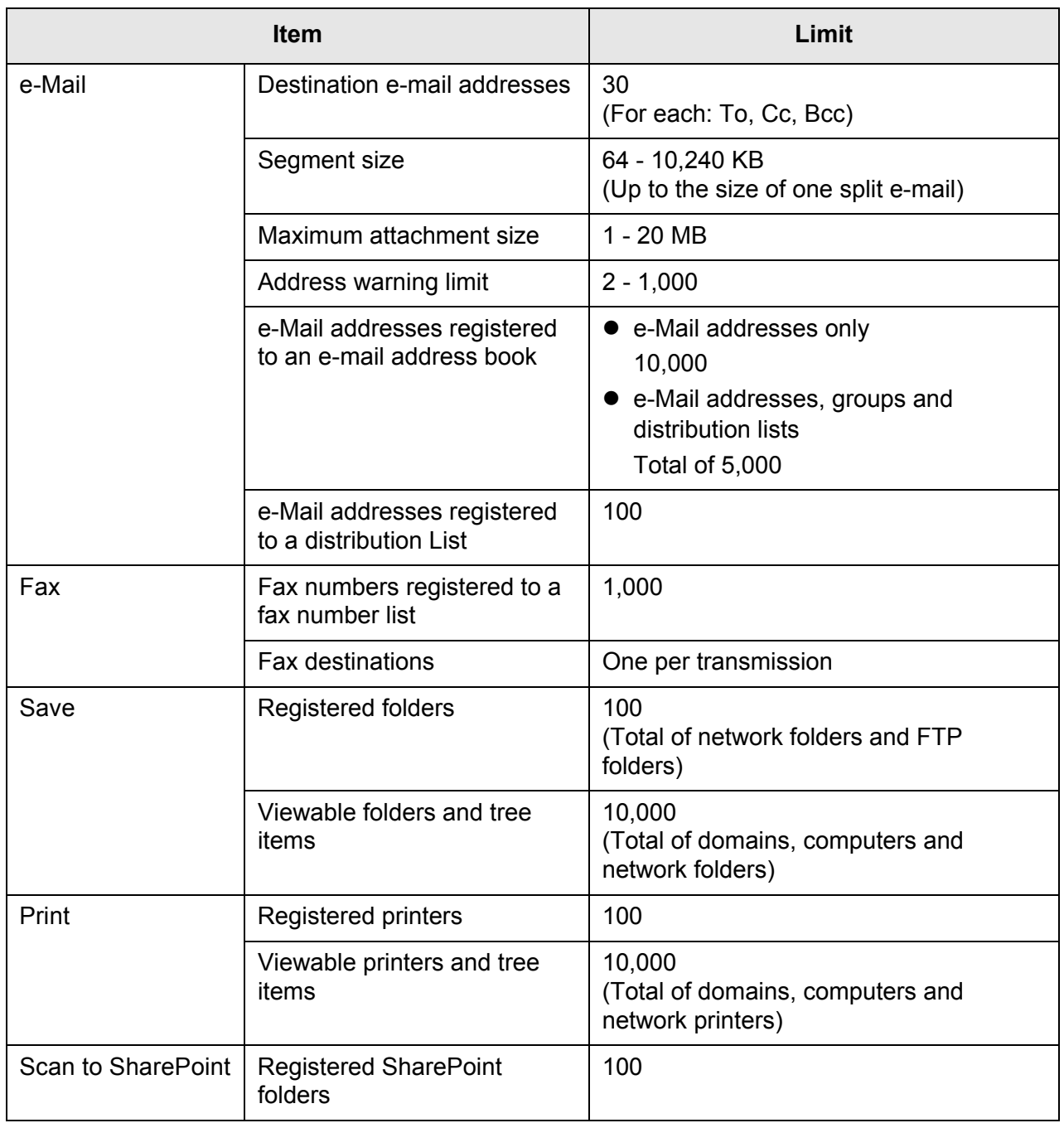

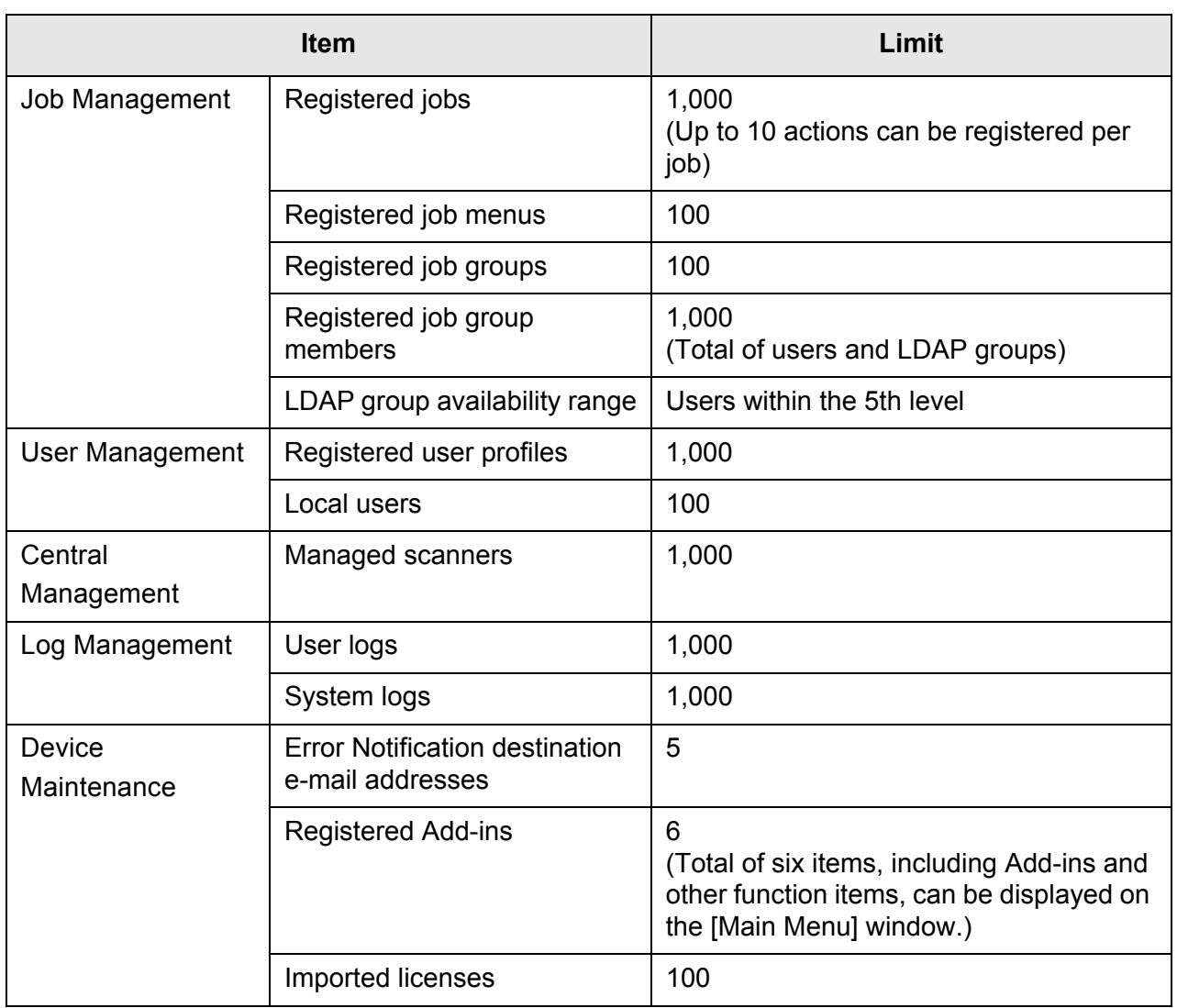

# **Appendix C**

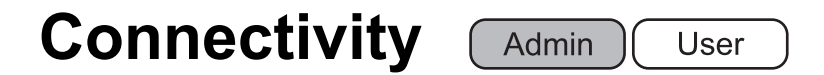

This appendix provides an explanation of root certification authority and SMTP server settings for using Webmail.

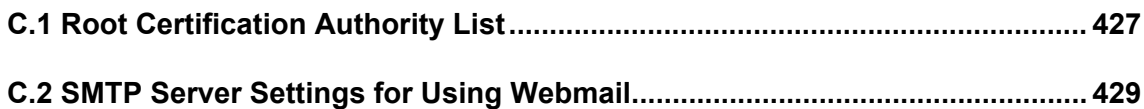

## <span id="page-426-0"></span>**C.1 Root Certification Authority List**

SSL (Secure Socket Layer) encrypted communication may be used by the scanner for user authentication and save operations to the FTP server or a SharePoint folder. With SSL, trust certificates are exchanged to authenticate the communication opponents. The following root certificate authorities are pre-registered in the scanner, but further root certificates may be imported.

For details about importing certificates, refer to ["4.5.6 Managing Certificates" \(page 95\)](#page-94-0).

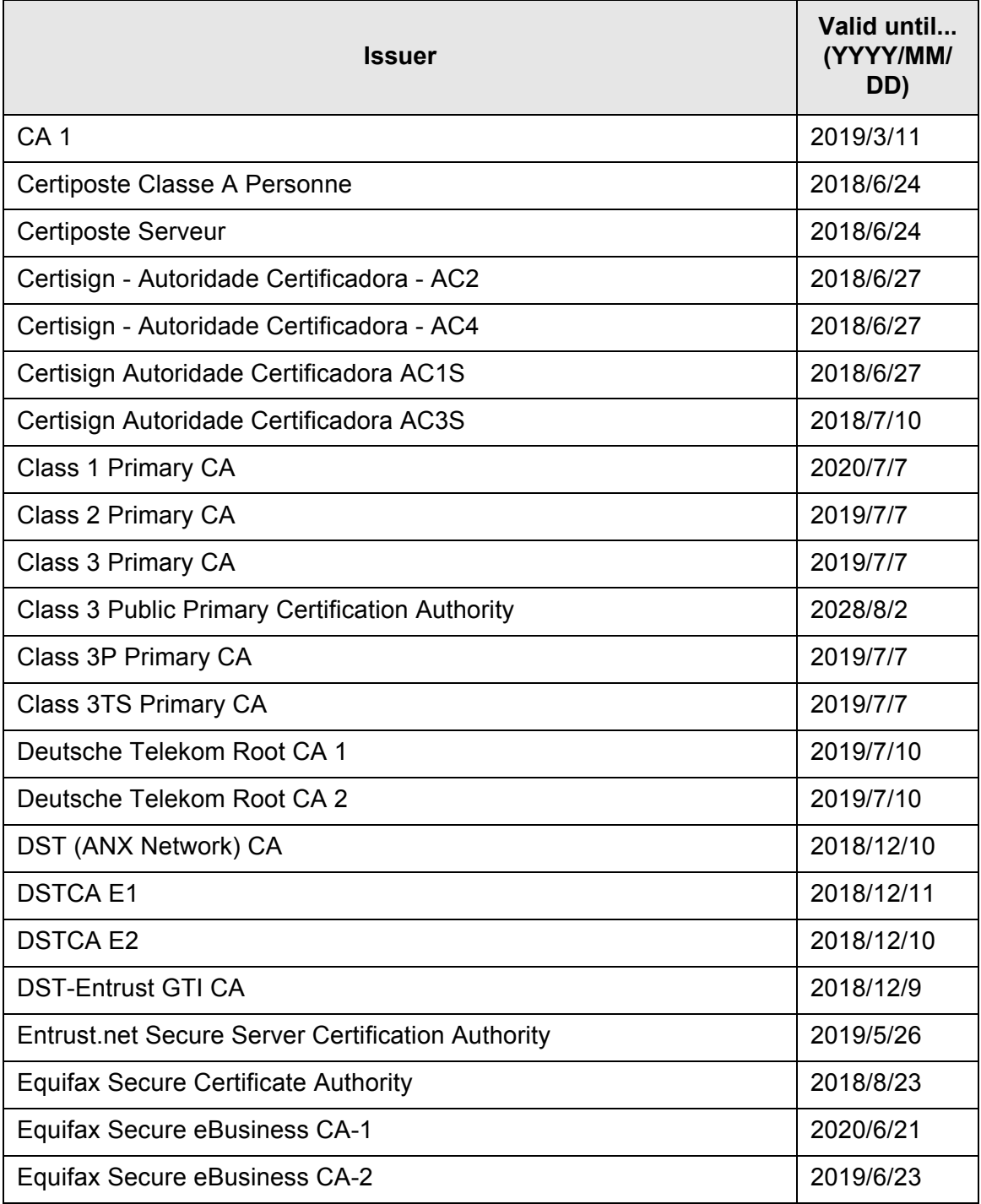

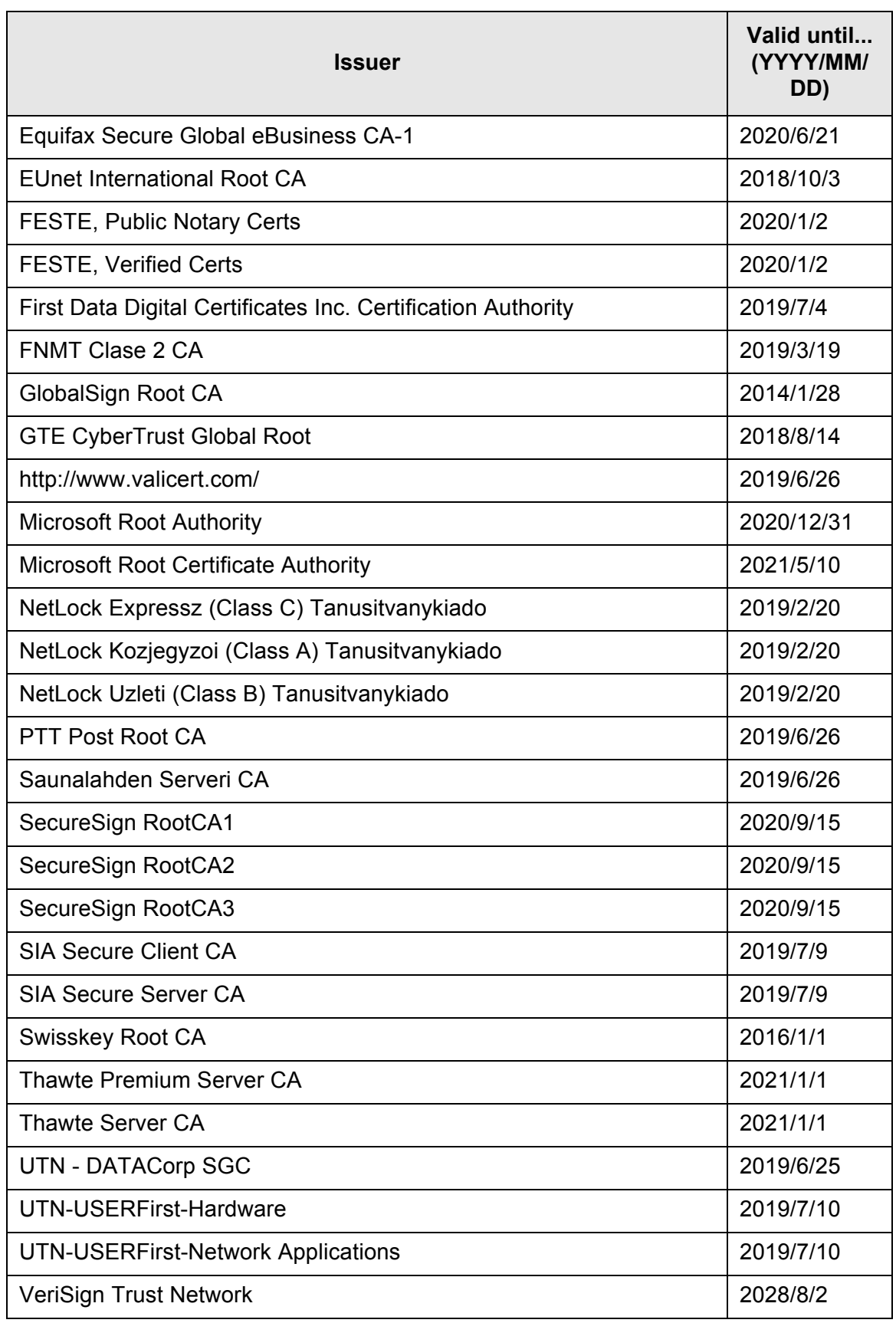

### **ATTENTION**

If the root certificate authority validation period expires, SSL connection is not possible.

# <span id="page-428-0"></span>**C.2 SMTP Server Settings for Using Webmail**

When using Webmail to send e-mail, specify the SMTP settings according to the Webmail as follows.

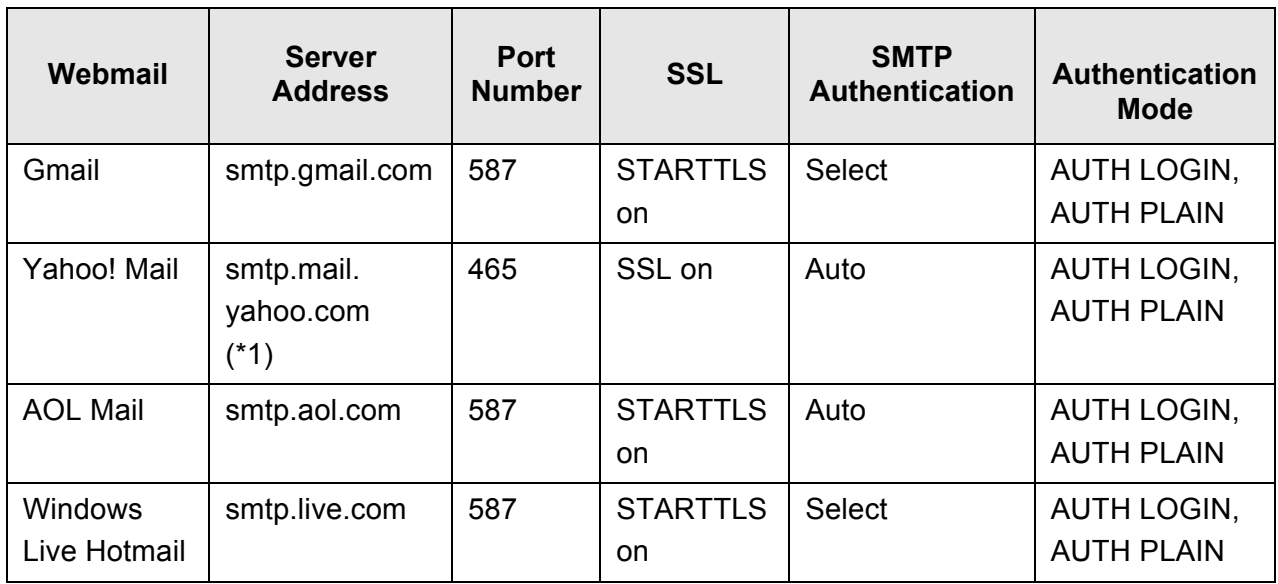

(\*1) Change ".com" according to your country's domain.

For details about how to specify SMTP server settings, refer to ["4.10.1 Setting the e-Mail](#page-136-0)  [Server" \(page 137\)](#page-136-0).

# **Appendix D**

# **Scanner Specifications**

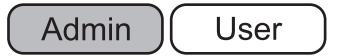

This appendix gives specifications for the scanner.

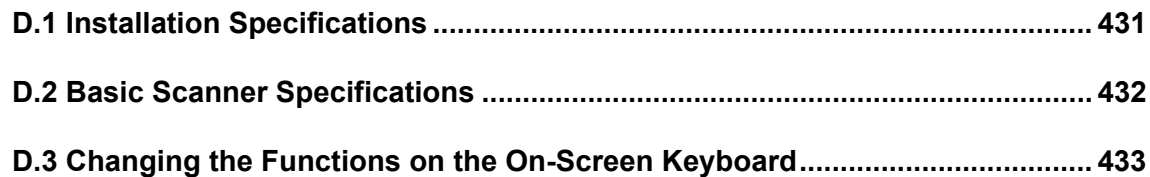

# <span id="page-430-0"></span>**D.1 Installation Specifications**

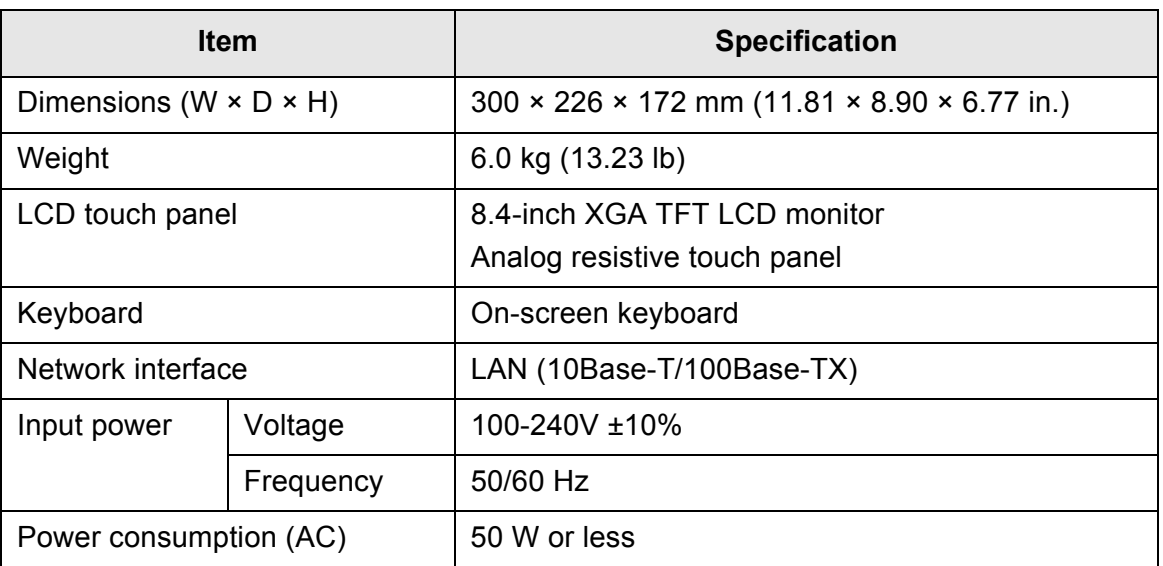

#### **HINT**

This scanner is installed with a Wake-On-LAN card. If the last time the scanner power was turned off was due to an error of power failure, the Wake-On-LAN function will not work.

# <span id="page-431-0"></span>**D.2 Basic Scanner Specifications**

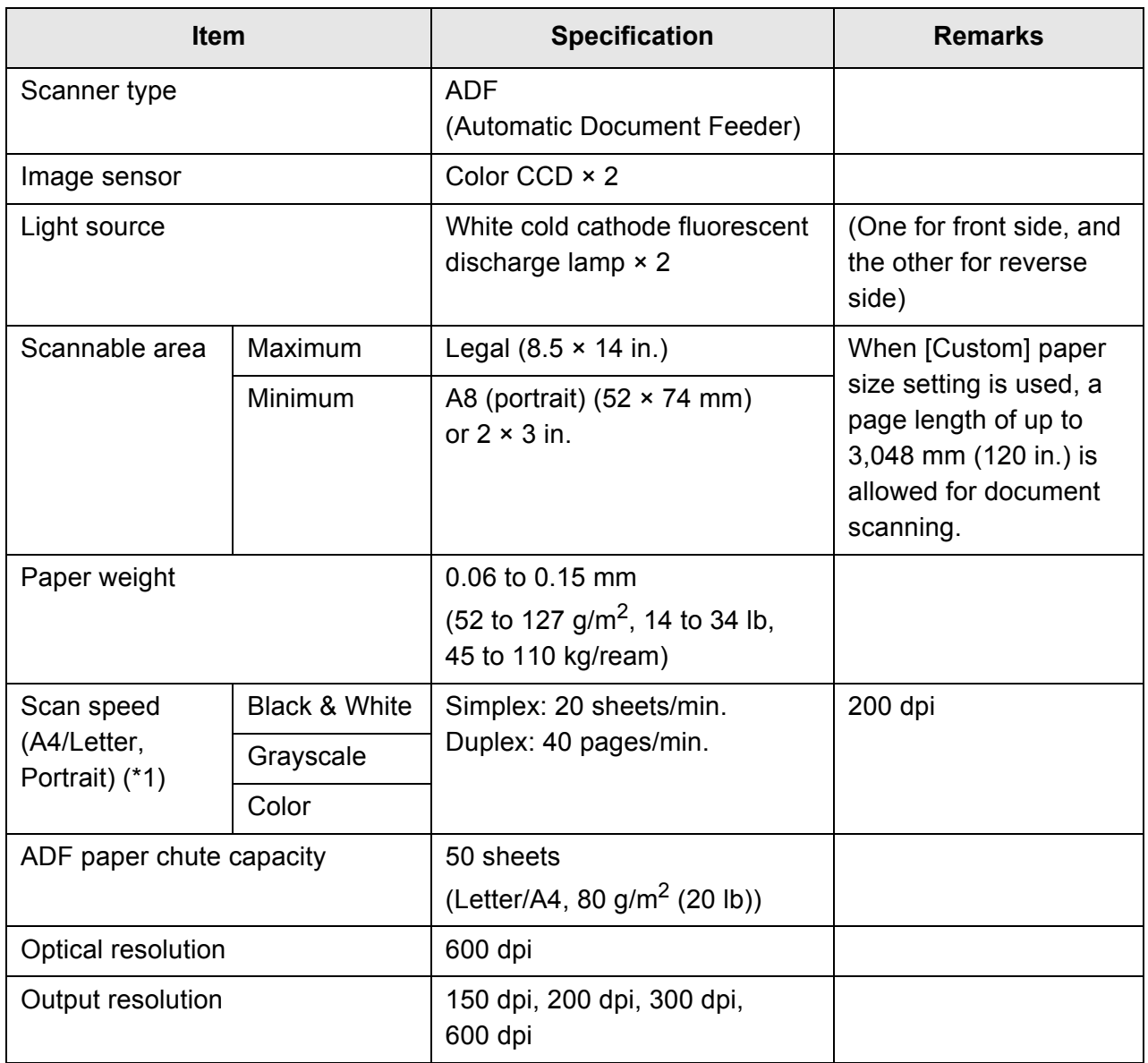

(\*1): The maximum hardware limitation. Actual scanning time includes software processing time such as data transfer time.
# **D.3 Changing the Functions on the On-Screen Keyboard**

The scanner supports the on-screen keyboard that enables entering characters on the LCD touch panel.

For details on how to show/hide the on-screen keyboard, refer to ["2.4 Using the On-](#page-59-0)[Screen Keyboard" \(page 60\).](#page-59-0)

## **D.3.1 Switching the Keyboard Layout**

There are two types of keyboard layouts on the on-screen keyboard: alphabetic layout and numeric and symbols layout.

The keyboard layout can be switched in the following ways.

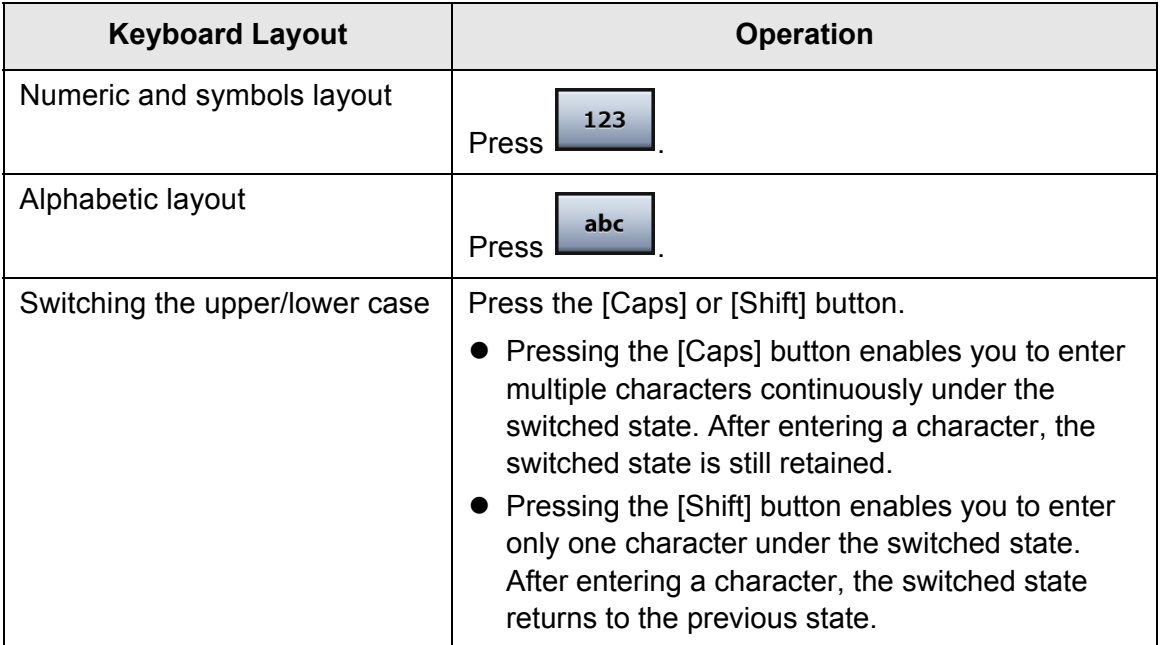

# **Appendix E**

#### **Editing Using User Editor Admin** User

This appendix describes how to edit mail address books and local accounts using User Editor.

A regular user can contact the administrator for details about settings of the User Editor.

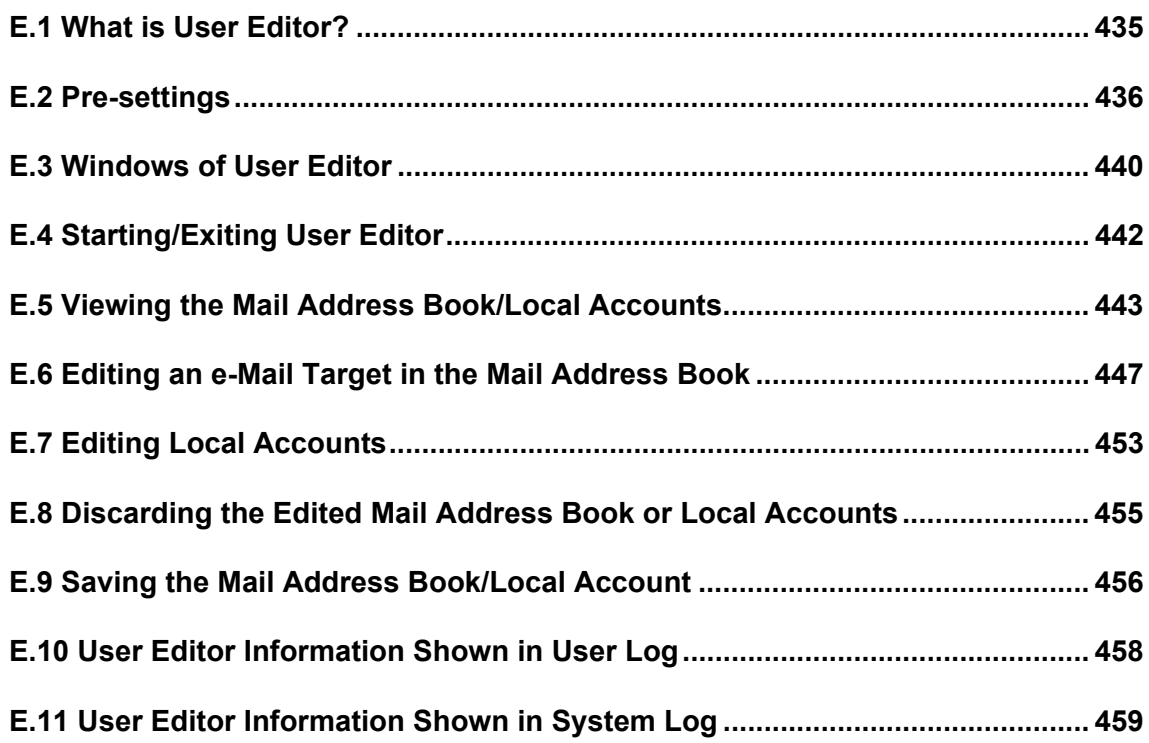

# <span id="page-434-0"></span>**E.1 What is User Editor?**

User Editor is an application that is used for editing a scanner mail address book (My List) or local accounts.

A scanner mail address book or local accounts can be edited from a computer by connecting the computer installed with User Editor to a scanner via the network interface. User Editor facilitates operations such as outputting a mail address book or local accounts in a file (CSV format), and importing and saving a number of e-mail addresses in a file to a scanner.

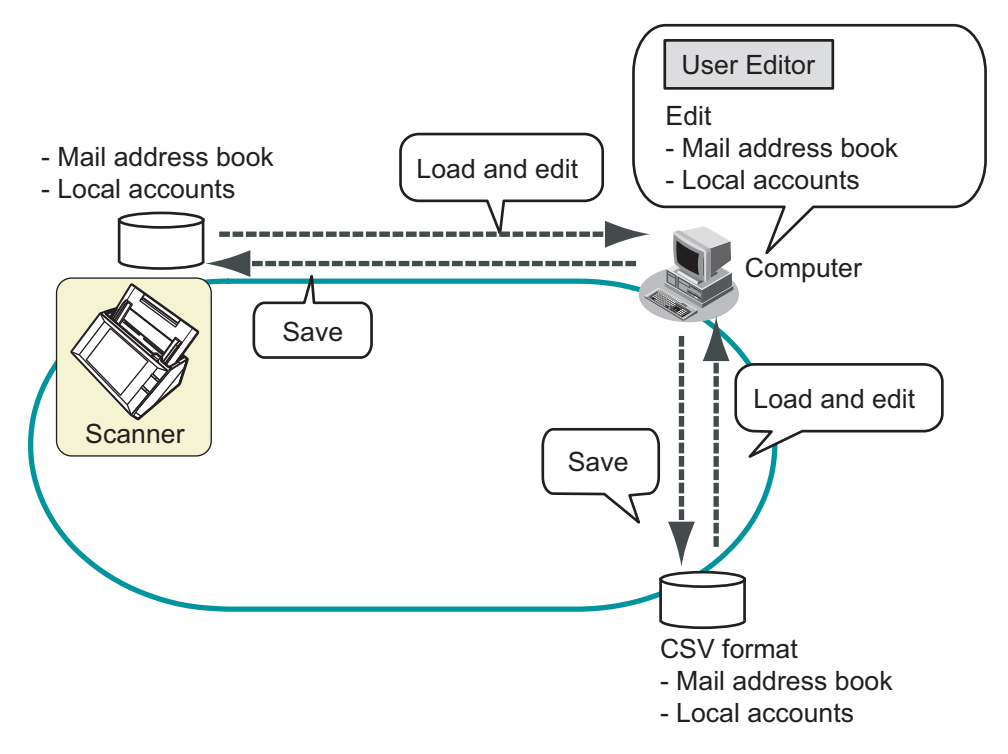

 $\bullet$  Editing a mail address book

A regular user can edit an e-mail address book (My List) and create a group in the mail address book by using User Editor, so that the e-mail addresses can be grouped by purpose and managed in a group.

• Editing local accounts An administrator can create local accounts and save them in the scanner by using User Editor. Local accounts can be used for authenticating to the scanner.

# <span id="page-435-0"></span>**E.2 Pre-settings**

For the system requirements for using User Editor, refer to ["1.4.1 Requirements for Admin](#page-44-0)  [Tool and User Editor" \(page 45\).](#page-44-0) For the port numbers, refer to ["1.4.3 Port Number List" \(page 51\)](#page-50-0).

## <span id="page-435-2"></span>**E.2.1 Installing User Editor**

To edit a mail address book or a local account of a scanner via the network interface, install User Editor in a computer.

<span id="page-435-1"></span>**1. Perform [Step 1](#page-76-0) to [Step 3](#page-76-1) of ["Installing the Admin Tool" \(page 77\).](#page-76-2)**

 $\Rightarrow$  The download window appears.

**2. Press the [Next] button for the [Network Scanner User Editor].**

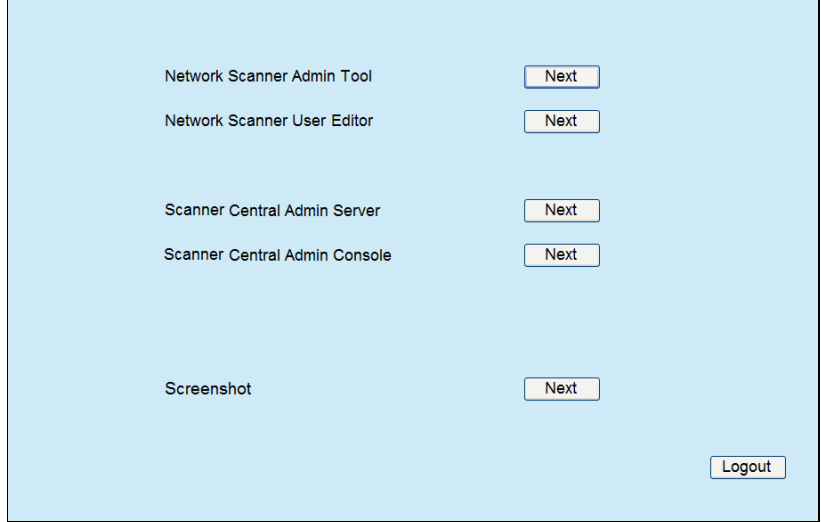

 $\Rightarrow$  The [Download Network Scanner User Editor.] window appears.

**3. Press the [Download] button.**

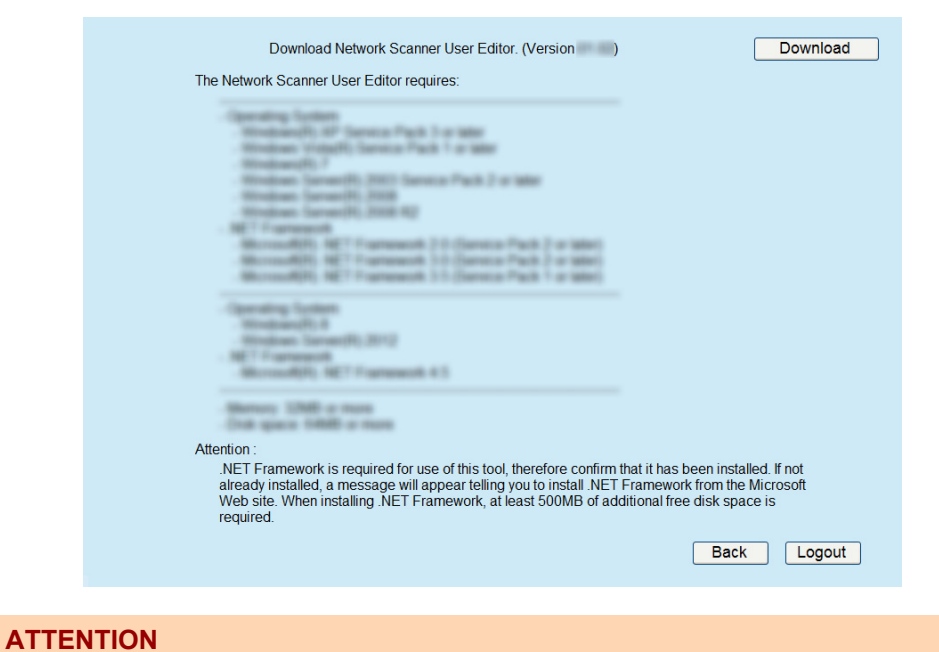

Downloading is not possible while a scanner operation is in process.

 $\Rightarrow$  The [File Download] dialog box appears.

#### **4. Press the [Run] button.**

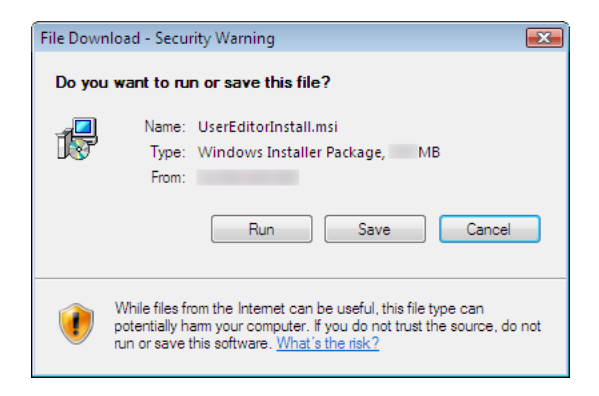

 $\Rightarrow$  The Network Scanner User Editor setup wizard appears.

#### **HINT**

If .NET Framework is not installed, a confirmation window for .NET Framework installation appears.

Press the [Yes] button to install .NET Framework, and then try again from [Step 1](#page-435-1).

**5. Press the [Next] button.**

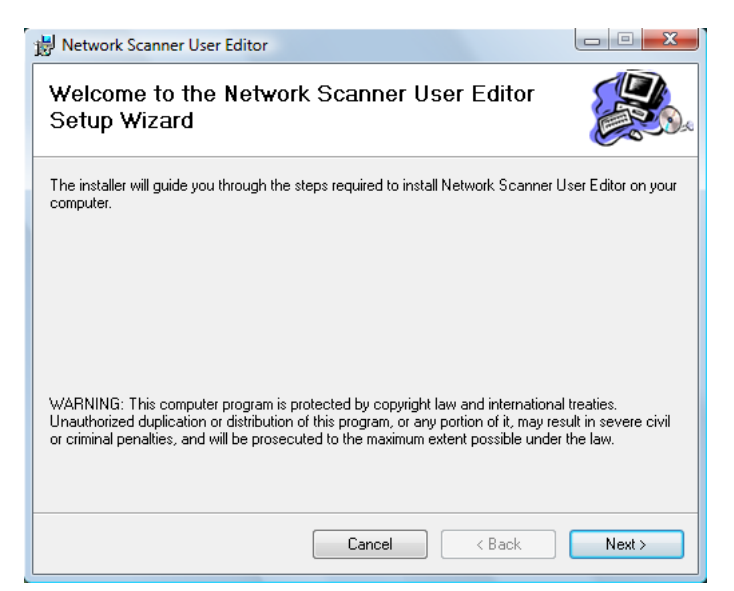

- $\Rightarrow$  The [Select Installation Folder] window appears.
- **6. Select the target folder(s) and user(s), and press the [Next] button.**

To select a different folder, press the [Browse] button.

To check the free space available for the currently selected folder, press the [Disk Cost] button.

#### **ATTENTION**

Installation fails if the length of any installation path (folder path plus installation file name) exceeds 259 characters. Select an installation folder that respects this limit.

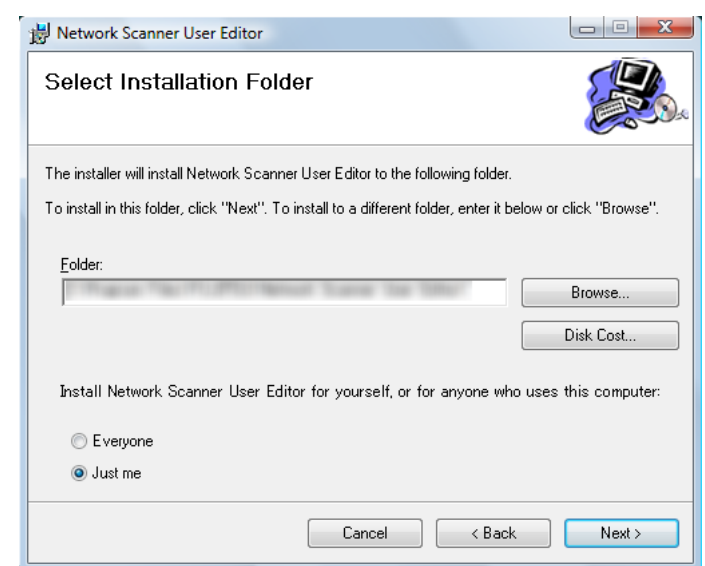

- $\Rightarrow$  From here on after, follow the instructions displayed on the window. When "Installation complete" is displayed, the installation is complete. Press the [Close] button.
- $\Rightarrow$  After installation, the User Editor can be started by selecting the [Start] menu  $\rightarrow$ [All Programs]  $\rightarrow$  [Network Scanner]  $\rightarrow$  [Network Scanner User Editor].

## **E.2.2 Uninstalling User Editor**

This section uses Windows Vista as an example.

Uninstall User Editor from [Control Panel]  $\rightarrow$  [Programs]  $\rightarrow$  [Programs and Features] in the computer in which it is installed.

#### **ATTENTION**

Close the User Editor before uninstalling.

If the User Editor is uninstalled while still open, normal operation of the open User Editor is not guaranteed.

# <span id="page-439-0"></span>**E.3 Windows of User Editor**

The User Editor window contains the [Address Book] tab and [Local Account] tab. The following shows the details of each tab.

• [Address Book] tab

This tab page is used for editing the e-mail targets in the mail address book.

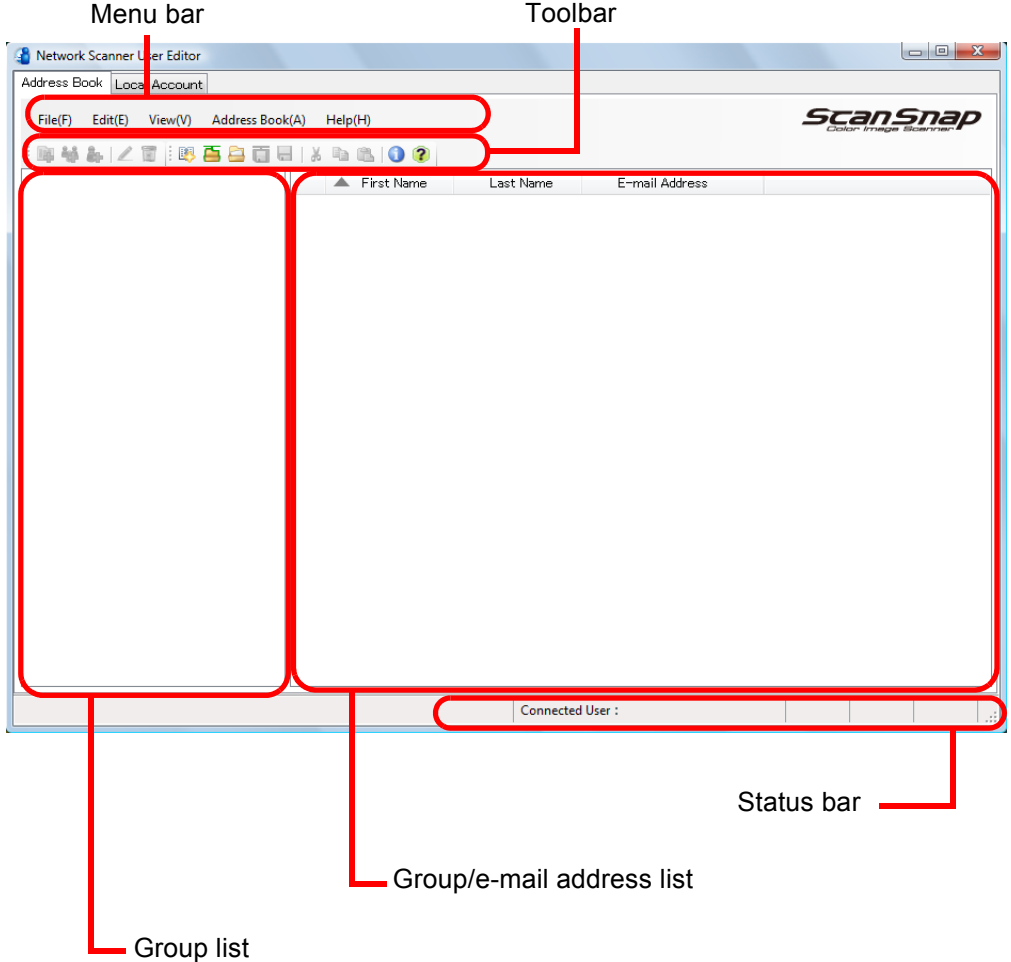

## • [Local Account] tab

This tab page is used for editing the local accounts saved in the scanner.

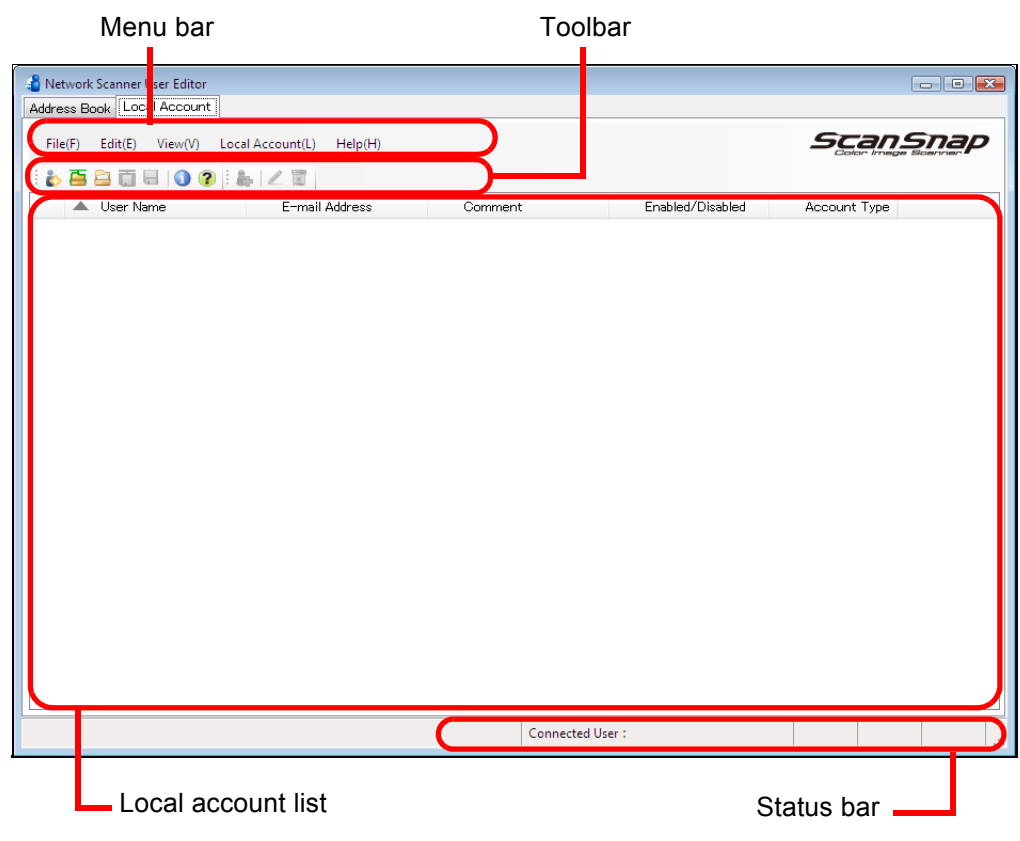

# <span id="page-441-0"></span>**E.4 Starting/Exiting User Editor**

## ■ **Starting User Editor**

- **1. Select the [Start] menu → [All Programs] → [Network Scanner] → [Network Scanner User Editor].**
	- $\Rightarrow$  The [Network Scanner User Editor] window appears.

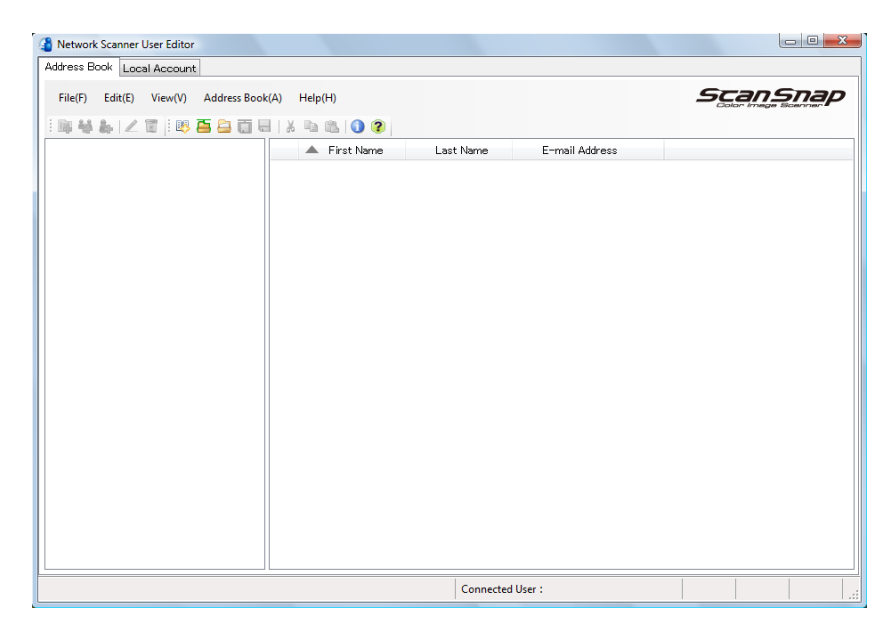

## ■ **Exiting User Editor**

## **1.** Select the [File] menu  $\rightarrow$  [Exit].

 $\Rightarrow$  The exit confirmation window appears.

## **2. Press the [OK] button.**

 $\Rightarrow$  The User Editor exits.

# <span id="page-442-0"></span>**E.5 Viewing the Mail Address Book/Local Accounts**

Load and view mail address books or local accounts.

## ■ Loading from a Scanner

Load mail address books or local accounts from a scanner in the following ways.

#### **1. Select [Address Book] tab to load mail address books. Select [Local Account] tab to load local accounts.**

#### **2. Perform either of the following.**

- $\bullet$  Select the [File] menu  $\rightarrow$  [Load from Scanner].
- Press the [Load from Scanner] button on the toolbar.
- $\Rightarrow$  The [Load from Scanner] dialog box appears.

#### **3. Enter the information to connect to the scanner.**

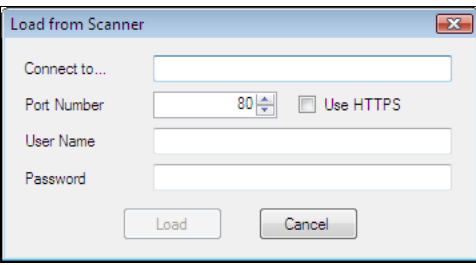

- Enter the scanner IP address, host name, or FQDN for [Connect to].
	- To enter an IP address, use the "xxx.xxx.xxx.xxx" format, where xxx is a value from 0 to 255.
	- For a host name or FQDN, up to 255 characters can be entered.
- For [Port Number], enter the number of the port to be used for communication with the scanner, within the range of 1 to 65535. The default value is "80". Select the [Use HTTPS] check box to use HTTPS for communication from the scanner.
- For [User Name], enter the name of the user to login to the scanner.
- For [Password], enter the password for the user to login to the scanner.

#### **HINT**

Connect to the scanner as a user who can log in to it.

- $\bullet$  To edit a mail address book, login as a regular user.
- $\bullet$  To edit local accounts, login as an administrator (admin) or an administrator of a local account created with User Editor. For a new local account, login as an administrator (admin).

#### **4. Select the [Open] button.**

 $\Rightarrow$  Mail address books or local accounts appear.

## ■ **Loading from a File**

Load mail address books or local accounts from a file in the following ways.

**1. Select [Address Book] tab to load mail address books. Select [Local Account] tab to load local accounts.**

## **2. Perform either of the following.**

- $\bullet$  Select the [File] menu  $\rightarrow$  [Load from File].
- Press the [Load from File] button on the toolbar.
- $\Rightarrow$  The dialog box for opening a file appears.

## **3. Select the file and press the [Load] button.**

 $\Rightarrow$  Mail address books or local accounts appear.

## ■ File Format of Mail Address Book Loaded from a File

This section describes the file format available for an e-mail address book that can be loaded from a file.

With User Editor, a mail address book in CSV format can be edited.

- UNICODE (UTF-8) is used for the file character set.
- Describe in CSV format as follows:

"User Name","Group Name","Distribution List Name","First Name","Last Name","E-mail Address"

The values for each item are as follows.

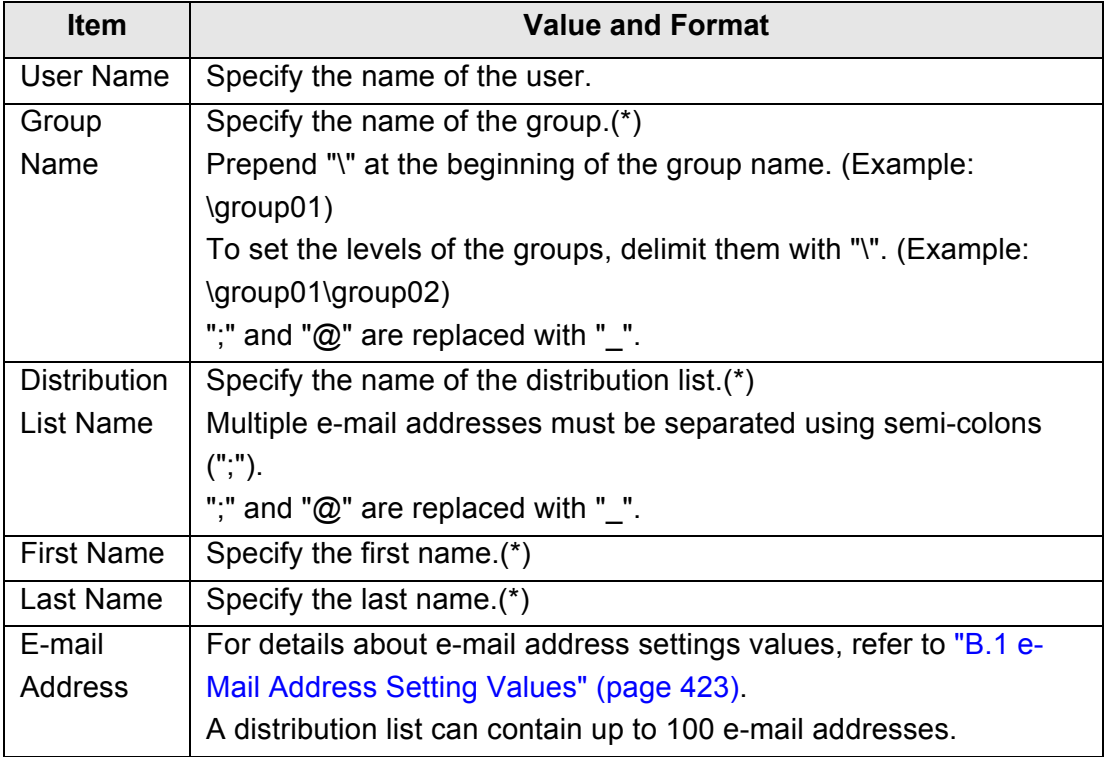

(\*): Up to 64 characters can be specified.

Spaces at the start and end of a name are omitted if specified.

## ■ **File Format of Local Accounts Loaded from a File**

This section describes the file format available for local accounts that can be loaded from a file.

With User Editor, local accounts in CSV format can be edited.

- UNICODE (UTF-8) is used for the file character set.
- Describe in CSV format as follows: "User Name","Password","E-mail Address","Comment","Enabled/ Disabled","Account Type"

The values for each item are as follows.

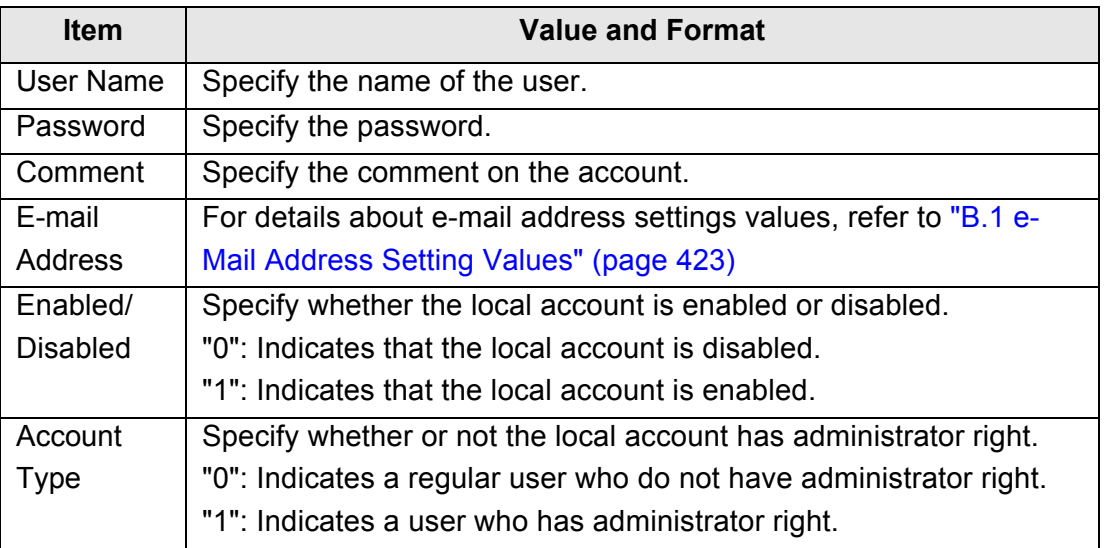

# <span id="page-446-0"></span>**E.6 Editing an e-Mail Target in the Mail Address Book**

This section describes how to edit e-mail targets in the mail address book. An mail address book can contain up to 5,000 groups, distribution lists, and e-mail addresses.

## **E.6.1 Setting a Group**

Set groups in the mail address book.

A group can contain multiple distribution lists and e-mail addresses, which allows e-mail destinations to be sorted according to the respective purposes. Sub-groups can be created under a group.

By specifying a group as an e-mail destination, an e-mail can be sent to all distribution lists and e-mail addresses registered in the group at the same time. Up to five levels can be set for groups.

## ■ **Adding a Group**

- **1. Select the [Address Book] tab.**
- **2. In the group list, select a group to which the new group is to be added.**

#### **3. Open the [Add Group] dialog box in either of the following ways.**

- $\bullet$  Select the [Address Book] menu  $\rightarrow$  [Add Group].
- Press the [Add Group] button.

#### **4. Enter a [Group Name].**

This can be up to 64 characters long. The following symbols cannot be used:  $\backslash$ ; @

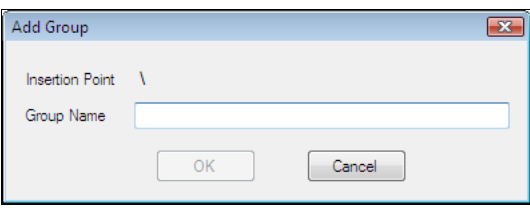

## **5. Press the [OK] button.**

 $\Rightarrow$  The new group is added.

## ■ Changing the Group Name

- **1. Select the [Address Book] tab.**
- **2. In the group list, select the group name to be changed.**

## **3. Open the [Edit Group] dialog box in either of the following ways.**

- $\bullet$  Select the [Address Book] menu  $\rightarrow$  [Properties].
- Press the [Properties] button on the toolbar.

#### **4. Enter a [Group Name].**

#### **5. Press the [OK] button.**

 $\Rightarrow$  The group name is changed.

## ■ **Deleting a Group**

#### **ATTENTION**

Note that deleting a group also deletes the sub-groups and e-mail addresses belonging to the group.

#### **1. Select the [Address Book] tab.**

#### **2. In the group list, select a group to be deleted.**

#### **3. Perform either of the following.**

- $\bullet$  Select the [Address Book] menu  $\rightarrow$  [Delete].
- Press the [Delete] button on the toolbar.
- $\Rightarrow$  The delete confirmation window appears.

#### **4. Press the [OK] button.**

 $\Rightarrow$  The group is deleted.

## **E.6.2 Setting a Distribution List**

Set distribution lists in the e-mail address book.

Multiple e-mail addresses can be registered in a distribution list.

By specifying a distribution list as an e-mail destination, an e-mail can be sent to all the email addresses registered in the list at the same time.

## ■ **Adding a Distribution List**

- **1. Select the [Address Book] tab.**
- **2. Select a group to which the new distribution list is to be added.**
- **3. Open the [Add Distribution List] dialog box in either of the following ways.**
	- $\bullet$  Select the [Address Book] menu  $\rightarrow$  [Add Distribution List].
	- **•** Press the [Add Distribution List] button on the toolbar.

#### **4. Enter the information of the distribution list to be added.**

Enter the [Distribution List Name] and [Mail Addresses] to be contained in the distribution list.

Up to 64 characters can be specified for [Distribution List Name]. The following symbols cannot be used:

; @

For details about e-mail address settings values, refer to ["B.1 e-Mail Address](#page-422-0)  [Setting Values" \(page 423\)](#page-422-0).

A distribution list can contain up to 100 e-mail addresses. Multiple e-mail addresses must be separated using semi-colons (";").

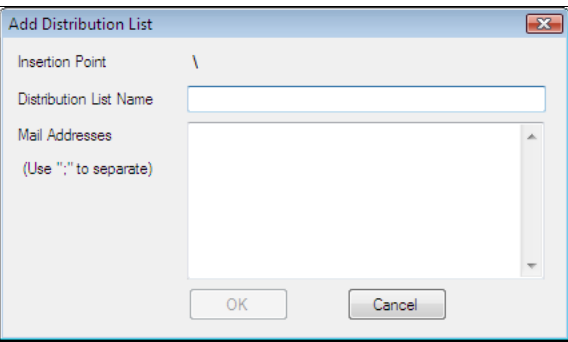

#### **5. Press the [OK] button.**

 $\Rightarrow$  The distribution list is added.

## ■ **Editing a Distribution List**

- **1. Select the [Address Book] tab.**
- **2. Select the distribution list to be edited.**
- **3. Open the [Edit Address] dialog box in either of the following ways.**
	- $\bullet$  Select the [Address Book] menu  $\rightarrow$  [Properties].
	- Press the [Properties] button on the toolbar.

#### **4. Edit the information.**

#### **5. Press the [OK] button.**

 $\Rightarrow$  The details of the distribution list are changed.

## ■ **Deleting a Distribution List**

- **1. Select the [Address Book] tab.**
- **2. Select the distribution list to be deleted.**

#### **3. Perform either of the following.**

- $\bullet$  Select the [Address Book] menu  $\rightarrow$  [Delete].
- Press the [Delete] button on the toolbar.
- $\Rightarrow$  The delete confirmation window appears.

#### **4. Press the [OK] button.**

 $\Rightarrow$  The distribution list is deleted.

## **E.6.3 Setting an e-Mail Address**

Set an e-mail address in the mail address book.

## ■ **Adding an e-Mail Address**

- **1. Select the [Address Book] tab.**
- **2. Select a group to which the new distribution list is to be added.**

#### **3. Open the [Add Address] dialog box in either of the following ways.**

- $\bullet$  Select the [Address Book] menu  $\rightarrow$  [Add Address].
- Press the [Add Address] button on the toolbar.

#### **4. Enter the information of the e-mail address to be added.**

[First Name] and [Last Name] may be up to 64 characters long. [First Name] and [Last Name] can be skipped.

For details about e-mail address settings values, refer to ["B.1 e-Mail Address](#page-422-0)  [Setting Values" \(page 423\)](#page-422-0).

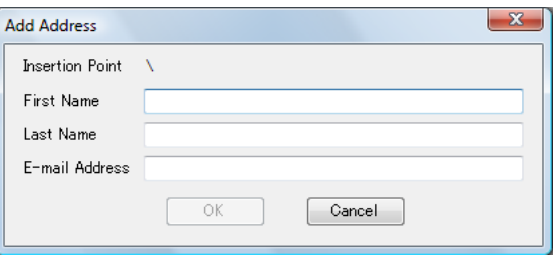

## **5. Press the [OK] button.**

 $\Rightarrow$  The e-mail address is added.

## ■ **Editing an e-Mail Address**

- **1. Select the [Address Book] tab.**
- **2. Select the e-mail address to be edited.**

## **3. Open the [Edit Address] dialog box in either of the following ways.**

- $\bullet$  Select the [Address Book] menu  $\rightarrow$  [Properties].
- Press the [Properties] button on the toolbar.

#### **4. Edit the information.**

#### **5. Press the [OK] button.**

 $\Rightarrow$  The information of the e-mail address is changed.

## ■ **Deleting an e-Mail Address**

- **1. Select the [Address Book] tab.**
- **2. Select the e-mail address to be deleted.**

#### **3. Perform either of the following.**

- $\bullet$  Select the [Address Book] menu  $\rightarrow$  [Delete].
- Press the [Delete] button on the toolbar.
- $\Rightarrow$  The delete confirmation window appears.

## **4. Press the [OK] button.**

 $\Rightarrow$  The e-mail target is deleted from the mail address book.

# <span id="page-452-0"></span>**E.7 Editing Local Accounts**

This section describes how to edit the local accounts saved in the scanner. Up to 100 local accounts can be added.

## **E.7.1 Adding a Local Account**

**1. Select the [Local Account] tab.**

#### **2. Open the [Add Account] dialog box in either of the following ways.**

- $\bullet$  Select the [Local Account] menu  $\rightarrow$  [Add Account].
- Press the [Add Account] button on the toolbar.

#### **3. Enter the information of the local account to be added.**

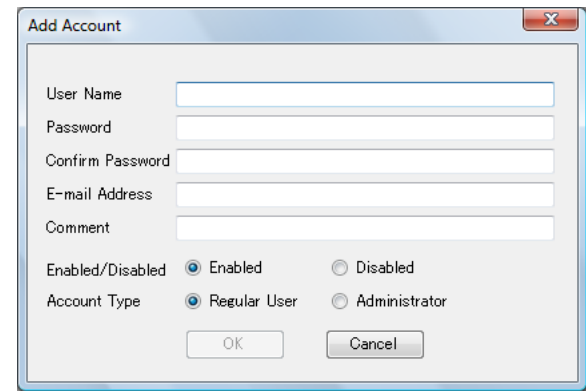

- [User Name], [Password], and [Confirm Password] may be up to 64 characters long. Passwords are case sensitive.
- For details about e-mail address settings values, refer to "B.1 e-Mail Address [Setting Values" \(page 423\).](#page-422-0)
- For [Comment], enter a comment on the account. Up to 256 characters long may be entered. [Comment] is case sensitive.
- For [Enabled/Disabled], select whether or not to enable the account. When [Disabled] is selected, the user cannot login.
- For [Account Type], select [Regular User] for a regular user or select [Administrator] for the administrator.

#### **ATTENTION**

- The following user names cannot be used:
	- guest, admin, fi-maintenance, fi-maintenance-ad
- Spaces at the start and end of a user name are omitted if specified.
- White space characters can be used in a password and comment.

#### **4. Press the [OK] button.**

 $\Rightarrow$  The local account is added.

## **E.7.2 Editing a Local Account**

- **1. Select the [Local Account] tab.**
- **2. Select a local account to be edited.**

## **3. Open the [Edit Account] dialog box in either of the following ways.**

- $\bullet$  Select the [Local Account] menu  $\rightarrow$  [Properties].
- Press the [Properties] button on the toolbar.

## **4. Edit the information.**

## **5. Press the [OK] button.**

 $\Rightarrow$  The information of the local account is changed.

## **E.7.3 Deleting a Local Account**

- **1. Select the [Local Account] tab.**
- **2. Select a local account to be deleted.**

## **3. Perform either of the following.**

- $\bullet$  Select the [Local Account] menu  $\rightarrow$  [Delete].
- Press the [Delete] button on the toolbar.
- $\Rightarrow$  The delete confirmation window appears.

## **4. Press the [OK] button.**

 $\Rightarrow$  The local account is deleted.

# <span id="page-454-1"></span><span id="page-454-0"></span>**E.8 Discarding the Edited Mail Address Book or Local Accounts**

Discard the edited information of the mail address book or local accounts and restore it to its original state.

- **1. Select the [Address Book] tab to discard the edited information of the mail address book. Select the [Local Account] tab to discard the edited information of the local account.**
- 2. Select the [File] menu  $\rightarrow$  [Discard].  $\Rightarrow$  A discard confirmation dialog box appears.
- **3. Press the [OK] button.**
	- $\Rightarrow$  The edited information is discarded and the mail address book or local account is restored to its original state.

# <span id="page-455-0"></span>**E.9 Saving the Mail Address Book/Local Account**

Save the edited mail address book or local account to the scanner.

## **Saving the Edited Information to the Scanner**

Save the edited mail address book or local account to the scanner. By saving the mail address book to the scanner, My List is updated with the changes.

#### **1. Select [Address Book] tab to save mail address books. Select [Local Account] tab to save local accounts.**

#### **2. Perform either of the following.**

- $\bullet$  Select the [File] menu  $\rightarrow$  [Save to Scanner].
- Press the [Save to Scanner] button on the toolbar.
- $\Rightarrow$  The [Save to Scanner] dialog box appears.

#### **3. Enter the information to connect to the scanner.**

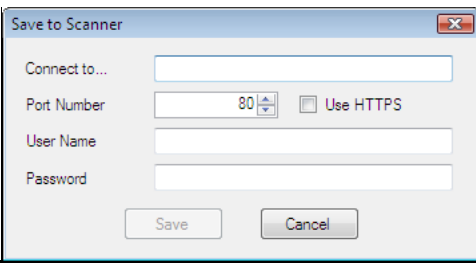

- Enter the scanner IP address, host name, or FQDN for [Connect to].
	- $\bullet$  To enter an IP address, use the "xxx.xxx.xxx.xxx" format, where xxx is a value from 0 to 255.
	- For a host name or FQDN, up to 255 characters can be entered.
- For [Port Number], enter the number of the port to be used for communication with the scanner, within the range of 1 to 65535. The default value is "80". Select the [Use HTTPS] check box to use HTTPS for communication from the scanner.
- For [User Name], enter the name of the user to login to the scanner.
- For [Password], enter the password for the user to login to the scanner.

#### **HINT**

Connect to the scanner as a user who can log in to it.

- $\bullet$  To edit a mail address book, login as a regular user.
- $\bullet$  To edit local accounts, login as an administrator.

#### **4. Press the [Save] button.**

 $\Rightarrow$  Mail address books or local accounts are saved in the scanner.

## ■ Saving the Edited Information to a File

Save the edited mail address book or local accounts to a file in CSV format.

- **1. Select [Address Book] tab to save mail address books. Select [Local Account] tab to save local accounts.**
- **2. Perform either of the following.**
	- Select the [File] menu  $\rightarrow$  [Save to File].
	- Press the [Save to File] button on the toolbar.
	- $\Rightarrow$  The dialog box for saving a file appears.
- **3. Specify the directory and name of the file, and press the [Save] button.**  $\Rightarrow$  Mail address books or local accounts are saved in CSV format.

# <span id="page-457-0"></span>**E.10 User Editor Information Shown in User Log**

In the administrator or regular user [User Log] window, user logs of User Editor can be viewed.

The user log items for User Editor are shown as follows:

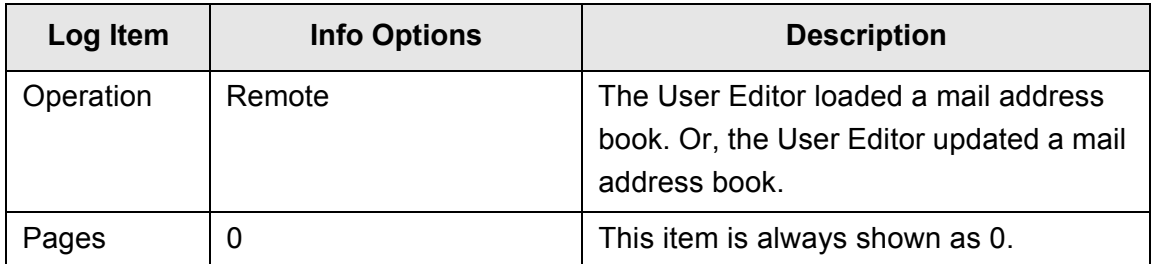

For checking other items and detailed information on user logs, refer to the following:

- When the administrator checks the information on the [User Log] window ["Viewing the User Log Details" \(page 174\)](#page-173-0)
- When a regular user checks the information on the [User Log] window ["6.12 Checking the User Log" \(page 343\)](#page-342-0)

# <span id="page-458-0"></span>**E.11 User Editor Information Shown in System Log**

In the administrator [System Log] window, system logs of User Editor can be viewed. The system log items for User Editor are shown as follows:

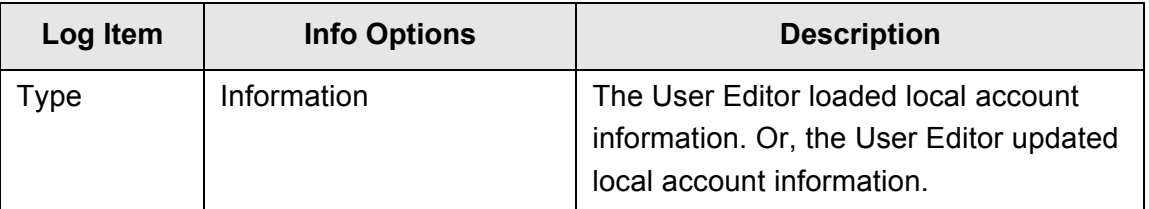

For checking other items and detailed information on system logs, refer to "Viewing the [System Log Details" \(page 176\)](#page-175-0)

# **Appendix F**

<span id="page-459-0"></span>**Glossary**

Admin  $\overline{\mathsf{User}}$ 

### **A4 size**

A standard international paper size. (210 × 297 mm / approximately 8.27 × 11.7 in.)

## **A5 size**

A standard international paper size. (148 × 210 mm / approximately 5.83 × 8.27 in.)

## **A6 size**

A standard international paper size. (105 × 148 mm / approximately 4.13 × 5.83 in.)

## **ADF (Automatic Document Feeder)**

A unit that allows the user to scan a number of pages consecutively. Documents are transported from the ADF paper chute past the scanning area to the stacker. Actual scanning is performed by the CCD sensors inside of this unit.

## **B5 size**

A standard international paper size. (182 × 257 mm / approximately 7.17 × 10.12 in.)

## **B6 size**

A standard international paper size. (128 × 182 mm / approximately 5.04 × 7.17 in.)

#### **Brightness**

Refers to the brightness level of the scanned data.

## **Business card size**

A standard paper size. (51 × 89 mm) Portrait orientation is used for this scanner.

## **Carrier Sheet**

A carrier sheet is a plastic sheet specifically used for loading non-standard documents onto the scanner.

## **Default settings**

The settings installed at time of factory shipping.

## **dpi (dots per inch)**

Dots per inch. Number of dots lined along one inch. The measurement of resolution normally used for scanners and printers. Higher dpi means better resolution.

## **Duplex scan mode**

A scan mode where both sides of each document sheet are scanned. See also "Simplex scan mode".

## **Eject roller**

Rollers that feed documents in the ADF to the stacker.

## **Executive size**

A standard international paper size. (184.2 × 266.7 mm / approximately 7.25 × 10.5 in.)

## **Feed roller**

Rollers that feed documents through the ADF.

## **Idler roller**

Rollers that feed documents through the ADF.

## **Interface**

The connection that allows communication from the computer to the scanner.

## **Landscape orientation**

A document with its long side horizontal and its short side vertical.

## **LDAP (Lightweight Directory Access Protocol)**

A protocol for accessing a directory database over a TCP/IP network.

## **Legal size**

A standard international paper size. (215.9 × 355.6 mm / 8.5 × 14 in.)

## **Letter size**

A standard North American paper size. (215.9 × 279.4 mm / 8.5 ×11 in.)

#### **MMR**

ITU-T (CCITT) T.6 compression. A compression method used when the color mode is black and white.

## **Multifeed detection**

A scanner function which detects accidental feeding of multiple sheets into the ADF.

#### **Noise**

Isolated white (black) dots appearing on black (white) areas of an image.

## **Pad assy (PAD ASSY)**

A collection of rubber pads and metal leaf springs that is used to help separate a single document sheet from a batch in the ADF paper chute for feeding into the ADF.

## **Paper jam**

A warning that appears when a document sheet is jammed in the document feed path, or document feeding is interrupted by a slipping sheet.

## **Pick roller**

Rollers that feed documents through the ADF.

## **Portrait orientation**

A document with its long side vertical and its short side horizontal.

## **Postcard size**

A standard paper size. (100 × 148 mm / approximately 3.94 × 5.83 in.) Portrait orientation is used for this scanner.

## **Resolution**

A measure of the fineness of details or grain of images. The customary metric of resolution is dpi (dots per inch). For any given image, the higher the resolution, the more dots or pixels that can be used, and the greater the resulting fineness of detail that can be expressed.

## **Simplex scan mode**

A scan mode where only one side of each document sheet is scanned. See also "Duplex scan mode".

## **Ultrasonic sensor**

A type of sensor that uses ultrasonic sound waves, in this case to detect document multifeeds by recognizing differences in how the sound penetrates single versus multiple sheets.

# **About Maintenance**

Contact your FUJITSU scanner dealer or an authorized FUJITSU scanner service provider for repairs to this product.

For more details, refer to the following web page: http://imagescanner.fujitsu.com/warranty.html

> **ATTENTION** For safety reasons, never attempt repairs by yourself.

# **Index**

# **A**

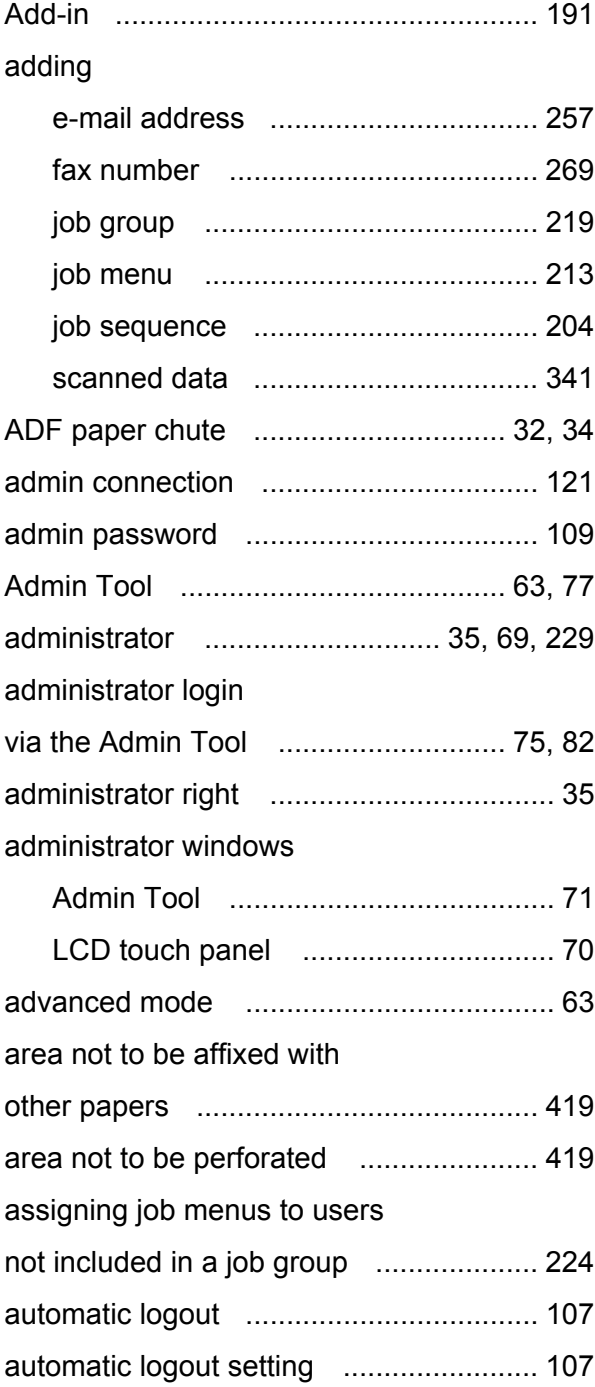

# **B**

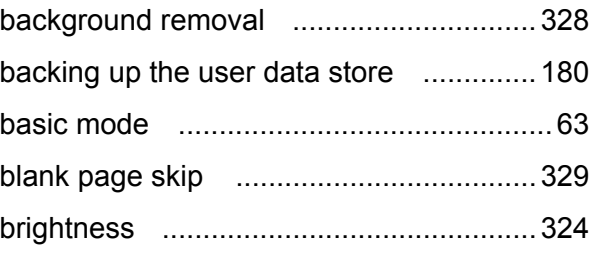

# **C**

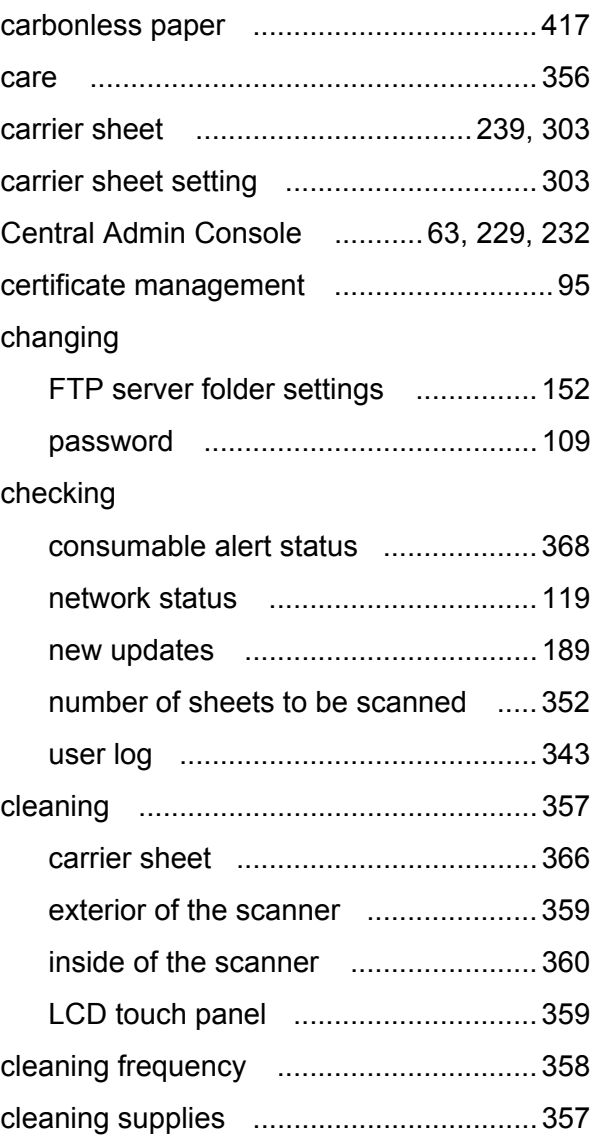

## clearing

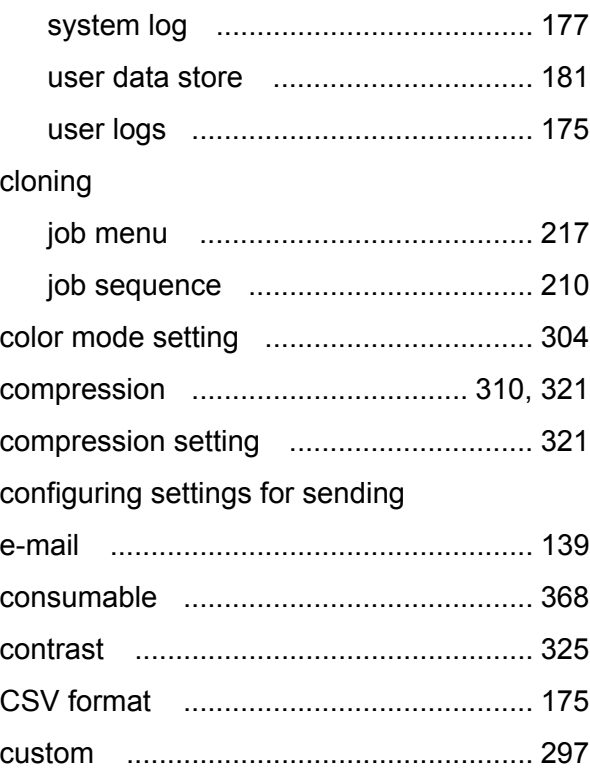

# **D**

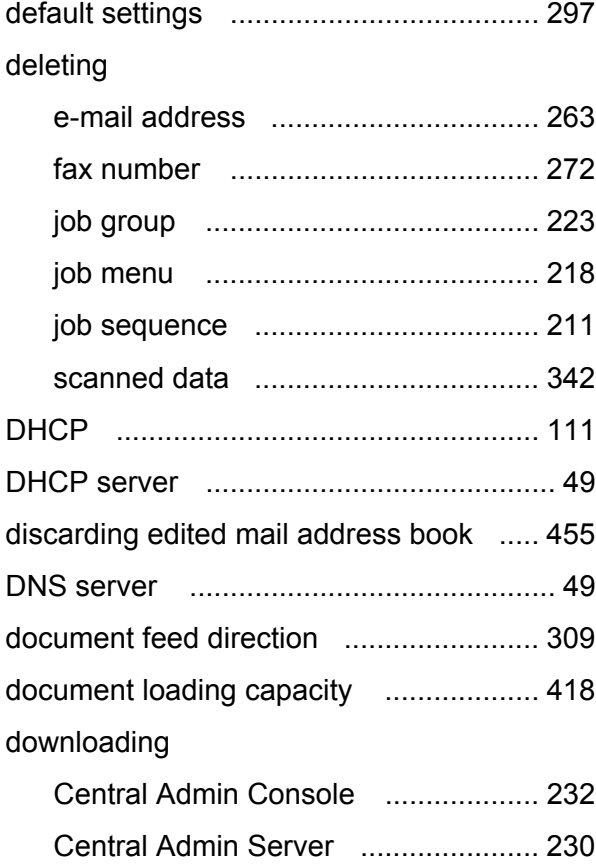

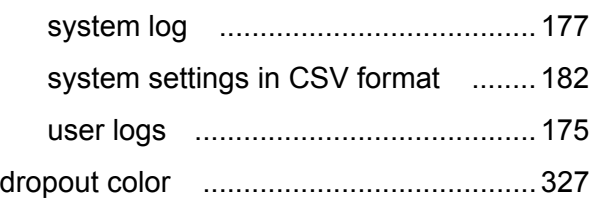

# **E**

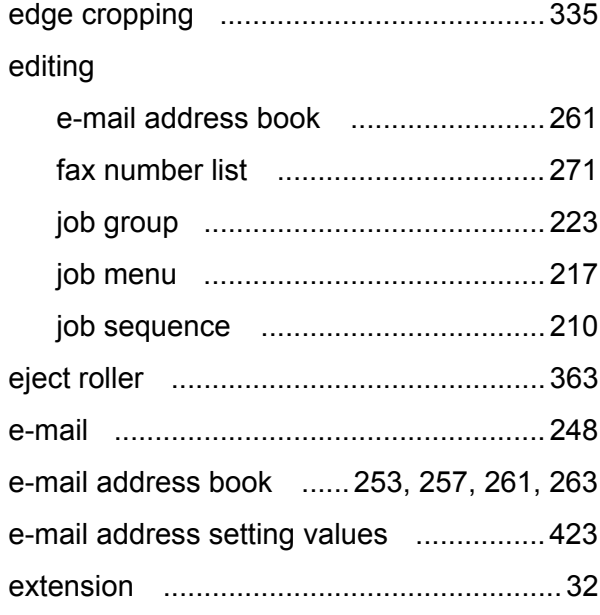

# **F**

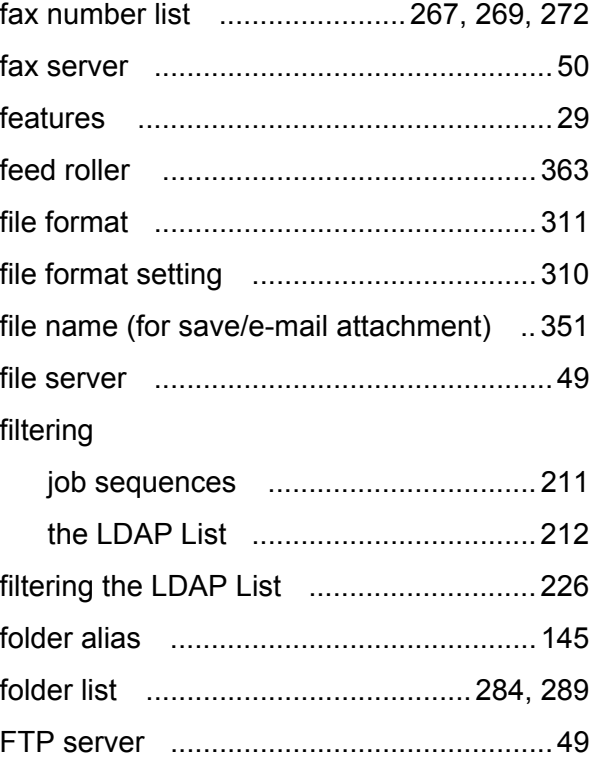

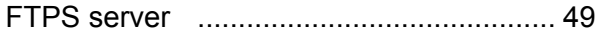

# **G**

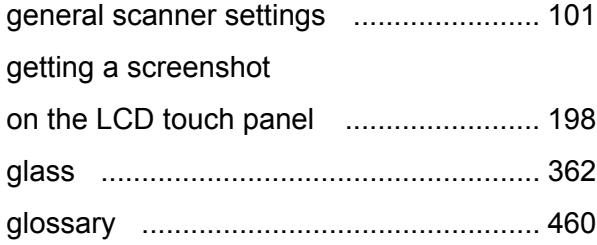

## **I**

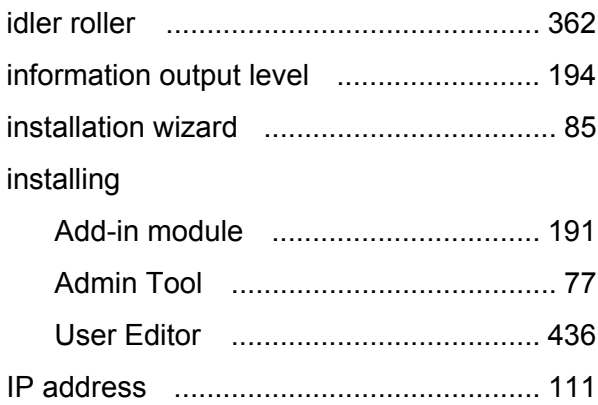

# **J**

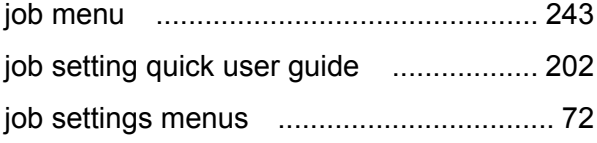

# **K**

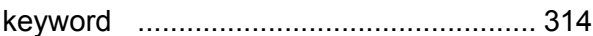

## **L**

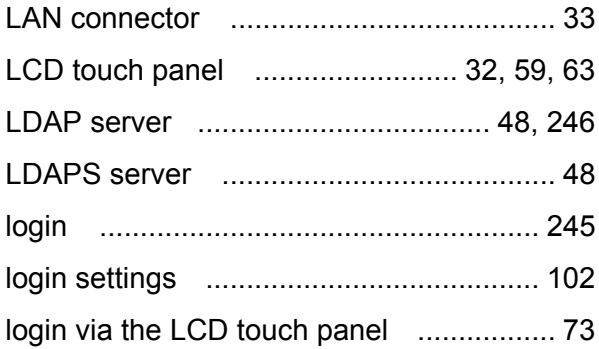

# **M**

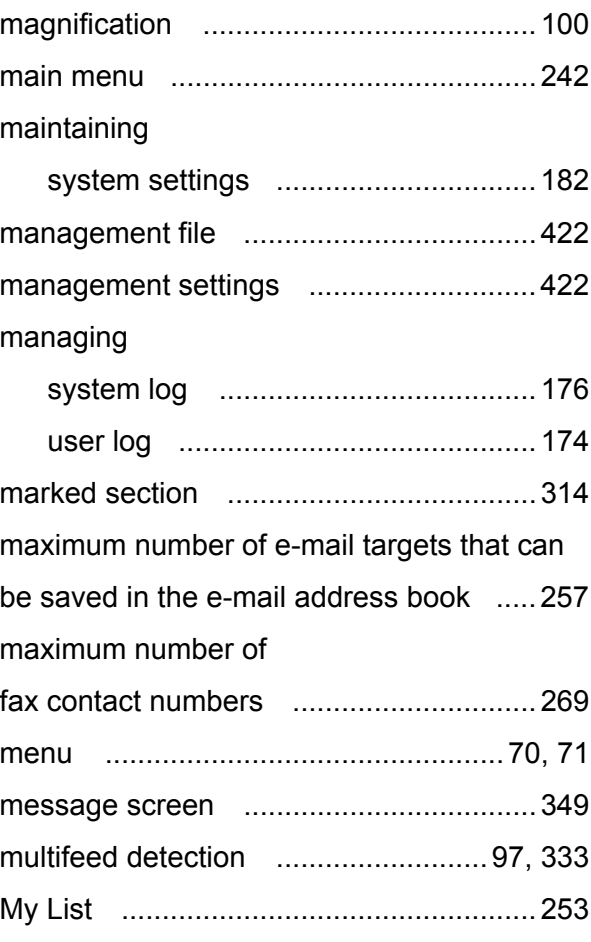

## **N**

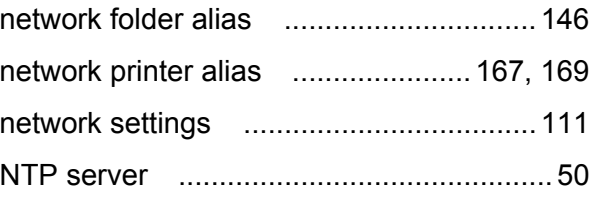

# **O**

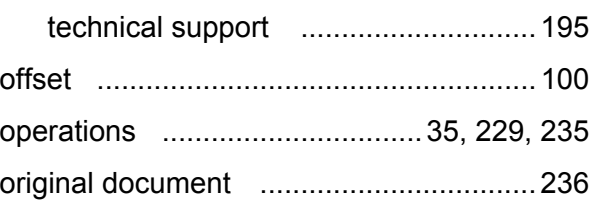

# **P**

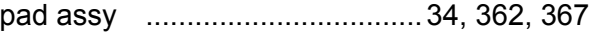

obtaining
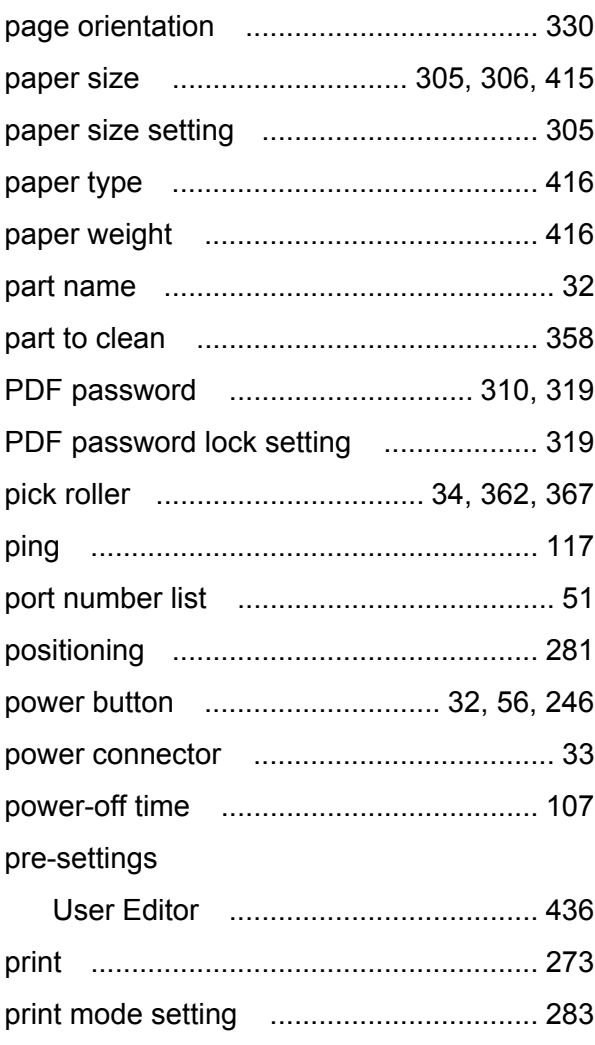

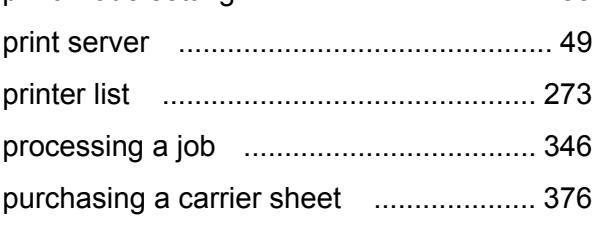

# **R**

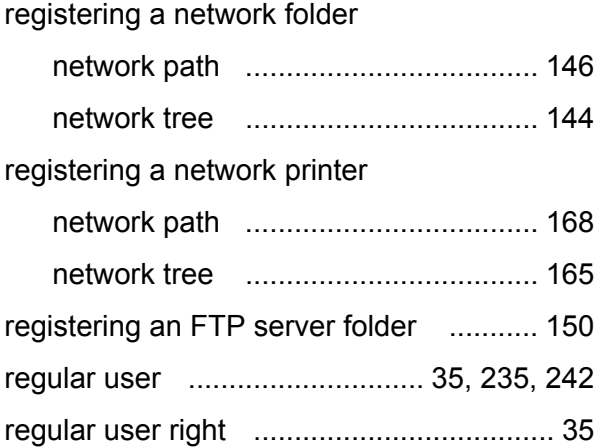

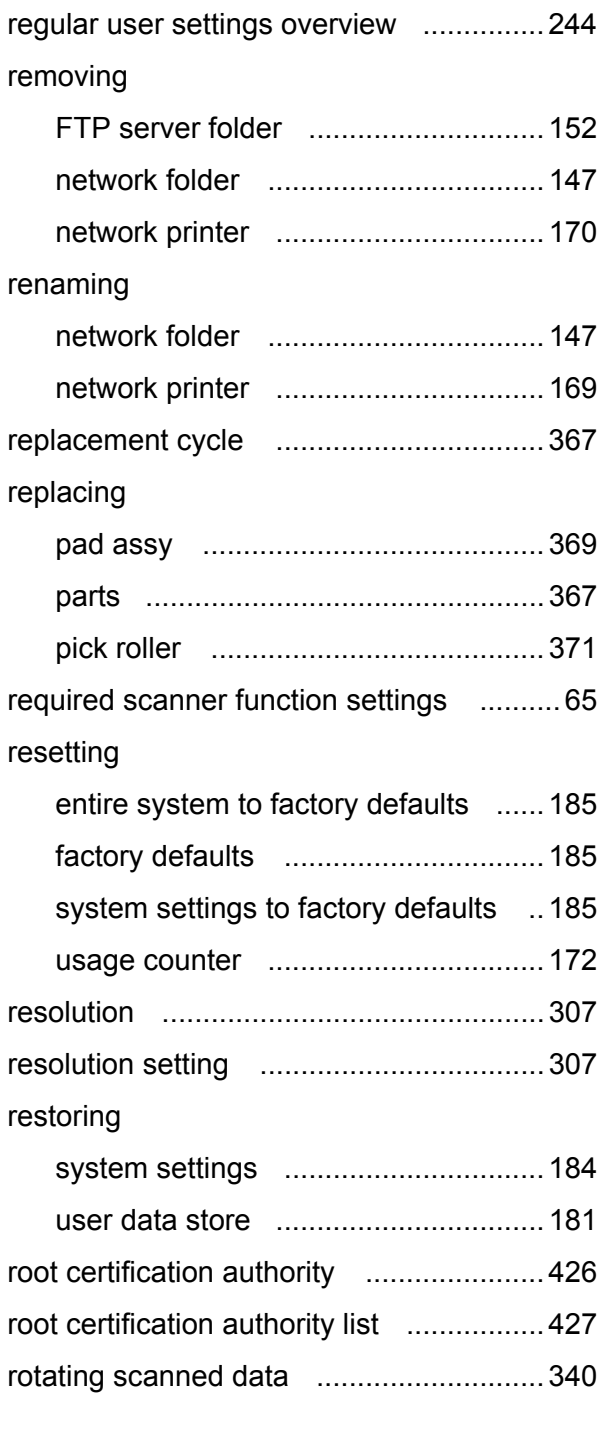

## **S**

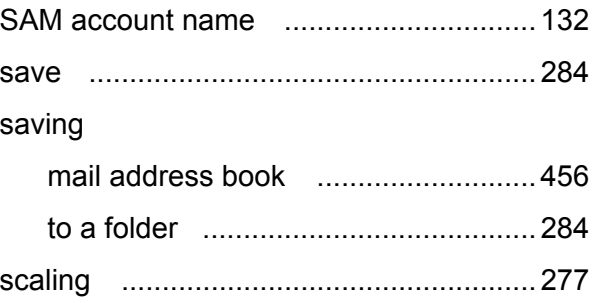

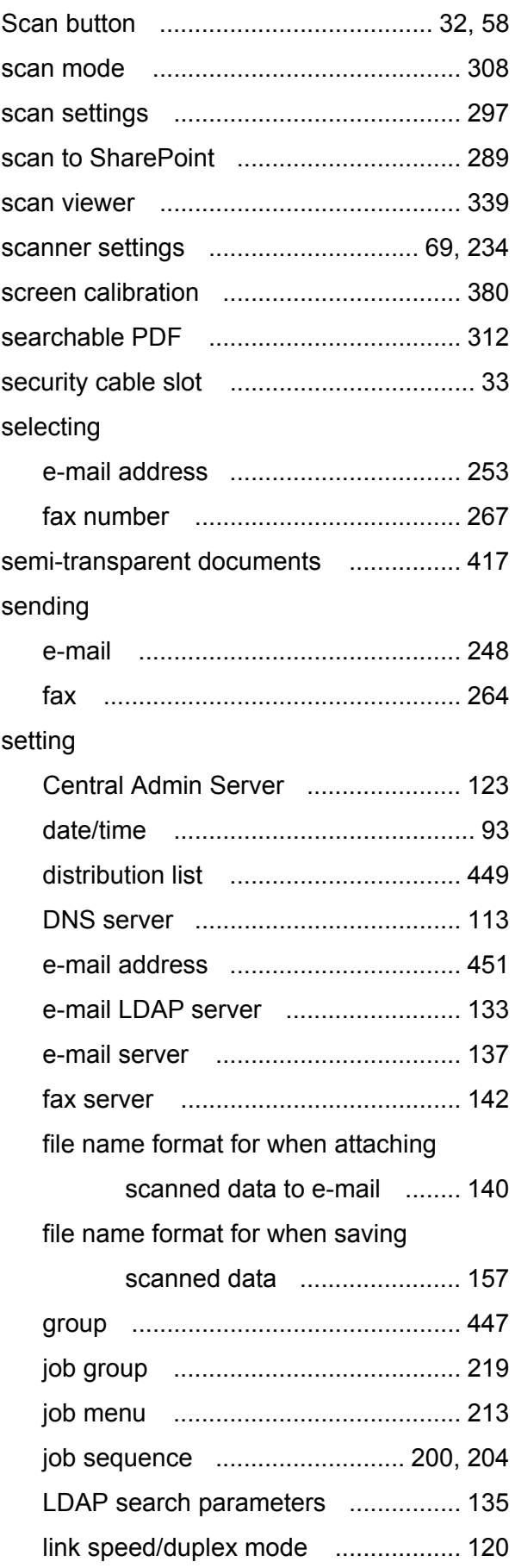

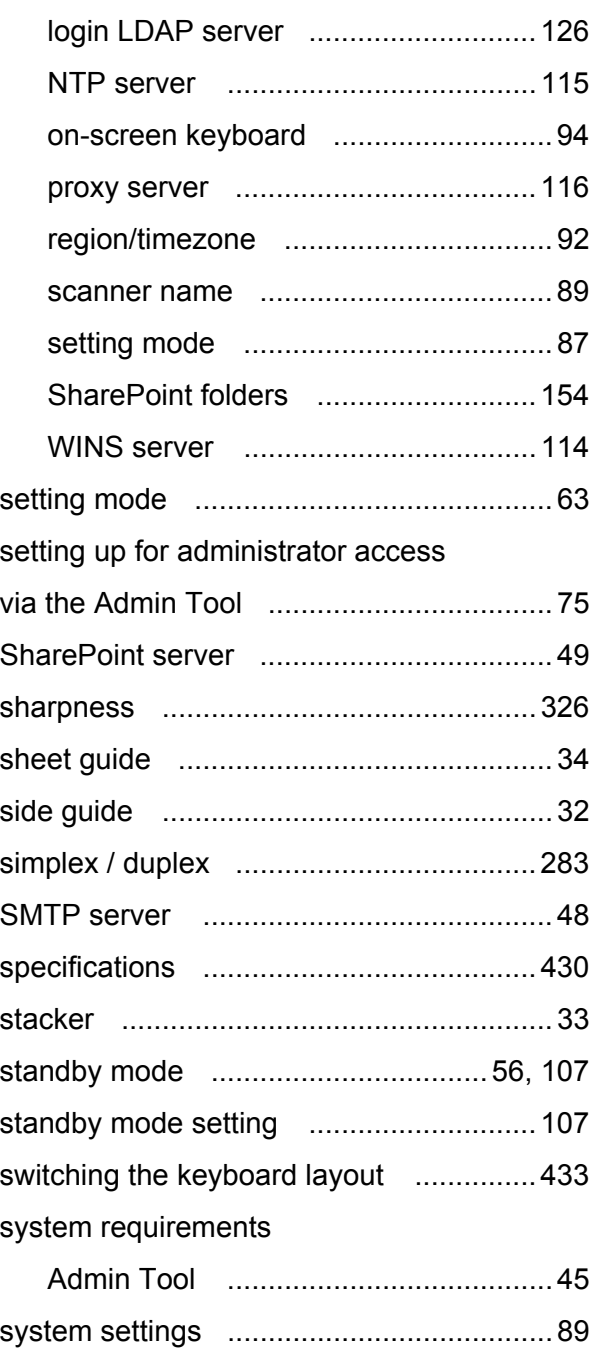

## **T**

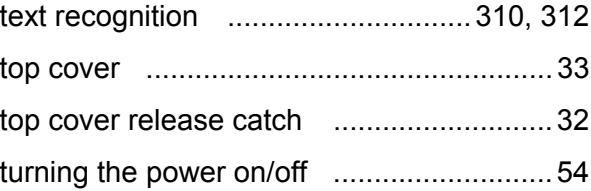

## **U**

uninstalling

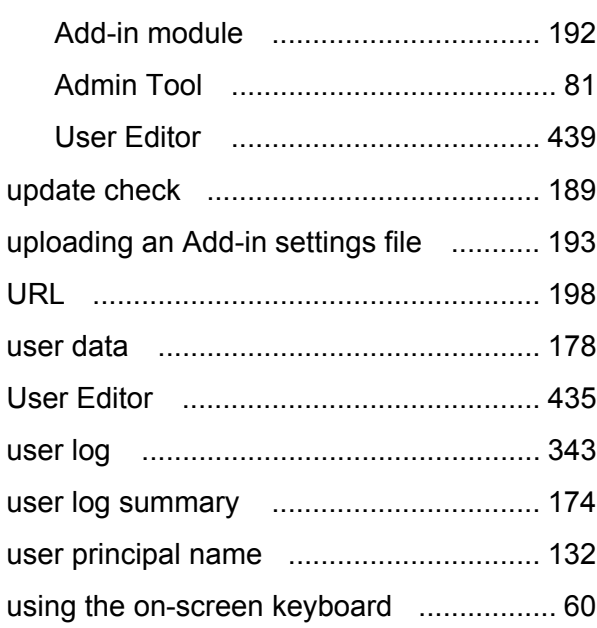

#### **V**

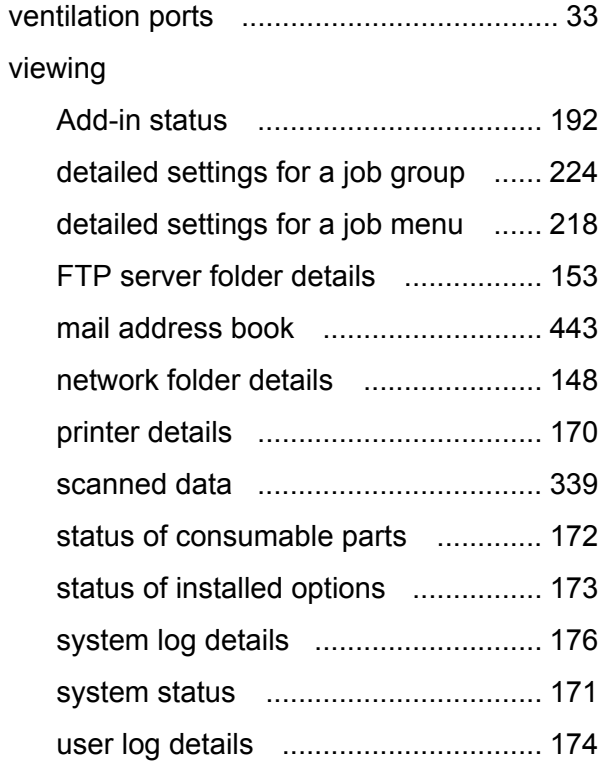

#### **W**

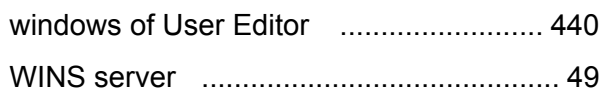

[wizard ......................................................85](#page-84-0) [wood containing paper ..........................417](#page-416-1)

### **ScanSnap N1800 Network Scanner**

#### **Operator's Guide**

**P3PC-3182-04ENZ0 Issue date February 2013 Issued by PFU LIMITED**

- The contents of this manual are subject to change without notice.
- **PFU LIMITED assumes no liability for incidental or consequential** damages arising from the use of this Product, and any claims by a third party.
- Copying of the contents of this manual, in whole or in part, as well as the scanner applications is prohibited under the copyright law.